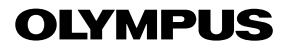

**CÂMARA DIGITAL**

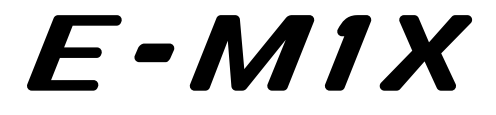

# **Manual de Instruções**

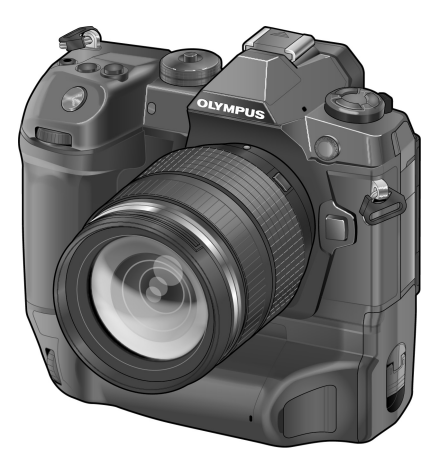

# $C \in$

#### **Modelo N.º: IM010**

- Obrigado por ter adquirido uma câmara digital Olympus. Antes de utilizar a sua nova câmara, leia atentamente este manual de modo a usufruir de um excelente desempenho da sua câmara e de uma duração prolongada. Mantenha este manual num local seguro para futura referência.
- Recomendamos que, antes de tirar fotografias importantes, tire fotografias de teste, de modo a familiarizar-se com a câmara.
- As ilustrações do ecrã e da câmara apresentadas neste manual foram produzidas durante as fases de desenvolvimento e poderão diferir do produto em si.
- Se se verificarem adições e/ou modificações das funções devido à atualização do firmware da câmara, o conteúdo será diferente. Para informações mais atuais, por favor, visite a página de Internet da Olympus.

# Manuais do Produto

Em adição ao "Manual de Instruções", também oferecemos um "Guia de Funções da Câmara". Consulte esses manuais ao usar o produto.

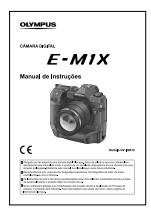

#### **Manual de Instruções** (este pdf)

Um guia para a câmara e as suas funcionalidades. O Manual de Instruções pode ser transferido do site da OLYMPUS ou usar diretamente a aplicação para smartphone "OLYMPUS Image Share" (OI.Share).

## **Guia de Funções da Câmara**

Um quia de funções e configurações que o podem ajudar a desfrutar completamente das funcionalidades da câmara. Foi otimizado para exibição em dispositivos móveis e pode ser visualizado usar o OI.Share.

http://cs.olympus-imaging.jp/jp/support/cs/webmanual/index.html

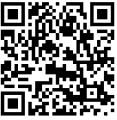

## **Símbolos Utilizados Neste Manual**

Os símbolos a seguir são usados neste manual:

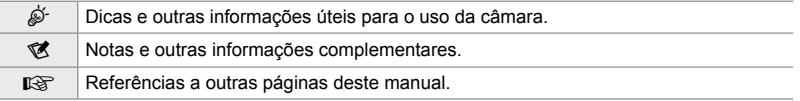

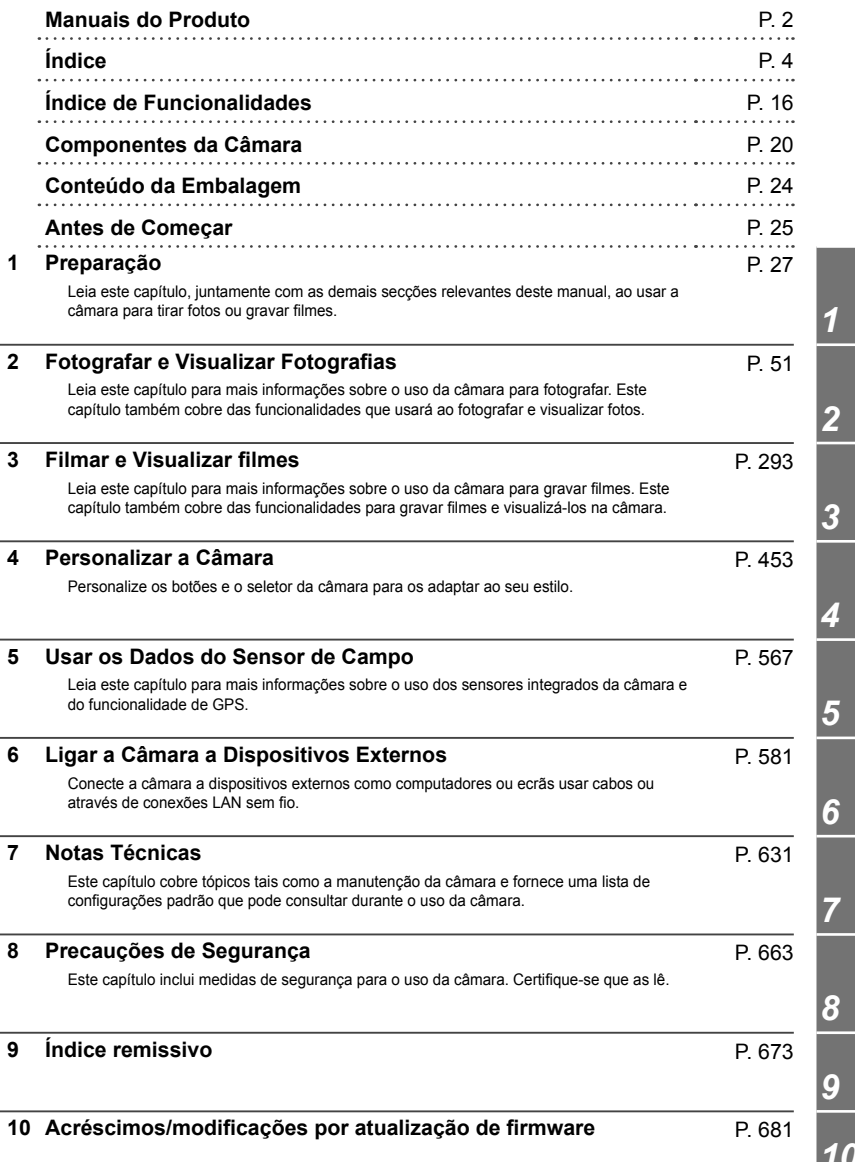

# Índice

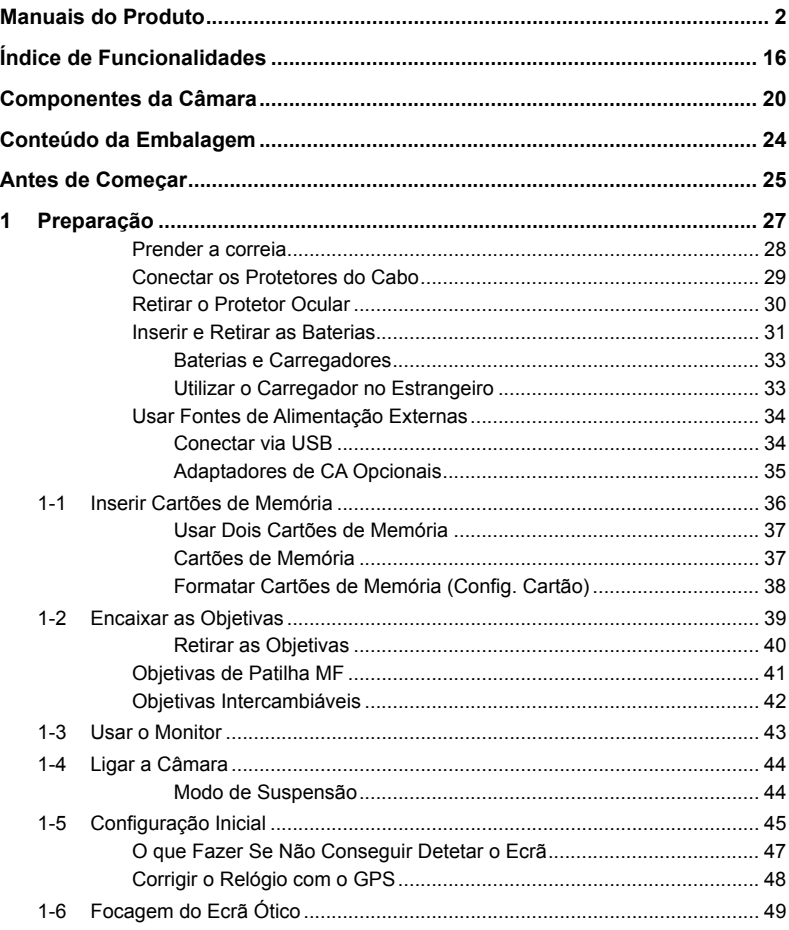

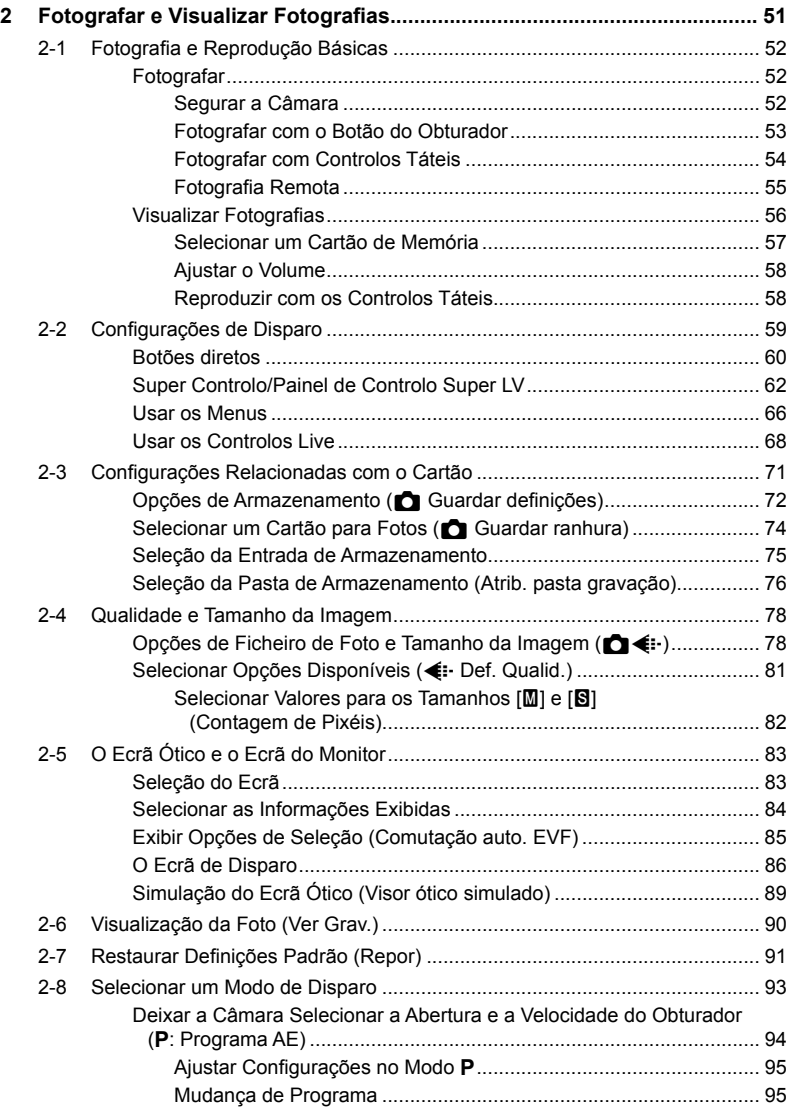

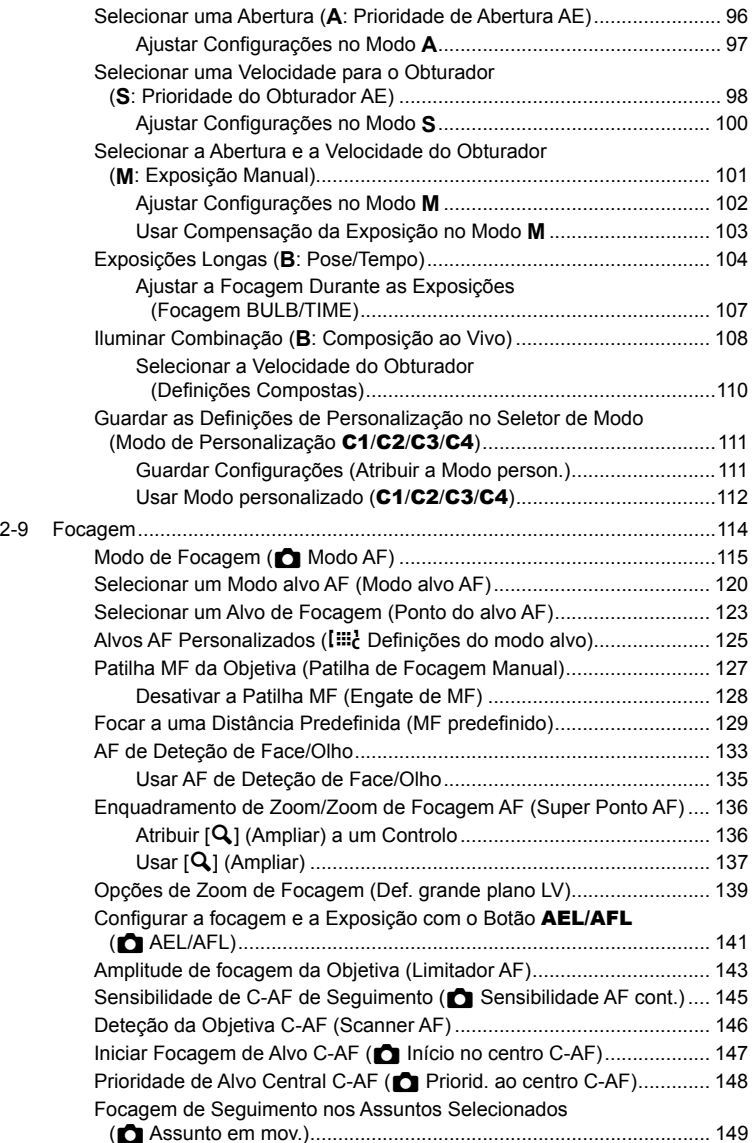

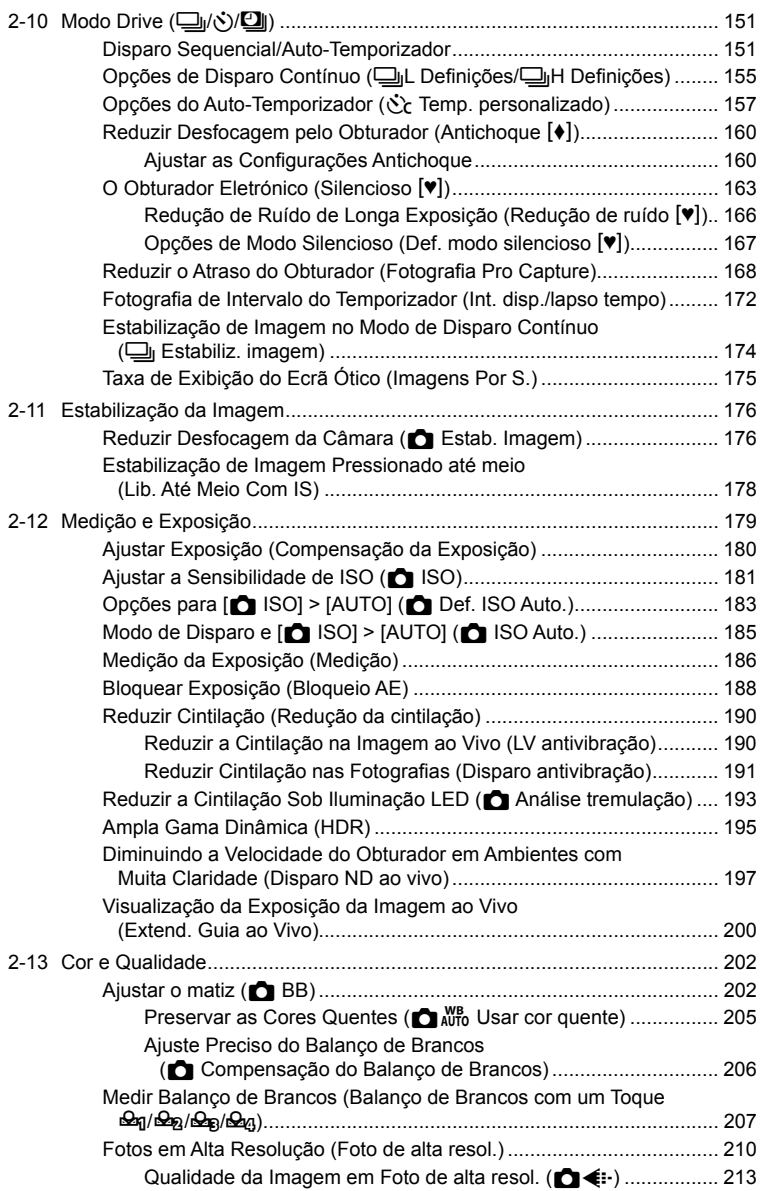

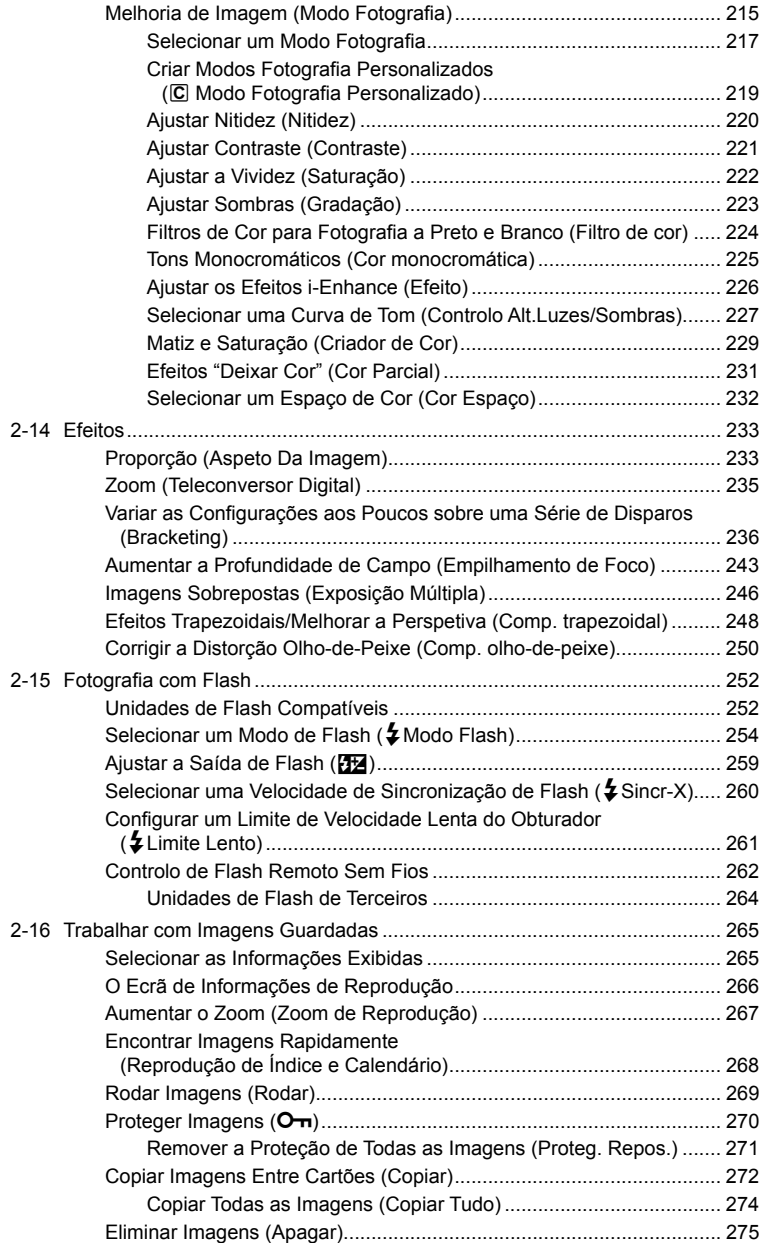

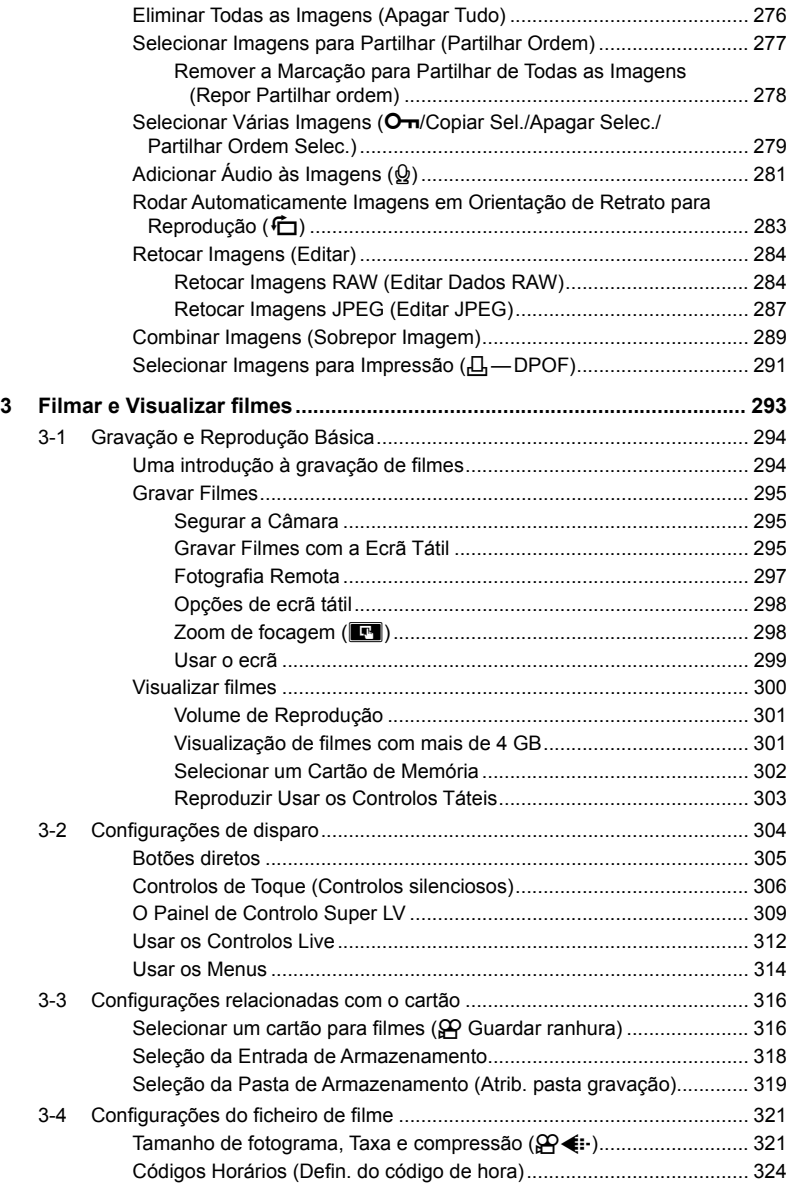

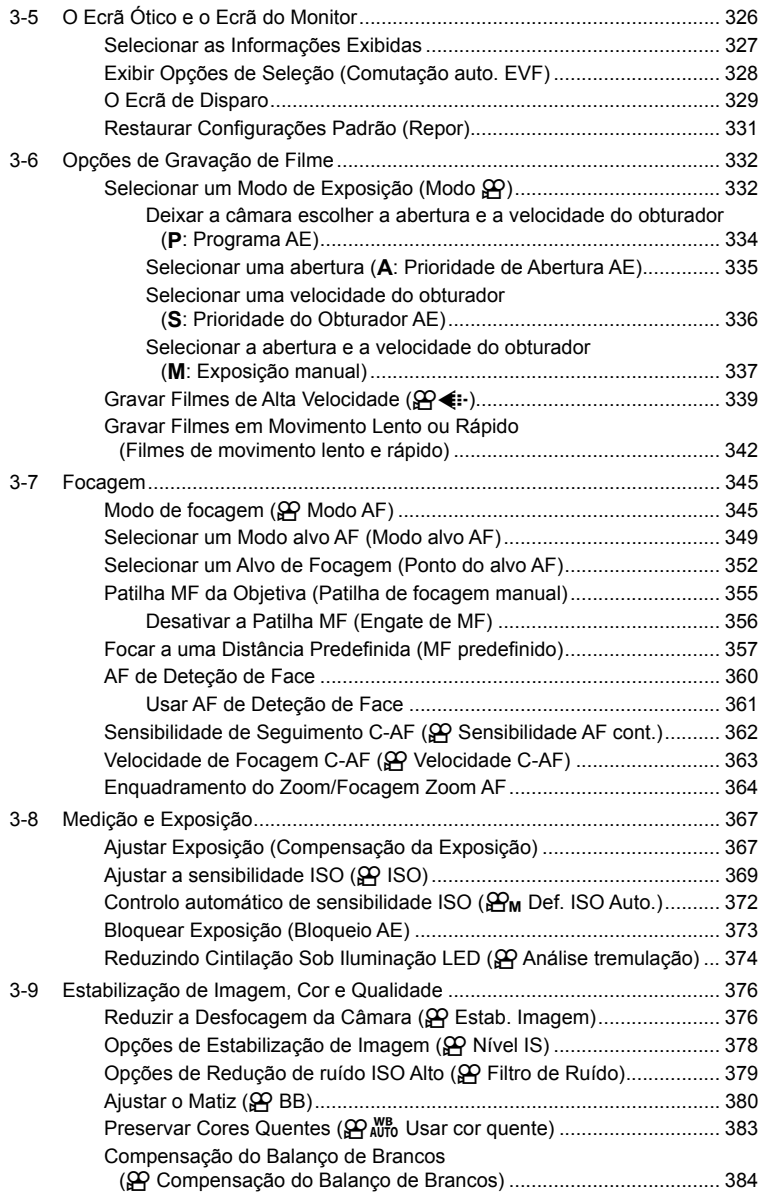

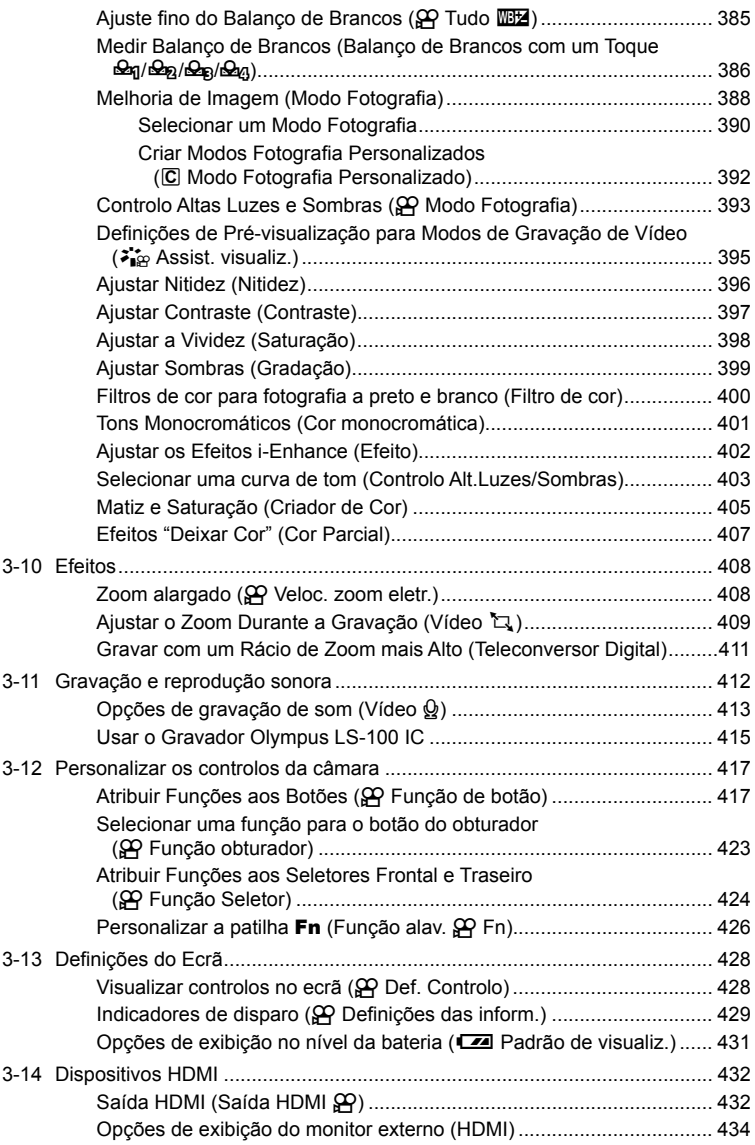

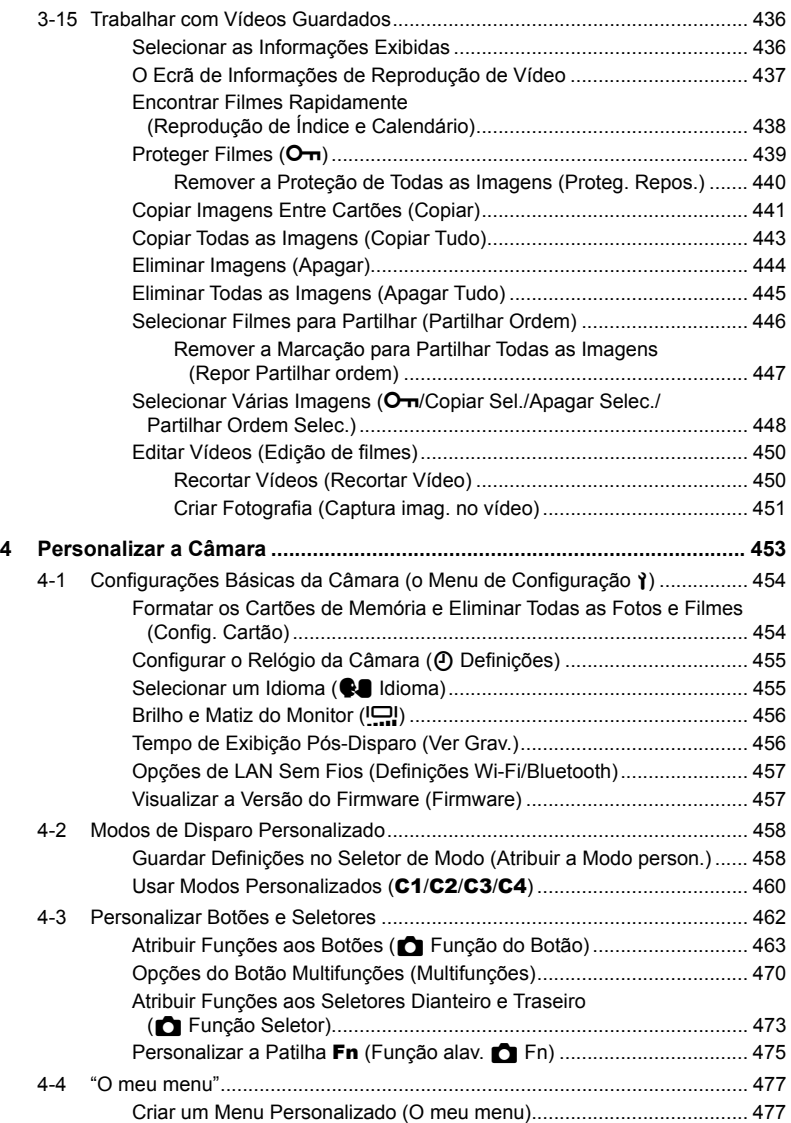

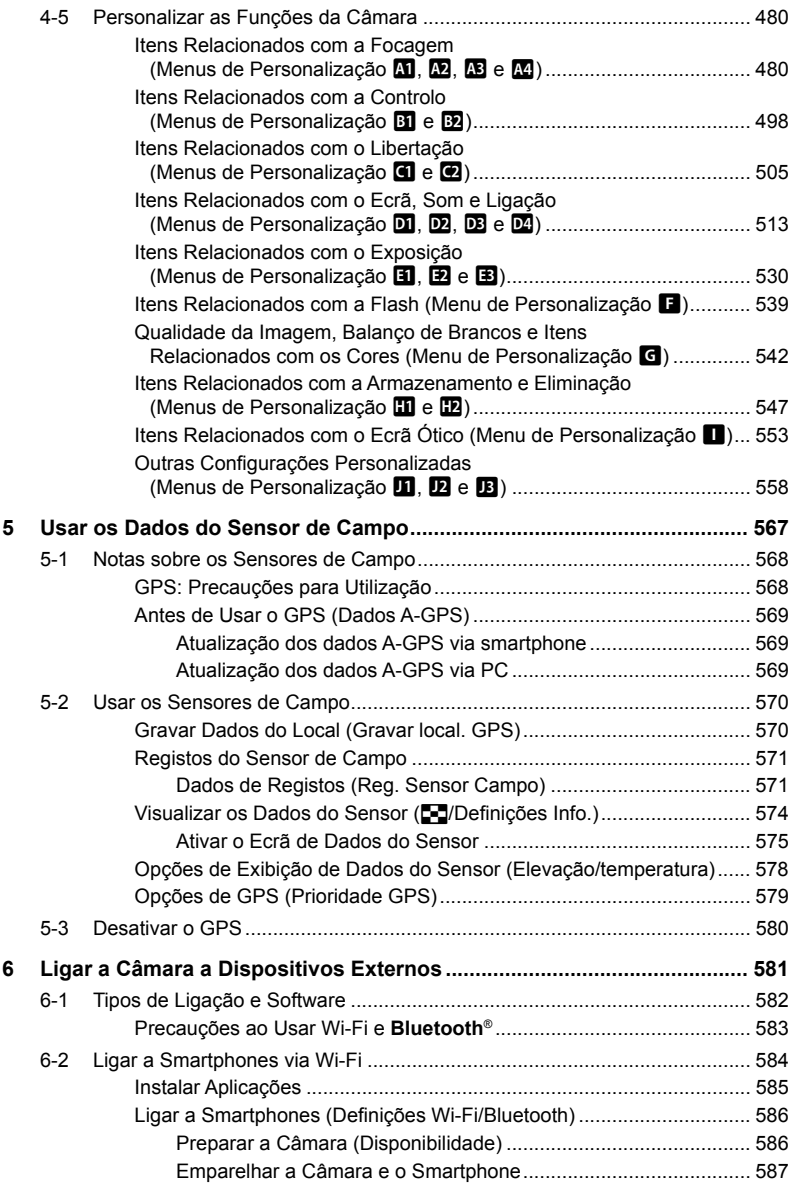

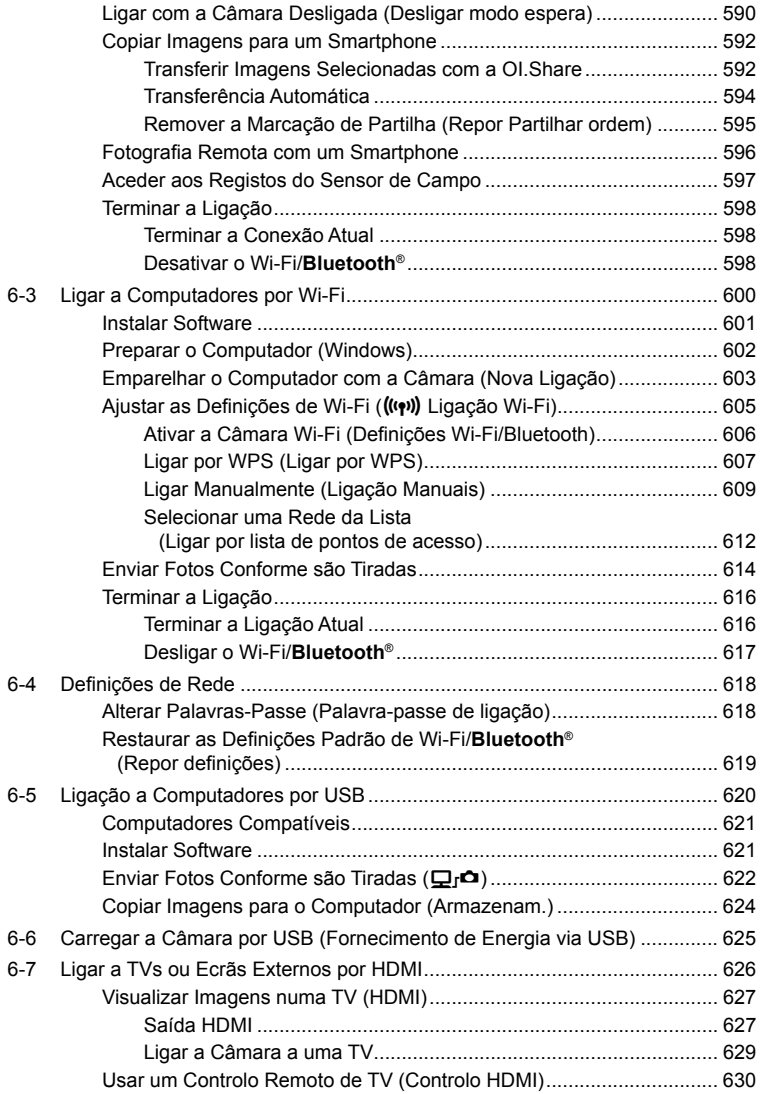

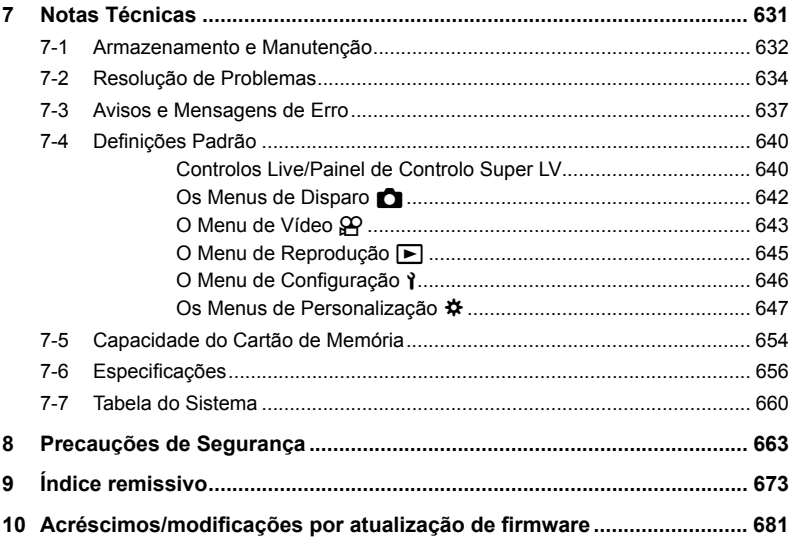

# Índice de Funcionalidades

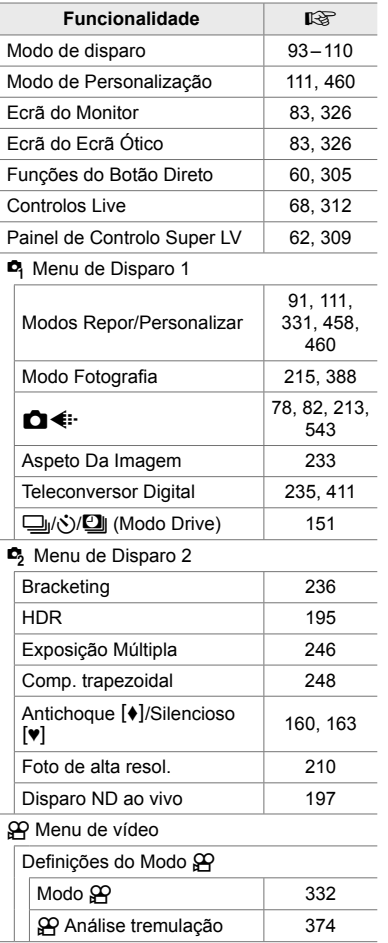

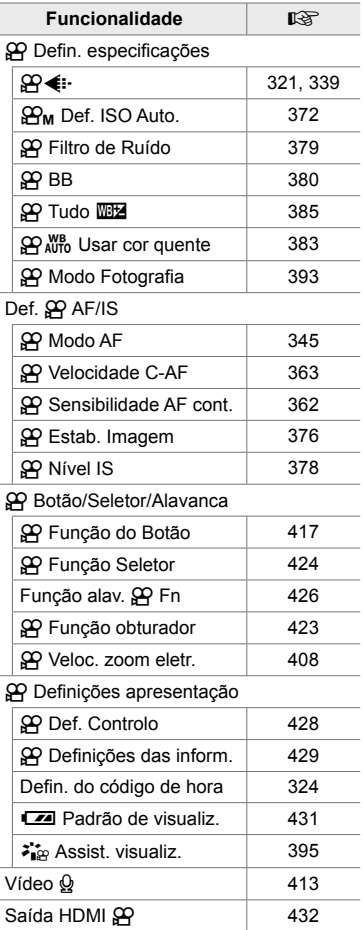

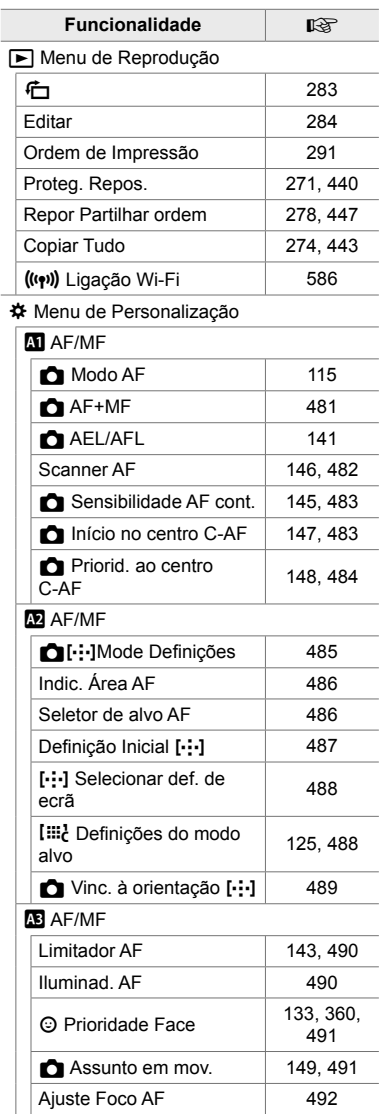

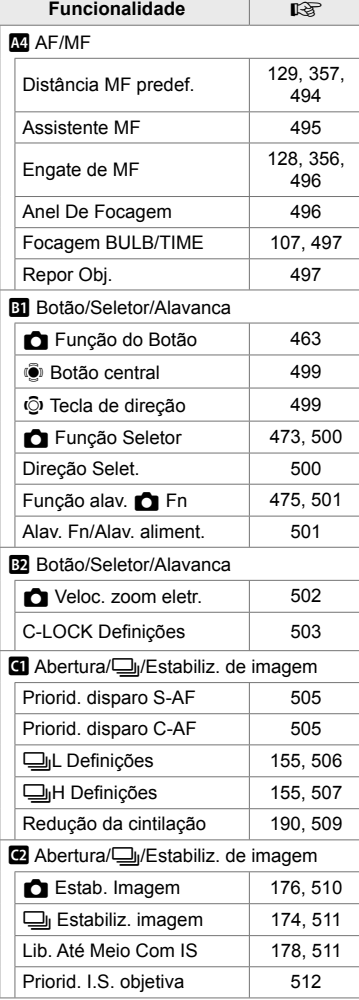

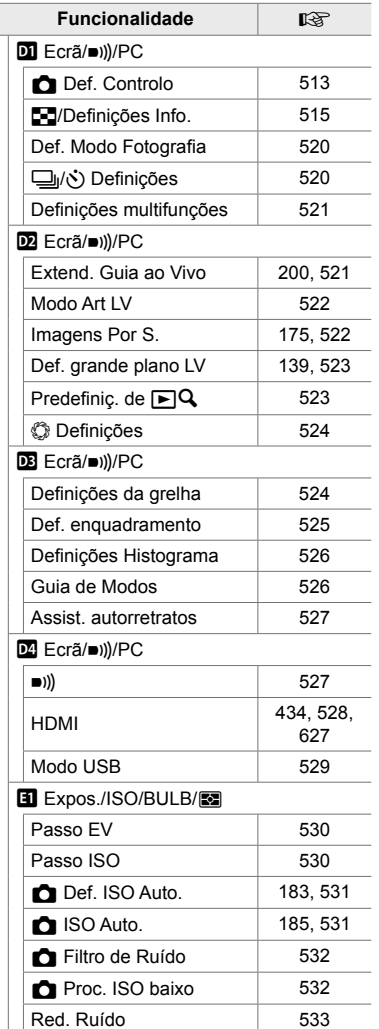

Ī

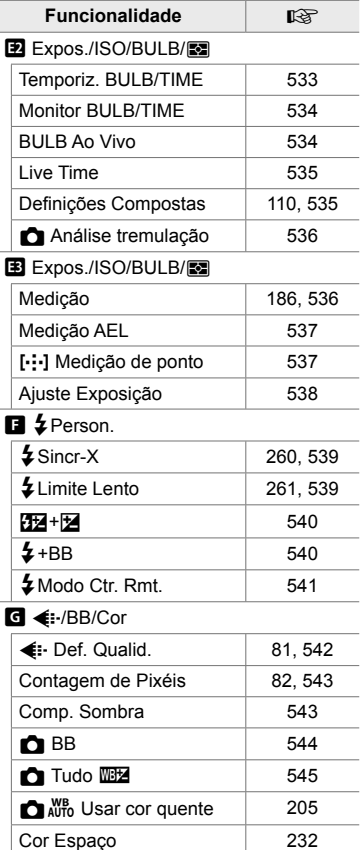

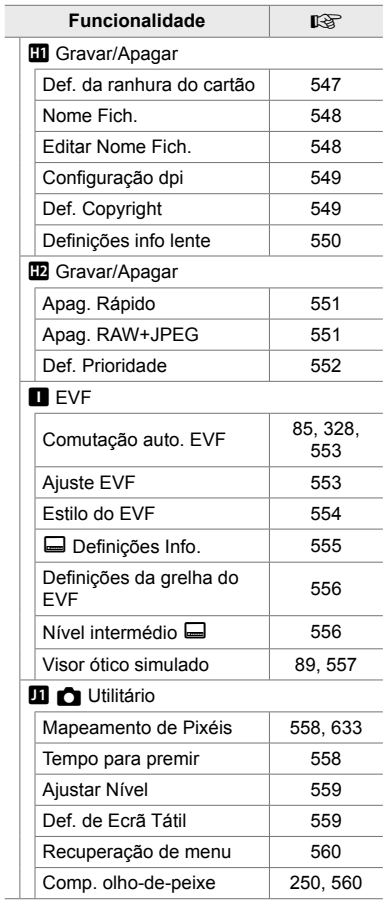

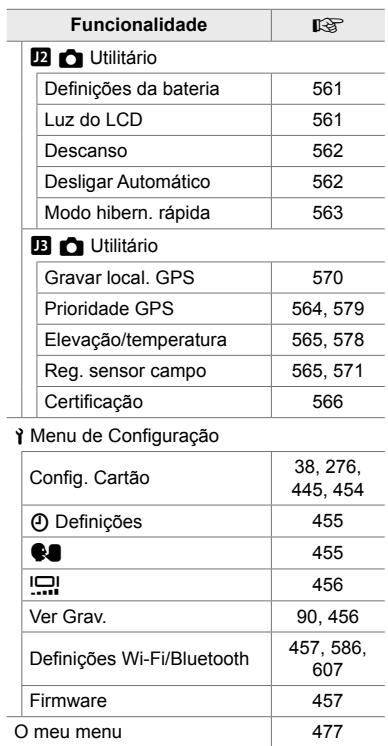

# Componentes da Câmara

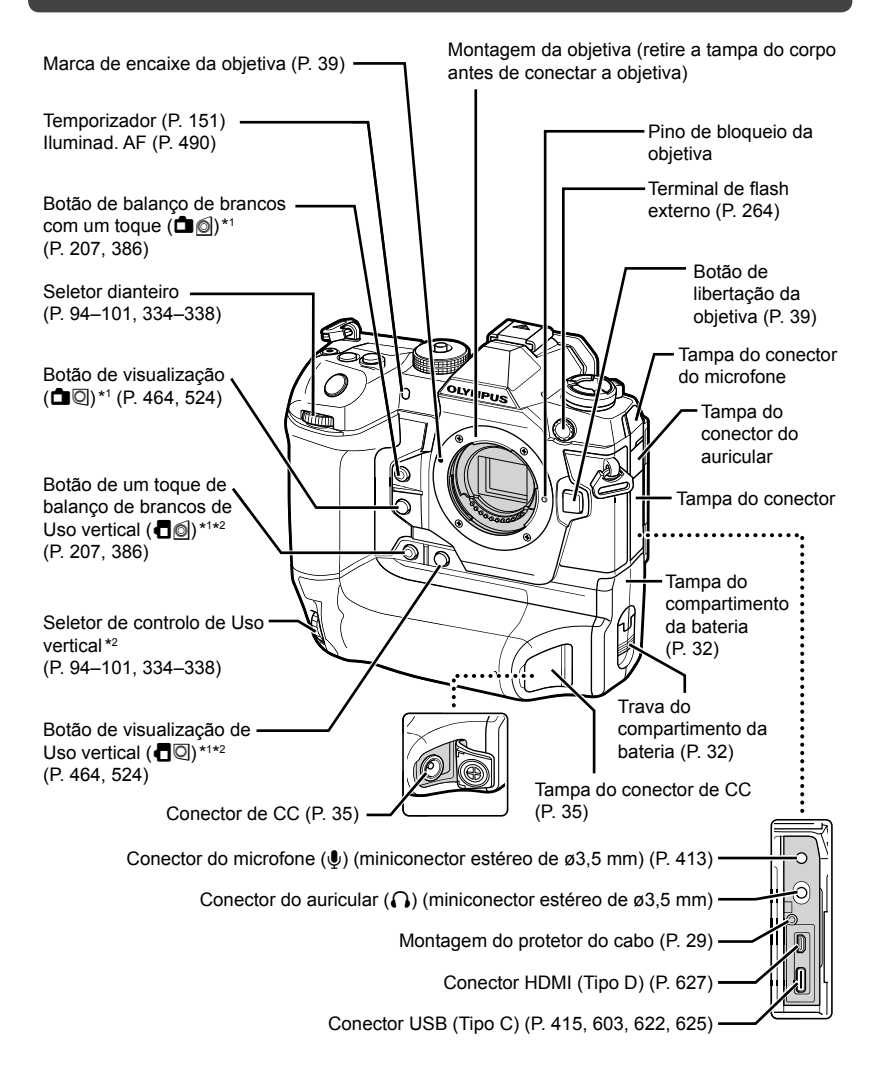

- \*1 Outras funções podem ser atribuídas.  $\mathbb{R}$  "Atribuir Funções aos Botões ( $\bullet$  Função do Botão)" (P. 463), "Atribuir Funções aos Botões ( $\mathbb Q$  Função de botão)" (P. 417)
- \*2 Usado quando a câmara é rodada 90° para fotografar em orientação de retrato ("alto"). Realiza a mesma função que a orientação padrão (paisagem ou "panorâmica") equivalente.

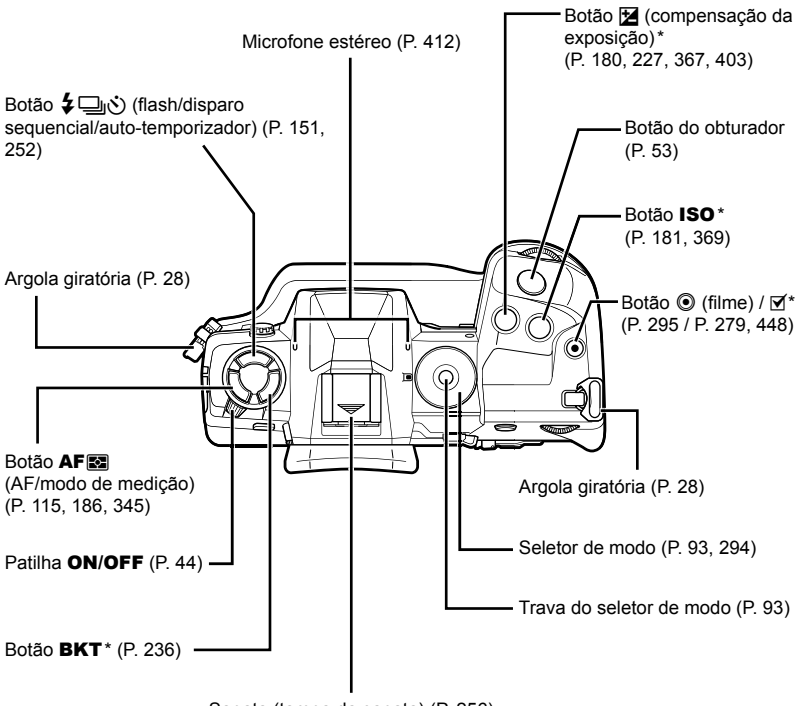

Sapata (tampa da sapata) (P. 256)

\* Outras funções podem ser atribuídas. L<sup>2</sup> "Atribuir Funções aos Botões ( $\Box$  Função do Botão)" (P. 463), "Atribuir Funções aos Botões ( $\Omega$  Função de botão)" (P. 417)

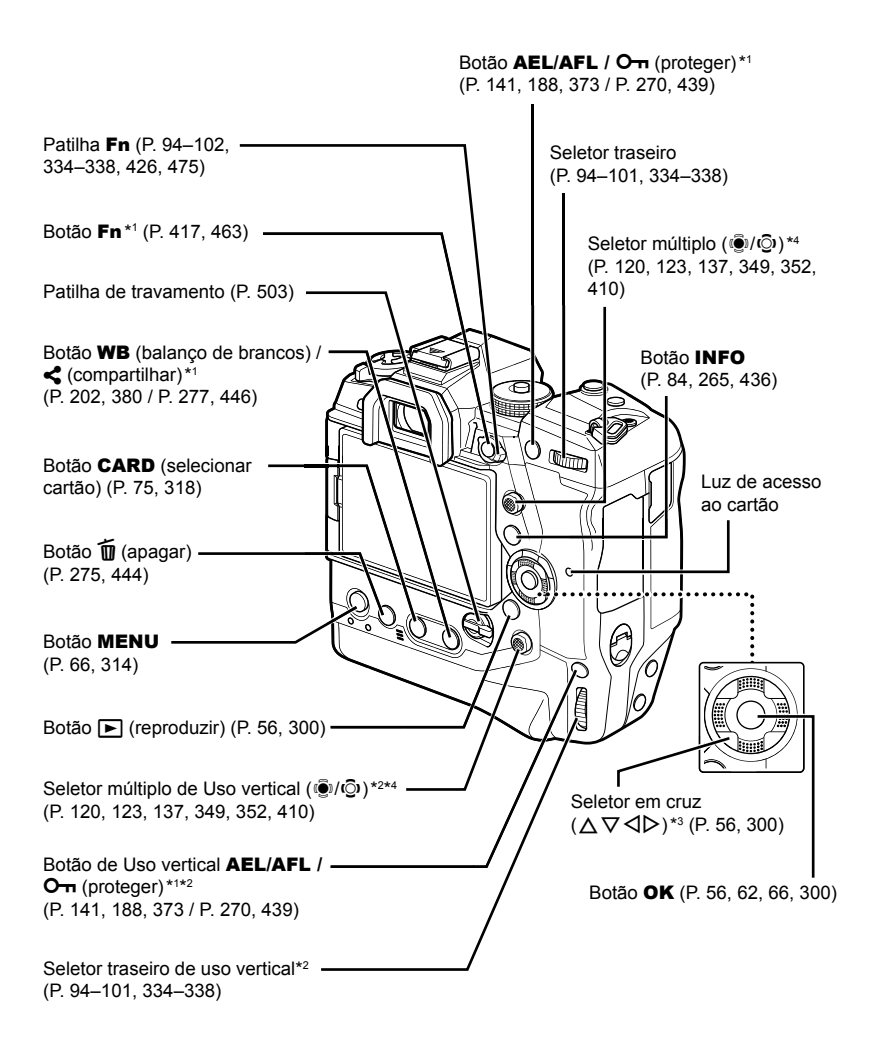

- \*1 Outras funções podem ser atribuídas.  $\mathbb{R}$  "Atribuir Funções aos Botões ( $\bullet$  Função do Botão)" (P. 463), "Atribuir Funções aos Botões ( $\Omega$  Função de botão)" (P. 417)
- \*2 Usado quando a câmara é rodada 90° para fotografar em orientação de retrato ("alto"). Realiza a mesma função que a orientação padrão (paisagem ou "panorâmica") equivalente.
- \*3 As posições  $\triangleright$  e  $\triangledown$  no seletor em cruz podem ter outras funções atribuídas.  $\mathbb{R}$  "Atribuir Funções aos Botões ( $\bullet$  Função do Botão)" (P. 463), "Atribuir Funções aos Botões  $(Q)$  Funcão de botão)" (P. 417)
- \*4 O seletor múltiplo foi projetado para ser utilizado de duas formas. Pode tocar levemente no seletor múltiplo e colocá-lo na direção desejada ( $\mathbb{Q}$ i). Também pode pressionar o centro do seletor múltiplo da mesma forma que faria com um botão (O).

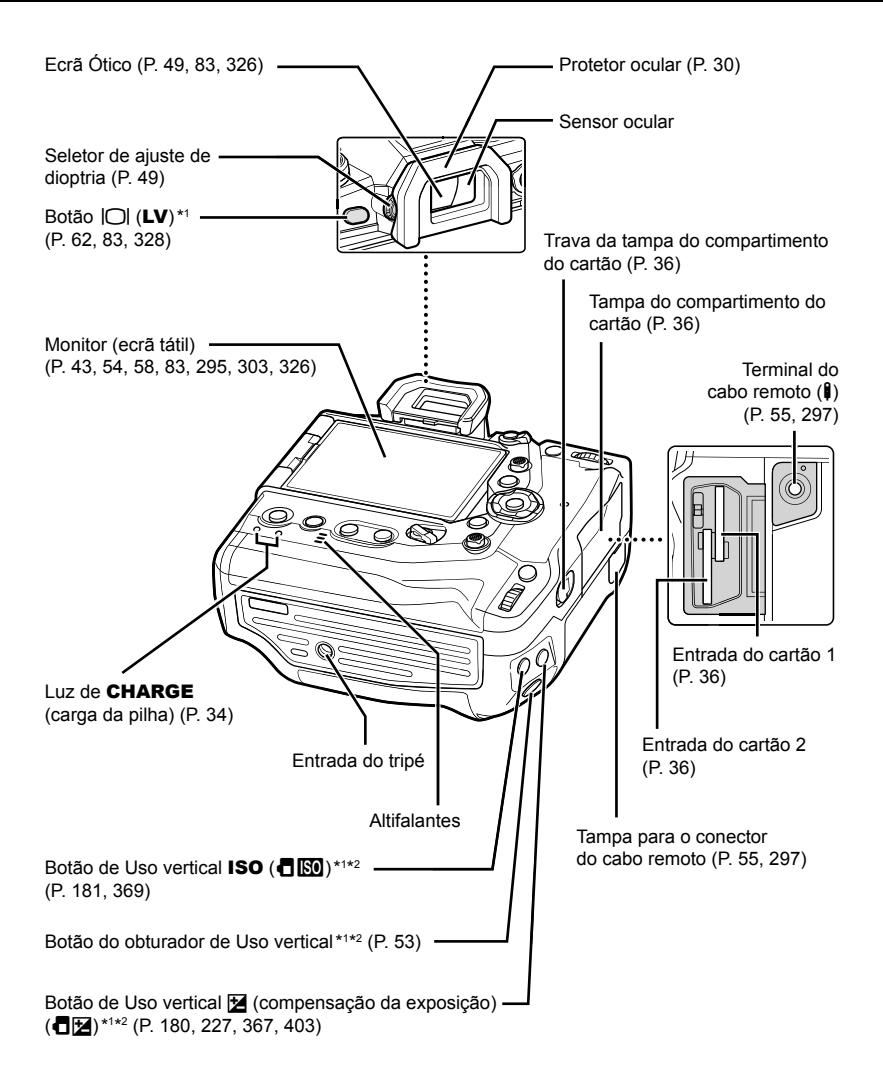

- \*1 Outras funções podem ser atribuídas.  $\mathbb{R}$  "Atribuir Funções aos Botões ( $\blacksquare$  Função do Botão)" (P. 463), "Atribuir Funções aos Botões ( $\mathbb Q$  Função de botão)" (P. 417)
- \*2 Usado quando a câmara é rodada 90° para fotografar em orientação de retrato ("alto"). Realiza a mesma função que a orientação padrão (paisagem ou "panorâmica") equivalente.

# Conteúdo da Embalagem

No momento da compra, a embalagem contém a câmara e os acessórios a seguir. Entre em contacto com o seu varejista caso encontre alguma coisa faltando ou danificada

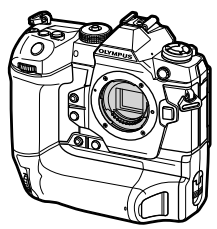

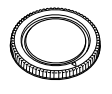

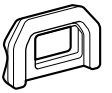

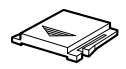

Câmara fotográfica Tampa do corpo<sup>\*1</sup> Protetor ocular

EP-17 \*1

Tampa da sapata\*1

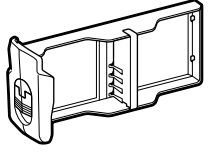

Cartucho da bateria \*1 Bateria de iões de lítio

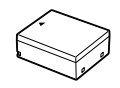

recarregável BLH-1\*2

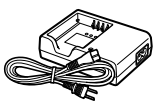

Carregador para baterias de iões de lítio BCH-1 \*2

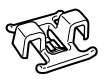

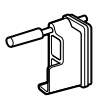

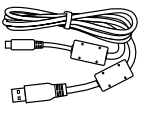

Grampo de cabos CC-1

Protetor de cabos CP-1 Cabo USB

CB-USB11

Correia

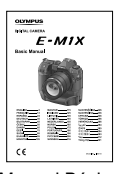

• Cartão de Garantia

Manual Básico

- \*1 A tampa do corpo, protetor ocular, tampa da sapata e o cartucho da bateria são enviados conectados ou inseridos na câmara.
- \*2 A câmara acompanha duas baterias recarregáveis e dois carregadores de bateria.

#### **Leia e Siga os Cuidados de Segurança**

Para evitar a operação incorreta que resulta em incêndio ou outros danos à propriedade, a si mesmo ou a outros, leia na íntegra "8 Precauções de Segurança" (P. 663) antes de usar a câmara.

Enquanto usa a câmara, consulte este manual para garantir a operação correta e segura. Certifique-se que quarda este manual num local seguro depois de detetar.

A Olympus não se responsabiliza por violações dos regulamentos locais que surjam do uso deste produto fora do país ou região da compra.

• Utilizar estas funções fora do país ou região onde o dispositivo foi adquirido pode violar as leis locais referentes ao uso de funcionalidades sem fio. Certifique-se de verificar com as autoridades locais antes de fazê-lo. A Olympus não se responsabilizará caso o utilizador não obedeça às leis locais.

## **LAN Sem Fios, Bluetooth® e GPS**

A câmara apresenta LAN sem fios, **Bluetooth**® e GPS. O uso dessas funcionalidades fora do país ou região da compra pode violar regulamentos relativos a dispositivos sem fios locais, certifique-se de verificar com as autoridades locais antes de usar. A Olympus não se responsabiliza pelo utilizador que não cumprir com os regulamentos locais.

Desative a LAN sem fios, o **Bluetooth**<sup>®</sup> e o GPS em regiões onde a sua utilização seja proibida.  $\mathbb{R}$  "5 Usar os Dados do Sensor de Campo" (P. 567), "6 Ligar a Câmara a Dispositivos Externos" (P. 581)

## ■ Registo do Utilizador

Visite o site da OLYMPUS para obter informações sobre como registar o seu produto OLYMPUS.

# **MEMO**

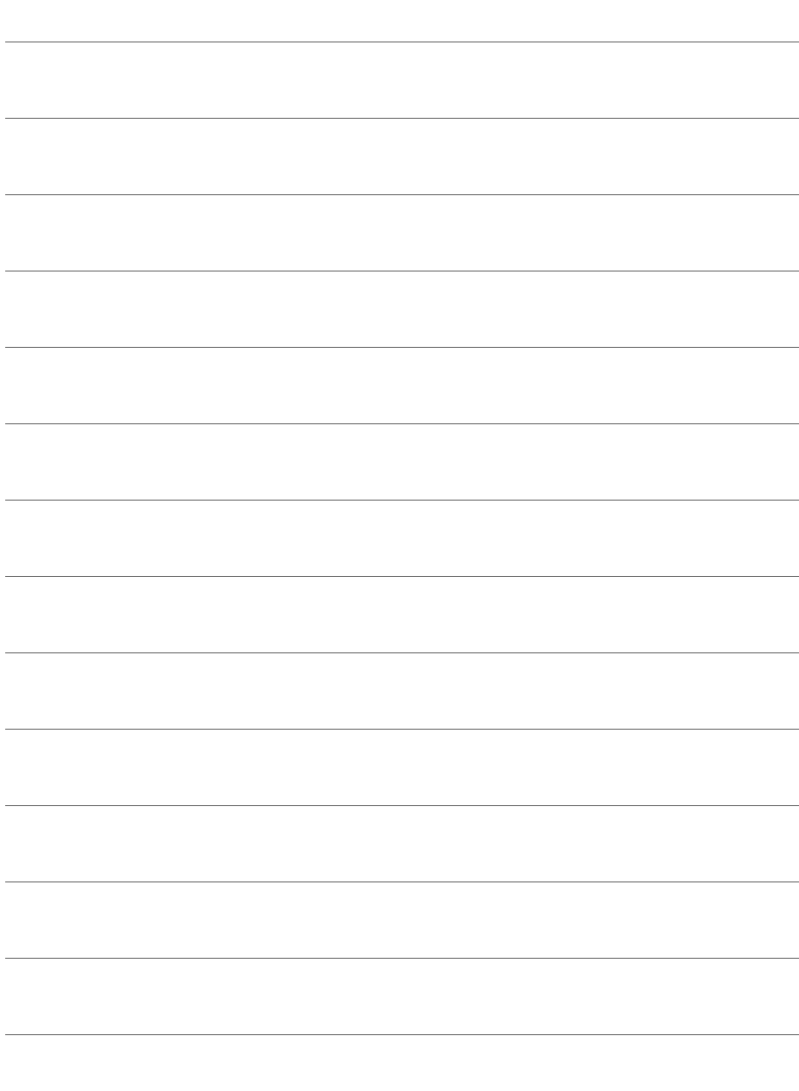

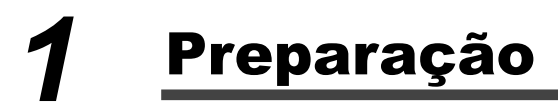

Leia este capítulo se tirar fotografias ou gravar filmes.

# **Prender a correia**

*1* Antes de prender a correia, retire a extremidade do anel de fixação e solte a correia como mostrado.

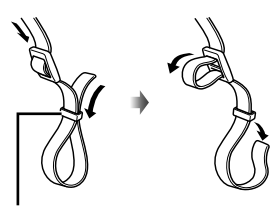

Anel de fixação

*2* Passe a extremidade da correia através do olhal da correia e de volta ao anel de fixação.

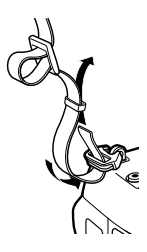

3 Passe a extremidade da correia através da fivela e pressione, como mostrado.

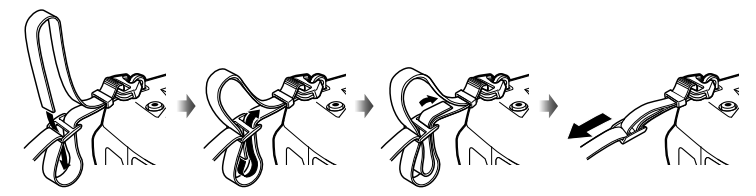

- Conecte a outra extremidade da correia ao outro olhal.
- Depois de prender a correia, puxe-a com fi rmeza para garantir que ela não está solta.

# **Conectar os Protetores do Cabo**

Conecte os protetores de cabo fornecido com os cabos USB e HDMI fornecidos. Isso evita a desconexão acidental e danos aos conectores.

*1* Conecte o protetor de cabos à câmara.

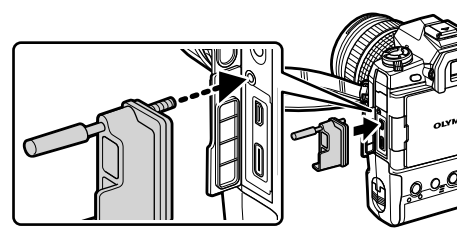

*2* Pressione o parafuso.

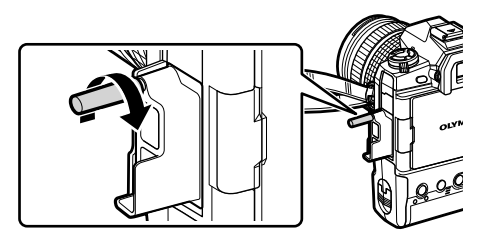

*3* Prenda o grampo do cabo ao cabo e conecte o grampo à correia. • O grampo conecta-se à fivela.

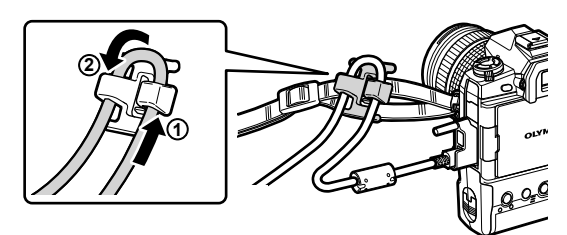

# **Retirar o Protetor Ocular**

O protetor ocular pode ser retirado apoio ocular do ecrã ótico como mostrado.

*1* Pressione onde mostrado.

*2* Para reconectar o protetor ocular, deslize-o pelas calhas.

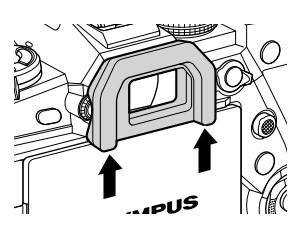

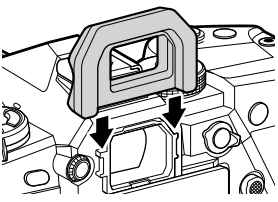

# **Inserir e Retirar as Baterias**

A câmara pode ser usada com até duas baterias ao mesmo tempo. Também pode ser usada com apenas uma bateria.

Coloque a bateria na direção mostrada (▲)

*1* Carregar as baterias.

Carregador de bateria **1 3 2**  $\boxed{0}$ Luz de carga 而 Cabo de alimentação Pilha de iões de lítio recarregável **Tomada** 

• As baterias carregam-se em cerca de 2 horas. O estado da carga é mostrado como se segue:

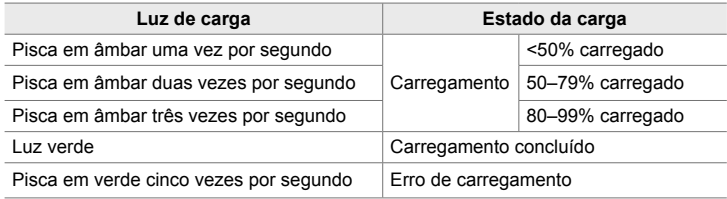

- Desligue o carregador quando o carregamento estiver concluído.
- As baterias colocadas na câmara carregam-se quando a câmara é ligada a um adaptador de CA ou conectada a um dispositivo externo por USB.  $\mathbb{R}$  "Carregar por USB" (P. 34), "Adaptadores de CA Opcionais" (P. 35), "6-6 Carregar a Câmara por USB (Fornecimento de Energia via USB)" (P. 625)
- **2** Confirme que a câmara está desligada.

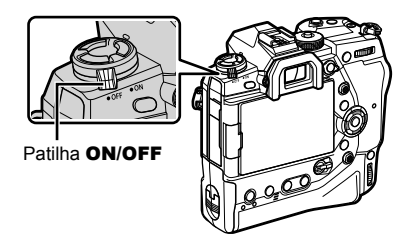

*3* Abra o fecho da tampa do compartimento das baterias e retire o cartucho da bateria.

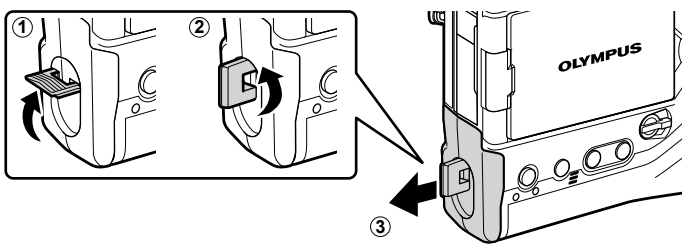

*4* Coloque as baterias no cartucho da bateria.

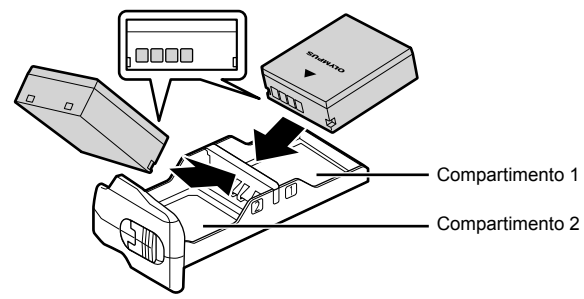

*5* Coloque o cartucho da bateria na câmara e bloqueie a tampa do compartimento da bateria.

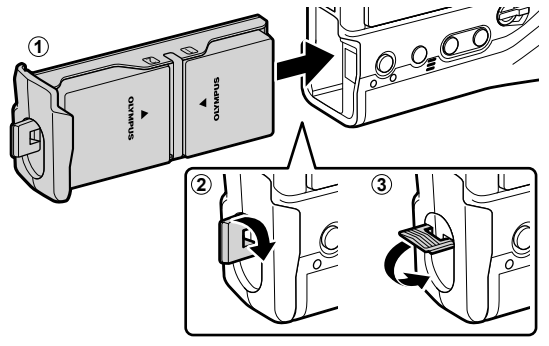

#### $\mathcal{R}$

- Recomendamos que antes de usar a câmara por longos períodos, que tenha baterias de reserva totalmente carregadas para substituir quando as baterias atuais se esgotam.
- Veja "Baterias e Carregadores" (P. 33).
- A ordem pela qual as baterias são usadas quando duas baterias são inseridas pode ser selecionada nos menus.  $\mathbb{I} \mathbb{R}$  [Definições da bateria] (P. 561)

## **Retirar as Baterias**

Para remover as baterias do cartucho, deslize-as em direção aos conectores e levante-as.

# **Baterias e Carregadores**

- A câmara usa duas baterias de iões de lítio recarregáveis Olympus. Use apenas baterias originais da marca Olympus.
- O consumo de energia da câmara varia grandemente com as condições de uso.
- A orientação seguinte implica um grande aumento do consumo de energia, mesmo quando não fotografa ou grava filmes:
	- Manter o botão do obturador pressionado até meio para operações de focagem automática automática repetidas
	- Visualizar imagens no monitor por longos períodos
	- Usar Wi-Fi, **Bluetooth**® ou GPS
	- Deixar a câmara conectada a um computador
- A câmara pode desligar-se sem aviso quando as baterias estiverem esgotadas.
- As baterias não estão completamente carregadas na compra. Use um carregador de baterias para as carregar antes da primeira utilização.
- Retire as baterias antes de guardar a câmara por períodos superiores a um mês ou mais. Deixar as baterias na câmara por longos períodos de tempo reduz a sua vida útil, podendo torná-las inutilizáveis.
- Os carregadores fornecidos levam cerca de duas horas a carregar as baterias fornecidas.
- Use apenas carregadores especificamente designados para uso com as baterias fornecidas. Do mesmo modo, use apenas baterias especificamente designadas para uso com os carregadores fornecidos.
- Baterias incompatíveis podem explodir (ou romper) durante o uso.
- Siga as instruções em "Precauções de Segurança" (P. 664) ao preparar as baterias usadas para eliminação.

## **Utilizar o Carregador no Estrangeiro**

- O carregador pode ser utilizado na maior parte das redes elétricas domésticas entre 100 V a 240 V CA (50/60 Hz) por todo o mundo. No entanto, conforme o país ou área em que está, a tomada de parede CA pode ter uma forma diferente e o carregador pode requerer um adaptador de ficha.
- Não utilize adaptadores de viagem disponíveis no mercado, pois o carregador poderá não funcionar corretamente.

*1*

**1**

**2**

# **Conectar via USB**

As baterias colocadas na câmara carregam quando a câmara está conectada a um adaptador USB CA, computador ou outro dispositivo USB através do cabo USB. As baterias carregam apenas quando a câmara está desligada.

Os dispositivos em conformidade com a norma de Fornecimento de Energia (USB PD) via USB também podem ser usadas para carregar a câmara. ■ "6-6 Carregar a Câmara por USB (Fornecimento de Energia via USB)" (P. 625)

## **Carregar por USB**

- Confirme que a câmara está desligada.
- *2* Conecte a câmara a um dispositivo externo por USB.
	- Ao conectar o cabo USB, use o protetor de cabos e o grampo de cabos fornecidos para evitar danos aos conectores.  $\mathbb{R}$ <sup>3</sup> "Conectar os Protetores do Cabo" (P. 29)
	- As luzes de CHARGE acendem durante o carregamento. Os tempos de carregamento variam de acordo com a potência do dispositivo USB. Cada uma das luzes apagam-se conforme as baterias alcançam a carga completo.
	- Se apenas uma compartimento for colocada, a câmara carrega a pilha em qualquer compartimento ocupado.

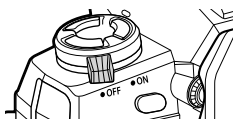

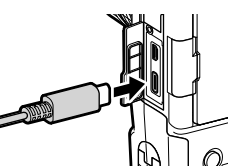

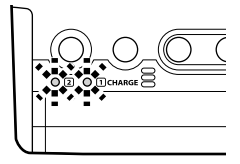

- **3** O carregamento termina quando a câmara for ligada.
- As baterias não podem ser carregadas por USB quando a câmara está ligada.
- Se ocorrer um erro, as luzes de **CHARGE** piscam. Desconecte e volte a conectar o cabo USB.
- Quando a temperatura da bateria está entre 0 e 40°C, é possível carregar por USB.

#### ේ-

- Se a câmara estiver conectada a um adaptador de CA e um dispositivo USB ela receberá energia apenas do adaptador de CA.
- A alimentação termina quando as baterias estiverem carregadas. Desconecte e volte a conectar o cabo USB, para continuar a carregar.
- As baterias não carregam enquanto a câmara estiver desligada, caso esteja a transferir imagens para um smartphone por Wi-Fi (envio automático em segundo plano). **G** "Ligar com a Câmara Desligada (Desligar modo espera)" (P. 590)

## **Carregar a Câmara por USB**

A câmara pode ser alimentada com baterias móveis ou dispositivos semelhantes conectados por USB. Os dispositivos devem:

- Padrão: Estar de acordo com a norma de Fornecimento de Energia USP (PD USB)
- Saída: Ser compatível com uma saída de 9 V/3 A, 15 V/2 A ou 15 V/3 A

Para mais informações, veja "6-6 Carregar a Câmara por USB (Fornecimento de Energia via USB)" (P. 625).

# **Adaptadores de CA Opcionais**

Ao ser inseridas na câmara, as baterias podem ser carregadas usar um adaptador CA AC-5. Use apenas adaptadores CA destinados a uso com a câmara. O cabo de alimentação fornecido com o adaptador CA não deve ser usado com outros dispositivos.

- **1** Confirme que a câmara está desligada.
- *2* Abra a tampa do conector de CC.

- **3** Conecte o AC-5 encaixando a ficha CC no conector de CC da câmara.
- As baterias carregam enquanto a câmara estiver desligada.
- Feche bem a tampa do conector de CC quando o adaptador de CA não estiver em uso.
- Se as baterias estiverem inseridas na câmara, as luzes de CHARGE acendem enquanto as baterias carregam. Cada uma das luzes apaga-se à medida que as baterias são completamente carregadas.
- Se apenas uma bateria for colocada, a câmara carrega-a em qualquer compartimento ocupado.
- Quando a temperatura da bateria está entre 0 e 40°C, é possível carregar através de um adaptador CA.

%

• As baterias não carregam enquanto a câmara estiver desligada, caso esteja a transferir imagens para um smartphone por Wi-Fi (envio automático em segundo plano). 13 "Ligar com a Câmara Desligada (Desligar modo espera)" (P. 590)

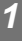

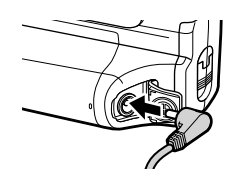

# *1-1* Inserir Cartões de Memória

A câmara usa cartões de memória SD, SDHC ou SDXC de terceiros de acordo com a norma SD (Secure Digital). Leia a secção "Cartões de Memória" (P. 37) antes do uso.

- **1** Confirme que a câmara está desligada.
- *1*
	- *2* Rode o bloqueio da tampa do compartimento do cartão  $(1, 2)$  e abra-o  $(3)$ .
		- A câmara possui duas entradas de cartão de memória.
	- **3** Deslize o cartão até que ele se fixe no lugar.
		- Desligue a câmara antes de colocar ou retirar cartões de memória.
		- Não tente forçar a colocação de cartões danificados ou deformados. Não observar este cuidado pode causar danos nas entradas.

- *4* Feche a tampa do compartimento do cartão.
	- Pressione a tampa fechada até que ela se fixe no lugar.
	- Certifique-se de que a tampa está fechada antes de usar a câmara.
- Formate os cartões de memória na câmara antes do primeiro uso (P. 38).

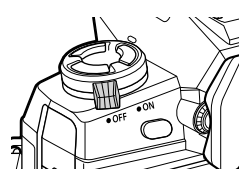

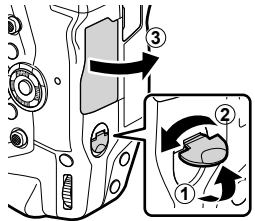

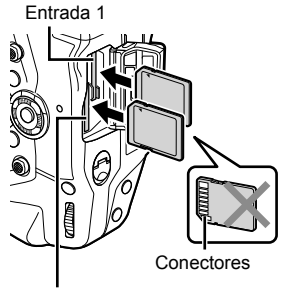

Entrada 2

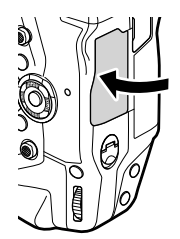
### **Retirar Cartões de Memória**

Pressione o cartão para o ejetar. O cartão pode, em seguida, ser retirado com a mão.

• Nunca retire as baterias ou os cartões de memória enquanto a luz de acesso do cartão de memória estiver acesa ou o indicador de acesso do cartão de memória (P. 86, 88, 329, 330) for exibido.

## **Usar Dois Cartões de Memória**

Quando dois cartões de memória são inseridos, poderá escolher como cada cartão é usado de acordo com os seus objetivos.  $\mathbb{R}$  [Def. da ranhura do cartão] (P. 547)

- Gravar apenas num cartão selecionado
- Gravar num cartão selecionado até ele ficar cheio, depois gravar no segundo cartão
- Gravar imagens com tamanhos ou proporções de compressão diferentes em cartões diferentes
- Gravar cópias de cada imagem nos dois cartões

Para informações sobre a seleção de funções dos cartões, veja "2-3 Configurações Relacionadas com o Cartão" (P. 71).

#### **Cartões de Memória**

Este manual refere-se a dispositivos de armazenamento como "cartões de memória". A câmara usa cartões de memórias SD, SDHC ou SDXC de terceiros de acordo com a norma SD (Secure Digital). Consulte as informações atualizadas no website da Olympus.

- Use um cartão de memória com uma Classe de Velocidade 10 ou superior ao gravar vídeos.
- Use um cartão de memória com uma Classe de Velocidade 3 UHS-II ou UHS-I ou superior ao gravar vídeos.

Gravar filmes com [4K] ou [C4K] selecionado para  $S^{\Omega}$  :-] /Gravar filmes com [A-I] (Tudo-Intra) selecionado para a  $[\mathfrak{P}_1]$  taxa de bits  $\mathbb{R}$   $[\mathfrak{B} \leftarrow \cdot]$  (P. 321)

- Alguns dados permanecem quando os cartões de memória são formatados ou as imagens são eliminadas. Para proteger as suas informações pessoais ao eliminar cartões de memória, destrua o cartão ou tome outras medidas para tornar os dados irrecuperáveis.
- Os cartões de memória SD estão equipados com uma patilha de proteção contra gravação. Os dados não podem ser gravados no cartão quando a patilha estiver na posição "LOCK". Colocar a patilha para sua posição original permite que dados sejam novamente gravados no cartão.

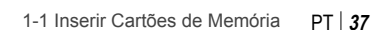

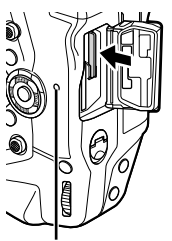

cartão

Luz de acesso ao

*1*

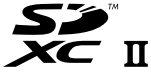

**LOCK**

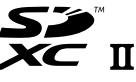

#### **Formatar Cartões de Memória (Config. Cartão)**

Use a câmara para formatar cartões de memória comprados recentemente ou cartões que tenham sido usados noutra câmara, computador ou dispositivo. A formatação elimina todos os dados do cartão, incluindo imagens protegidas. Confirme que o cartão não contém ficheiros importantes antes de o formatar.

Quando a câmara é ligada pela primeira vez, exibe uma imagem pedindo para ajustar as configurações básicas, não formate o cartão até que o processo de configuração inicial seja concluído.  $\mathbb{R}$  "1-5 Configuração Inicial" (P. 45)

- *1* Pressione o botão MENU para visualizar os menus.
	- Para informações sobre o uso dos menus, veja "Usar os Menus" (P. 66).
- 2 No menu de configuração  $\gamma$ , destaque [Config. Cartão] e pressione o botão OK.
	- Se forem inseridos dois cartões de memória, um na Entrada 1 e outro na Entrada 2, serão exibidas as opções [Selecionar cartão para configurar]. Destaque a entrada desejada e pressione o botão OK.
	- Se o cartão já possuir dados, será exibido um menu. Destaque [Formatação] e pressione o botão OK.
- *3* Destaque [Sim] e pressione o botão OK.
	- A câmara formatará o cartão.

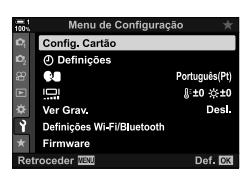

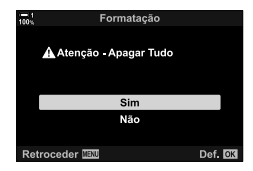

# *1-2* Encaixar as Objetivas

**1** Confirme que a câmara está desligada.

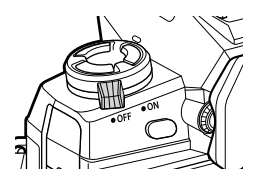

*2* Retire a tampa da objetiva traseira e a tampa do corpo da câmara.

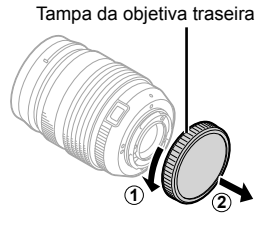

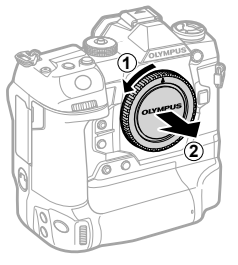

*3* Alinhe a marca de encaixe (vermelha) na objetiva com a marca de encaixe (vermelha) no corpo da câmara e insira a objetiva na montagem da objetiva da câmara.

*4* Rodar a objetiva como mostrado até que ela se fixe no lugar.

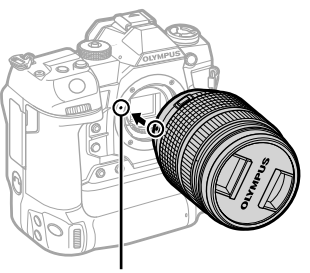

Marca de encaixe da objetiva

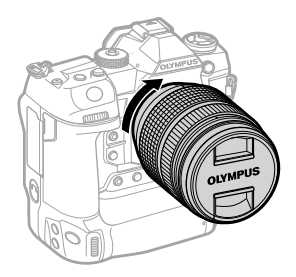

Retire a tampa da objetiva dianteira.

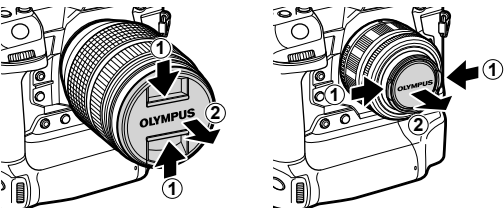

- Tenha cuidado para não pressionar o botão de libertação da objetiva enquanto a encaixa.
- Não toque nas partes internas da câmara.

#### **Retirar as Objetivas**

1 Confirme que a câmara está desligada.

Mantenha o botão pressionado de libertação da objetiva e rode-a como mostrado.

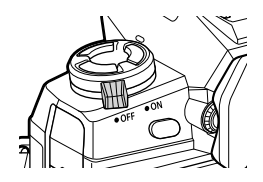

Botão de libertação da objetiva

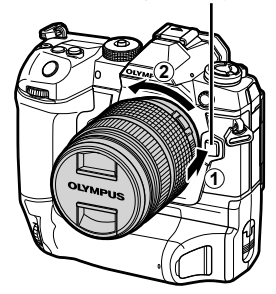

# **Objetivas de Patilha MF**

O mecanismo de "Patilha MF" (patilha de focagem manual) nas objetivas de patilha MF pode ser usado para alternar entre a focagem manual e automática simplesmente reposicionando o anel de focagem.

- Verifique a posição da patilha MF antes de disparar.
- Deslizar o anel de focagem para a posição AF/MF na extremidade da objetiva seleciona a focagem automática, enquanto que deslizá-lo para a posição de MF mais próxima da câmara seleciona a focagem manual, independente do modo de focagem escolhido com a câmara.

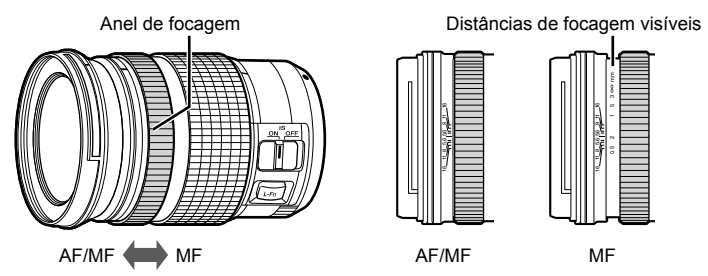

• Selecionar [MF] ou [PreMF] para o modo de focagem na câmara desativa a focagem automática mesmo quando o anel de focagem estiver na posição AF/MF.

## **Objetivas Intercambiáveis**

A câmara pode ser usada com as objetivas intercambiáveis designadas exclusivamente para uso com o sistema "Micro Quatro Terços", o qual pode ser identificado pela presença da marca registrada ou do logótipo M.ZUIKO DIGITAL mostrado à direita. Também podem ser usadas as objetivas do sistema Quatro Terços e OM. É necessário um adaptador (disponível em separado).

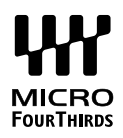

- Para evitar que poeiras ou outros materiais estranhos entrem na câmara, mantenha a montagem da objetiva virada para baixo quando a tampa da objetiva ou do corpo for retirada.
- Não retire a tampa do corpo ou troque as objetivas em locais empoeirados.
- Não aponte a objetiva para o sol enquanto ela estiver montada na câmara. A luz do sol focada através da objetiva pode causar avarias no produto ou um incêndio.
- Tenha cuidado para não perder a tampa do corpo ou a tampa da objetiva traseira.
- Para evitar que entre poeira na câmara, conecte a tampa do corpo quando uma objetiva não estiver no lugar.

#### **Compatibilidade da Objetiva**

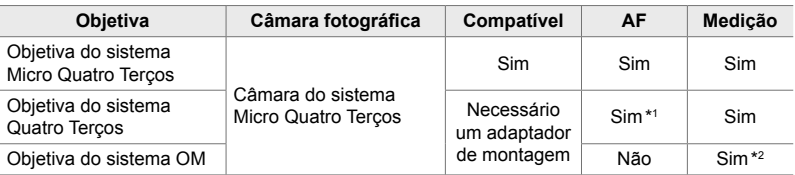

\*1 Indisponível durante a gravação de filmes.

\*2 Não produz resultados precisos.

Rodar o monitor para fácil visualização. O ângulo do monitor pode ser ajustado de acordo com as condições no momento do disparo.

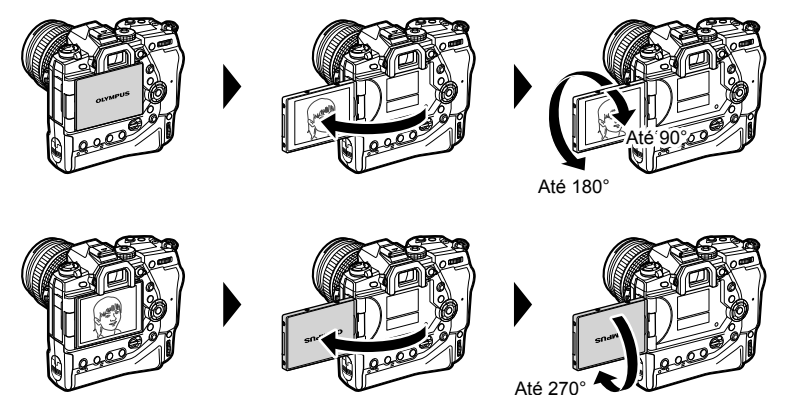

• Rodar suavemente o monitor dentro do seu alcance de movimento. Tentar rodar o monitor além dos limites mostrados abaixo pode danificar os conectores.

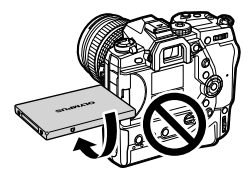

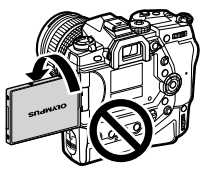

• A câmara pode ser configurada para exibir uma imagem espelhada da visualização através da objetiva ou ampliar automaticamente objetivas zoom por toda a extensão externa quando o monitor estiver rodar para autorretratos.  $\mathbb{R}$  [Assist. autorretratos] (P. 527)

# *1-4* Ligar a Câmara

#### Rodar o interruptor ON/OFF para ON.

- A câmara liga e o monitor acende-se.
- Para desligar a câmara, rodar o interruptor para OFF.

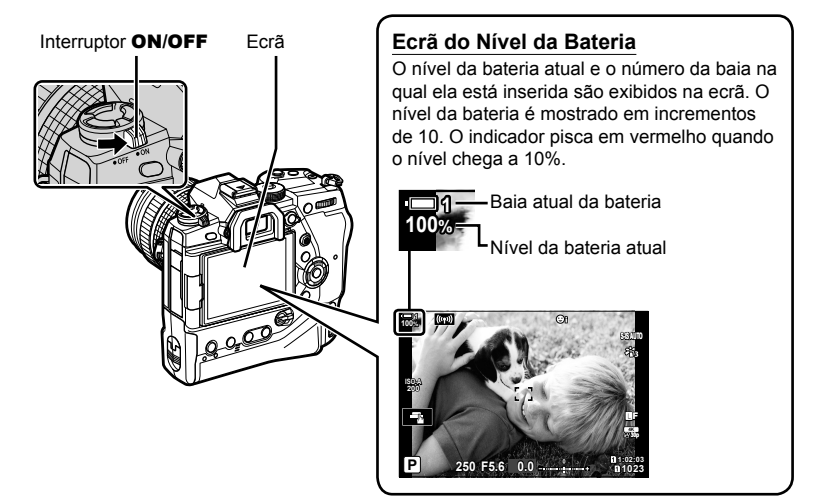

• A câmara pode demorar mais tempo a ligar quando [Definições Wi-Fi/Bluetooth] > [Desligar modo espera] estiver [Ligado] (ativado).  $\mathbb{I}\mathbb{F}$  "Ligar com a Câmara Desligada (Desligar modo espera)" (P. 590)

#### **Modo de Suspensão**

Se não for usado nenhum controlo por um período definido, a câmara suspende automaticamente o funcionamento para reduzir o consumo de energia. Isto é conhecido como "Modo de Suspensão".

- Quando a câmara entra no modo de suspensão, o monitor desliga-se e a operação é suspensa. Pressionar o botão do obturador ou  $\blacktriangleright$  reativa a câmara.
- Se nenhuma operação for realizada por um período definido depois da câmara entrar no modo de suspensão, a câmara desliga-se automaticamente. A câmara pode ser reativada ligando-a novamente.
- A câmara pode demorar mais tempo para recuperar do modo de suspensão quando [Definições Wi-Fi/Bluetooth] > [Desligar modo espera] estiver [Ligado] (ativado). [G "Ligar" com a Câmara Desligada (Desligar modo espera)" (P. 590)
- O atraso antes da câmara entrar em suspensão ou se desligar automaticamente pode ser selecionado no menu personalizado  $\ddot{\bm{\times}}$ . Nas configurações padrão, a câmara entra em suspensão depois de um minuto e desliga-se automaticamente após quatro horas. [GF] [Descanso] (P. 562), [Desligar Automático] (P. 562)

# **1-5 Configuração Inicial**

Quando ligada pela primeira vez, a câmara pede-lhe para selecionar um idioma e ajustar o relógio.

- A hora e data atuais são guardados com cada foto tirada.
- Os nomes dos ficheiros incluem a data atual. Certifique-se de ajustar o relógio antes de usar a câmara. Alguns funcionalidades só estão disponíveis se o relógio estiver ajustar.
- *1* Quando a câmara exibe uma caixa de diálogo de configuração que lhe pede para selecionar, pressione o botão OK.

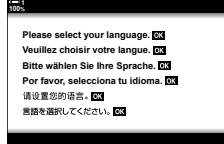

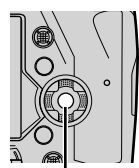

Botão OK

*1*

*2* Destaque o idioma desejado usar o seletor em cruz  $(\Delta \nabla \triangleleft)$  ou o seletor dianteiro ou traseiro.

• A caixa de diálogo de seleção de idiomas possui duas páginas de opções. Destaque o idioma desejado usar os botões  $\triangle \nabla \triangle \triangleright$  ou o seletor dianteiro ou traseiro.

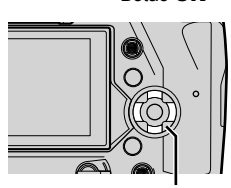

Seletor em cruz

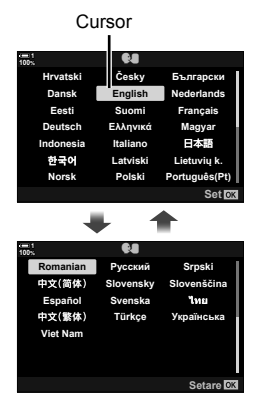

- Se pressionar o botão do obturador antes de pressionar o botão OK, a câmara sai do modo de disparo e nenhum idioma será selecionado. A caixa de diálogo de seleção de idiomas pode ser exibido desligando a câmara e ligando-a novamente, após o que poderá repetir o processo a partir do Passo 1.
- O idioma pode ser alterado a qualquer momento no menu de configuração  $\gamma$ .  $\mathbb{R}$  [ $\mathbb{Q}$ ] (P. 455)
- *4* Selecione a hora e a data.
	- Destaque os itens usar os botões  $\triangleleft\triangleright$ .
	- Edite o item destaque usar os botões  $\Delta \nabla$ .
	- O relógio pode ser ajustado a qualquer momento a partir do menu de configuração  $\gamma$ .  $\mathbb{R}$  [ $\varphi$ ] Definições] (P. 455)
	- $\cdot$  Pressione o botão OK quando concluir a configuração.
- **5** Destaque o fuso horário usar os botões  $\triangle \triangledown$  e pressione o botão OK.
	- Pressione o botão INFO para ativar ou desativar o horário de verão.
- **6** Pressione o botão **OK** para ajustar o relógio.
- Deixar a câmara com as baterias retiradas pode fazer com que o relógio seja reiniciado.
- Selecione a taxa de fotogramas conforme necessário antes de gravar filmes.  $\mathbb{R}$  [ $\mathbb{R}$   $\leq$  i-1 (P. 321)

#### %

*1*

• O relógio pode ser automaticamente atualizado através do GPS. L<sup>2</sup> "Corrigir o Relógio com o GPS" (P. 48)

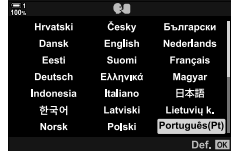

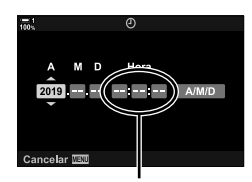

Relógio de 24 horas

# **O que Fazer Se Não Conseguir Detetar o Ecrã**

Se vir caracteres incomuns ou palavras em outros idiomas, pode ser que não tenha selecionado o idioma desejado. Siga os passos abaixo para selecionar outro idioma.

*1* Pressione o botão MENU para visualizar os menus. **<sup>1</sup>**

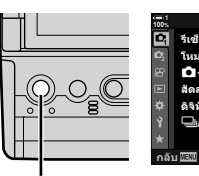

Seletor em cruz

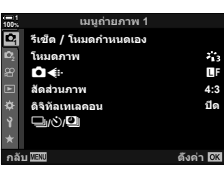

เมนูดังค่า

ดังค่าการ์ด () การดังค่า

ลูภาพบันทึก

การดังค่า Wi Fi/Bluetooth ฟิร์มแวร์

ГT 鼎

Botão MENU

Botão OK

*2* Destaque o separador  $\gamma$  (configuração) usar  $\Delta \nabla$  no seletor em cruz e pressione o botão OK.

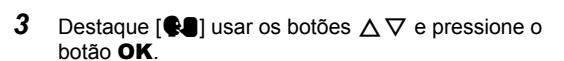

*4* Destaque o idioma desejado usar os botões  $\triangle \nabla \triangle \triangleright$  e pressione o botão **OK**.

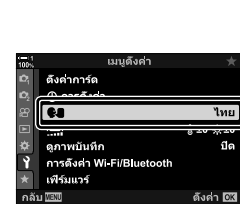

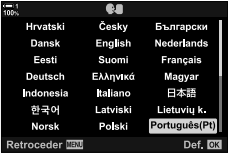

ไทย

fle

():±0 ☆±0

ดังค่า <mark>03</mark>

# **Corrigir o Relógio com o GPS**

O GPS pode ser usado para corrigir o relógio. As informações de data e hora adquiridas pelo GPS são automaticamente usadas para corrigir o relógio enquanto a câmara estiver ligada. O fuso horário deve ser selecionado previamente usar a opção [Fuso horário].  $\mathbb{R}$  "Selecionar um Idioma ( $\blacksquare$ Idioma)" (P. 455)

*1* Pressione o botão MENU para visualizar os menus.

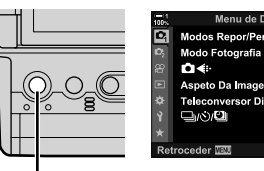

Botão MENU

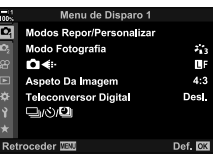

Menu de Configuração

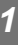

2 Destaque y (configuração) usar  $\triangle \nabla$  no seletor em cruz e pressione o botão OK.

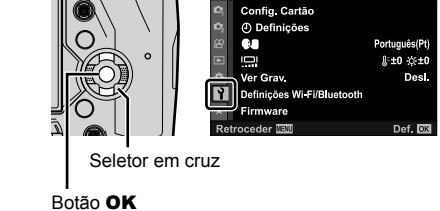

- **3** Destaque [ $\Phi$  Definições] usar os botões  $\Delta \nabla$  e pressione o botão OK.
- *4* Destaque [Ajuste Auto da Hora] usar os botões  $\Delta \nabla$  e pressione o botão OK.
- **5** Destaque [Ligado] usar os botões  $\Delta \nabla$  e pressione o botão OK.

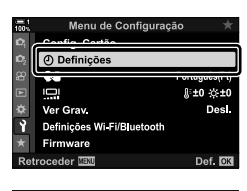

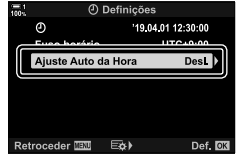

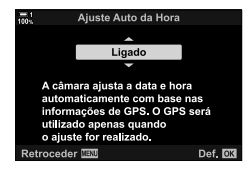

# *1-6* Focagem do Ecrã Ótico

Nas configurações padrão, colocar o seu olho no viso ótico liga automaticamente o ecrã. Ajuste as dioptrias do ecrã ótico se o ecrã não estiver focado.

- Rodar o seletor de dioptrias até que o monitor no ecrã ótico esteja no focagem.
- O ecrã ótico pode desligar-se enquanto ajusta o ângulo do monitor.
- A câmara pode ser configurada para não alternar automaticamente entre o ecrã do monitor e o ecrã ótico. G [Comutação auto. EVF] (P. 553)

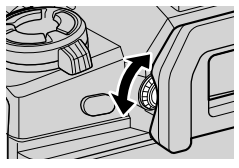

# **MEMO**

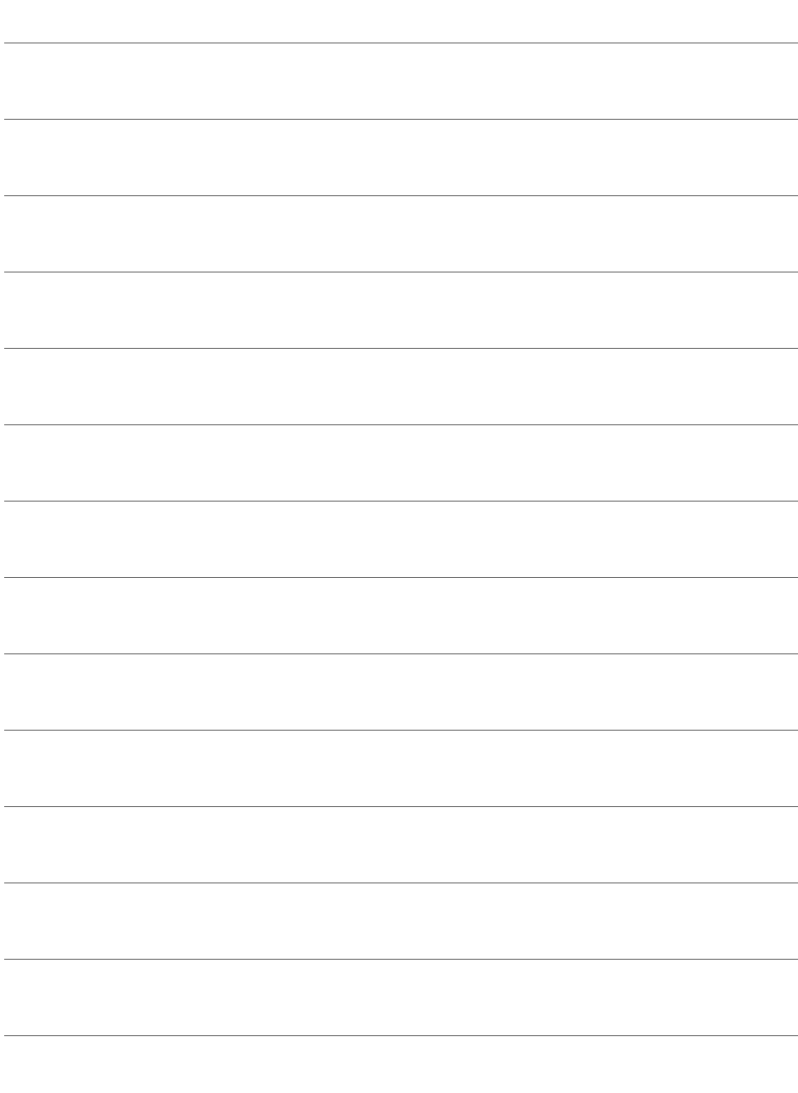

# *2* Fotografar e Visualizar **Fotografias**

Leia este capítulo para mais informações sobre o uso da câmara para fotografar. Este capítulo também cobre as funcionalidades que usará ao fotografar e visualizar fotos.

# 2-1 Fotografia e Reprodução Básicas

Leia esta secção quanto a informações sobre fotografia e reprodução básicas que o preparará para o uso imediato de sua câmara. Ela também fornece informações essenciais sobre tais tópicos quanto ao uso do ecrã tátil e da troca dos cartões de memória.

# **Fotografar**

#### **Segurar a Câmara**

Tenha cuidado para que os seus dedos ou outros assuntos, como a correia da câmara, não obstruam a objetiva ou o Iluminador AF.

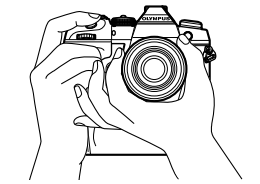

Orientação de paisagem (panorâmica) Orientação de retrato (alta)

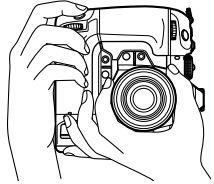

• Para evitar a operação acidental, pode bloquear os controlos da câmara usar a patilha de travamento. Pode selecionar quais os controlos a serem bloqueados. L<sup>3</sup> [C-LOCK] Definições] (P. 503)

#### **Fotografar com o Botão do Obturador**

Enquadre o assunto no ecrã ótico e fotografe com o botão do obturador. Componha o disparo para posicionar o enquadramento AF sobre o seu assunto e foque antes de disparar.

- *1* Focagem.
	- Pressione o botão do obturador a uma curta distância até à primeira paragem (conhecida como "pressionar o botão do obturador até meio"). O indicador em focagem (●) é exibido e o alvo AF para a área em focagem é iluminado.

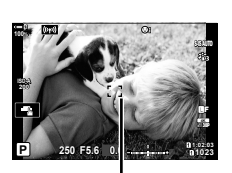

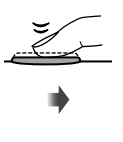

Pressionar o botão do obturador até

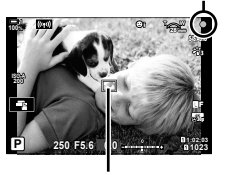

meio Indicador de focagem

Fotograma do AF Alvo AF

- Se a câmara não conseguir focar, o indicador em focagem pisca.
- O enquadramento do AF varia com a opção selecionada no modo de alvo AF. O padrão do modo de alvo AF é [ · ] (único destino). A área coberta pelo alvo AF pode ser selecionada no ecrã de seleção de alvo AF (P. 120). O fotograma do AF não é exibido quando  $\overline{\mathbb{I}}$  (todos os alvos) é selecionado como o modo de alvo AF.
- *2* Fotografe.
	- Começando do ponto intermediário, pressione o botão do obturador até o fim ("pressione o botão do obturador até o fim").
	- O obturador é libertado e a fotografia é tirada.

#### **Pressionar o Botão do Obturador até meio ou Até ao Fim**

A câmara apresenta um botão de obturador de duas posições. Pressionar o botão à primeira posição é conhecido como "pressionar o botão do obturador até meio", enquanto que pressionar até o fim para a segunda posição é conhecido como "pressionar o botão do obturador até ao fim"

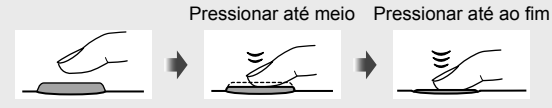

%

- A fotografia será exibida para visualização nomonitor Pode desativar a exibição das fotos após tirá-las ou selecionar por quanto tempo elas serão exibidas.  $\mathbb{R}$  [Ver Grav.] (P. 90).
- Pressione o botão  $\blacktriangleright$  (reproduzir) para visualizar as fotos conforme são guardadas no cartão de memória depois do disparo. Pode verificar as fotos mesmo enquanto a câmara grava um grande número de fotos tiradas durante disparos sucessivos ou semelhante. Algumas opções de reprodução não estão disponíveis.

### **Fotografar com Controlos Táteis**

Enquadre um disparo no monitor e toque no seu assunto no ecrã para focar e disparar. Também pode usar os controlos táteis para posicionar ou aumentar o zoom do alvo AF.

#### **Opções do Obturador Sensível ao Toque**

Toque em **T** no monitor para selecionar uma opção.

- A opção selecionada muda cada vez que tocar em  $\blacksquare$ .
	- Toque no seu assunto para focar e fotografar.
	- **O** Obturador sensível ao toque desativado.

 $\blacksquare$ Toque para posicionar o alvo AF e focar. Pode redimensionar ou posicionar o fotograma do AF com os dedos. Pressione o botão do obturador para disparar.

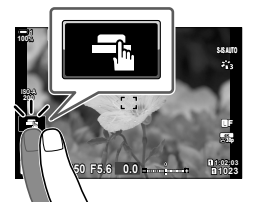

#### ■ Zoom de Focagem (**■**<sup>*I*</sup>)

- *1* Toque no seu assunto.
	- Um alvo AF é exibido.
	- Ajuste o tamanho do alvo usar o controlo deslizante.
	- $\cdot$  Para ocultar o alvo, toque em  $\overline{\mathbb{R}}$ .

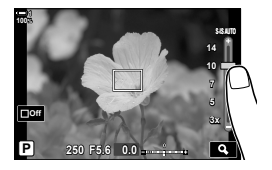

- *2* Depois de ajustar o tamanho do alvo com o controlo deslizante, toque em  $\alpha$  para aumentar o zoom no alvo.
	- Enquanto o zoom estiver em efeito, pode deslizar o seu dedo para movimentar o ecrã.
	- Para sair do zoom, toque em  $\boxed{m}$ .
- Os controlos táteis estão indisponíveis em algumas circunstâncias, incluindo:
	- No ecrã de medição de equilíbrio de brancos WB de um toque
	- Enquanto os botões da câmara ou seletores estiverem em uso
- Não toque no ecrã com as unhas ou assuntos pontiagudos.
- Os controlos táteis podem não funcionar como esperado se usar luvas ou o monitor estiver coberto com uma película protetora.

#### <u>ණ්</u>-

• Os controlos táteis podem ser desativados.  $\mathbb{R}$  [Def. de Ecrã Tátil] (P. 559)

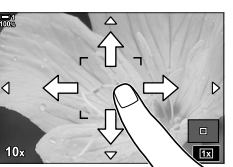

#### **Fotografia Remota**

Pode usar a fotografia remota ao fotografar cenas noturnas, durante a fotografia macro ou em outras situações nas quais deseja evitar desfocagem da câmara causados pela operação do botão do obturador. Pode usar um cabo remoto RM-CB2 opcional ou fotografar remotamente através de uma ligação sem fios usar a aplicação para smartphone OI.Share.

#### **Usar um Cabo Remoto**

Abra a tampa do conector e conecte o cabo remoto.

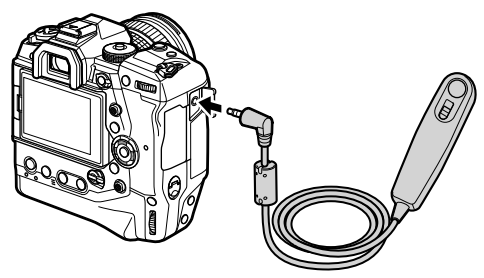

#### **Usar o OI.Share**

Deve configurar a câmara para a ligar a um smartphone. Instale o OI.Share no seu smartphone antes de prosseguir.  $\mathbb{R}^3$  "6-2 Ligar a Smartphones via Wi-Fi" (P. 584)

## **Visualizar Fotografias**

Visualizar fotografias armazenadas nos cartões de memória.

- 1 Pressione o botão **►**.
	- A imagem mais recente é exibida (reprodução de fotograma único).
	- Use o seletor múltiplo ( $\mathbb{Q}$ ), seletor dianteiro ( $\mathbb{\geq}$ ) ou  $\triangleleft$   $\triangleright$  o seletor em cruz para visualizar outras imagens.
	- Para voltar ao ecrã de disparo, pressione o botão do obturador até meio.

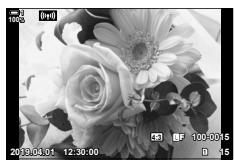

Reprodução de Fotograma Individual

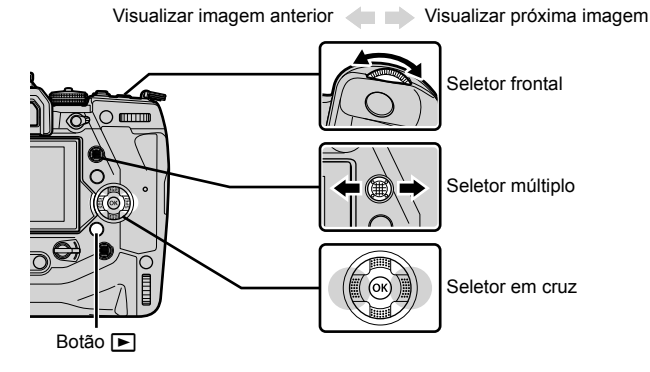

2 Rodar o seletor traseiro ( $\blacktriangledown$ ) para passar pelos visores de reprodução. • Passe pelos visores como se segue:

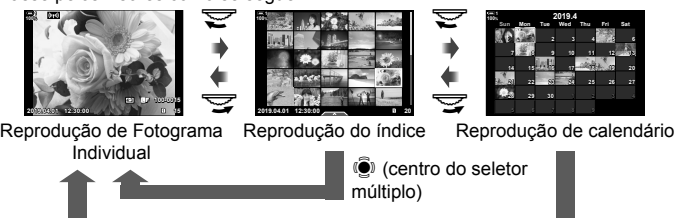

 $\ddot{S}$  (centro do seletor múltiplo) ou OK

- Para voltar para a reprodução de fotograma único a partir do ecrã de reprodução do índice, pressione o seletor múltiplo.
- Para voltar para a reprodução de fotograma único a partir do ecrã de reprodução do calendário, pressione o botão OK.
- Use [G-Definições Info.] (P. 515) > [Definições G-D] no  $\hat{X}$  Menu de Personalização **D** para selecionar o número de imagens mostradas em cada página do ecrã de reprodução do índice.
- *3* Pressione o botão do obturador até meio para terminar a reprodução e sair para o ecrã de disparo.
- %
- Pressione o botão  $\blacktriangleright$  (reproduzir) para visualizar as fotos conforme são guardadas no cartão de memória depois do disparo. Pode verificar as fotos mesmo enquanto a câmara grava um grande número de fotos tiradas durante disparos sucessivos ou semelhante. Algumas opções de reprodução não estão disponíveis.

#### **Selecionar um Cartão de Memória**

Se dois cartões de memória forem inseridos, pode trocar a visualização de imagens de um cartão para a visualização de imagens do outro enquanto a reprodução estiver em progresso.

1 Pressione o botão **►** para iniciar a reprodução.

*2* Mantenha o botão CARD (seleção de cartão) pressionado e rodar o seletor dianteiro ou traseiro para selecionar uma entrada de cartão e, em seguida, solte o  $\overbrace{ }$ 

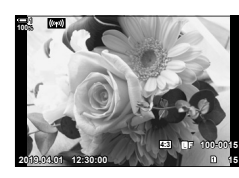

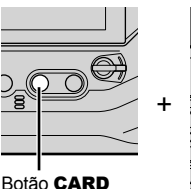

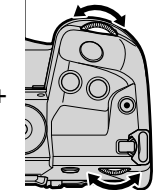

• O número da entrada atualmente selecionada é mostrado no ecrã de reprodução.

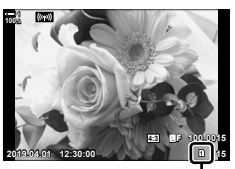

Entrada atual

• A câmara muda automaticamente entre a última foto do primeiro cartão de memória e a primeira foto do segundo cartão de memória.

#### ක්-

- $\cdot$  Para selecionar o cartão escolhido para reprodução quando o botão  $\blacktriangleright$  é pressionado, use [Def. da ranhura do cartão] (P. 547)
- Também pode trocar os cartões usar o botão  $\blacktriangleright$ . Mantenha o botão  $\blacktriangleright$  pressionado e rodar o seletor dianteiro ou traseiro para trocar os cartões enquanto a reprodução estiver em progresso.

## **Ajustar o Volume**

Ajuste o volume da reprodução para o som gravado com as imagens. Também pode adicionar áudio às fotos mais tarde.  $\mathbb{R}$  [Q] (P. 281)

- 1 Pressione o botão **►** para iniciar a reprodução.
- **2** Pressione  $\triangle$  ou  $\nabla$  no seletor em cruz.
	- Pressione  $\triangle$  para aumentar o volume,  $\nabla$  para diminuir.

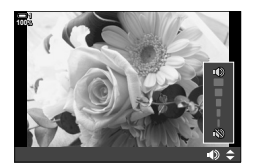

#### **Reproduzir com os Controlos Táteis**

Os controlos táteis podem ser usados para aumentar o zoom e movimentar as imagens, além de passar pelas páginas de imagens durante a reprodução.

#### **Reprodução de Fotograma Individual**

- **1** Pressione o botão ► para iniciar a reprodução.
- *2* Toque no monitor e deslize o dedo para a esquerda ou direita.
	- Deslize para a esquerda para visualizar a próxima imagem, para a direita para visualizar a imagem anterior.
- **3** Toque novamente no monitor.
	- Um controlo deslizante e um ícone **P** são exibidos.
- *4* Arraste o controlo deslizante para cima ou para baixo.
	- Arraste o controlo deslizante para cima para aumentar o zoom, ou para baixo para diminuir o zoom.
- *5* Ao aumentar o zoom na imagem, pode deslizar um dedo sobre o ecrã para percorrer.
	- Toque levemente duas vezes para aumentar o zoom num local selecionado. Repita o processo para sair do zoom.
	- Os controlos táteis também estão disponíveis durante a reprodução do índice. Deslize para cima ou para baixo para mudar as páginas.

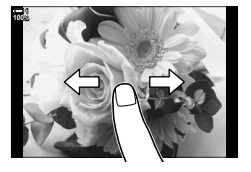

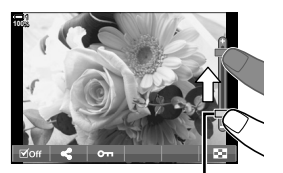

Controlo Deslizante

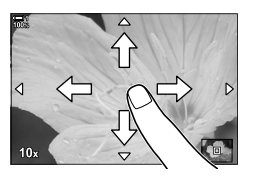

# 2-2 Configurações de Disparo

A câmara oferece muitas funções relacionadas com fotografia. Dependendo da frequência com que as usa, pode aceder às configurações através dos botões, ícones no ecrã ou menus que podem ser usados para ajustes detalhados.

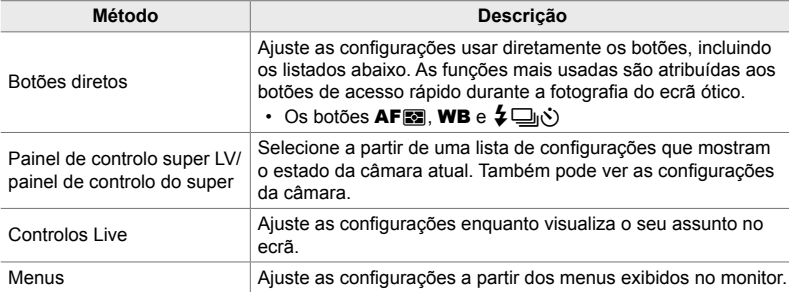

## **Botões diretos**

As funções fotográficas mais frequentemente usadas são atribuídas a botões. Estes são conhecidos como "botões diretos". Os botões listados abaixo estão incluídos, os quais podem ser usados para configurações básicas de disparo.

Os botões as funcionalidades da câmara para disparos enquadrados na orientação ("panorâmica") e outras que tornam a câmara mais fácil de usar quando rodado para fotografar em orientação de retrato ("alta"). A não ser quando indicado em contrário, qualquer uma pode ser usada.

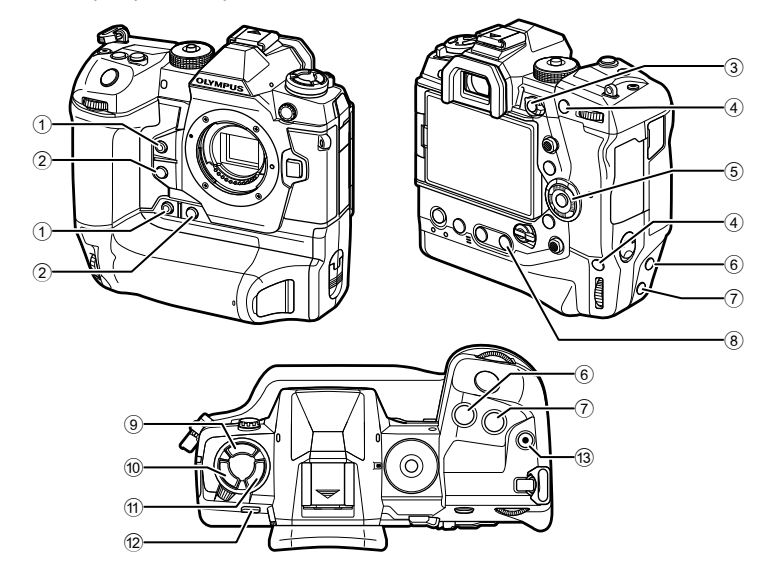

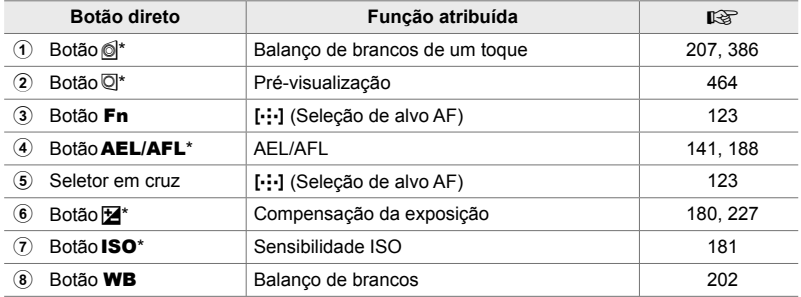

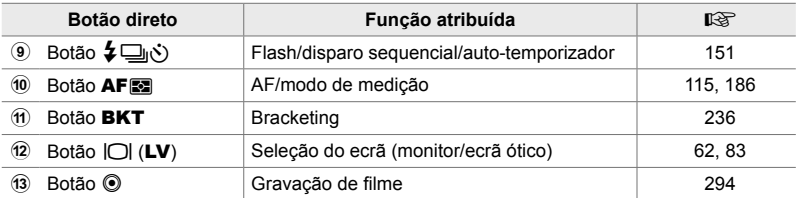

Também atribuído a um botão para uso quando a câmara é rodado para fotografar em orientação de retrato ("alta").  $\mathbb{R}$  "Componentes da Câmara" (P. 20)

#### *1* Pressione o botão desejado.

a opção desejada.

• A câmara exibe as opções para a função selecionada.

*2* Rodar o seletor dianteiro ou traseiro para selecionar

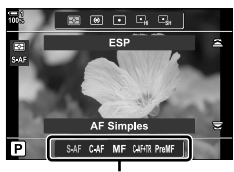

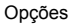

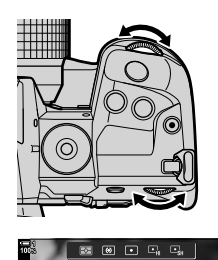

ESP

inições **NO** MF predefinido SAF CAF MF CAHR PreMF

- Opções adicionais podem estar disponíveis para algumas funções. Neste caso, as opções podem ser exibidas pressionando o botão INFO.
- Também pode selecionar uma configuração segurando o botão e rodo o seletor dianteiro ou traseiro. Solte o botão para sair da lista de opções e voltar para o ecrã de disparo.

#### %

- Para evitar a operação acidental, pode bloquear os controlos da câmara usar a patilha de bloqueio. Pode selecionar quais os controlos a serem bloqueados. ISF [C-LOCK] Definições] (P. 503)
- Podem ser atribuídas funções diferentes aos botões.  $\mathbb{R}$   $\mathbb{R}$  Menu de Personalização **BI** [ $\Box$  Função do Botão] (P. 463)

# **Super Controlo/Painel de Controlo Super LV**

O super controlo/painel de controlo super LV lista as configurações de disparo e os seus valores atuais. Use o painel de controlo super LV ao enquadrar disparos no monitor ("imagem ao vivo"), o painel do super controlo ao enquadrar disparos no ecrã ótico.

As instruções neste manual são para o painel de controlo super LV.

• Pressionar o botão  $\Box$  (LV) durante a imagem ao vivo permite fotografias do ecrã ótico e exibe o painel de controlo super LV no monitor.

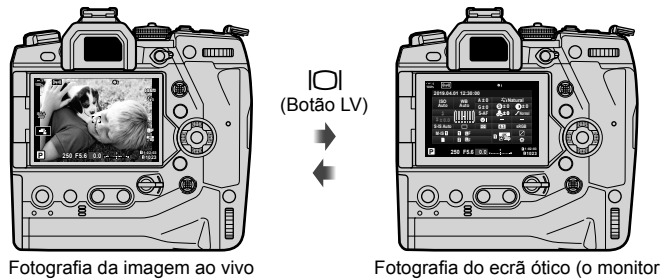

desliga enquanto o ecrã ótico estiver ligado)

#### Painel de Controlo Super LV (Fotografia do Ecrã ao Vivo)

Para exibir o painel de controlo super LV no monitor, pressione o botão OK durante a imagem ao vivo.

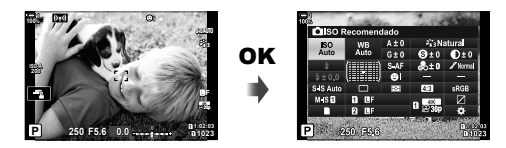

#### Painel de Controlo do Super (Fotografia do Ecrã Ótico)

Quando enquadra assuntos no ecrã ótico, o painel de controlo super LV é sempre exibido no monitor.

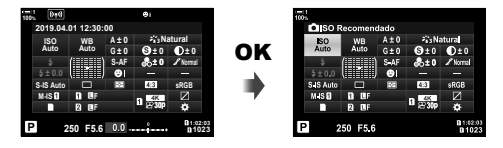

#### **Usar o Super Controlo/Painel de Controlo Super LV**

- *1* Pressione o botão OK.
	- Se pressionar o botão durante a imagem ao vivo, o painel de controlo super LV é exibido no monitor.
	- A última configuração usada será destacada.
- *2* Rodar o seletor traseiro ou toque para selecionar uma configuração no ecrã.
	- A configuração selecionada é destacada.
	- Também pode destaque as configurações usar o seletor múltiplo ou o seletor em cruz ( $\Delta \nabla \langle \mathbb{D} \rangle$ ).
- *3* Rodar o seletor dianteiro para alterar a configuração destacada.
- *4* Pressione o botão do obturador até meio para aceitar as configurações atuais e sair do painel de controlo super LV.
	- Se usar o painel de controlo super, o cursor desaparece e a configuração acaba.

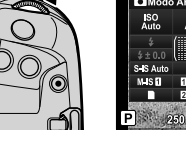

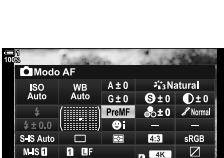

*2*

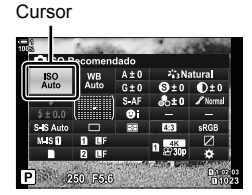

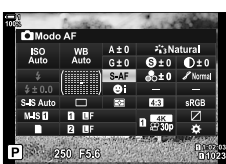

#### **Opções Adicionais**

Pressionar o botão OK no Passo 2 exibe as opções para a configuração destacado. Em alguns casos, as opções adicionais podem ser vistas pressionando o botão INFO.

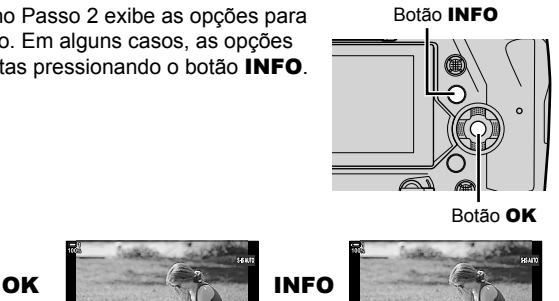

S. automát

**Bad Bad Bad maar maar** 

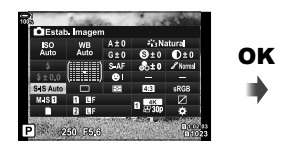

**BBR BBR 0880 00033** [ $\bigcirc$  Estab. Imagem]

• Os controlos táteis podem ser utilizados em vez do botão OK. Toque levemente na configuração desejada duas vezes para exibir as opções.

■图像设施

#### ■ Configurações disponíveis no Super Controlo/Painel de Controlo **Super LV**

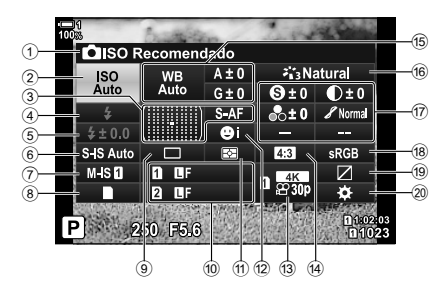

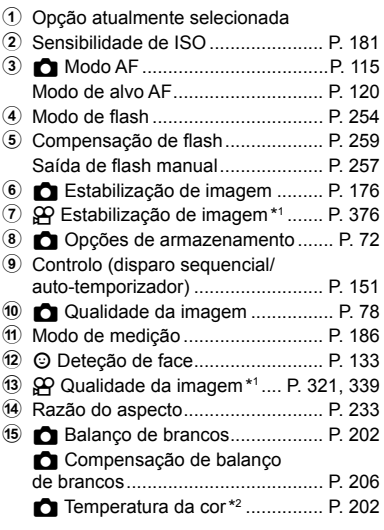

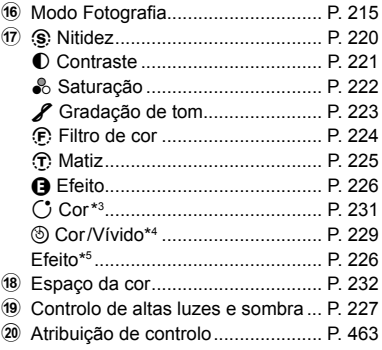

- \*1 Configurações indicadas por um ícone " $\mathbb{R}$ " (filme) são para gravação de vídeo. Veja "3 Filmar e Visualizar filmes" (P. 293).
- \*2 Exibido quando CWB (custom white balance personalizar balanço de brancos) for selecionado para o **C** Balanço de brancos.
- \*3 Exibido quando "Cor Parcial" é selecionado.
- \*4 Exibido quando "Criador de Cor" é selecionado.
- \*5 Exibido quando um filtro artístico é selecionado.

## **Usar os Menus**

Itens não listados nos painéis de controlo podem ser encontrados nos menus, incluindo itens para ajustar as configurações de disparo e reprodução, além da personalização da câmara para facilitar o uso.

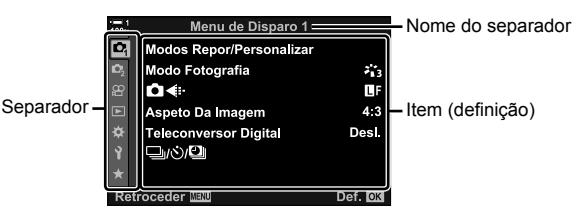

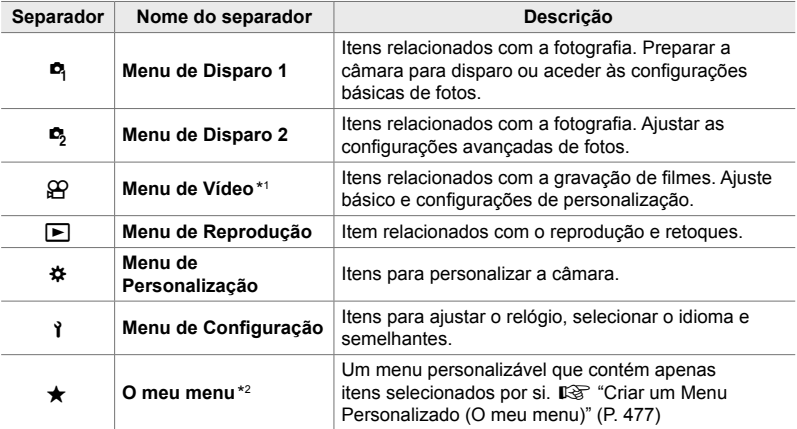

\*1 O menu de vídeo  $\mathfrak{g}$  é usado para gravação de filmes. Veja "3 Filmar e Visualizar filmes" (P. 293).

\*2 "O meu menu" não contém itens no envio. Use "O meu menu" para armazenar e organizar itens utilizados frequentemente a partir de outros menus. Selecione os itens a adicionar no "O meu menu" a partir dos menus da câmara (P. 477).

*1* Pressione o botão MENU para visualizar os menus.

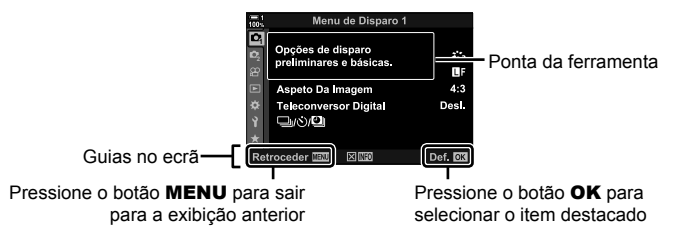

- As dicas de ferramentas são exibidas por cerca de 2 segundos depois de um item ser destacado. Pressione o botão INFO para visualizar ou ocultar as dicas de ferramentas.
- **2** Destaque um separador usar  $\triangle \nabla$  no seletor em cruz e pressione o botão OK.
	- Selecionar o separador do  $\clubsuit$  Menu de Personalização exibe os separadors do grupo. Destaque o separador do grupo usar os botões  $\Delta \nabla$  e pressione o botão OK para decidir.

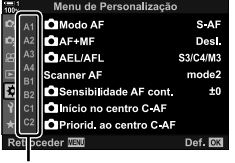

*2*

Abas de grupos

**3** Destaque um item usar os botões  $\triangle \nabla$  e pressione o botão **OK** para visualizar as opções.

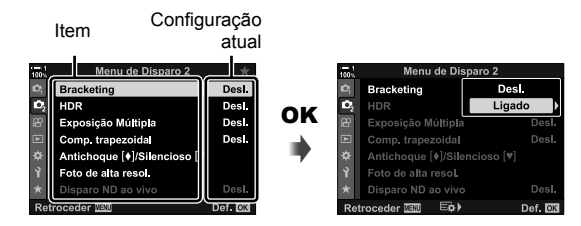

- **4** Destaque as opções usar os botões  $\triangle \nabla$  e pressione o botão **OK** para decidir.
	- Pressione o botão MENU repetidamente para sair dos menus.
- Dependendo do estado da câmara e das configurações, alguns itens podem estar indisponíveis. Os itens indisponíveis ficam acinzentados e não podem ser selecionados.
- Também pode navegar pelos menus usar o seletor múltiplo ou os seletores dianteiro ou traseiro em vez do seletor em cruz.

## **Usar os Controlos Live**

Os controlos live são usados para visualizar e ajustar as configurações durante a imagem ao vivo. Os efeitos das configurações selecionadas podem ser visualizados no ecrã de imagem ao vivo. Os controlos live ficam ocultos como predefinição. Pode aceder-lhes ativando a exibição nos menus.

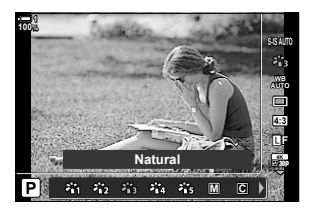

#### **Visualizar os Controlos Live**

- *1* Pressione o botão MENU para visualizar os menus.
- **2** Destaque o separador **※** (Menu de Personalização) usar  $\Delta \nabla$  no seletor em cruz e pressione o botão OK.
- **3** Destaque o separador **D** (Ecrã/■))/PC) com os botões  $\triangle \nabla$  e pressione o botão OK.
- **4** Destaque  $\left[\bigcirc \right]$  Def. Controlo] usar os botões  $\triangle \nabla$  e pressione o botão OK.
- **5** Destaque [Controlo Live] usar os botões  $\triangle \nabla$  e pressione o botão OK.
	- $\cdot$  Um símbolo ( $\blacktriangleright$ ) aparece próximo a [Controlo Live].
	- Para sair dos menus, pressione o botão MENU repetidamente ou pressione o botão do obturador até meio.

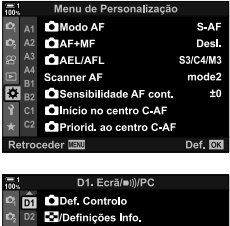

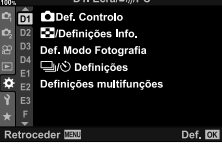

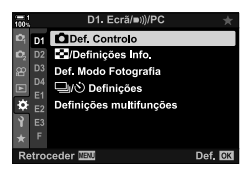

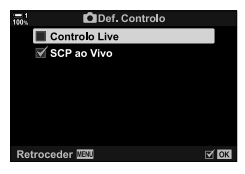

*6* Pressione o botão OK durante a imagem ao vivo para exibir o painel de controlo super LV.

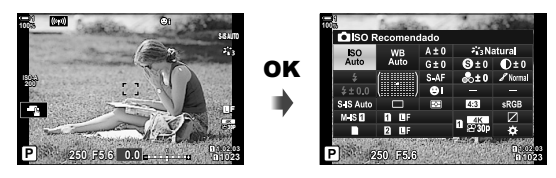

*7* Pressione o botão INFO para alternar para a exibição do controlos live.

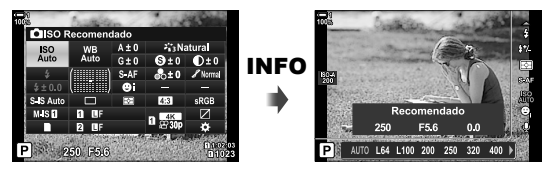

• Pressione o botão INFO novamente para voltar ao painel de controlo super LV.

#### **Usar os Controlos Live**

- *1* Pressione o botão OK para visualizar os controlos live.
	- Para ocultar os controlos live, pressione o botão OK novamente.
- **2** Destaque uma configuração usar  $\triangle \nabla$  no seletor em cruz, em seguida uma opção usar os botões  $\triangleleft$  e pressione o botão OK para decidir.
	- As configurações também podem ser ajustadas com os seletores. Use o seletor traseiro para destaque uma configuração e o seletor dianteiro para selecionar uma opção.
	- A opção destacada é selecionada automaticamente se nenhuma operação for realizada durante 8 segundos.

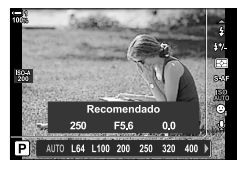

Funções

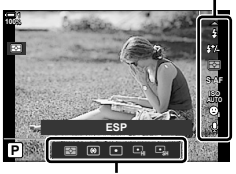

Opções

#### **Controlos Live Disponíveis**

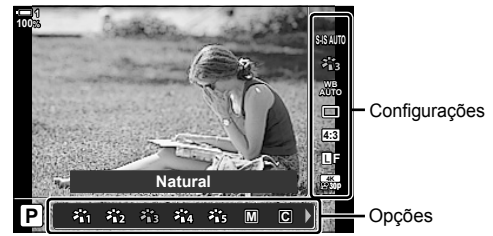

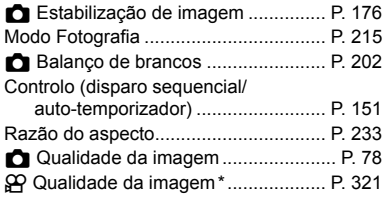

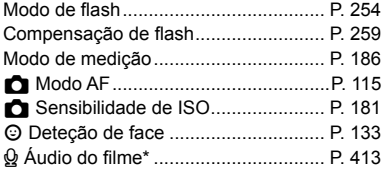

\* Disponível durante a gravação de filmes.  $\mathbb{I}\mathbb{R}^n$  "3 Filmar e Visualizar filmes" (P. 293)

# 2-3 Configurações Relacionadas com o Cartão

A câmara pode ser usada com até dois cartões ao mesmo tempo. Esta secção descreve as configurações relacionadas ao cartão de memória.

Os menus e os painéis de controlo oferecem itens que selecionam a forma como os ficheiros são guardados quando os dois cartões de memória estão inseridos. Por exemplo, pode decidir guardar imagens de diferentes tipos em cartões diferentes ou alternar automaticamente para um cartão quando o outro estiver cheio.

Sobre informações quanto aos cartões que podem ser usados para fotografia, veja "Cartões de Memória" (P. 37).

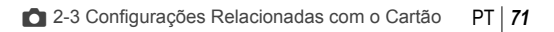

# **Opções de Armazenamento**

 **(**K **Guardar defi nições)**

Decida como a câmara armazena as imagens quando há dois cartões de memória inseridos.

- Pode aceder a esta configuração:
	- O painel de controlo super LV (P. 73) Os menus (P. 73)

• A opção selecionada para a qualidade da imagem pode mudar quando altera as configurações ou retirar um cartão de memória e o substitui por um cartão com espaço disponível. Verifique a qualidade da imagem antes de disparar.

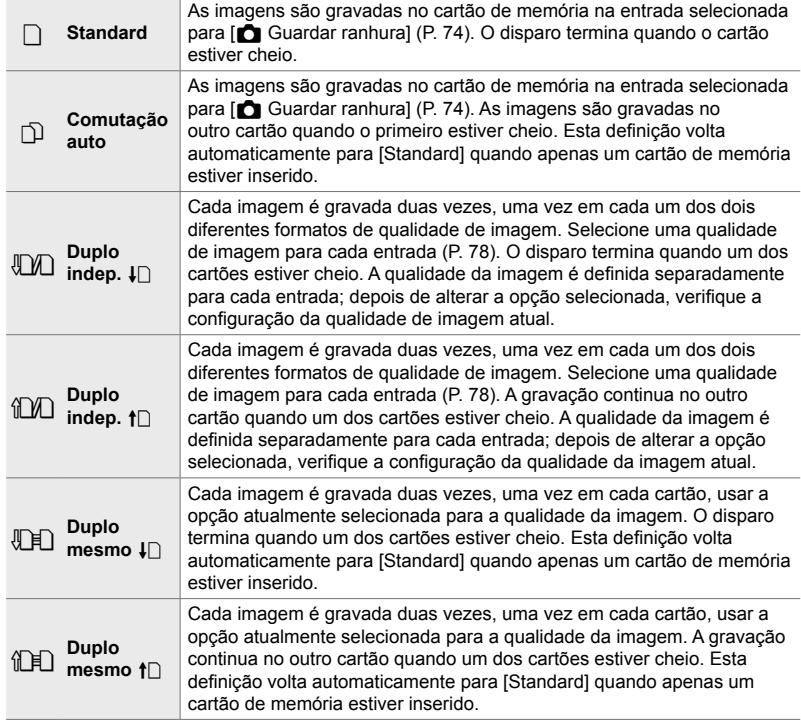
### **Acesso pelo Painel de Controlo Super LV**

- 1 Destaque [next] Guardar definições] no painel de controlo super LV.
- *2* Rodar o seletor dianteiro para selecionar uma configuração.

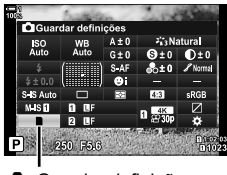

Guardar definições

- *3* Pressione o botão do obturador até meio para sair do painel de controlo super LV.
	- A qualidade da imagem pode mudar dependendo da opção selecionada. Verifique a qualidade da imagem antes de disparar.

### **Acesso ao Menu**

Selecione uma configuração usar [Def. da ranhura do cartão] (P. 547) > [nu Guardar definições] no  $\clubsuit$  Menu de Personalização **III**.

Botão MENU  $\Rightarrow$  Separador  $\clubsuit$   $\Rightarrow$  Separador  $\Box$   $\Rightarrow$  [Def. da ranhura do cartão]  $\Rightarrow$  [ $\bullet$  Guardar definições]  $\Rightarrow$  Pressione  $\triangleright$  no seletor em cruz para exibir as opções  $\Rightarrow$  Use os botões  $\Delta \nabla$  para selecionar uma opção

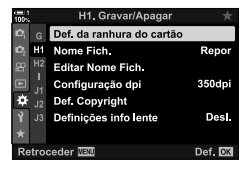

## **Selecionar um Cartão para Fotos (**K **Guardar ranhura)**

Selecione o cartão de memória usado para armazenar fotos quando dois cartões de memória estiverem inseridos. A seleção de cartão fica disponível quando  $\Box$  (standard) ou  $\Box$  (comutação auto) for selecionado  $\Box$  Guardar definições].

- Pode aceder a esta configuração:
	- O painel de controlo super LV Os menus
		-

### ■ Acesso pelo Painel de Controlo Super LV

- 1 Destaque  $\Box$  Guardar definições] no painel de controlo super LV e pressione o botão OK.
	- São exibidas as opções [Def. da ranhura do cartão].
- 

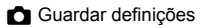

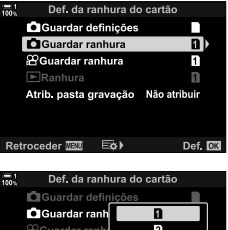

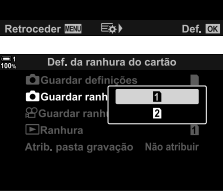

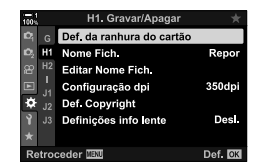

Botão MENU  $\Rightarrow$  Separador  $\hat{\varphi}$   $\Rightarrow$  Separador  $\mathbf{m}$   $\Rightarrow$  [Def. da ranhura do cartão]  $\Rightarrow$  [ $\bigcirc$  Guardar ranhura]  $\Rightarrow$  Pressione  $\triangleright$  no seletor em cruz para exibir as opções  $\Rightarrow$  Use os botões  $\Delta \nabla$  para selecionar uma opção

- 2 Coloque [n] Guardar ranhura] em destaque usar as setas  $\Delta \nabla$  e pressione o botão  $\triangleright$ .
- *3* Destaque uma opção usar o seletor traseiro ou os botões  $\Delta \nabla$ .
	- [5]: As fotos são gravadas no cartão da Entrada 1.
	- [2]: As fotos são gravadas no cartão da Entrada 2.
- *4* Pressione o botão OK para selecionar a opção destacada.
- 5 Pressione o botão **MENU** repetidamente para sair dos menus.

### **Acesso ao Menu**

Selecione uma configuração usar [Def. da ranhura do cartão] (P. 547) > [ $\bigcirc$  Guardar ranhura] no  $\sharp$  Menu de Personalização **ED**.

• [C Guardar definições] (P. 72) está disponível quando [Standard] ou [Comutação auto] estiver selecionado.

## **Seleção da Entrada de Armazenamento**

Se dois cartões são inseridos com  $\Box$  (standard) ou  $\Box$  (comutação auto) selecionados como [C Guardar definições], o cartão usado para armazenar as imagens pode ser selecionado usar o botão CARD (selecionar cartão).

*1* Pressione o botão CARD.

a entrada desejada.

3 Pressione o botão OK para sair.

• Ser-lhe-á pedido para selecionar uma entrada.

*2* Rodar o seletor dianteiro ou traseiro para selecionar

[11]: Grave as fotos no cartão da Entrada 1. [2]: Grave as fotos no cartão da Entrada 2.

• É exibido o ícone para o cartão selecionado.

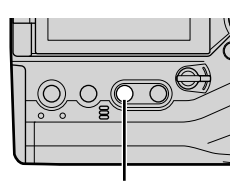

Botão CARD

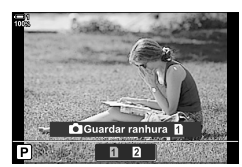

**ISO-A 200 1023 1:02:03 P 250 F5.6 0.0 100% 30p 4K** Y**F**

Guardar definições

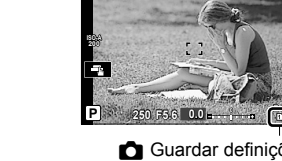

## **Seleção da Pasta de Armazenamento (Atrib. pasta gravação)**

Selecione a pasta na qual as imagens subsequentes serão armazenadas.

- Pode aceder a esta configuração:
	- O painel de controlo super LV Os menus (P. 77)

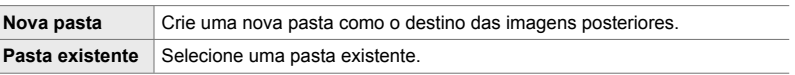

• Uma nova pasta não pode ser criada se existir uma pasta com o mesmo nome em algum dos cartões de memória.

### ■ Acesso pelo Painel de Controlo Super LV

- **1** Destaque  $\Box$  Guardar definições] no painel de controlo super LV e pressione o botão OK.
	- São exibidas as opções [Def. da ranhura do cartão].
- **2** Destaque [Atrib. pasta gravação] usar  $\triangle \nabla$  no seletor em cruz e pressione o botão  $\triangleright$ .
- **3** Destaque [Atribuir] usar os botões  $\triangle \nabla$  e pressione o botão OK.

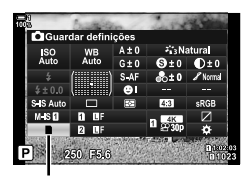

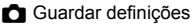

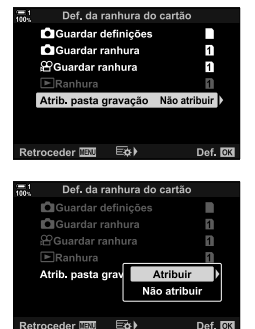

**4** Destaque uma opção usar os botões  $\triangle \nabla$ . [Nova pasta]: Selecione o número da pasta desejada e

pressione o botão OK.

[Pasta existente]: Destaque uma pasta existente usar os botões  $\Delta \nabla$  e pressione o botão OK. A câmara exibe as duas primeiras fotos e a última foto na pasta selecionada.

- **5** Pressione o botão OK para selecionar a opção destacada.
- *6* Pressione o botão MENU repetidamente para sair dos menus.

### ■ Acesso ao Menu

Selecione uma configuração com [Def. da ranhura do cartão] (P. 547) > [Atrib. pasta gravação] no  $\clubsuit$  Menu de Personalização **T.** 

Botão MENU  $\Rightarrow$  Separador  $\Rightarrow$   $\Rightarrow$  Separador  $\Box$   $\Rightarrow$  [Def. da ranhura do cartão]  $\Rightarrow$  [Atrib. pasta gravação] Pressione  $\triangleright$  no seletor em cruz para exibir as opções  $\triangleright$  Use os botões  $\Delta \nabla$  para selecionar uma opção

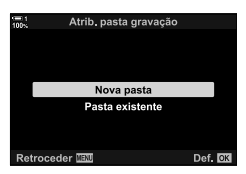

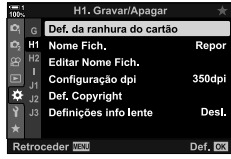

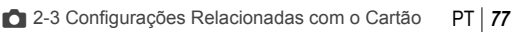

## *2-4* Qualidade e Tamanho da Imagem

Selecione a taxa de compressão, o formato do ficheiro e o tamanho usado ao guardar imagens. As opções disponíveis através do painel de controlo super LV ou dos controlos live podem ser selecionadas nos menus.

## **Opções de Ficheiro de Foto e Tamanho da**   $\mathsf{Imagem}$  ( $\bigcap$   $\mathsf{E}$ :)

Selecione as configurações de qualidade da imagem guando as fotos são guardadas. Ao selecionar uma opção, considere como as fotos serão usadas: por exemplo, planeia processá-las por computador ou para enviá-las para um site?

- Pode aceder a esta configuração:
	- O painel de controlo super LV

- Controlos live (P. 80)

- Os menus (P. 79)

### ■ Acesso pelo Painel de Controlo Super LV

- *1* No painel de controlo super LV, destaque a opção  $[\Box \leftrightarrow \Box$  na Entrada 1 (1) ou na Entrada 2 (2).
	- Selecione a opção usada para cada cartão quando [Duplo indep.  $\Box$ ] ou [Duplo indep.  $\Box$ ] for selecionado para [C Guardar definições] (P. 72).

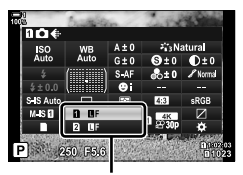

**C** Qualidade da imagem

- *2* Rodar o seletor dianteiro para selecionar uma opção.
	- Selecione a partir das opções a seguir. As combinações disponíveis para tamanho/ compressão da imagem podem ser selecionadas nos menus.  $\mathbb{Q}^2$   $\mathbf{\hat{H}}$  Menu de Personalização **M** [ i - Def. Qualid.] (P. 81)

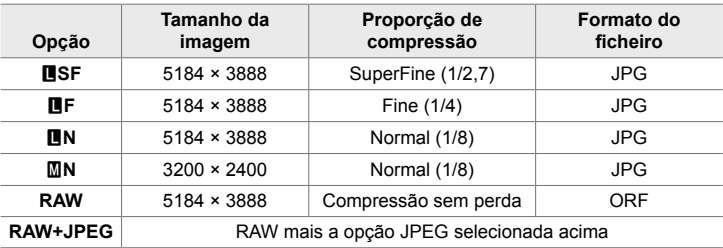

- Quando [Standard], [Duplo mesmo  $\Box$ ],ou [Duplo mesmo  $\dag$  [] ou [Comutação auto] for selecionado para [Def. da ranhura do cartão] > [n] Guardar definições] (P. 547) em  $\boldsymbol{\ast}$  Menu de Personalização  $\boldsymbol{\mathrm{m}}$ , a opção selecionada aplica-se aos cartões nas duas entradas  $\bar{\mathbf{n}}$  e  $\bar{\mathbf{z}}$ .
- As opções MF, MFF, MFF+RAW e MF+RAW estão disponíveis ao ativar o Disparo de Alta Res. (P. 210).
- Selecionar Disparo de Alta Res. altera a opção selecionada para a qualidade da imagem. Certifique-se que verifica a configuração de qualidade antes de disparar.
- *3* Pressione o botão do obturador até meio para sair do painel de controlo super LV.
	- A opção selecionada para qualidade da imagem pode mudar se alterar a opção escolhida para [n] Guardar definições] ou retirar um cartão de memória e trocá-lo por um com espaço disponível. Em especial, a qualidade da imagem precisa de reajuste ao selecionar [Duplo indep.  $\downarrow \Box$ ] ou [Duplo indep.  $\uparrow \Box$ ].

### ■ Acesso ao Menu

Selecione [CA iii ] no <sup>D</sup> Menu de Disparo 1.

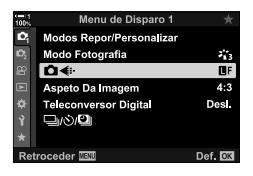

Botão **MENU**  $\Rightarrow$  Separador  $\bullet$   $\Rightarrow$   $\bullet$   $\bullet$   $\bullet$   $\bullet$  Pressione  $\triangleright$  no seletor em cruz para exibir as opções  $\blacktriangleright$  Use os botões  $\triangle \nabla$  para selecionar uma opção

### ■ Acesso através dos Controlos Live

Destaque  $\Box \leftrightarrow \Box$  nos controlos live e use  $\Diamond$  no seletor em cruz para selecionar uma opção.

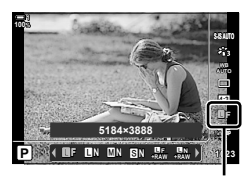

Qualidade da imagem

- Para informações sobre a exibição dos controlos live, veja "Usar os Controlos Live" (P. 68).
- Quando [Duplo indep.  $\Pi$ ] ou [Duplo indep.  $\Pi$ ] for selecionado para [Def. da ranhura do cartão] > [contartar definições], pode selecionar a qualidade da imagem usada para as imagens gravadas no cartão de memória na Entrada 1.

### $\mathcal{B}$

- As imagens RAW consistem em dados de imagem não processados aos quais as configurações, como a compensação da exposição e balanço de brancos, ainda não foram aplicadas. Servem como dados não processados para imagens que serão processadas depois do disparo. Ficheiros de imagens RAW:
	- Possuem a extensão ".orf"
	- Não podem ser visualizados em outras câmaras
	- Pode ser visualizado em computadores que utilizam o software de Olympus Workspace Digital Photo Managing software.
	- Podem ser guardados no formato JPEG usar a opção de retoque [Editar Dados RAW] (P. 284) nos menus da câmara

## Selecionar Opções Disponíveis («**E** Def. Qualid.)

Selecione as combinações de tamanho de imagem (medida em pixéis) e compressão ("qualidade da imagem") disponíveis no menu  $\Box$  i=1 (P. 78).

- *1* Pressione o botão MENU para visualizar os menus.
- **2** Selecione  $\hat{\textbf{X}}$  Menu de Personalização **G** ( € :-/BB/ Cor).
- **3** Destaque [ $\triangle$ :- Def. Qualid.] usar  $\triangle \nabla$  no seletor em cruz e pressione o botão  $\triangleright$ .
	- São exibidas as opções de seleção de tamanho de imagem e taxa de compressão.
- **4** Com os botões **√** $\triangleright$ , destaque o tamanho (em pixéis) ou a taxa de compressão para a configuração de qualidade de imagem desejada ( $\left( \left( \leftarrow \right) - \left( \left( \leftarrow \right) \right) \right)$  e em seguida, use os botões  $\Delta \nabla$ para selecionar um valor.

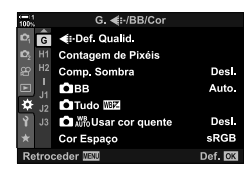

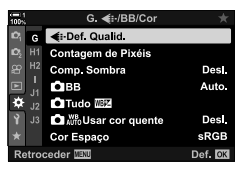

*2*

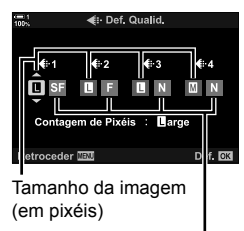

Proporção de compressão

• Estão disponíveis os tamanhos e taxas de compressão a seguir. Os tamanhos para as imagens  $[\mathbf{M}]$  e  $[\mathbf{S}]$  podem ser selecionados a partir de um menu.

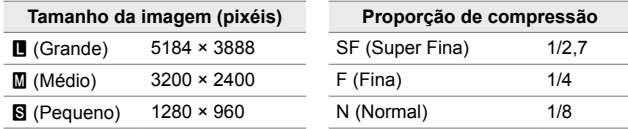

- **5** Pressione o botão **OK** para aceitar os novos valores.
	- $\bigstar$  Menu de Personalização **G** é exibido.
- *6* Pressione o botão MENU repetidamente para sair dos menus.

## **Selecionar Valores para os Tamanhos [**X**] e [**W**]**

 **(Contagem de Pixéis)**

Selecione o tamanho, em pixéis, das opções  $\lceil \underline{\mathbb{M}} \rceil$  ( $\lceil \underline{\mathbb{M}} \rceil$ iddle) e  $\lceil \underline{\mathbb{S}} \rceil$  (Simall)  $\lceil \bigcirc \rceil$ (P. 78).

• O tamanho em pixéis das opções  $[\mathbf{M}]$  e  $[\mathbf{S}]$  pode ser selecionado de entre os seguintes:

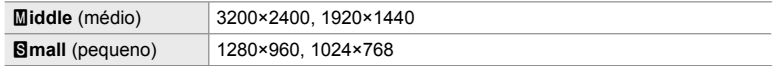

- *1* Pressione o botão MENU para visualizar os menus.
- **2** Selecione  $\boldsymbol{\hat{\ast}}$  Menu de Personalização **G** ( € :-/BB/ Cor).

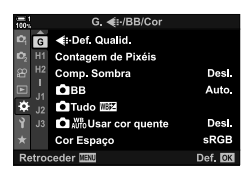

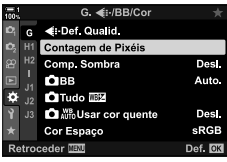

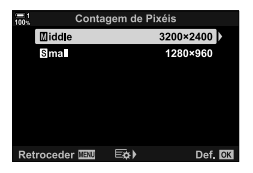

*2*

**3** Destaque [Contagem de Pixéis] usar  $\Delta \nabla$  no seletor em cruz e pressione o botão  $\triangleright$ .

- **4** Destaque [Middle] ou [**S**]mall] usar os botões  $\triangle \nabla$ e pressione o botão  $\triangleright$ .
	- São exibidas as opções.
- **5** Selecione um tamanho usar os botões  $\triangleleft$  b e pressione o botão OK.
	- É exibida a caixa de diálogo de seleção de tamanho  $([$ Middle] ou  $[$ **S**mall]).
- *6* Pressione o botão OK para aceitar os novos valores.
	- ※ Menu de Personalização G é exibido.
- *7* Pressione o botão MENU repetidamente para sair dos menus.

# *2-5* O Ecrã Ótico e o Ecrã do Monitor

## **Seleção do Ecrã**

A câmara usa um sensor ótico para trocar automaticamente entre o ecrã do monitor e o ecrã ótico. O ecrã de imagem ao vivo do monitor e o ecrã ótico também mostram informações sobre as configurações da câmara. As opções estão disponíveis para controlar a troca de exibição e escolher as informações mostradas.

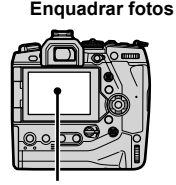

**200**

monitor

**100%**

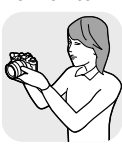

**1023**

**30p 4K** Y**F**

**1: 1:02:03 P 250 F5.6 0.0 P 1:02:03** 

Imagem ao vivo no ecrã de disparo do

Colocar o olho no ecrã ótico

### **Enquadrar fotos no monitor Enquadrar fotos no ecrã ótico**

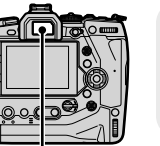

Monitor **Monitor** Ecrã Ótico

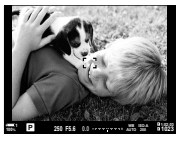

Colocar o seu olho no ecrã ótico liga automaticamente o ecrã ótico. O monitor desliga-se enquanto o ecrã ótico estiver ligado.

• Pressionar o botão  $\bigcirc$  (LV) altera o ecrã no monitor da imagem ao vivo para o painel de controlo super. Colocar o seu olho no ecrã ótico liga automaticamente o ecrã ótico. O monitor desliga-se.

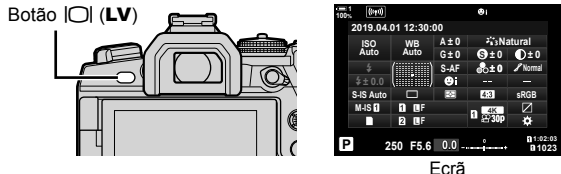

(painel de controlo do super)

%

• As opções de troca de ecrã e exibição do ecrã ótico estão disponíveis nos menus. [GFegga] [Comutação auto. EVF] (P. 553), [Estilo do EVF] (P. 554)

## **Selecionar as Informações Exibidas**

### Pressione o botão INFO.

• As informações exibidas mudam a cada vez que o botão INFO é pressionado.

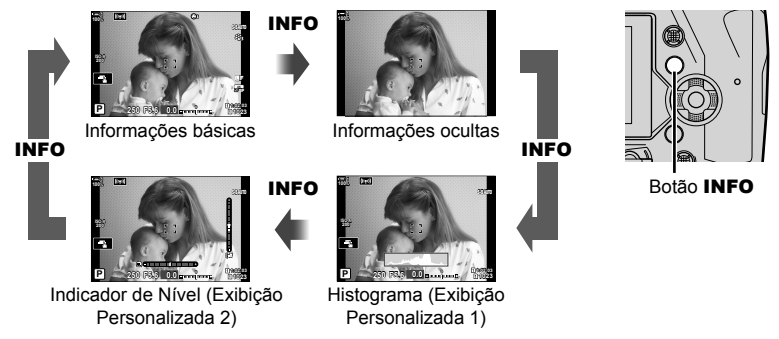

Também pode manter pressionado o botão **INFO** e rodar o seletor dianteiro ou traseiro para selecionar as informações exibidas. Os ecrãs podem ser exibidos em ciclo em qualquer direção.

### %

• Pode selecionar os itens exibidos nos Visores Personalizados 1 e 2. Também pode exibir dados do GPS e de outros sensores. Use  $\clubsuit$  Menu de Personalização  $\blacksquare$  > [ $\clubsuit$ ]/Definições Info.] (P. 515) > [LV-Info] para selecionar itens para exibição na imagem ao vivo,  $\clubsuit$  Menu de Personalização  $\Box$  > [ $\Box$  Definições Info.] (P. 555) para selecionar itens para exibição no ecrã ótico.

### **Histogramas**

Histogramas desenham um gráfico de distribuição de brilho numa imagem. O eixo horizontal mostra o brilho e o eixo vertical mostra o número de pixéis. Durante o disparo, pixéis mais brilhantes do que o limite superior são

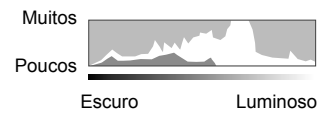

mostrados a vermelho, pixéis mais escuros do que o limite inferior são mostrados em azul e pixéis na área de medição de ponto são mostrados em verde. Pode selecionar os limites superior e inferior.  $\mathbb{R}$  [Definições Histograma] (P. 526)

### **Altas Luzes e Sombras**

Altas luzes e sombras, definidos de acordo com os limites superior e inferior para o ecrã do histograma, são mostrados a vermelho e azul. Pode selecionar os limites superior e inferior.  $\mathbb{R}$  [Definições Histograma] (P. 526)

### **O Medidor de Nível**

O medidor de nível mostra a oscilação da câmara. A oscilação é mostrada pela barra vertical, a rotação pela barra horizontal.

- O medidor de nível destina-se apenas como orientação.
- Calibre o medidor se descobrir que ele não examina ou mede o nível corretamente. [GF] [Ajustar Nível] (P. 559)

## **Exibir Opções de Seleção (Comutação auto. EVF)**

Ajuste as configurações para alternar entre os visores do exibição do ecrã ótico.

### ■ Usar o Botão  $\Box$  (LV)

- **1** Mantenha o botão  $\Box$  pressionado.
	- É exibido o menu [Comutação auto. EVF].

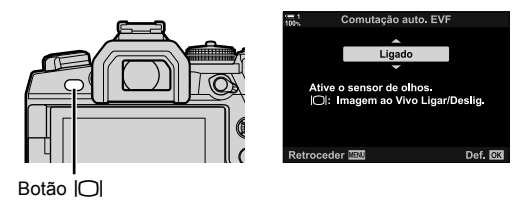

- **2** Destaque uma opção usar  $\triangle \nabla$  no seletor em cruz e pressione o botão **OK**. [Ligado]: O ecrã alterna para o ecrã ótico quando coloca o olho no ecrã ótico e para o monitor quando tira o olho. Durante a imagem ao vivo, pode ligar ou desligar a  $imagem$  ao vivo pressionando o botão  $\overline{O}$ .
	- [Desl.]: Pressione o botão | [ para alternar entre o monitor e o ecrã ótico.

### **Acesso ao Menu**

Ajuste as configurações usar [Comutação auto. EVF] no  $\boldsymbol{\ast}$  Menu de Personalização **■** (P. 553).

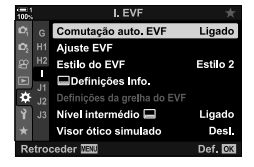

Botão MENU  $\Rightarrow$  Separador  $\clubsuit$   $\Rightarrow$  Separador  $\Box$   $\Rightarrow$  [Comutação auto. EVF]  $\Rightarrow$  Pressione  $\triangleright$ no seletor em cruz para exibir as opções  $\blacktriangleright$  Use os botões  $\Delta \nabla$  para selecionar uma opção

## **O Ecrã de Disparo**

Os menus da câmara podem ser usados para selecionar as informações mostradas no monitor e no ecrã ótico.  $\mathbb{R}$  [G-Definições Info.] (P. 515), [G Definições Info.] (P. 555)

#### **Monitor (Fotografia)**

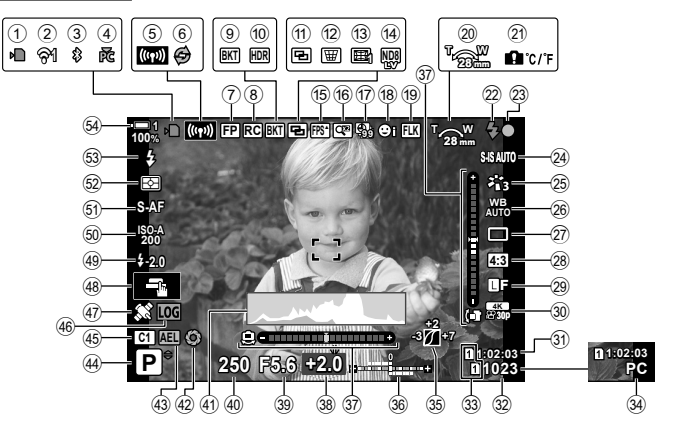

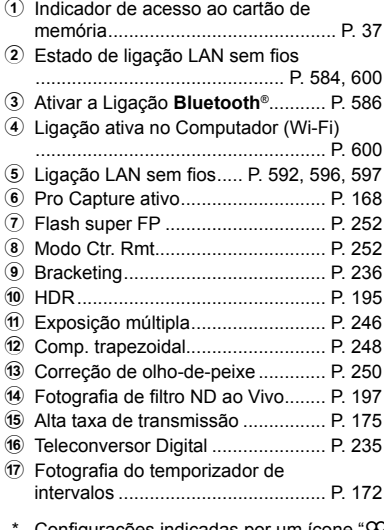

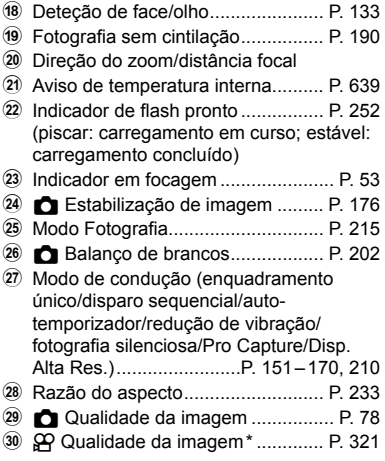

 $\mathsf{unfigure}$ ões indicadas por um ícone " $\mathbf{\mathfrak{P}}$ " (filme) são da gravação de vídeo. Veja "3 Filmar e Visualizar filmes" (P. 293).

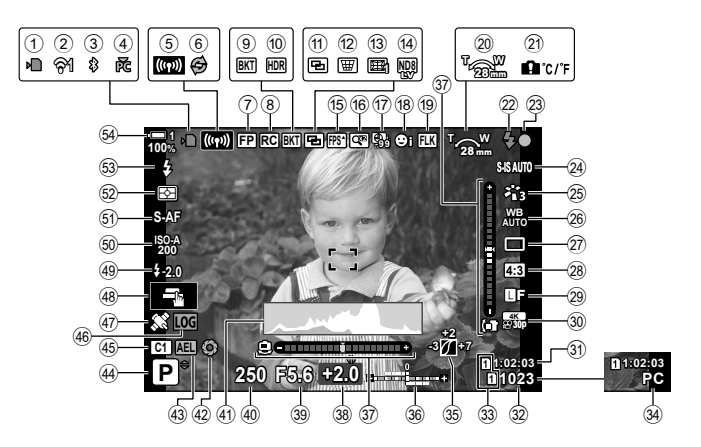

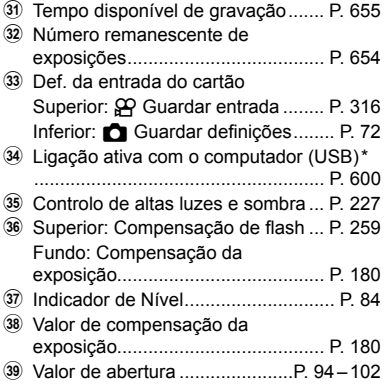

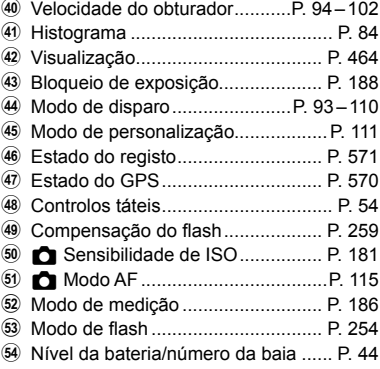

- \* Exibido apenas se um computador estiver selecionado no menu  $[\Box]$  $\Box$  como o único destino para novas fotos (P. 622).
- Também pode exibir dados do GPS e de outros sensores.  $\mathbb{R}$  "5-2 Usar os Sensores de Campo" (P. 570)

### **Ecrã Ótico (Fotografia)**

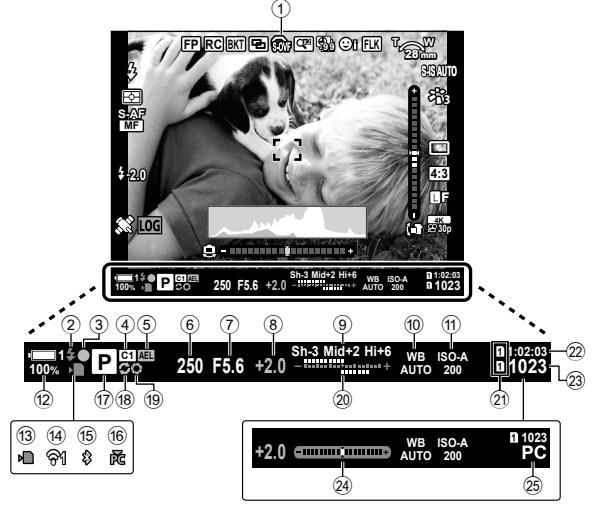

• Este é o estilo de exibição padrão ([Estilo 2]). O estilo de visualização pode ser selecionado com o  $\hat{X}$  Menu de Personalização  $\Box$  > [Estilo do EVF] (P. 554). Para exibir as mesmas informações da forma que aparecem no monitor, selecione [Estilo 3] como [Estilo do EVF].

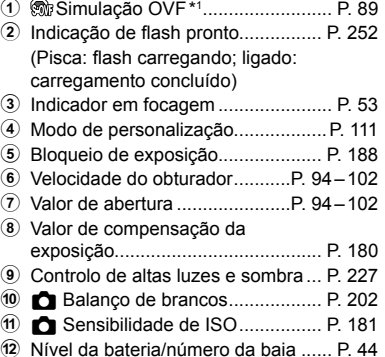

- 13 Indicador de acesso ao cartão de memória ............................................ P. 37
- 14 Ligação LAN sem fios............. P. 584, 600

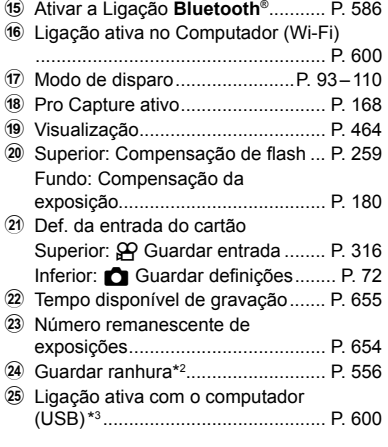

- \*1 Exibido apenas no ecrã ótico.  $\mathbb{R}$  [Visor ótico simulado] (P. 89)
- \*2 Exibido quando o botão do obturador é pressionado até meio.  $\mathbb{R}$  [Nível intermédio  $\Box$ ] (P. 556)
- \*3 Exibido apenas se um computador estiver selecionado no menu [ $\Box$  como o único destino para novas fotos (P. 622).

#### $\bullet$  2-5 O Ecrã Ótico e o Ecrã do Monitor **88** PT

#### $\bullet$  2-5 O Ecrã Ótico e o Ecrã do Monitor PT **89**

## **Simulação do Ecrã Ótico (Visor ótico simulado)**

Aumente o gama dinâmica do ecrã ótico, aumentado a quantidade de detalhes visíveis nos altas luzes e sombras de modo semelhante aos visores ópticos. Os assuntos retroiluminados e semelhantes são mais fáceis de ver.

- Os efeitos de exposição, balanço de brancos, filtros artísticos do modo fotografia e outras configurações de disparo não podem ser visualizados enquanto a simulação do ecrã ótico estiver ativa.
- *1* Pressione o botão MENU para visualizar os menus.
- **2** Selecione ❖ Menu de Personalização (EVF).

- **3** Destaque [Visor ótico simulado] usar  $\Delta \nabla$  no seletor em cruz e pressione o botão  $\triangleright$ .
- **4** Destaque uma opção usar os botões  $\triangle \nabla$ .
	- [Desl.]: Os efeitos de exposição e outras configurações são exibidos no do ecrã ótico. Selecione esta opção para previsualizar os efeitos durante o disparo.
	- [Ligado]: Aumenta o gama dinâmica. Os efeitos de exposição, balanço de brancos e outras configurações de disparo não são visíveis no ecrã.
- *5* Pressione o botão OK para selecionar a opção destacada.
	- $\mathbf{\ddot{x}}$  Menu de Personalização **a** é exibido.
- *6* Pressione o botão MENU repetidamente para sair dos menus.

 $\cdot$  Esta opção pode ser atribuída a um controlo da câmara usar  $\Box$  Função do Botão] no G Menu de Personalização J. Em seguida, pode ligar ou desligar a simulação do ecrã ótico ao toque de um botão.  $\mathbb{Q}$  ※ Menu de Personalização **El [**■ Função do Botão] (P. 463)

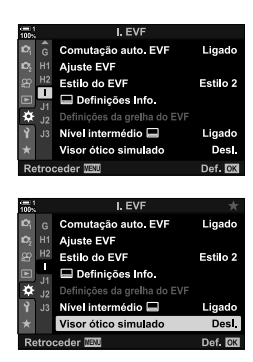

<sup>%</sup>

## *2-6* Visualização da Foto (Ver Grav.)

As imagens são exibidas imediatamente após o disparo. Isto dá-lhe a oportunidade de rever rapidamente o disparo. Pode selecionar o tempo durante o qual as imagens são exibidas ou simplesmente desativar a visualização de fotos.

Para finalizar a visualização de fotos e continuar a fotografar em qualquer altura, pressione o botão do obturador até meio. O padrão deste item é [Desl.]

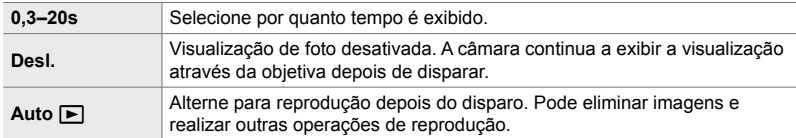

- *1* Pressione o botão MENU para visualizar os menus.
- **2** Destaque [Ver Grav.] no menu de configuração  $\gamma$  e pressione  $\triangleright$  no seletor em cruz.
- **3** Destaque uma opção usar os botões  $\triangle \nabla$ .

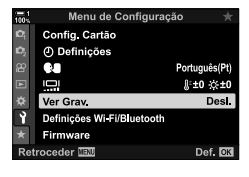

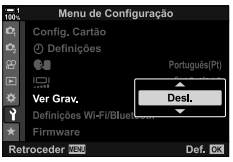

- *4* Pressione o botão OK para selecionar a opção destacada.
	- O menu de configuração y será exibido.
- **5** Pressione o botão **MENU** repetidamente para sair dos menus.

# 2-7 Restaurar Definições Padrão (Repor)

Restaura as configurações de fábrica da câmara. Pode optar por restaurar quase todas as configurações ou apenas aquelas diretamente relacionadas com a fotografia.

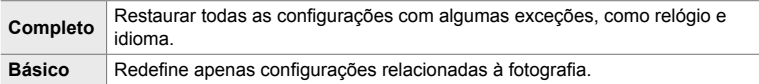

- Veia "7-4 Definições Padrão" (P. 640) sobre informações quanto às configurações que são repostas.
- *1* Pressione o botão MENU para visualizar os menus.
- 2 Destaque [Modos Repor/Personalizar] em <sup>2</sup> Menu de Disparo 1 e pressione  $\triangleright$  no seletor em cruz.
- **3** Destaque [Repor] usar os botões  $\triangle \nabla$  e pressione o botão I.
- **4** Destaque uma opção usar os botões  $\triangle \nabla$ .

- *5* Pressione o botão OK para selecionar a opção destacada.
	- É exibido o menu [Modos Repor/Personalizar].
- *6* Pressione o botão OK no menu [Modos Repor/ Personalizar].
	- É exibido o menu [Repor].
- **7** Destaque [Sim] usar os botões  $\triangle \nabla$  e pressione o botão OK.
	- As configurações são repostas.

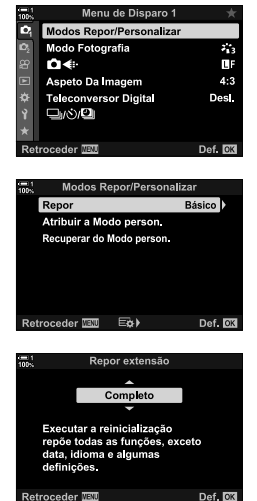

### %

• As configurações podem ser guardadas num computador utilizando o Olympus Workspace. Para mais informações, visite o site da OLYMPUS: https://support.olympus-imaging.com/owdownload/

# *2-8* Selecionar um Modo de Disparo

Selecione um modo de disparo de acordo com o seu desejo artístico. O modo de disparo é selecionado com o seletor de modo. Selecione os modos personalizados para guardar e recuperar as configurações conforme necessário.

### **Modos de Disparo**

Veja os números das páginas listados abaixo para mais informações.

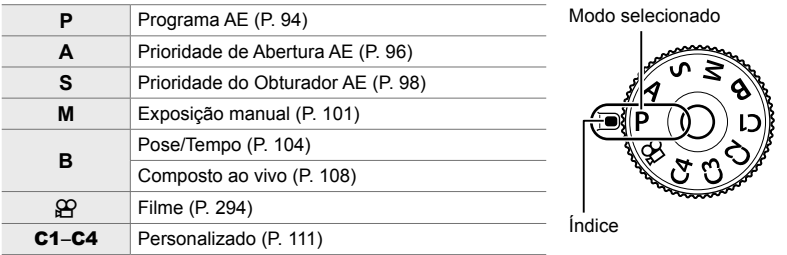

### **Selecionar um Modo de Disparo**

- *1* Pressione o bloqueio do seletor de modo para o desbloquear.
	- O seletor de modo bloqueia enquanto o bloqueio estiver pressionado. Pressione o bloqueio para bloquear e desbloquear o seletor.

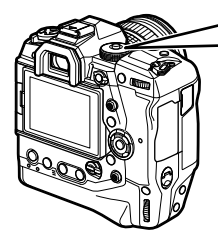

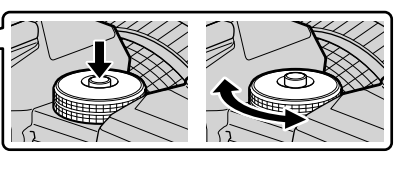

- *2* Rodar o seletor de modo para selecionar um modo.
- *3* Pressione o bloqueio do seletor de modo para o bloquear.

## **Deixar a Câmara Selecionar a Abertura e a Velocidade do Obturador (P: Programa AE)**

A câmara seleciona a abertura e velocidade ótimas do obturador de acordo com o brilho do assunto.

*1* Rodar o seletor de modo para **P**.

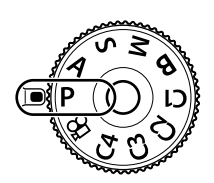

**2** Foque e verifique o ecrã.

*3* Fotografe.

• É exibida a velocidade do obturador e a abertura selecionados pela câmara.

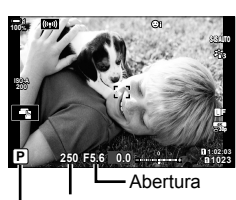

Modo de disparo Velocidade do obturador

### **Assunto Muito Escuro ou Muito Brilhante**

Se a câmara não puder alcançar a exposição ótima, as exibições de velocidade do obturador e de abertura piscam como mostrado.

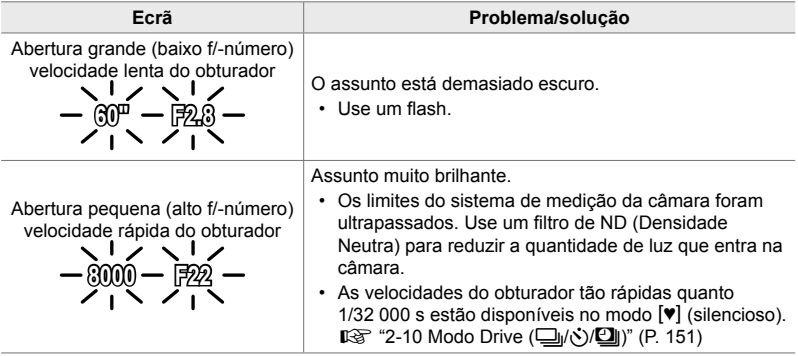

- Se o controlo automático de sensibilidade de ISO estiver desativado, selecione um valor usar [n ISO].  $\mathbb{R}$  "Ajustar a Sensibilidade de ISO (n ISO)" (P. 181)
- O valor de abertura mostrado quando os visores piscam varia de acordo com a objetiva e a distância focal.

Use os seletores dianteiro e traseiro para ajustar as configurações a seguir.

Seletor dianteiro: Compensação da exposição (P. 180) Seletor traseiro: Mudança de programa

• A compensação da exposição também pode ser ajustada usar o botão **14**. Pressione o botão **14** e rodar o seletor dianteiro ou traseiro.

**&** 

- Pode selecionar as funções realizadas pelos seletores dianteiro e traseiro.  $\mathbb{R} \times \mathbb{R}$  Menu de Personalização **D** [C Função Seletor] (P. 473)
- Pode usar a patilha **Fn** para inverter os papéis dos seletores dianteiros e traseiros. A patilha também pode receber outras funções.  $\mathbb{R} \times \mathbb{R}$  Menu de Personalização  $\mathbb{E}$  [Função alav.  $\bullet$  Fn] (P. 475)

## **Mudança de Programa**

Sem mudar a exposição, pode selecionar diferentes combinações de abertura e velocidades do obturador automaticamente através da câmara. Isto é conhecido como mudança de programa.

- Rodar o seletor traseiro até que a câmara exiba a combinação desejada de abertura e velocidade do obturador.
- O indicador de modo de disparo no ecrã muda de **P** para **Ps** enquanto a mudança de programa estiver ativa. Para finalizar a mudança de programa, rodar o seletor traseiro na direção oposta até que **Ps** desapareça.

### %

• Pode selecionar se o ecrã reflete os efeitos de compensação da exposição ou manter um brilho constante para facilitar a visualização. Nas configurações padrão, os efeitos das configurações de exposição ficam visíveis no ecrã. L<sup>3</sup> [Extend. Guia ao Vivo] (P. 200)

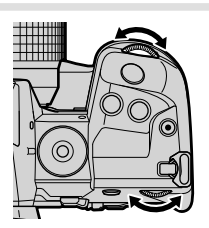

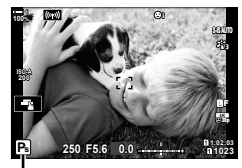

*2*

Mudança de programa

## **Selecionar uma Abertura (A: Prioridade de Abertura AE)**

Neste modo, pode selecionar a abertura (f/-número) e a câmara define automaticamente a velocidade do obturador para exposição ótima de acordo com o brilho do assunto. Valores baixos de abertura (aberturas maiores) reduzem a profundidade de campo que aparece no focagem (profundidade de campo), desfocando o fundo. Valores altos de abertura (aberturas menores) aumentam a profundidade de campo que parece estar em focagem na frente e atrás do assunto.

**Valores mais baixos de abertura… Valores mais altos de abertura…**

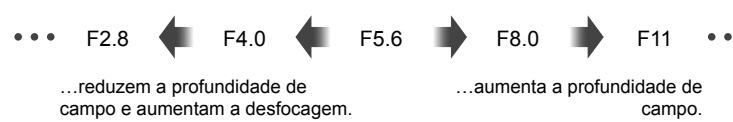

*1* Rodar o seletor de modo para **A**.

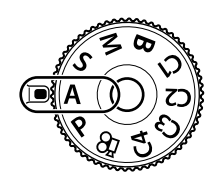

- *2* Selecione uma abertura.
	- Nas configurações padrão, a abertura é selecionada ao rodar o seletor traseiro.
	- A velocidade do obturador selecionada automaticamente pela câmara aparece no ecrã.
- *3* Fotografe. **0.0**

**30p 4K** Y**F**

Valor do diafragma

### **Assunto Muito Escuro ou Muito Brilhante**

Se a câmara não puder alcançar a exposição ótima, a exibição de velocidade do obturador pisca como mostrado.

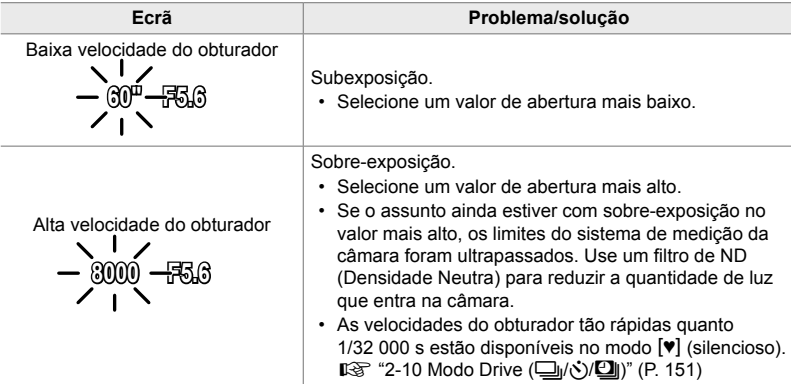

• Se o controlo automático de sensibilidade de ISO estiver desativado, selecione um valor usar [C ISO].  $\mathbb{R}$  "Ajustar a Sensibilidade de ISO (C ISO)" (P. 181)

## Ajustar Configurações no Modo A

Use os seletores dianteiro e traseiro para ajustar as configurações a seguir.

Seletor dianteiro: Compensação da exposição (P. 180) Seletor traseiro: Abertura

• A compensação da exposição também pode ser ajustada usar o botão  $\blacksquare$ . Pressione o botão  $\blacksquare$  e rodar o seletor dianteiro ou traseiro.

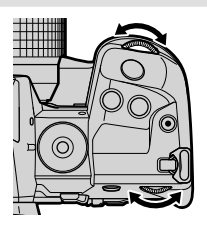

### %

- Pode selecionar as funções realizadas pelos seletores dianteiro e traseiro.  $\mathbb{Q}$   $\mathbb{R}$  Menu de Personalização **B** [C Função Seletor] (P. 473)
- Pode usar a patilha Fn para inverter as funções dos seletores dianteiros e traseiros. A patilha também pode receber outras funções.  $\mathbb{Q}$   $\mathbf{\hat{H}}$  Menu de Personalização  $\mathbf{\hat{H}}$  [Função alav.  $\bullet$  Fn] (P. 475)
- Pode selecionar se o ecrã reflete os efeitos da configuração da exposição ou manter um brilho constante para facilitar a visualização. Nas configurações padrão, os efeitos das configurações de exposição ficam visíveis no ecrã.  $\mathbb{R}$  [Extend. Guia ao Vivo] (P. 200)
- Pode parar a abertura reduzindo para o valor selecionado e visualizar os seus efeitos. DG  $\ast$  Menu de Personalização **El [←** Função do Botão] (P. 464)

## **Selecionar uma Velocidade para o Obturador (S: Prioridade do Obturador AE)**

Neste modo, pode selecionar a velocidade do obturador e a câmara define automaticamente a abertura para exposição ótima de acordo com o brilho do assunto. Velocidades mais rápidas do obturador aparecem para "congelar" assuntos que se movimentam rapidamente. Velocidades mais lentas do obturador adicionam desfocagem aos assuntos móveis, transmitindo-lhes uma sensação de movimento para um efeito dinâmico.

**Velocidades mais baixas do obturador…**

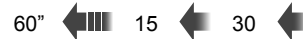

…produzem disparos dinâmicos com uma sensação de movimento.

**Velocidades mais altas do obturador…**

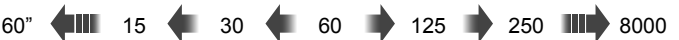

…"congelam" o movimento de assuntos que se movimentam rapidamente.

*1* Rodar o seletor de modo para **S**.

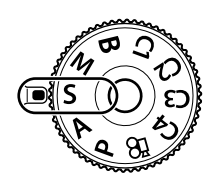

- *2* Selecione uma velocidade do obturador.
	- Nas configurações padrão, a velocidade do obturador é selecionada rodando o seletor traseiro.
	- A velocidade do obturador pode ser definida para valores entre 1/8000 e 60 s.
	- As velocidades do obturador tão rápidas quanto  $1/32$  000 s estão disponíveis no modo  $[\Psi]$  (silencioso).  $\mathbb{R}$  [Silencioso  $\P$ | (P. 163)
	- A abertura selecionada automaticamente pela câmara aparece no ecrã.

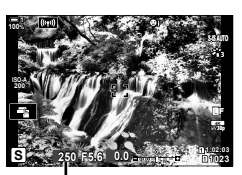

Velocidade do obturador

*3* Fotografe.

### **Assunto Muito Escuro ou Muito Brilhante**

Se a câmara não puder alcançar a exposição ótima, a exibição da abertura pisca como mostrado.

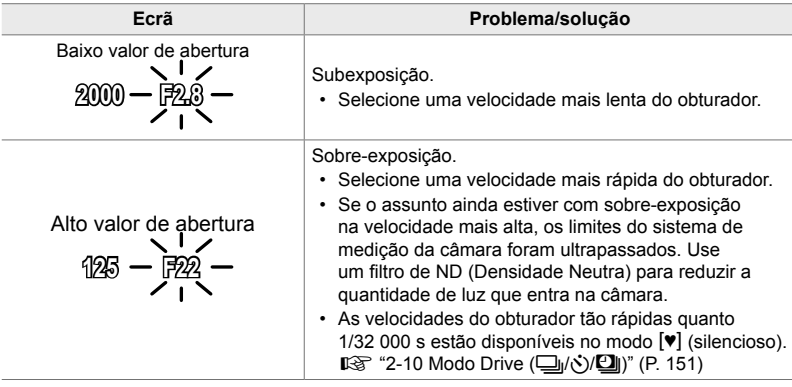

• Se o controlo automático de sensibilidade de ISO estiver desativado, selecione um valor usar [C ISO].  $\mathbb{R}$  "Ajustar a Sensibilidade de ISO (C ISO)" (P. 181)

• O valor de abertura mostrado quando o ecrã pisca varia de acordo com a objetiva e a distância focagem.

## **Ajustar Configurações no Modo S**

Use os seletores dianteiro e traseiro para ajustar as configurações seguintes.

Seletor dianteiro: Compensação da exposição (P. 180) Seletor traseiro: Velocidade do obturador

• A compensação da exposição também pode ser ajustada usar o botão  $\blacktriangleright$ . Pressione o botão  $\blacktriangleright$  e rodar o seletor dianteiro ou traseiro.

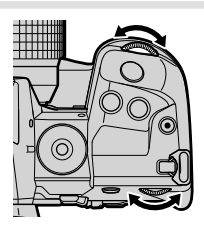

### %

- Pode selecionar as funções realizadas pelos seletores dianteiro e traseiro.  $\mathbb{R} \times \mathbb{R}$  Menu de Personalização **El [Co** Função Seletor] (P. 473)
- Pode usar a patilha **Fn** para inverter os papéis dos seletores dianteiros e traseiros. A patilha também pode receber outras funções.  $\mathbb{Q}^2 \times \mathbb{R}$  Menu de Personalização  $\mathbb{E}$  [Função alav.  $\bullet$  Fn] (P. 475)
- Pode selecionar se o ecrã reflete os efeitos da configuração da exposição ou manter um brilho constante para facilitar a visualização. Nas configurações padrão, os efeitos das configurações de exposição ficam visíveis no ecrã.  $\mathbb{R}$  [Extend. Guia ao Vivo] (P. 200)
- Para conseguir o efeito de um obturador lento nas definições acesas nas quais o a velocidade lenta não estiver disponível para o obturador, use o filtro ND. [G [Disparo ND ao vivo] (P. 197)
- Dependendo da velocidade selecionada do obturador, pode perceber bandas no ecrã causadas pela cintilação de fontes fluorescentes ou de luzes LED. A câmara pode ser configurada para reduzir os efeitos de cintilação durante a visualização em tempo real ou quando as fotos forem tiradas.  $\mathbb{R}$  [Redução da cintilação] (P. 190),  $\Box$  Análise tremulação] (P. 193)

## **Selecionar a Abertura e a Velocidade do Obturador (M: Exposição Manual)**

Neste modo, pode selecionar a abertura e a velocidade do obturador. Pode ajustar as configurações de acordo com os seus objetivos, por exemplo, combinando altas velocidades do obturador com pequenas aberturas (f alto/-números) para uma maior profundidade de campo.

*1* Rodar o seletor de modo para **M**.

- *2* Ajuste a abertura e a velocidade do obturador.
	- Nas configurações padrão, a abertura é selecionada com o seletor dianteiro e a velocidade do obturador com o seletor traseiro.
	- Selecione velocidades do obturador de 1/8000–60 s.
	- As velocidades do obturador tão rápidas quanto  $1/32$  000 s estão disponíveis no modo  $[\Psi]$  (silencioso).  $\mathbb{R}$  "2-10 Modo Drive ( $\Box$ <sub>I</sub>/ι, *)*/ $\Box$ |)" (P. 151)
	- O ecrã mostra a diferença entre a exposição produzida pela abertura selecionada e a velocidade do obturador e a exposição ótima medida pela câmara. O ecrã pisca se a diferença ultrapassar ±3 EV.
	- Quando [AUTO] é selecionado para [n ISO], a sensibilidade do ISO é automaticamente ajustada para exposição ótima nas configurações de exposição selecionadas. [C ISO] padrão para [AUTO]. **IG "Ajustar a Sensibilidade de ISO (C ISO)" (P. 181)**
- *3* Fotografe.

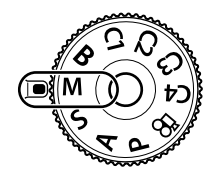

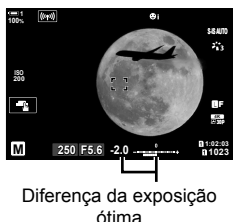

### **Assunto Muito Escuro ou Muito Brilhante**

Se a câmara não puder alcançar a exposição ótima com [AUTO] selecionado como [como ISO], a exibição da sensibilidade do ISO pisca como mostrado.

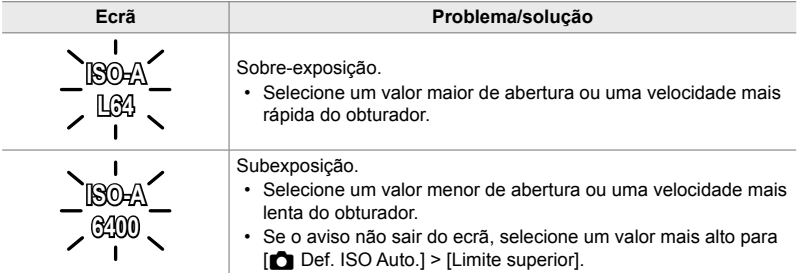

ක්-

*2*

- Dependendo da velocidade selecionada do obturador, pode perceber bandas no ecrã causadas pela cintilação de fontes fluorescentes ou de luzes de LED. A câmara pode ser configurada para reduzir os efeitos de cintilação durante a visualização em tempo real ou quando as fotos forem tiradas.  $\mathbb{R}$  [Redução da cintilação] (P. 190),  $\Box$  Análise tremulação] (P. 193)
- Pode selecionar se o ecrã reflete os efeitos da configuração da exposição ou manter um brilho constante para facilitar a visualização. Nas configurações padrão, o ecrã mantém um brilho constante para facilitar a visualização.  $\mathbb{R}$  [Extend. Guia ao Vivo] (P. 200)

### **Ajustar Configurações no Modo M**

Use os seletores dianteiro e traseiro para ajustar as configurações a seguir.

Seletor dianteiro: Abertura Seletor traseiro: Velocidade do obturador

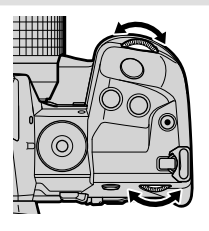

%

- Pode selecionar as funções realizadas pelos seletores dianteiro e traseiro.  $\mathbb{Q}$   $\mathfrak{F}$  Menu de Personalização **B1** [C Função Seletor] (P. 473)
- Pode usar a patilha **Fn** para inverter os papéis dos seletores dianteiros e traseiros. A patilha também pode receber outras funções.  $\mathbb{G} \times \mathbb{R}$  Menu de Personalização  $\mathbb{E}$  [Função alav.  $\bullet$  Fn] (P. 475)

## **Usar Compensação da Exposição no Modo M**

No modo **M**, a compensação da exposição está disponível quando [AUTO] for selecionado para [C ISO]. Assim que a compensação da exposição é efetuada ajustar a sensibilidade de ISO, a abertura e a velocidade do obturador não são afetadas.  $\mathbb{R}$   $\mathbb{R}$   $\blacksquare$  ISO] (P. 181),  $\blacksquare$  Def. ISO Auto.] (P. 183)

- A compensação da exposição pode ser ajustada usar o botão  $\mathbb{F}$ . Mantenha o botão  $\mathbb{F}$ pressionado e rodar o seletor dianteiro ou traseiro.
- A compensação da exposição é adicionada na diferença de exposição mostrada no ecrã.

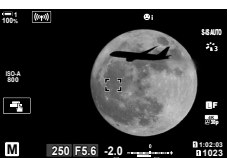

Compensação da exposição

Compensação da exposição mais a diferença da exposição

## **Exposições Longas (B: Pose/Tempo)**

Selecione este modo para deixar o obturador aberto para uma exposição maior. Pode visualizar a foto na imagem ao vivo e terminar a exposição quando alcançar os resultados desejados. Use quando precisar de exposições longas, por exemplo, ao fotografar cenas noturnas ou fogos de artifício.

### **Fotografia "Pose" e "Pose ao Vivo"**

O obturador permanece aberto enquanto o botão disparador é pressionado. Soltar o botão encerra a exposição.

- A quantidade de luz que entra na câmara aumenta conforme o obturador permanece mais tempo aberto.
- Ao selecionar a fotografia pose ao vivo, pode escolher a frequência com que a câmara atualiza a exibição da imagem ao vivo durante a exposição.

### **Fotografia "Tempo" e "Tempo ao Vivo"**

A exposição começa quando o botão disparador é pressionado até ao fim. Para terminar a exposição, pressione o botão do obturador até ao fim pela segunda vez.

- A quantidade de luz que entra na câmara aumenta conforme o obturador permanece mais tempo aberto.
- Ao selecionar a fotografia tempo ao vivo, pode escolher a frequência com que a câmara atualiza a exibição da imagem ao vivo durante a exposição.
- *1* Rodar o seletor de modo para **B**.

- **2** Selecione o modo Pose ou Tempo.
	- Nas configurações padrão, a seleção é feita com o seletor traseiro.

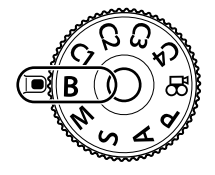

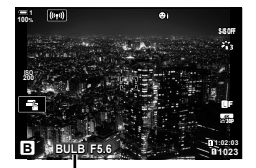

Fotografia pose ou tempo

- *3* Pressione o botão MENU.
	- Ser-lhe-á pedido para selecionar o intervalo no qual a visualização é atualizada.
- **4** Destaque um intervalo usar  $\triangle \nabla$  no seletor em cruz.
	- Selecione [Desl.] para desativar a visualização.

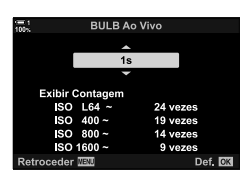

- 5 Pressione o botão OK para selecionar a opção destacada.
	- Os menus são exibidos.
- *6* Pressione o botão do obturador até meio para sair dos menus.
	- Se for selecionada uma opção diferente de [Desl.], [LIVE BULB] ou [LIVE TIME] aparecem no ecrã.
- *7* Ajustar abertura.
	- Nas configurações padrão, a abertura pode ser ajustada com o seletor dianteiro.

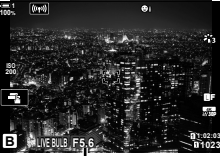

Abertura

- *8* Fotografe.
	- Nos modos pose e pose ao vivo, mantenha o botão do obturador pressionado. A exposição termina quando o botão é libertado.
	- Nos modos tempo e tempo ao vivo, pressione o botão do obturador até ao fim uma vez para iniciar a exposição e novamente para a terminar.
	- A exposição conclui automaticamente quando o tempo selecionado para [Temporiz. BULB/TIME] for alcançado. O padrão é [8 min]. O tempo pode ser alterado. **IG [Temporiz. BULB/TIME] (P. 533)**
	- [Red. Ruído] é aplicado após o disparo. O ecrã mostra o tempo que falta até o processo ser concluído. Pode selecionar as condições nas quais a redução de ruído é realizada (P. 533).
- Durante a fotografia tempo ao vivo, pode atualizar a visualização ao pressionar o botão do obturador até meio.
- Aplicam-se algumas limitações para a escolha das configurações disponíveis para sensibilidade de ISO.
- A fotografia no modo Pose é utilizada em vez do modo pose ao vivo quando os modos exposição múltipla, compensação trapezoidal ou correção de olho-de-peixe estão ativados.
- A fotografia temporizada é usada em vez da fotografia em tempo real quando os modos exposição múltipla, compensação trapezoidal ou correção de olho-de-peixe estão ativados.
- As limitações aplicam-se a algumas funcionalidades durante o disparo, incluindo: disparos em sequência, autotemporizador, fotografia com intervalo no temporizador, AE e agrupamento de flash e múltipla exposição; as limitações também se aplicam durante bulbo e fotografia em tempo real.
- [C Estab. Imagem] (P. 176) desliga-se automaticamente.
- Dependendo das configurações da câmara, e da situação, pode perceber pontos de ruído ou brilho no monitor. As vezes pode aparecer nas imagens, mesmo quando [Red. Ruído] (P. 533) está ativado.

 $\mathbb{A}^{\mathcal{L}}$ 

- O brilho do ecrã pode ser ajustado durante a fotografia pose/tempo. Nas configurações padrão, o ecrã é mais escuro do o que o normal. LS [Monitor BULB/TIME] (P. 534)
- Durante pose/tempo em tempo real, o brilho do assunto na ecrã é aumentado para facilitar a visualização em condições com iluminação fraca. As definições podem ser ajustadas para priorizar a qualidade da imagem ou o índice de exibicão, por exemplo.  $\mathbb{R}$  [Extend. Guia ao Vivo] (P. 200)

#### \$ **Ruído**

Quanto mais longa a exposição, maior o número de artefatos de imagem ("ruído") que aparecem no ecrã. O aumento de temperatura do sensor da imagem e do seu circuito interno transforma-os em fontes de calor que geram correntes em áreas do sensor que não estão expostas à luz. Este fenómeno fica mais perceptível ao aumentar a sensibilidade de ISO ou os tempos de exposição ao disparar em ambientes com altas temperaturas. A redução de ruído de exposição longa da câmara ajuda a reduzir este tipo de ruído.  $\mathbb{R}$  [Red. Ruído] (P. 533)

## **Ajustar a Focagem Durante as Exposições**

### **(Focagem BULB/TIME)**

Pode ajustar a focagem manualmente enquanto dispara no modo **B** (Pose). Isto permite-lhe desfocar durante a exposição ou focar no final da exposição.

- *1* Pressione o botão MENU para visualizar os menus.
- 2 Selecione **☆** Menu de Personalização **M** (AF/MF).

**3** Destaque [Focagem BULB/TIME] usar  $\Delta \nabla$  no seletor em cruz e pressione o botão  $\triangleright$ .

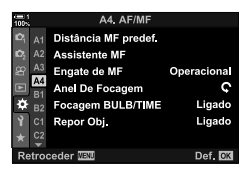

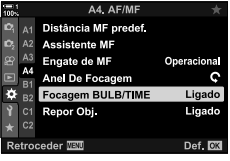

**4** Destaque uma opção usar os botões  $\triangle \nabla$ . [Desl.]: A posição de focagem não pode ser ajustada

- manualmente durante uma exposição.
- [Ligado]: A posição de focagem pode ser ajustada manualmente durante uma exposição.
- **5** Pressione o botão OK para selecionar a opção destacada.
	- $\bigstar$  Menu de Personalização M é exibido.
- *6* Pressione o botão MENU repetidamente para sair dos menus.
	- Também pode sair dos menus pressionando o botão do obturador até meio.

## **Iluminar Combinação (B: Composição ao Vivo)**

Deixe o obturador aberto para uma exposição mais longa. Pode visualizar os rastos de luz deixados por fogos de artifício ou estrelas e fotografá-los sem alterar a exposição do fundo. A câmara combina vários disparos e grava-os como uma única fotografia.

*1* Rodar o seletor de modo para **B**.

- *2* Selecione [LIVE COMP].
	- Nas configurações padrão, a seleção é feita com o seletor traseiro.
- *3* Pressione o botão MENU.
	- É exibido o menu [Definições Compostas].
- 4 Destaque um tempo de exposição usar  $\Delta \nabla$  no seletor em cruz.
	- Selecione um tempo de exposição de 1/2 a 60 s.
- **5** Pressione o botão **OK** para selecionar a opção destacada.
	- Os menus são exibidos.
- **6** Pressione o botão **MENU** repetidamente para sair dos menus.
	- Também pode sair dos menus pressionando o botão do obturador até meio.
- **7** Pressione o botão do obturador até ao fim para preparar a câmara.
	- A câmara estará pronta para disparar quando for exibido [Pronto para disparo composto.].
	- Ajuste a abertura usar o seletor dianteiro. A barra de exposição mostra a diferença entre a exposição produzida pelas configurações selecionadas e a exposição ótima medida pela câmara.
- *8* Pressione o botão do obturador para iniciar o disparo.
	- A fotografia de composição ao vivo inicia. O ecrã é atualizado depois de cada exposição.

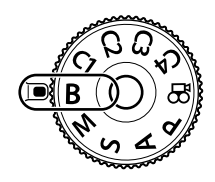

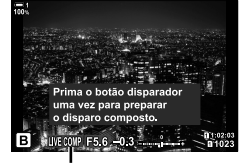

Composição ao Vivo

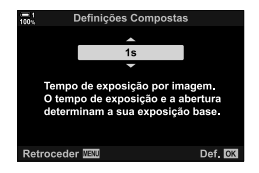

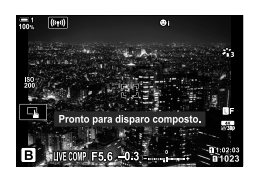
- 9 Pressione o botão do obturador para finalizar o disparo.
	- A fotografia de composição ao vivo pode continuar por até três horas. O tempo máximo disponível para gravação varia de acordo com o nível da bateria e das condições de disparo.
- Aplicam-se algumas limitações para a escolha das configurações disponíveis para sensibilidade de ISO.
- As limitações aplicam-se a algumas funcionalidades durante o disparo, incluindo: disparo sequencial, disparador automático, intervalo de fotografia temporizada, fotografia HDR, bracketing AE, bracketing de flash, bracketing de focagem, Foto de Alta Resol., exposição múltipla, compensação trapezoidal, filtro ND ao vivo e correção de olho-depeixe.
- $\cdot$  [ $\bullet$  Estab. Imagem] (P. 176) desliga-se automaticamente.

#### %

• O brilho do ecrã pode ser ajustado durante a composição ao vivo. Nas configurações padrão, o ecrã é mais escuro do o que o normal.  $\mathbb{R}$  [Monitor BULB/TIME] (P. 534)

# **Selecionar a Velocidade do Obturador**

## **(Defi nições Compostas)**

O tempo de exposição para a fotografia de composição ao vivo pode ser escolhido antecipadamente nos menus.

- *1* Pressione o botão MENU para visualizar os menus.
- 2 Selecione  $\hat{\mathbf{\times}}$  Menu de Personalização **■** (Expos./ ISO/BULB/p).
- **3** Destaque [Definições Compostas] usar  $\triangle \nabla$  no seletor em cruz e pressione o botão  $\triangleright$ .
- **4** Destaque uma opção usar os botões  $\triangle \nabla$ . • Selecione um tempo de exposição de 1/2 a 60 s.
- 5 Pressione o botão OK para selecionar a opção destacada.
	- O ※ Menu de Personalização **E2** é exibido.
- *6* Pressione o botão MENU repetidamente para sair dos menus.

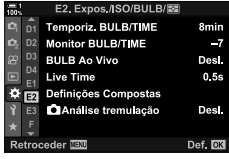

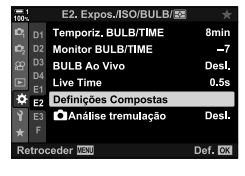

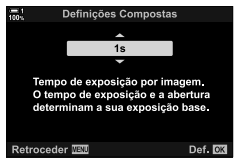

2-8 Selecionar um Modo de Disparo **110** PT

# **Guardar as Defi nições de Personalização no Seletor de Modo (Modo de Personalização** C1**/**C2**/**C3**/**C4**)**

As configurações e os modos de disparo frequentemente usado podem ser guardados como modo personalizado e recuperados conforme necessário ao rodar o seletor de modo. As configurações do menu guardado também podem ser recuperadas diretamente.

- Guardado as configurações nas posições C1 a C4.
- Nas configurações padrão, os modos personalizados são equivalentes ao modo **P**.

# Guardar Configurações (Atribuir a Modo person.)

- *1* Rodar o seletor de modo para **P**, **A**, **S**, **M** ou **B** e ajuste as configurações de acordo.
	- Para informações sobre as configurações que podem ser guardadas, veja a lista de menus (P. 640).
- *2* Pressione o botão MENU para visualizar os menus.
- 3 Destaque [Modos Repor/Personalizar] em <sup>2</sup> Menu de Disparo 1 e pressione  $\triangleright$  no seletor em cruz.
	- As opções [Modos Repor/Personalizar] são exibidas.
- *4* Destaque [Atribuir a Modo person.] usar os botões  $\triangle \nabla$  e pressione o botão  $\triangleright$ .
	- As opções [Atribuir a Modo person.] são exibidas.
- *5* Destaque o modo personalizado desejado (C1, **C2, C3** ou **C4**) usar os botões  $\triangle \nabla$  e pressione o botão I.
	- O menu do modo personalizado selecionado será exibido.

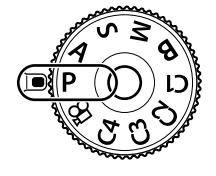

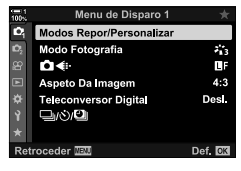

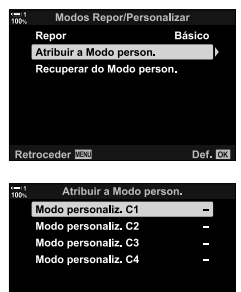

Def. **DK** 

Retroceder WEW

*2*

- As opções [Atribuir a Modo person.] são exibidas novamente.
- Qualquer configuração existente será sobrescrita.
- Para restaurar as configurações padrão para o modo personalizado selecionado, destaque [Repor] e pressione o botão OK.
- *7* Pressione o botão MENU repetidamente para sair dos menus.

# **Usar Modo personalizado (**C1**/**C2**/**C3**/**C4**)**

Para recuperar todas as configurações guardadas, incluindo o modo de disparo:

- *1* Rodar o seletor de modo para o modo personalizado desejado (C1, C2, C3 ou C4).
	- A câmara é definida com as configurações para o modo personalizado.
- As configurações guardadas não são afetadas se as ajustar depois de recuperar. As configurações guardadas são restauradas quando selecionar, a seguir, o modo personalizado com o seletor de modo.

## **■ Recuperar as Configurações Guardadas**

Nos modos **P**, **A**, **S**, **M** e **B**, pode recuperar as configurações guardadas, mas não o modo de disparo. O modo de disparo permanece aquele atualmente selecionado com o seletor de modo.

- *1* Pressione o botão MENU para visualizar os menus.
- 2 Destaque [Modos Repor/Personalizar] em <sup>2</sup> Menu de Disparo 1 e pressione  $\triangleright$  no seletor em cruz.
	- As opções [Modos Repor/Personalizar] são exibidas.

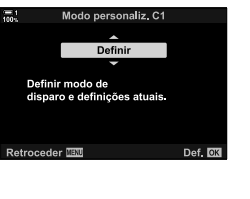

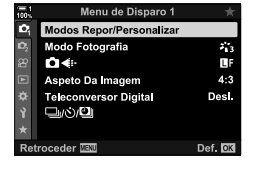

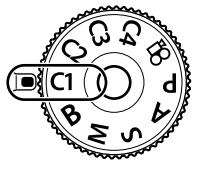

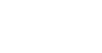

- **3** Destaque [Recuperar do Modo person.] usar os botões  $\triangle \nabla$  e pressione o botão  $\triangleright$ .
	- É exibido o menu [Recuperar do Modo person.].
- *4* Destaque o modo personalizado desejado usar os botões  $\triangle \nabla$  e pressione o botão  $\triangleright$ .
- **5** Destaque [Sim] usar os botões  $\triangle \nabla$  e pressione o botão OK.
	- É exibido o <sup>1</sup> Menu de Disparo 1.

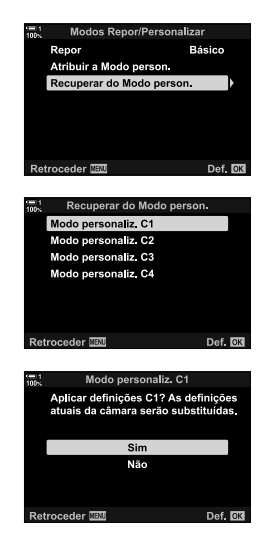

*2*

*6* Pressione o botão MENU repetidamente para sair dos menus.

#### **Usar o Botão** Fn

[Recuperar do Modo person.] pode ser atribuído a um controlo da câmara. A configurações para um modo personalizado selecionado podem ser recuperadas ao toque de um botão. O modo de disparo selecionado também é recuperado. Pressione o controlo para ligar ou desligar o modo personalizado.  $\mathbb{R}$   $\mathbb{R}$  Menu de Personalização **B1** [C Função do Botão] (P. 463)

# *2-9* Focagem

A focagem pode ser ajustada automaticamente (focagem automática) ou manualmente (focagem manual).

As opções de funcionalidades de focagem automática para focagem nos pontos selecionados ou para rastrear a focagem num assunto em movimento. Especialmente no caso de assuntos em movimento, ao ajustar as configuração de acordo com o tipo de assunto ou condições de disparo, pode fotografar uma variedade maior de assuntos. Esta secção cobre a fotografia em focagem automática, incluindo como pode combinar as configurações para conseguir o melhor da focagem automática.

PT **115**

Selecione o modo de focagem como focagem automática ou manual.

**Focagem automática (AF)**: A câmara foca automaticamente. Selecione entre AF único (P. 115), no qual a câmara foca apenas quando o botão do obturador estiver pressionado até meio e o AF contínuo (P. 115), no qual a câmara ajusta a focagem continuamenta enquanto o botão do obturador estiver pressionado. O AF de seguimento também está disponível (P. 116), no qual a focagem deteta e rastreia o assunto.

**Focagem manual (MF)**: Foque manualmente rodo o anel de focagem da objetiva (P. 116). A predefinição MF também está disponível (P. 116), na qual a câmara foca a uma distância predefinida.

**AF+MF**: A focagem pode ser ajustada manualmente usar o anel de focagem da objetiva. Alterne de focagem manual para o automático à vontade ou foque manualmente com precisão depois de focar com a focagem automática (P. 117). Se [Ligado] estiver selecionado para [ $\bigcirc$  AF+MF] em  $\ast$  Menu de Personalização  $\mathbf M$ , **ME** é exibido em [S-AF], [C-AF] e nos modos [C-AF+TR]. [Ligado] é selecionado como predefinição (P. 481).

- Pode aceder a esta configuração através de:
	- $-$  O botão  $AF_{\odot}$  (P. 118)
	- Painel de controlo super LV (P. 119)
- Controlos live (P. 119) - Os menus (P. 119)
- A explicação a seguir considera que os padrões da câmara são usados para o bipe que soa e o alvo AF exibido quando a câmara foca.

### **AF único (S-AF**b **e S-AF)**

Selecione para fotografar assuntos que estejam parados ou que não se estão a afastar ou aproximar da câmara. A câmara foca uma vez sempre que o botão do obturador é pressionado até meio.

- Quando a câmara foca, soa um bipe. É exibido o indicador em focagem e o alvo AF.
- A focagem automática com ajuste manual está disponível no modo [S-AF**ME]**. Mantenha o botão do obturador pressionado até meio e ajuste a focagem manualmente (P. 117).

#### **AF contínuo (C-AF**b **e C-AF)**

Rastreia a focagem em assuntos cuja distância até a câmara está continuamente a mudar. A câmara foca continuamente enquanto o botão do obturador estiver pressionado até meio.

- O indicador em focagem é exibido quando o assunto estiver focado. Soa o bip e o alvo AF é exibido apenas na primeira vez em que o assunto estiver em focagem.
- A focagem automática com ajuste manual está disponível ao selecionar [C-AF $\blacksquare$ ]. Rodar o anel de focagem da objetiva para interromper a focagem automática e focar manualmente (P. 117).

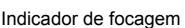

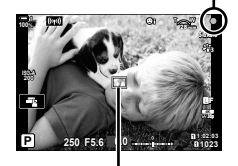

Alvo AF

**C** 2-9 Focagem

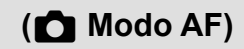

#### **Focagem manual (MF):**

Focar manualmente.

*2*

- Rodar o anel de focagem da objetiva para focar.
- Se a objetiva estiver equipada com um patilha MF, poderá rodar o anel de focagem da objetiva para ativar a focagem manual, independentemente do modo de focagem selecionado com a câmara. L<sup>3</sup> "Patilha MF da Objetiva (Patilha de Focagem Manual)" (P. 127)
- O patilha MF pode ser desativado.  $\mathbb{R}$  [Engate de MF] (P. 128) Anel de focagem

### **Seguimento do AF (C-AF+TR**b **e C-AF+TR)**

Siga a focagem num assunto específico enguanto mantém a composição ligeiramente igual. Ao detetar o assunto, a câmara continua a rastreá-lo enquanto o botão do obturador estiver pressionado até meio.

- A câmara deteta o assunto quando o botão do obturador é pressionado até meio para focar. A câmara rastreia o assunto enquanto o botão do obturador estiver pressionado até meio.
- Enquanto o rastreio estiver em execução, é exibido o indicador em focagem e o alvo AF. O alvo fica vermelho se a câmara deixar de conseguir focar o assunto. Pressione o botão do obturador novamente.
- A focagem automática com ajuste manual está disponível selecionando [C-AF+TRM]. Rodar o anel de focagem da objetiva para interromper a focagem automática a focar manualmente (P. 117).
- O AF de Seguimento não pode ser usado com: compensação trapezoidal, Foto de Alta Resol., empilhamento de foco, bracketing de focagem, intervalo de fotografia temporizada, fotografia HDR, filtro ND ao vivo ou correção de olho-de-peixe.

#### **Predefi nição de MF (PreMF)**

Selecione [PreMF] para focar a uma distância predefinida.  $\mathbb{R}$  "Focar a uma Distância Predefinida (MF predefinido)" (P. 129)

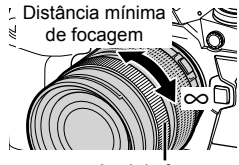

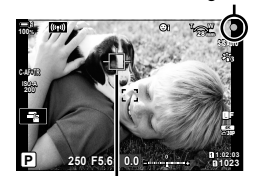

Indicador de focagem

Alvo exibido enquanto o seguimento estiver em curso

## **AF+MF (S-AF**b**, C-AF**b**, C-AF+TR**b**)**

O ajuste manual de focagem está ativado. O método usado para ajustar a focagem depende do modo de AF. A focagem manual está disponível quando [Ligado] for selecionado para [C AF+MF] no  $\hat{X}$  Menu de Personalização M (P. 481).

- **S-AFME:** Depois da focagem usar o AF único, pode manter o botão do obturador pressionado até meio e ajustar manualmente a focagem. Em alternativa, pode mudar para a focagem manual ao rodar o anel de focagem enquanto a câmara focar. A focagem também pode ser ajustado manualmente enquanto o obturador estiver aberto e durante o disparo contínuo no modo [L Sequencial].
- **C-AF**b**/C-AF+TR**b: Pode mudar para a focagem manual enquanto a câmara focar nos modos de AF contínuo e AF de seguimento contínuo. Pressione o botão do obturador até meio pela segunda vez para refocalizar com a focagem automática. A focagem também pode ser ajustada manualmente enquanto o obturador está aberto e durante o disparo contínuo no modo [L Sequencial].
- A focagem automática com focagem manual também está disponível quando a focagem automática estiver atribuída a outros controlos da câmara.  $\mathbb{R}$  [ $\bullet$ ] AEL/AFL] (P. 141)
- O anel de focagem da objetiva pode ser usado para interromper a focagem automática apenas ao usar objetivas M.ZUIKO PRO (Micro Quatro Terços PRO). Para informações sobre outras objetivas, visite o site da OLYMPUS.
- No modo **B** (pose), a focagem manual é controlada pela opção selecionada para [Focagem BULB/TIME].

%

- O bip pode ser silenciado e a exibição do alvo AF alterada no  $\clubsuit$  Menu de Personalização.  $\mathbb{I}\sqrt{\mathbb{S}}$  [Indic. Área AF] (P. 486),  $[\blacksquare$ )] (P. 527)
- Pode configurar a câmara para aumentar o zoom automaticamente no alvo de focagem quando o anel de focagem da objetiva for girado ou para destaque contornos que estiverem em focagem.  $\mathbb{R}$  [Assistente MF] (P. 495)
- As configurações de focagem a seguir podem ser recuperadas ao mesmo tempo com o interruptor  $Fn$ . Configurações separadas podem ser atribuídas às Posições 1 e 2. Use esta opção para ajustar rapidamente as configurações de acordo com as condições de disparo. [Modo AF], [Modo alvo AF] (P. 120) e [Ponto do alvo AF] (P. 123)

O interruptor **Fn** pode ser configurado com a [Função alav. **C** Fn] no  $\ddot{\mathbf{\times}}$  Menu de Personalização **B** (P. 475).

## ■ Acesso através do Botão AF**E**

1 Pressione o botão AFE.

• São exibidas as opções [C Modo AF].

Botão **AF** 

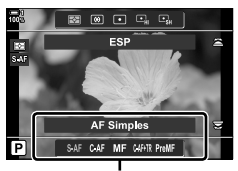

Opções [<br />
Modo AF]

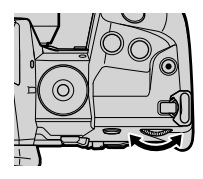

- 2 Rodar o seletor traseiro.
	- Também pode rodar o seletor enquanto pressiona o botão.
	- $\cdot$  Se [ $\bullet$  AF+MF] (P. 481) estiver [Desl.], apenas [S-AF], [C-AF], [MF], [C-AF+TR] e [PreMF] serão exibidos.
- *3* Pressione o botão do obturador até meio para sair do ecrã de disparo.

# **Acesso pelo Painel de Controlo Super LV**

O modo de focagem também pode ser selecionado com o painel de controlo super LV.

I<sub>SO</sub>

**C** Modo AF

Pressione o botão OK  $\Rightarrow$  [ $\bullet$ ] Modo AF]  $\Rightarrow$  Rodar o seletor dianteiro para selecionar uma opção

## ■ Acesso ao Menu

O modo de focagem também pode ser selecionado usar o [n Modo AF] no ❖ Menu de Personalização M.

Botão MENU  $\Rightarrow$  Separador  $\hat{\varphi} \Rightarrow$  Separador  $\Omega \Rightarrow [\bigcirc \Omega]$  Modo AF]  $\Rightarrow$  Pressione  $\triangleright$  no seletor em cruz para exibir as opções  $\blacktriangleright$  Use os botões  $\triangle \triangledown$  para selecionar uma opção

## **■ Acesso através dos**

Destaque [C Modo AF] seletor em cruz para selecionar uma opção.

• Para informações sobre a exibição dos controlos live, veja "Usar os Controlos Live" (P. 68).

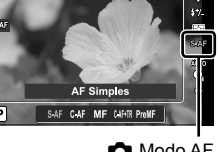

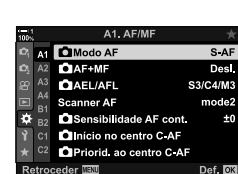

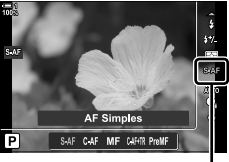

Modo AF

# **Selecionar um Modo alvo AF (Modo alvo AF)**

O ponto da área no enquadramento em que a câmara foca é chamado de "Alvo AF". [Modo alvo AF] é usada para selecionar o número de alvos de AF usados e o tamanho da área coberta. Reduzir o número de alvos restringe a focagem a uma pequena área do enquadramento, enquanto que aumentar o número expande a focagem para uma área maior. Selecione [Alvo Único] para assuntos fáceis de seguir, [Grupo de Alvos] ou [Todos os Alvos] para assuntos mais elusivos.

- Pode aceder a esta configuração através de:
	-

#### M **Alvo Único**

Seleciona um alvo de focagem único.

#### o **Alvo Pequeno**

Reduz ainda mais o tamanho do alvo para a seleção de alvo único de AF. Use para localizar a focagem em assuntos pequenos.

#### N **Grupo de 5 Alvos**

Selecione um grupo de 5 alvos, dispostos em cruz. A câmara seleciona o alvo usado para focar de dentro do grupo selecionado.

#### r **Grupo de 9 Alvos (3 × 3)**

Selecione um grupo de 9 alvos, dispostos em quadrado. A câmara seleciona o alvo usado para focar de dentro do grupo selecionado.

#### s **Grupo de 25 Alvos (5 × 5)**

Selecione um grupo de 25 alvos, dispostos em quadrado. A câmara seleciona o alvo usado para focar de dentro do grupo selecionado.

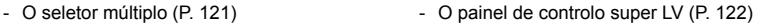

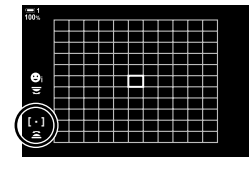

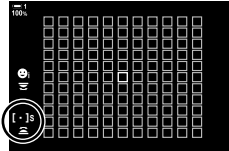

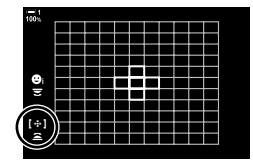

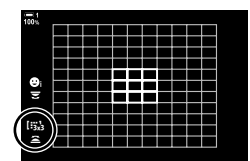

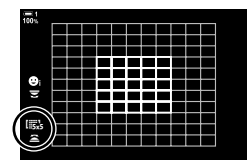

### q **Todos os Alvos (11 × 11)**

A câmara seleciona o alvo usado para focar de dentro de 121 alvos.

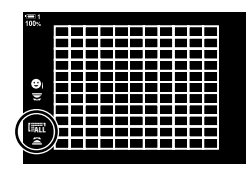

#### u**/**v**/**w**/**x **Alvo Personalizado**

Use o modo de alvo AF selecionado para [[:ii: Definições do modo alvo] (P. 125) no  $\boldsymbol{\ast}$  Menu de Personalização **Ω.** A configuração padrão é alvo único.

## **Acesso através do Seletor múltiplo**

*1* Mantenha o seletor múltiplo pressionado enquanto gira o seletor dianteiro ou traseiro.

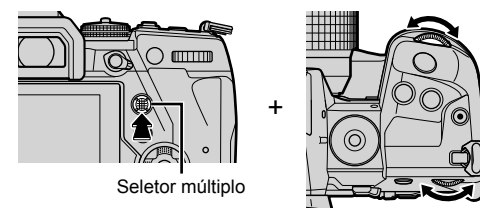

• A câmara percorre os modos de alvo AF, como mostrado.

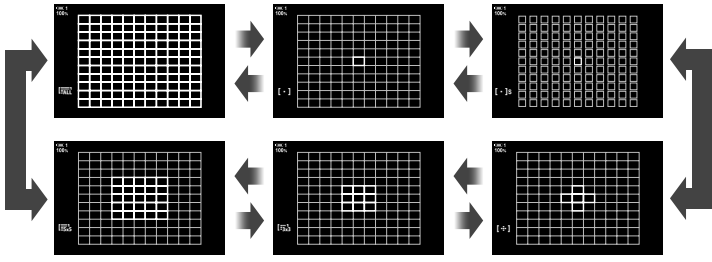

- Nas configurações padrão, o alvo personalizado não é exibido. A exibição pode ser ativada usar [CII: ]Mode Definições] (P. 485).
- *2* Solte o seletor múltiplo quando o modo selecionado for exibido.
	- As opções de modo do alvo AF deixam de ser exibidas.
- Atribuir a [ . . ] (Seleção de alvo AF) às seletor em cruz ou ao botão Fn permitem que as seletor em cruz sejam usadas para selecionar o alvo AF. O alvo AF é exibido pressionando as botões  $\triangle \nabla \triangleleft \triangleright$ . Como predefinição, a [...] (Seleção do alvo AF) é atribuída às seletor em cruz.
- As seguintes sugestões reduzem o número de alvos de AF disponíveis:
	- Selecionar [Ligado] para o [Teleconversor Digital] (P. 235)
	- Selecionar uma opção diferente de [4:3] para [Aspeto Da Imagem] (P. 233)

%

*2*

- A exibição de alvo AF pode ser acedida através do seletor múltiplo. O seletor múltiplo pode ser configurado usar  $\left[\begin{matrix} \cdot \\ \cdot \cdot \end{matrix}\right]$  Botão central] no  $\clubsuit$  Menu de Personalização  $\overline{\mathbf{B}}$  (P. 499).
- As configurações podem ser alteradas usar o seletor em cruz. A função atribuída ao seletor em cruz pode ser selecionada com a  $\Box$  Função do Botão] (P. 463) >  $\Box$  ( $\Box$ ) (seletor em cruz) no  $\boldsymbol{\ast}$  Menu de Personalização **D1**. Nas configurações padrão, é atribuído ao botão Fn.
- Modos separados de alvo AF podem ser selecionados de acordo com a orientação da câmara.  $\mathbb{R}$  [ $\bigcirc$ ] Vinc. à orientação [...]] (P. 489)
- As seguintes configurações de focagem podem ser recuperadas ao mesmo tempo usar o interruptor **Fn**. Configurações separadas podem ser atribuídas às Posições 1 e 2. Use esta opção para ajustar rapidamente as configurações de acordo com as condições de disparo. [Modo AF], [Modo alvo AF] (P. 120) e [Ponto do alvo AF] (P. 123)

O interruptor **Fn** pode ser configurado usar [Função alav. **C** Fn] (P. 475) no  $\ddot{\mathbf{x}}$  Menu de Personalização **E1.** 

- Pode ajustar as definições do alvo AF para [C-AF].  $\mathbb{R}$  [nicio no centro C-AF] (P. 147) e [no Priorid. ao centro C-AF] (P. 148)
- As configurações também podem ser ajustadas, pressionando primeiro um botão e, depois, usar as botões frontais. Aceda ao ecrã do Alvo AF pressionando o controlo ao qual [[...]] foi atribuído através de [n] Função do Botão]. Agora, é possível ajustar as configurações rodo o teclado frontal. Nas configurações predefinidas, [[-:-]] está atribuído ao botão Fn. **II**<sup>§</sup> [**n** Função do Botão] (P. 463)

## ■ Acesso pelo Painel de Controlo Super LV

*1* Depois de exibir o painel de controlo super LV, destaque [Área AF] e pressione o botão OK.

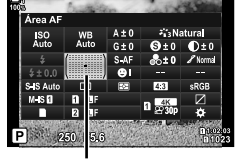

Área AF

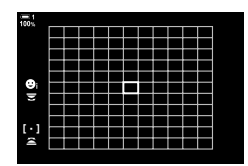

• A seleção do alvo AF é exibida.

- *2* Rodar o seletor dianteiro para selecionar um modo de alvo AF.
	- Pode selecionar as funções dos seletores dianteiro e traseiro ou do seletor em cruz durante a seleção do alvo AF. Use [[-:-] Selecionar def. de ecrã] (P. 488) no # Menu de Personalização M. Nas configurações padrão, o seletor dianteiro é usado para selecionar o modo de alvo AF.
- *3* Pressione o botão do obturador até meio para sair.
- Para ativar o grupo de alvos do AF quando la (todos os alvos) for selecionado e [S-AF], [S-AF**[ME]**, [C-AF] ou [C-AF $M$ F] for escolhido para o  $\Box$  Modo AF] (P. 115), selecione [Ligado2] para o [Indic. Área AF] (P. 486). A câmara exibe os alvos AF para todas as áreas que estiverem em focagem.

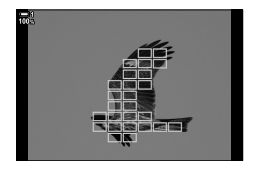

# **Selecionar um Alvo de Focagem (Ponto do alvo AF)**

O fotograma verde que mostra o local do ponto de focagem é conhecido como "Alvo AF". Pode posicionar o alvo sobre o seu assunto. Nas configurações padrão, o seletor múltiplo é usado para posicionar o alvo AF.

- A seleção do alvo AF está disponível quando uma opção diferente de liar (todos os alvos) estiver selecionada para o [Modo alvo AF] (P. 120).
- Esta configuração pode ser através de:
	- O seletor múltiplo O painel de controlo super LV (P. 124)
		-

## **Acesso através do Seletor múltiplo**

*1* Use o seletor múltiplo para posicionar o alvo AF.

- O alvo AF é exibido em verde no início da operação.
- Para selecionar o alvo AF central, pressione o seletor múltiplo ou pressione o botão OK.
- *2* Fotografe.
	- A exibição da seleção do alvo AF é retirada do monitor.
	- O fotograma do AF é exibido no lugar do alvo AF selecionado.
- Atribuir a [ . . ] (seleção de alvo AF) ao teclado ou ao botão Fn permite que o teclado seja usado para selecionar o alvo AF. Pressionar os botões  $\Delta \nabla \triangleleft \triangleright$  exibe o alvo AF. A [...] (seleção do alvo AF) está atribuída às seletors em cruz como predefinição.
- Se atribuir  $[[\cdot;\cdot]]$  a um controlo com o  $[\bullet \bullet]$  Função do Botão] (P. 463), pode pressionar o controlo, e em seguida posicionar o alvo AF usar o seletor múltiplo ou o seletor em cruz. Esta opção é atribuída ao botão Fn como predefinição.
- Nos modos [C-AF] e [C-AF $\boxed{M}$ ], o alvo AF pode ser reposicionado enquanto a focagem está em curso.

#### %

• Quando [Ligado] for selecionado para [Seletor de alvo AF], pode reposicionar o alvo AF usar os controlos táteis do monitor enquanto o seu assunto estiver no ecrã ótico. 『 图 [Seletor de alvo AF] (P. 486)

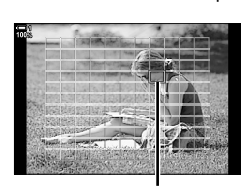

Alvo AF

Seletor múltiplo

*2*

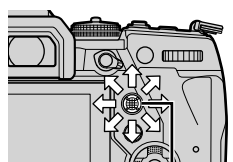

## ■ Acesso pelo Painel de Controlo Super LV

- *1* Destaque [Área AF] no painel de controlo super LV e pressione o botão OK.
	- A seleção do alvo AF é exibida.
	- O número de alvos disponíveis varia de acordo com o modo de alvo AF.
- 

Área AF

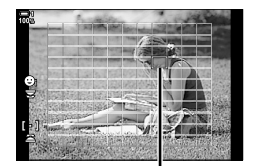

Alvo AF

- **2** Use o seletor em cruz ( $\triangle \triangledown \triangle \triangleright$ ) para posicionar o alvo AF.
	- O alvo AF também pode ser posicionado movendo o seletor múltiplo.
	- Pode centralizar o alvo AF apertando o seletor múltiplo ou apertando o botão OK e mantendo-o pressionado.
	- Pode selecionar as funções realizadas pelos seletores dianteiro e traseiro ou do seletor em cruz durante a seleção do alvo AF. Use [[...] Selecionar def. de ecrã] (P. 488) no  $\hat{\mathbf{\times}}$  Menu de Personalização  $\hat{\mathbf{\times}}$ . Nas configurações padrão, o seletor em cruz é usado para posicionar o alvo AF.
- *3* Pressione o botão do obturador até meio para sair do ecrã de disparo.
- As seguintes sugestões reduzem o número de alvos de AF disponíveis:
	- Selecionar [Ligado] para o [Teleconversor Digital] (P. 235)
	- Selecionar uma opção diferente de [4:3] para [Aspeto Da Imagem] (P. 233)

#### %

- Pode desativar o uso do seletor múltiplo no ecrã de captura.  $\mathbb{I}\mathcal{F}$  [ $\mathbb{Q}$ ] Tecla de direção] (P. 499)
- Alvos AF diferentes podem ser selecionados de acordo com a orientação da câmara.  $\mathbb{R}$  [n] Vinc. à orientação  $\left[\cdot\right]$  (P. 489)
- As configurações de focagem a seguir podem ser recuperadas ao mesmo tempo usar o interruptor  $Fn$ . Configurações separadas podem ser atribuídas às Posições 1 e 2. Use esta opção para ajustar rapidamente as configurações de acordo com as condições de disparo. [Modo AF], [Modo alvo AF] (P. 120) e [Ponto do alvo AF] (P. 123)

O interruptor **Fn** pode ser configurado usar [Função alav. **Com** Fn] (P. 475) no  $\ddot{\mathbf{\times}}$  Menu de Personalização **B1**.

# **Alvos AF Personalizados (**t **Defi nições do modo alvo)**

Selecione o número de alvos AF disponíveis e quão longe o alvo AF s emove durante a seleção. Os alvos podem ser maiores do que os alvos de grupo ou dimensionados para assuntos cujo movimento possa ser previsto. Também pode aumentar a distância entre os alvos disponíveis para a seleção mais rápida do alvo. A câmara pode armazenar até quatro combinações diferentes de configurações.

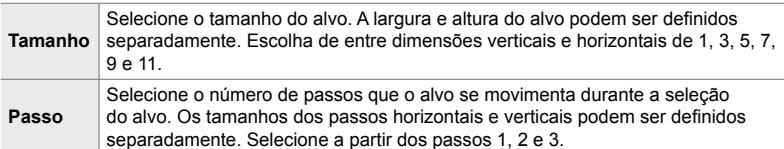

- *1* Pressione o botão MENU para visualizar os menus.
- **2** Selecione  $\boldsymbol{\ast}$  Menu de Personalização **M** (AF/MF).

- **3** Destaque [[ $\mathbb{H}$ ] Definições do modo alvo] usar  $\Delta \nabla$ no seletor em cruz e pressione o botão  $\triangleright$ .
- 4 Use os botões  $\triangle \nabla$  para destaque o destino para o alvo de personalização e pressione o botão  $\triangleright$ . • São exibidas as opções de alvo de personalização.

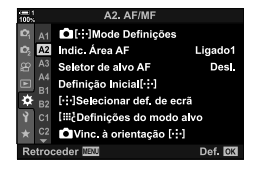

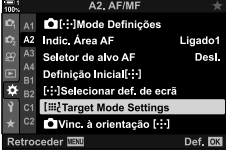

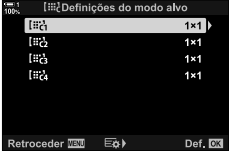

- **5** Selecione o tamanho do alvo AF.
	- Destaque [Tamanho] usar os botões  $\wedge \nabla$  e pressione o botão OK.
	- Use os botões  $\triangleleft$  ou o seletor dianteiro para selecionar o tamanho horizontal e os botões  $\wedge \nabla$  ou o seletor traseiro para selecionar o tamanho vertical.
	- Para sair sem guardar as alterações, pressione o botão MENU.
	- Depois de selecionar um tamanho, pressione OK para voltar às opções de alvo de personalização para o grupo selecionado.
- **6** Selecione o tamanho do passo.
	- Destaque [Passo] usar os botões  $\Delta \nabla$  e pressione o botão OK.
	- Use os botões  $\triangleleft$  ou o seletor dianteiro para selecionar o tamanho do passo horizontal e os botões  $\Delta \nabla$  ou o seletor traseiro para selecionar o tamanho do passo vertical.
	- Para sair sem guardar as alterações, pressione o botão MENU.
	- Pressione o botão  $\mathsf{OK}$  quando as configurações estiverem concluídas.
	- Para guardar combinações adicionais, repita os passos 4–6.
- *7* Pressione o botão MENU repetidamente para sair dos menus.
- Nas configurações padrão, o alvo personalizado não é exibido. A exibição pode ser ativada usar [n:!]Mode Definições] (P. 485).
- Para usar o alvo personalizado, selecione a exibição da seleção do modo de alvo AF.  $\mathbb{R}$  [Modo alvo AF] (P. 120)

#### %

• As configurações do alvo AF para [C-AF] podem ser definidas separadamente para cada alvo personalizado.  $\mathbb{R}$   $\Box$  Início no centro C-AF] (P. 147),  $\Box$  Priorid. ao centro C-AF] (P. 148)

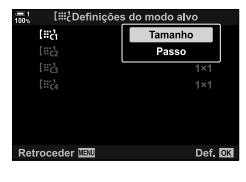

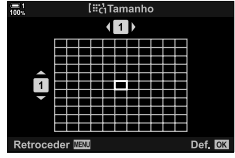

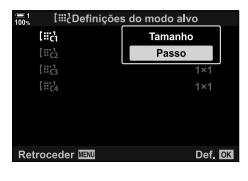

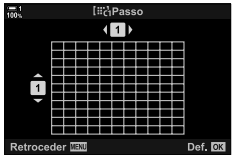

*2*

# **Patilha MF da Objetiva (Patilha de Focagem Manual)**

O mecanismo de "Patilha MF" (patilha de focagem manual) nas objetivas de patilha MF pode ser usado para alternar entre a focagem manual e automática simplesmente reposicionando o anel de focagem.

- Verifique a posição do anel de focagem antes de disparar.
- Deslizar o anel de focagem para a posição AF/MF na extremidade da objetiva seleciona a focagem automática, enquanto que deslizá-lo para a posição de MF mais próxima da câmara seleciona a focagem manual, independente do modo de focagem escolhido com a câmara.

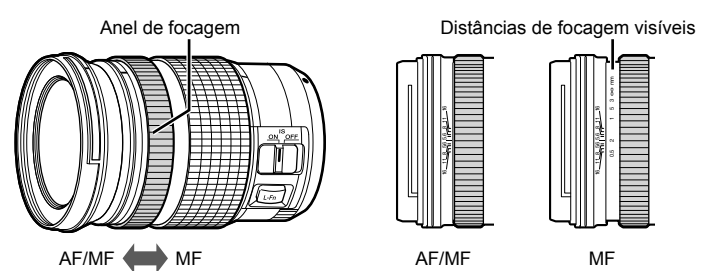

• Selecionar [MF] ou [PreMF] para o modo de focagem na câmara desativa a focagem automática mesmo quando o anel de focagem estiver na posição AF/MF.

# **Desativar a Patilha MF (Engate de MF)**

Desative a patilha de focagem manual. Isso pode evitar que a focagem automática seja desativada acidentalmente ao engatar a patilha.

- *1* Pressione o botão MENU para visualizar os menus.
- 2 Selecione *†* Menu de Personalização **M** (AF/MF).

**3** Destaque [Engate de MF] usar  $\Delta \nabla$  no seletor em cruz e pressione o botão  $\triangleright$ .

**4** Use os botões  $\Delta \nabla$  para destaque uma opção.

[Operacional]: A câmara responde à posição do anel de focagem da objetiva.

[Inoperacional]: A câmara foca de acordo com a opção selecionada para [n Modo AF], independente da posição do anel de focagem da objetiva.

- 5 Pressione o botão OK para selecionar a opção destacada.
	- $\bigstar$  Menu de Personalização M é exibido.
- *6* Pressione o botão MENU repetidamente para sair dos menus.
- A focagem manual o anel de focagem da objetiva não está disponível quando [Inoperacional] estiver selecionado para [Engate de MF], mesmo se o anel de focagem da objetiva estiver na posição de focagem manual.

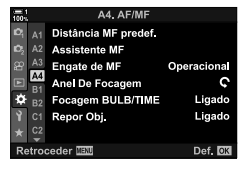

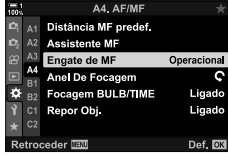

# **Focar a uma Distância Predefinida**

Foca rapidamente a uma distância armazenada anteriormente. Um exemplo de uma situação na qual esta opção pode ser eficaz é na fotografia astronómica que apresenta a lua ou as estrelas, quando quiser focar rapidamente o infinito. A

Se a objetiva estiver equipada com um limitador de focagem, desative-o antes de prosseguir.

distância focagem pode ser definida usar o AF/MF ou inserindo-a diretamente.

- As figuras exibidas são apenas para orientação.
- Pode aceder a esta configuração através de:
	- $-$  O botão  $AF$
	- O painel de controlo super LV (P. 131)
- Os menus (P. 131)
- Controlos live (P. 131)

 **(MF predefi nido)**

- %
- [PreMF] (MF predefinido) pode ser atribuído a um controlo da câmara usar [no Função do Botão] no  $\clubsuit$  Menu de Personalização **B**, permitindo que você ajuste a focagem a uma distância pré-configurada apertando um botão (P. 463).
- As seguintes configurações de focagem podem ser recuperadas ao mesmo tempo usar o interruptor Fn. Configurações separadas podem ser atribuídas às Posições 1 e 2. Use esta opção para ajustar rapidamente as configurações de acordo com as condições de disparo. [Modo AF], [Modo alvo AF] (P. 120) e [Ponto do alvo AF] (P. 123)

O interruptor Fn pode ser configurado usar [Função alav. ← Fn] no ※ Menu de Personalização **B** (P. 475).

## ■ Acesso através do Botão AF**<sub>P</sub>**

• São exibidas as opções [n Modo AF].

1 Pressione o botão AFE.

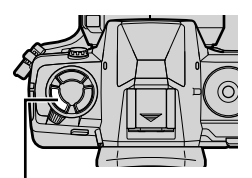

Botão **AFE** 

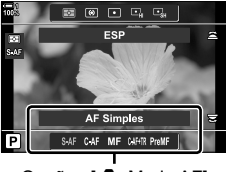

*3* Pressione o botão INFO.

*2*

- Ser-lhe-á pedido para selecionar a distância focagem para a [MF predefinido].
- *4* Selecione uma distância focagem.
	- Para selecionar uma distância focagem usar a focagem automática:

Pressione o botão do obturador até meio para focar um assunto à distância desejada.

• Para selecionar uma distância focagem usar a focagem manual:

Rodar a focagem da objetiva e verifique a distância no ecrã.

- *5* Pressione o botão OK para aceitar a distância focagem selecionada.
	- A focagem na distância selecionada para [Distância MF predef.], selecione [MF predefinido] para [no Modo AF] (P. 115).
	- A câmara também foca a uma distância predefinida:
		- quando ligada e
		- quando sai dos menus para o ecrã de disparo.

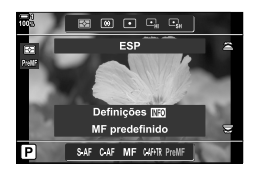

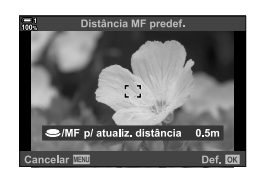

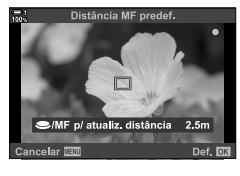

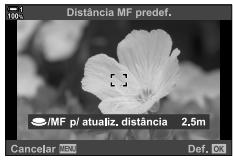

Destaque [← Modo AF] > [PreMF] no painel de controlo super LV, pressione o botão OK, e depois, pressione o botão INFO para exibir as opções. Aí pode pressionar o botão do obturador até meio para focar um assunto à distância desejada ou selecionar a distância focagem manualmente rodando o anel de focagem.

• A câmara foca à distância selecionada sempre que selecionar [PreMF] como [n] Modo AF].

# **Acesso ao Menu**

Selecione uma distância focagem usar [Distância MF predef.] no  $\hat{\mathbf{\times}}$  Menu de Personalização M.

- A [Distância MF predef.] pode ser usada para selecionar as unidades para a exibição da distância focagem. Selecione [m] ou [ft].
- Para focar à distância selecionada para [Distância MF predef.], selecione [MF predefinido] para [net Modo AF] (P. 115).

Botão MENU  $\Rightarrow$  Separador  $\clubsuit$   $\Rightarrow$  Separador  $\blacksquare$   $\Rightarrow$  [Distância MF predef.]  $\Rightarrow$  Pressione  $\triangleright$  no seletor em cruz para exibir as opções  $\blacktriangleright$  Use os botões  $\triangle \triangledown \triangle \triangleright$  para escolher uma distância para focagem e as unidades de distância

# **Acesso através dos Controlos Live**

Selecione  $\Box$  Modo AF] > [PreMF] nos controlos live e pressione o botão **INFO** para exibir a distância focagem predefinida. Pode então pressionar o botão do obturador até meio para focar um assunto à distância desejada ou selecionar a distância focagem manualmente rodando o anel de focagem.

• Para informações sobre a exibição dos controlos live, veja "Usar os Controlos Live" (P. 68).

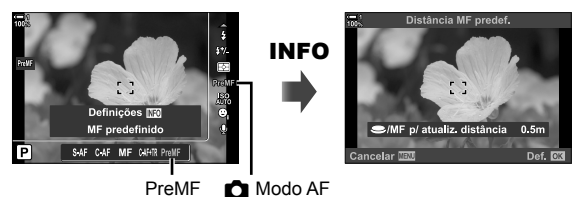

*2*

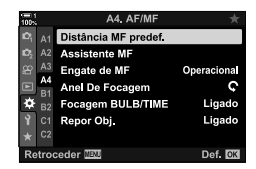

# **Usar [MF predefinido]**

- *1* Selecione uma distância focagem usar [MF predefinido].
	- Para informações sobre a seleção de uma distância focagem, veja a página 129.
- 2 Destaque [no Modo AF] no painel de controlo super LV.

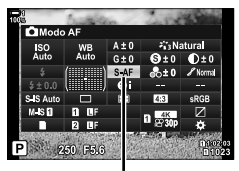

**C** Modo AF

- **3** Selecione [PreMF] (MF predefinida) usar o seletor dianteiro.
	- A câmara foca à distância selecionada.
	- Também pode ajustar a focagem manualmente rodando o anel de focagem.

# **AF de Deteção de Face/Olho**

A câmara deteta e foca automaticamente os rostos ou olhos dos assuntos retratados. Quando a medição ESP digital for usada, a exposição é aplicada de acordo com o valor medido para a face.

- Pode aceder a esta configuração através de:
	- O painel de controlo super LV

- Controlos live (P. 134)

- Os menus (P. 134)

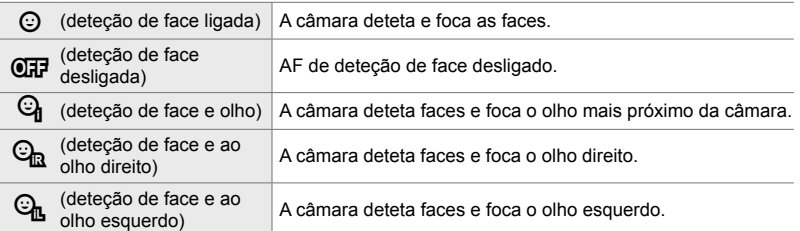

- A prioridade para rosto/olhos estará indisponível se [[...] Medição de ponto] (P. 537) estiver selecionado durante a  $\bullet$  (ponto) medição (P. 186) no modo de alvo AF único (P. 120).
- Deteção de face/Olho será desativada se for selecionada outra opção que não seja [Desl.] para  $\lceil$  Assunto em mov.] no  $\ddot{\mathbf{\times}}$  Menu de Personalização AS quando AF de seguimento (C-AF+TR ou C-AF+TRM) estiver ativado (P. 116).

## ■ Acesso pelo Painel de Controlo Super LV

**1** Destaque [ $\odot$  Prioridade Face] no painel de controlo super LV e pressione o botão OK.

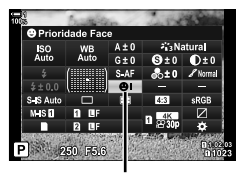

*2*

<sup>O</sup> Detecão de face

- **2** Destaque uma opção usar  $\triangleleft$  no seletor em cruz.
- *3* Pressione o botão do obturador até meio para selecionar a opção destacada e sair do painel de controlo super LV.
- Atribuir a  $\mathfrak{h}$ : I (Selecão de alvo AF) às seletor em cruz ou ao botão **Fn** permitem que as seletor em cruz sejam usadas para selecionar o alvo AF. Pressionar os botões  $\wedge \nabla \triangleleft \triangleright$ e use o teclado traseiro para selecionar um alvo. A [...] (seleção do alvo AF) é atribuída às seletor em cruz como predefinição.

## **Acesso ao Menu**

Selecione uma opção usar a [© Prioridade Face] no  $\bigstar$  Menu de Personalização **DE**.

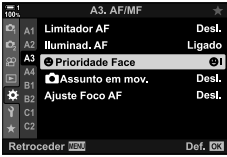

Botão MENU  $\Rightarrow$  Separador  $\hat{\varphi}$   $\Rightarrow$  Separador  $\hat{\mathbb{Z}}$   $\Rightarrow$  [ $\odot$  Prioridade Face]  $\Rightarrow$  Pressione  $\triangleright$  no seletor em cruz para exibir as opções  $\blacktriangleright$  Use os botões  $\triangle \triangledown$  para selecionar uma opção

#### **Acesso através dos Controlos Live**

Destaque [ $\odot$  Prioridade Face] nos controlos live e use  $\triangleleft$  no seletor em cruz para selecionar uma opção.

- Para informações sobre a exibição dos controlos live, veja "Usar os Controlos Live" (P. 68).
- Também pode selecionar a deteção de face/olho ao rodar o seletor traseiro no ecrã de seleção de alvo AF.

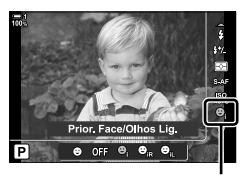

 $\odot$  Deteção de face

#### %

*2*

Pode acessar essas configurações usar os métodos seguintes.

- Destaque a [Área AF] no painel de controlo super LV e pressione o botão OK. Em seguida, poderá ajustar as configurações rodo o seletor traseiro.
- Aceda ao ecrã do alvo AF pressionando o controlo ao qual a [[:[:]] foi atribuída pelas [K Função do Botão]. Aí poderá ajustar as funções rodo o seletor traseiro. Nas configurações padrão, a [[..]] está atribuída ao botão Fn.

# **Usar AF de Deteção de Face/Olho**

- *1* Aponte a câmara para o seu assunto.
	- Os rostos detetados pela câmara são indicados por contornos brancas.

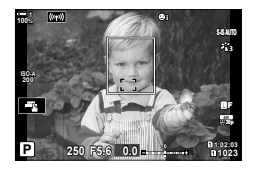

- *2* Pressione o botão do obturador até meio para focar.
	- A área do assunto usada para focar é indicada por uma borda verde.
	- Se a câmara detetar os olhos do assunto, irá focar um olho.
	- Uma borda branca também é exibida se um rosto for detetado durante a focagem manual. A exposição é definida de acordo com o valor medido para o centro do rosto.
- **3** Pressione o botão do obturador até ao fim.
- A câmara pode não conseguir detetar alguns assuntos.
- A câmara pode não conseguir detetar o assunto dependendo das configurações selecionadas para as opções de filtro artísrtico do [Modo Fotografia] (ART1-ART16).
- Se for exibido o enquadramento do zoom, a câmara foca o assunto.

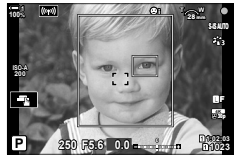

# **Enquadramento de Zoom/Zoom de Focagem AF (Super Ponto AF)**

Pode aumentar o zoom do ecrã durante o disparo. Para uma precisão maior durante a focagem, aumente o zoom na área de focagem. Em rácios de zoom maiores, pode focar em áreas menores do que o alvo de focagem padrão. Pode restaurar a área de focagem como desejado durante o zoom.

# **Atribuir [**a**] (Ampliar) a um Controlo**

O zoom de focagem pode ser atribuído a um controlo através de:

- O painel de controlo super LV Os menus (P. 137)
	-

# **Acesso pelo Painel de Controlo Super LV**

- 1 Destaque  $\Box$  Função do Botão] no painel de controlo super LV e pressione o botão OK.
	- · São exibidas as opções do [confunção do Botão].
- **2** Usar  $\triangle \nabla$  no seletor em cruz, destaque o controlo para o qual  $\lceil \mathbf{Q} \rceil$  (ampliar) será atribuído e, em seguida, pressione o botão  $\triangleright$ .
- **3** Destaque [Ampliar] usar os botões  $\triangle \nabla$  e pressione o botão OK.
- *4* Pressione o botão OK novamente.
	- O menu desaparece do ecrã.

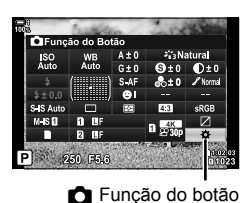

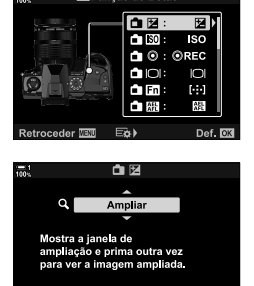

Def. **NR** 

Retroceder **WAN** 

**CIFuncão do Botão** 

## ■ Acesso ao Menu

Use [m Função do Botão] no ❖ Menu de Personalização **El** para selecionar as funções executadas pelos controlos da câmara.

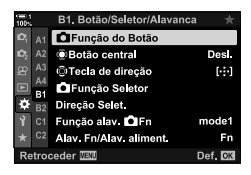

Botão MENU  $\Rightarrow$  Separador  $\hat{x} \Rightarrow$  Separador  $\hat{y} \Rightarrow$  [necessary European do Botão]  $\Rightarrow$  Selecione um controlo Pressione  $\triangleright$  no seletor em cruz para exibir as opções  $\blacktriangleright$  Use os botões  $\triangle \triangledown$ para selecionar  $[Q]$  (ampliar)

# **Usar [**a**] (Ampliar)**

- **1** Pressione o botão para o qual  $\left[\mathbf{Q}\right]$  (ampliar) é atribuído.
	- O enquadramento de zoom é exibido.
	- O enquadramento é exibido na mesma posição que o alvo mais recentemente usado para a focagem automática.
- *2* Posicione o enquadramento usar o seletor múltiplo.
	- Para recentralizar o enquadramento, pressione o seletor múltiplo ou mantenha o botão OK pressionado.
	- O enquadramento também pode ser posicionado usar as seletor em cruz ( $\Delta \nabla \langle \Phi \rangle$ ).
- *3* Ajuste o tamanho do enquadramento do zoom para selecionar a proporção de zoom.
	- Pressione INFO e, em sequida, use os botões  $\triangle \nabla$  ou o seletor dianteiro ou traseiro para ajustar o tamanho do enquadramento de zoom.
	- Pressione o botão OK para aceitar e sair.

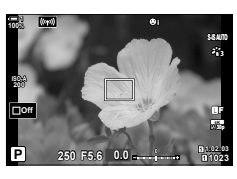

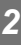

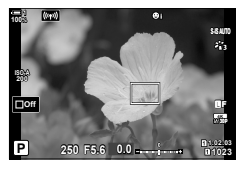

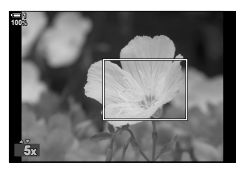

- **4** Pressione mais uma vez o botão para o qual  $\left[\mathbf{Q}\right]$ será atribuído.
	- A câmara irá aumentar o zoom na área selecionada para preencher o ecrã.
	- Use o seletor múltiplo para percorrer o ecrã.
	- Use o seletor dianteiro ou traseiro para aumentar ou reduzir o zoom.
	- Também pode percorrer o ecrã usar as seletor em cruz  $(\Delta \nabla \triangleleft)$ .
	- No modo de disparo **M** (manual) ou **B** (pose), pode pressionar o botão INFO durante o zoom para selecionar a abertura ou a velocidade do obturador.
	- Pressione o botão  $Q$  para voltar para o enquadramento de zoom.
	- Pressione o botão OK para finalizar o zoom de focagem.
	- Pode também finalizar o zoom de focagem mantendo pressionado o botão  $\mathbf Q$ .

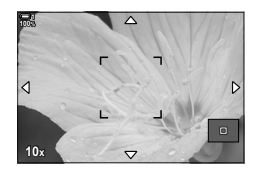

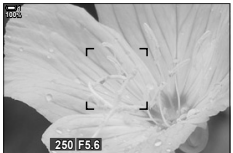

Ecrã de ajuste de exposição para os modos **M** e **B**

- *5* Pressione o botão do obturador até meio para focar automaticamente.
- O zoom de focagem aplica-se apenas ao ecrã. As imagens obtidas com a câmara não são afetadas.
- %
- Os controlos táteis podem ser usados para o zoom de focagem. Toque no seu assunto no ecrã. O enquadramento de zoom é exibido. Toque em  $\blacksquare$  para aumentar o zoom.
- Pode tornar a área no enquadramento do zoom mais brilhante para facilitar a focagem ou configurar a câmara para sair do zoom de focagem quando o botão do obturador for pressionado até meio para focar.  $\mathbb{R}$  [Def. grande plano LV] (P. 139)

# **Opções de Zoom de Focagem (Def. grande plano LV)**

Selecione as opções de exibição para uso com o zoom de focagem. Este item é útil para visualizar toda a composição antes de disparar ou se desejar uma exibição fácil de ver para verificar a focagem com o zoom de focagem.

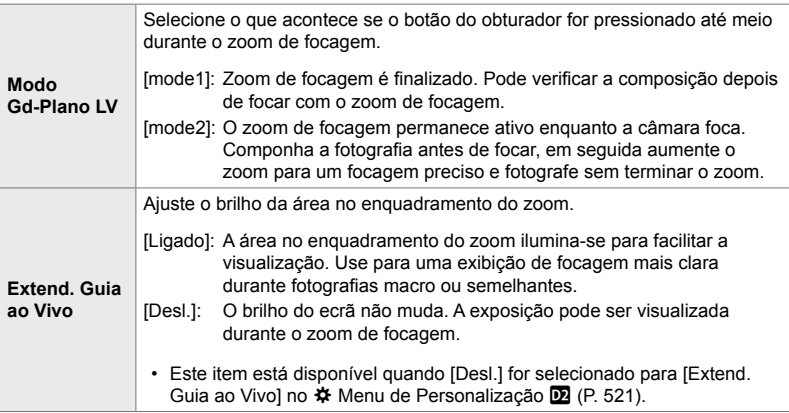

- *1* Pressione o botão MENU para visualizar os menus.
- 2 Selecione  $\hat{\mathbf{\times}}$  Menu de Personalização **D2** (Ecrã/■))/ PC).

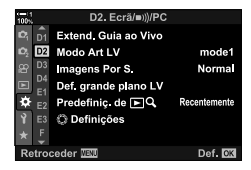

D<sub>2</sub> Ferã/mil/PC Extend, Guia ao Vivo

**Imagens Por S** 

Def grande plano LV

Predefiniç de EQ **C** Definicões

mode1

Normal

D<sub>2</sub> Modo Art LV

D4

F

- **3** Destaque [Def. grande plano LV] usar  $\triangle \nabla$  no seletor em cruz e pressione o botão  $\triangleright$ .
- *4* Destaque [Modo Gd-Plano LV] ou [Extend. Guia ao Vivo] usar os botões  $\Delta \nabla$  e pressione o botão  $\triangleright$ .

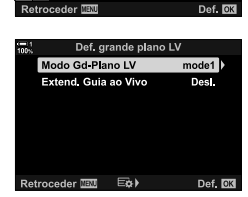

- **5** Destaque uma opção usar os botões  $\triangle \nabla$  e pressione o botão OK.
	- É exibido o menu [Def. grande plano LV].

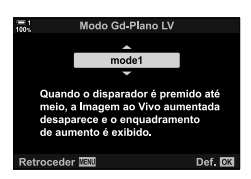

- *6* Pressione o botão OK para aceitar as alterações.
	- $\boldsymbol{\ast}$  Menu de Personalização  $\boldsymbol{\Sigma}$  é exibido.
- *7* Pressione o botão MENU repetidamente para sair dos menus.

# **Confi gurar a focagem e a Exposição com o Botão**  AEL/AFL **(**K **AEL/AFL)**

Selecione como a câmara define a focagem e a exposição quando o botão do obturador ou o botão AEL/AFL forem pressionados. A câmara geralmente foca e bloqueia a exposição quando o botão do obturador é pressionado até meio, mas isso pode ser alterado de acordo com o assunto ou as condições de disparo.

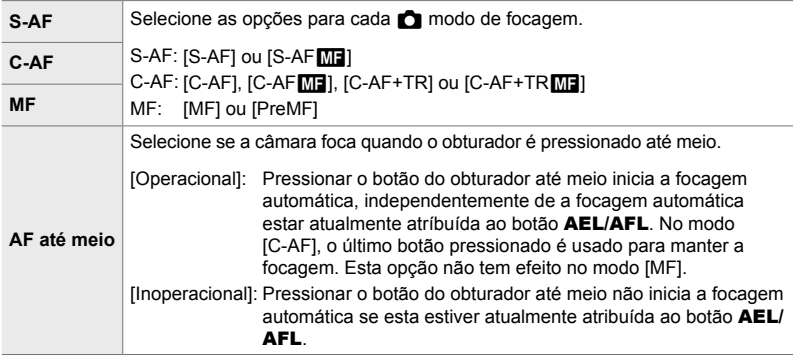

A tabela abaixo mostra como essa configuração interage com [AF até meio].

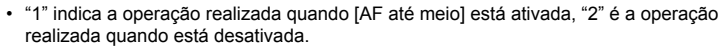

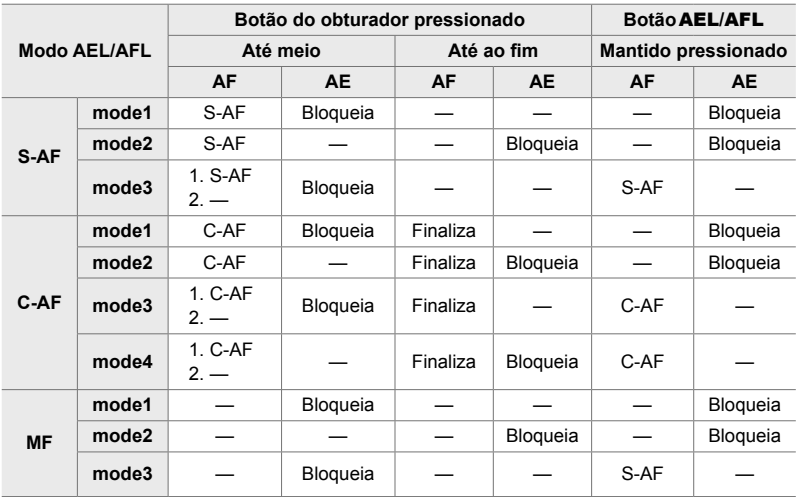

- *1* Pressione o botão MENU para visualizar os menus.
- 2 Destaque o separador **※** (Menu de Personalização) usar  $\triangle \nabla$  no seletor em cruz e pressione o botão  $\triangleright$ .
- 3 Selecione  $\hat{\mathbf{z}}$  Menu de Personalização **D** (AF/MF).

- **4** Destaque  $\Box$  AEL/AFL] usar os botões  $\triangle \nabla$  e pressione o botão  $\triangleright$ .
- *5* Destaque um modo de focagem usar os botões  $\Delta \nabla$  e pressione o botão  $\triangleright$ .
	- Selecione entre [S-AF], [C-AF] e [MF].
	- Para ajustar as configurações para [AF até meio], selecione [AF até meio].
- **6** Destaque uma opção usar os botões  $\Delta \nabla$  e pressione o botão OK.
	- É exibido o menu de seleção de modo de focagem.

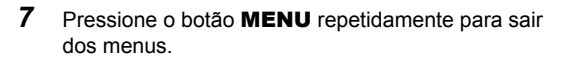

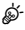

• A função realizada pelo botão AEL/AFL também pode ser atribuída a outros botões. Use [c] Função do Botão] (P. 463) no  $\hat{\mathbf{\times}}$  Menu de Personalização **B1**. Nas configurações padrão, é usado o botão AEL/AFL.

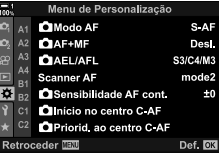

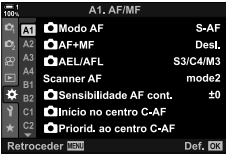

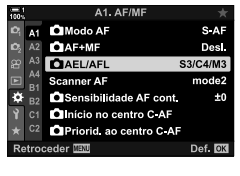

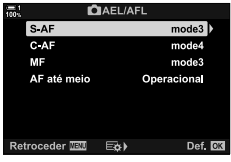

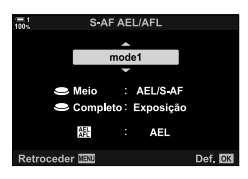

# **Amplitude de focagem da Objetiva (Limitador AF)**

Selecione o alcance no qual a câmara foca usar a focagem automática. Isto é eficaz para situações em que há um obstáculo entre o assunto e a câmara durante a operação de focagem, que causa mudanças drásticas no focagem. Também pode usá-lo para evitar que a câmara foque assuntos em segundo plano ao disparar através de uma cerca, janela ou semelhantes.

Se a objetiva estiver equipada com um limitador de focagem, desative-o antes de prosseguir.

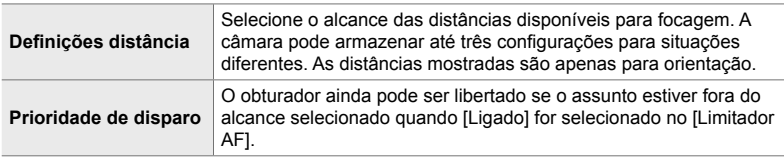

- *1* Pressione o botão MENU para visualizar os menus.
- **2** Selecione ❖ Menu de Personalização **D** (AF/MF).

- **3** Destaque [Limitador AF] usar  $\triangle \nabla$  no seletor em cruz e pressione o botão  $\triangleright$ .
- **4** Destaque [Ligado] usar os botões  $\triangle \nabla$  e pressione o botão  $\triangleright$ .
- 5 Destaque [Definições distância] usar os botões  $\Delta \nabla$  e pressione o botão  $\triangleright$ .
	- É exibida uma lista das configurações de focagem armazenadas.

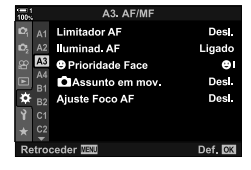

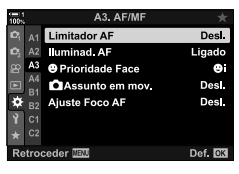

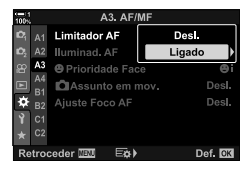

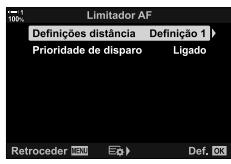

- **6** Destaque a configuração desejada ([Definição 1] – [Definição 3]) usar os botões  $\triangle \nabla$  e pressione o botão  $\triangleright$ .
	- São exibidas as opções de alcance de focagem da objetiva.
- *7* Selecione um alcance usar o seletor em cruz.
	- Pressione os botões  $\Delta \nabla$  para selecionar um número e, em seguida, pressione o botão  $\triangleright$  para destaque o dígito seguinte.
	- As unidades usadas podem ser selecionadas entre [m] ou [ft].
- *8* Depois de selecionar um alcance de focagem, pressione o botão OK.
	- É exibida a lista de configurações de focagem armazenadas.
- 9 Pressione novamente o botão OK para voltar para o ecrã do limitador de AF e, em seguida, destaque [Prioridade de disparo] usar os botões  $\Delta \nabla$  e pressione o botão  $\triangleright$ .
	- São exibidas as opções de prioridade de libertação.
- ${\bf 10}\,$  Destaque uma opção usar os botões  $\triangle \triangledown$  e pressione o botão OK.
	- São exibidas as opções do [Limitador AF].
- *11* Pressione o botão OK repetidamente para voltar para o Menu de Personalização.
	- Pressione o botão MENU mais uma vez para sair dos menus.
	- As opções selecionadas para [Priorid. disparo S-AF] e [Priorid. disparo C-AF] no  $\clubsuit$  Menu Personalizado  $\blacksquare$ não têm efeito quando [Ligado] estiver selecionado para [Prioridade de disparo].

#### %

• Se o [Limitador AF] for atribuído a um botão usar a  $\square$  Função do Botão] (P. 463), a distância selecionada pode ser recuperada pressionando o botão e rodo o seletor dianteiro ou traseiro.

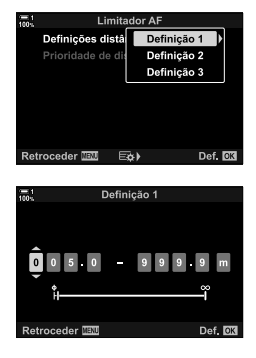

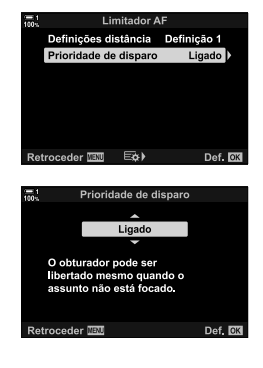
## **Sensibilidade de C-AF de Seguimento (**K **Sensibilidade AF cont.)**

Selecione o quão rápido a câmara responde às alterações na distância ao assunto enquanto foca com o [C-AF], [C-AF $\overline{M}$ ], [C-AF+TR] ou [C-AF+TR $\overline{M}$ ] selecionados para o [n] Modo AFI. Isso ajuda a focagem automática a seguir um assunto que se movimenta rapidamente ou evita que a câmara refocalize quando alguma coisa passar entre o assunto e a câmara.

- Selecione entre cinco níveis de sensibilidade de seguimento.
- Quanto maior o valor, maior a sensibilidade. Selecione valores positivos para assuntos que surjam repentinamente no enquadramento, que estejam movimentando rapidamente para longe da câmara ou que mudem de velocidade ou parem repentinamente enquanto movemse em direção à ou distante da câmara.
- Quanto mais baixo o valor, menor a sensibilidade. Selecione valores negativos para evitar que a câmara refocalize quando o assunto for brevemente obscurecido por outros assuntos ou para evitar que a câmara foque no segundo plano quando você não puder manter o assunto no alvo AF.
- *1* Pressione o botão MENU para visualizar os menus.
- **2** Selecione ❖ Menu de Personalização **M** (AF/MF).

- **3** Destaque [ $\bigcirc$  Sensibilidade AF cont.] usar  $\bigcirc \nabla$  no seletor em cruz e pressione o botão  $\triangleright$ .
- 4 Destaque uma configuração usar os botões  $\triangle \nabla e$ pressione o botão OK.
	- $\mathbf{\ddot{x}}$  Menu de Personalização  $\mathbf{\Omega}$  é exibido.
- *5* Pressione o botão MENU repetidamente para sair dos menus.

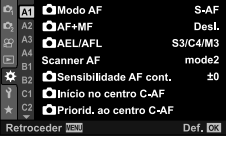

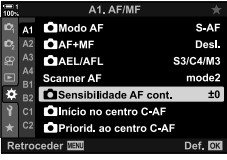

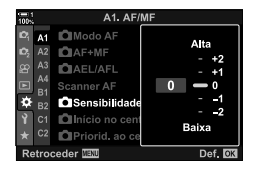

### **Deteção da Objetiva C-AF (Scanner AF)**

Selecione se a câmara realiza uma deteção de focagem. Se a câmara não puder focar, irá procurar a posição de focagem realizando um ciclo da objetiva a partir da distância mínima de focagem até ao infinito. Pode limitar a operação de deteção se quiser. Esta opção entra em efeito quando [C-AF], [C-AF+TR], [C-AF**M**] ou  $[C-AF+TR$  **[K**] for selecionado para o  $[Ch]$  Modo AF] (P. 115).

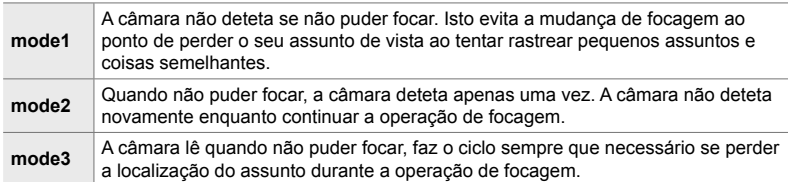

- *1* Pressione o botão MENU para visualizar os menus.
- **2** Selecione ※ Menu de Personalização **M** (AF/MF).

- **3** Destaque [Scanner AF] usar  $\triangle \nabla$  no seletor em cruz e pressione o botão  $\triangleright$ .
- **4** Destaque uma opção usar os botões  $\Delta \nabla$  e pressione o botão OK.
	- $\mathbf{\ddot{x}}$  Menu de Personalização  $\mathbf{\Omega}$  é exibido.

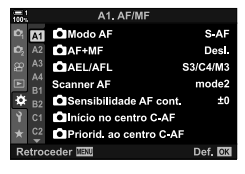

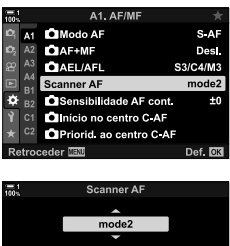

Se o assunto não for nítido ou se o contraste for baixo, o scanner AF será executado uma vez no início de AF. Retroceder **WAW** 

Def. 03

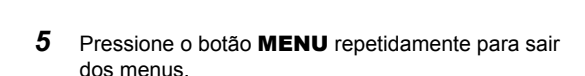

• Independentemente da opção selecionada, a câmara deteta uma vez se não puder focar quando [S-AF] ou [S-AFME] são selecionados como [n Modo AF].

**C** 2-9 Focagem **146** PT

### **Iniciar Focagem de Alvo C-AF (**K **Início no centro C-AF)**

Quando usado em conjunto com um modo de alvo AF que não seja de alvo único,  $[CAF]$  e  $[CAF]$  focam o centro do grupo selecionado apenas durante a deteção inicial. Durante as leituras posteriores, a câmara foca usar os alvos em redor. Combinar esta opção com um modo de alvo AF que cobre uma área panorâmica facilita a focagem em assuntos que se movimentam erraticamente.

- *1* Pressione o botão MENU para visualizar os menus.
- **2** Selecione ❖ Menu de Personalização **M** (AF/MF).

- **3** Destaque  $\left[\bigcirc \right]$  Início no centro C-AF] usar  $\Delta \nabla$  no seletor em cruz e pressione o botão  $\triangleright$ .
- 4 Ao usar os botões  $\Delta \nabla$ , destaque os modos de alvo AF para os quais [n Início no centro C-AF] se aplica e, em seguida, pressione o botão OK.
	- $\cdot$  Os modos selecionados são marcados com um  $\blacktriangleleft$ . Para desmarcar, pressione o botão OK novamente.
- **5** Pressione o botão **MENU** repetidamente para sair dos menus.
- Esta opção não está disponível quando  $\Box$  Priorid. ao centro C-AF1 (P. 148) estiver ativado.

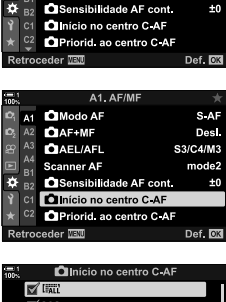

 $\Delta$ 1  $\Delta$ F/M

**MI QModo AF** 

 $A<sub>3</sub>$ **CIAEL/AFL** 

A4 **Scanner AF** 

 $\mathbf{\Omega}$ AF+MF  $\Delta$ 2

*2*

S-AF

Desi.

S3/C4/M3

mode2

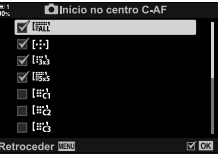

## **Prioridade de Alvo Central C-AF (**K **Priorid. ao centro C-AF)**

Ao focar usar o AF de grupo alvo nos modos [C-AF] e [C-AFME], a câmara sempre atribui prioridade ao alvo central do grupo selecionado para uma série repetida de operações de focagem. A câmara apenas focará com os alvos ao redor no grupo de focagem selecionado se não conseguir focar o alvo de focagem central. Isto permite seguir assuntos em movimento rápido, mas relativamente previsível. Recomenda-se a prioridade central na maioria das situações.

- *1* Pressione o botão MENU para visualizar os menus.
- **2** Selecione **☆** Menu de Personalização **M** (AF/MF).

- **3** Destaque  $\blacksquare$  Priorid. ao centro C-AF] usar  $\triangle \nabla$  no seletor em cruz e pressione o botão  $\triangleright$ .
- 4 Ao usar os botões  $\Delta \nabla$ , destaque os modos de alvo AF para os quais  $\Box$  Priorid. ao centro C-AF] aplica-se e, em seguida, pressione o botão OK.
	- $\cdot$  Os modos selecionados são marcados com um  $\blacktriangleright$ . Para desmarcar, pressione o botão OK novamente.
- 5 Pressione o botão **MENU** repetidamente para sair dos menus.

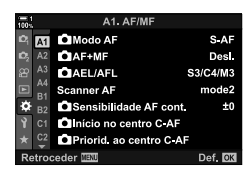

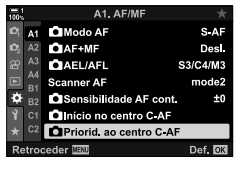

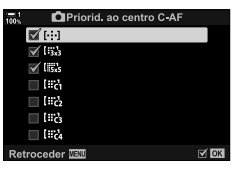

### **Focagem de Seguimento nos Assuntos**  Selecionados **(CA** Assunto em mov.)

A câmara pode detetar e rastrear assuntos de tipos específicos ao focar usar  $[C-AF+TR]$  ou  $[C-AF+TRM]$ . Pode considerar difícil focar o piloto ou a cabina de um assunto a alta velocidade, como um carro de corrida ou um avião. Esta funcionalidade deteta e foca elementos específicos de tais assuntos.

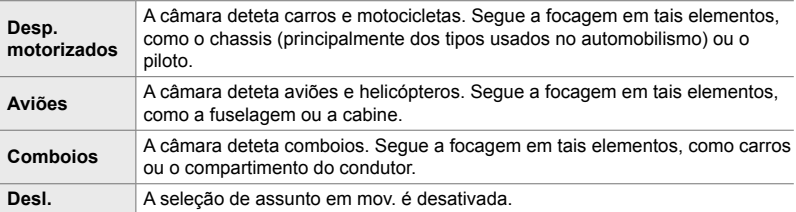

- Selecionar uma opção diferente de [Desl.] automaticamente configura a deteção de rosto/ olhos para [Desl.].
- A seguir, listamos as funções que não podem ser utilizadas quando a fotografia estiver em curso:

o filtro ND ao vivo, temporizador de intervalo ou fotografia HDR, compensação trapezoidal, correção de olho-de-peixe, Captura de Alta Resolução, agrupamento de focagem ou Alta Captura Profissional.

- *1* Pressione o botão MENU para visualizar os menus.
- **2** Selecione ❖ Menu de Personalização **D** (AF/MF).

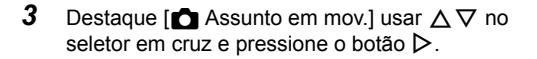

- 4 Destaque uma opção usar os botões  $\triangle \nabla$  e pressione o botão OK.
	- Para desativar este funcionalidade, selecione [Desl.].
	- O  $\bigtriangleup$  Menu de Personalização **E** é exibido.
- *5* Pressione o botão MENU repetidamente para sair dos menus.

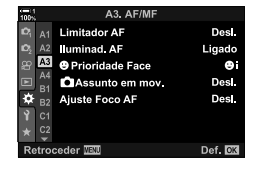

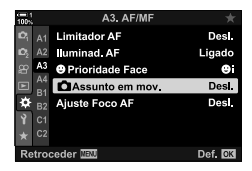

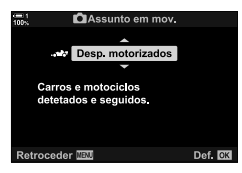

- 
- **C** 2-9 Focagem **150** PT

*2*

- *6* Para usar este funcionalidade, selecione [C-AF+TR] ou  $IC-AF+TR$   $M=$ ] para o  $f \bullet M$ odo AF].
	- O modo de focagem pode ser selecionado usar os menus ou o painel de controlo super LV.
- **Fotografar com [**K **Assunto em mov.]**
- **1** Selecione [C-AF+TR] ou [C-AF+TRM] para o  $[$  Modo AF].
- *2* Aponte a câmara para o seu assunto.
	- Quando detetados, assuntos do tipo selecionado para [C Assunto em mov.] são mostrados por quadros brancos.
- *3* Pressione o botão do obturador até meio para focar.
	- Quando um elemento, como o piloto, cabina ou compartimento do condutor for detetado, um indicador de seguimento do assunto é exibido.
	- Se forem detectados vários assuntos, a câmara foca no assunto do enquadramento de AF.
- 4 Pressione o botão do obturador até ao fim para fotografar.
- A câmara pode não conseguir detetar o assunto dependendo do assunto ou do filtro artístico selecionado.
- A câmara pode ser incapaz de detetar o assunto dependendo do seu tipo ou das condições da captura.

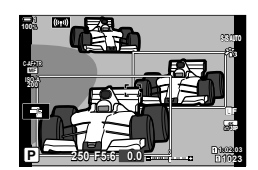

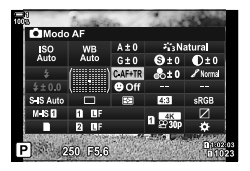

# **2-10 Modo Drive (** $\Box_1/\Diamond$ **)**

A sua escolha do modo drive determina o que acontece quando o botão do obturador for pressionado, por exemplo, se a câmara tira uma série de fotos enquanto o botão estiver pressionado, ou um temporizador é iniciado e tira a foto após um intervalo.

Selecione uma opção que seja adequada aos seus objetivos, quer seja fotografar um assunto em movimento numa série de fotos ou tirar fotos que gravam alterações ao seu assunto ao longo de um período de tempo. O modo drive pode ser efetivamente combinado com outras configurações para fotografar uma variedade de assuntos sob diferentes condições de disparo.

- Pode aceder a esta configuração através de:
	- O botão  $\blacklozenge$   $\Box$ |( $\Diamond$ ) (P. 153)
	- O painel de controlo super LV (P. 154) Controlos live (P. 154)

### - Os menus (P. 154)

### **Disparo Sequencial/Auto-Temporizador**

Ajuste as configurações para disparo contínuo ou auto-temporizador. Selecione uma opção de acordo com o seu assunto.

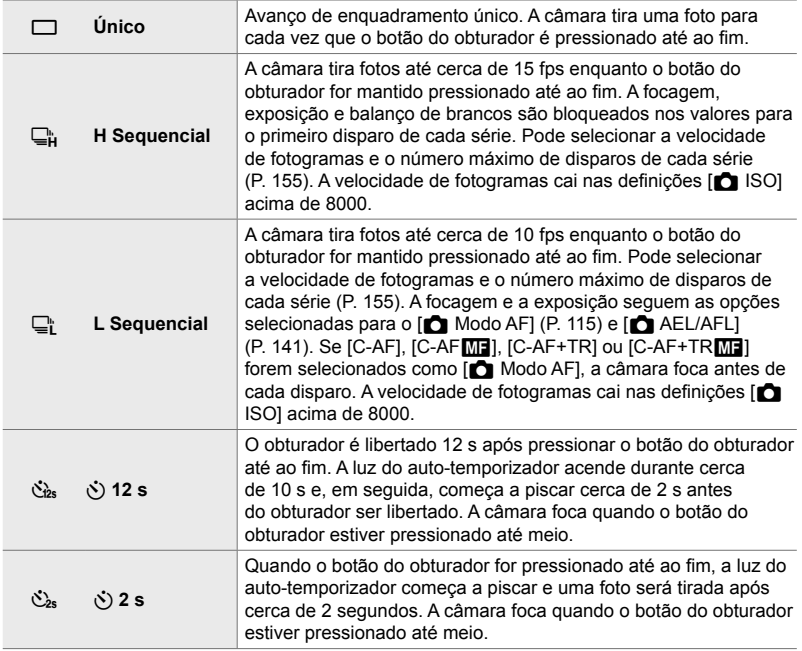

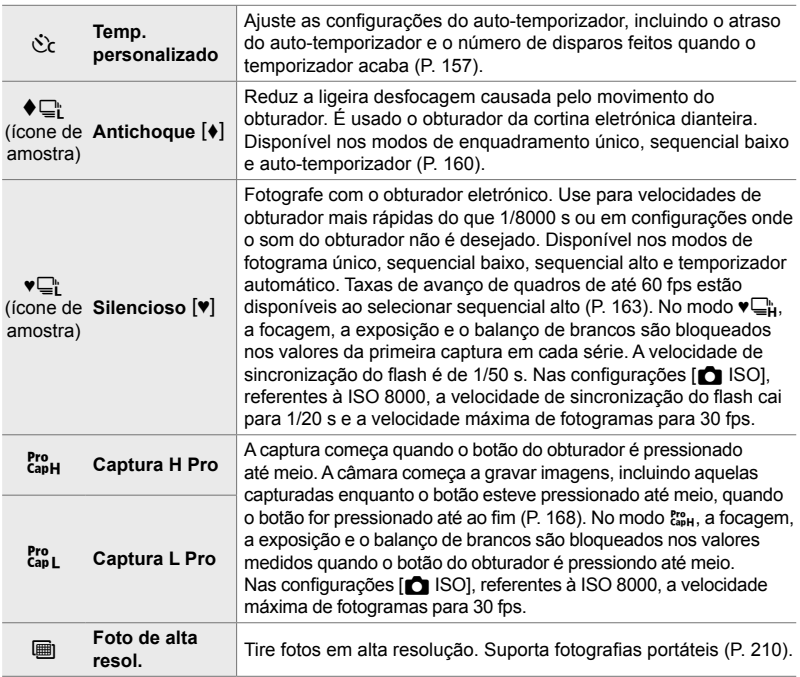

- Alguns modos de controlo não são exibidos como predefinição. Use  $[\Box \psi \circ \circ]$  Definições]  $(P. 520)$  no  $\clubsuit$  Menu Personalizado **D** para selecionar os modos exibidos.
- Para cancelar o auto-temporizador antes de iniciar o disparo, pressione  $\nabla$  no seletor em cruz.
- Monte a câmara num tripé com firmeza para fotografias com o auto-temporizador.
- Ficar em frente à câmara enquanto opera o botão do obturador no modo auto-temporizador pode fazer com que as fotos fiquem desfocadas.
- Nos modos  $\sqsubseteq_{\mathbb{L}}^*$  e  $\mathbb{S}_{\mathbb{L}}^n$ , a visualização pela objetiva é mostrada durante o disparo. Nos modos  $\Box_{\mathsf{H}}^{\mathsf{h}}$  e  $\mathsf{g}_{\mathsf{S}\mathsf{H}}^{\mathsf{e}}$ , a câmara mostra uma foto tirada imediatamente antes de começar o disparo.
- A velocidade de fotogramas varia de acordo com a posição da objetiva e do zoom.
- Se o indicador da bateria começar a piscar durante o disparo contínuo, a câmara para o disparo e começa a gravar fotos no cartão de memória. Algumas fotos podem não ser gravadas dependendo da carga restante.
- Assuntos que se movimentam rapidamente e movimentos súbitos da câmara podem fazer com que fotos tiradas nos modos silencioso e Pro Capture fiquem distorcidas.
- Para usar o flash no modo [Silencioso [V]], selecione [Permitir] em [Def. modo silencioso  $[\nabla]$  > [Modo Flash] (P. 167).
- A velocidade de fotogramas de quadros pode demorar quando [Ligado1] ou [Ligado2] for selecionado para [Extend. Guia ao Vivo]. Selecione [Desl.] para manter uma velocidade de fotogramas consistente.  $\sqrt{r}$  [Extend. Guia ao Vivo] (P. 200)

### **■ Acesso pelo botão**  $\frac{1}{2}$ **(ivide)**

A seleção direta do modo drive está disponível pelo botão  $\clubsuit \Box_{ij}$ .

**1** Pressione o botão  $\sharp \square_{N}$ .

• As opções  $[\Box_{\parallel}/\dot{S}]$  (disparo sequencial/ auto-temporizador) são exibidas.

- *2* Rodar o seletor traseiro para destaque uma opção.
	- As opções de auto-temporizador personalizado ou disparo em alta resolução podem ser vistas pressionando o botão INFO .
- *3* Pressione o botão do obturador até meio para selecionar a opção destacada e sair.
	- Também pode destaque as opções segurando o botão  $\downarrow$   $\square$ <sub>il</sub> $\circ$ ) e rodo o seletor dianteiro ou traseiro. Soltar o botão seleciona a opção destacada e volta para o ecrã de disparo.

PT **153**

2-10 Modo Drive  $(\Box_{\parallel}/\dot{\Diamond}/\Box_{\parallel})$ 

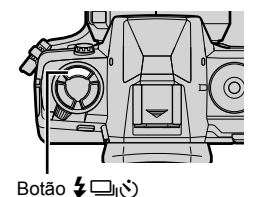

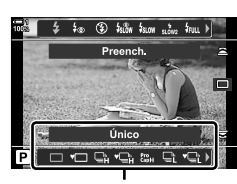

Opções [oy'O] (disparo sequencial/ auto-temporizador)

*2*

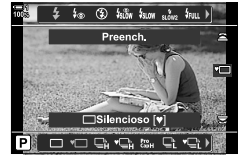

1 Destaque [<u>J</u>|/்] (disparo sequencial/autotemporizador) no painel de controlo super LV.

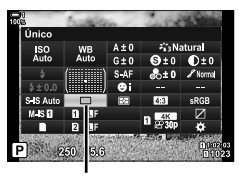

ig/v (disparo sequencial/ auto-temporizador)

- *2* Rodar o seletor dianteiro para selecionar uma opção.
- *3* Pressione o botão do obturador até meio para voltar do ecrã de disparo.

#### ■ Acesso ao Menu

Use  $[\Box_{\parallel}/\dot{\Diamond}/\Box_{\parallel}]$  (modo drive) >  $[\Box_{\parallel}/\dot{\Diamond}]$  (disparo sequencial/auto-temporizador) no <sup>2</sup> Menu de Disparo 1.

 $04$ ЦF Aspeto Da Imagem  $4:3$ **Teleconversor Digital** Des. ת *או*ב Def. 07

Modo Fotografia

o,

Menu de Disparo 1 **Modos Repor/Personalizar** 

×.

Botão MENU  $\Rightarrow$  Separador  $\bullet \Rightarrow [\Box y \circ \Diamond \Box]] \Rightarrow [\Box y \circ \Diamond] \Rightarrow$  Pressione  $\triangleright$  no seletor em cruz para visualizar as opções  $\blacktriangleright$  Use os botões  $\Delta \nabla$  para selecionar uma opção

#### **Acesso através dos Controlos Live**

Destaque [Ju/S ] (disparo sequencial/autotemporizador) nos controlos live e pressione  $\triangleleft\triangleright$  no seletor em cruz para selecionar uma opção.

• Para informações sobre a exibição dos controlos live, veja "Usar os Controlos Live" (P. 68).

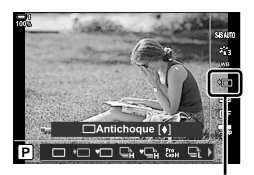

 $\Box$ j/ $\bullet$  (disparo sequencial/ auto-temporizador)

## **Opções de Disparo Contínuo (**j**L Defi nições/**j**H Defi nições)**

Selecione as velocidades máximas de fotogramas e os disparos por rajada para os modos de disparo sequencial. O disparo termina se o número máximo de fotos for alcançado enquanto o botão do obturador estiver pressionado até ao fim.

Selecione a velocidade de fotogramas e o número de fotos por disparo contínuo para os modos  $\Box$  (sequencial baixo) e  $\Box$  (sequencial alto). Para informações sobre os modos Pro Capture, veja "Reduzir o Atraso do Obturador (Fotografia Pro Capture)" (P. 168).

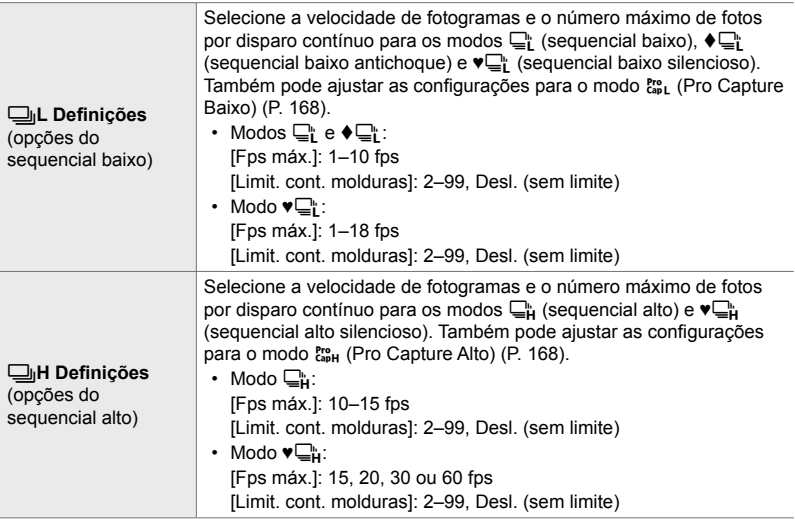

- *1* Pressione o botão MENU para visualizar os menus.
- 2 Aceda a ※ Menu de Personalização **G**  $(Abertura/\Box_H/Estabiliz.$  de imagem).

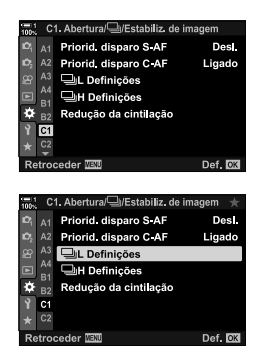

3 Destaque [JL Definições] ou [JL Definições] usar  $\triangle \nabla$  no seletor em cruz e pressione o botão I.

- 4 Destaque [<u>W</u>j/♦W], [♥W]] ou [cop] usar os botões  $\Delta \nabla$  e pressione o botão  $\triangleright$ .
	- A câmara exibe as opções para o item selecionado.
- **5** Selecione uma configuração para [Fps máx.].
	- Destaque [Fps máx.] usar os botões  $\Delta \nabla$  e pressione o botão  $\triangleright$ .
	- Destaque uma opção usar os botões  $\wedge \nabla$  e pressione o botão OK.
- **6** Selecione uma configuração para [Molduras préobtur.].
	- Esta opção só está disponível se selecionar [Pro] no Passo 4.
	- Destaque [Molduras pré-obtur.] usar os botões  $\Delta \nabla$  e pressione o botão  $\triangleright$ .
	- Destaque uma opção usar os botões  $\triangle \nabla$  e pressione o botão OK.
	- Para desativar a pré-captura, selecione [0].
- *7* Selecione o número máximo de fotos por disparo contínuo ([Limit. cont. molduras]).
	- Destaque [Limit. cont. molduras] usar os botões  $\wedge \nabla$  e pressione o botão  $\triangleright$ .
	- Para continuar a disparar enquanto o botão de libertação do obturador estiver pressionado até ao fim, selecione [Desl.].
	- Para selecionar um número máximo de disparos, destaque a configuração atual e pressione o botão  $\triangleright$  para exibir as opções. Destaque os dígitos usar os botões  $\triangle$  e use os botões  $\triangle$   $\triangledown$  para alterar.
	- O número máximo de disparos inclui disparos capturados enquanto o botão do obturador estiver pressionado até meio. L<sup>eg "</sup>Reduzir o Atraso do Obturador (Fotografia Pro Capture)" (P. 168)
	- Pressione o botão OK para guardar as alterações nas configurações.
- *8* Pressione o botão OK.

*2*

- $\bigtriangleup$  Menu de Personalização **El** é exibido.
- *9* Pressione o botão MENU repetidamente para sair dos menus.
- Para informações sobre como tirar fotos nos modos Pro Capture, veja a página 168.

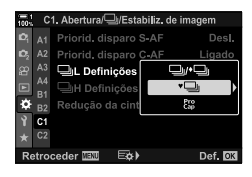

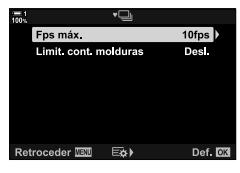

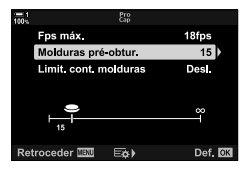

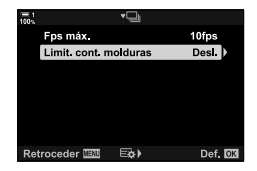

## **Opções do Auto-Temporizador (**c **Temp. personalizado)**

Ajuste as configurações do auto-temporizador, incluindo o atraso de libertação do obturador e o número de disparos feitos quando o temporizador acaba.

- Pode aceder a esta configuração através de:
	- O botão  $\sharp \square$ ⊪ $\circ$ )
	- O painel de controlo super LV (P. 158)
- Os menus (P. 159) - Controlos live (P. 159)

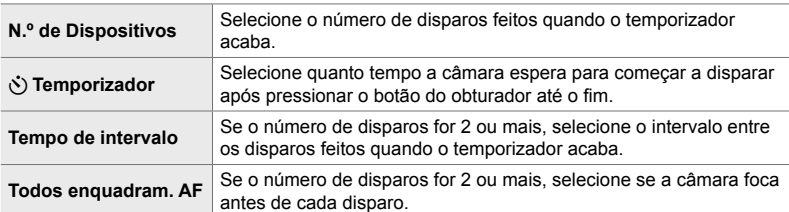

### **■ Acesso pelo botão**  $\sharp \square$ **i** $\circlearrowright$

**1** Pressione o botão  $\sharp \square_{N}$ .

ou [♥હે`c].

• As opções [ $\Box$ / $\Diamond$ ] (disparo sequencial/autotemporizador) são exibidas.

*2* Rodar o seletor traseiro para destaque [c͡c], [♦ c̄c]

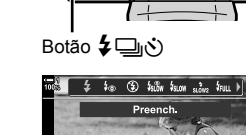

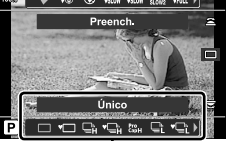

*2*

Opções [w/y')] (disparo sequencial/ auto-temporizador)

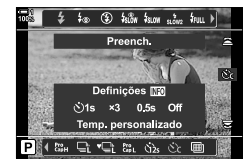

- *3* Pressione o botão INFO para exibir as opções do auto-temporizador.
	- Selecione entre [ $\circlearrowright$ ] Temporizador], [N.º de Dispositivos], [Tempo de intervalo] e [Todos enquadram. AF].
	- Destaque os itens usar os botões  $\triangleleft$  e use os botões  $\triangle \nabla$  para selecionar uma opção.
- *4* Pressione o botão OK para guardar as mudanças e volte para o ecrã de disparo.
	- Também pode selecionar uma definição mantendo pressionado o botão  $\sharp \square_{\mathbb{N}}$  e rodo o seletor traseiro. Solte o botão para selecionar a configuração e voltar para o ecrã de disparo. Neste caso, o botão **INFO** não pode ser usado para exibir as opções do disparador automático.

#### **Acesso pelo Painel de Controlo Super LV**

*1* Destaque [ $\Box$ |/(<sup>x</sup>)] (disparo sequencial/autotemporizador) no painel de controlo super LV e pressione o botão OK.

- *2* Destaque [c͡c] usar  $\triangleleft$  no seletor em cruz e pressione o botão INFO.
	- São exibidas as opções do temporizador personalizado.
- **3** Destaque os itens usar os botões  $\triangle \triangleright$  e use  $\triangle \triangledown$ para alterar.
- *4* Pressione o botão INFO para guardar as alterações.
- *5* Pressione o botão do obturador até meio para voltar ao ecrã de disparo.

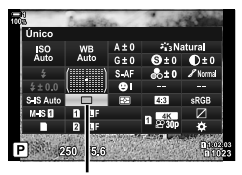

□√√) (disparo sequencial/ auto-temporizador)

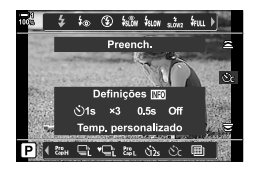

#### ■ Acesso ao Menu

Use  $[\Box_{\parallel}/\dot{\Diamond}/\Box_{\parallel}]$  (modo drive) >  $[\Box_{\parallel}/\dot{\Diamond}]$  (disparo sequencial/auto-temporizador) no <sup>2</sup> Menu de Disparo 1.

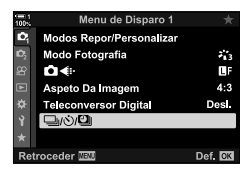

Botão MENU  $\Rightarrow$  Separador  $\bullet \Rightarrow [\Box_{\parallel}/\Diamond/\Box_{\parallel}] \Rightarrow [\Box_{\parallel}/\Diamond] \Rightarrow [\Diamond \Box_{\parallel} \Rightarrow$  Pressione  $\triangleright$  no seletor em cruz para visualizar as configurações do auto-temporizador  $\blacktriangleright$  Use os botões  $\triangle \triangledown$ para destaque um item, pressione o botão  $\triangleright$  e use os botões  $\triangle \triangledown$  para selecionar uma opção

#### ■ Acesso através dos Controlos Live

Destaque [Ji/U] (disparo sequencial/autotemporizador) nos controlos live, destaque [cc] usar  $\triangleleft$  no seletor em cruz e pressione o botão **INFO**.

• Para informações sobre a exibição dos controlos live, veja "Usar os Controlos Live" (P. 68).

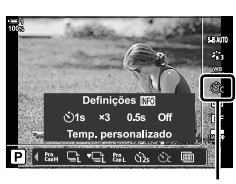

 $\Box$ <sub>I</sub> $\Diamond$ ) (disparo sequencial/ auto-temporizador)

### **Reduzir Desfocagem pelo Obturador (Antichoque**  $\left[\phi\right]$ **)**

Reduz a leve desfocagem causada pelo movimento do obturador. A fotos são tiradas com um obturador eletrónico de cortina dianteira. Esta opção pode ser usada juntamente com os modos de disparo sequencial e auto-temporizador.

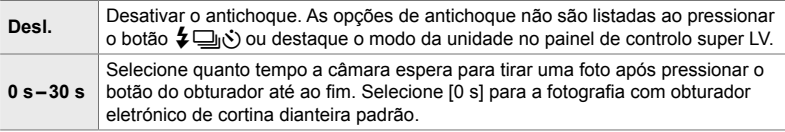

• O obturador mecânico é usado em velocidades de obturador superiores a 1/320 s.

#### **Ajustar as Configurações Antichoque**

- *1* Pressione o botão MENU para visualizar os menus.
- 2 Destaque [Antichoque [ $\bullet$ ]/Silencioso [ $\bullet$ ]] em  $\bullet$  Menu de Disparo 2 e pressione  $\triangleright$  no seletor em cruz.
- **3** Destaque [Antichoque [ $\bullet$ ]] usar os botões  $\triangle \nabla$  e pressione o botão  $\triangleright$ .
- *4* Destaque um atraso de libertação do obturador ([0 s] – [30 s]) usar os botões  $\triangle \nabla$  e pressione o botão  $\triangleright$ .
	- $\cdot$  São exibidas as opções de [Antichoque  $[\bullet]$ ].

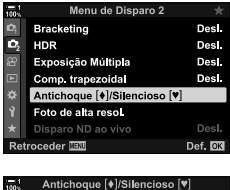

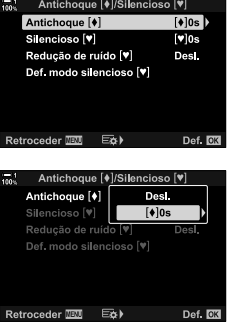

*5* Destaque o atraso desejado para libertação do obturador usar os botões  $\triangle \nabla$  e pressione o botão OK.

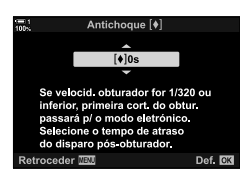

- *6* Pressione o botão OK quando a opção desejada for destacada.
	- $\cdot$  São exibidas as opções de [Antichoque  $\lceil \phi \rceil$ / Silencioso  $[\mathbf{v}]$ .
	- Para desativar a opção antichoque, destaque [Desl.] no ecrã [Antichoque [+]/Silencioso [\*]] e pressione o botão OK.
- *7* Pressione o botão MENU repetidamente para sair dos menus.
	- É selecionada a versão de antichoque do modo drive atual (indicado por um ícone  $\blacklozenge$ ).
	- Se selecionar  $\text{Im}$  (Disparo Alta Res.) ao entrar no menu, é selecionado  $\bullet$  (antichoque de fotograma único) ao sair.
	- Se selecionar copture Baixo) ao entrar no menu, é selecionado  $\bigoplus_{i=1}^n$  (antichoque de sequencial baixo) ao sair.
- Em definições além de [Desl.], as opções antichoque serão listadas no menu do modo de acionamento quando você pressionar o botão  $\sharp \Box_{\mathbb{N}}$ ) ou destaque o modo de acionamento no painel de controlo super LV, ou usar os controlos em tempo real.
- Pode selecionar as opções disponíveis no ecrã do modo drive.  $\mathbb{R}$   $\mathbb{R}$  Menu de Personalização **D** > [U<sub>I</sub>/ $\dot{\circ}$ ) Definições] (P. 520)

#### **Acessar as Opções Antichoque**

Quando uma opção diferente de [Desl.] for selecionada para [Antichoque  $|\cdot|$ Silencioso  $[\mathbf{v}]$  > [Antichoque  $[\mathbf{\bullet}]$ ] no  $\mathbf{z}$ , Menu de Disparo 2, pode acessar as opções antichoque usar:

#### **O** botão  $\sharp \square_{\mathbb{I}}$ (\*)

Botão  $\clubsuit$   $\Box$ n $\breve{\bullet}$ )  $\Rightarrow$  Rodar o seletor traseiro para selecionar as opções marcadas com  $\ddot{\bullet}$ 

#### **O painel de controlo super LV**

Destaque [j/Y] (disparo sequencial/auto-temporizador) Rodar o seletor dianteiro para selecionar opções marcadas com  $\left[\blacklozenge\right]$ 

#### **Os menus**

Use  $[\Box_{\parallel}/\dot{\Diamond}/\Box_{\parallel}]$  (modo drive) >  $[\Box_{\parallel}/\dot{\Diamond}]$  (disparo sequencial/auto-temporizador) no A Menu de Disparo 1.

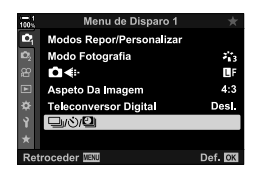

Botão MENU  $\Rightarrow$  Separador  $\bullet \Rightarrow [\Box_{ij}\&\lor\Box_{jj}] \Rightarrow [\Box_{ij}\&\lor] \Rightarrow$  Pressione  $\triangleright$  no seletor em cruz para visualizar as opções  $\blacktriangleright$  Use os botões  $\triangle \nabla$  para selecionar opções marcadas com  $\lceil \bullet \rceil$ 

#### **Controlos Live**

Destaque [ $\Box_1/\Diamond$ ] (disparo sequencial/autotemporizador) nos controlos live e use  $\triangleleft$  no seletor em cruz para selecionar opções marcadas com  $[•]$ .

• Para informações sobre a exibição dos controlos live, veja "Usar os Controlos Live" (P. 68).

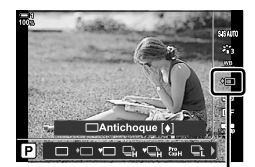

 $\Box$  $\psi$  (disparo sequencial/ auto-temporizador)

### **O Obturador Eletrónico** (Silencioso  $[\Psi]$ )

Fotografa usar o obturador eletrónico. É usado para velocidades de obturador superiores a 1/8000 s ou em configurações onde o som do obturador não é desejado. O obturador eletrónico pode ser usado no modo de fotograma único e nos modos de auto-temporizado e para velocidade de fotogramas de até 60 fps nos modos de disparo sequencial.

- A velocidade de sincronização de flash é de 1/50 s.
- Nas configurações [ $\bigcirc$ ] ISO], referentes à ISO 8000, a velocidade de sincronização do flash cai para 1/20 s e a taxa de avanço máxima do frame para 30 fps.

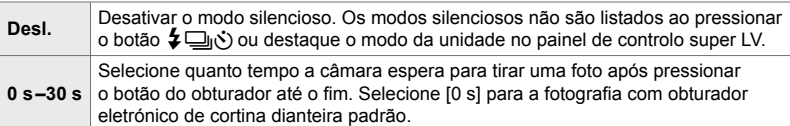

- Em configurações diferentes de [Desl.], os modos silenciosos são listados ao pressionar o botão  $\clubsuit \square_{\!\!0}$ Ò ou destaque o modo drive no painel de controlo super LV ou ao usar os controlos live.
- Para usar o flash no modo [Silencioso [♥], selecione [Permitir] para [Def. modo silencioso  $\left[\blacktriangledown\right]$  > [Modo Flash] (P. 167).
- *1* Pressione o botão MENU para visualizar os menus.
- 2 Destaque [Antichoque [ $\sqrt{S}$ ] em  $\bullet$  Menu de Disparo 2 e pressione  $\triangleright$  no seletor em cruz.
- **3** Destaque [Silencioso [ $\blacktriangledown$ ]] usar os botões  $\triangle \triangledown$  e pressione o botão  $\triangleright$ .
- *4* Destaque um atraso de libertação do obturador ( $[0 \text{ s}] - [30 \text{ s}]$ ) usar os botões  $\triangle \nabla$  e pressione o botão  $\triangleright$ .
	- $\cdot$  São exibidas as opções [Silencioso  $[\mathbf{v}]$ ].

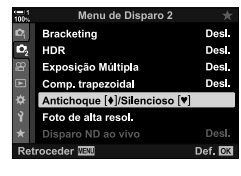

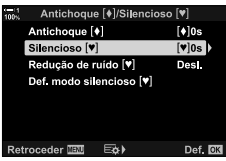

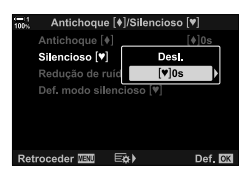

*5* Destaque o atraso desejado para libertação do obturador usar os botões  $\Delta \nabla$  e pressione o botão OK.

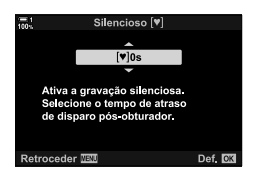

- *6* Pressione o botão OK quando a opção desejada for destacada.
	- $\cdot$  São exibidas as opções de [Antichoque  $\lceil \phi \rceil$ / Silencioso [♥]].
	- Para desativar o modo antichoque, destaque [Desl.] no ecrã [Antichoque [+]/Silencioso [\*]] e pressione o botão OK.
- *7* Pressione o botão MENU repetidamente para sair dos menus.
	- É selecionada a versão silenciosa do modo drive atual (indicado por um ícone  $[\mathbf{\blacktriangledown}]$ ).
- Pode selecionar as opções disponíveis no ecrã do modo drive. LGF # Menu de Personalização  $\boxed{0}$  > [U<sub>I</sub>/ $\Diamond$ ) Definições] (P. 520)

#### **Acesso às Opções do Modo Silencioso**

Quando uma opção diferente de [Desl.] for selecionada para [Antichoque  $\lceil \phi \rceil$ / Silencioso  $[\mathbf{v}]$  > [Silencioso  $[\mathbf{v}]$ ] no  $\mathbf{v}$ , Menu de Disparo 2, pode aceder às opções do modo silencioso usar:

#### **O** botão  $\sharp \Box$ |(Š)

Botão  $\sharp\Box_{\mathbb{N}}$  $\Rightarrow$  Rodar o seletor traseiro para selecionar as opções marcadas com  $[\mathbb{V}]$ 

#### **O painel de controlo super LV**

Destaque [ $\Box$ i/ $\Diamond$ ] (disparo sequencial/auto-temporizador) Rodar o seletor dianteiro para selecionar opções marcadas com  $[\mathbf{v}]$ 

#### **Os menus**

Use  $[\Box_{\parallel}/\dot{\Diamond}/\Box_{\parallel}]$  (modo drive) >  $[\Box_{\parallel}/\dot{\Diamond}]$  (disparo sequencial/auto-temporizador) no <sup>2</sup> Menu de Disparo 1.

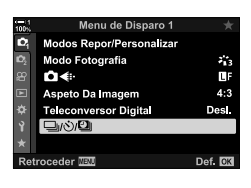

Botão MENU  $\Rightarrow$  Separador  $\bullet \Rightarrow [\Box_{ij} \land \Diamond \Box_{jj}] \Rightarrow [\Box_{ij} \land \Diamond] \Rightarrow$  Pressione  $\triangleright$  no seletor em cruz para visualizar as opções  $\blacktriangleright$  Use os botões  $\triangle \nabla$  para selecionar opções marcadas com  $\left[\blacktriangledown\right]$ 

#### **Controlos Live**

Destaque [J/S] (disparo sequencial/autotemporizador) nos controlos live e use  $\triangleleft$  no seletor em cruz para selecionar opções marcadas com  $[\mathbf{v}]$ .

• Para informações sobre a exibição dos controlos live, veja "Usar os Controlos Live" (P. 68).

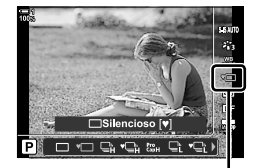

 $\Box$ <sub>I</sub> $\Diamond$ <sup>3</sup> (disparo sequencial/ auto-temporizador)

#### Redução de Ruído de Longa Exposição (Redução de ruído  $[\n\Psi]$ )

Reduza o ruído em exposições longas ao disparar no modo silencioso.

**Auto.** Reduza o ruído em exposições longas ao disparar no modo silencioso. O som do obturador pode ser audível quando a redução de ruído estiver ativa. Desl. | Redução de ruído desligada.

- *1* Pressione o botão MENU para visualizar os menus.
- 2 Destaque [Antichoque [ $\bullet$ ]/Silencioso [ $\bullet$ ]] em  $\clubsuit$  Menu de Disparo 2 e pressione  $\triangleright$  no seletor em cruz.
- 3 Destaque [Redução de ruído [ $\blacktriangledown$ ] usar os botões  $\Delta \nabla$  e pressione o botão  $\triangleright$ .
	- $\cdot$  São exibidas as opções [Redução de ruído  $[\mathbf{v}]$ ].
- **4** Destaque uma opção usar os botões  $\triangle \nabla$  e pressione o botão OK.
	- São exibidas as opções [Antichoque  $\lceil \phi \rceil$ /Silencioso  $\lceil \psi \rceil$ ].

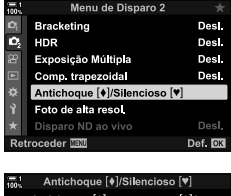

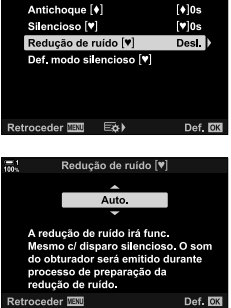

*5* Pressione o botão MENU repetidamente para sair dos menus.

**Opções de Modo Silencioso** (Def. modo silencioso  $[\Psi]$ )

Selecione se ativa [ $\bullet$ ))], [Iluminad. AF] ou [Modo Flash] no modo silencioso.

Selecione [Permitir] para usar as configurações atuais para o item selecionado, [Não permitir] para ignorar as configurações atuais e desativar o item selecionado.

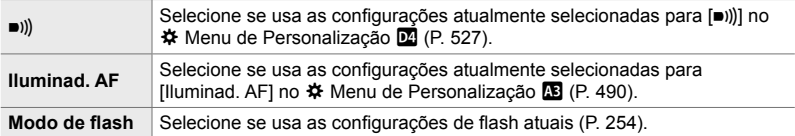

- *1* Pressione o botão MENU para visualizar os menus.
- 2 Destaque [Antichoque [ $\bullet$ ]/Silencioso [ $\bullet$ ]] em  $\bullet$  Menu de Disparo 2 e pressione  $\triangleright$  no seletor em cruz.
- 3 Destaque [Def. modo silencioso [ $\blacktriangledown$ ]] usar os botões  $\triangle \nabla$  e pressione o botão  $\triangleright$ .
	- $\cdot$  São exibidas as opções [Def. modo silencioso  $[\mathbf{v}]$ ].
- **4** Destaque o item desejado usar os botões  $\triangle \nabla$  e pressione o botão  $\triangleright$ .
- *5* Destaque [Permitir] ou [Não permitir] usar os botões  $\triangle \nabla$  e pressione o botão OK.
	- Repita os Passo 4 e 5 conforme necessário.
- *6* Pressione o botão MENU repetidamente para sair dos menus.

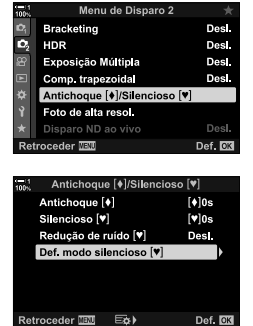

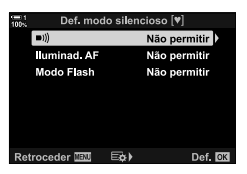

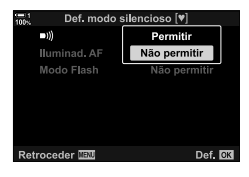

### **Reduzir o Atraso do Obturador (Fotografia Pro Capture)**

A captura começa quando o botão do obturador é pressionado até meio. No momento em que o botão é pressionado até ao fim, a câmara começa a guardar as n imagens recentemente captadas no cartão de memória, onde *n* é um número selecionado antes de começar a disparar. Se manter o botão pressionado até ao fim, o disparo continua até gravar o número selecionado de imagens. Use esta opção para capturar momentos que, de outro modo, são perdidos devido às reações do assunto ou do atraso do obturador. Selecione [Captura L Pro] e [Captura H Pro].

#### **Captura L Pro (**q**)**

A câmara dispara a até 18 fps. Pode ser captado um máximo de 35 quadros antes do botão do obturador ser pressionado até ao fim. Se [C-AF], [C-AF**m]**, [C-AF+TR] ou  $[C-AF+TRm]$  forem selecionados para  $[\bullet]$  Modo AF] (P. 115), a câmara foca antes de cada disparo. Selecione esta opção se antecipar que a distância ao assunto se alterará durante o disparo.

#### **Captura H Pro (**p**)**

A câmara dispara a até 60 fps. Pode ser captado um máximo de 35 fotogramas antes do botão do obturador ser pressionado até ao fim. A câmara usa [S-AF] quando  $[C-AF]$  ou  $[C-AF+TR]$  for selecionado para o  $[\bullet]$  Modo AF] (P. 115) e [S-AF**m]** quando [C-AF**m]** ou [C-AF+TR**m]** for selecionado.

Selecione esta opção se for improvável que a distância ao assunto se altere muito durante o disparo.

- A abertura é restrita a valores entre a abertura máxima e f/8.0 enquanto o modo  $\zeta_{\text{sp}}$  (Pro Capture Baixo) estiver ativo.
- O Pro Capture não está disponível enquanto a câmara estiver conectada a um smartphone.
- As objetivas Quatro Terços e Micro Quatro Terços de terceiros não podem ser usadas no modo  $\mathfrak{g}_{\mathfrak{so}}$ <sub>L</sub> (Pro Capture Baixo).
- A câmara continua a capturar imagens durante até um minuto enquanto o botão do obturador for pressionado até meio. Para continuar a disparar depois de terminar a captura, solte o botão e, em seguida, pressione-o até meio novamente.
- As fotografias podem ser afetadas por cintilação sob luz fluorescente ou outra iluminação artificial ou se o assunto se movimentar significativamente durante o disparo.
- Durante o disparo, o ecrã não fica preto e o som do obturador não é audível.
- As velocidades do obturador não podem ser inferiores a que um determinado valor.
- Dependendo do brilho do assunto e das opções selecionadas para [nu ISO] e compensação da exposição, a velocidade de fotogramas do ecrã pode cair abaixo daquela selecionada para [Imagens Por S.] (P. 175) no ※ Menu de Personalização **D2**.

**1** Pressione o botão  $\sharp \square_{N}$ .

• As opções  $[\Box y/\circled{S}]$  (disparo sequencial/autotemporizador) são exibidas.

- **2** Rodar o seletor traseiro para destaque  $\mathbb{R}$  (Pro Capture Baixo) ou t<sup>e</sup> (Pro Capture Alto) e pressione o botão OK.
	- As opções da unidade são retiradas do ecrã.
	- Também pode destaque as opções mantendo pressionado o botão  $\sharp \square_{\mathbb{N}}$  e rodo o seletor traseiro.
- *3* Fotografe.
	- A captura começa quando o botão do obturador é pressionado até meio. É exibido um ícone de captura  $(\bigoplus)$ . Se o botão for mantido pressionado até meio por mais de um minuto, a captura termina e o ícone  $\oplus$  é desaparece do ecrã. Pressione o botão do obturador até meio novamente para continuar a disparar.
	- Pressione o botão do obturador até o fim para começar a guardar as imagens no cartão de memória.
	- O disparo continua enquanto o botão do obturador estiver pressionado até ao fim, até atingir o número de disparos selecionados para [Limit. cont. molduras].
- Os modos Pro Capture podem ser selecionados praticamente do mesmo modo quando usa o painel de controlo super LV ou os controlos live. Também podem ser selecionados usar o  $\Box$  $\psi$ ( $\Diamond$ ) $\Box$  (P. 154) em  $\Box$  Menu de Disparo 1.

(disparo sequencial/ auto-temporizador) to 4 talk term also true  $\overline{t}$ 

> Captura H Pro OOGGGEO

Opções [w/y )]

*2*

Ícone de captura (verde)

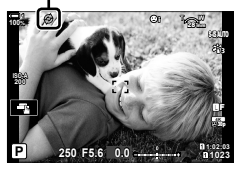

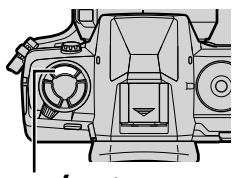

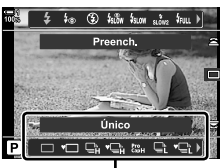

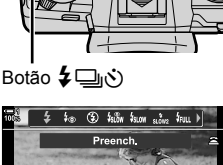

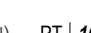

#### **Opções Pro Capture**

As opções Pro Capture podem ser ajustadas no  $\ddot{\ast}$  Menu de Personalização  $\blacksquare$ . Use [ $\Box$ ]L Definições] (Opções Pro Capture Baixo) para ajustar as configurações para Pro Capture Baixo e [ $\Box$ |H Definições] (Opções Pro Capture Alto) para ajustar as configurações para Pro Capture Alto.

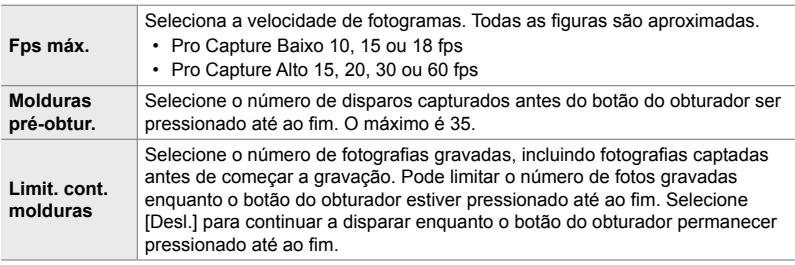

- *1* Pressione o botão MENU para visualizar os menus.
- **2** Exibir  $\hat{\mathbf{z}}$  Menu de Personalização **I** (Abertura/ $\Box$ ) Estabiliz. de imagem).
- **3** Destaque o item desejado usar  $\Delta \nabla$  no seletor em cruz e pressione o botão  $\triangleright$ .
	- Selecione  $\Box$ | Definições] para ajustar as configurações para Pro Capture Baixo e [JuH Definições] para ajustar as configurações para Pro Capture Alto.
- 4 Destaque  $\begin{bmatrix} \mathbb{P}^{ro} \\ \mathbb{G}^{op} \end{bmatrix}$  usar os botões  $\Delta \nabla$  e pressione o botão I.
- **5** Selecione uma configuração para [Fps máx.].
	- Destaque [Fps máx.] usar os botões  $\wedge \nabla$  e pressione o botão I.
	- Destaque uma opção usar os botões  $\Delta \nabla$  e pressione o botão OK.

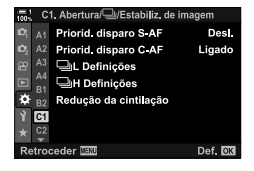

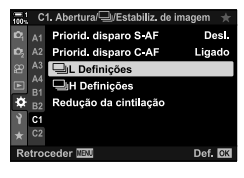

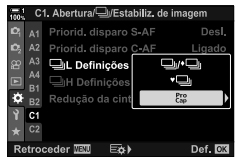

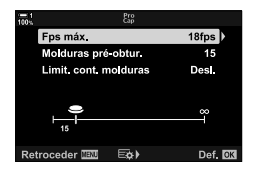

- **6** Selecione uma configuração para [Molduras préobtur.].
	- Destaque [Molduras pré-obtur.] usar os botões  $\Delta \nabla$  e pressione o botão  $\triangleright$ .
	- Destaque uma opção usar os botões  $\wedge \nabla$  e pressione o botão OK.
	- Para desativar a pré-captura, selecione [0].
- *7* Selecione o número máximo de fotos por disparo contínuo ([Limit. cont. molduras]).
	- Destaque [Limit. cont. molduras] usar os botões  $\wedge \nabla e$ pressione o botão  $\triangleright$ .
	- Para continuar a disparar enquanto o botão de libertação do obturador estiver pressionado até ao fim, selecione [Desl.].
	- Para selecionar um número máximo de disparos, destaque a configuração atual e pressione o botão  $\triangleright$  para exibir as opções. Destaque os dígitos usar os botões  $\triangle$  e use os botões  $\triangle$   $\triangledown$  para alterar.
	- O número máximo de disparos inclui disparos capturados enquanto o botão do obturador estiver pressionado até meio.
	- Pressione o botão OK para guardar as alterações nas configurações.
- *8* Pressione o botão OK.
	- ※ Menu de Personalização 4 é exibido.
- *9* Pressione o botão MENU repetidamente para sair dos menus.

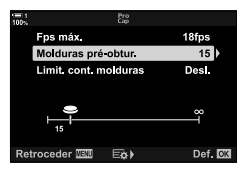

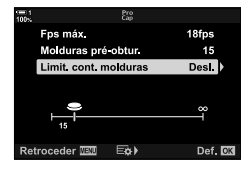

### **Fotografia de Intervalo do Temporizador (Int. disp./lapso tempo)**

Tire uma série de fotos automaticamente num intervalo predefinido. Também tem a opção de guardar a série como um filme de lapso de tempo.

- A fotografia por temporizador de intervalo está disponível nos modos **P**, **A**, **S** e **M**.
- As funcionalidades de bracketing, HDR bracketing, exposição múltipla e filtro ND ao vivo não podem ser usadas.
- Pode usar a opção de libertação sem fios para smartphones conectados.

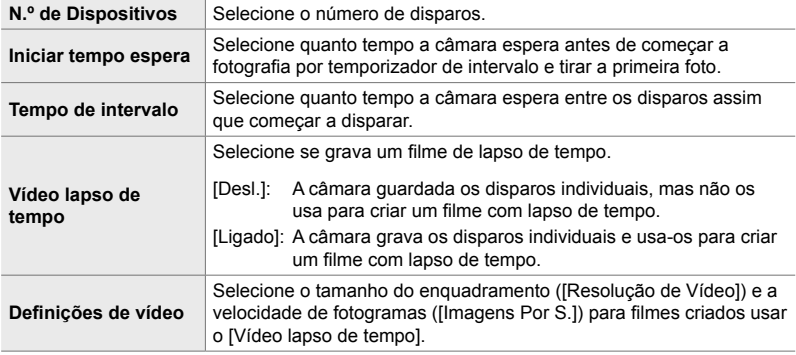

- *1* Pressione o botão MENU para visualizar os menus.
- **2** Destaque  $[\Box_{\parallel}/\dot{\Diamond}/\Box_{\parallel}]$  em **A** Menu de Disparo 1 e  $presione$   $\triangleright$  no seletor em cruz.

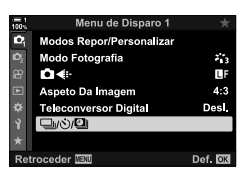

- *3* Destaque [Int. disp./lapso tempo] usar os botões  $\triangle \nabla$  e pressione o botão  $\triangleright$ .
	- [Int. disp./lapso tempo] é exibido.

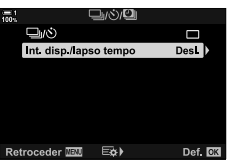

- **4** Destaque [Ligado] usar os botões  $\Delta \nabla$  e pressione o botão  $\triangleright$ .
- **5** Destaque os itens usar os botões  $\Delta \nabla$ .
	- $\cdot$  Pressione o botão  $\triangleright$  para exibir as opções para o item destacado.
	- Pressione o botão OK quando as configurações estiverem concluídas.
- *6* Pressione o botão OK repetidamente para voltar ao **P**<sub>1</sub> Menu de Disparo 1.
	- Pressione o botão MENU para sair dos menus.
	- Um ícone **99** aparece no ecrã de disparo (o ícone exibe o número de disparos selecionado).

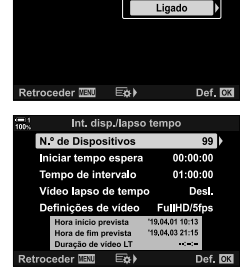

Desi

nt. disp/lapso

Fotografia de intervalo do temporizador

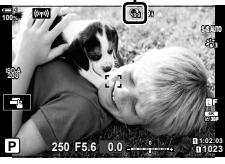

*7* Pressione o botão do obturador para iniciar o disparo.

- O ícone **99** fica verde e é exibido o número de disparos restantes.
- Para terminar o disparo antes que todos as fotografias sejam tiradas, pressione o botão MENU.
- As imagens serão tiradas mesmo se a operação de focagem automática falhar. Use a focagem manual para focar a uma distância fixa.
- Cada foto é exibida por 0,5 segundo após ser tirada ([Ver Grav.], P. 90).
- Se a opção selecionada para [Iniciar tempo espera] ou [Tempo de intervalo] for superior a 1 minuto e 30 segundos, o monitor fica escuro e a câmara desliga-se após um minuto. A câmara e o monitor ligam automaticamente 10 segundos antes do próximo disparo. Eles também podem ser ligados pressionando-se o botão do obturador até meio.
- A câmara usa [S-AF] quando [C-AF] ou [C-AF+TR] for selecionado para o  $\Box$  Modo AF] e [S-AF**ME]** quando [C-AF**ME]** ou [C-AF+TR**ME]** for selecionado.
- Os controlos táteis são desativados durante a fotografia por intervalo de temporizador.
- O fl ash não dispara se o tempo necessário para ele carregar for superior ao intervalo.
- Um filme de lapso de tempo não é criado se algumas das fotos não foram corretamente gravadas.
- Um filme de lapso de tempo não é criado se o espaco no cartão de memória for insuficiente.
- Realizar qualquer uma das seguintes operações após iniciar o disparo cancela a fotografia por intervalo de temporizador: rodar o seletor de modo, pressionar o botão MENU,  $\blacktriangleright$  ou de libertação da objetiva ou conectar um cabo USB.
- Desligar a câmara finaliza a fotografia por intervalo de temporizador.
- A fotografia por intervalo de temporizador finaliza a bateria acabar. Certifique-se de que a bateria está carregada antes de disparar.

### **Estabilização de Imagem no Modo de Disparo Contínuo (**j **Estabiliz. imagem)**

Selecione o tipo de estabilização de imagem aplicada durante o disparo contínuo.

Para maximizar os efeitos da estabilização de imagem durante o disparo contínuo, a câmara centraliza o sensor de imagem para cada disparo. Isto reduz ligeiramente a velocidade de fotogramas.

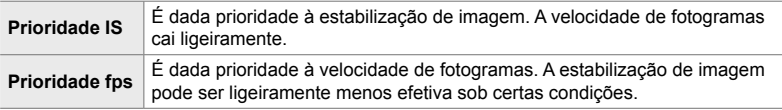

- *1* Pressione o botão MENU para visualizar os menus.
- **2** Aceda ao ecrã **☆** Menu de Personalização **Ø** (Abertura/ $\Box$ j/Estabiliz. de imagem).
- **3** Destaque [ $\Box$ ] Estabiliz. imagem] usar  $\triangle \nabla$  no seletor em cruz e pressione o botão  $\triangleright$ .

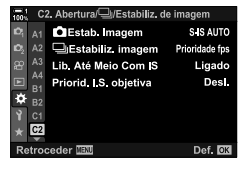

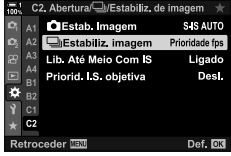

- **4** Destaque uma opção usar os botões  $\Delta \nabla$ .
- *5* Pressione o botão OK para selecionar a opção destacada.
- *6* Pressione o botão MENU repetidamente para sair dos menus.
	- Também pode sair dos menus pressionando o botão do obturador até meio.
- [**J** Estabiliz. imagem] é bloqueada na [Prioridade fps] nos modos ta (Pro Capture Baixo) e  $_{\text{c}}^{\text{pre}}$  (Pro Capture Alto).

### **Taxa de Exibição do Ecrã Ótico (Imagens Por S.)**

Aumente a taxa de exibição do ecrã ótico para suavizar o movimento do assunto. Isto facilita a tarefa de seguir assuntos que se movem rapidamente e, de outro modo, difíceis de enquadrar.

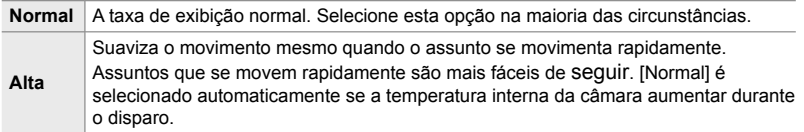

- *1* Pressione o botão MENU para visualizar os menus.
- **2** Aceda ao <del>☆</del> Menu de Personalização **D2** (Ecrã/■))/ PC).

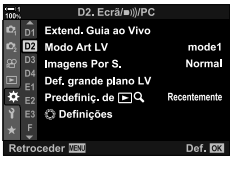

*2*

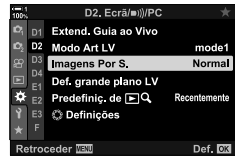

- **3** Destaque [Imagens Por S.] usar  $\triangle \nabla$  no seletor em cruz e pressione o botão  $\triangleright$ .
- **4** Destaque uma opção usar os botões  $\triangle \nabla$ .
- **5** Pressione o botão OK para selecionar a opção destacada.
- *6* Pressione o botão MENU repetidamente para sair dos menus.
	- Também pode sair dos menus pressionando o botão do obturador até meio.

# *2-11* Estabilização da Imagem

A estabilização da imagem reduz a desfocagem causada pelo movimento da câmara enquanto o obturador está aberto.

A câmara está equipada com estabilização de imagem de 5 eixos que, além de reduzir a desfocagem causada pelo movimento nos eixos de oscilação e guinada, pode ser usada com todas as objetivas para reduzir a desfocagem causada pelo movimento dos eixos horizontais, verticais e de rotação. Não só pode ser usado à noite, em interiores escuros, com objetivas telefoto, e em outras situações nas quais possa ocorrer desfocagem como resultado do movimento da câmara, como também pode ser usada para reduzir a desfocagem durante a fotografia macro. Deve introduzir o distância focal da objetiva ao usar a estabilização de imagem com objetivas que não façam parte da família Quatro Terços ou Micro Quatro Terços.

### **Reduzir Desfocagem da Câmara (**K **Estab. Imagem)**

Reduza a desfocagem causada pela trepidação normal da câmara, por exemplo, quando o assunto está pouco iluminado ou em fotos tiradas com altos rácios de zoom.

- Pode aceder a esta configuração através de:
	- O painel de controlo super LV (P. 177)
- Controlos live (P. 177)

- Os menus (P. 177)

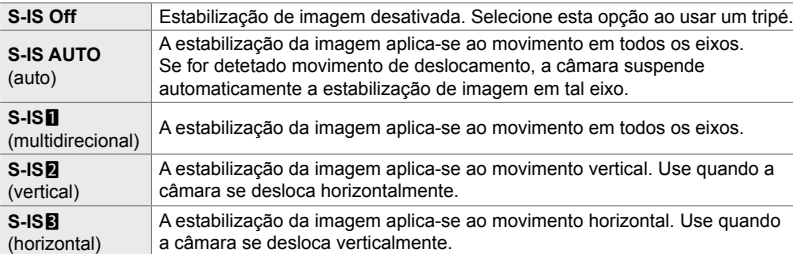

• A estabilização da imagem pode não conseguir compensar o movimento excessivo da câmara ou velocidade muito baixas do obturador. Nestes casos, use um tripé.

- Poderá notar um ruído ou vibração enquanto a estabilização de imagem estiver ativa.
- A configuração selecionada com o interruptor de estabilização de imagem da objetiva, se houver, tem prioridade sobre aquela selecionada com a câmara.
- [S-IS AUTO] funciona como [S-IS1] quando [Ligado] for selecionado para [Priorid. I.S. objetiva].

%

- Pode selecionar se a estabilização de imagem é realizada enquanto o botão do obturador for pressionado até meio.  $\mathbb{R}$  [Lib. Até Meio Com IS] (P. 178)
- Pode priorizar a estabilização de imagem da objetiva.  $\mathbb{R}$  [Priorid. I.S. objetiva] (P. 512)

1 Destaque [n Estab. Imagem] no painel de controlo super LV.

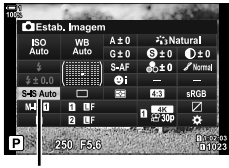

Estabilizador de Imagem

- *2* Destaque uma opção usar o seletor dianteiro.
- *3* Pressione o botão do obturador até meio para selecionar a opção destacada e sair do painel de controlo super LV.

#### ■ Acesso ao Menu

Use [C Estab. Imagem] no ❖ Menu de Personalização  $\bullet$  (Abertura/ $\Box$ <sub>I</sub>/Estabiliz. de imagem).

Botão MENU  $\Rightarrow$  Separador  $\hat{\varphi} \Rightarrow$  Separador  $\hat{\mathcal{Q}} \Rightarrow$  [ $\hat{\mathcal{Q}}$  Estab. Imagem]  $\Rightarrow$  Pressione  $\triangleright$  no seletor em cruz para visualizar as opções  $\blacktriangleright$  Use os botões  $\wedge \nabla$  para selecionar uma opção

#### **Acesso através dos Controlos Live**

Destaque [C Estab. Imagem] nos controlos live e selecione uma opção usar  $\triangleleft$  no seletor em cruz.

• Para informações sobre a exibição dos controlos live, veja "Usar os Controlos Live" (P. 68).

#### \$**Objetivas que não são Quatro Terços/Micro Quatro Terços**

Ao usar objetivas diferentes das objetivas do sistema Micro Quatro Terços ou Micro Quatro Terços, deverá especificar a distância focal da objetiva. Pressione o botão INFO no menu em que você selecionar uma opção, depois use os botões  $\Delta \nabla \langle \mathsf{D} \rangle$  para destaque um valor e pressione o botão  $\mathsf{OK}$ . Se as informações da objetiva forem guardadas com [Definições info lente] (P. 550) a distância focal guardada será aplicada.

- Selecione valores entre 0,1 mm e 1000,0 mm.
- Use o valor impresso na objetiva.
- O valor selecionado não é redefinido ao selecionar [Modos Repor/Personalizar] (P. 91) > [Repor] (básico) no  $\Box$  Menu de Disparo 1.

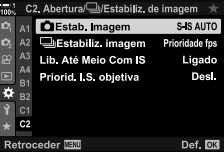

*2*

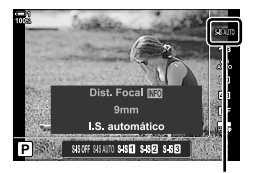

Estabilizador de Imagem

### **Estabilização de Imagem Pressionado até meio (Lib. Até Meio Com IS)**

Selecione se a estabilização de imagem se aplica enquanto o botão do obturador for pressionado até meio. Um exemplo de uma situação na qual possa querer suspender a estabilização da imagem seria ao usar o medidor de nível para manter a câmara nivelada enquanto enquadra fotografias.

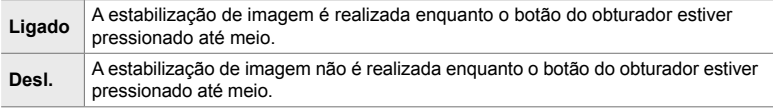

- *1* Pressione o botão MENU para visualizar os menus.
- **2** Aceda a ※ Menu de Personalização **©** (Abertura/ $\Box$ <sub>I</sub>/Estabiliz. de imagem).
- **3** Destaque [Lib. Até Meio Com IS] usar  $\triangle \nabla$  no seletor em cruz e pressione o botão  $\triangleright$ .
- **4** Destaque [Ligado] ou [Desl.] usar os botões  $\triangle \nabla$  e pressione o botão OK.
- *5* Pressione o botão MENU repetidamente para sair dos menus.

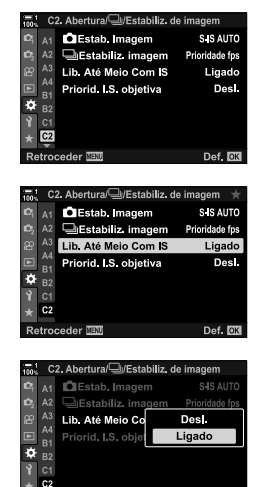

Def. **CK** 

—<br>Retroceder ‼छ

# *2-12* Medição e Exposição

A câmara mede o brilho do assunto e ajusta a exposição em conformidade. A câmara pode ser configurada para aumentar automaticamente a sensibilidade do ISO quando a iluminação for fraca. Também pode reduzir a cintilação ao disparar em iluminação artificial.

### **Ajustar Exposição (Compensação da Exposição)**

A exposição automaticamente selecionada pela câmara pode ser alterada para se adequar à sua intenção artística. Selecione valores positivos para tornar as imagens mais brilhantes, valores negativos para as escurecer. A compensação da exposição pode ser ajustada até ±5,0 EV.

- Pode aceder a esta configuração através de:
	-
	- O botão  $\overline{2}$  Os seletores
- A compensação da exposição está disponível nos modos **P**, **A** e **S**. Para ativar a compensação da exposição no modo **M**, selecione [AUTO] para [no ISO] (P. 181).

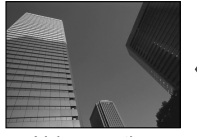

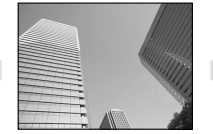

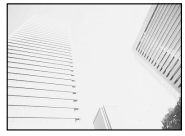

Valor negativo 0 Valor positivo

- A compensação da exposição pode ser ajustada até ±5,0 EV. A barra de exposição no ecrã mostra valores de até ±3 EV. A barra pisca quando é selecionado um valor fora desse intervalo.
- O ecrã ótico e o ecrã ao vivo mostram os efeitos de valores que não ultrapassam ±3,0 EV.
- Para visualizar os efeitos da compensação da exposição na imagem ao vivo, selecione [Desl.] para [Extend. Guia ao Vivo] no  $\clubsuit$  Menu de Personalização  $\blacksquare$  (P. 200). [Extend. Guia ao Vivo] está [Desl.] como predefinição.

#### ■ Acesso através do Botão **☆** (Compensação da Exposição)

Mantenha o botão Meressionado e rodar o seletor dianteiro ou traseiro. Também pode manter pressionado o botão  $\mathbb Z$  e usar os botões  $\triangleleft$  no seletor em cruz.

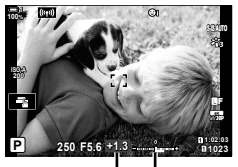

Compensação Barra de da exposição exposição

• Para restaurar a compensação da exposição, mantenha o botão OK pressionado.

#### %

•  $\overline{M}$  (compensação da exposição) pode ser atribuída a outros controlos. Use  $\overline{M}$  Função do Botão] (P. 463) no  $\ddot{\bm{\times}}$  Menu de Personalização B1.

#### **Acesso através dos seletores**

Nos modos **P**, **A** e **S**, a compensação da exposição pode ser ajustada usar o seletor dianteiro. Rodar o seletor para a esquerda ou direita. No modo **M**, mantenha o botão  $\blacktriangleright$  pressionado e rodar o seletor dianteiro ou traseiro.
# **Ajustar a Sensibilidade de ISO (**K **ISO)**

Selecione um valor de acordo com o brilho do assunto. Valores mais altos tornam as suas fotografias mais escuras, mas também aumentam o "ruído" (variação de brilho). Selecione [AUTO] para deixar a câmara ajustar a sensibilidade de acordo com as condições de iluminação.

- Pode aceder a esta configuração através de:
	- O botão ISO

- Controlos live (P. 182)

- O painel de controlo super LV (P. 182)

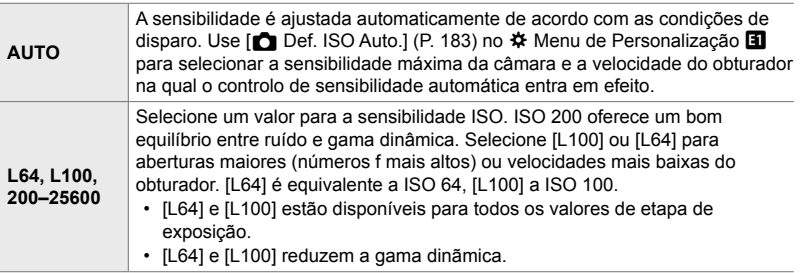

- Combinar valores superiores a ISO 8000 com configurações que usem um obturador eletrónico (por exemplo, modo silencioso ou bracketing de focagem) ajustam a velocidade de sincronização do flash para 1/20 s.
- Independentemente do valor selecionado para a sensibilidade ISO, a velocidade de sincronização para as fotos tiradas usar o agrupamento ISO no modo silencioso é de 1/20 s.

#### **Acesso através do Botão** ISO

• São exibidas as opções [coliso].

*1* Pressione o botão ISO.

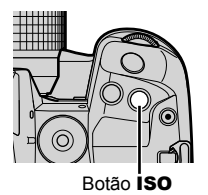

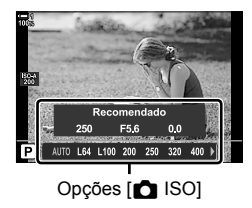

- *2* Rodar o seletor dianteiro ou traseiro para destaque uma opção.
	- Também pode rodar o seletor dianteiro ou traseiro enquanto pressiona o botão ISO.

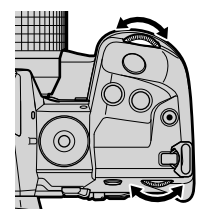

*3* Pressione o botão do obturador até meio para selecionar a opção destacada e sair.

#### %

• A seleção de sensibilidade ISO pode ser atribuída a outros controlos. Use [nunção do Botão] (P. 463) no  $\bigstar$  Menu Personalização **B1**.

#### **Acesso pelo Painel de Controlo Super LV**

*1* Aceda ao painel de controlo super LV e destaque  $\blacksquare$  ISO].

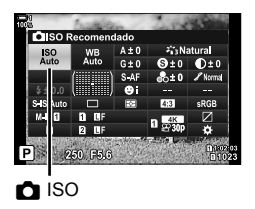

- *2* Destaque uma opção usar o seletor dianteiro.
- *3* Pressione o botão do obturador até meio para selecionar a opção destacada e sair do painel de controlo super LV.

#### **Acesso através dos Controlos Live**

Destaque [C ISO] nos controlos live e selecione uma opção usar  $\triangleleft$  no seletor em cruz.

• Para informações sobre a exibição dos controlos live, veja "Usar os Controlos Live" (P. 68).

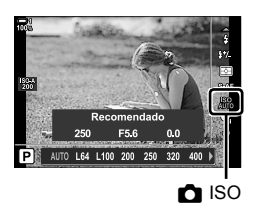

# **Opções para [**K **ISO] > [AUTO] (**K **Def. ISO Auto.)**

Selecione como a câmara ajusta as configurações quando [AUTO] for selecionado para  $\blacksquare$  ISO].

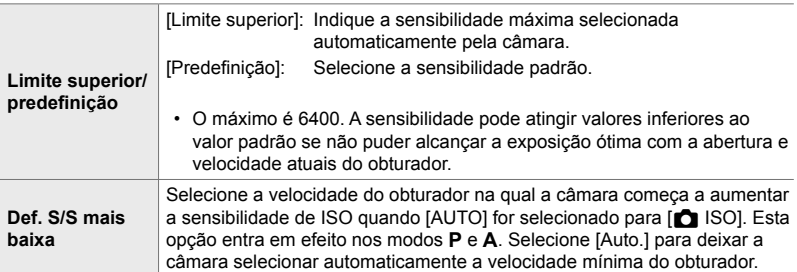

- A sensibilidade máxima de ISO muda automaticamente:
	- para ISO 800 quando o filtro ND ao vivo estiver ativado,
	- para ISO 1600 quando o [Método de disparo] > [Tripé] for selecionado para Disparo Alta Res. e
	- para ISO 1600 quando o [Tom Dramático] ou [Aquarela] for selecionado para o modo fotografia.
- *1* Pressione o botão MENU para visualizar os menus.
- **2** Aceda ao <del>☆</del> Menu de Personalização **E** (Expos./  $ISO/BULB/E<sub>2</sub>$ ).

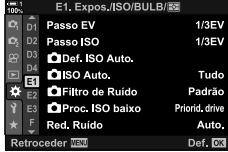

**3** Destaque [ $\bigcirc$  Def. ISO Auto.] usar  $\bigcirc$   $\neg$  no seletor em cruz e pressione o botão  $\triangleright$ .

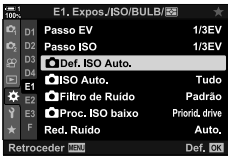

**4** Destaque um item usar os botões  $\triangle \nabla$  e pressione o botão  $\triangleright$ .

[Limite superior/predefinição]: Destaque uma opção usar os botões  $\triangleleft$  e use os botões  $\Delta \nabla$  para alterar. Pressione o botão OK para voltar ao menu [n Def. ISO Auto.]. [Def. S/S mais baixa]: Selecione [Auto.] ou selecione uma velocidade de obturador. Para selecionar um novo valor, destaque a configuração atual usar os botões  $\triangle \nabla$  e pressione o  $bot$ ão  $\triangleright$ , depois destaque a opção desejada usar os botões  $\Delta \nabla$  e pressione o botão OK. Pressione novamente o botão OK para voltar ao menu [no Def. ISO Auto.].

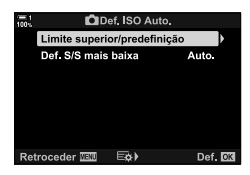

- *2*
- *5* Pressione o botão MENU repetidamente para sair dos menus.

# **Modo de Disparo e [**K **ISO] > [AUTO] (**K **ISO Auto.)**

Selecione os modos de disparo nos quais o controlo de sensibilidade automática de ISO ([C ISO] > [AUTO]) está disponível.

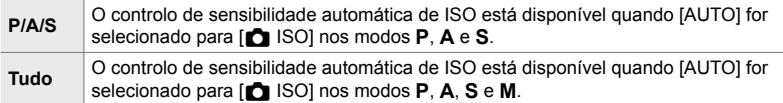

- *1* Pressione o botão MENU para visualizar os menus.
- **2** Exiba  $\boldsymbol{\ast}$  Menu de Personalização **E** (Expos./ISO/ BULB/**p**).
- **3** Destaque  $[\bullet]$  ISO Auto.] usar  $\triangle \nabla$  no seletor em cruz e pressione o botão  $\triangleright$ .
- **4** Destaque uma opção usar os botões  $\triangle \nabla$  e pressione o botão OK.
- *5* Pressione o botão MENU repetidamente para sair dos menus.

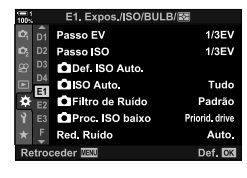

*2*

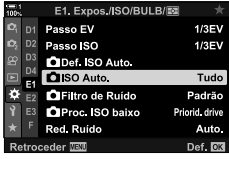

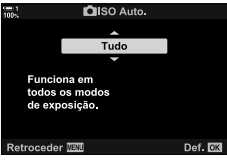

Selecione o método para medir o brilho do assunto.

- Pode aceder a esta configuração através de:
	- $-$  O botão  $AF$  $\blacksquare$
	- O painel de controlo super LV (P. 187) Controlos live (P. 187)
- Os menus (P. 187)
	-

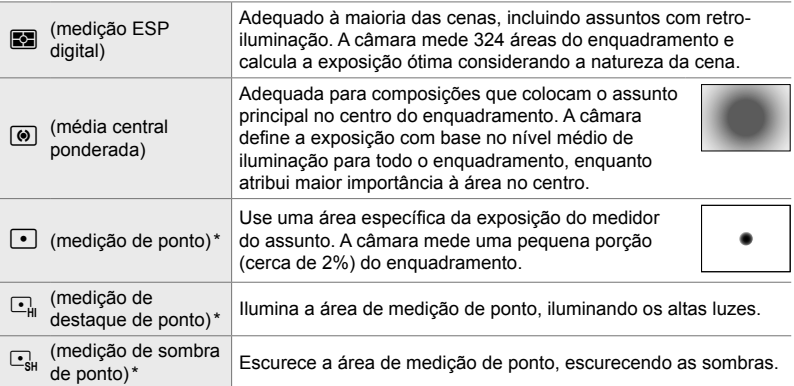

\* A câmara pode ser configurada para medir o alvo atual do AF.  $\mathbb{R}$  [[ $\cdot$ ] Medição de ponto] (P. 537)

#### ■ Acesso através do Botão **AF**

**1** Pressione o botão **AFE.** 

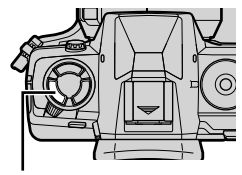

Botão **AF** 

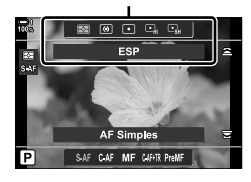

• São exibidas as opções da [Medição]. Composede [Medição]

- Também pode rodar o seletor dianteiro ou traseiro enquanto pressiona o botão AFE.
- *3* Pressione o botão do obturador até meio para selecionar a opção destacada e sair.

#### ■ Acesso pelo Painel de Controlo Super LV

*1* Destaque a [Medição] no painel de controlo super LV.

- *2* Destaque uma opção usar o seletor dianteiro.
- *3* Pressione o botão do obturador até meio para selecionar a opção destacada e sair do painel de controlo super LV.

#### **Acesso ao Menu**

Use [Medição] no  $\hat{\mathbf{\times}}$  Menu de Personalização **E.** 

Botão MENU  $\Rightarrow$   $\clubsuit$  Menu de Personalização  $\Rightarrow$  Separador B  $\blacktriangleright$  [Medição]  $\blacktriangleright$  Use  $\Delta \nabla$  no seletor em cruz para selecionar uma opção

#### **Acesso através dos Controlos Live**

Destaque [Medição] nos controlos live e selecione uma opção usar  $\triangleleft$  no seletor em cruz.

• Para informações sobre a exibição dos controlos live, veja "Usar os Controlos Live" (P. 68).

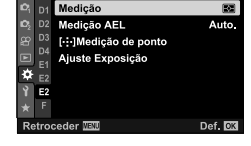

**Expos /ISO/BULB/E** 

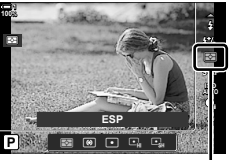

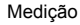

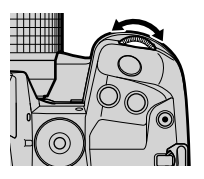

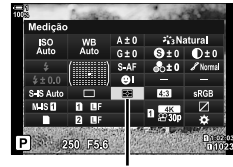

Medição

*2*

# **Bloquear Exposição (Bloqueio AE)**

Bloqueie a exposição no valor medido. Use quando quiser medir um assunto enquanto foca outro ou tirar várias fotos com a mesma exposição.

O bloqueio de exposição é realizado com um botão. O bloqueio de exposição só é disponibilizado quando [mode1] ou [mode2] estiver selecionado para [ $\bullet$ ] AEL/ AFL] (P. 141). Se o botão **AEL/AFL** receber a atribuição de uma função diferente do bloqueio de exposição, será necessário atribuir [AEL/AFL] a um controlo usar [C] Função do Botão] (P. 463).

#### ■ Selecionando o Modo do Botão **AEL/AFL**

- *1* Pressione o botão MENU para exibir os menus.
- **2** Selecione  $\hat{\textbf{X}}$  Menu Personalização **M** (AF/MF).

- **3** Destaque [C AEL/AFL] com o seletor em cruz  $\wedge \nabla$  e pressione o botão  $\triangleright$ .
- **4** Destaque o modo de focagem usar os botões  $\triangle \nabla$ e pressione o botão  $\triangleright$ .
- **5** Destaque [mode1] ou [mode2] usar os botões  $\triangle \nabla$ e pressione o botão OK.
- *6* Pressione repetidamente o botão MENU para sair dos menus.

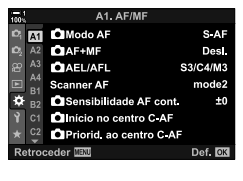

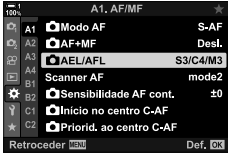

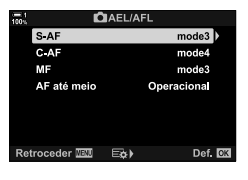

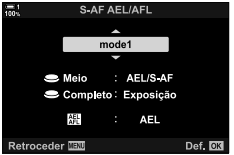

### **Usar o Botão AEL/AFL**

**1** Componha a fotografia para medir o assunto para o qual deseja definir a exposição e pressione o botão AEL/AFL uma vez.

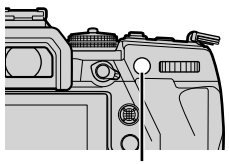

**1:02:03**<br>**1:02:03**<br>**1:02:03** 

**ISO-A 200**

**AEL**

Ícone [AEL]

**100%**

Botão AEL/AFL  $\sigma$ 

• A exposição é bloqueada e aparece um ícone [AEL] no ecrã.

- 2 Para finalizar o bloqueio de exposição, pressione o botão **AEL/AFL** novamente.
	- O ícone [AEL] é retirado do ecrã.
- Operar o seletor de modo ou os botões MENU ou OK também finaliza o bloqueio de exposição.

**1023**

**30p 4K** Y**F**

# **Reduzir Cintilação (Redução da cintilação)**

Ao disparar sob luz fluorescente ou outro tipo de iluminação artificial no local de trabalho ou no exterior, poderá notar uma cintilação na exibição do ecrã ao vivo ou uma exposição desigual nas fotos tiradas a altas velocidades do obturador. Este item reduz tais efeitos.

### **Reduzir a Cintilação na Imagem ao Vivo (LV antivibração)**

Reduza a cintilação sob iluminação fluorescente e semelhantes. Selecione esta opção se a cintilação dificultar a visualização.

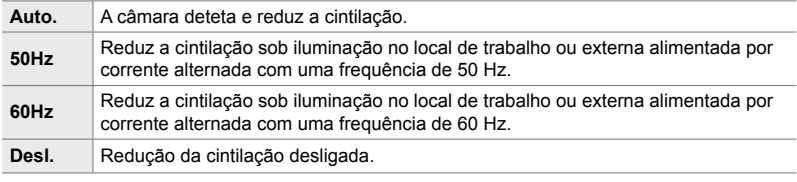

- *1* Pressione o botão MENU para visualizar os menus.
- **2** Aceda ao ❖ Menu de Personalização **I** (Abertura/ $\Box$ <sub>I</sub>/Estabiliz. de imagem).
- **3** Destaque [Redução da cintilação] usar  $\triangle \nabla$  no seletor em cruz e pressione o botão  $\triangleright$ .
	- São exibidas as opções [Redução da cintilação].
- **4** Destaque [LV antivibração] usar os botões  $\triangle \nabla$  e pressione o botão  $\triangleright$ .
	- São exibidas as opções [LV antivibração].

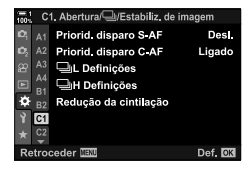

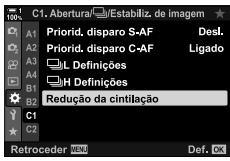

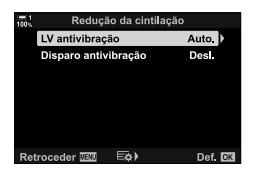

*2*

- **5** Destaque uma opção usar os botões  $\triangle \nabla$  e pressione o botão OK.
	- São exibidas as opções de [Redução da cintilação].
- *6* Pressione repetidamente o botão MENU para sair dos menus.

# **Reduzir Cintilação nas Fotografias (Disparo antivibração)**

Poderá notar uma exposição desigual nas fotos tiradas sob iluminação cintilante. Quando esta opção estiver ativada, a câmara deteta a frequência da cintilação e ajusta o tempo de libertação do obturador em conformidade. Esta função apenas se aplica a fotos tiradas com o obturador automático.

- *1* Pressione o botão MENU para visualizar os menus.
- **2** Aceda ao ※ Menu da Personalização **G** (Abertura/ $\Box$ <sub>I</sub>/Estabiliz. de imagem).
- **3** Destaque [Redução da cintilação] usar  $\Delta \nabla$  no seletor em cruz e pressione o botão  $\triangleright$ .
	- São exibidas as opções [Redução da cintilação].
- *4* Destaque [Disparo antivibração] usar os botões  $\Delta \nabla$  e pressione o botão  $\triangleright$ .
	- São exibidas as opções [Disparo antivibração].

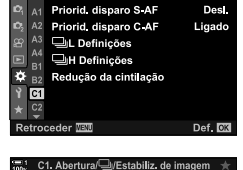

Priorid, disparo S AF

Priorid. disparo C-AF

ò  $A2$  bertura/ ॑Estabiliz, de imaqe

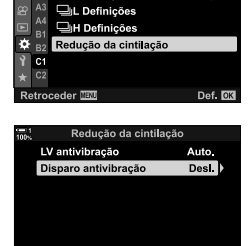

Retroceder III EQ

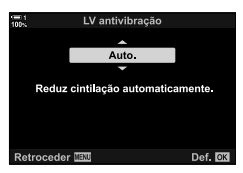

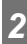

Desi.

Ligado

Def. OK

• São exibidas as opções [Redução da cintilação].

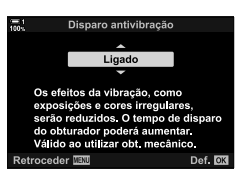

- *6* Pressione o botão MENU repetidamente para sair dos menus.
	- Um ícone FIK aparece na ecrã quando [Ligado] estiver selecionado.

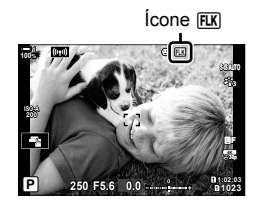

- Esta opção não é ativada nos modos que usam um obturador eletrónico, incluindo os modos silencioso, Disparo Alta Res. e modos Pro Capture.
- A câmara pode não conseguir detetar cintilação em algumas configurações. O tempo de libertação normal é usado se não for detectada cintilação.
- O tempo de libertação normal é usado em velocidade lentas do obturador.
- Ativar a redução da cintilação pode causar atraso de libertação, reduzindo a velocidade da velocidade de fotogramas durante o disparo contínuo.

# **Reduzir a Cintilação Sob Iluminação LED (**K **Análise tremulação)**

Podem ocorrer bandas nas fotografias tiradas sob iluminação de LED. Use [comparabilise tremulação] para otimizar a velocidade do obturador enquanto visualiza o 'banding' no ecrã.

Este item pode ser usado nos modos **S**, **M** e silencioso e com o Disparo de Alta Res. e disparos Pro Capture.

- É reduzido o intervalo das velocidades disponíveis do obturador.
- *1* Selecione os modos de disparo e drive.
	- Selecione o modo de disparo **S** ou **M**.
	- Selecione um dos seguintes modos de controlo:
		- Modo silencioso (♥ $\Box$ , ♥ $\overline{\mathbb{Q}}_L^*$ , ♥ $\overline{\mathbb{Q}}_R^*$ , ♥ $\overline{\mathbb{Q}}_2^*$ , ♥ $\overline{\mathbb{Q}}_2^*$ , ou **▼**ওঁ≿)
		- Disp. Alta Res.  $(\Box)$
		- $-$  Pro Capture ( $_{\text{cab}}^{\text{Pre}}$  ou  $_{\text{cab}}^{\text{Pre}}$ )
- *2* Pressione o botão MENU para visualizar os menus.
- **3** Aceda ao ❖ Menu de Personalização **■** (Expos./  $ISO/BULB/E<sub>2</sub>$ ).
- **4** Destaque  $\left[\bigcirc$  Análise tremulação] usar  $\Delta \nabla$  no seletor em cruz e pressione o botão  $\triangleright$ .
	- São exibidas as opções [n] Análise tremulação].
- **5** Destaque [Ligado] usar os botões  $\triangle \nabla$  e pressione o botão OK.
	- A câmara volta para o menu anterior.

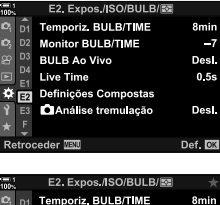

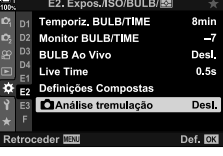

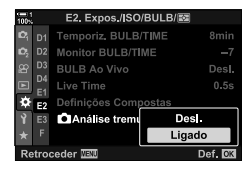

- *6* Pressione o botão MENU repetidamente para sair dos menus.
	- A câmara sai do ecrã de disparo. É exibido o ícone Flicker Scan

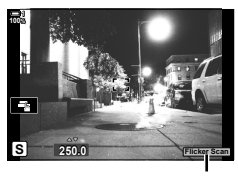

Ícone Flicker Scan

- *7* Selecione uma velocidade de obturador enquanto visualiza o ecrã.
	- Selecione uma velocidade de obturador usar o seletor traseiro ou dianteiro ou os botões  $\Delta \nabla$ .
	- Continue ajustar a velocidade do obturador até não visualizar 'banding' no ecrã.
	- Pressione o botão INFO. O ecrã muda e o ícone Flicker Scan desaparece. Pode ajustar a abertura e compensação da exposição. Use o seletor dianteiro ou traseiro ou o seletor em cruz.
	- Pressione o botão **INFO** repetidamente para voltar para o ecrã de leitura da cintilação.
- 8 Tire fotos assim que a configuração estiver ajustada ao seu gosto.
- Focus peaking, painel de controlo super LV e os controlos live não estão disponíveis no ecrã de leitura da cintilação. Para visualizar estes itens, pressione primeiro o botão INFO para sair do ecrã de leitura da cintilação.

%

• [ $\Box$  Análise tremulação] pode ser atribuída a um botão. Apenas precisa de pressionar o botão para ativar a leitura da cintilação. LG \$ Menu de Personalização **E > [ C** Função do Botão] (P. 463)

# **Ampla Gama Dinâmica (HDR)**

A câmara varia a exposição sobre uma série de disparos, seleciona a partir de cada faixa de tom com o nível mais alto de detalhe e combina-os para criar uma única imagem com uma ampla gama dinâmica. Se a foto apresenta um assunto de alto contraste, detalhes que, de outro modo, seriam perdidos nas sombras ou nas altas luzes são preservados.

• Esta opção está disponível em **P**, **A**, **S** e **M**.

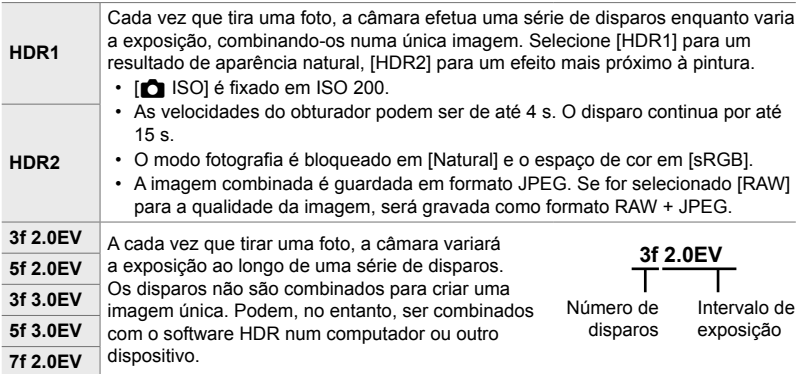

- *1* Pressione o botão MENU para visualizar os menus.
- 2 Destaque [HDR] em 5 Menu de Disparo 2 e pressione  $\triangleright$  no seletor em cruz.
- **3** Destaque uma opção usar os botões  $\triangle \nabla$  e pressione o botão OK.
	- $\cdot$   $\bullet$  É exibido o Menu de Disparo 2.

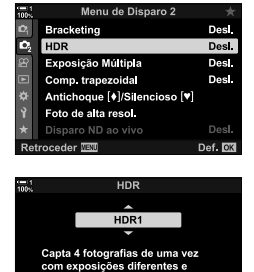

compõe automaticamente numa imagem de elevado contraste Retroceder<sup>TED</sup> Def. NV

- *4* Pressione o botão MENU repetidamente para sair dos menus.
	- A câmara regressará ao ecrã de captura. É exibido um  $ícone$   $HDR$ .
	- O modo drive é fixado em  $\Box_{\mathbf{H}}$  (sequencial alto).

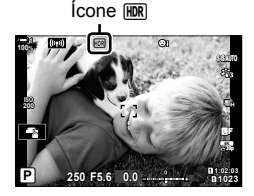

#### *5* Fotografe.

- Cada vez que pressionar o botão do obturador, a câmara realizará o número selecionado de disparos.
- Nos modos [HDR1] e [HDR2], a câmara combina automaticamente os disparos numa única imagem.
- A compensação da exposição está disponível nos modos **P**, **A** e **S**.
- No modo **M**, a câmara adota os valores selecionados para abertura e velocidade do obturador como base para uma fotografia HDR.
- Use um tripé ou tome medidas semelhantes para fixar a câmara no lugar.
- A imagem exibida no monitor ou no ecrã ótico durante o disparo difere da imagem HDR final.
- Pode aparecer ruído na imagem final quando uma velocidade mais lenta de obturador for selecionada no modo [HDR1] ou [HDR2].
- As seguintes opções não podem ser utilizadas: fotografia com flash, bracketing, exposição múltipla, fotografia por intervalo de temporizador, compensação trapezoidal, fotografia ND ao vivo e correção olho-de-peixe.

%

• [HDR] pode ser atribuído a um botão. Apenas precisa de pressionar o botão para ativar o HDR.  $\mathbb{Q}^2$   $\clubsuit$  Menu de Personalização  $\mathbb{Z}$  > [ $\spadesuit$  Função do Botão] (P. 463)

# **Diminuindo a Velocidade do Obturador em Ambientes com Muita Claridade (Disparo ND ao vivo)**

A câmara efetua uma série de exposições e combinações para criar uma única foto que parece ter sido tirada a uma velocidade baixa de obturador.

• Esta opção está disponível nos modos **S** e **M**.

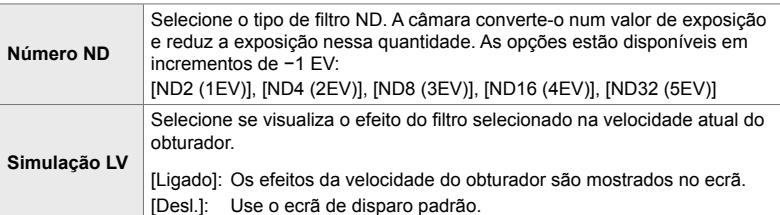

- Alterar a compensação da exposição ou a velocidade do obturador reinicia a ecrã [Simulação LV].
- *1* Rodar o seletor de modo para **S** ou **M**.

- *2* Pressione o botão MENU para visualizar os menus.
- 3 Destaque [Disparo ND ao vivo] em 5 Menu de Disparo 2 e pressione  $\triangleright$  no seletor em cruz.
- **4** Destaque [Ligado] usar os botões  $\triangle \nabla$  e pressione o botão  $\triangleright$ .

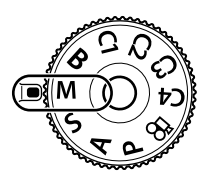

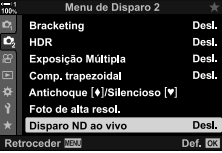

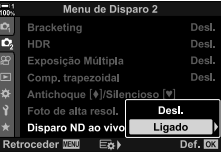

- **5** Selecione uma opção para [Número ND].
	- Destaque [Número ND] usar os botões  $\triangle \nabla$  e pressione o botão  $\triangleright$  para visualizar as opções [Número ND].
	- Destaque a opção desejada usar os botões  $\wedge \nabla$ e pressione o botão OK para selecionar a opção destacada.
- *6* Selecione uma opção para [Simulação LV].
	- Destaque [Simulação LV] usar os botões  $\Delta \nabla$  e pressione o botão  $\triangleright$  para visualizar as opções [Simulação LV].
	- Destaque a opção desejada usar os botões  $\triangle \nabla$ e pressione o botão OK para selecionar a opção destacada.
- *7* Pressione o botão OK para guardar as alterações no [Número ND] e [Simulação LV].
- **8** Para tirar fotos usar o filtro ND ao vivo, destaque [Ligado] e pressione o botão OK ou selecione [Desl.] para prosseguir sem ativar o filtro ND ao vivo.
	- **5** É exibido o Menu de Disparo 2.
- *9* Pressione o botão MENU para sair dos menus.
	- Se selecionou [Ligado] para [Disparo ND ao vivo], a fotografia com filtro ND comeca.
	- Aparece um ícone no ecrã quando o filtro ao vivo estiver ativado.
	- Para finalizar a fotografia com filtro ND, selecione [Desl.] no ecrã [Disparo ND ao vivo] mostrado no Passo 4.

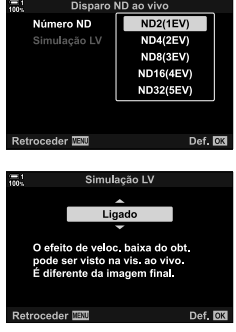

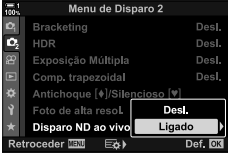

Disparo ao vivo ND

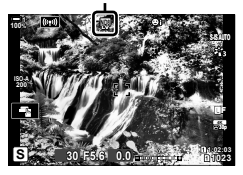

- *10* Ajuste a velocidade do obturador enquanto visualiza os resultados no ecrã.
	- Ajuste a velocidade do obturador usar o seletor dianteiro e traseiro.
	- A velocidade mais baixa do obturador varia com o filtro ND selecionado.

```
[ND2 (–1EV)]: 1/30 s
[ND4 (–2EV)]: 1/15 s
[ND8 (–3EV)]: 1/8 s
[ND16 (–4EV)]: 1/4 s
[ND32 (–5EV)]: 1/2 s
```
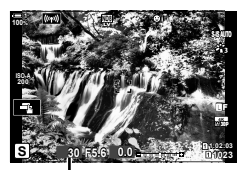

Velocidade do obturador

• Se [Ligado] for selecionado para [Simulação LV], os efeitos das alterações na velocidade do obturador podem ser visualizadas no ecrã.

#### *11* Fotografe.

- A câmara precisa de uma quantidade de tempo equivalente à velocidade selecionada do obturador para produzir resultados para a [Simulação LV] semelhantes aos da imagem final.
- O limite superior [ $\bigcirc$  ISO] durante a fotografia ND é ISO 800. Isto também é aplicável quando [ISO Auto] for selecionado.
- Ativar o filtro ND ao vivo define o modo drive como  $\sqrt{\phantom{a}}$ .
- As seguintes opções não podem ser utilizadas: HDR, Disparo de Alta Res., exposição múltipla, compensação trapezoidal, bracketing, intervalo de fotografia temporizada,  $\bullet$  leitura da cintilação, fotografia sem cintilação, seguimento de assunto e correção de olho-de-peixe.
- Ao contrário dos filtros ND físicos, o filtro ND ao vivo não reduz a quantidade de luz que chega ao sensor da imagem e, consequentemente, assuntos muito brilhantes podem ficar sobre-expostos.

%

• [Disparo ND ao vivo] pode ser atribuído a um botão. Apenas precisa de pressionar o botão para ativar o filtro ND ao vivo.  $\mathbb{R} \times \mathbb{R}$  Menu de Personalização  $\mathbb{E}$  > [ $\bigcirc$  Função do Botão] (P. 463)

# **Visualização da Exposição da Imagem ao Vivo (Extend. Guia ao Vivo)**

As configurações de exposição, como compensação da exposição, podem ser visualizadas durante a imagem ao vivo. Em alternativa, pode ajustar o brilho para facilitar a visualização à noite e em outros ambientes escuros. As configurações podem ser ajustadas separadamente para o modo **M**, exposições longas, composição ao vivo e semelhantes.

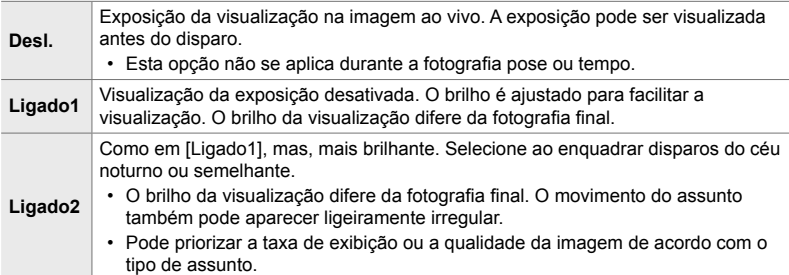

- A velocidade de fotogramas pode demorar quando [Ligado1] ou [Ligado2] for selecionado. Selecione [Desl.] para manter uma velocidade de fotogramas consistente.
- *1* Pressione o botão MENU para visualizar os menus.
- **2** Aceda ao ❖ Menu de Personalização **D** (Ecrã/■))/ PC).
- **3** Destaque [Extend. Guia ao Vivo] usar  $\wedge \nabla$  no seletor em cruz e pressione o botão  $\triangleright$ .
	- São exibidas as opções da [Extend. Guia ao Vivo].

**4** Destaque o modo desejado usar os botões  $\triangle \nabla$  e pressione o botão OK. [Disparo manual]: Modo **M** [BULB/TIME]: Pose/tempo [Composto ativo]: Composto ativo [Outros]: Todos os outros modos

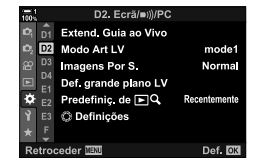

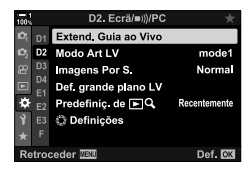

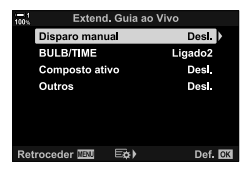

- **5** Destaque uma opção usar os botões  $\triangle \nabla$  e pressione o botão OK.
	- [Desl.] está indisponível quando seleciona [BULB/TIME].
	- $\cdot$  Se pressionou o botão  $\triangleright$  quando [Ligado2] está destacado, ser-lhe-á pedido para escolher se dá prioridade à velocidade de fotogramas de exibição ou à qualidade da imagem. Destaque [Priorid. freq. imagens] ou [Pririod. qualidade] e pressione o botão OK.
	- Repita os Passos 4 e 5 conforme necessário.
- *6* Pressione o botão MENU repetidamente para sair dos menus.
- Se selecionar [Pririod. qualidade] para [Ligado2], a velocidade de fotogramas de exibição diminui quando a iluminação é fraca. Se selecionar [Priorid. freq. imagens], as cores podem ficar ligeiramente desfocadas ou a qualidade da exibição pode diminuir.

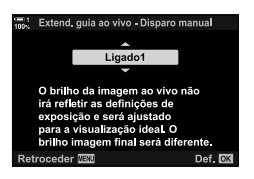

# *2-13* Cor e Qualidade

Esta secção é principalmente dedicada às funcionalidades que afetam a cor e a aparência final das fotografias. Será abordado o balanço de brancos, modo fotografia e outros itens que afetem o equilíbrio e as funconalidades das cores (como Disparo de Alta Resolução) para disparos de imagens em alta resolução.

## **Ajustar o matiz (**K **BB)**

O balanço de brancos faz com que os assuntos brancos pareçam brancos. Embora [AUTO] funcione bem na maioria das situações, pode escolher outras opções caso [AUTO] não consiga fazer com que os assuntos brancos pareçam brancos ou se, pelo contrário, desejar deliberadamente dar aos assuntos brancos um jogo de cores.

**de cor Selecionar para**

- Os menus (P. 204) - Controlos live (P. 204)

A maioria das cenas normais (cenas contendo

- Pode aceder a esta configuração através de:
	- O botão  $W$ B (P. 203)

**Modo de balanço de brancos**

- O painel de controlo super LV (P. 204)

**Temperatura** 

**Balanco** de brancos automático AUTO assuntos que sejam brancos ou quase brancos) • Recomenda-se este modo na maioria das situações. • Pode optar por preservar as cores vistas sob luz incandescente (P. 205). Balanço de brancos predefinido 5300 K Cenas externas com luz natural, pores do sol, fogos de artifício 1 7500 K Disparos ao dia de assuntos nas sombras O 6000 K Disparos feitos durante o dia com céu enevoado  $\frac{1}{2}$ . 3000 K Assuntos sob luz incandescente  $\frac{1000}{1000}$  4000 K Assuntos sob luz fluorescente U<sup>gu</sup> — Fotografia debaixo de água WB<sup>1</sup> 5500 K Fontes luminosas com a mesma temperatura de cor, como iluminação de flash Balanço de brancos com um toque  $\Omega_{\rm q}/\Omega_{\rm p}/$  $\Omega_{\rm R}/\Omega_{\rm M}$ **Valor** selecionado para balanço de brancos com um toque Situações nas quais deseja definir o balanço de brancos para um assunto específico • A temperatura da cor é definida num valor medido a partir de um assunto branco iluminado, que é usada na fotografia final (P. 207). Balanço de brancos personalizado CWB  $2000 K -$ 14000 K Situações nas quais pode identificar a temperatura adequada da cor • Selecione uma temperatura de cor.

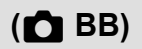

#### **Acesso através do Botão** WB

*1* Pressione o botão WB.

• As opções [C BB] são exibidas.

- *2* Rodar o seletor dianteiro ou traseiro para destaque uma opção.
	- Pressionar o botão INFO quando [AUTO] estiver destacado exibe as opções  $\Box$  AUTO Usar cor quente] (P. 205).
	- As opções balanço de brancos com um toque (P. 207) e balanço de brancos personalizado podem ser visualizadas ao pressionar o botão INFO.
	- Também pode rodar o seletor dianteiro ou traseiro enquanto pressiona o botão WB.
- *3* Pressione o botão do obturador até meio para selecionar a opção destacada e sair.

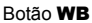

*2*

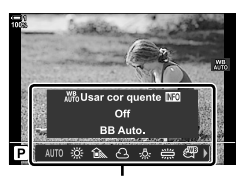

Opções [<sup>1</sup> BB]

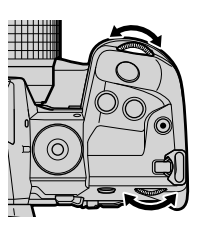

%

• Nas configurações padrão, é atribuído ao botão **WB**. [ $\bullet$ ] BB] pode, no entanto, ser atribuído a outros controlos se quiser. Use [● Função do Botão] no ※ Menu de Personalização**B** (P. 463).

#### ■ Acesso pelo Painel de Controlo Super LV

O balanço de brancos pode ser selecionado usar o painel de controlo super LV.

Botão OK  $\Rightarrow$  [C BB]  $\Rightarrow$  Use o seletor dianteiro para selecionar uma opção

- As opções  $\Box$   $\Box$   $\Box$  Usar cor quente] podem ser ajustadas depois de destaque [AUTO] no menu  $\boxed{\bullet}$  BB] e pressionar o botão OK (P. 205).
- Para aceder às configurações para o balanço de brancos com um toque (P. 207) ou balanço de brancos personalizado, pressione o botão OK para exibir as opções  $[\bigcirc]$  BB] e, em seguida, pressione o botão **INFO**.
- Quando o balanço de brancos personalizado ([CWB]) for selecionado, pode destaque a temperatura da cor no painel de controlo super LV e selecionar um valor ao rodar o seletor dianteiro.

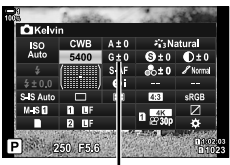

Temperatura da cor

#### **Acesso ao Menu**

Ajuste o balanço de brancos usar  $\Box$  BB] no  $\ddot{\ast}$  Menu de Personalização **G**.

Botão MENU  $\Rightarrow$  Separador  $\hat{\varphi}$   $\Rightarrow$  Separador  $\textcircled{d}$   $\Rightarrow$   $\hat{r}$  BB]  $\blacktriangleright$  Use  $\triangle \triangledown$  no seletor em cruz para selecionar uma opção

#### **Acesso através dos Controlos Live**

Destaque  $\Box$  BB] nos controlos live e use  $\Box$  no seletor em cruz para selecionar uma opção.

• Para informações sobre a exibição dos controlos live, veja "Usar os Controlos Live" (P. 68).

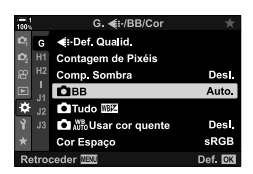

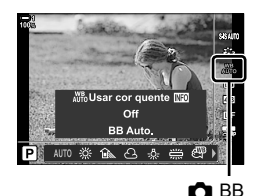

#### **Preservar as Cores Quentes** ( $\bigcap_{\text{AUT}_0}^{W_B}$  Usar cor quente)

#### Se pretender, o balanço de brancos automático pode ser ajustado para preservar as cores quentes vistas sob iluminação incandescente. O balanço de brancos é geralmente ajustado para fazer com que as cores brancas pareçam brancas, mas esta funcionalidade pode ser usada para preservar o ambiente criado pela iluminação incandescente.

- Pode aceder a esta configuração através de:
	- $-$  O botão WB
- Os menus
- O painel de controlo super LV
- Controlos live
- Para aceder a esta opção através do botão WB, ao painel de controlo super LV ou aos controlos live, selecione [WB Auto] e pressione o botão INFO.

#### **Acesso através do Botão** WB

Selecione [BB Auto.]  $\Rightarrow$  botão **INFO**  $\Rightarrow$  Selecione [Ligado]

#### ■ Acesso pelo Painel de Controlo Super LV

Destaque  $[\bigcirc$  BB]  $\Rightarrow$  botão OK  $\Rightarrow$  Destaque [WB Auto] no menu  $[\bigcirc$  BB] e pressione o botão OK  $\Rightarrow$  botão INFO  $\Rightarrow$  Selecione [Ligado]

#### **Acesso ao Menu**

Botão **MENU** Selecione  $\Box$  Who Usar cor quente] no  $\ddot{\mathbf{x}}$  Menu de Personalização  $\Box$ Selecione [Ligado]

#### **Acesso através dos Controlos Live**

• Para informações sobre como exibir os controlos live, consulte "Usar os Controlos Live" (P. 68).

Destaque [C BB] Selecione [BB Auto.] botão INFO Selecione [Ligado]

### **Ajuste Preciso do Balanço de Brancos (**K **Compensação do Balanço de Brancos)**

Ajuste preciso do balanço de brancos. Valores separados podem ser selecionados para cada opção de balanco de brancos. Ajuste as configurações como descrito abaixo.

- Pode aceder a esta configuração através de:
	- O painel de controlo super LV

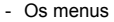

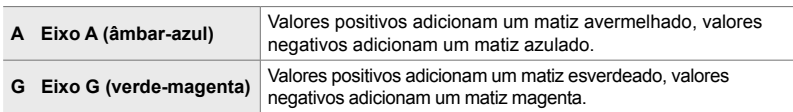

### **Acesso pelo Painel de Controlo Super LV**

**1** Destaque [**C** BB] no painel de controlo super LV e selecione uma opção de balanço de brancos.

*2* Destaque [A±0] ou [G±0] usar o seletor em cruz e destaque o valor desejado usar o seletor dianteiro.

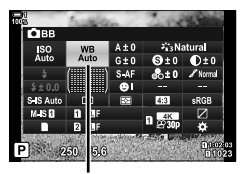

 $\Omega$  BB

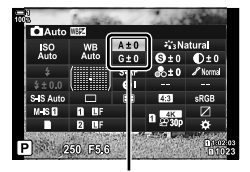

Ajuste preciso do balanço de brancos

*3* Pressione o botão do obturador até meio para selecionar a opção destacada e sair do painel de controlo super LV.

#### %

• O ajuste preciso do balanço de brancos pode ser aplicado simultaneamente a todas as opções de balanço de brancos.  $\mathbb{R}$  [n Tudo  $\mathbb{R}$ ] (P. 545)

#### **Acesso ao Menu**

Botão MENU  $\Rightarrow$  Separador  $\hat{\varphi}$  (Menu de Personalização)  $\Rightarrow$  Separador  $\bigcirc$  ( $\blacktriangleleft$ :-/BB/Cor)  $\Rightarrow$  [ $\bullet$  BB]  $\Rightarrow$  Destaque uma opção de balanço de brancos e pressione  $\triangleright$  no seletor em cruz Destaque A±0 ou G±0 usar os botões  $\triangle\triangleright$  e use os botões  $\triangle\nabla$  para selecionar um valor (quando [CWB] for selecionado, pressione o botão  $\triangleright$  mais uma vez e selecione um valor usar os botões  $\triangle \nabla \triangleleft \triangleright$ 

• Pressione o botão  $\odot$  (Vídeo) na exibição de ajuste preciso A ou G para visualizar o efeito no ecrã de disparo. Pressione o botão  $\odot$  novamente para retornar à visualização em tempo real.

*2*

# **Medir Balanço de Brancos (Balanço de Brancos com um Toque** P**/**Q**/**W**/**X**)**

Define o balanço de brancos num valor medido sob a iluminação que será usada na fotografia final. Use esta opção para efetuar um ajuste preciso do balanço de brancos se for difícil conseguir os resultados desejados com a compensação do balanço de brancos ou com as opções predefinidos de balanço de brancos, como  $\frac{30}{20}$ ; (luz do sol) ou  $\bigcirc$  (enevoado). A câmara armazena o valor medido para recuperação rápida conforme necessário.

- Pode aceder a esta configuração através de:
	- O botão WB
	- O painel de controlo super LV (P. 209)
- Os menus (P. 209)
- Controlos live (P. 209)

**P<sub>9/</sub>** P<sub>9/</sub> P<sub>9/</sub> P<sub>9</sub>/<sub>2</sub> Calcule e guarde até quatro valores para balanço de brancos com um toque.

### **Acesso através do Botão** WB

*1* Pressione o botão WB.

 $\cdot$  As opções de  $\Box$  BB] são exibidas.

- *2* Rodar o seletor dianteiro ou traseiro para destaque uma opção de Paga Ag.
	- Também pode selecionar uma configuração mantendo o botão WB pressionado e rodo o teclado traseiro. Solte o botão para selecionar a configuração e retorne ao ecrã de captura.

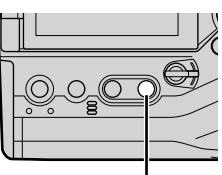

Botão WB

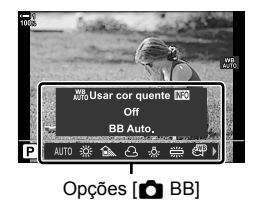

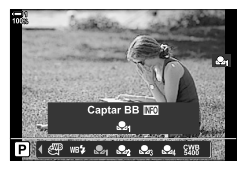

- *3* Pressione o botão INFO.
	- São exibidas as opções de medida de balanço de brancos.

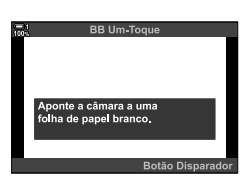

- *4* Enquadre uma folha de papel não colorida (branca ou cinza) no centro do ecrã e solte o obturador.
	- Certifique-se de que o assunto não tem sombras.
	- É exibido uma caixa de diálogo de confirmação.
- **5** Destaque [Sim] usar os botões  $\Delta \nabla$  e pressione o botão OK.
	- A câmara guarda a configuração como o valor para a opção de balanço de brancos com um toque e sai para o ecrã de disparo.
	- Para sair sem medir o balanço de brancos, destaque [Não] e pressione o botão OK. Repita o processo a partir do Passo 3.

#### **Usar o Botão de Balanço de Brancos com Um Toque**

[col] pode ser atribuído a um controlo. Como configuração predefinida, está atribuído ao botão de balanço de brancos com um toque ( $\Box$ ).

- *1* Enquadre uma folha de papel não colorida (branca ou cinza) no centro do ecrã.
- *2* Mantenha o botão WB pressionado com um toque e pressione o botão do obturador até o fim
	- Ser-lhe-á pedido para escolher a opção de balanço de brancos que será usada para guardar o novo valor.

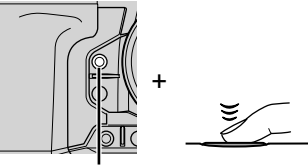

Botão de balanço de brancos com um toque  $(\blacksquare \lozenge)$ 

- 3 Destaque a configuração de balanço de brancos com um toque usar  $\Delta \nabla$  no seletor em cruz e pressione o botão OK.
	- O novo valor é guardado como a configuração selecionada e a câmara volta ao ecrã de disparo.

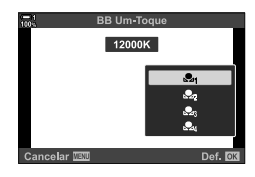

**208** PT

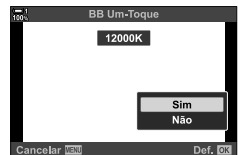

#### ■ Acesso pelo Painel de Controlo Super LV

O balanço de brancos com um toque pode ser selecionado usar o painel de controlo super LV.

 $[\bullet]$  BB]  $\Rightarrow$  botão **OK**  $\Rightarrow$  Destaque  $\mathfrak{a}_{\mathfrak{A}}$  a  $\mathfrak{a}_{\mathfrak{A}}$  usar o seletor dianteiro  $\Rightarrow$  botão **INFO** Medidor de balanço de brancos

• Pressione o botão do obturador para medir o balanço de brancos como descrito no "Acesso através do Botão WB" (P. 207).

#### ■ Acesso ao Menu

Os menus apenas podem ser usados para recuperar os valores medidos anteriormente para o balanço de brancos com um toque.

Botão MENU  $\Rightarrow$  Separador  $\clubsuit$  (Menu de Personalização)  $\Rightarrow$  Separador G ( $\Longleftarrow$ :-/BB/Cor)  $\Rightarrow$  [ $\bullet$  BB]  $\Rightarrow$  Selecione uma opção de  $\clubsuit q$  a  $\clubsuit q$  usar  $\triangle \triangledown$  no seletor em cruz

#### ■ Acesso através dos Controlos Live

O balanço de brancos com um toque pode ser medido usar os controlos live.

• Para informações sobre como exibir os controlos live, consulte "Usar os Controlos Live" (P. 68).

Botão OK  $\Rightarrow$  [O BB]  $\Rightarrow$  Destaque uma opção de  $\triangle q$  a  $\triangle q$ usar  $\triangleleft$  no seletor em cruz

• Para visualizar o ecrã de medição de balanço de brancos e medir um novo valor para a opção de balanço de brancos com um toque atualmente selecionada, pressione o botão INFO.

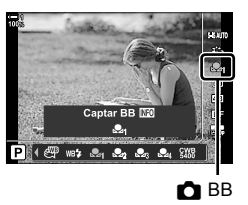

*2*

# **Fotos em Alta Resolução (Foto de alta resol.)**

Fotografe em resolução superior à do sensor da imagem. A câmara tira uma série de fotos enquanto move o sensor de imagem e combina-as para criar uma única foto de alta resolução. Use esta opção para capturar detalhes que geralmente não são visíveis, mesmo em altas rácios de zoom.

- Pode aceder a esta configuração através de:
	- Os menus (P. 210, 212)
- O painel de controlo super LV (P. 212)
- O botão  $\frac{1}{2}$  $\Box_{II}$  $\dot{\Diamond}$  (P. 212)
- Controlos live (P. 212)
- As imagens são gravadas em JPEG (**[**The ou **[ The Feature**] ou em formato RAW + JPEG. No formato RAW + JPEG, a câmara grava a imagem em alta resolução e uma imagem em RAW não processada (extensão "\*.ORI"). Selecione o Foto de alta resol. antes de ajustar [ $\bullet$ :-]. **D**<sup>"</sup>Qualidade da Imagem em Foto de alta resol. ( $\bullet$  .)" (P. 213)
- As imagens não processadas no formato RAW (ORI) podem ser visualizadas utilizando a versão mais recente do Olympus Workspace.

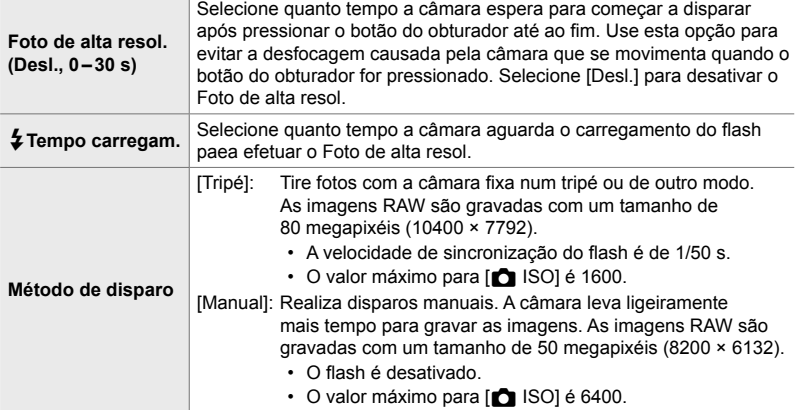

- *1* Pressione o botão MENU para visualizar os menus.
- 2 Destaque [Foto de alta resol.] em  $\bullet$  Menu de Disparo 2 e pressione  $\triangleright$  no seletor em cruz.
	- As opções [Foto de alta resol.] são exibidas.

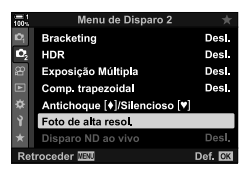

- **3** Destaque o item desejado e pressione o botão  $\triangleright$ .
	- Pressione o botão OK depois de aiustar cada um: [Foto de alta resol.]: Destaque [0 s] usar o botão  $\nabla$  e pressione o botão  $\triangleright$ . Selecione um tempo de espera.

[#Tempo carregam.]: Selecione um tempo. [Método de disparo]: Selecione [Tripé] ou [Manual].

- 4 Pressione o botão OK quando as configurações estiverem concluídas.
	- $\cdot$   $\bullet$  É exibido o Menu de Disparo 2.
- *5* Pressione o botão MENU repetidamente para sair dos menus.
	- $\cdot$  É exibido um ícone  $\boxed{m}$ . O ícone pisca se a câmara não estiver estável. O ícone para de piscar quando a câmara fica estável e pronta para disparar.
	- Depois de ativar o Foto de alta resol., verifique a opção selecionada para a qualidade da imagem. A qualidade da imagem pode ser ajustada no painel de controlo super LV.

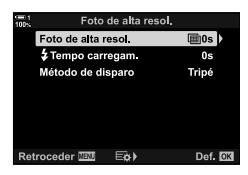

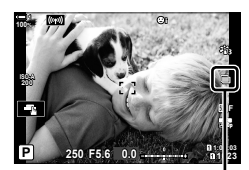

Câmara preparando-se para Foto de alta resol. (pisca)

- *6* Fotografe.
	- $\cdot$  0  $\mathbb{F}$  pisca para avisar que os disparos podem ficar desfocados devido à tremulação da câmara. Estabilize a câmara e mantenha-a estável.
	- O disparo é concluído quando o ícone verde n desaparecer do ecrã.
	- A câmara cria automaticamente a imagem composta quando o disparo for concluído. Uma mensagem é exibida durante esse processo.
- [S-IS Off] é selecionado automaticamente para  $\Box$  Estab. Imagem] quando [Tripé] for escolhido como o [Método de disparo], [S-IS AUTO] quando [Manual] for selecionado.
- O tempo de espera máximo para [Método de disparo] > [Manual] é de 1 segundo.
- $\cdot$  Não há necessidade de selecionar uma opção para  $\sharp$  Tempo carregam.] ao usar uma unidade de flash compatível. Durante fotografias com flash RC, o tempo máximo de espera para o flash é de 4 segundos e o modo drive de flash fica fixado em MANUAL.
- Foto de alta resol. não está disponível no modo **B**.
- As seguintes opções não podem ser utilizadas: fotografia com temporizador de intervalo, exposição múltipla, compensação trapezoidal, bracketing, correção de olho-de-peixe e o filtro ND ao vivo.
- Imagens tiradas com [e-Portrait], ou um filtro artístico selecionado para o modo fotografia, são gravadas no modo [Natural].
- Se a câmara não puder gravar uma imagem composta devido à desfocagem ou outros fatores e [JPEG] for selecionado para a qualidade da imagem, uma única imagem JPEG será gravada. Se for selecionado [RAW+JPEG], RAW (ORF) e uma imagem JPEG são gravadas.
- Manchas podem ser visíveis nas imagens tiradas sob iluminação fluorescente ou LED, ou outras fontes de luz semelhantes.

### **■ Acesso através do botão**  $\sharp \Box_{\mathbb{I}}\circlearrowleft$

Pressione o botão  $\bigstar \square_{\mathbb{N}}$  $\circ$  e rodar o seletor traseiro para selecionar **in.** 

• Para visualizar as opções de [Método de disparo], pressione o botão INFO.

### ■ Acesso pelo Painel de Controlo Super LV

A opção foto de alta resol. também pode ser acedida através do painel de controlo super LV.

Botão OK  $\Rightarrow$  Destaque  $\Box_{\mathbb{I}}/\Diamond$ ) (disparo sequencial/autotemporizador) e pressione o botão  $\mathbf{OK} \Rightarrow$  Selecione  $\text{m}$ 

# **Acesso através dos Controlos Live**

Destaque [<del>J</del>]/**O**] (disparo sequencial/autotemporizador) nos controlos live e use  $\triangleleft\triangleright$  no seletor em cruz para selecionar uma opção.

• Para informações sobre a exibição dos controlos live, veja "Usar os Controlos Live" (P. 68).

### **Acesso através dos Menus**

Botão MENU  $\Rightarrow$  Separador  $\bullet$  (Menu de Disparo 1)  $\Rightarrow$   $[\Box_{ii}/\Diamond}/\Box_{iii} \Rightarrow [\Box_{ii}/\Diamond)] \Rightarrow$  Selecione 圖

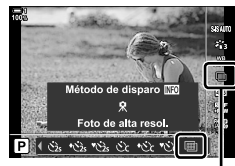

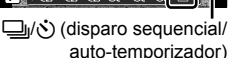

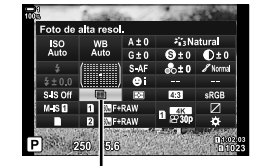

**□**i/ $\ddot{\sim}$ ) (disparo sequencial/ auto-temporizador)

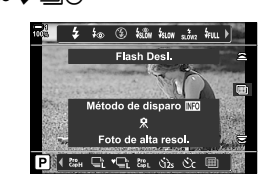

*2*

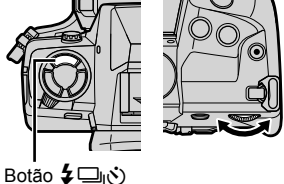

### **Qualidade da Imagem em Foto de alta resol.** ( $\bullet$

Ativar a opção Foto de alta resol. define automaticamente a qualidade da imagem para uma opção compatível com a resolução mais alta. Antes de disparar, certifique-se de que verifica a opção selecionada para a qualidade da imagem.

- Pode aceder a esta configuração através de:
	- O painel de controlo super LV

- Controlos live (P. 214)

- Os menus (P. 214)

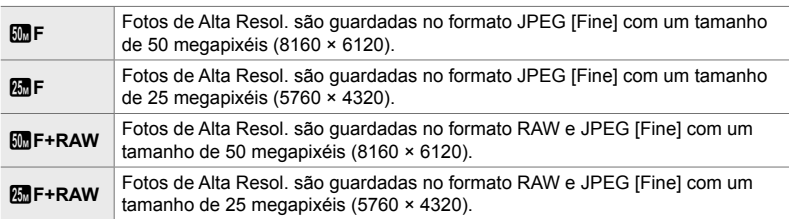

• Imagens RAW são gravadas com um tamanho de 8200 × 6132 quando for selecionado [Manual] para o [Método de disparo] e com um tamanho de 10400 × 7792 quando for selecionado [Tripé].

### **Acesso pelo Painel de Controlo Super LV**

*1* Ative Fotos de Alta Resol. antes de prosseguir.

- *2* Selecione a confi guração [KK] para a Entrada 1  $(1)$  ou Entrada 2  $(2)$  no painel de controlo super LV.
	- Cada entrada possui a sua própria opção de qualidade de imagem. Quando for selecionado [Duplo indep.  $\Box$ ] ou [Duplo indep. 1] como [n Guardar definições] (P. 72), pode ser usada uma configuração diferente para cada entrada. Do contrário, a configuração selecionada aplica-se à Entrada 1 e Entrada 2. K Cualidade da imagem
- *3* Destaque uma opção usar o seletor dianteiro.

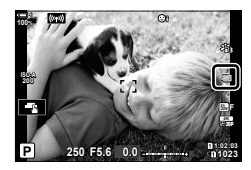

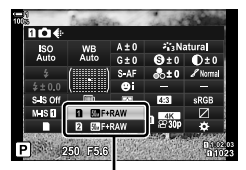

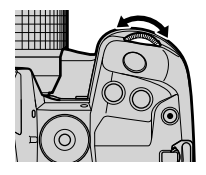

- *4* Pressione o botão do obturador até meio para sair do painel de controlo super LV.
- A opção selecionada para a qualidade da imagem pode mudar se selecionar uma opção diferente para [C Guardar definições] (P. 72) ou colocar um cartão de memória com espaço suficiente. Antes de disparar, certifique-se de que verifica a opção selecionada para a qualidade da imagem. Em particular, a qualidade da imagem precisa de reajuste depois de selecionar [Duplo indep.  $\downarrow$  [] ou [Duplo indep.  $\uparrow$  [].

#### **Acesso ao Menu**

A qualidade da imagem pode ser ajustada através dos menus. Use  $\Box$   $\Longleftrightarrow$  i-1 no **D** Menu de Disparo 1.

Botão MENU  $\Rightarrow$  Separador  $\bullet$  (Menu de Disparo 1)  $\Rightarrow$  [ $\bullet$  = i  $\Rightarrow$  Pressione  $\triangleright$  no seletor em cruz para visualizar as opções

#### **Acesso através dos Controlos Live**

A qualidade da imagem pode ser ajustada usar os controlos live.

• Para informações sobre como exibir os controlos live, consulte "Usar os Controlos Live" (P. 68).

Botão OK  $\Rightarrow$  [ $\bigcirc$   $\Longleftarrow$  i-]  $\Rightarrow$  Pressione  $\triangle$  no seletor em cruz para visualizar as opções

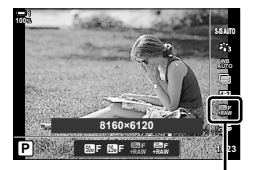

**C** Qualidade da imagem

# **Melhoria de Imagem (Modo Fotografia)**

Selecione como as imagens são processadas durante o disparo para melhorar a cor, tom e outras propriedades. Selecione a partir dos modos fotografia predefinidos de acordo com o seu assunto ou finalidade artística. O contraste, nitidez e outras configurações podem ser ajustados separadamente para cada modo. Também pode adicionar efeitos artísticos usar os filtros artísticos. Os filtros artísticos oferecem a opção de efeitos adicionados de enquadramento e semelhantes. Ajustes em parâmetros individuais são armazenados separadamente para cada modo fotografia e filtro artístico.

• Este item aplica-se durante a fotografia e a gravação de vídeos.

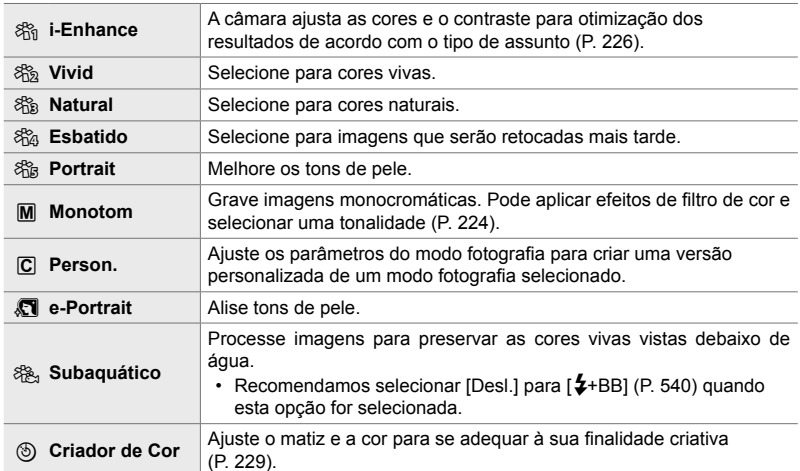

#### **Modos Fotografia Padrão**

#### **Filtros artísticos**

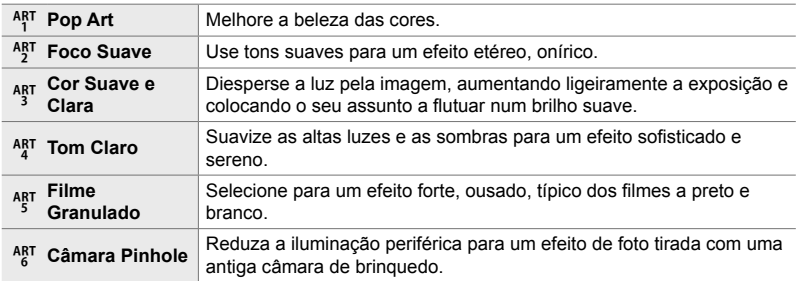

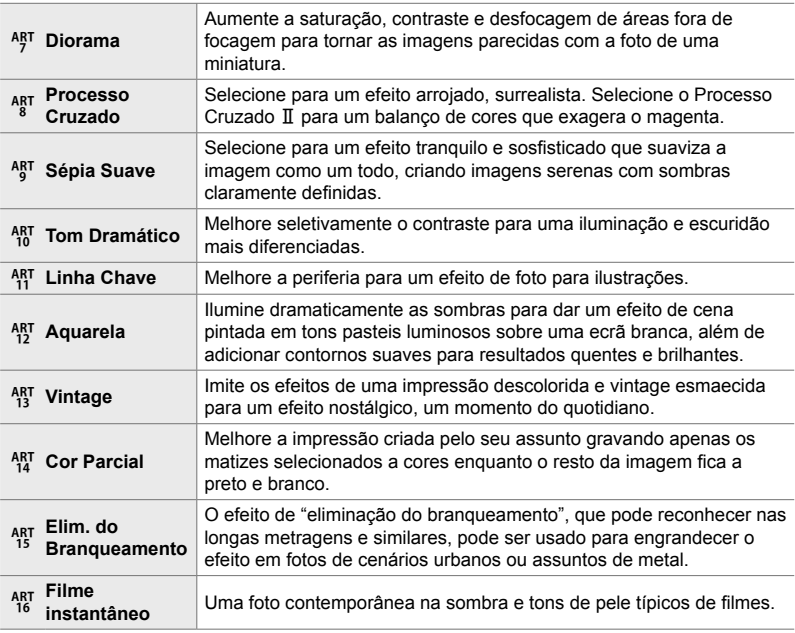

• Os filtros artísticos aplicam-se apenas na cópia JPEG. [RAW+JPEG] é selecionado automaticamente para qualidade da imagem no lugar de [RAW].

• Dependendo da cena, os efeitos de algumas configurações podem não ser visíveis, enquanto que noutros casos, as transições de tom podem ficar irregulares ou a imagem mais 'granulada'.

 $\mathbb{S}^{\mathbb{C}}$ 

• Pode selecionar os modos fotografia exibidos usar [Def. Modo Fotografia] (P. 520) no  $\boldsymbol{\ast}$  Menu de Personalização **D**.
# **Selecionar um Modo Fotografia**

Pode aceder a esta configuração através de:

• O painel de controlo super LV

• Os menus (P. 218)

• Controlos live

## **Acesso pelo Painel de Controlo Super LV**

**1** Destaque o [Modo Fotografia] no painel de controlo super LV.

- *2* Destaque uma opção usar o seletor dianteiro.
	- Dependendo da opção selecionada, os parâmetros do modo fotografia podem ser exibidos no painel de controlo super LV. Ajuste os parâmetros como desejado (P. 220 – 226).
- *3* Pressione o botão do obturador até meio para selecionar a opção destacada e sair do painel de controlo super LV.

## **Acesso através dos Controlos Live**

O modo imagem pode ser acedido através dos controlos live.

• Para informações sobre a exibição dos controlos live, veja "Usar os Controlos Live" (P. 68).

Botão OK  $\Rightarrow$  [Modo Fotografia]  $\Rightarrow$  Pressione  $\triangleright$  no seletor em cruz para visualizar as opções

• Quando [Criador de Cor] (P. 229) ou o filtro artístico [Cor Parcial] (P. 231) for selecionado, pode pressionar o botão INFO e ajustar a saturação e o matiz usar os seletores.

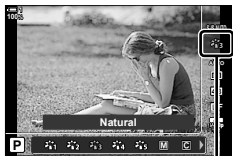

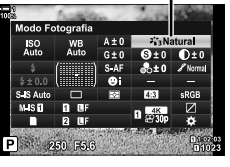

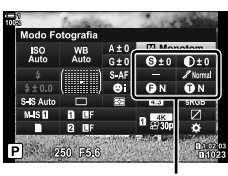

As alterações dependem do modo selecionado

Modo Fotografia

Modo Fotografia

### ■ Acesso ao Menu

Use [Modo Fotografia] no <sup>2</sup> Menu de Disparo 1.

Botão MENU  $\Rightarrow$  Separador  $\blacksquare$   $\Rightarrow$  [Modo Fotografia]  $\Rightarrow$  Use  $\Delta \triangledown$  no seletor em cruz para selecionar  $\Rightarrow$  Pressione o botão  $\triangleright$  para visualizar os parâmetros do modo fotografia ou os efeitos de filtro

• Pode ajustar os parâmetros individuais para cada modo fotografia. Também pode ajustar os parâmetros no painel de controlo super LV. As alterações aos parâmetros do painel de controlo super LV também aplicam-se aos menus.

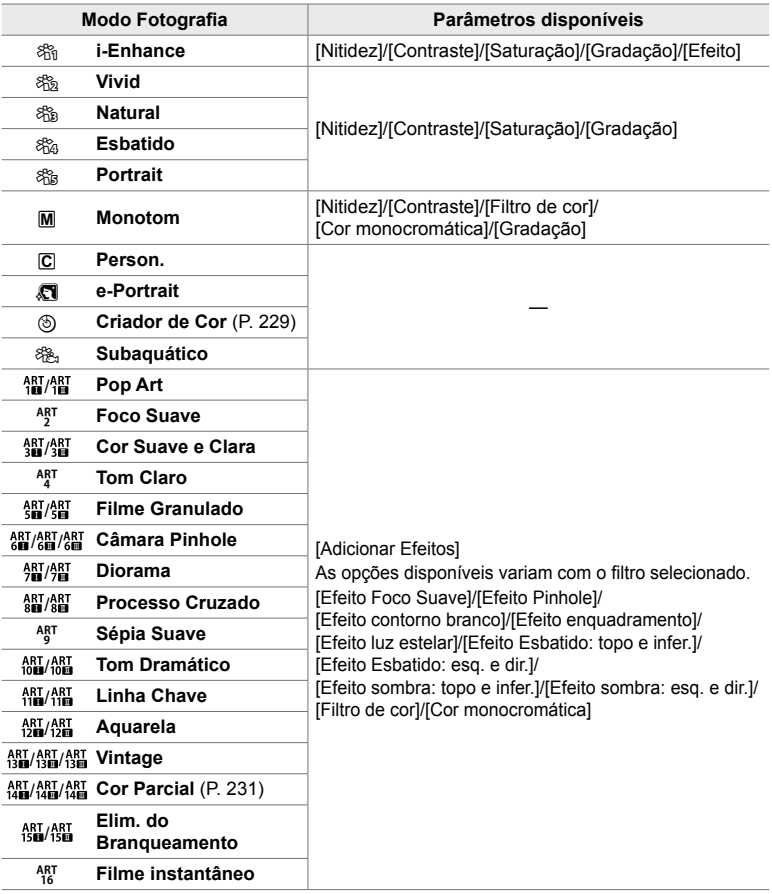

# **Criar Modos Fotografia Personalizados (**K **Modo Fotografi a Personalizado)**

Crie modos fotografia personalizados ao editar os parâmetros para os modos de saída. Modos fotografia personalizados podem ser criados usar [i-Enhance], [Vivid], [Natural], [Esbatido], [Portrait] e [Monotom].

- *1* Pressione o botão MENU para visualizar os menus.
- 2 Destaque IModo Fotografial em <sup>5</sup> Menu de Disparo 1 e pressione  $\triangleright$  no seletor em cruz.
- **3** Destaque [Person.] usar os botões  $\triangle \nabla$  e pressione o botão  $\triangleright$ .
	- São exibidas as opções do modo fotografia personalizado.
- **4** Ajuste as configurações usar os botões  $\triangle \nabla$ .
	- Selecione um [Modo Fotografia] e aiuste [Nitidez]. [Contraste], [Saturação], [Gradação], [Efeito], [Filtro de cor] e [Cor monocromática].
	- Destaque os itens usar os botões  $\Delta \nabla$  e pressione o  $bot$ ão  $\triangleright$  para visualizar as configurações. Após ajustar as configurações, pressione o botão OK para retornar ao menu [Person.].
- *5* Pressione o botão MENU repetidamente para sair dos menus.
- **6** Para usar as configurações personalizadas. selecione [C Person.] para o modo fotografia.

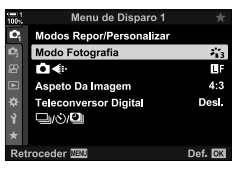

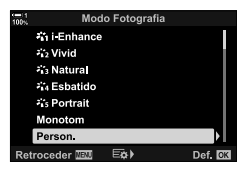

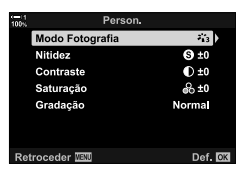

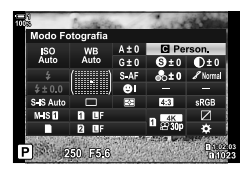

# **Ajustar Nitidez (Nitidez)**

Ajusta a nitidez da imagem. Os contornos podem ser enfatizados para uma imagem nítida e clara. As configurações são armazenadas separadamente para cada modo fotografia.

- Pode aceder a esta configuração através de:
- O painel de controlo super LV Os menus

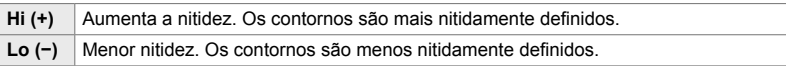

## **Acesso pelo Painel de Controlo Super LV**

**1** Destaque [Nitidez] no painel de controlo super LV.

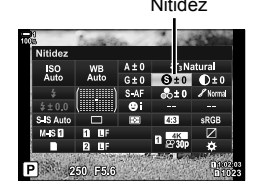

- *2*
	- *2* Destaque uma opção usar o seletor dianteiro.
	- *3* Pressione o botão do obturador até meio para selecionar a opção destacada e sair do painel de controlo super LV.

## **Acesso ao Menu**

Ajuste a nitidez usar o [Modo Fotografia] no  $\Box$  Menu de Disparo 1.

Botão MENU  $\Rightarrow$  Separador  $\bullet$  (Menu de Disparo 1)  $\Rightarrow$  [Modo Fotografia]  $\Rightarrow$  Destaque um modo fotografia usar  $\Delta \nabla$  no seletor em cruz e pressione o botão  $\triangleright \Rightarrow$  Destaque [Nitidez] usar os botões  $\triangle \triangledown$  e pressione o botão  $\triangleright \Rightarrow$  Use os botões  $\triangle \triangledown$  para selecionar uma opção

# **Ajustar Contraste (Contraste)**

Ajusta o contraste da imagem. Aumentar o contraste aumenta a diferença entre áreas brilhantes e escuras para uma imagem mais forte e melhor definida. As configurações são armazenadas separadamente para cada modo fotografia.

- Pode aceder a esta configuração através de:
	- O painel de controlo super LV Os menus

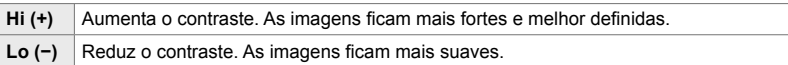

# ■ Acesso pelo Painel de Controlo Super LV

*1* Destaque o [Contraste] no painel de controlo super LV.

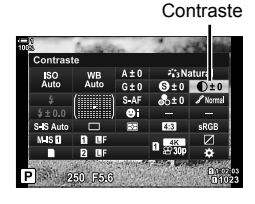

- *2* Destaque uma opção usar o seletor dianteiro.
- *3* Pressione o botão do obturador até meio para selecionar a opção destacada e sair do painel de controlo super LV.

## **Acesso ao Menu**

Ajuste o contraste usar o [Modo Fotografia] no  $\Box$  Menu de Disparo 1.

Botão MENU  $\Rightarrow$  Separador  $\blacksquare$  (Menu de Disparo 1)  $\Rightarrow$  [Modo Fotografia]  $\Rightarrow$  Destaque um modo fotografia usar  $\Delta \nabla$  no seletor em cruz e pressione o botão  $\triangleright \Rightarrow$  Destaque [Contraste] usar os botões  $\Delta \nabla$  e pressione o botão  $\triangleright \blacktriangleright$  Use os botões  $\Delta \nabla$  para selecionar uma opção

# **Ajustar a Vividez (Saturação)**

Ajusta a saturação da cor. Aumentar a saturação torna as imagens mais vivas. As configurações são armazenadas separadamente para cada modo fotografia.

- Pode aceder a esta configuração através de:
	- O painel de controlo super LV Os menus

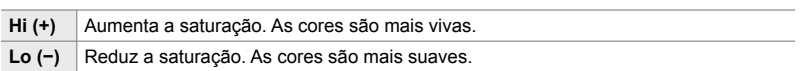

## ■ Acesso pelo Painel de Controlo Super LV

*1* Destaque [Saturação] no painel de controlo super LV.

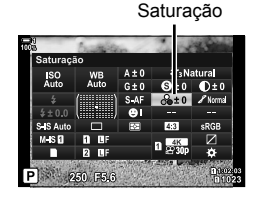

- *2*
	- *2* Destaque uma opção usar o seletor dianteiro.
	- *3* Pressione o botão do obturador até meio para selecionar a opção destacada e sair do painel de controlo super LV.

### **Acesso ao Menu**

Ajuste a saturação usar o [Modo Fotografia] no  $\Box$  Menu de Disparo 1.

Botão MENU  $\Rightarrow$  Separador  $\bullet$  (Menu de Disparo 1)  $\Rightarrow$  [Modo Fotografia]  $\Rightarrow$  Destaque um modo fotografia usar  $\Delta \nabla$  no seletor em cruz e pressione o botão  $\triangleright \blacktriangleright$  Destaque [Saturação] usar os botões  $\triangle \triangledown$  e pressione o botão  $\triangleright \blacktriangleright$  Use os botões  $\triangle \triangledown$  para selecionar uma opção

# **Ajustar Sombras (Gradação)**

Ajusta brilho e sombra das cores. Aproxima as imagens daquilo que deseja, por exemplo, iluminando toda a imagem. As configurações são armazenadas separadamente para cada modo fotografia.

- Pode aceder a esta configuração através de:
	- O painel de controlo super LV

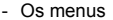

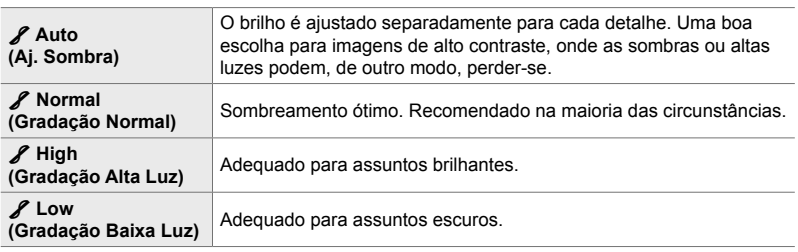

# ■ Acesso pelo Painel de Controlo Super LV

*1* Destaque [Gradação] no painel de controlo super LV.

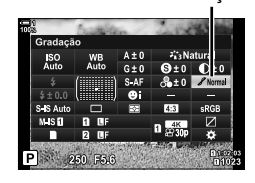

- *2* Destaque uma opção usar o seletor dianteiro.
- *3* Pressione o botão do obturador até meio para selecionar a opção destacada e sair do painel de controlo super LV.

### **Acesso ao Menu**

Ajuste a sombra usar o [Modo Fotografia] no  $\Box$  Menu de Disparo 1.

Botão MENU  $\Rightarrow$  Separador  $\bullet$  (Menu de Disparo 1)  $\Rightarrow$  [Modo Fotografia]  $\Rightarrow$  Destaque um modo fotografia usar  $\Delta \nabla$  no seletor em cruz e pressione o botão  $\triangleright \Rightarrow$  Destaque [Gradação] usar os botões  $\triangle \nabla$  e pressione o botão  $\triangleright \blacktriangleright$  Use os botões  $\triangle \nabla$  para selecionar uma opção

Gradação

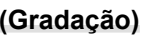

# **Filtros de Cor para Fotografia a Preto e Branco** (Filtro de cor)

Os efeitos de filtro de cor podem ser adicionados quando for selecionado [Monotom] para o modo fotografia (P. 215). Dependendo da cor do assunto, os efeitos do filtro de cor podem tornar os assuntos mais brilhantes ou melhorar o contraste. Laranja adiciona mais contraste do que amarelo, o vermelho adiciona mais contraste que o laranja. O verde é uma boa escolha para retratos e semelhantes.

- Pode aceder a esta configuração através de:
	- O painel de controlo super LV

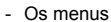

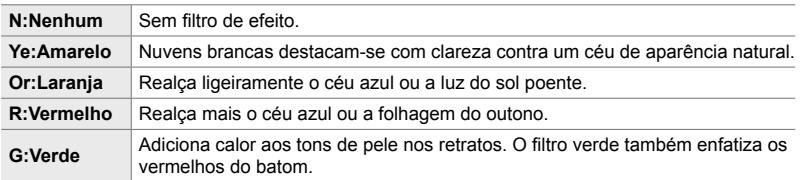

## ■ Acesso pelo Painel de Controlo Super LV

Esta opção está disponível selecionando [Monotom] para o [Modo Fotografia].

*1* Destaque [Filtro de cor] no painel de controlo super LV.

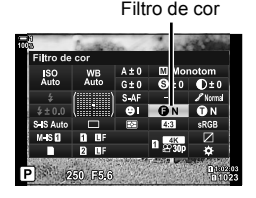

- *2* Destaque uma opção usar o seletor dianteiro.
- *3* Pressione o botão do obturador até meio para selecionar a opção destacada e sair do painel de controlo super LV.

### **Acesso ao Menu**

Selecione um filtro usar o [Modo Fotografia] no  $\Box$  Menu de Disparo 1.

Botão MENU  $\Rightarrow$  Separador  $\bullet$  (Menu de Disparo 1)  $\Rightarrow$  [Modo Fotografia]  $\Rightarrow$  Destaque [Monotom] usar  $\Delta \nabla$  no seletor em cruz e pressione o botão  $\triangleright \Rightarrow$  Destaque [Filtro de cor] usar os botões  $\triangle \triangledown$  e pressione o botão  $\triangleright \blacktriangleright$  Use os botões  $\triangle \triangledown$  para selecionar uma opção

# **Tons Monocromáticos (Cor monocromática)**

Adiciona tons às imagens a preto e branco no modo fotografia [Monotom] (P. 215).

- Pode aceder a esta configuração através de:
	- O painel de controlo super LV Os menus

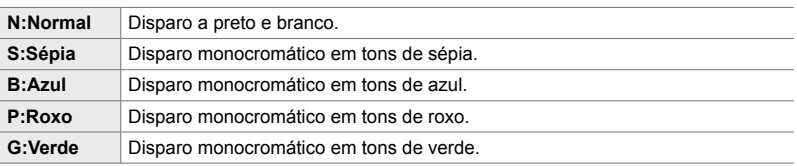

## ■ Acesso pelo Painel de Controlo Super LV

Esta opção está disponível ao selecionar [Monotom] para o [Modo Fotografia].

*1* Destaque [Cor monocromática] no painel de controlo super LV.

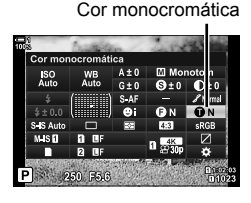

- *2* Destaque uma opção usar o seletor dianteiro.
- *3* Pressione o botão do obturador até meio para selecionar a opção destacada e sair do painel de controlo super LV.

## ■ Acesso ao Menu

Selecione um tom usar o [Modo Fotografia] no  $\Box$  Menu de Disparo 1.

Botão MENU  $\Rightarrow$  Separador  $\bullet$  (Menu de Disparo 1)  $\Rightarrow$  [Modo Fotografia]  $\Rightarrow$  Destaque [Monotom] usar  $\Delta \nabla$  no seletor em cruz e pressione o botão  $\triangleright \Rightarrow$  Destaque [Cor monocromática] usar os botões  $\Delta \nabla$  e pressione o botão  $\triangleright \blacktriangleright$  Use os botões  $\Delta \nabla$  para selecionar uma opção

# **Ajustar os Efeitos i-Enhance (Efeito)**

Selecione a intensidade do efeito para o [i-Enhance].

- Pode aceder a esta configuração através de:
	- O painel de controlo super LV Os menus

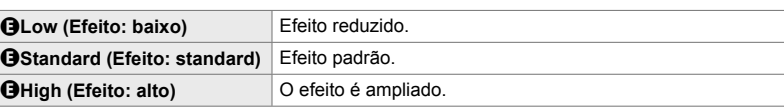

### ■ Acesso pelo Painel de Controlo Super LV

Esta opção está disponível ao selecionar [i-Enhance] para o [Modo Fotografia].

1 Destaque [Efeito] no painel de controlo super LV. Efeito

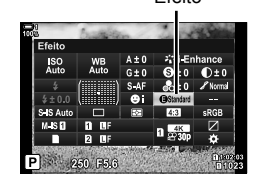

- *2* Destaque uma opção usar o seletor dianteiro.
- *3* Pressione o botão do obturador até meio para selecionar a opção destacada e sair do painel de controlo super LV.

### **Acesso ao Menu**

Selecione a intensidade do efeito usar o [Modo Fotografia] no  $\blacksquare$  Menu de Disparo 1.

Botão MENU  $\Rightarrow$  Separador  $\bullet$  (Menu de Disparo 1)  $\Rightarrow$  [Modo Fotografia]  $\Rightarrow$  Destaque [i-Enhance] usar  $\Delta \nabla$  no seletor em cruz e pressione o botão  $\triangleright \Rightarrow$  Destaque [Efeito] usar os botões  $\Delta \nabla$  e pressione o botão  $\rhd \blacktriangleright$  Use os botões  $\Delta \nabla$  para selecionar uma opção

# **Selecionar uma Curva de Tom (Controlo Alt.Luzes/Sombras)**

Ajuste o brilho separadamente para as altas luzes, meios-tons e sombras. Ganha um controlo maior sobre a exposição do que teria com apenas a compensação da exposição. Pode tornar as altas luzes mais escuras ou as sombras mais claras seletivamente.

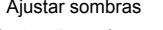

Ajustar sombras Ajustar meios-tons Ajustar altas luzes

(As ilustrações acima mostram a ecrã quando o controlo de destaque e sombra é acessado através de um botão e do painel de controlo super LV.)

- Pode aceder a esta configuração através de:
	-
	- O botão F O painel de controlo super LV (P. 228)

# ■ Acesso através do Botão **E**

- 1 Pressione o botão **<b>1**</u>.
	- É destacada a compensação da exposição no ecrã.

- *2* Pressione o botão INFO. • É exibido um ícone de curva de tom.
	- Pressione o botão **INFO** para passar pelas sombras. meios-tons e altas luzes e voltar novamente para a compensação da exposição.

**3** Selecione a configuração desejada usar  $\triangleleft$  no seletor em cruz.

- Selecione valores entre −7 e +7.
- Para restaurar, mantenha botão OK pressionado.

*4* Pressione o botão OK para guardar as alterações.

• Também pode guardar as alterações pressionando o botão do obturador até meio.

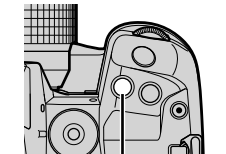

Botão F

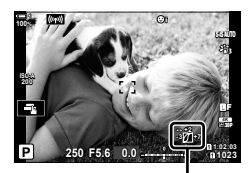

 (Controlo Alt.Luzes/ Sombras)

*2*

- A compensação da exposição, e com ela o controlo de altas luzes e sombras, pode ser atribuída a controlos diferentes do botão 图. Use [n Função do Botão] (P. 463) no ※ Menu de Personalização<sup>B1</sup>.
- Atribuir [Multifunções] ao controlo dá acesso direto ao [Controlo Alt.Luzes/Sombras]. g "Opções do Botão Multifunções (Multifunções)" (P. 470)

# ■ Acesso pelo Painel de Controlo Super LV

- *1* Destaque [Controlo Alt.Luzes/Sombras] no painel de controlo super LV e pressione o botão OK.
	- É exibida uma curva de tom.

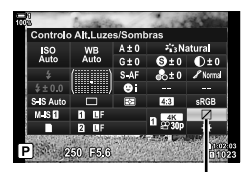

Controlo Alt.Luzes/ Sombras

- *2* Pressione o botão INFO para selecionar o intervalo de tom desejado.
	- O intervalo de tom muda cada vez que o botão é pressionado.

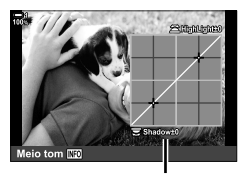

Intervalo de tom selecionado

- 3 Rodar os seletores para selecionar a configuração desejada.
	- **[Realce e sombra] selecionado** Ajuste os altas luzes usar o seletor dianteiro e as sombras usar o seletor traseiro.
	- **[Meio tom] selecionado** Use o seletor dianteiro ou traseiro
	- Mantenha o botão OK pressionado para restaurar a curva padrão.
- *4* Pressione o botão OK para guardar as alterações.
	- Também pode guardar as alterações pressionando o botão do obturador até meio.

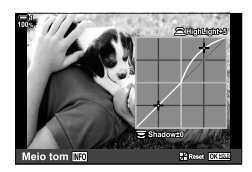

# **Matiz e Saturação (Criador de Cor)**

A câmara permite ajustes intuitivos à saturalão e matiz. Selecione de entre 30 matizes e 8 níveis de saturação. Os resultados podem ser visualizados no ecrã.

[Criador de Cor] é uma opção do modo fotografia. As configurações podem ser acessadas diretamente usar a [Multifunções]. Atribua [Multifunções] a um botão com [n Função do Botão] (P. 463) no  $\ddot{\ast}$  Menu de Personalização $\overline{\mathbf{B}}$ .

- Pode aceder a esta configuração através de:
	- O painel de controlo super LV

- Controlos live (P. 230)

- Os menus (P. 230)

## ■ Acesso pelo Painel de Controlo Super LV

**1** Destaque o [Modo Fotografia] no painel de controlo super LV.

- *2* Destaque [Criador de Cor] usar o seletor dianteiro.
	- Uma opção de [ $\circledcirc$  Color/Vivid] é exibida no painel de controlo super LV.
- **3** Destaque [ $\circledcirc$  Color/Vivid] usar  $\triangle \triangledown$  no seletor em cruz e pressione o botão OK.

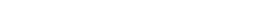

PT **229**

**Cor e Qualidade** 

*2*

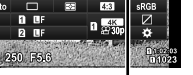

Criador de Co

**5** Color/Vivid

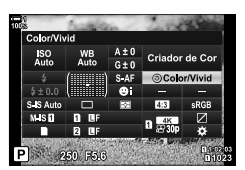

 $4 + 0$ 

250 75.6

ISO<br>Auto

Modo Fotografia

- *4* Ajuste a saturação e o matiz.
	- Rodar o seletor dianteiro para ajustar o matiz.
	- Rodar o seletor traseiro para ajustar a saturação.
	- Mantenha o botão OK pressionado para restaurar as configurações padrão.

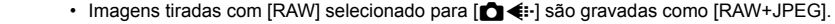

• O criador de cor não está disponível durante fotografia HDR ou de múltipla exposição. Se [Criador de Cor] for selecionado para o modo imagem quando uma das opções estiver ativada, a câmara seleciona [Natural].

Botão OK  $\Rightarrow$  [Modo Fotografia]  $\Rightarrow$  Pressione  $\triangleleft$  po seletor em cruz para destaque [Criador

*2*

# **5** Pressione o botão OK para guardar as alterações.

• Também pode guardar as alterações pressionando o botão do obturador até meio.

## **Acesso ao Menu**

O criador de cor também pode ser acedido através dos menus. A saturação e matiz, no entanto, não podem ser ajustados através dos menus. Os menus apenas podem ser usados para recuperar valores previamente guardados.

Botão MENU  $\Rightarrow$  Separador  $\bullet$  (Menu de Disparo 1)  $\Rightarrow$  [Modo Fotografia]  $\Rightarrow$  [Criador de Cor]

## **Acesso através dos Controlos Live**

- O criador de cor pode ser acedido usar os controlos live.
- Para informações sobre como exibir os controlos live, consulte "Usar os Controlos Live" (P. 68).

de Cor]  $\Rightarrow$  Pressione o botão **INFO** e ajuste a saturação e o matiz

kα z.

Modo Fotografia

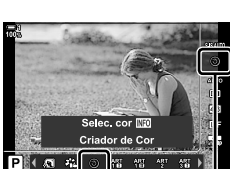

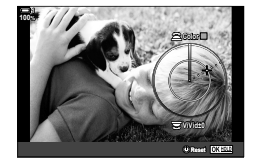

# **Efeitos "Deixar Cor" (Cor Parcial)**

Dispare a preto e branco enquanto captura assuntos de um matiz selecionado na cor. Por exemplo, pode disparar a preto e branco enquanto deixa apenas os vermelhos na cor. Os resultados podem ser visualizados no ecrã.

[Cor Parcial] é uma opção de filtro artístico. As configurações podem ser ajustadas quando for selecionada para o modo fotografia. Selecione de entre três filtros de "deixar cor" ( $I$  a  $I\!I\!I$ ).

**1** Destaque o [Modo Fotografia] no painel de controlo super LV.

- 2 Destaque [ART14]], [ART14] ou [ART14] usar o seletor dianteiro.
	- As opções  $[\circlearrowleft \circ \circlearrowright]$  e [Efeito] são exibidas no painel de controlo super LV.
- **3** Destaque  $[C \text{ Color}]$  usar  $\Delta \nabla$  no seletor em cruz e pressione o botão OK.
	- É exibido um anel de cores.
- 4 Selecione uma cor usar os seletores.
- **5** Pressione o botão **OK** para guardar as alterações.
	- Também pode guardar as alterações pressionando o botão do obturador até meio.

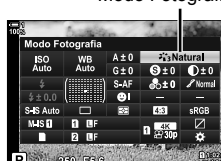

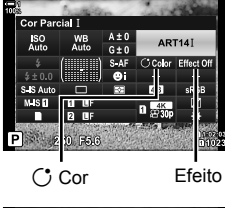

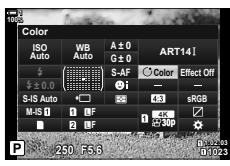

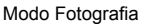

# **Selecionar um Espaço de Cor (Cor Espaço)**

Selecione um espaço de cor para garantir uma reprodução precisa da cor quando as fotos são enviadas para uma impressora ou ecrã externo.

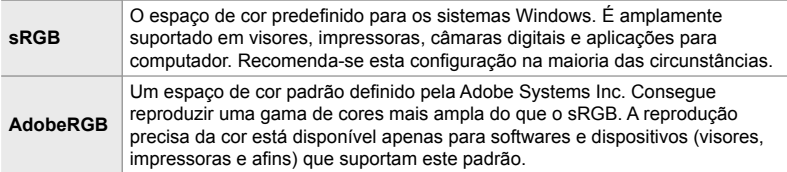

*1* Destaque [Cor Espaço] no painel de controlo super LV.

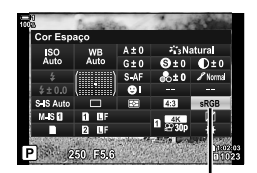

Cor espaço

- *2*
	- *2* Destaque uma opção usar o seletor dianteiro.
	- *3* Pressione o botão do obturador até meio para selecionar a opção destacada e sair do painel de controlo super LV.

### ■ Acesso ao Menu

O espaço de cor pode ser selecionado através dos menus.

Botão MENU  $\Rightarrow$  Separador  $\textsf{G}$  ( $\Longleftarrow$  i-/BB/Cor)  $\Rightarrow$  [Cor Espaco]  $\Rightarrow$  Use  $\triangle \nabla$  no seletor em cruz para selecionar uma opção

• [AdobeRGB] não está disponível nos modos fotografia de filtro artístico ou com fotografia HDR. [sRGB] é selecionado automaticamente.

# *2-14* Efeitos

Esta secção aborda a exposição múltipla, zoom e outras funcionalidades usadas para manipular a imagem durante o disparo. Também cobre funcionalidades como bracketing de exposição, que varia a exposição numa série de imagens e empilhamento de foco.

# **Proporção (Aspeto Da Imagem)**

Selecione o rácio de largura por altura para imagens de acordo com a sua intenção ou objetivos de impressão ou semelhantes. Além do proporção padrão (largura por altura) de  $[4:3]$ , a câmara oferece configurações de  $[16:9]$ ,  $[3:2]$ ,  $[1:1]$  e  $[3:4]$ .

- Pode aceder a esta configuração através de:
	- O painel de controlo super LV (P. 234)
- Controlos live (P. 234)

- Os menus (P. 234)

*1* Destaque o [Aspeto Da Imagem] no painel de controlo super LV.

- *2* Destaque uma opção usar o seletor dianteiro.
- *3* Pressione o botão do obturador até meio para selecionar a opção destacada e sair do painel de controlo super LV.

### **Acesso ao Menu**

O proporção pode ser selecionado usar [Aspeto Da Imagem] no  $\Box$  Menu de Disparo 1.

Botão MENU  $\Rightarrow$  Separador  $\Box$  (Menu de Disparo 1)  $\Rightarrow$  [Aspeto Da Imagem]  $\Rightarrow$  Use  $\triangle \triangledown$  no seletor em cruz para selecionar uma opção

## **Acesso através dos Controlos Live**

Destaque [Aspeto Da Imagem] nos controlos live e use  $\triangleleft$  no seletor em cruz para selecionar uma opção.

- Para informações sobre a exibição dos controlos live, veja "Usar os Controlos Live" (P. 68).
- As imagens JPEG são gravadas no proporção selecionado. Imagens RAW são do mesmo tamanho que o sensor de imagem e são gravadas com um proporção de 4:3, com uma etiqueta indicando o proporção selecionado. Um recorte que indica o proporção selecionado é exibido quando as imagens são reproduzidas.

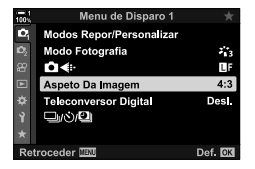

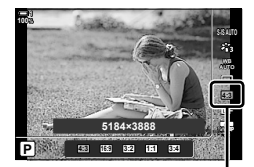

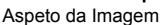

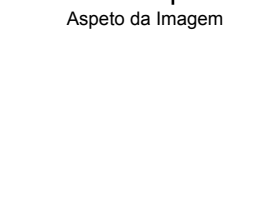

# **Zoom (Teleconversor Digital)**

Esta opção faz um recorte no centro do enquadramento com as mesmas dimensões da opção de tamanho atualmente selecionada para qualidade de imagem e efetua o zoom para preencher o ecrã. O rácio de zoom aumenta cerca de 2×. Isto permite-lhe fazer zoom para além do distância focal máximo da objetiva, o que é uma boa opção quando não consegue trocar as objetivas ou acha difícil aproximar-se do seu assunto.

- *1* Pressione o botão MENU para visualizar os menus.
- **2** Destaque [Teleconversor Digital] em **A** Menu de Disparo 1 e pressione  $\triangleright$  no seletor em cruz.
- **3** Destaque [Ligado] usar os botões  $\triangle \nabla$  e pressione o botão OK.
- *4* Pressione o botão MENU para sair dos menus.
	- Quando [Ligado] for selecionado, o rácio de zoom aumenta em 2× e é exibido um ícone 图. As imagens são gravadas no novo rácio de zoom.
- O teleconversor digital não pode ser usado com exposição múltipla, compensação trapezoidal ou correção de olho-de-peixe.
- As imagens JPEG são gravadas no rácio de zoom selecionado. No caso das imagens RAW, um enquadramento mostra o recorte do zoom. Um enquadramento que mostra o recorte do zoom é exibido na imagem durante a reprodução.
- Durante o zoom, o tamanho dos alvos do AF aumenta e seu número diminui.

### %

O teleconversor digital pode ser atribuído a um controlo de câmara usar a [neca Função do Botão] no  $\hat{\mathbf{\times}}$  Menu de Personalização **B1**, permitindo que o teleconversor digital seja ligado ou desligado com o toque de um botão (P. 463).

PT **235**

 $\bigcap$  2-14 Efeitos

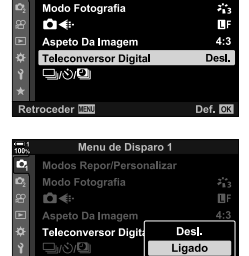

Menu de Disparo 1 **Modos Repor/Personalizar** 

Teleconversor digital

der **IBU** 

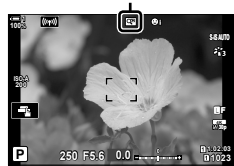

# Variar as Configurações aos Poucos sobre uma **Série de Disparos (Bracketing)**

O bracketing é usado para variar configurações de disparos, como exposição e balanço de brancos, numa série de disparos. Dependendo da configuração, pode combinar várias formas diferentes de bracketing. Use o bracketing se não tiver a certeza de quais configurações usar ou não tiver o tempo necessário para alterar as configurações durante o disparo. Também pode armazenar as configurações de bracketing e recuperá-las mais tarde simplesmente ligando o bracketing.

- Pode aceder a esta configuração através de:
	- $-$  O botão **BKT** (P. 240)  $-$  Os menus (P. 241)
- O bracketing de flash não pode ser usado juntamente com: Fotografia HDR, intervalo de fotografia temporizada, compensação trapezoidal, exposição múltipla, foto de alta resol. ou correção de olho-de-peixe.
- Exposição, flash e bracketing de focagem não estão disponíveis no modo **B**.
- O bracketing não inicia se não houver espaço suficiente no cartão de memória para todos os disparos na sequência de bracketing.

### **AE BKT (Bracketing de Exposição)**

Varie a exposição numa série de disparos. Pode selecionar a quantidade de variação e o número de disparos. A câmara tira uma foto numa nova configuração de exposição para cada vez que o botão do obturador é pressionado até ao fim. O bracketing termina depois de efetuar número selecionado de disparos. Nos modos de disparo contínuo, a câmara tira fotos enquanto o botão do obturador estiver pressionado até ao fim, terminando quando o número selecionado de disparos for efetuado.

Estão disponíveis as opções a seguir:

- **Quantidade de bracketing**: 0,3, 0,7, ou 1,0 EV
- **Número de disparos**: 2, 3, 5 ou 7

É exibido um ícone  $\overline{BRT}$  em verde até todos os disparos na sequência de bracketing serem feitos. O primeiro disparo é feito nas configurações atuais de exposição, seguido primeiro pelos disparos com exposição reduzida e, em seguida, pelos disparos com exposição aumentada.

As configurações usadas para alterar a exposição variam com o modo de disparo.

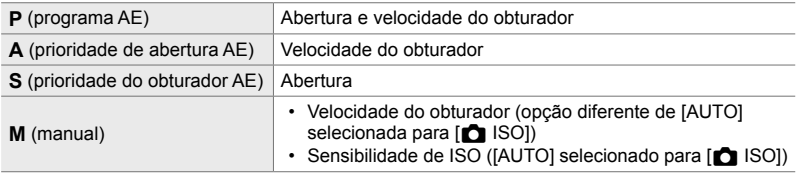

• Se a compensação da exposição for ativada antes de iniciar o disparo, a câmara variará a exposição em torno do valor selecionado.

- Alterar a opção selecionada para [Passo EV] (P. 530) no  $\clubsuit$  Menu de Personalização **El** muda as opções disponíveis para a quantidade de bracketing.
- O bracketing de exposição não pode ser combinado com bracketing de flash ou de focagem.

### **WB BKT (Bracketing de Balanço de Brancos)**

A câmara varia o balanço de brancos para gravar uma série de imagens. Pode selecionar o eixo de cores, a quantidade e o número de disparos.

O disparo termina após um único disparo. A câmara tira uma foto quando o botão do obturador é pressionado até ao fim e processa-a automaticamente para gravar o número selecionado de disparos.

Estão disponíveis as opções seguintes:

- **Eixo de cores**: A-B (âmbar–azul) e G-M (verde–magenta)
- **Quantidade de bracketing**: 2, 4 ou 6 passos
- **Número de disparos**: São criadas 3 imagens a partir de um único disparo

A primeira cópia é gravada nas configurações atuais do balanço de brancos, a segunda usa um valor negativo para compensação e a terceira usa um valor positivo.

- Se o ajuste preciso do balaço de brancos for ativado antes de iniciar o disparo, a câmara variará o balanço de brancos em torno do valor selecionado.
- O bracketing de balanço de brancos não pode ser combinado com bracketing de focagem ou de filtros artísticos.

### **FL BKT (Bracketing de Flash)**

A câmara varia o nível de flash (saída) numa série de disparos. Pode selecionar a quantidade de variação e o número de disparos. A câmara tira uma foto num novo nível de flash cada vez que o botão do obturador é pressionado até ao fim. O bracketing termina após efetuar o número selecionado de disparos. Nos modos de disparo contínuo, a câmara tira fotos enquanto o botão do obturador estiver pressionado até ao fim, terminando quando efetuar o número selecionado de disparos.

Estão disponíveis as opções seguintes:

- **Quantidade de bracketing**: 0,3, 0,7, ou 1,0 EV
- **Número de disparos**: 3

 $\acute{E}$  exibido um ícone  $\overline{BR}$  em verde até efetuar todos os disparos na sequência de bracketing. O primeiro disparo é feito nas configurações atuais de flash, seguido primeiro pelo disparo com saída reduzida de flash e, em seguida, pelo disparo com saída aumentada de flash.

- Se a compensação de flash for ativada antes de iniciar o disparo, a câmara variará a saída de flash em torno do valor selecionado.
- Alterar a opção selecionada para [Passo EV] (P. 530) no  $\clubsuit$  Menu de Personalização  $\Box$ muda as opções disponíveis para a quantidade de bracketing.
- O bracketing de flash não pode ser combinado com bracketing de flash ou de focagem.
- O bracketing de flash não está disponível no modo **B**.

### **ISO BKT (Bracketing de Sensibilidade de ISO)**

A câmara varia a sensibilidade de ISO para gravar uma série de imagens. Pode selecionar a quantidade e o número de disparos. O disparo termina após um único disparo. A câmara tira uma foto quando o botão do obturador é pressionado até ao fim e processa-a automaticamente para gravar o número selecionado de disparos.

Estão disponíveis as opções seguintes:

- **Quantidade de bracketing**: 0,3, 0,7, ou 1,0 EV
- **Número de disparos**: 3

A primeira cópia é gravada na configuração atual de sensibilidade de ISO, a segunda, com sensibilidade reduzida na quantidade selecionada e a terceira com sensibilidade de ISO aumentada na quantidade selecionada.

- Se a velocidade do obturador ou a abertura tiverem sido alteradas para modificar a exposição a partir do valor selecionado pela câmara, a câmara varia a sensibilidade de ISO em cerca do valor atual de exposição.
- A sensibilidade máxima selecionada para [n Def. ISO Auto.] não se aplica.
- Durante a fotografia silenciosa, a velocidade de sincronização do flash é definida como 1/20 s.
- Alterar a opção selecionada para [Passo ISO] (P. 530) no  $\ddot{\bm{\times}}$  Menu de Personalização  $\blacksquare$ não muda as opções disponíveis para a quantidade de bracketing.
- O bracketing de sensibilidade de ISO não pode ser combinado com bracketing de focagem ou filtros artísticos

### **ART BKT (Bracketing de Filtro artístico)**

A câmara aplica vários filtros artísticos a uma única foto. Pode selecionar os tipos de filtros. A câmara tira uma foto quando o botão do obturador é pressionado até ao fim e grava várias cópias, cada uma com um filtro diferente aplicado.

Os filtros são escolhidos a partir de um menu no qual os filtros selecionados são marcados com uma marca de verificação  $(\blacktriangleleft)$ . Além dos filtros artísticos, também pode optar por selecionar modos fotografia como [Vivid], [Natural] e [Esbatido].

- O tempo necessário para gravar cada disparo aumenta com o número de filtros selecionados.
- Com exceção dos bracketing de exposição e flash, o bracketing de filtro artístico não pode ser combinado com outras formas de bracketing.

### **Focus BKT (Bracketing de Focagem)**

A câmara varia a focagem numa série de imagens. Pode selecionar a quantidade e o número de disparos. Toda a série é fotografada com um único aperto do botão do obturador. Cada vez que o botão do obturador for pressionado até ao fim, a câmara tira o número selecionado de fotos, que varia a focagem com cada disparo. As imagens são tiradas no modo silencioso usar o obturador eletrónico.

Estão disponíveis as opções seguintes:

- [Def. número disparos]: Seleciona o número de disparos na sequência de bracketing
- [Def. diferencial foco]: Seleciona a quantidade de variação de focagem da câmara a cada disparo
- $\cdot$  [ $\frac{4}{5}$  Tempo carregam.]: Seleciona por quanto tempo a câmara aguarda pelo flash carregar entre os disparos ao usar uma unidade de flash designada especificamente para uso com a câmara.

O empilhamento de foco ([Empilhamento de Foco], P. 243) pode ser usado para criar uma única imagem a partir de uma série de disparos com o bracketing de focagem. Esta opção está disponível apenas com objetivas que suportem empilhamento de foco. Veja o site da Olympus para mais informações sobre as objetivas.

- Assim que o botão do obturador for pressionado até ao fim, o disparo continua até o número selecionado de disparos ser alcançado. Para interromper o bracketing, pressione o botão do obturador até o fim pela segunda vez.
- A câmara varia a distância focagem a cada disparo. O disparo termina se a distância focagem alcançar o infinito.
- O disparo termina se a focagem ou o zoom for ajustado após pressionar o botão do obturador até o fim para iniciar o bracketing.
- O bracketing de focagem não está disponível com as objetivas do sistema Quatro Terços.
- O bracketing de focagem não pode ser combinado com outras formas de bracketing.
- A velocidade de sincronização do flash é definida como 1/50 s. Selecionar um valor acima de ISO 8000 para [como ISO] define a velocidade de sincronização do flash como 1/20 s.
- O bracketing de focagem não está disponível no modo **B**.

# **Acesso através do Botão** BKT

Use o **BKT** para selecionar o tipo de bracketing e ajustar as configurações. As configurações para [ART BKT] ou [Focus BKT] devem ser ajustadas nos menus antecipadamente.

- *1* Mantenha o botão BKT pressionado e rodar um pouco o seletor dianteiro ou traseiro.
- + Botão BKT
- A câmara lista os tipos e opções de bracketing.
- As configurações de bracketing também podem ser exibidas mantendo pressionado o botão BKT.

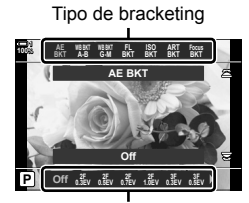

Opções de bracketing

- *2* Rodar o seletor dianteiro para destaque um tipo de bracketing.
- **3** Rodar o seletor traseiro para destaque as configurações de bracketing desejadas.
	- As configurações disponíveis variam com o tipo de bracketing selecionado.

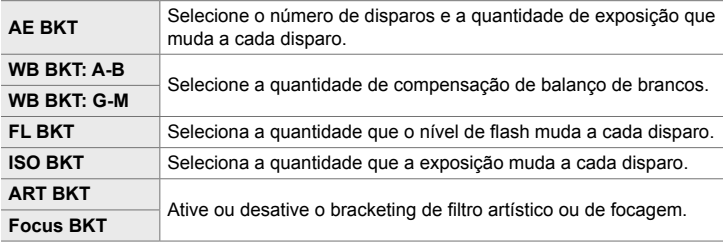

- *4* Pressione o botão OK para selecionar as opções destacadas.
	- As configurações de bracketing são retiradas do ecrã.
	- Também pode sair pressionando o botão do obturador até meio.

## $\bigcap$  2-14 Efeitos PT **241**

**5** Pressione **BKT** uma vez para ativar o bracketing.

- $\cdot$  É exibido um ícone  $\overline{\text{BKT}}$ .
- O bracketing liga ou desliga cada vez que o botão BKT for pressionado.
- *6* Fotografe.
	- Durante o bracketing de exposição e de flash, o ícone **BKT** é exibido em verde até efetuar todos os disparos na sequência.

# **Acesso ao Menu**

- *1* Pressione o botão MENU para visualizar os menus.
- 2 Destaque [Bracketing] em  $\bullet$  Menu de Disparo 2 e pressione  $\triangleright$  no seletor em cruz.
- **3** Destaque [Ligado] usar os botões  $\triangle \nabla$  e pressione o botão D.
	- É exibido um menu de tipos de bracketing.

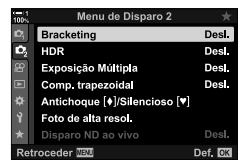

Menu de Disparo 2

Exposição Múltipla

Disparo ND ao vivo

cederD⊡00 E¢o≯

Des.

Ligado

Desl.

Desi.

Def. **CK** 

ö **Bracketing** 

 $\mathbf{c}$ HDR

ö

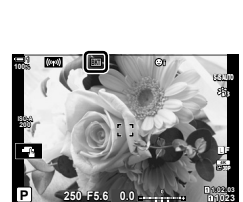

**0.0**

**250 F5.6**

**1023**

*2*

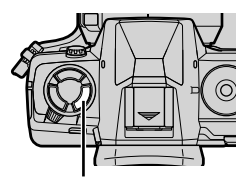

Botão BKT

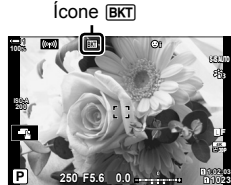

- *4* Destaque um tipo de bracketing usar os botões  $\triangle \nabla$  e pressione o botão  $\triangleright$ .
	- A câmara exibe as opções de bracketing para o tipo de bracketing selecionado.
- **5** Usar os botões  $\Delta \nabla \triangleleft \triangleright$ , selecione [Ligado] ou um programa de bracketing.

### • **AE BKT**

Destaque o número de disparos (por exemplo, 2f) e pressione o botão  $\triangleright$  para visualizar as quantidades de bracketing. Use os botões  $\Delta \nabla$  para destaque uma quantidade e pressione OK para selecionar a opção destacada e voltar ao ecrã anterior.

### • **WB BKT**

Ser-lha-á pedido eara selecionar um eixo de cor (A-B ou G-M). Use os botões <V> para destaque um eixo e os botões  $\Delta \nabla$  para selecionar a quantidade de bracketing. Pressione o botão OK para voltar ao ecrã anterior quando as configurações estiverem concluídas.

### • **ART BKT**

Destaque [Ligado] e pressione o botão  $\triangleright$  para visualizar um menu de modos fotografia e filtros artísticos. Use os botões  $\Delta \nabla$  para destaque os filtros desejados e pressione o botão OK para selecionar (filtros selecionados são indicados por marcas de verificação). Pressione o botão MENU para voltar ao ecrã anterior quando as configurações estiverem concluídas.

### • **Focus BKT**

Destaque [Ligado] e pressione o botão  $\triangleright$  para visualizar as configurações de bracketing de focagem. Use os botões  $\Delta \nabla$  para destaque uma configuração e pressione o botão  $\triangleright$ . As opções são exibidas; use os botões  $\Delta \nabla$  para destaque uma opção e pressione o botão OK para voltar ao menu de configuração. Pressione novamente o botão OK para voltar ao menu de bracketing quando as configurações estiverem concluídas. O menu [Focus BKT] também é usado para as configurações de [Empilhamento de Foco] (P. 243).

- *6* Com [Ligado] selecionado, pressione o botão OK para guardar as alterações e sair.
- **7** Confirme que [Ligado] está selecionado para o [Bracketing] e pressione o botão OK.
	- Para guardar as alterações sem ativar o bracketing, pressione o botão MENU ou destaque [Desl.] e pressione o botão OK.

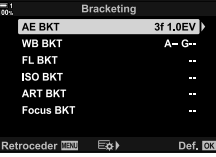

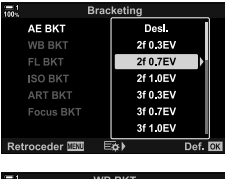

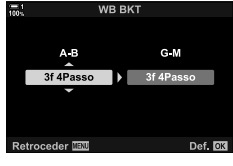

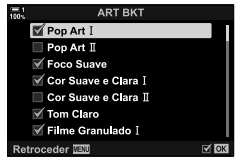

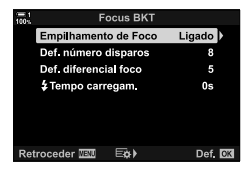

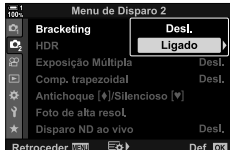

# **Aumentar a Profundidade de Campo (Empilhamento de Foco)**

Combine várias imagens para uma profundidade de campo maior do que a que pode ser obtida com um único disparo. A câmara realiza uma série de disparos em distâncias de focagem em frente e atrás da posição de focagem atual e cria uma única imagem a partir das áreas que estão no focagem de cada disparo.

Selecione esta opção se quiser que todas as áreas em focagem do assunto nas fotografias tiradas a curtas distâncias ou amplas aberturas (números f baixos). As imagens são tiradas no modo silencioso usar o obturador eletrónico.

- A imagem composta é gravada no formato JPEG, independentemente da opção selecionada para a qualidade da imagem.
- A imagem composta é aumentada em 7%, na horizontal e na vertical.
- O disparo termina se a focagem ou o zoom for ajustado após pressionar o botão do obturador até o fim para iniciar a fotografia de empilhamento de foco.
- Se o empilhamento de foco falhar, a câmara grava o número selecionado de fotos sem criar uma imagem composta.
- Esta opção está disponível apenas com objetivas que suportem empilhamento de foco. Veja o site da Olympus para mais informações sobre as objetivas.
- Imagens tiradas com [e-Portrait], ou um filtro artístico selecionado para o modo fotografia. são gravadas no modo [Natural].
- O empilhamento de foco não pode ser combinado com outras formas de bracketing.
- *1* Pressione o botão MENU para visualizar os menus.
- **2** Destaque [Bracketing] em  $\bullet$  Menu de Disparo 2 e pressione  $\triangleright$  no seletor em cruz.
- **3** Destaque [Ligado] usar os botões  $\triangle \nabla$  e pressione o botão  $\triangleright$ .
	- É exibido um menu de tipos de bracketing.
- **4** Destaque [Focus BKT] usar os botões  $\triangle \nabla$  e pressione o botão  $\triangleright$ .
	- Ser-lhe-á pedido para ligar ou desligar o empilhamento de foco.

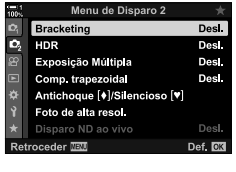

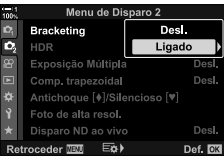

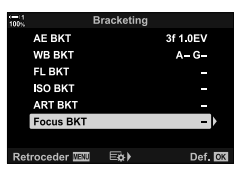

- **5** Destaque [Ligado] usar os botões  $\triangle \nabla$  e pressione o botão  $\triangleright$ .
	- As configurações [Focus BKT] são exibidas.
- **6** Destaque uma configuração usar os botões  $\triangle \nabla$  e pressione o botão  $\triangleright$ .

[Empilhamento de Foco]: Destaque [Ligado] e pressione o botão OK.

[Def. número disparos]: Selecione o número de disparos. Selecione valores entre 3 e 15. [Def. diferencial foco]: Seleciona a quantidade de variação de focagem da câmara a cada disparo e pressione o botão OK.

[#Tempo carregam.]: Seleciona quanto tempo a câmara aguarda pelo flash carregar entre os disparos ao usar uma unidade de flash designada especificamente para uso com a câmara.

- *7* Pressione o botão OK repetidamente para sair dos menus.
	- Confirme que o bracketing está ligado e pressione o botão MENU.
	- $\cdot$  É exibido um ícone  $\overline{\text{BKT}}$ .
	- O modo fotografia é definido como [Natural].
	- Um enquadramento indicando o recorte final é mostrado no ecrã. Componha o disparo com o seu assunto no enquadramento.

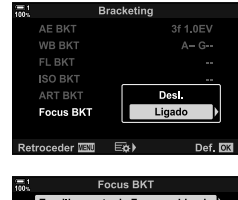

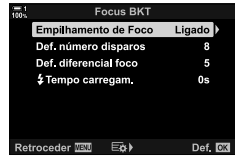

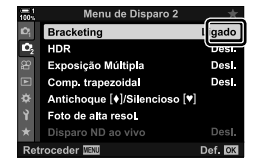

**Ícone BKT** 

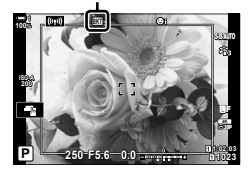

- *8* Fotografe.
	- A câmara realiza automaticamente o número selecionado de disparos quando o botão do obturador é pressionado até ao fim.
- 9 Pressione o botão BKT para finalizar o bracketing.
	- Para fazer mais imagens com as mesmas configurações de bracketing, pressione o botão BKT.
- O flash só pode ser usado se for selecionado [Permitir] para [Def. modo silencioso  $[\Psi]$ ]  $(P. 167)$  > [Modo Flash] no  $\bullet$  Menu de Disparo 2.
- A velocidade de sincronização do flash é definida como 1/50 s. Selecionar um valor acima de ISO 8000 para [como ISO] define a velocidade de sincronização do flash como 1/20 s.

%

• Recomendamos usar um cabo remoto para reduzir a desfocagem causada pelo balanço da câmara. No modo antichoque ou silencioso, pode usar [Antichoque  $[\diamond]$ ] (P. 160) ou [Silencioso [♥]] (P. 163) para selecionar quanto tempo a câmara deverá esperar para liberar o obturador após pressionar o botão do obturador for apertado até seu limite.

# **Imagens Sobrepostas (Exposição Múltipla)**

Realiza dois disparos e combina-os numa única imagem. Em alternativa, pode tirar uma foto e combiná-la com uma imagem existente, armazenada no cartão de memória. A imagem combinada é gravada nas configurações atuais de qualidade da imagem. Apenas as imagens RAW podem ser selecionadas para várias exposições que incluam uma imagem existente. Se gravar uma exposição múltipla com RAW selecionado para [cost -], então pode selecioná-la para exposições múltiplas subsequentes usar [Sobrepor], permitindo-lhe criar exposições múltiplas que combinem três ou mais fotografias.

- *1* Pressione o botão MENU para visualizar os menus.
- 2 Destaque [Exposição Múltipla] em  $\mathbb{Z}_2$  Menu de Disparo 2 e pressione  $\triangleright$  no seletor em cruz.

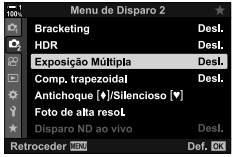

- 3 Destaque uma configuração usar os botões  $\triangle \triangledown$  e pressione o botão  $\triangleright$ .
	- Destaque a opção desejada e pressione o botão OK.

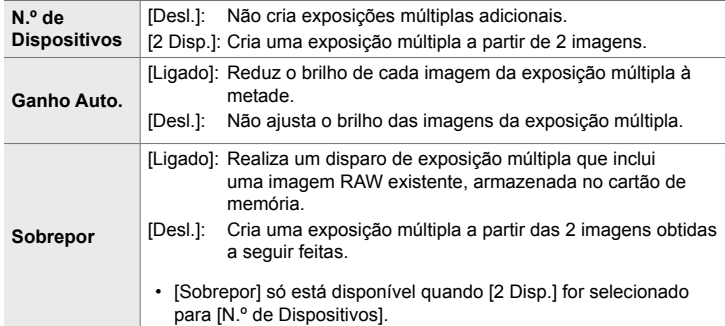

- *4* Se [Ligado] for selecionado para [Sobrepor], serlhe-á pedido para selecionar uma imagem para a exposição múltipla.
	- Destaque uma imagem usar o seletor em cruz  $(\triangle \nabla \triangleleft \triangleright)$  e pressione o botão OK.
	- Apenas imagens RAW podem ser selecionadas.
- **5** Pressione o botão OK no menu de exposição múltipla para guardar as configurações selecionadas.

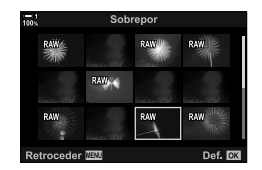

• O menu de disparo é exibido.

- *6* Pressione o botão MENU para sair dos menus.
	- É exibido um ícone  $\mathbf{F}$ .
	- Se [Sobrepor] estiver selecionado, a fotografia escolhida torna-se visivelmente sobreposta na visualização através da objetiva.

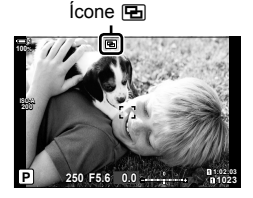

# *7* Fotografe.

- O primeiro disparo (ou se [Sobrepor] estiver selecionado, a fotografia escolhida anteriormente) tornase visivelmente sobreposta na visualização através da objetiva, enquanto compõe o próximo disparo.
- $\cdot$  O ícone  $\mathbf{F}$  torna-se verde.
- Geralmente, uma exposição múltipla é criada após efetuar o segundo disparo.
- $\cdot$  Pressionar o botão  $\overline{10}$  permite retomar a primeira captura.
- Se [Ligado] estiver selecionado para [Sobrepor], pode fazer imagens adicionais que serão sobrepostas na fotografia previamente escolhida.

8 Pressione o botão **MENU** ou pressione o botão  $\triangleright$ para finalizar a fotografia de exposição múltipla.

- Se terminar a fotografia de exposição múltipla pressionando o botão MENU, [Desl.] é selecionado para [N.º de Dispositivos] no menu de exposição múltipla.
- O ícone **a** desaparece do ecrã quando a fotografia de exposição múltipla termina.
- A câmara não entra no modo de suspensão durante a fotografia de exposição múltipla.
- As imagens obtidas com outras câmaras não podem ser usadas para exposições múltiplas.
- Imagens RAW feitas usar foto de alta resol. não podem ser usadas para exposições múltiplas.
- As imagens RAW listadas no ecrã de seleção de imagens quando [Ligado] é selecionado para [Sobrepor] são aquelas processadas com as configurações ativas no momento em que a fotografia é tirada.
- Saia do modo de exposição múltipla antes de ajustar as configurações de disparo. Algumas configurações não podem ser ajustadas enquanto o modo de exposição múltipla estiver ativado.
- Realizar quaisquer das operações a seguir depois do primeiro disparo ser realizado termina a fotografia de exposição múltipla:

desligar a câmara, pressionar io ou o botão MENU, selecionar um modo de disparo diferente ou conectar cabos de qualquer tipo. A exposição múltipla também é cancelada quando a bateria acaba.

- O ecrã de seleção de imagem para [Sobrepor] mostra as cópias JPEG das fotografias tiradas com RAW + JPEG selecionados como qualidade de imagem.
- A fotografia de composição ao vivo ([LIVE COMP]) não está disponível no modo **B**.
- As opções seguintes não estão disponíveis no modo de exposição múltipla: HDR, bracketing, fotografia com temporizador, compensação trapezoidal, filtro ND ao vivo e correção de olho-de-peixe.
- As imagens obtidas com RAW selecionado para  $\Box$  in também podem ser sobrepostas durante a reprodução.

# **Efeitos Trapezoidais/Melhorar a Perspetiva (Comp. trapezoidal)**

A distorção trapezoidal devido à influência do distância focal da objetiva e da proximidade ao assunto pode ser corrigida ou melhorada para exagerar os efeitos da perspectiva. A compensação trapezoidal pode ser visualizada no ecrã durante o disparo. A imagem corrigida é criada a partir de um recorte mais pequeno, aumentando ligeiramente a proporção de zoom efetiva.

- *1* Pressione o botão MENU para visualizar os menus.
- 2 Destaque [Comp. trapezoidal] em  $\mathbb{Z}_2$  Menu de Disparo 2 e pressione  $\triangleright$  no seletor em cruz.
- **3** Destaque [Ligado] usar os botões  $\Delta \nabla$  e pressione o botão OK.
- *4* Pressione o botão MENU para sair dos menus.
	- A câmara alterna para o ecrã de compensação trapezoidal. Um controlo deslizante e um ícone  $\mathbb{F}$  são exibidos.

- *5* Enquadre o disparo e ajuste a compensação trapezoidal enquanto visualiza o seu assunto no ecrã.
	- Rodar o seletor dianteiro para fazer ajustes horizontais e o seletor traseiro para fazer ajustes verticais.
	- Enquadre o disparo e ajuste a compensação trapezoidal enquanto visualiza o seu assunto no ecrã.
	- Use o seletor em cruz ( $\Delta \nabla \langle \mathcal{D} \rangle$ ) para posicionar o recorte. A direção na qual o recorte pode ser movido é mostrada por uma seta  $(\triangle)$ .
	- Para cancelar as alterações, mantenha o botão OK pressionado.

### Compensação trapezoidal

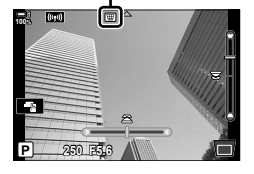

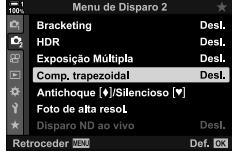

- *6* Para ajustar a abertura, velocidade do obturador e outras configurações de disparo, pressione o botão INFO.
	- Os indicadores de disparo padrão são exibidos.
	- Um ícone  $\mathbb{F}$  é exibido enquanto a compensação trapezoidal estiver ativada. O ícone é exibido em verde se tiverem sido feitos ajustes nas configurações de compensação trapezoidal.
	- Para voltar ao ecrã de compensação trapezoidal mostrado no Passo 5, pressione repetidamente o botão INFO.

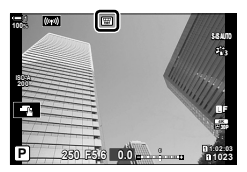

*7* Fotografe.

- Para finalizar a fotografia de compensação trapezoidal, selecione [Desl.] para [Comp. trapezoidal] no  $\bullet$  Menu de Disparo 2.
- As imagens podem parecer "granuladas" dependendo da quantidade de compensação realizada. A quantidade de compensação também determina em que proporção a imagem será ampliada quando cortada e se o recorte pode ser movimentado.
- Dependendo da quantidade de compensação, pode não conseguir restaurar o recorte.
- Dependendo da quantidade de compensação realizad, o AF selecionado pode não ser visível no ecrã. Se o alvo AF estiver fora do enquadramento, a sua direção é indicada por um ícone  $\hat{a}$ ,  $\hat{b}$ ,  $\leftrightarrow$  ou  $\Rightarrow$  no ecrã.
- As imagens obtidas com [RAW] para qualidade de imagem são gravadas no formato RAW + JPEG.
- As seguintes opções não podem ser utilizadas:

Composição ao vivo, disparo contínuo, bracketing, HDR, exposição múltipla, o filtro ND ao vivo, correção de olho-de-peixe, teleconversor digital, gravação de filmes, [C-AF], [C-AFME], [C-AF+TR] e [C-AF+TRME] modos de AF, [e-Portrait] e modos fotografia de filtro artístico, o temporizador personalizado e foto de alta resol.

- Os conversores de objetiva podem não produzir os resultados desejados.
- A compensação trapezoidal para as objetivas cuja a distância focagem ou dados de objetiva tenham sido guardados usar o [ $\Box$  Estab. Imagem] é realizada de acordo com os dados fornecidos. Certifique-se de que fornece dados do [ $\blacksquare$  Estab. Imagem] para as objetivas que não fazem parte da família Quatro Terços ou Micro Quatro Terços (P. 510).

### %

• [Comp. trapezoidal] pode ser atribuído a um botão. Apenas precisa de pressionar o botão para ativar a compensação trapezoidal.  $\mathbb{F}\mathfrak{F}\times\mathbb{R}$  Menu de Personalização  $\mathbb{F}\times\mathbb{R}$  Função do Botão] (P. 463)

# **Corrigir a Distorção Olho-de-Peixe (Comp. olho-de-peixe)**

Corrige a distorção causada por objetivas olho-de-peixe para dar às fotos a aparência de imagens obtidas com uma objetiva grande-angular. A quantidade de correção pode ser selecionada a partir de três níveis diferentes. Também pode optar simultaneamente em corrigir a distorção em fotos tiradas debaixo de água.

• Esta opção só está disponível com objetivas olho-de-peixe compatíveis. A partir de janeiro de 2019, poderá ser usada com a M.ZUIKO DIGITAL ED 8mm f1.8 Fisheye PRO.

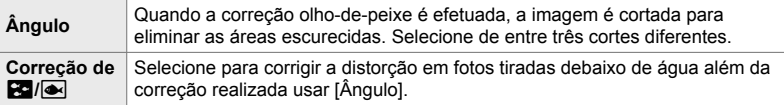

- *1* Pressione o botão MENU para visualizar os menus.
- **2** Aceda ao ❖ Menu de Personalização **D** (C Utilitário).
- **3** Destaque [Comp. olho-de-peixe] usar  $\triangle \nabla$  no seletor em cruz e pressione o botão  $\triangleright$ .
- **4** Destaque [Ligado] usar os botões  $\triangle \nabla$  e pressione o botão  $\triangleright$ .
	- [Ângulo] e [Correção de  $\mathbb{E}$ ] são exibidos.
- **5** Destaque um item usar os botões  $\Delta \nabla$  e pressione o botão  $\triangleright$ .
	- Destaque uma opção usar os botões  $\wedge \nabla$  e pressione o botão OK.
	- Se não estiver tirando fotos debaixo de água, selecione [Desl.] para [Correção de  $\mathbb{E}$ 1/ $\bullet$ ].
	- São exibidas as opções da [Comp. olho-de-peixe]

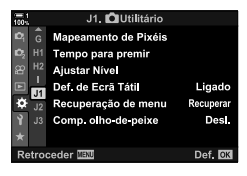

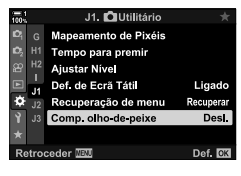

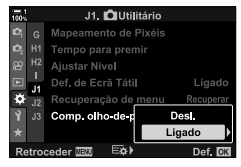

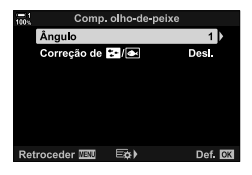

- *6* Pressione o botão OK repetidamente para sair do menu de personalização.
	- Depois de confirmar que [Ligado] está selecionado para [Comp. olho-de-peixe], pressione o botão MENU para sair dos menus.
	- Quando a compensação de olho-de-peixe está ativada, um ícone **E** será exibido juntamente com o corte selecionado.

Comp. olho-de-peixe

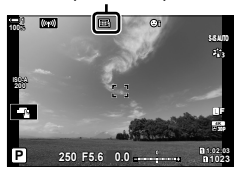

## *7* Fotografe.

- Para terminar a compensação de olho-de-peixe, selecione [Desl.] para [Comp. olho-de-peixe] em  $\boldsymbol{\ast}$  Menu de Personalização **D.**
- As imagens obtidas com [RAW] selecionado para qualidade de imagem são gravadas no formato RAW + JPEG. A compensação de olho-de-peixe não se aplica para imagens RAW.
- O enquadramento de focagem não está disponível no ecrã de compensação de olho-depeixe.
- A seleção do alvo AF limita-se aos modos de alvo único e pequeno.
- As seguintes opções não podem ser utilizadas: fotografia de composição ao vivo, disparo contínuo, bracketing, HDR, exposição múltipla, o filtro ND ao vivo, compensação trapezoidal, teleconversor digital, gravação de filmes, [C-AF], [C-AF**ME**], [C-AF+TR] e [C-AF+TR**ME**] modos de AF, [e-Portrait] e modos fotografia de filtro artístico, o temporizador personalizado e Foto de alta resol.

### %

• [Comp. olho-de-peixe] pode ser atribuído a um botão. Apenas precisa de pressionar o botão para ativar a correção de olho-de-peixe.  $\mathbb{Q}^2 \times \mathbb{R}$  Menu de Personalização  $\mathbb{E}$  >  $\mathbb{R}$  Função do Botão] (P. 463)

# **2-15 Fotografia com Flash**

Ao usar uma unidade de flash opcional destinada para uso com a câmara, poder a selecionar o modo de flash com os controlos da câmara e tirar fotos com o flash. Consulte a documentação fornecida com a unidade de flash para mais informações sobre as funcionalidades do flash e a sua utilização.

# **Unidades de Flash Compatíveis**

Selecione uma unidade de flash adequada às suas necessidades, considerando fatores como os resultados necessários e se a unidade suporta fotografia macro. As unidades de flash destinadas a comunicarem-se com a câmara suportam uma variedade de modos de flash, incluindo auto TTL e super FP. As unidade de flash podem ser montadas na sapata da câmara ou conectadas com um cabo (disponível em separado) e suporte de flash. A câmara também suporta os seguintes sistemas de controlo de flash sem fios:

### **Fotografia com Flash Controlado por Rádio: Modos CMD,**  $\frac{1}{4}$ **CMD, RCV e X-RCV**

A câmara controla uma ou mais unidades de flash remoto através de sinais de rádio. O intervalo de locais nos quais as unidades de flash podem ser colocadas é aumentado. As unidades de flash podem controlar outras unidades compatíveis ou serem equipadas com comandos/receptores de rádio para permitir o uso das unidades que, não suportem controlo de flash remoto.

### **Fotografia com Flash com Controlo Remoto Sem Fios: Modo RC**

A câmara controla uma ou mais unidades de flash remoto através de sinais ópticos. O modo de flash pode ser selecionado usar os controlos da câmara (P. 254).
### **Funcionalidaded Disponíveis com Unidades de Flash Compatíveis**

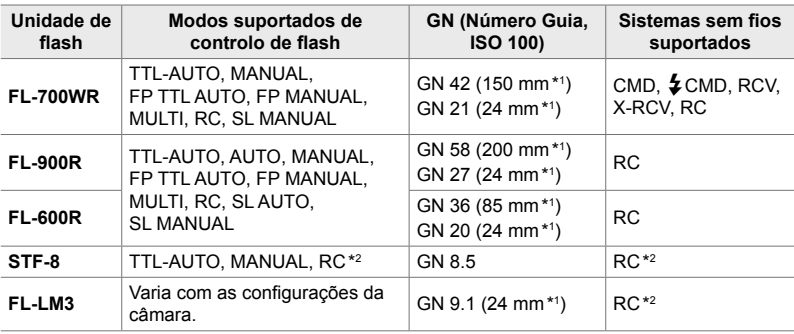

\*1 Distância focal máximo da objetiva (formato equivalente a 35 mm) no qual a unidade pode fornecer a cobertura do flash.

\*2 Funciona apenas como comando (transmissor).

# **Selecionar um Modo de Flash (**#**Modo Flash)**

Ao tirar fotos com uma unidade de flash concebida para a câmara, pode selecionar um modo de flash usar os controlos da câmara. Ligar uma unidade de flash conectada limita automaticamente a velocidade mais rápida disponível do obturador.

#### **Modos de Flash**

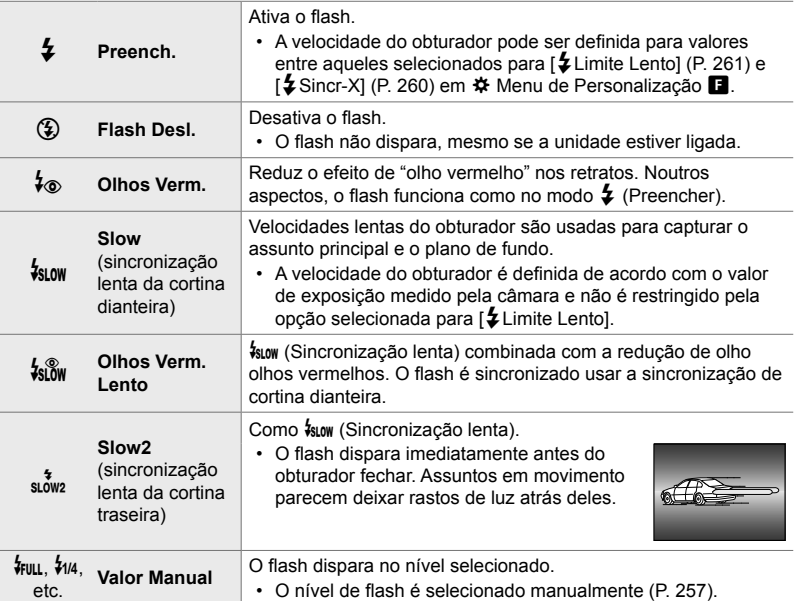

• A sincronização de alta velocidade FP deve ser configurada usar os controlos de flash.

- No modo  $[4\text{\o}]}$  (redução de olhos vermelhos), o obturador é libertado aproximadamente um segundo depois do primeiro flash de redução de olhos vermelhos. Não mova a câmara até concluir o disparo.
- $\cdot$  [ $\frac{1}{2}$ ] (redução de olhos vermelhos) pode não produzir os resultados desejados em algumas situações.

## **Modo Flash e Velocidade do Obturador**

O intervalo das velocidades disponíveis do obturador varia de acordo com o modo de flash. O intervalo de velocidades disponíves pode ser ainda mais restringido com as opções no  $\ddot{\bm{\ast}}$  enu de personalização.  $\mathbb{R}$  [ $\ddot{\bm{\ast}}$  Sincr-X] (P. 260),  $\ddot{\bm{\ast}}$  Limite Lento] (P. 261)

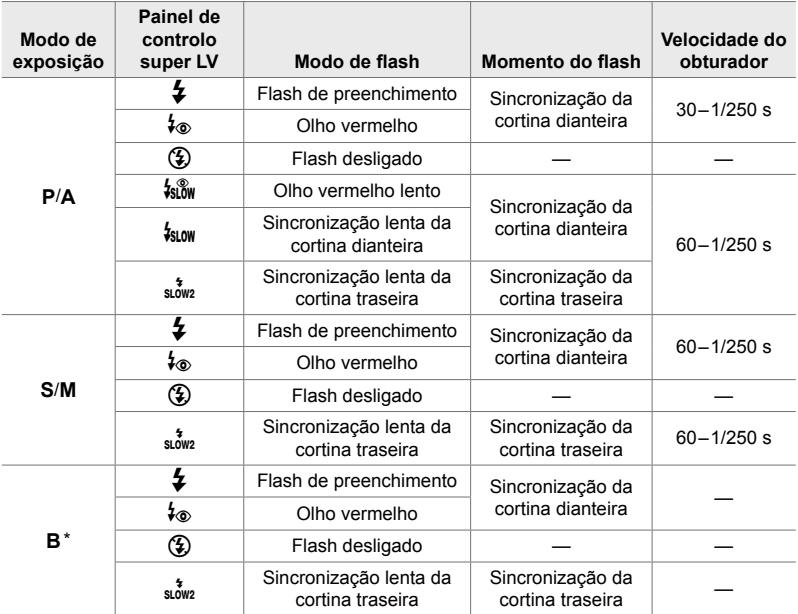

\* A sincronização da cortina traseira não está disponível quando [LIVE COMP] estiver selecionado (P. 108).

- A velocidade mais rápida disponível do obturador quando o flash disparo é 1/250 s. Planos de fundo brilhantes nas fotos tiradas com o flash podem ficar superexpostos.
- A velocidade de sincronização do flash para os modos silenciosos (P. 163), Disparo em Alta Resolução montado em tripé (P. 210) e bracketing de focagem (P. 239) é 1/50 s. Defina [K ISO] num valor acima de ISO 8000 ao usar uma opção que precise do obturador eletrónico (por exemplo, modo silencioso ou bracketing de focagem) definir a velocidade de sincronização do flash como 1/20 s. A velocidade de sincronização do flash também é definida como 1/20 s durante o bracketing de ISO (P. 238).
- Mesmo a saída mínima de flash disponível pode ser muito brilhante em curta distância. Para evita a sobre-exposição nas imagens obtidas a curtas distâncias, selecione o modo **A** ou **M** e selecione uma abertura menor (número f mais alto) ou selecione uma configuração mais baixa para [n ISO].
- Não há limite para a velocidade mais rápida disponível do obturador quando o modo FP (FP TTL AUTO ou FP MANUAL) estiver selecionado usar os controlos de flash.

### **Conectar Unidades de Flash Compatíveis**

Os métodos usados para conectar e operar unidades de flash externas variam conforme a unidade. Consulte a documentação fornecida com a unidade quanto a detalhes. Estas instruções aplicam-se ao FL-LM3.

- Confirme que a câmara e a unidade de flash estão desligadas. Conectar ou retirar uma unidade de flash com a câmara ou a unidade de flash ligadas pode danificar o equipamento.
- **1** Remova a tampa da sapata e conecte o flash.
	- Deslize o flash até que o pé clique no lugar, atrás da sapata.

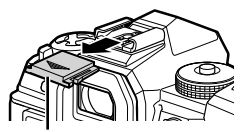

Tampa da sapata

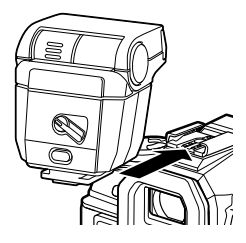

- **2** Posicione o cabeçote do flash para fotografia com flash rebatido ou iluminação direta.
	- O cabeçote do flash pode ser girado para cima, para a esquerda e para a direita.
	- Repare que a saída do flash pode não ser suficiente para corrigir a exposição quando a iluminação do flash rebatido for usada.
- **3** Rode a patilha ON/OFF do flash para a posição ON.
	- Rodar a patilha para a posição OFF quando o flash não estiver em uso.

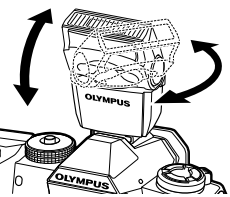

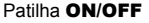

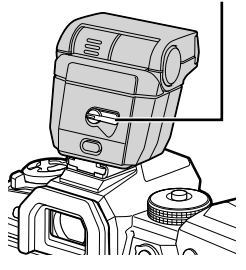

### **Remover as Unidades de Flash**

*1* Mantenha o botão UNLOCK pressionado, deslize a unidade de flash da sapata.

#### **■ Aceder às Configurações de Flash através do Botão**  $\sharp \square_{ij}$ **(Flash/Disparo sequencial/Auto-temporizador)**

- **1** Pressione o botão  $\sharp \square_{N}$ .
	- São exibidas as opções do modo de flash.

Opções do modo de flash

\$510M second \$FULL

Botão UNLOCK

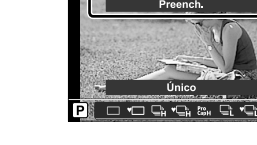

 $\frac{1}{4}$   $\frac{1}{4}$  (2)

**2**

**1**

- *2* Rodar o seletor dianteiro para destaque uma opção.
- **3** Se o controlo manual de flash estiver selecionado, pressione o botão **INFO**. • Rodar o seletor dianteiro para destaque a saída de flash desejada.
- *4* Pressione o botão OK para selecionar a opção destacada e sair para o ecrã de disparo.

# **Acesso pelo Painel de Controlo Super LV**

As configurações de flash podem ser acedidas através do painel de controlo super LV. Se [#Manual] (modo manual) é destacado, pressione  $\nabla$  para selecionar [#FULL]. Rodar o seletor dianteiro para selecionar a saída de flash desejada.

Modo de flash

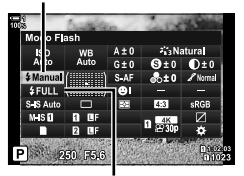

Saída de flash

## ■ Acesso através dos Controlos Live

As configurações de flash podem ser acedidas através dos controlos live.

• Para informações sobre como exibir os controlos live, consulte "Usar os Controlos Live" (P. 68).

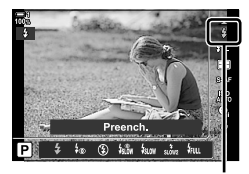

 $\pmb{\pmb{\pm}}$  Modo Flash

Botão OK  $\Rightarrow$  [ $\frac{1}{4}$  Modo Flash]  $\Rightarrow$  Pressione  $\triangleleft$   $\triangleright$  no seletor em cruz para selecionar uma opção

• Para selecionar um nível para saída de flash manual, destaque  $\frac{1}{2}$  (Completo) e pressione o botão INFO.

# **Ajustar a Saída de Flash (27)** (27)

Ajusta a saída de flash. Use esta opção para ajustar o nível de flash se este for muito brilhante, mesmo no modo automático ou se o valor selecionado pela câmara deixar o seu assunto subexposto.

A compensação de flash está disponível em modos que não sejam [ $\frac{4}{7}$  Manual] (manual).

**1** Destaque [**72**] no painel de controlo super LV.

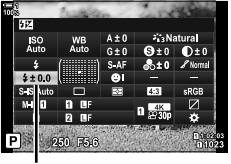

Compensação de flash

- *2* Destaque uma opção usar o seletor dianteiro.
- *3* Pressione o botão do obturador até meio para selecionar a opção destacada e sair do painel de controlo super LV.
- O valor selecionado para a compensação de flash com a câmara é adicionado àquele selecionado com as unidades de flash compatíveis.

# **Selecionar uma Velocidade de Sincronização de Flash (**#**Sincr-X)**

Selecione a velocidade mais rápida disponível do obturador para a fotografia com flash.

Ñãó é possível selecionar velocidades do obturador mais rápidas que o valor selecionado não podem ser selecionadas, mesmo quando o assunto for muito brilhante.

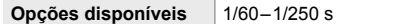

- *1* Pressione o botão MENU para visualizar os menus.
- **2** Exibe o ❖ Menu dfe Personalização **□** (↓ Person.).

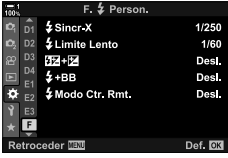

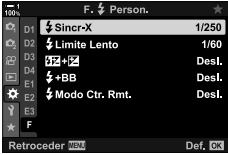

- **3** Destaque [ $\frac{1}{2}$  Sincr-X] usar  $\Delta \nabla$  no seletor em cruz e pressione o botão  $\triangleright$ .
- 4 Destaque uma opção usar os botões  $\Delta \nabla$  e pressione o botão OK.
- *5* Pressione o botão MENU repetidamente para sair dos menus.
- A velocidade de sincronização do flash para os modos silenciosos (P. 163), Disparo em Alta Resolução (P. 210) e o bracketing de focagem (P. 239) é 1/50 s. A velocidade de sincronização de flash diminui para 1/20 s com valores de [180] acima de ISO 8000 ou quando o bracketing de ISO (P. 238) estiver ativado.

# **Configurar um Limite de Velocidade Lenta do Obturador (**#**Limite Lento)**

Selecione a velocidade mais lenta disponível do obturador para a fotografia com flash.

A velocidade do obturador automaticamente selecionada pela câmara não ultrapassa este valor, mesmo quando o assunto estiver mal iluminado. Este limite não se aplica aos modos de flash de sincronização lentos  $\mathfrak{f}_{\text{Slow}}$ ,  $\mathfrak{f}_{\text{now}}^*$  ou  $\mathfrak{f}_{\text{Slow}}^*$ ).

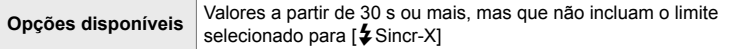

- *1* Pressione o botão MENU para visualizar os menus.
- 2 Exibe o **☆** Menu de Personalização  **(**\$Person.).

- **3** Destaque [ $\frac{1}{2}$  Limite Lento] usar  $\Delta \nabla$  no seletor em cruz e pressione o botão  $\triangleright$ .
- **4** Destaque uma opção usar os botões  $\triangle \nabla$  e pressione o botão OK.
- *5* Pressione o botão MENU repetidamente para sair dos menus.

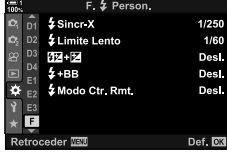

*2*

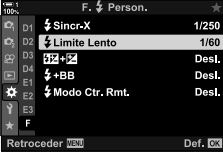

#### 2-15 Fotografia com Flash **262** PT

A fotografia com flash sem fios está disponível com unidades de flash compatíveis que suportem controlo remoto (RC) sem fios. As unidades de flash remoto são controladas através de uma unidade montada na sapata da câmara. As configurações podem ser ajustadas separadamente para a unidade montada na câmara e para unidades de até três grupos diferentes.

O modo RC deve ser ativado nas unidades de flash mestre e remota.

## **Ativar o Modo RC**

*2*

- *1* Pressione o botão MENU para visualizar os menus.
- **2** Exibe o ❖ Menu de Personalização **■** ( ⊈ Person.).

- **3** Destaque [ $\frac{1}{2}$  Modo Ctr. Rmt.] usar  $\triangle \nabla$  no seletor em cruz e pressione o botão  $\triangleright$ .
- **4** Destaque [Ligado] usar os botões  $\triangle \nabla$  e pressione o botão OK.
	- A câmara sai do ecrã de disparo.
	- É exibido um ícone  $\overline{BC}$ .

*5* Pressione o botão OK.

- É exibido o painel de super controlo do modo RC.
- O painel de controlo super LV padrão pode ser exibido ao pressionar o botão INFO. O ecrã muda cada vez que o botão INFO for pressionado.

Painel de super controlo do mod RC

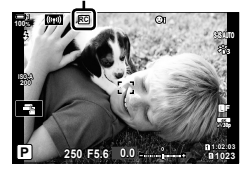

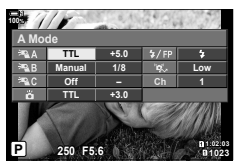

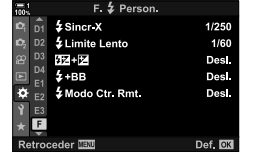

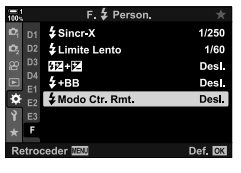

- **6** Ajusta as configurações de flash.
	- Destaque os itens usar os botões  $\Delta \nabla \triangleleft \triangleright$  e rodar o seletor traseiro para selecionar as configurações.

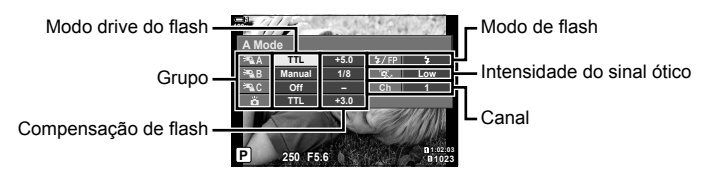

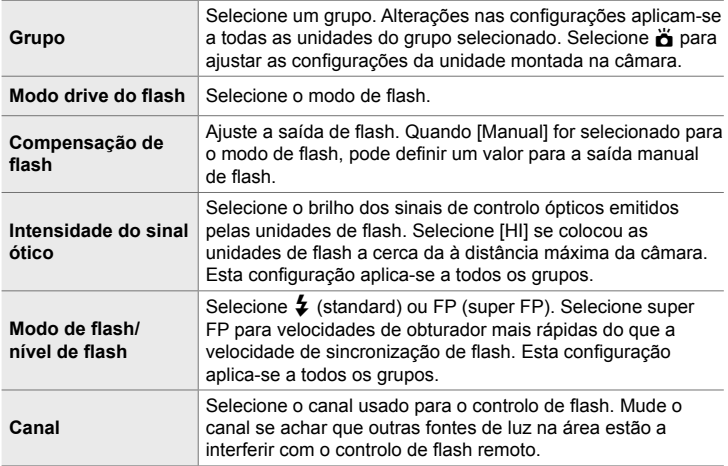

- **7** Configure a unidade montada na câmara como [TTL AUTO].
	- As configurações do controlo de flash para o FL-LM3 só podem ser ajustadas usar a câmara.

#### **Posicionar as Unidades de Flash Remoto**

- **1** Configure as unidades de flash RC para o modo RC.
	- Depois de ligar as unidades de flash compatíveis, pressione o botão MODE e selecione o modo RC.
	- Selecione um grupo para cada uma das unidades de flash compatíveis usar os controlos de flash e corresponda o canal com aquele selecionado com a câmara.
- **2** Posição das unidades de flash.
	- Posicione as unidades sem fios com os sensores remotos voltados para a câmara.
- 3 Tire fotos depois de confirmar que as unidades remotas e a unidade na câmara estão carregadas.

# *2*

## **Alcance do Controlo de Flash Sem Fios**

A ilustração destina-se apenas como orientação. O alcance do controlo de flash varia de acordo com tipo de flash montado na câmara e as condições da área em volta.

#### **Alcance do Controlo de Flash para Unidades de Flash FL-LM3 Montadas na Câmara**

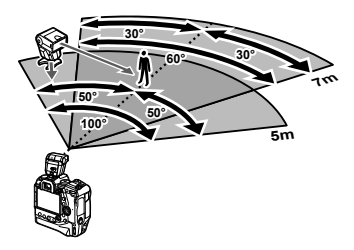

- Recomendamos que cada grupo contenha não mais do que 3 unidades de flash.
- A fotografia com flash sem fios não está disponível no modo antichoque ou no modo de sincronização lenta da cortina traseira quando for selecionada uma velocidade de obturador inferior a 4 s.
- Tempos de espera de início superiores a 4 s não podem ser selecionados nos modos antichoque e silencioso.
- Sinais de controlo de flash podem interferir com a exposição se o assunto estiver muito próximo da câmara. Isto pode ser mitigado reduzindo o brilho do flash da câmara, por exemplo, usar um difusor.

# **Unidades de Flash de Terceiros**

Unidades de flash de terceiros podem ser montadas na sapata ou conectadas através do cabo de sincronização. Certifique-se de que restaurar a tampa do conector do flash externo quando ele não estiver em uso. Observe os cuidados a seguir ao montar uma unidade de flash de terceiros na sapata:

- Os contatos X da câmara (sapata e conector de flash externo) não estão polarizados. Repare, no entanto, que unidades de flash mais antigas que precisem de tensões acima de cerca de 250 V não devem ser usadas, dado que podem danificar os conectores.
- Conectar unidades de flash com conectores que não estejam de acordo com as especificações da Olympus pode causar falhas no produto.
- Ao usar uma unidade de flash de terceiros, selecione o modo de disparo M, selecione uma velocidade de obturador inferior à velocidade de sincronização de flash e selecione uma configuração diferente de [AUTO] para [no ISO].
- Ao ajustar a saída de flash usar os controlos de flash, irá precisar de fornecer informações ao flash sobre a sensibilidade de ISO e abertura selecionadas com a câmara. Certifique-se de que define a sensibilidade de ISO ou a abertura adequadamente ao ajustar a saída de flash
- Use um flash que cubra o ângulo da objetiva. Note que a cobertura é geralmente indicada usar comprimentos focais de formato equivalente a 35 mm.

# *2-16* Trabalhar com Imagens **Guardadas**

As imagens são guardadas no cartão de memória e podem ser visualizadas no monitor da câmara. Pode rodar ou eliminar imagens, além de as retocar com várias das mesmas funções usadas para as gravar. Também pode selecionar imagens rapidamente para para as enviar posteriormente para um smartphone.

# **Selecionar as Informações Exibidas**

Selecione as informações exibidas durante a reprodução.

- 1 Pressione o botão **►**.
	- A imagem mais recente é exibida.
- *2* Pressione o botão INFO.
	- As informações exibidas mudam cada vez que o botão é pressionado.

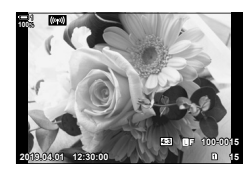

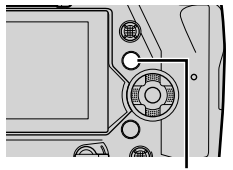

Botão INFO

*2*

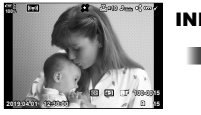

Informações básicas

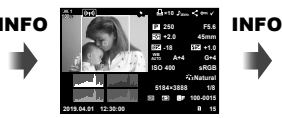

#### Informações completas

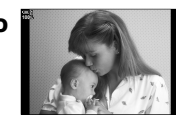

Informações ocultas

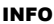

- Também pode segurar o botão INFO e rodar o seletor dianteiro ou traseiro para selecionar as informações exibidas.
- Pode adicionar os itens informativos de histogramas, altas luzes e sombras, caixa de luz e sensor de campo no ecrã de informações da reprodução. Use ❖ Menu de Personalização  $\boxed{0}$  > [ $\boxed{=}$ ]/Definições Info.] (P. 515) > [Info.  $\boxed{>}$ ] para selecionar os itens a exibir.

# **O Ecrã de Informações de Reprodução**

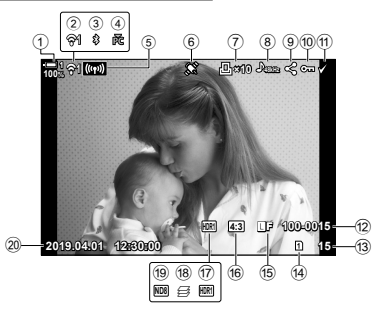

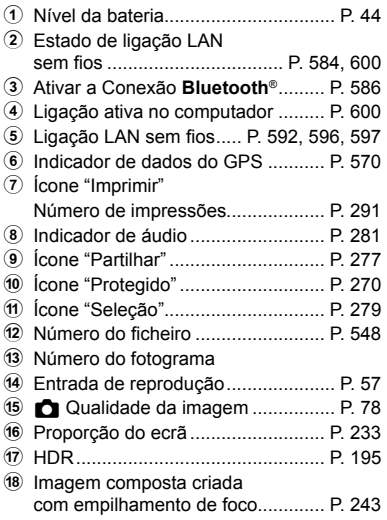

#### **Informações Básicas Informações Completas**

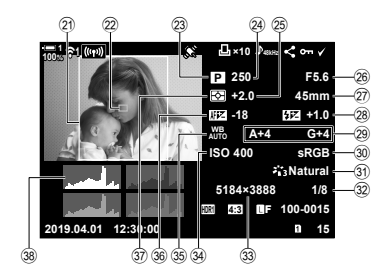

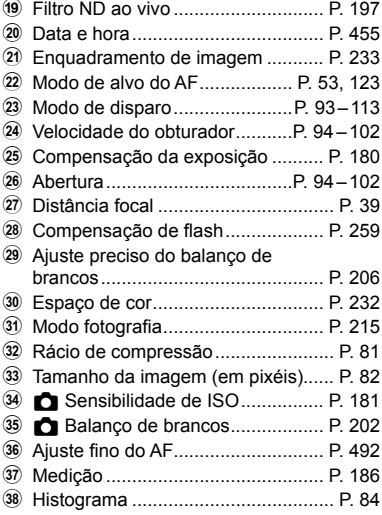

\* O ecrã de informações do sensor de campo contém os indicadores a seguir. 13 [G-Definições Info.] (P. 515) Latitude/longitude, direção, temperatura, altitude e pressão barométrica

# **Aumentar o Zoom (Zoom de Reprodução)**

Pode aumentar o zoom nas imagens durante a reprodução. Use o zoom para examinar as fotos no monitor. Pode movimentar a imagens para visualizar as áreas que não estejam atualmente visíveis no ecrã.

- 1 Pressione o botão **►**.
	- A imagem mais recente é exibida.
- **2** Rodar o seletor traseiro até **Q**.
	- A câmara irá aumentar o zoom na imagem atual (zoom de reprodução).
	- Use o seletor múltiplo para movimentar a imagem. Também pode usar o seletor em cruz ( $\Delta \nabla \langle \mathcal{D} \rangle$ ).

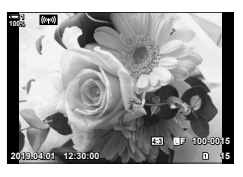

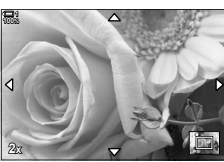

Zoom de reprodução

- Pode selecionar um cartão de memória para reproduzir ao:
	- Pressionar o botão CARD e depois rodar o seletor dianteiro ou traseiro
	- Segurar o botão  $\blacktriangleright$  e rodar o seletor dianteiro ou traseiro

Isso não muda a opção selecionada para [Def. da ranhura do cartão] (P. 547) > [►] Ranhura] em  $\hat{\mathbf{\times}}$  Menu de Personalização  $\blacksquare$ .

#### **Usar o Enquadramento de Zoom**

Poderá pressionar o seletor múltiplo e usar o enquadramento de zoom para aumentar o zoom numa área selecionada. O enquadramento de zoom também pode ser exibido ao pressionar o controlo ao qual  $[{\mathbf Q}]$  (ampliar) ou [Multi Fn] foi atribuído usar  $\Box$  Função do Botão].  $\Box$   $\Box$  Função do Botão] (P. 463)

• Os controlos táteis podem ser usados para aplicar o zoom através do frame de zoom. **IGF** "Fotografar com Controlos Táteis" (P. 54)

# **Encontrar Imagens Rapidamente (Reprodução de Índice e Calendário)**

"Reprodução de Índice" lista as imagens no cartão de memória como miniaturas, de modo a que possa visualizar várias imagens de uma vez. Isso facilita encontrar a imagem que procura. Também pode alternar a uma visualização de calendário e procurar imagens por data de gravação.

- 1 Pressione o botão **►**.
	- A imagem mais recente é exibida.
- 2 Rodar o seletor traseiro até E-1.
	- As miniaturas são exibidas.
	- Destaque uma imagem usar o seletor múltiplo e depois pressione o seletor múltiplo para visualizar a imagem destacada em todo o ecrã.
	- Também pode usar o seletor dianteiro ou o seletor em cruz  $(\triangle \nabla \triangleleft)$ .
- *3* Sem sair do ecrã do índice, rodar o seletor traseiro novamente até  $\Box$ .
	- Começa a reprodução do calendário. O número de miniaturas no ecrã do índice pode ser selecionado usar [G-D/Definições Info.] (P. 515) > [Definições G-D] em  $\boldsymbol{\ast}$  Menu de Personalização **D.** Se mais de um tipo de ecrã for selecionado, pode rodar o seletor traseiro até **G** mais de uma vez para iniciar a reprodução do calendário.
	- Destaque uma data usar o seletor dianteiro ou o seletor em cruz e pressione o botão OK. É exibida a primeira imagem gravada na data selecionada.
	- Rodar o seletor traseiro até  $\blacksquare$  ou  $\mathsf Q$  para passar por ecrã inteiro, índice e reprodução do calendário.
- Pode selecionar um cartão de memória para reproduzir ao:
	- Pressionar o botão CARD e depois rodar o seletor dianteiro ou traseiro
	- Manter o botão pressionado e rodar o seletor dianteiro ou traseiro Isso não muda a opção selecionada para [Def. da ranhura do cartão] (P. 547) > [►] Ranhura] em  $\bigstar$  Menu de Personalização  $\Pi$ .

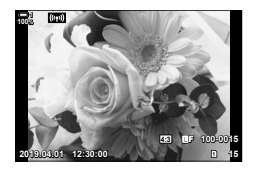

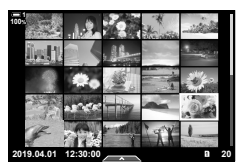

Reprodução do índice

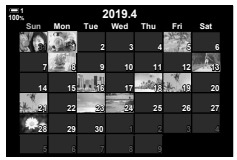

Reprodução do calendário

# **Rodar Imagens (Rodar)**

Rode as imagens para exibição. Use esta opção para visualizar imagens tiradas na orientação retrato ("alta") sem rodar a câmara.

- 1 Pressione o botão **►**.
	- A imagem mais recente é exibida.
- *2* Pressione o botão OK. • É exibido um menu de opções de edição.
- **3** Destaque [Rodar] usar  $\triangle \nabla$  no seletor em cruz e pressione o botão OK.
- **4** Pressione o botão  $\triangle$  para rodar a imagem em sentido anti-horário, o botão  $\nabla$  para rodar em sentido horário.
	- Também pode rodar imagens pressionando o seletor traseiro.
- *5* Pressione o botão OK para guardar as alterações e sair.
	- A imagem é guardada no cartão de memória na orientação selecionada.
	- Imagens protegidas não podem ser giradas.

#### **&**

• A câmara pode ser configurada para rodar automaticamente as imagens em orientação de retrato durante a reprodução.  $\mathbb{R}$   $\rightarrow$  menu de reprodução >  $\hat{f}$ ] (P. 283) [Rodar] não está disponível quando [Desl.] é selecionado para [f].

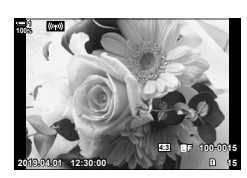

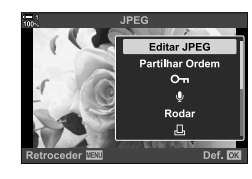

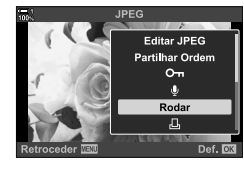

*2*

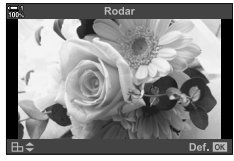

# **Proteger Imagens**

Protege imagens contra eliminação acidental. As imagens protegidas não podem ser eliminadas usar opções que excluam várias imagens, mas poderão ser eliminadas se o cartão de memória for formatado.

- Pode aceder a esta configuração através de:
	-

 $-$  O botão  $O_{\overline{11}}$   $-$  Os menus (P. 271)

**100% 1**

### **Acesso através do Botão** 0 **(proteger)**

- **1** Pressione o botão **►**.
	- A imagem mais recente é exibida.
- *2* Rodar o seletor dianteiro para exibir uma imagem que deseja proteger.

#### **3** Pressione o botão **O** $\mathbf{\overline{a}}$ .

- É exibido um ícone  $O_{\text{m}}$  ("protegido").
- Pressione o botão O<sub>m</sub> novamente para remover a proteção.
- Quando for exibida uma imagem não protegida, pode manter o botão O<sub>T</sub> pressionado e rodar o seletor dianteiro ou traseiro para proteger todas as imagens enquanto o seletor for girado. Qualquer imagem previamente protegida, exibida enquanto o seletor é girado, é afetada.

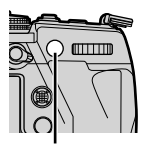

Botão On

- **2019.04.01 12:30:00 20 100% 1 4:3** Y**F 100-0020**
- Quando for exibida uma imagem protegida, pode manter o botão O pressionado e rodar o seletor dianteiro ou traseiro para remover a proteção de todas as imagens enquanto o seletor for girado. Qualquer imagem previamente não protegida, exibida enquanto o seletor é girado, é afetada.
- As mesmas operações podem ser efetuadas durante o zoom de reprodução ou quando uma imagem é selecionada no ecrã de índice.

*2*

# **2019.04.01 12:30:00 15 4:3** Y**F 100-0015**

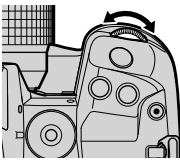

Ícone "protegido"

#### ■ Acesso ao Menu

Exiba uma imagem e pressione o botão OK para visualizar as opções.

Botão OK  $\Rightarrow$  [O<sub>TT</sub>]  $\Rightarrow$  Botão OK  $\Rightarrow$  Pressione  $\triangle$  ou  $\nabla$  no seletor em cruz uma vez para proteger  $\rightarrow$  Pressione o botão **OK** para guardar as alterações e sair

## **Remover a Proteção de Todas as Imagens (Proteg. Repos.)**

Remova a proteção de todas as imagens existentes no cartão de memória da entrada atual. Use esta opção se tiver protegido várias imagens e quiser remover a proteção de todas as imagens de uma vez.

- *1* Pressione o botão MENU para visualizar os menus.
- *2* Destaque [Proteg. Repos.] no menu de reprodução  $\blacktriangleright$  e pressione  $\blacktriangleright$  no seletor em cruz.
- Ġ Ligado Editar Ordem de Impressão Proteg Repos **Renor Partilhar ordem Copiar Tudo** (((w))Ligação Wi Fi Retroceder NEW Def. **DK** Proteg. Repos. Sim Não Def. **EX** Retroceder **NEW**

Menu de Reprodução

*2*

- **3** Destaque [Sim] usar os botões  $\triangle \nabla$  e pressione o botão OK.
- *4* Pressione o botão MENU repetidamente para sair dos menus.

#### **&**

Esta operação também pode ser aplicada a várias imagens selecionadas.  $\mathbb{R}$  "Selecionar Várias Imagens (O<sub>T</sub>/Copiar Sel./Apagar Selec./Partilhar Ordem Selec.)" (P. 279)

# **Copiar Imagens Entre Cartões (Copiar)**

Para copiar uma imagem de um cartão de memória para outro quando há dois cartões de memória inseridos:

- 1 Pressione o botão **►**.
	- A imagem mais recente é exibida.
- *2* Rodar o seletor dianteiro para exibir uma imagem que deseja copiar.
	- Para copiar uma imagem de um outro cartão, troque para a outra entrada de cartão.
- *3* Pressione o botão OK.
	- É exibido um menu de opções de edição.
- **4** Destaque [Copiar] usar  $\triangle \nabla$  no seletor em cruz e pressione o botão OK.
	- As opções [Atribuir pasta para copiar para] são exibidas.
- *5* Para selecionar se a imagem é copiada para uma pasta selecionada, destaque uma das opções a seguir e pressione o botão OK.
	- [Atribuir]: Copie a imagem para uma nova pasta ou uma pasta existente selecionada. Prosseguir ao Passo 6.
	- [Não atribuir]: Copie a imagem para uma pasta atual no cartão de memória de destino.

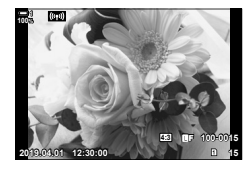

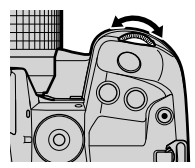

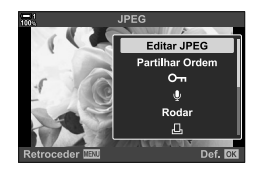

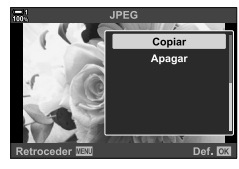

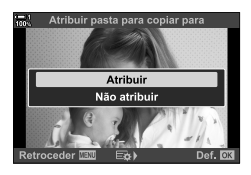

- **6** Se selecionar [Atribuir] no Passo 5, selecione a pasta de destino.
	- Destaque [Nova pasta] ou [Pasta existente] usar os botões  $\Delta \nabla$  e pressione o botão OK.

[Nova pasta]: Selecione o número desejado de pastas usar os botões  $\triangle \nabla$  e pressione o botão OK.

[Pasta existente]: Destaque uma pasta existente usar os botões  $\triangle \nabla$  e pressione o botão OK.

- Se a pasta escolhida estiver indisponível, a câmara volta ao ecrã anterior. Repita o processo conforme necessário.
- **7** Destaque [Sim] usar os botões  $\triangle \nabla$  e pressione o botão OK.

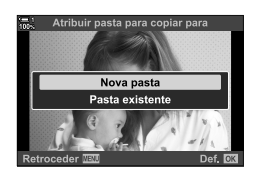

%

Esta operação também pode ser aplicada a várias imagens selecionadas.  $\mathbb{I}\mathbb{F}\mathbb{F}^n$  "Selecionar Várias Imagens (OTI/Copiar Sel./Apagar Selec./Partilhar Ordem Selec.)" (P. 279)

Quando dois cartões de memória são inseridos, pode copiar todas as imagens de um cartão para outro numa única operação.

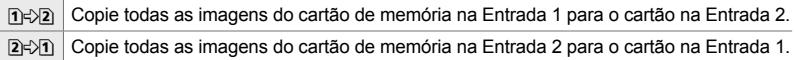

- *1* Pressione o botão MENU para visualizar os menus.
- *2* Destaque [Copiar Tudo] no menu de reprodução  $\blacktriangleright$  e pressione  $\blacktriangleright$  no seletor em cruz.
- **3** Destaque [[1]  $\Diamond$  [2] ou [[2]  $\Diamond$  [1] usar os botões  $\triangle$   $\nabla$  e pressione o botão OK.
- **4** Destaque [Sim] usar os botões  $\triangle \nabla$  e pressione o botão OK.
	- O processo de cópia é iniciado. O menu de reprodução é exibido quando o processo de cópia for concluído.
	- Para finalizar a operação antes de todas as imagens terem sido copiadas, pressione o botão MENU.
- A cópia termina quando o cartão de destino estiver cheio.
- Dependendo do número de imagens e do tipo do cartão de memória, o processo de cópia pode levar algum tempo.

*2*

Copiar Tudo Sim Não Retroceder **IEU** Def. **DK** 

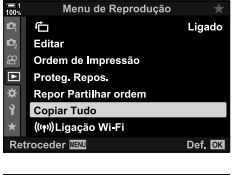

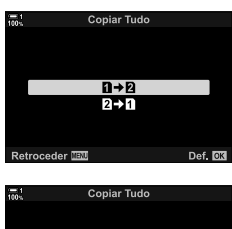

# **Eliminar Imagens (Apagar)**

Eliminar imagens do cartão de memória uma de cada vez.

- As imagens podem ser excluídas através de:
	-

**100% 1**

### **Eliminar Imagens através do Botão**

- **1** Pressione o botão **►**. • A imagem mais recente é exibida.
- *2* Rodar o seletor dianteiro para exibir uma imagem que deseja eliminar.
	- Para eliminar uma imagem de um outro cartão, troque para a outra entrada de cartão.
- 3 Pressione o botão  $\overline{m}$ .
	- É exibido uma caixa de diálogo de confirmação.

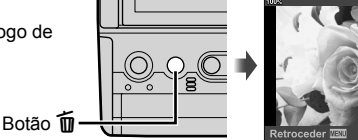

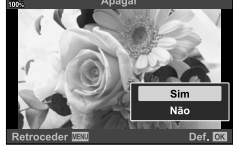

**2019.04.01 12:30:00 15**

**4:3** Y**F 100-0015**

**4** Destaque [Sim] usar  $\triangle \nabla$  no seletor em cruz e pressione o botão OK.

#### **Eliminar Imagens através dos Menus**

Exiba uma imagem e pressione o botão OK para visualizar as opções.

Botão OK  $\Rightarrow$  [Apagar]  $\Rightarrow$  Botão OK  $\Rightarrow$  Destaque [Sim] usar  $\triangle \triangledown$  no seletor em cruz e pressione o botão OK para selecionar a opção destacada

%

- Pode decidir ignorar a caixa de diálogo de confirmação ao eliminar imagens.  $\mathbb{R} \times \mathbb{R}$  Menu de Personalização **D** > [Apaq. Rápido] (P. 551)
- No caso de imagens gravadas com RAW + JPEG selecionado como a qualidade da imagem, a câmara pode ser configurada para eliminar apenas a cópia JPEG, apenas a cópia RAW ou ambas as cópias, RAW e JPEG.  $\mathbb{F}\rightarrow\mathbb{R}$  Menu de Personalização  $\mathbb{F}$  > [Apag. RAW+JPEG] (P. 551)
- Esta operação também pode ser aplicada a várias imagens selecionadas.  $\mathbb{R}$  "Selecionar Várias Imagens (OTI/Copiar Sel./Apagar Selec./Partilhar Ordem Selec.)" (P. 279)

<sup>-</sup> Botão  $\overline{\mathbf{m}}$  - Os menus

# **Eliminar Todas as Imagens (Apagar Tudo)**

Exclui todas as imagens do cartão de memória. As imagens protegidas não são excluídas.

- *1* Pressione o botão MENU para visualizar os menus.
- **2** Destaque [Config. Cartão] no menu de configuração  $\gamma$  e pressione  $\triangleright$  no seletor em cruz.
	- Se são inseridos cartões de memória nas duas entradas, ser-lhe-á pedido para escolher uma entrada. Selecione Entrada 1 ou Entrada 2 e pressione o botão OK.
- **3** Destaque [Apagar Tudo] com os botões  $\triangle \nabla$  e pressione o botão OK.
	- Se não houver imagens no cartão da entrada selecionada, a única opção exibida é [Formatação]. Selecione uma entrada diferente.
- **4** Destaque [Sim] usar os botões  $\triangle \nabla$  e pressione o botão OK.
	- A câmara inicia o processo de eliminação de todas as imagens no cartão da entrada selecionada.
	- A câmara volta para o ecrã de disparo ao concluir a eliminação.

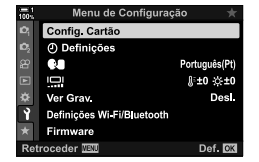

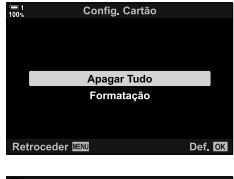

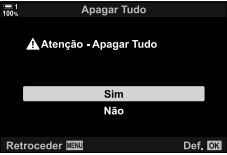

Os smartphones que usam a aplicação OI.Share podem transferir imagens da câmara. Imagens marcadas para transferência na câmara podem ser transferidas automaticamente quando a câmara estiver desligada.

Para mais informações sobre como estabelecer uma ligação entre a câmara e o smartphone, veja "6-2 Ligar a Smartphones via Wi-Fi" (P. 584).

- Pode aceder a esta configuração através de:
	-
	- $-$  O botão  $\triangleleft$   $-$  Os menus (P. 278)

**100% 1**

# ■ Acesso através do Botão < (Partilhar)

- 1 Pressione o botão **►**.
	- A imagem mais recente é exibida.
- *2* Rodar o seletor dianteiro para exibir uma imagem que deseja partilhar.
	- Para selecionar uma imagem noutro cartão, troque para a outra entrada de cartão.

# 3 Pressione o botão <

- É exibido um ícone  $\blacktriangle$  ("partilhar").
- Pressione o botão  $\triangle$  novamente para remover a marcação para partilhar.
- Quando for exibida uma imagem não marcada, pode manter o botão  $\triangle$  pressionado e rodar o seletor dianteiro ou traseiro para marcar para partilhar todas as imagens enquanto o seletor for girado. Qualquer imagem previamente marcada, exibida enquanto o seletor é girado, é afetada.
- Quando for exibida uma imagem marcada, pode manter o botão < pressionado e rodar o seletor dianteiro ou traseiro para remover a marcação para partilha de todas as imagens enquanto o seletor for girado. Qualquer imagem previamente não marcada, exibida enquanto o seletor é girado, é afetada.
- As mesmas operações podem ser realizada durante o zoom de reprodução ou quando uma imagem é selecionada no ecrã de índice.

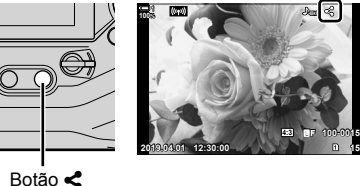

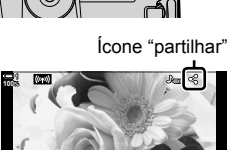

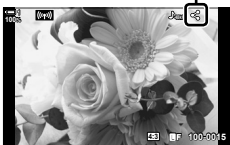

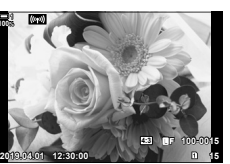

*2*

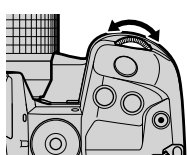

### **Acesso ao Menu**

Exiba uma imagem e pressione o botão OK para visualizar as opções.

Botão OK  $\Rightarrow$  [Partilhar Ordem]  $\Rightarrow$  Botão OK  $\Rightarrow$  Pressione  $\triangle$  ou  $\nabla$  no seletor em cruz uma vez para selecionar, novamente para remover a seleção  $\rightarrow$  Pressione o botão **OK** para guardar as alterações e sair

• Pode marcar até 200 imagens para partilhar em cada cartão.

## **Remover a Marcação para Partilhar de Todas as Imagens (Repor Partilhar ordem)**

Remove a marcação para partilhar de todas as imagens no cartão da entrada atual.

- *1* Pressione o botão MENU para visualizar os menus.
- *2* Destaque [Repor Partilhar ordem] no menu de reprodução  $\blacktriangleright$  e pressione  $\blacktriangleright$  no seletor em cruz.
- **3** Destaque [Sim] usar os botões  $\triangle \nabla$  e pressione o botão OK.

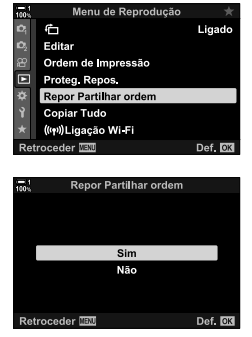

*4* Pressione o botão MENU repetidamente para sair dos menus.

#### %

Esta operação também pode ser aplicada a várias imagens selecionadas.  $\mathbb{R}$  "Selecionar Várias Imagens (OTI/Copiar Sel./Apagar Selec./Partilhar Ordem Selec.)" (P. 279)

# **Selecionar Várias Imagens (**0**/Copiar Sel./Apagar Selec./ Partilhar Ordem Selec.)**

Pode selecionar várias imagens para proteção, cópia, eliminação ou partilha.

- 1 Pressione o botão **►**.
	- A imagem mais recente é exibida.
- *2* Rodar o seletor dianteiro para exibir uma imagem que deseja partilhar.
- **3** Pressione o botão **M**.
	- $\cdot$  É exibido um ícone  $\bullet$ ("selecionado").
	- Pressione o botão M novamente para desmarcar a imagem.
	- Quando for exibida uma imagem não marcada, pode manter o botão  $M$  pressionado e rodar o seletor dianteiro ou traseiro para selecionar todas as imagens enquanto o seletor for girado. Qualquer imagem previamente marcada, exibida enquanto o seletor é girado, é afetada.
	- Quando for exibida uma imagem marcada, pode manter o botão H pressionado e rodar o seletor dianteiro ou traseiro para desmarcar todas as imagens enquanto o seletor for girado. Qualquer imagem previamente não marcada, exibida enquanto o seletor é girado, é afetada.
	- As mesmas operações podem ser realizada durante o zoom de reprodução ou quando uma imagem é selecionada no ecrã de índice.

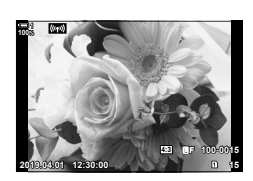

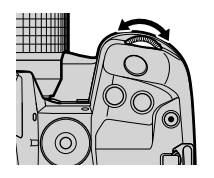

*2*

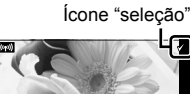

**4:3** Y**F 100-0015**

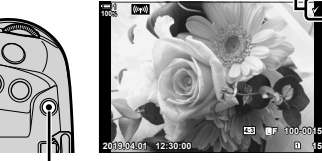

**Botão** M

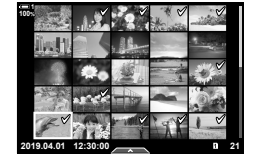

- *4* Depois de selecionar as imagens, pressione o botão OK.
	- Para sair sem prosseguir para o Passo 5, pressione o botão MENU.

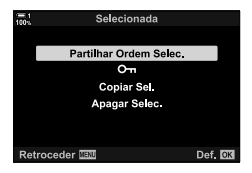

- *5* Destaque a operação que deseja realizar nas imagens selecionadas ([O¬], [Copiar Sel.], [Apagar Selec.] ou [Partilhar Ordem Selec.]) e pressione o botão OK.
	- A operação selecionada é aplicada a todas as imagens marcadas com um ícone  $\blacktriangleright$ .
	- Se selecionou [Copiar Sel.] ou [Apagar Selec.], são exibidas opções adicionais. Siga os menus para concluir a operação.
- Sair da reprodução ou desligar a câmara desmarca todas as imagens selecionadas.

# **Adicionar Áudio às Imagens**

Pode gravar áudio e adicioná-lo às imagens. O áudio gravado fornece uma simples substituição das notas escritas sobre as imagens.

- As gravações de áudio podem durar até 30 s.
- **1** Pressione o botão **►**.
	- A imagem mais recente é exibida. Exiba uma imagem à qual deseja adicionar áudio.
- *2* Pressione o botão OK.
	- É exibido um menu de opções de edição.
- **3** Destaque [ $\Omega$ ] usar  $\Delta \nabla$  no seletor em cruz e pressione o botão OK.
- 4 Destaque [Q Iniciar] e pressione o botão OK para começar a gravação.
	- Para pausar a gravação, selecione [Não].
	- Para eliminar uma gravação existente, destaque [Apagar] e pressione o botão OK.
- 5 Pressione o botão OK para finalizar a gravação.

#### ■ Acesso ao Menu

Também pode usar os menus para gravar áudio.

Botão **MENU**  $\Rightarrow$  Separador  $\boxed{\rightarrow}$  (menu de reprodução)  $\Rightarrow$  [Editar]  $\Rightarrow$  [Sel.Imagem] Selecione uma imagem e pressione o botão OK para visualizar as opções  $\rightarrow$  [Q]

- Não se pode adicionar áudio em imagens protegidas.
- Imagens com áudio são indicadas por ícones  $\Box$  e indicadores que mostram a taxa de gravação.

%

• Áudio é gravado na taxa selecionada para filmes. A taxa pode ser selecionada usar [Vídeo  $\mathcal{Q}$ ] (P. 413) no menu de vídeo  $\mathcal{Q}$ .

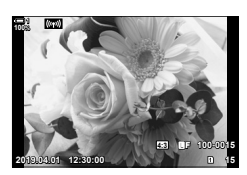

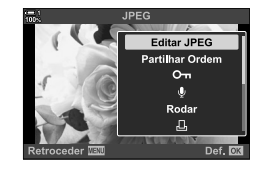

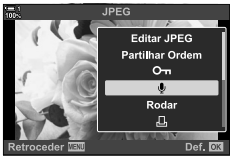

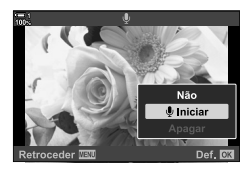

*2*

# **Reprodução de Áudio**

A reprodução inicia automaticamente quando uma imagem com áudio é exibida. Para ajustar o volume:

- **1** Pressione o botão **►** para exibir uma imagem.
- **2** Pressione  $\triangle$  ou  $\nabla$  no seletor em cruz.
	- $\cdot$  Botão  $\triangle$ : Aumentar volume.
	- $\cdot$  Botão  $\nabla$ : Baixar volume.

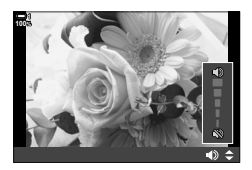

# **Rodar Automaticamente Imagens em Orientação**  de Retrato para Reprodução (fd)

Selecione se as imagens capturadas em orientação de retrato são giradas automaticamente para exibição na câmara

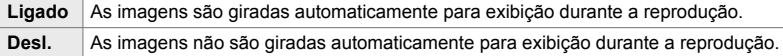

- *1* Pressione o botão MENU para visualizar os menus.
- **2** Destaque [<del>∩</del>] no menu de reprodução **e** e pressione  $\triangleright$  no seletor em cruz.
- **3** Destaque [Ligado] usar os botões  $\triangle \nabla$  e pressione o botão OK.
- *4* Pressione o botão MENU para sair dos menus.

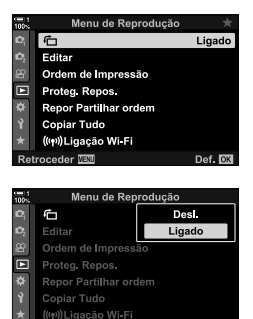

Retroceder<sup>131</sup>

*2*

Def **RX** 

# **Retocar Imagens (Editar)**

Crie cópias retocadas das imagens. No caso de imagens RAW, pode ajustar as configurações ativas na altura que a foto é tirada, como balanço de brancos e modo fotografia (incluindo filtros artísticos). Com imagens JPEG, pode fazer edições simples, como cortar e redimensionar.

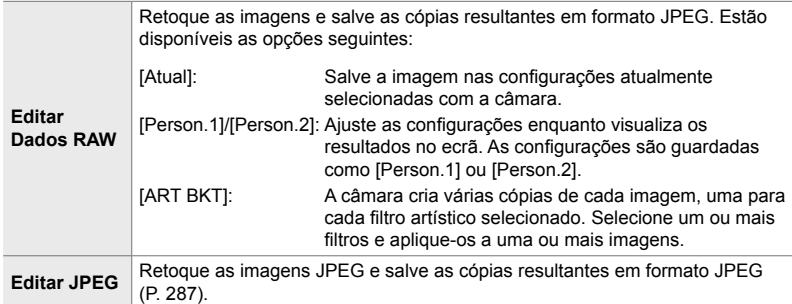

# **Retocar Imagens RAW (Editar Dados RAW)**

[Editar Dados RAW] pode ser usado para ajustar as configurações a seguir. Essas configurações também aplicam-se ao selecionar [Atual].

- Qualidade de imagem
- Modo Fotografia
- Balanço de brancos
- Compensação da exposição
- Sombras
- Meios-tons
- Altas luzes
- Proporção da ecrã
- Redução de ruído de ISO alto
- Cor Espaço
- Compensação trapezoidal
- [Cor Espaço] fixa-se em [sRGB] quando um filtro artístico for selecionado para o modo fotografia.
- As imagens RAW não podem ser retocadas se: não houver espaço suficiente no cartão de memória ou se a imagem foi criada com uma câmara diferente
- *1* Pressione o botão MENU para visualizar os menus.
- 2 Destaque [Editar] no menu de reprodução  $\blacktriangleright$ ] e  $presione$   $\triangleright$  no seletor em cruz.

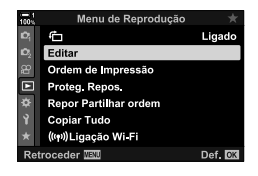

- **3** Destaque [Sel.Imagem] usar os botões  $\triangle \nabla$  e pressione o botão OK.
	- São exibidas as imagens no cartão de memória.
- 4 Usar os botões  $\triangleleft$ ), selecione uma imagem que queira retocar e pressione o botão OK.
	- São exibidas as opções de retoque.
	- Se a imagem atual não for uma imagem RAW, [Editar Dados RAW] não é exibido. Selecione uma imagem diferente. **2019.04.01 12:30:00 <sup>15</sup>**
- **5** Destaque [Editar Dados RAW] os botões  $\triangle \nabla$  e pressione o botão OK.
	- São exibidas as opções de edição. Para aplicar as configurações de câmara atuais, destaque [Atual] e pressione o botão OK. As configurações atuais são aplicadas. Para [Person.1] ou [Person.2], destaque a opção desejada e pressione o botão  $\triangleright$ , depois edite as configurações a seguir:
		- Um menu de edição será exibido. Destaque os itens usar os botões  $\Delta \nabla$  e use os botões  $\Delta \triangleright$  para selecionar as configurações. Repita até que todas as configurações desejadas tenham sido selecionadas. Pressione o botão **O** para visualizar os resultados.

Destacando [ART BKT] e pressionar o botão  $\triangleright$  exibe uma lista de filtros artísticos. Destaque os filtros artísticos e pressione o botão OK para selecionar ou desmarcar. Os filtros selecionados são marcados com um ◆. Pressione o botão MENU para voltar ao ecrã anterior assim que todos os filtros desejados tenham sido selecionados.

- **6** Pressione o botão OK quando as configurações estiverem concluídas.
	- As configurações selecionadas são aplicadas.

*7* Pressione novamente o botão OK.

• Destaque [Sim] usar os botões  $\Delta \nabla$  e pressione o botão OK para guardar a cópia retocada.

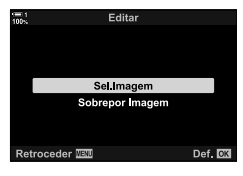

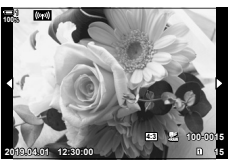

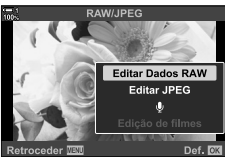

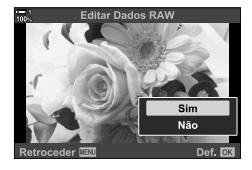

- *8* Para criar cópias adicionais de um mesmo original, destaque [Repor] e pressione o botão OK. Para sair sem criar mais cópias, destaque [Não] e pressione o botão OK.
	- Selecionar [Repor] exibe o menu de retoque. Repita o processo a partir do Passo 5.
- Também pode editar imagens selecionadas durante a reprodução. Botão  $\blacktriangleright$   $\blacktriangleright$  Exibe uma imagem que quer editar  $\blacktriangleright$  Pressione o botão OK para visualizar as opções  $\blacksquare$  [Editar Dados RAW]

## **Retocar Imagens JPEG (Editar JPEG)**

O menu [Editar JPEG] contém as seguintes opções.

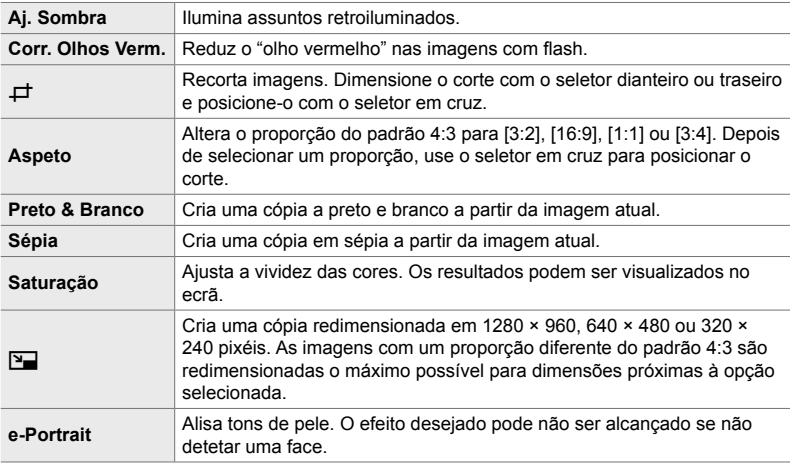

- A redução de olhos vermelhos pode não produzir os resultados desejados em algumas imagens.
- Retoque indisponível:

com as imagens que são tiradas com outra câmara ou editadas num computador ou se o espaço disponível no cartão de memória for insuficiente.

- $\cdot$  [ $\boxed{Y}$ ] não pode ser usado para redimensionar imagens de dimensões maiores do que o seu tamanho original.
- $\cdot$  [ $\pm$ ] e [Aspeto] estão disponíveis apenas para imagens com o proporção padrão de 4:3.
- *1* Pressione o botão MENU para visualizar os menus.
- 2 Destaque [Editar] no menu de reprodução  $\blacktriangleright$  e pressione  $\triangleright$  no seletor em cruz.
- **3** Destaque [Sel.Imagem] usar os botões  $\Delta \nabla$  e pressione o botão OK.
	- São exibidas as imagens no cartão de memória.

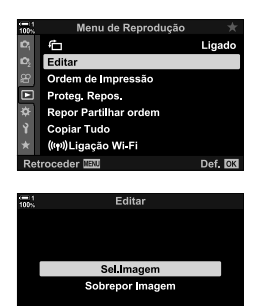

Def **R3** 

Retroceder<sup>131</sup>

- 4 Usar os botões  $\triangleleft$ , selecione uma imagem que queira retocar e pressione o botão OK.
	- São exibidas as opções de retoque.
	- Se a imagem atual não for uma imagem JPEG, [Editar JPEG] não é exibido. Selecione uma imagem diferente.
- **5** Destaque [Editar JPEG] os botões  $\triangle \nabla$  e pressione o botão OK.
	- Um menu de edição será exibido.
- **6** Destaque os itens usar  $\triangle \nabla$  e pressione o botão OK.
	- O efeito pode ser visualizado no ecrã. Se várias opções são listadas para o item selecionado, use os botões  $\triangle \nabla$  para selecionar a opção desejada.
	- Quando  $[\Box]$  for selecionado, pode dimensionar o corte usar os seletores e posicioná-lo usar o seletor em cruz ou o seletor múltiplo.
	- Quando [Aspeto] for selecionado, pode posicionar o corte usar o seletor em cruz ou o seletor múltiplo.
- **7** Destaque [Sim] usar os botões  $\triangle \nabla$  e pressione o botão OK
	- A nova cópia é quardada nas configurações selecionadas e a câmara volta para o ecrã de reprodução.

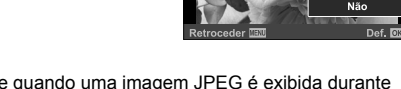

• Também pode aceder às opções de retoque quando uma imagem JPEG é exibida durante a reprodução:

Botão  $\blacktriangleright$  Exibe uma imagem que quer editar  $\blacktriangleright$  Pressione o botão OK para visualizar as opções  $\Rightarrow$  [Editar JPEG]

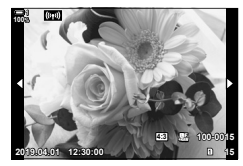

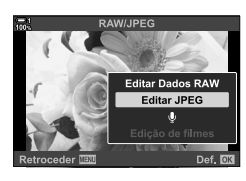

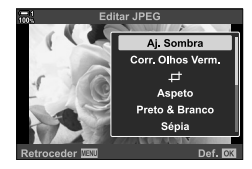
Sobrepõe fotos RAW existentes para criar uma nova imagem. Podem ser incluídas até 3 imagens na sobreposição.

Os resultados podem ser modificados ajustar o brilho (ganho) separadamente para cada imagem.

- As sobreposição é guardada no formato atualmente selecionado para a qualidade da imagem. As sobreposições criadas com [RAW] selecionado para qualidade de imagem são guardadas no formato RAW e no formato JPEG usar a opção de qualidade de imagem selecionada para [4:-2] (P. 542).
- As sobreposições guardadas no formato RAW podem ser combinadas com outras imagens RAW para criar sobreposições que contenham 4 ou mais imagens.
- *1* Pressione o botão MENU para visualizar os menus.
- **2** Destaque [Editar] no menu de reprodução **►** e pressione  $\triangleright$  no seletor em cruz.
- **3** Destaque [Sobrepor Imagem] os botões  $\Delta \nabla$  e pressione o botão OK.
- *4* Selecione o número de imagens a serem incluídas na sobreposição e pressione o botão OK.
- **5** Selecione as imagens RAW usar o seletor em cruz  $(\triangle \nabla \triangleleft \triangleright)$  e pressione o botão OK.
	- $\cdot$  As imagens selecionadas são marcadas com um  $\blacktriangleright$ . Para desmarcar, pressione o botão OK novamente.
	- Assim que tiver selecionado o número de imagens escolhidas no Passo 4, é exibida a caixa de diálogo de sobreposição.

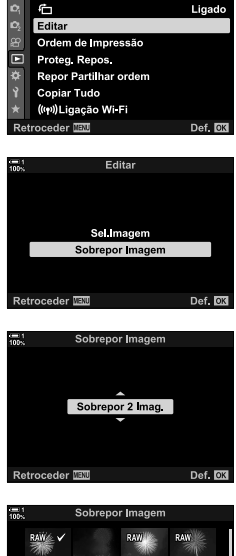

Menu de Reprodução

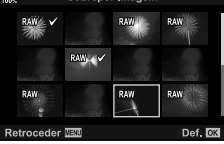

- *6* Ajuste o ganho para imagens na sobreposição.
	- Use os botões  $\triangleleft$  para selecionar imagens e os botões  $\Delta \nabla$  para selecionar um valor.
	- Selecione valores entre 0,1 e 2,0. Verifique os resultados no ecrã.

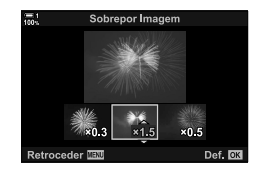

- *7* Pressione o botão OK para exibir uma caixa de diálogo de confirmação.
	- Destaque [Sim] e pressione o botão OK.
- Também pode aceder às opções de sobreposição quando uma imagem RAW que queira incluir numa sobreposição exibida durante a reprodução:

Botão  $\blacktriangleright$  Pressione o botão **OK** para visualizar as opções  $\blacktriangleright$  [Sobrepor Imagem]

# **Selecionar Imagens para Impressão (**< **— DPOF)**

Pode selecionar imagens para impressão e escolher o número de cópias e as informações impressas em cada imagem. As imagens podem ser impressas em gráficas que suportem o Formato de Ordem de Impressão Digital (DPOF). Uma ordem de impressão digital é armazenada no cartão de memória.

As informações a serem impressas nas imagens podem ser escolhidas a partir de:

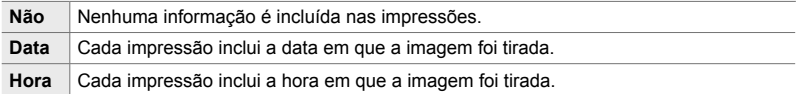

#### **Adicionar Imagens à Ordem de Impressão**

- **1** Pressione o botão OK durante a reprodução e selecione [凸].
- **2** Destaque [几] ou [几ALL] e pressione o botão OK.

[<]:

- Pressione  $\triangleleft$  no seletor em cruz para exibir uma imagem que queira adicionar à ordem de impressão e pressione os botões  $\Delta \nabla$  para escolher o número de impressões.
- Repita esse passo para selecionar imagens adicionais. Para sair, pressione o botão OK.

[<ALL]:

- Destaque [ $\Box$ ALL] e pressione o botão OK.
- *3* Destaque as informações que quer imprimir com cada imagem e pressione o botão OK.
	- A opção escolhida aplica-se a todas as imagens na ordem de impressão.
- 4 Destaque [Definir] e pressione o botão OK.
	- As configurações selecionadas são aplicadas às imagens do cartão de memória atual.
- A câmara não pode ser usada para editar ordens de impressão criadas com outros dispositivos. A criação de uma ordem de impressão elimina ordens de impressão criadas com outros dispositivos.
- As imagens RAW não podem ser selecionadas para inclusão na ordem de impressão.

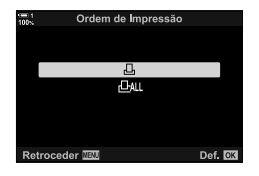

*2*

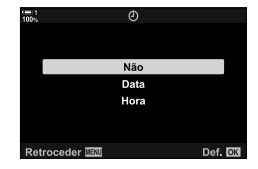

#### ■ Remover Todas as Imagens ou as Imagens Selecionadas da Ordem **de Impressão**

Pode remover todas as imagens ou as imagens selecionadas da ordem de impressão.

- **1** Pressione o botão OK durante a reprodução e selecione [凸].
- **2** Destaque [几] e pressione o botão OK.
	- Para remover todas as imagens da ordem de impressão, destaque [Repor] e pressione o botão OK. Para prosseguir sem remover todas as imagens da ordem de impressão, destaque [Manter] e pressione o botão OK.
	- Também pode remover todas as imagens da ordem de impressão selecionando [AALL] e selecionando [Repor].
- 3 Pressione  $\triangleleft$  **P** no seletor em cruz para exibir uma imagem que quer remover da ordem.
	- Pressione os botões  $\Delta \nabla$  para definir o número de impressões como zero. Repita esse passo para remover fotos adicionais da ordem e pressionar o botão OK quando terminar.
- *4* Destaque as informações que quer imprimir com as imagens restantes e pressione o botão OK.
	- As configurações selecionadas aplicam-se a todas as imagens restantes.
	- As configurações selecionadas aplicam-se às imagens do cartão de memória atual.
- **5** Destaque [Definir] e pressione o botão OK.

# *3* Filmar e Visualizar filmes

Leia este capítulo para mais informações sobre o uso da câmara para gravar filmes. Este capítulo também cobre das funcionalidades para gravar filmes e visualizá-los na câmara.

# *3-1* Gravação e Reprodução Básica

O botão  $\odot$  (filme) pode ser usado para gravação básica de filmes, mesmo em modos de imagem parada. A câmara também oferece um modo  $\mathbb{S}^{\mathsf{Q}}$  (filme) para gravação avançada de filmes. As operações básicas de gravação e reprodução são as mesmas em ambos os casos.

## Uma introdução à gravação de filmes

Pode filmar gravar usar o modo  $\mathbb{S}$  (filme) dedicado da câmara realize operações básicas de gravação sem terminar a fotografia.

Em ambos os casos, as fotos podem ser enquadradas no ecrã ou no monitor. Use o monitor se quiser focar tocando no assunto no ecrã ou reposicionar o focagem de alvo durante o disparo. Os filmes são gravados usar o botão  $\textcircled{\tiny{\textcircled{\tiny{\textcirc}}}}$  (filme).

As opções e indicadores relacionados com a filme podem ser exibidos rodo o seletor de modo para selecionar  $\mathfrak{P}$  (filme).

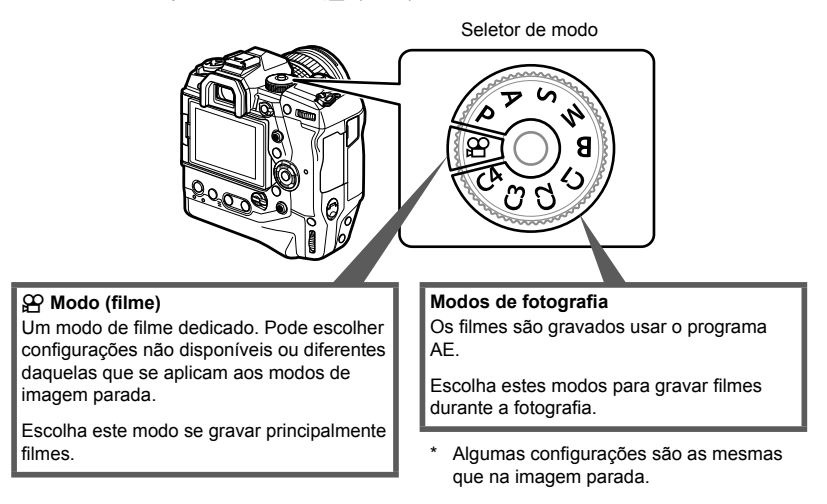

Este capítulo é dedicada principalmente à gravação de filmes em modo  $\mathfrak{P}$  (filme).

# **Gravar Filmes**

#### **Segurar a Câmara**

• Mantenha os dedos ou assuntos, como a correia da câmara, longe da objetiva.

#### **Gravar Filmes com a Ecrã Tátil**

Quando o seletor de modo é girado para  $\mathfrak{P}$  (filme), o ecrã de gravação do filme aparecerá no monitor. Pode gravar filmes usar controlos táteis.

- **1** Rodar o seletor de modo para  $\mathbb{R}$ .
	- A informação de gravação de filme será exibida.
	- Filmes também podem ser fi lmados em modos **P**, **A**, **S**, e **M**. Nesse caso, as informações de captura de foto serão exibidas.
- *2* Posicione o enquadramento AF sobre o seu assunto.
	- Nas configurações padrão, [C-AF] está selecionado para [SP Modo AF] (P. 345) e a câmara ajustará continuamente a focagem para alterações na distância ao assunto no enquadramento AF.
- *3* Para focar um assunto numa área diferente do enquadramento sem alterar a composição, toque no ecrã.
	- A câmara focará no local selecionado, indicado por uma borda verde (alvo AF).
	- Para retornar o alvo AF ao centro do fotograma, mantenha pressionado botão OK.
	- Pressione novamente o botão OK. A câmara focará no local selecionado e o alvo AF desaparecerá.

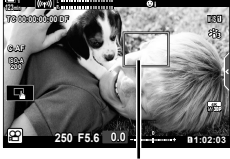

**n** 1:02:03 **0.0**

Enquadramento AF

**250 F5.6**

**C-AF TC 00:00:00:00 DF 123min 1**

**ISO-A 200**

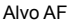

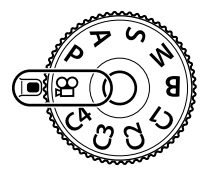

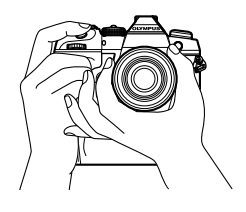

**M-IS 1**

**30p 4K**

- 4 Pressione o botão **(**filme) para iniciar a gravação.
	- A câmara iniciará a contagem de gravação e exibirá o tempo de gravação.
	- Pode tocar na ecrã a qualquer momento durante a gravação para alterar a focagem para um novo local.

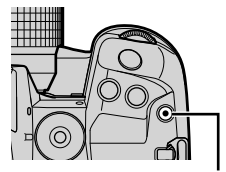

Botão <sup>(6</sup> (filme)

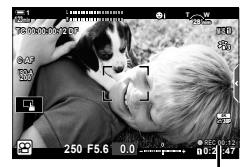

Tempo de gravação

- **5** Pressione o botão **O** novamente para terminar a gravação.
- Não toque no ecrã com as unhas ou assuntos pontiagudos.
- Os controlos táteis podem não funcionar como esperado se estiver a usar luvas ou o monitor estiver coberto com uma película protetora.
- O enquadramento AF varia de acordo com a opção escolhida para a seleção de alvo AF. A área coberta pelo alvo AF pode ser selecionada no ecrã de seleção de alvo AF (P. 352). O enquadramento AF não é exibido quando Isau (todos os alvos) é escolhido para a seleção do alvo AF.
- Os controlos táteis estão indisponíveis em algumas circunstâncias, incluindo: no ecrã de medição de balanço de brancos WB com um toque e enquanto os botões ou seletores da câmara estão a ser utilizados.
- Filmes não podem ser gravados: no modo **B** (pose) ou fotografia com temporizador de intervalos, compensação trapezoidal, correção de olho-de-peixe ou o filtro ND ao vivo
- Filmes com mais de 4 GB são gravados em vários ficheiros (dependendo das condições de disparo, a câmara pode começar a gravar num novo ficheiro antes que o limite de 4 GB seja atingido). Os ficheiros podem ser reproduzidos como um único filme.  $\mathbb{R}$  "Visualização de filmes com mais de 4 GB" (P. 301)
- Os sensores de imagem CMOS do tipo usado na câmara geram o chamado efeito "rolling shutter", que pode causar distorção nas fotos de assuntos em movimento. Essa distorção é um fenómeno físico que ocorre em fotos de assuntos em movimento rápido ou se a câmara é movida durante o disparo. É particularmente notável em fotos tiradas em distâncias focais longas.
- Quando a câmara é usada continuamente por períodos prolongados, a temperatura do sensor de imagem aumenta e o ruído e as manchas de cor podem ficar visíveis no ecrã. Se isso ocorrer, desligue a câmara e aguarde até que arrefeça. O ruído e as manchas de cores são particularmente prováveis em altas sensibilidades ISO. Se a temperatura do sensor aumentar ainda mais, a câmara desliga-se automaticamente.
- A câmara pode não conseguir compensar a trepidação excessiva.

%

- Pode selecionar diferentes opções para [ $\Omega$  Modo AF] (P. 345).
- Pode ampliar o alvo AF (P. 364). Use esse funcionalidade para maior precisão ao focar usar a focagem manual (MF).
- Pode configurar a exibição para que não alterne automaticamente do monitor para o ecrã. G [Comutação auto. EVF] (P. 553)
- Os controlos táteis podem ser desativados.  $\mathbb{R}$  [Def. de Ecrã Tátil] (P. 559)

#### **Fotografia Remota**

Pode usar a fotografia remota quando a câmara estiver num tripé ou em outras situações nas quais deseja evitar a desfocagem da câmara causado pela operação do botão do obturador. Pode usar um cabo remoto RM-CB2 opcional ou fotografar remotamente com uma conexão sem fios usar a aplicação para smartphone OI.Share.

#### **Usar um Cabo Remoto**

Abra a tampa do terminal do cabo remoto e conecte o cabo remoto.

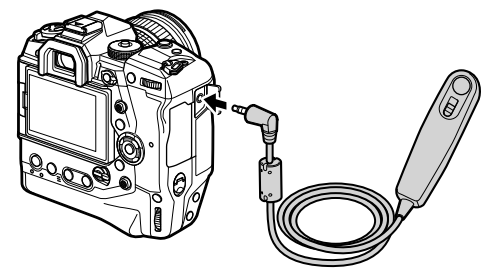

• Antes de usar o cabo remoto para gravar filmes, terá de selecionar [@REC] para [ $\Omega$  Função obturador] (P. 423).

#### **Usar o OI.Share**

A câmara deve ser configurada para uso com um smartphone. Instale o OI.Share no seu smartphone antes de prosseguir.  $\mathbb{R}$  "6-2 Ligar a Smartphones via Wi-Fi" (P. 584)

*3*

### **Opções de ecrã tátil**

Quando os controlo táteis estão ativados, pode tocar no dseu assunto no ecrã para focar, posicionar ou ampliar o alvo AF.

- **1** Toque **V** no monitor para escolher uma opção.
	- $\cdot$  A opção selecionada muda sempre que toca em  $\blacksquare$ .

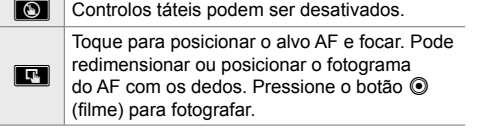

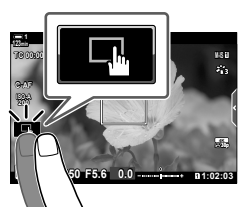

### **Zoom de focagem (**V**)**

- **1** Toque no seu assunto.
	- Um alvo AF é exibido.
	- Ajuste o tamanho do alvo usar o controlo deslizante.
	- Para ocultar o alvo, toque em  $\Box$ .

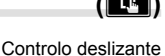

 $\boxed{\mathbf{E}}$ 

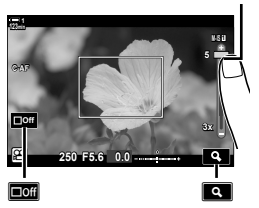

- *2* Depois de ajustar o tamanho do alvo com o controlo deslizante, toque em  $\ll$  para ampliar o alvo.
	- Enquanto o zoom estiver ativo, pode deslizar o seu dedo para movimentar o ecrã.
	- Para sair do zoom, toque em **B**
- Os controlos táteis estão indisponíveis em algumas circunstâncias, incluindo: no ecrã de medição de balanço de brancos WB com um toque e enquanto os botões ou seletores da câmara estão a ser utilizados.

#### %

*3*

- Os controlos táteis podem ser desativados.  $\mathbb{R}$  [Def. de Ecrã Tátil] (P. 559)
- $\cdot$  O zoom de focagem pode ser atribuído a um controlo de câmara. Atribuir  $\Omega$  para o controlo desejado usar o  $[qq]$  Botão/Seletor/Alavanca] >  $[qq]$  Função do Botão] (P. 417) opção no  $\mathfrak{B}$  menu de vídeo. Nas configurações padrão, o zoom de focagem é atribuído ao botão  $\blacksquare$  (pré-visualização).

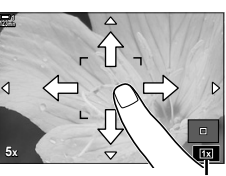

### **Usar o ecrã**

Se colocar o olho no ecrã, o monitor liga-se e desliga-se.

- **1** Rodar o seletor de modo para  $\mathbb{R}$ .
	- A informação de gravação de filme será exibida.
	- Também é possivel filmar nos modos **P**, **A**, **S**, e **M**. Nesse caso, as informações de captura de foto serão exibidas.
- *2* Posicione o enquadramento AF sobre o seu assunto.
	- A câmara focalizará automaticamente o assunto no enquadramento AF.

Nas configurações padrão, [C-AF] está selecionado para [ $\Omega$  Modo AF] (P. 345) e a câmara ajustará continuamente a focagem para alterações na distância ao assunto no enquadramento AF.

- **3** Pressione (filme) para iniciar a gravação.
	- A câmara iniciará a contagem de gravação e exibirá o tempo de gravação.

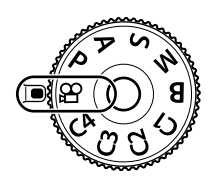

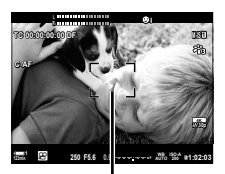

Enquadramento AF

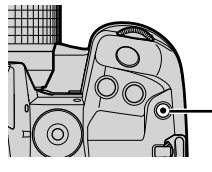

Botão (filme)

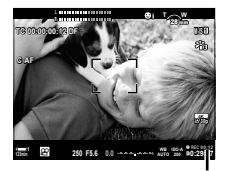

Tempo de gravação

4 Pressione o botão **O** novamente para terminar a gravação.

#### %

- Pode posicionar o alvo AF usar o seletor múltiplo.  $\mathbb{R}$  [Ponto do alvo AF] (P. 352)
- Pode posicionar o alvo AF usar os controlos táteis do monitor enquanto enquadra a foto no ecrã.  $\mathbb{R}$  [Seletor de alvo AF] (P. 486)

## **Visualizar fi lmes**

Visualize filmes armazenados nos cartões de memória.

- **1** Pressione o botão **►**.
	- A imagem mais recente é exibida (reprodução de fotograma único).
	- Utilize o seletor múltiplo ( $\odot$ ) ou seletor frontal ( $\gtrsim$ ) ou  $\triangleleft$  no seletor em cruz para ver outras imagens.
	- Para voltar ao ecrã de disparo, pressione o botão do obturador até meio.

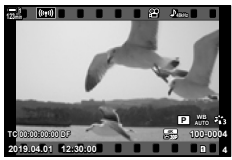

Reprodução de fotograma único (filme)

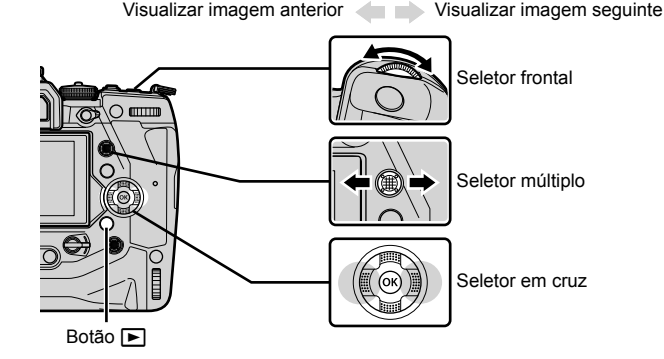

2 Rodar o seletor traseiro ( $\geq$ ) para percorrer os ecrãs de reprodução. • Percorra os ecrãs como se segue:

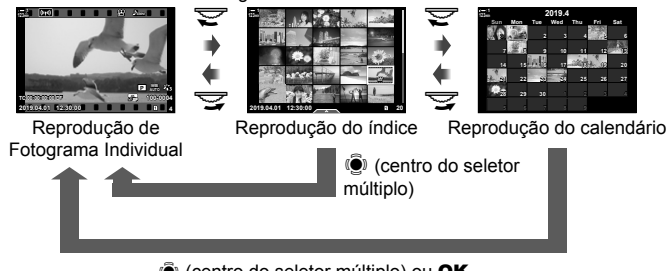

 $\ddot{S}$  (centro do seletor múltiplo) ou OK

- Para voltar para a reprodução de fotograma único a partir do ecrã de reprodução do índice, pressione o seletor múltiplo.
- Para voltar para a reprodução de fotograma único a partir do ecrã de reprodução do calendário, pressione o botão OK.
- Pode escolher o número de imagens na exibição de reprodução de índice usar [G]/Definições Info.] (P. 515) > [Definições G] dentro do  $\hat{X}$  Menu personalizado D].
- **3** Exibir um filme e pressione o botão OK.
	- As opções de reprodução de filme serão exibidas.
	- Se o filme exceder 4 GB, uma lista de opções será exibida.  $\mathbb{R}$  "Visualização de filmes com mais de 4 GB" (P. 301)
- *4* Destaque [Reproduzir vídeo] e pressione o botão OK.
	- A reprodução será iniciada.
	- User os botões  $\triangleleft$  para retroceder ou avançar. Para pausar a reprodução, pressione o botão OK novamente. Enquanto a reprodução está em pausa, pode pressionar o botão  $\triangle$  para voltar ao primeiro fotograma ou  $\nabla$  para pular para o último fotograma. Use os botões  $\triangleleft$  ou o seletor frontal  $(\triangle)$  para retroceder ou avancar um fotograma de cada vez. Para terminar a reprodução, pressione o botão MENU.

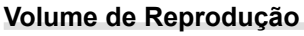

Para ajustar o volume da reprodução de filmes.

- **1** Pressione o botão  $\blacktriangleright$  para exibir uma imagem.
- **2** Pressione  $\triangle$  ou  $\nabla$  no seletor em cruz.
	- $\cdot$  Botão  $\triangle$ : Aumentar volume
	- $\cdot$  Botão  $\nabla$ : Diminuir volume.

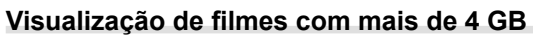

Filmes longos podem exceder 4 GB. Os filmes com mais de 4 GB são gravados em vários ficheiros. Os ficheiros podem ser reproduzidos como um único filme.

- 1 Pressione o botão **►** 
	- A imagem mais recente é exibida.
- **2** Exiba um filme longo que deseja visualizar e pressione o botão OK.
	- As seguintes opções serão exibidas. [Rep. desde início]: Veja o filme inteiro. [Reproduzir vídeo]: Veja apenas o ficheiro atual.  $[$ Apagar  $\Omega$  total]: Elimine o filme inteiro. [Apagar]: Elimine o tipo de ficheiro actual.

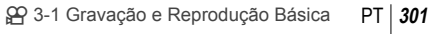

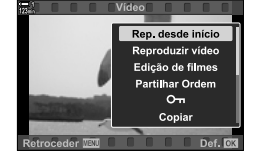

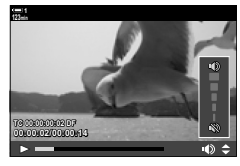

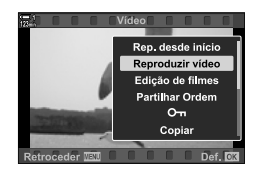

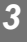

### **Selecionar um Cartão de Memória**

Quando dois cartões de memória são inseridos, pode trocar as entradas sem sair da reprodução.

- 1 Pressione o botão **►**.
	- A imagem mais recente é exibida.

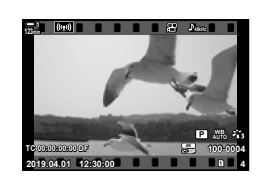

*2* Mantenha CARD pressionado (seleção de cartão), rodar o seletor frontal ou traseiro para escolher uma entrada para cartão e solte o botão CARD.

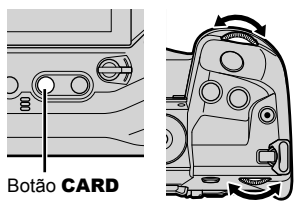

• O número da entrada atualmente selecionada é mostrado no ecrã de reprodução.

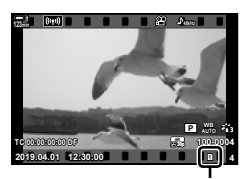

Entrada atual

• Também pode alternar as entradas usar o botão  $\blacktriangleright$ . Pressione o botão  $\blacktriangleright$  e rodar o seletor frontal ou traseiro para escolher uma entrada durante a reprodução.

### **Reproduzir Usar os Controlos Táteis**

Filmes podem ser visualizados usar controlos táteis.

- **1** Pressione o botão **►** para ver fotos.
- *2* Toque no monitor e deslize o dedo para a esquerda ou direita.
	- Deslize para a esquerda para visualizar a imagem seguinte, direita para visualizar a imagem anterior.
- *3* Toque no ecrã.
	- Um menu sensível ao toque será exibido. Toque em  $\blacksquare$ para ver miniaturas. Para voltar à reprodução de uma foto, toque em  $\blacksquare$ .
- *4* Pressione o botão OK para exibir as opções de filme.
	- Destaque [Reproduzir vídeo] usar  $\Delta \nabla$  no seletor em cruz e pressione o botão OK. A reprodução do filme será iniciada.

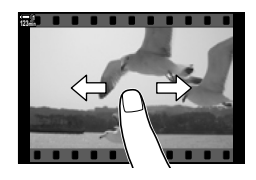

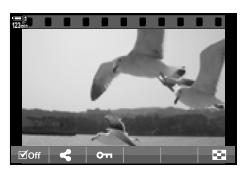

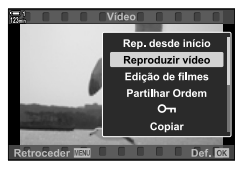

# 3-2 Configurações de disparo

A câmara oferece muitas funções relacionadas com a gravação. As configurações podem ser ajustadas usar qualquer um dos seguintes métodos; escolha um método de acordo com as condições de disparo e com que frequência acede à configuração.

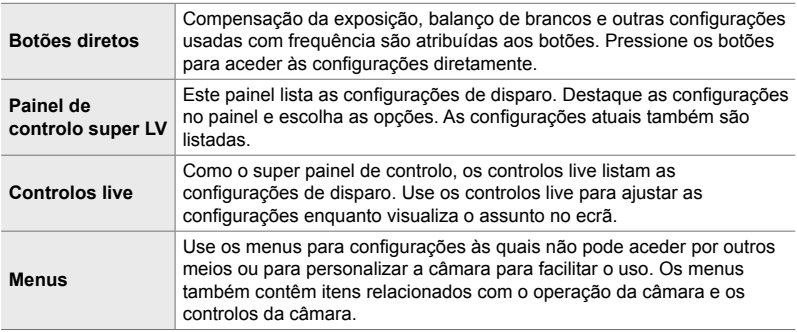

# **Botões diretos**

As funções de disparo mais utilizadas são atribuídas aos botões, seletores e outros controlos da câmara. Estes são designados de "botões diretos". Estão incluídos os controlos listados abaixo, que podem ser usados para configurações básicas de disparo.

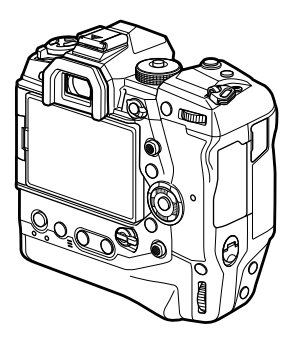

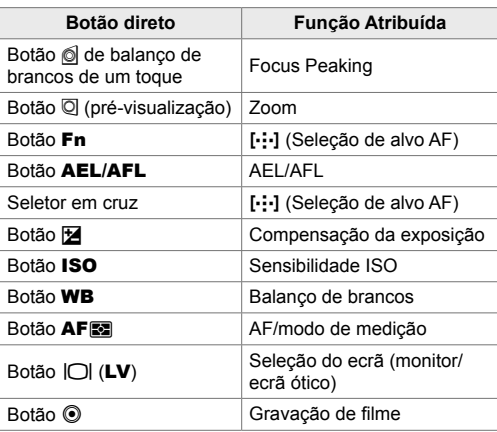

- *1* Pressione o botão desejado.
	- A câmara exibe as opções para a função selecionada.

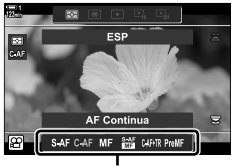

Opções

- *2* Rodar o seletor dianteiro ou traseiro para selecionar a opção desejada.
	- Em alguns casos, podem ser exibidas opções adicionais pressionando o botão INFO.

# **Controlos de Toque (Controlos silenciosos)**

As opções frequentemente usadas podem ser acedidas através de controlos táteis. Isto evita que o som dos botões seja gravado nos filmes. Como predefinição, um separador de controlo silenciosa é exibido quando seleciona o modo  $\Omega$  (filme); se não, pode ser exibido usar os menus. Os seguintes controlos estão listados:

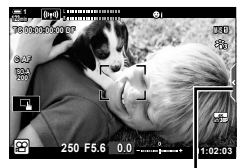

Separador de controlo silencioso

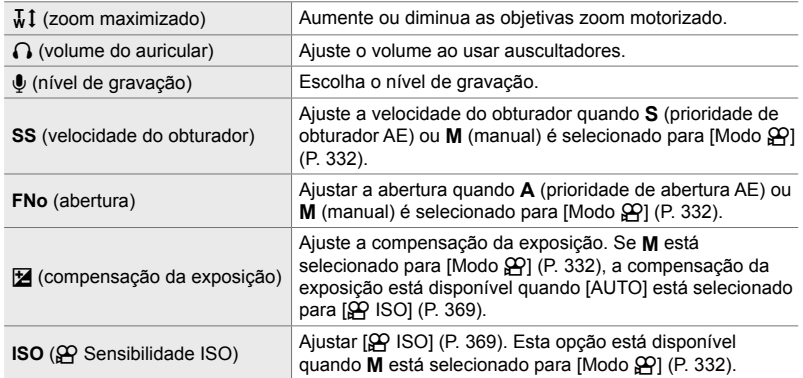

• Os controlos silenciosos não estão disponíveis durante a gravação de filmes em alta velocidade (P. 339).

#### **Usar controlos silencioso**

O uso de controlos silenciosos evita que o som dos botões seja gravado nos filmes e ajuda a reduzir a desfocagem causada pela trepidação da câmara.

- *1* Toque o separador de controlo silencioso no ecrã.
	- Os controlos silenciosos serão exibidos.
	- Para ocultar os controlos silenciosos, toque o separador de controlo silencioso novamente.

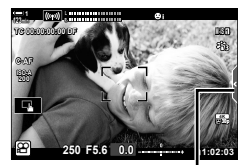

Separador de controlo silencioso

- *2* Toque no controlo desejado.
	- São exibidas as opções.

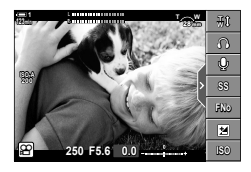

- *3* Escolha uma opção.
	- Toque em  $\sim\hspace{-0.7mm}\sim\hspace{-0.7mm}\gg$  para escolher uma opção.
	- Para retornar o separador de controlo silencioso e selecionar um controlo diferente, toque em v.
	- A opção destacada é selecionada automaticamente se nenhuma operação for realizada durante 8 segundos.
- *4* Toque o separador de controlo silencioso para ocultar os controlos silenciosos.
	- O separador de controlo silencioso será fechada.

#### **Exibindo o separador de Controlo silencioso**

Use os menus para ocultar ou exibir o separador de controlo silencioso. Quando o separador não é exibida, pode ser exibido usar os menus.

- *1* Pressione o botão MENU para visualizar os menus.
- **2** Destaque o separador  $\mathbb{R}$  (menu de vídeo) usar  $\Delta \nabla$  no seletor em cruz e pressione o botão  $\triangleright$ .
- 3 Destaque [ $\Omega$  Definições apresentação] usar os botões  $\Delta \nabla$  e pressione o botão  $\triangleright$ .
- 4 Destaque [ $\Omega$  Definições das inform.] usar os botões  $\wedge \nabla$  e pressione o botão  $\triangleright$  e, em seguida, destaque [Person.1] ou [Person.2] e pressione o botão  $\triangleright$ .
	- Uma lista de indicadores de disparo disponíveis será exibida.
- **5** Destaque [Funcion. **M** silencioso] usar os botões  $\wedge \nabla$  e pressione o botão **OK**.
	- $\cdot$  As opções selecionadas são marcadas com  $\blacktriangledown$ . Para desmarcar, pressione o botão OK novamente.
- **6** Pressione o botão **MENU** repetidamente para sair dos menus.
	- O separador de controlo silencioso aparecerá no  $\Omega$  exibição de disparo no modo (filme).
	- Se o separador de controlo silencioso não for exibida, pressione o botão INFO repetidamente até que apareça.

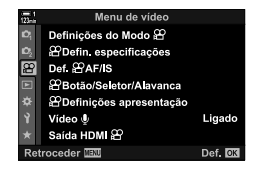

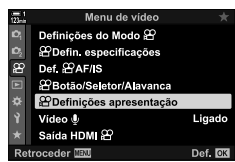

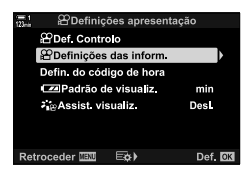

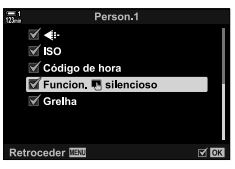

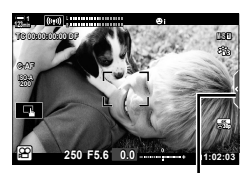

Separador de controlo silencioso

• O ecrã [Person.2] está oculto como predefinição. Pode ser exibido usar [SQ Definições apresentação] > [ $\Omega$  Definições das inform.] no  $\Omega$  menu de vídeo.  $\mathbb{I}\mathcal{F}$  [ $\Omega$  Definições das inform.] (P. 429)

*3*

# **O Painel de Controlo Super LV**

Aceda às configurações de disparo através da lista exibida no super painel de controlo do LV. Também pode verificar as configurações atuais. O painel lista as configurações para fotografia e gravação de filme.

• As configurações listadas nos modos de imagem parada diferem daquelas exibidas  $\mathfrak{g}$ (filme).  $\mathbb{R}$  "Configurações disponíveis no Super Controlo/Painel de Controlo Super LV" (P. 65)

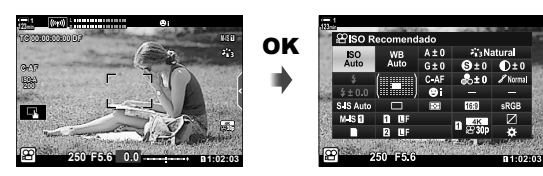

1 Selecione modo  $\Omega$  e pressione o botão OK. • O painel de controlo super LV será exibido.

- *2* Rodar o seletor traseiro ou toque para selecionar uma configuração no ecrã.
	- A configuração selecionada é destacada.
	- Também pode destacar as configurações usar o seletor múltiplo ou o  $(\Delta \nabla \triangleleft)$ .
- **3** Rodar o seletor dianteiro para mudar a configuração destacada.

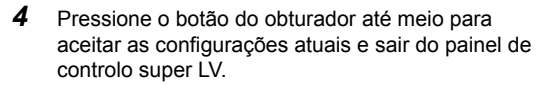

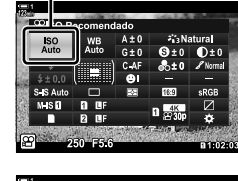

*3*

Cursor

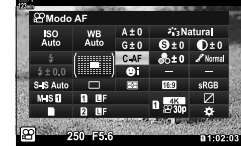

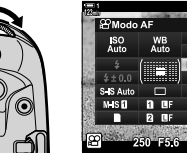

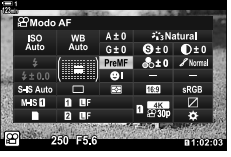

#### **Opções adicionais**

Pressionar o botão OK no Passo 2 exibe as opções para a configuração destacada. Em alguns casos, as opções adicionais podem ser vistas pressionando o botão INFO.

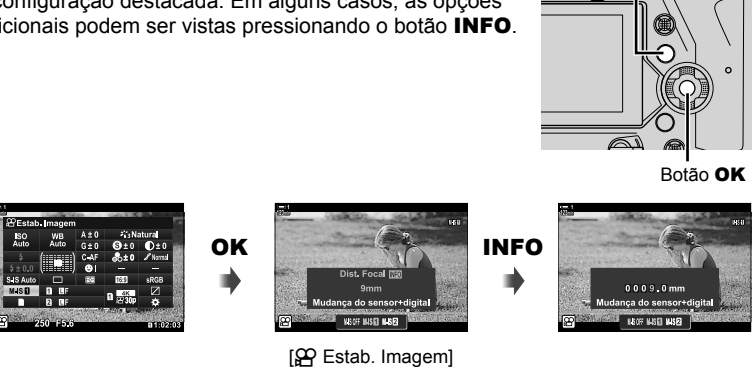

Botão INFO

• Os controlos táteis podem ser utilizados em vez do botão OK. Toque levemente na configuração desejada duas vezes para exibir as opções.

#### ■ Configurações disponíveis no Painel de Controlo Super LV

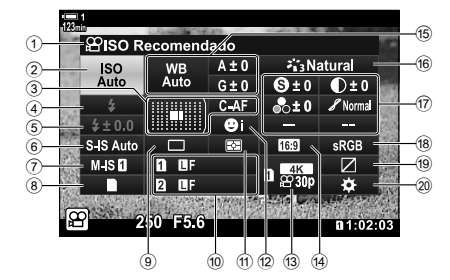

- 1 Opção atualmente selecionada
- 2  $\mathfrak{P}$  Sensibilidade ISO ........................ P. 369 3 n Modo AF ................................... P. 345 Modo de alvo AF ..................... P. 120, 349
- $(4)$  Modo de flash\*<sup>1</sup>
- 5 Compensação de flash\*1
- $6$   $\bullet$  Estabilização de imagem  $*1$  ...... P. 176
- $\widehat{O}$   $\widehat{P}$  Estabilização de imagem .......... P. 376
- 8 C Opções de armazenamento ( $\Omega$  Guardar ranhura).............. P. 316, 319
- 9 Modo de condução (tiragem sequencial/ temporizador automático) \*1
- **<sup>10</sup> □** Qualidade da imagem \*1 ............. P. 78
- (1) Modo de medição .............................. P. 367
- 12 © Deteção de face ........................... P. 360
- $\widehat{Q}$  Qualidade de imagem ....... P. 321, 339
- 14 Relação de aspecto
- **15 SQ Balanço de brancos ................... P. 380** n Compensação do balanço de brancos ........................................... P. 384 **Pa** Temperatura de cor \*<sup>2</sup>................. P. 380

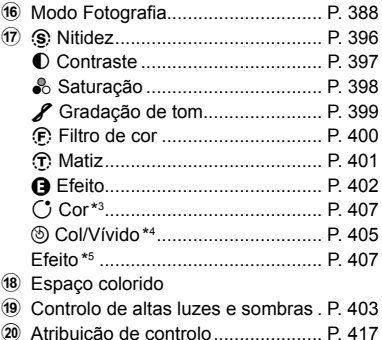

- \*1 Apenas para fotografia. Consulte "2 Fotografar e Visualizar Fotografias" (P. 51).
- \*2 Exibido quando o CWB (balanço de brancos personalizado) é selecionado para  $\mathbb{S}$ P Balanço de brancos.
- \*3 Exibido quando "Cor Parcial" é selecionado.
- \*4 Exibido quando "Criador de Cor" é selecionado.
- \*5 Exibido quando um filtro artístico é selecionado.
- As seguintes configurações não podem ser ajustadas no modo  $\mathfrak{P}$  (filme): modo de condução, medição, modo de flash, compensação de flash, relação de aspecto e espaço de cor.

# **Usar os Controlos Live**

Os controlos live são usados para visualizar e ajustar as configurações durante a imagem ao vivo. Os efeitos das configurações selecionadas podem ser visualizados na ecrã de imagem ao vivo. Nas configurações padrão, os controlos live podem ser acedidos no super painel de controlo do LV. Se não conseguir aceder aos controlos live, a sua exibição pode ser ativada nos menus.

- 1 Selecione  $\mathfrak{P}$  modo e pressione o botão OK.
	- O painel de controlo super LV será exibido.
- *2* Pressione o botão INFO.
	- Os controlos live serão exibidos.

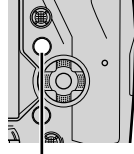

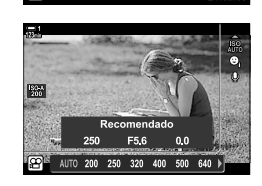

Botão **INFO** Controlos live

- **3** Destaque uma configuração usar  $\triangle \triangledown$  no seletor em cruz, depois destaque uma opção usar os botões  $\triangleleft$  e pressione o botão OK para decidir.
	- As configurações também podem ser ajustadas usar os seletores. Use o seletor traseiro para destaque uma configuração e o seletor dianteiro para selecionar uma opção.
	- A opção realçada será selecionada automaticamente se nenhuma operação for executada durante 8 segundos.
	- Os controlos live serão exibidos quando pressionar o botão OK.

#### **Visualizar os Controlos Live**

Se os controlos live não forem exibidos quando pressionar o botão **INFO** no painel de controlo super LV, a sua exibição pode ser ativada a partir dos menus.

- *1* Pressione o botão MENU para visualizar os menus.
- **2** Destaque o separador  $\mathbf{P}$  (menu de vídeo) usar  $\wedge \nabla$  no seletor em cruz e pressione o botão OK.

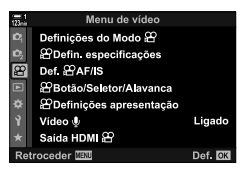

- 3 Destaque [ $\Omega$  Definições apresentação] usar os botões  $\Delta \nabla$  e pressione o botão  $\triangleright$ .
- **4** Destaque [ $\Omega$  Def. Controlo] usar os botões  $\triangle \nabla$ e pressione o botão  $\triangleright$  e, em seguida, destaque [Controlo Live] e pressione o botão OK novamente.
	- Uma verificação (v) aparece próximo a [Controlo Live].
	- Para sair dos menus, pressione o botão MENU repetidamente ou pressione o botão do obturador até meio.

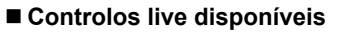

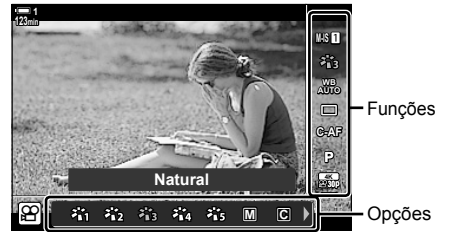

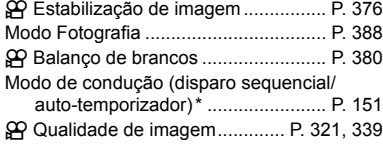

Modo  $\Omega$  (modo de exposição de filme) ........................................................ P. 332 n Modo AF .......................................... P. 345

- n Sensibilidade ISO ........................... P. 369 I Deteção de face .............................. P. 360 K Filme de áudio .................................. P. 413
- Apenas para fotografia. Não disponível no modo de filme.

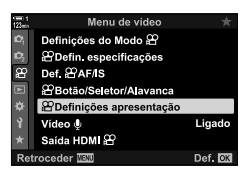

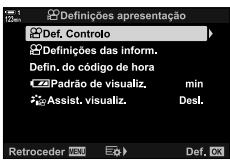

## **Usar os Menus**

Os itens não listados nos painéis de controlo podem ser encontrados nos menus, incluindo itens para ajustar as configurações de disparo e reprodução, além da personalização da câmara para facilitar o uso.

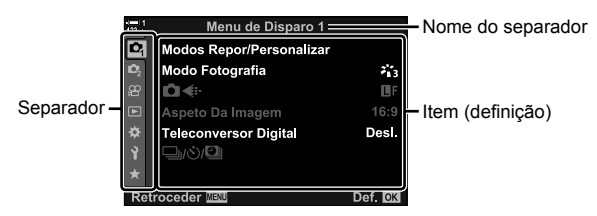

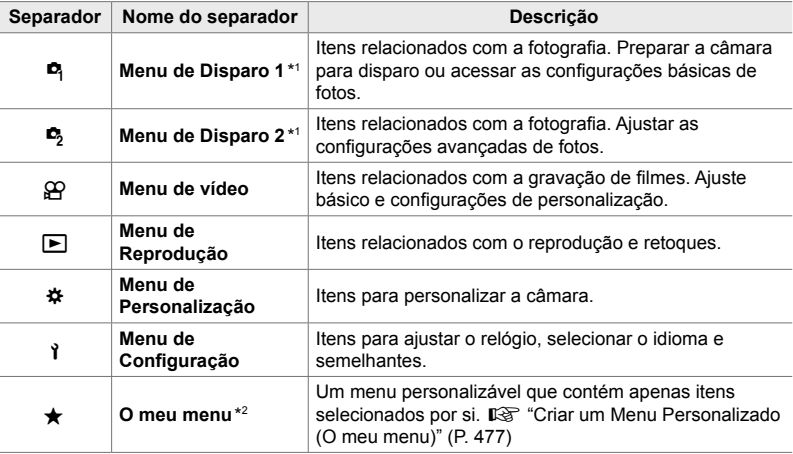

\*1 <sup>a</sup> Menu de Disparo 1 e <sup>5</sup> Menu de Disparo 2 é para fotografia. Consulte "2 Fotografar e Visualizar Fotografias" (P. 51).

\*2 "O meu menu" não contém itens no envio. Use "O meu menu" para armazenar e organizar itens utilizados frequentemente a partir de outros menus. Selecione itens para adicionar "O meu menu" nos menus da câmara (P. 477).

*1* Pressione o botão MENU para visualizar os menus.

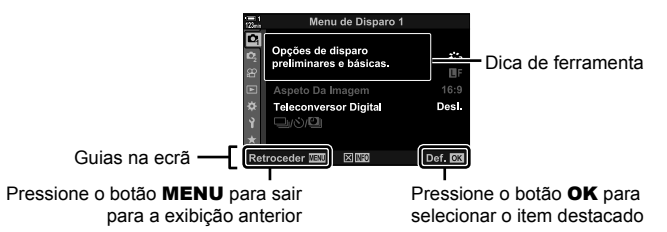

- As dicas de ferramentas são exibidas durante cerca de 2 segundos após destaque um item. Pressione o botão **INFO** para visualizar ou ocultar as dicas de ferramentas.
- **2** Destaque um separador usar  $\triangle \nabla$  no seletor em cruz e pressione o botão OK.
	- Selecionar o separador do  $\clubsuit$  Menu de personalização exibe as abas do grupo. Destaque o separador do grupo usar os botões  $\Delta \nabla$  e pressione o botão OK para decidir.

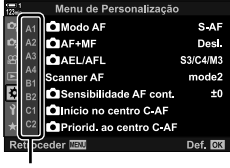

*3*

Abas de grupos

**3** Destaque um item usar os botões  $\triangle \nabla$  e pressione o botão **OK** para visualizar as opções.

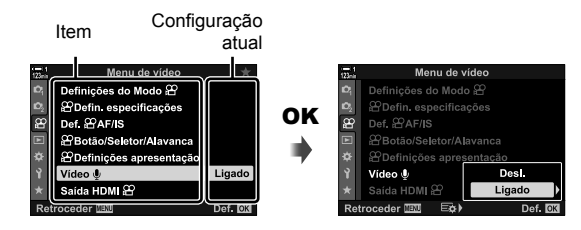

- **4** Destaque as opções usar os botões  $\triangle \nabla$  e pressione o botão OK para decidir.
	- Pressione o botão MENU repetidamente para sair dos menus.
- Dependendo do estado da câmara e das configurações, alguns itens podem estar indisponíveis. Os itens indisponíveis ficam acinzentados e não podem ser selecionados.
- Também pode navegar pelos menus usar o seletor múltiplo ou os seletores frontal ou traseiro no lugar do seletor em cruz.

# **3-3 Configurações relacionadas** com o cartão

Esta secção descreve as configurações relacionadas ao cartão de memória. No modo de filme, pode escolher o cartão usado para armazenar filmes. Também pode escolher a pasta usada para armazenar filmes.

Para obter informações sobre os cartões de memória que podem ser usados para a gravação de filmes, consulte "Cartões de Memória" (P. 37).

# **Selecionar um cartão para filmes (**n **Guardar ranhura)**

Escolha o cartão de memória usado para armazenar fi lmes quando dois cartões de memória são inseridos.

- Pode aceder a esta configuração através de:
	- O painel de controlo super LV Os menus (P. 317)

#### **Acesso pelo Painel de Controlo Super LV**

1 Destaque [n] Guardar definições] no painel de controlo super LV e pressione o botão OK.

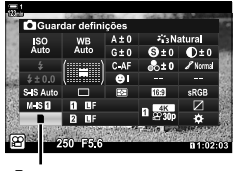

**Guardar definições** 

*3* Destaque uma opção usar o seletor traseiro ou os botões  $\triangle \nabla$ .

[6]: Os filmes são gravados no cartão na entrada 1.

[2]: Os filmes são gravados no cartão na entrada 2.

- *4* Pressione o botão OK para selecionar a opção destacada.
- *5* Pressione o botão MENU várias vezes para sair do menu.

#### ■ Acesso ao Menu

Escolha uma configuração usar [Def. da ranhura do cartão] (P. 547)> [O Guardar ranhura] dentro de  $\clubsuit$  e Menu personalizado  $\blacksquare$ .

Botão MENU  $\Rightarrow$  Separador  $\hat{\bm{\times}}$  (menu personalizado)  $\Rightarrow$  Separador  $\hat{\bm{\mathsf{m}}}$   $\Rightarrow$  [Def. da ranhura do cartão]  $\Rightarrow$  [ $\alpha$ ] Guardar ranhura]  $\Rightarrow$  Pressione  $\triangleright$  no seletor em cruz para ver as opções  $\blacktriangleright$  Use os botões  $\triangle \nabla$  para escolher uma opção

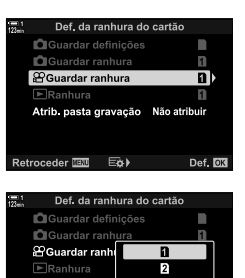

Retroceder **IEU** 

Def. **OX** 

# **Seleção da Entrada de Armazenamento**

Quando dois cartões de memória são inseridos, o cartão usado para armazenar novas fotos pode ser selecionado com o botão CARD (selecionar cartões).

- *1* Pressione o botão CARD.
	- No modo  $\mathfrak{P}$  (filme), a câmara exibirá as opções de [ $\Omega$  Guardar ranhura].

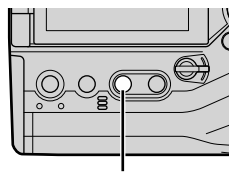

Botão CARD

PGuardar ranhura

*2* Rodar o seletor dianteiro ou traseiro para selecionar a entrada desejada.

[5]: Grave as fotos no cartão da Entrada 1.

[2]: Grave as fotos no cartão da Entrada 2.

- 3 Pressione o botão OK para sair.
	- É exibido o ícone para o cartão selecionado.

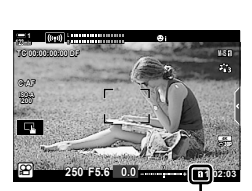

Guardar ranhura

# **Seleção da Pasta de Armazenamento (Atrib. pasta gravação)**

Selecione a pasta na qual as imagens subsequentes serão armazenadas. Esta opção está disponível mesmo quando apenas um cartão de memória é inserido.

- Pode aceder a esta configuração através de:
	- O painel de controlo super LV Os menus (P. 320)

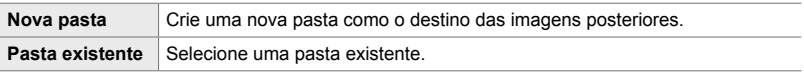

• Uma nova pasta não pode ser criada se existir uma pasta com o mesmo nome em qualquer um dos cartões.

#### **Acesso pelo Painel de Controlo Super LV**

- 1 Destaque [next] Guardar definições] no painel de controlo super LV e pressione o botão OK.
	- São exibidas as opções [Def. da ranhura do cartão].
- **2** Destaque [Atrib. pasta gravação] usando $\triangle \nabla$  no seletor em cruz e pressione o botão  $\triangleright$ .
- **3** Destaque [Atribuir] usar os botões  $\triangle \nabla$  e pressione o botão OK.

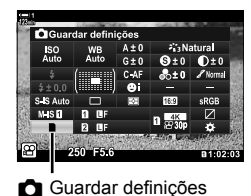

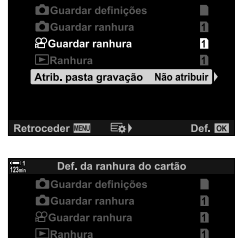

Def. da ranhura do cartão

Retroceder IIII E& Def

Atribuir Não atribuir

Atrib. pasta grav

**4** Destaque uma opção usar os botões  $\triangle \nabla$ . [Nova pasta]: Selecione o número da pasta desejada e pressione o botão OK.

[Pasta existente]: Destaque uma pasta existente usar os botões  $\Delta \nabla$  e pressione o botão OK. A câmara exibe as duas primeiras fotos e a última foto na pasta selecionada.

- *5* Pressione o botão OK para selecionar a opção destacada.
- *6* Pressione o botão MENU repetidamente para sair dos menus.

#### ■ Acesso ao Menu

Escolha uma configuração usar [Def. da ranhura do cartão] (P. 547) > [Atrib. pasta gravação] dentro de  $\mathbf{\ddot{x}}$  e Menu personalizado  $\mathbf{m}$ .

**MENU** botões  $\Rightarrow$  Separador  $\hat{\varphi}$  (menu personalizado)  $\Rightarrow$  Separador  $\mathbf{m} \Rightarrow$  [Def. da ranhura do cartão]  $\Rightarrow$  [Atrib. pasta gravação]  $\Rightarrow$  Pressione  $\triangleright$  no seletor em cruz para ver as opções  $\blacktriangleright$  Use os botões  $\triangle \nabla$  para escolher uma opção

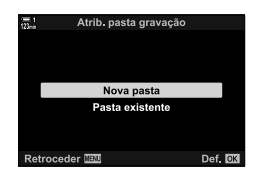

# **3-4 Configurações do ficheiro de** filme

Escolha o tamanho do fotograma e a velocidade de fotogramas em que os filmes são gravados. A câmara pode armazenar várias combinações selecionadas pelo utilizador de tamanho e velocidade de fotogramas para recuperação rápida através do painel de controlo super LV ou controlos ativos. A câmara também regista códigos de tempo que podem ser usados, por exemplo, ao editar filmes.

## **Tamanho de fotograma, Taxa e compressão**  $(\bigoplus_{i=1}^n$

Escolha as opções de qualidade de imagem disponíveis para gravação de filmes. Quando escolher uma opção, considere como o filme será usado: por exemplo, planeia processá-lo num computador ou enviá-lo para um site? A câmara pode armazenar múltiplas combinações de tamanho de fotograma, taxa e compressão, a partir das quais pode selecionar de acordo com os seus objetivostas. Opções de filmes de alta velocidade e alta velocidade também estão disponíveis.  $\mathbb{R}$  "Gravar" Filmes em Movimento Lento ou Rápido (Filmes de movimento lento e rápido)" (P. 342) e "Gravar Filmes de Alta Velocidade ( $\mathfrak{P}($   $\Longleftrightarrow$   $\mathfrak{P}($  P. 339)

- Pode aceder a esta configuração através de:
	- O painel de controlo super LV (P. 323)
- Controlos live (P. 323)

- Os menus (P. 323)

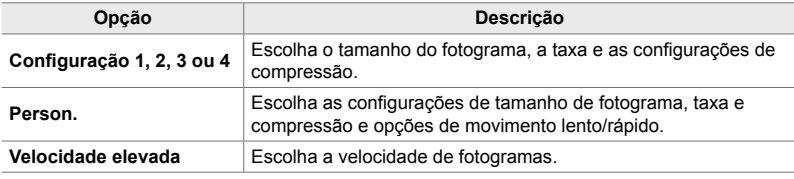

• Os filmes são guardados no formato MPEG-4 AVC/H.264.

#### **O ícone de qualidade do fi lme**

As alterações nas configurações são refletidas no ícone [ $\mathbb{R}$  ...], conforme mostrado.

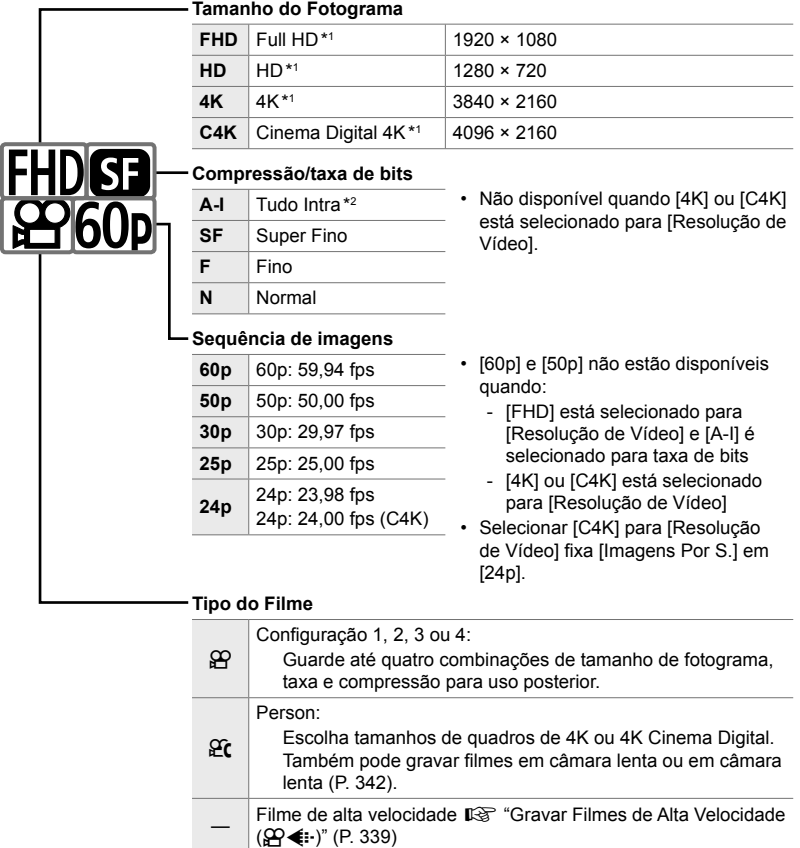

- \* 1 Os filmes são guardados no formato MPEG-4 AVC/H.264. Ficheiros de filmes individuais podem ter até 4 GB As fotos contínuas podem ter no máximo 29 minutos de duração.
- \* 2 Os fi lmes "All-Intra" não usam compressão entre quadros. Isto é adequado para edição, mas aumenta o tamanho do ficheiro.
- Dependendo do cartão usado, a gravação pode terminar antes que o tamanho máximo seja atingido.
- A seleção da taxa de bits pode não estar disponível em algumas configurações.
- Os filmes são gravados numa proporção de 16: 9. Filmes C4K são gravados numa proporção de 17:9.

#### **Acesso pelo Painel de Controlo Super LV**

- **1** Destaque  $[\mathcal{Q} \triangleq \cdot]$  no painel de controlo super LV e pressione o botão OK.
	- As opções de qualidade de filme serão exibidas.
- **2** Escolha uma opção de qualidade de filme usar o seletor dianteiro.
	- Pode ajustar as configurações para o modo selecionado. Pressione o botão **INFO** para posicionar o cursor no menu de configuração. Destaque as configurações usar  $\text{AD}$  no seletor em cruz e use os botões  $\Delta \nabla$  para escolher os valores.

#### **Acesso ao Menu**

As configurações de qualidade de imagem do filme também podem ser acedidas pelos menus. Escolha as configurações usar  $[\mathfrak{P}\blacktriangleleft \mathfrak{F}]$  no  $\mathfrak{P}$  menu de vídeo.

Botão MENU  $\Rightarrow$  Separador  $\Omega$  (vídeo)  $\Rightarrow$  [ $\Omega$  Defin. especificações]  $\Rightarrow$  [ $\Omega$   $\Longleftrightarrow$  1]  $\Rightarrow$  Pressione  $\triangleright$  no seletor em cruz para ver as opções

#### ■ Acesso através dos Controlos Live

Botão OK  $\Rightarrow$   $\Box \heartsuit \Leftrightarrow$  Pressione  $\triangleleft \triangleright$  no seletor em cruz para escolher uma opção

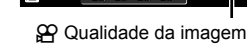

Definições **NG** 

xx. MOV 3840×2160

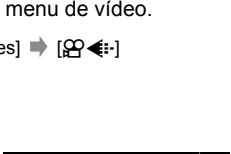

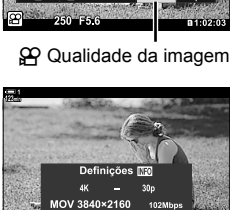

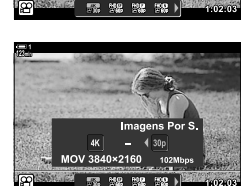

*3*

a. k,  $\Box$ 

307

Ajuste as configurações do código horário. Os códigos horários são usados para sincronizar a imagem e o som durante a edição e afins. Selecione a partir das opções a seguir.

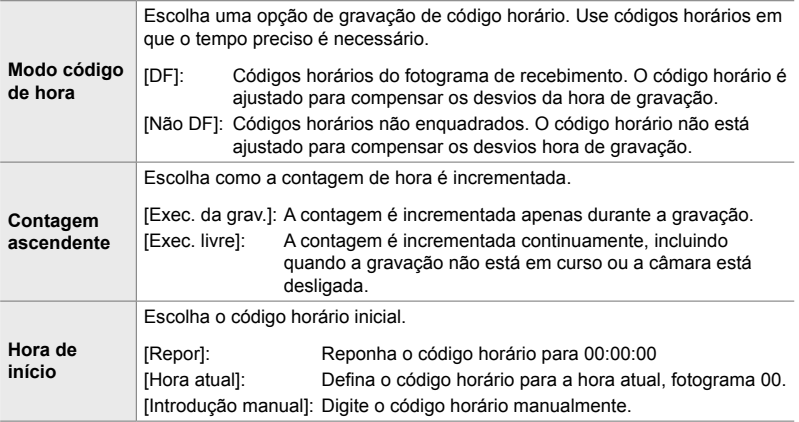

- *1* Pressione o botão MENU para visualizar os menus.
- 2 Destaque [ $\Omega$  Definições apresentação] no  $\Omega$  menu de vídeo e pressione  $\triangleright$  no seletor em cruz.
- **3** Destaque [Defin. do código de hora] usar os botões  $\triangle \nabla$  e pressione o botão  $\triangleright$ .
- **4** Destaque um item usar os botões  $\triangle \nabla$  e pressione o botão  $\triangleright$ .

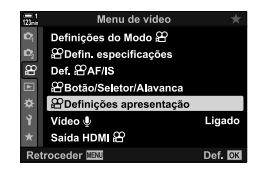

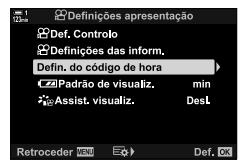

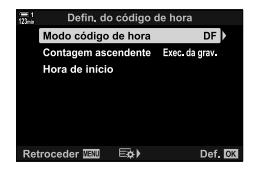
- **5** Destaque uma opção usar os botões  $\triangle \nabla$  e pressione o botão OK.
	- Se selecionou [Hora de início], escolha de [Repor], [Introdução manual] e [Hora atual] e pressione o botão OK. Se selecionou [Introdução manual], escolha um valor usar o seletor em cruz.
- *6* Pressione o botão MENU repetidamente para sair dos menus.

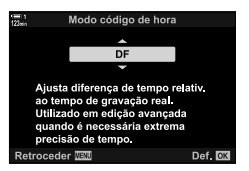

# *3-5* O Ecrã Ótico e o Ecrã do Monitor

A câmara usa um sensor ocular para alternar automaticamente entre o ecrã do monitor e o ecrã ótico. O ecrã de imagem ao vivo do monitor e o ecrã ótico também mostram informações sobre as configurações da câmara. As opções estão disponíveis para controlar a troca de exibição e escolher as informações mostradas.

Enquadrar filmes no monitor **Enquadrar filmes no ecrã** 

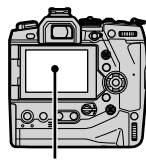

**C-AF TC 00:00:00:00 DF 1**

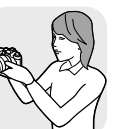

**M-IS 1**

**30p 4K**

Colocar o olho no ecrã ótico

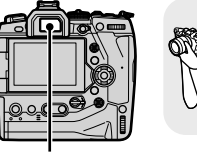

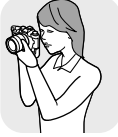

Monitor **Ecrã** Ótico

**M-IS 1 1:02:03 C-AF TC 00:00:00:00 DF 250 F5.6 0.0 WB 123min ISO-A**

**1:02:03 1:02:03** Imagem ao vivo no ecrã de disparo do monitor

Colocar o seu olho no ecrã ótico liga automaticamente o ecrã ótico. O monitor desliga enquanto o ecrã ótico estiver ligado.

• As opções de troca de ecrã e exibição do ecrã ótico estão disponíveis nos menus [G] [Comutação auto. EVF] (P. 553), [Estilo do EVF] (P. 554)

# **Selecionar as Informações Exibidas**

Escolha os indicadores mostrados na exibição de tiragem.

- *1* Pressione o botão INFO repetidamente.
	- As informações exibidas mudam a cada vez que o botão INFO é pressionado.

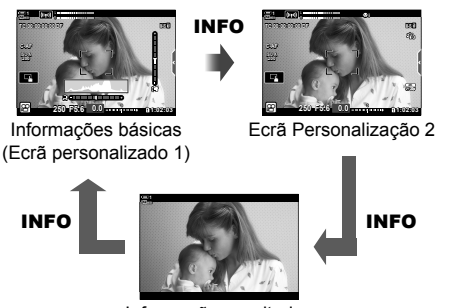

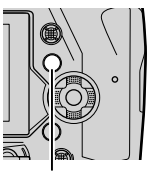

Botão INFO

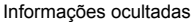

- Nas configurações padrão, a exibição de informações básicas mostra os indicadores selecionados para Exibição personalizada 1. O Ecrã Personalizado 2 está oculto. Essas configurações podem ser alteradas pelos menus. Também pode exibir dados do GPS e de outros sensores. Usar  $[\mathfrak{P}$  Definições apresentação] >  $[\mathfrak{P}]$  Definições das inform.] (P. 429).
- Também pode manter pressionado o botão INFO e rodar o seletor dianteiro ou traseiro para selecionar as informações exibidas. As percorridas podem ser cicladas em qualquer direção.

#### **Histogramas**

Histogramas desenham um gráfico de distribuição de brilho numa imagem. O eixo horizontal mostra o brilho e o eixo vertical mostra o número de pixéis. Durante o disparo, os pixéis mais brilhantes do que o limite

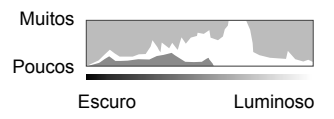

superior são exibidos a vermelho e os pixéis mais escuros do que o limite inferior a azul.

#### **O Medidor de Nível**

O medidor de nível mostra a oscilação da câmara. A oscilação é mostrada pela barra vertical, a rotação pela barra horizontal. O medidor de nível destina-se apenas como orientação.

# **Exibir Opções de Seleção (Comutação auto. EVF)**

Escolha como a câmara seleciona a exibição usada para exibição ao vivo.

- Pode aceder a esta configuração através de:
	- Botão  $\Box$ 
		-

# $\blacksquare$  Usar o Botão  $\bigcirc$  (LV)

- 1 Mantenha o botão|◯ pressionado.
	- É exibido o menu [Comutação auto. EVF].

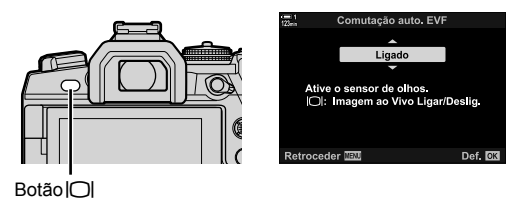

- 2 Destaque uma opção usar  $\Delta \nabla$  no seletor em cruz e pressione o botão OK. [Ligado]: O ecrã alterna para o ecrã ótico quando coloca o olho no ecrã ótico e para o monitor quando afasta o olho.
	- [Desl.]: Pressione o botão  $\Box$  para alternar entre o monitor e o ecrã ótico.

#### **Acesso ao Menu**

Ajuste configurações usar [Comutação auto. EVF] (P 553) dentro do  $\clubsuit$  Menu  $p$ ersonalizado  $\blacksquare$ .

Botão **MENU**  $\Rightarrow$  Separador  $\hat{\mathbf{x}}$  (menu personalizado)  $\Rightarrow$  Separador  $\mathbf{m}$   $\Rightarrow$  [Comutação auto. EVF] **Pressione**  $\triangleright$  **no teclado para exibir opções e usar os botões**  $\triangle \triangledown$  **para escolher uma** opção

# **O Ecrã de Disparo**

Os indicadores a seguir são exibidos quando a câmara está em  $\frac{1}{2}$  (filme). Os indicadores exibidos podem ser escolhidos nos menus.

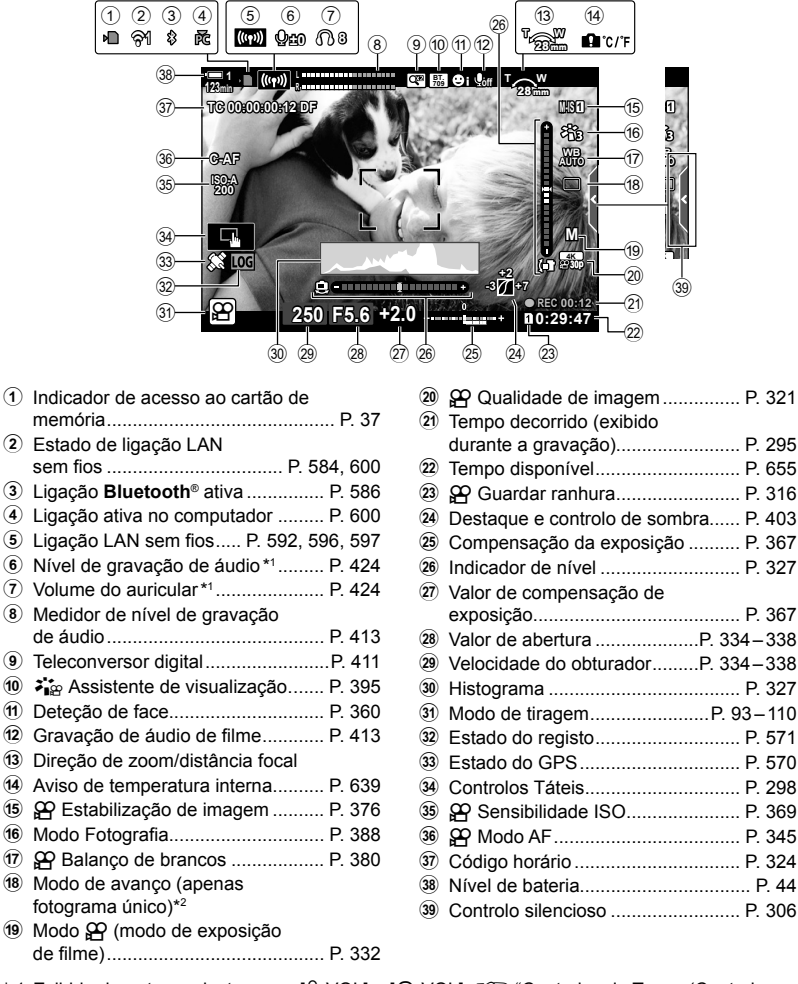

- \* 1 Exibido durante os ajustes para  $[Q \text{ VOL}]$  e  $[Q \text{ VOL}]$ .  $\mathbb{R}$  "Controlos de Toque (Controlos silenciosos)" (P. 306) e [Q Função Seletor] (P. 424)
- \* 2 A seleção do modo de transmissão não está disponível no modo de filme.

#### Ecrã (gravação de filme)

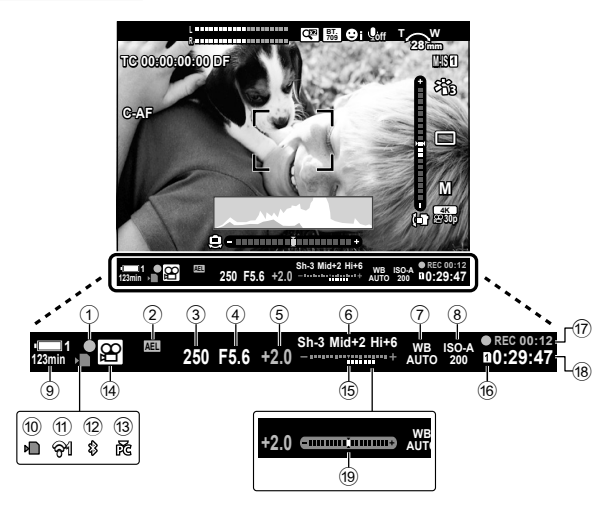

- Este é o estilo de exibição padrão ([Estilo 2]). O estilo de visualização pode ser selecionado usar o  $\clubsuit$  Menu de Personalização  $\blacksquare$  > [Estilo do EVF] (P. 554). Para exibir as mesmas informações da forma que aparecem no monitor, selecione [Estilo 3] como [Estilo do EVF].
- 1 Indicador de focagem ..................... P. 345 2 Patilha de exposição....................... P. 373 3 Velocidade do obturador .........P. 334 – 338 4 Valor de abertura ....................P. 334 – 338 5 Valor de compensação de exposição........................................ P. 367 6 Destaque e controlo de sombra...... P. 403  $\overline{2}$   $\overline{2}$  Balanço de brancos ...................... P. 380 8 n Sensibilidade ISO ...................... P. 369 9 Nível da bateria/número da baia ...... P. 44 0 Indicador de acesso ao cartão de memória ............................................ P. 37

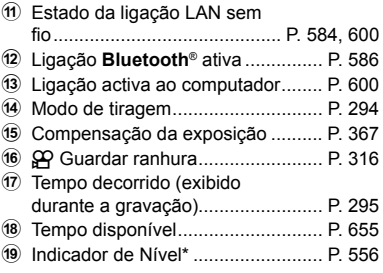

\* Exibido enquanto o botão do obturador é pressionado até meio.  $\mathbb{I} \$  [Nível intermédio  $\blacksquare$ ] (P. 556)

# **Restaurar Configurações Padrão (Repor)**

Redefine a câmara para as configurações de fábrica. Pode decidir restaurar quase todas as configurações ou apenas aquelas diretamente relacionadas à fotografia.

- Esta opção aplica-se aos modos fotografia e filme.
- *1* Pressione o botão MENU para visualizar os menus.
- *2* Destaque [Modos Repor/Personalizar] dentro  $\blacksquare$  Menu de Disparo 1 e pressione  $\triangleright$  no seletor em cruz.
- **3** Destaque [Repor] usar os botões  $\triangle \nabla$  e pressione o botão  $\triangleright$ .

**4** Destaque uma opção usar os botões  $\triangle \nabla$ . [Completo]: Restaura todas as configurações com algumas exceções, como relógio e idioma. [Básico]: Restaura apenas configurações relacionadas à fotografia.

- *5* Pressione o botão OK para selecionar a opção destacada.
	- O [Modos Repor/Personalizar] o menu será exibido.
- **6** Pressione **OK** no [Modos Repor/Personalizar] Menu.
	- É exibido o menu [Repor].
- **7** Destaque [Sim] usar os botões  $\triangle \nabla$  e pressione o botão OK.
	- As configurações são restauradas.

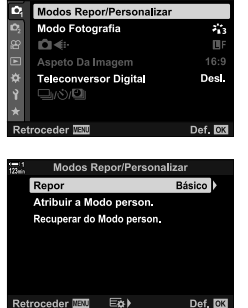

Menu de Disparo 1

Repor extensão Completo Executar a reinicialização repõe todas as funções, exceto data, idioma e algumas definicões. Retroceder **MEND**  $Def.$ 

*3*

# *3-6* Opções de Gravação de Filme

Ajuste a velocidade do obturador e abertura para se adequar ao seu assunto. Pode explorar a profundidade de campo e a desfocagem de movimento como faria ao tirar fotos. Também achará fácil gravar filmes em câmara lenta e rápida e filmar a taxas de quadros extremamente altas para reprodução em câmara lenta ultra nítida.

# **Selecionar um Modo de Exposição** (Modo  $\Omega$ )

Ajuste a abertura e a velocidade do obturador para se adequar à sua intenção artística. As configurações selecionadas só entram em vigor quando o seletor de modo é girado para  $\mathfrak{D}$ . Filmes gravados em modos de fotografia está filmado usar o programa AE.

- Pode aceder a esta configuração através de:
	- Os menus (P. 333) Controlos live (P. 333)
- Veja os números das páginas listados abaixo para mais informações.

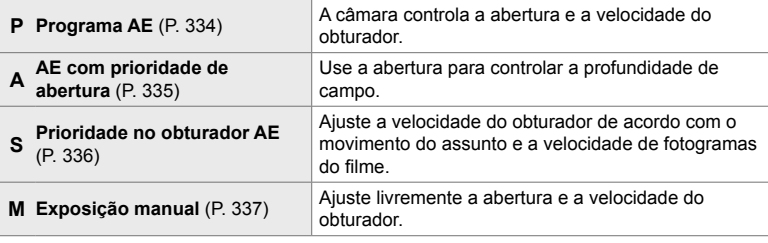

#### ■ Acesso ao Menu

- *1* Pressione o botão MENU para visualizar os menus.
- 2 Destaque [Definições do Modo Q no Q menu de vídeo e pressione  $\triangleright$  no seletor em cruz.
- **3** Destaque [Modo  $\mathbb{R}$ ] (modo de exposição de filme) usar os botões  $\Delta \nabla$  e pressione o botão  $\triangleright$ .
	- As opções [Modo  $\mathcal{P}$ ] serão exibidas.
- **4** Destaque o modo desejado usar os botões  $\triangle \nabla$  e pressione o botão OK.
	- O menu de vídeo será exibido.
- *5* Pressione o botão MENU repetidamente para sair dos menus.

### **Acesso através dos Controlos Live**

O modo de exposição para filmes pode ser selecionado usar controlos ativos.

**2**Defin. especificações Def **CAFAS**  $\overline{g}$ **2**Botão/Seletor/Alavanca 2 Definições apresentação Vídeo  $\Phi$ Ligado Saída HDMI & Retroceder<sup>TET</sup> Def. OK

Definições do Modo 22

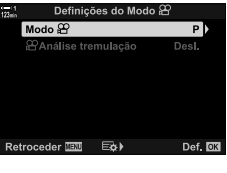

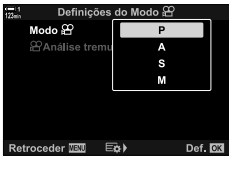

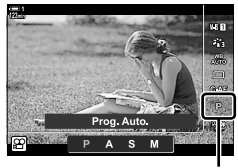

Modo <u>မှ</u>

*3*

Botão OK  $\Rightarrow$  [Modo  $\Omega$ ] (modo de exposição do filme)  $\Rightarrow$  pressione  $\triangleleft$  po seletor em cruz para escolher uma opção

## **Deixar a câmara escolher a abertura e a velocidade do obturador (P: Programa AE)**

A câmara seleciona a abertura e velocidade do obturador ótimas de acordo com o brilho do assunto. Esta opção pode ser combinada com compensação da exposição.

- **1** Foque e verifique o ecrã.
	- É exibida a velocidade do obturador e a abertura selecionados pela câmara.
- 2 Grave filmes

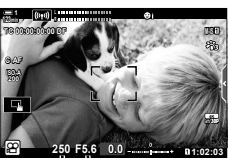

Velocidade do obturador Abertura

### ■ Ajustar Configurações no Modo P

Os seletores dianteiros e traseiros podem ser usados para compensação da exposição. L<sup>ege</sup> "Ajustar Exposição (Compensação da Exposição)" (P. 367)

• O botão E também pode ser usado para compensação da exposição. Mantenha o botão Meressionado e rodar o seletor dianteiro ou traseiro. Também pode ajustar a compensação da exposição pressionando o botão  $\mathbb Z$  e usar  $\triangleleft$   $\triangleright$  no seletor em cruz.

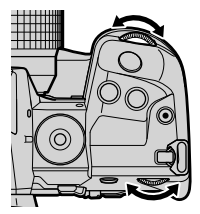

- Pode selecionar as funcões realizadas pelos seletores dianteiro e traseiro.  $\mathbb{R}$   $\mathbb{R}$  menu de vídeo> [ $\Omega$  Função Seletor] (P. 424)
- Pode usar a patilha Fn para inverter os papéis dos seletores dianteiros e traseiros. A patilha também pode receber outras funções.  $\mathbb{R}$   $\mathbb{R}$  menu de vídeo> [Função alav.  $\mathbb{R}$ P Fn] (P. 426)

# **Selecionar uma abertura (A: Prioridade de Abertura AE)**

Neste modo, seleciona a abertura (f/-número) e a câmara define automaticamente a velocidade do obturador para exposição ótima de acordo com o brilho do assunto. Valores baixos de abertura (aberturas maiores) reduzem a profundidade de campo que aparece em focagem (profundidade de campo), desfocando o fundo. Valores altos de abertura (aberturas menores) aumentam a profundidade de campo que parece estar em focagem na frente e atrás do assunto.

**Valores mais baixos de abertura…**

**Valores mais altos de abertura…**

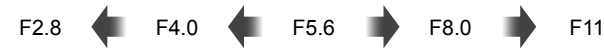

… reduzem a profundidade de campo e aumentam a desfocagem. … aumentam a profundidade de campo.

- *1* Selecione uma abertura.
	- Nas configurações padrão, a abertura é selecionada ao rodar o seletor traseiro.
	- A velocidade do obturador selecionada automaticamente pela câmara aparece no ecrã.
	- Pode ajustar a compensação da exposição (P. 367). Nas configurações padrão, a compensação da exposição pode ser ajustada usar o botão frontal.
- **M-IS 1 n 1:02 1:03 1:03 1:03 1:03 1:03 1:03 1:03 1:03 1:03 1:03 1:03 L R F5.6 123min 1 C-AF 0.0 30p 4K TC 00:00:00:00 DF 250 ISO-A 200 A**

Modo <u>မှ</u> Velocidade do obturador Abertura

**2** Grave filmes

## ■ Ajustar Configurações no Modo A

Use os seletores dianteiro e traseiro para ajustar as configurações a seguir.

Seletor frontal: Compensação da exposição (P. 367) Seletor traseiro: Abertura

- A compensação da exposição também pode ser ajustada usar o botão M. Pressione o botão Me e rodar o seletor dianteiro ou traseiro. Também pode ajustar a compensação da exposição pressionando o botão  $\blacktriangleright$  e usar  $\triangleleft$  no seletor em cruz.
- Pode selecionar as funções realizadas pelos seletores dianteiro e traseiro.  $\mathbb{R}^n$   $\mathbb{S}^n$  menu de vídeo > [ $\Omega$  Função Seletor] (P. 424)
- Pode usar a patilha **Fn** para inverter os papéis dos seletores dianteiros e traseiros. A patilha também pode receber outras funções.  $\mathbb{R}$   $\mathbb{R}$  menu de vídeo > [Função alav.  $\mathbb{R}$  Fn] (P. 426)

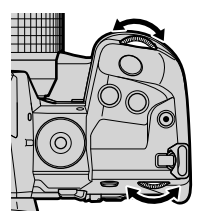

## **Selecionar uma velocidade do obturador (S: Prioridade do Obturador AE)**

Neste modo, seleciona a velocidade do obturador e a câmara define automaticamente a abertura para exposição ótima de acordo com o brilho do assunto. Escolha uma velocidade do obturador de acordo com o movimento do assunto e a velocidade de fotogramas do filme. Se o movimento do assunto parecer espasmódico, a escolha de uma velocidade lenta do obturador suavizará o movimento aparente do sujeito.

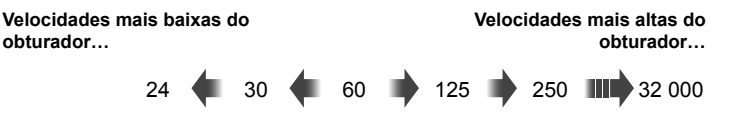

- *1* Selecione uma velocidade do obturador.
	- Nas configurações padrão, a velocidade do obturador é selecionada ao rodar o seletor traseiro. Escolha entre velocidades do obturador de 1/24 a 1/32 000 s.
	- A abertura selecionada automaticamente pela câmara aparece no ecrã.
	- Pode ajustar a compensação da exposição (P. 367). Nas configurações padrão, a compensação da exposição pode ser ajustada usar o botão frontal.

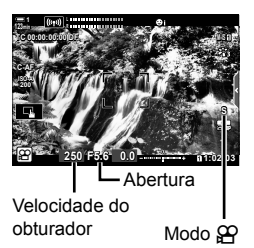

- **2** Grave filmes
- A velocidade mais lenta do obturador disponível varia com a velocidade de fotogramas selecionada para a qualidade da imagem do filme.

### ■ Ajustar Configurações no Modo S

Use os seletores dianteiro e traseiro para ajustar as configurações a seguir.

Seletor frontal: Compensação da exposição (P. 367) Seletor traseiro: Velocidade do obturador

• A compensação da exposição também pode ser ajustada usar o botão F. Pressione o botão F. e rodar o seletor dianteiro ou traseiro. Também pode ajustar a compensação da exposição pressionando o botão  $\blacktriangleright$  e usar  $\triangleleft$  no seletor em cruz.

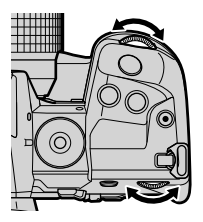

- Pode selecionar as funções realizadas pelos seletores dianteiro e traseiro.  $\mathbb{R}$   $\mathbb{S}$   $\mathbb{S}$  menu de vídeo > [ $\Omega$  Função Seletor] (P. 424)
- Pode usar a patilha Fn para inverter os papéis dos seletores dianteiros e traseiros. A patilha também pode receber outras funções.  $\mathbb{R}$   $\mathbb{R}$  menu de vídeo> [Função alav.  $\mathbb{R}$  Fn] (P. 426)
- Dependendo da velocidade selecionada do obturador, pode perceber bandas no ecrã causadas pela cintilação de fontes fluorescentes ou de luzes de LED. A câmara pode ser configurada para reduzir os efeitos da cintilação durante a imagem ao vivo ou da gravação de filmes. L<sup>3</sup> [Redução da cintilação] (P. 190) [ $\Omega$  Análise tremulação] (P. 374)

### **Selecionar a abertura e a velocidade do obturador (M: Exposição manual)**

Neste modo, seleciona a abertura e a velocidade do obturador. Fotografar com uma abertura fixa e velocidade do obturador torna as alterações no brilho do assunto ou da cena prontamente aparentes.

*1* Ajuste a abertura e a velocidade do obturador.

- Nas configurações padrão, a abertura é selecionada com o seletor dianteiro e a velocidade do obturador com o seletor traseiro.
- Escolha entre velocidades do obturador de 1/24– 1/32 000 s. Valores de ISO 200–6400 estão disponíveis usar o [ $\Omega$ ] ISO] opções de controlo de sensibilidade manual.
- O ecrã mostra a diferença entre a exposição produzida pela abertura selecionada e a velocidade do obturador e a exposição ótima medida pela câmara. O ecrã pisca se a diferença ultrapassar ±3 EV.

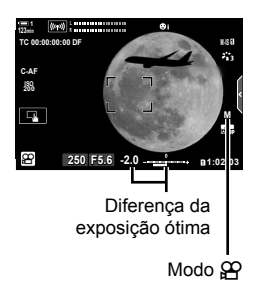

- **2** Grave filmes.
- Se o movimento do assunto parecer espasmódico, a escolha de uma velocidade lenta do obturador suavizará o movimento aparente do sujeito.
- A velocidade mais lenta do obturador disponível varia com a velocidade de fotogramas selecionada para a qualidade da imagem do filme.

### ■ Ajustar Configurações no Modo M

Use os seletores dianteiro e traseiro para ajustar as configurações a seguir.

Seletor frontal: Abertura Seletor traseiro: Velocidade do obturador

- 
- Pode selecionar as funções realizadas pelos seletores dianteiro e traseiro.  $\mathbb{R} \mathbb{S} \mathbb{S}$  menu de vídeo > [ $\Omega$  Funcão Seletor] (P. 424)
- Pode usar a patilha **Fn** para inverter os papéis dos seletores dianteiros e traseiros. A patilha também pode receber outras funções.  $\mathbb{R}$   $\mathbb{R}$  menu de vídeo > [Função alav.  $\mathbb{R}$  Fn] (P. 426)

### **Usar Compensação da Exposição no Modo M**

No modo **M**, compensação da exposição está disponível quando [AUTO] está selecionado para [GP ISO]. Como a compensação da exposição é realizada ajustar a sensibilidade ISO, a exposição pode ser ajustada sem alterar a velocidade do obturador ou a abertura.  $\mathbb{R}$  "Ajustar a sensibilidade ISO ( $\mathbb{R}$  ISO)" (P. 369) Quando [Ligado] está selecionado para  $[\mathcal{L}_{\mathbf{M}}]$  ISO Auto.],  $[\mathcal{L}_{\mathbf{V}}]$  ISO] pode ser definido

para [AUTO].  $\mathbb{R}$  [ $\mathbb{Q}_M$  ISO Auto.] (P. 372)

- A compensação da exposição pode ser ajustada usar o botão  $\mathbb Z$ . Mantenha o botão  $\mathbb Z$ pressionado e rodar o seletor dianteiro ou traseiro.
- A compensação da exposição está incluída no desvio da exposição ideal exibida pelo indicador de exposição no ecrã.

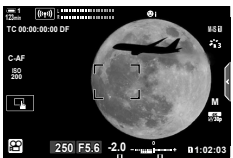

Compensação da exposição

Desvio da exposição ideal (inclui compensação da exposição)

• Dependendo da velocidade selecionada do obturador, pode perceber bandas no ecrã causadas pela cintilação de fontes fluorescentes ou de luzes de LED. A câmara pode ser configurada para reduzir os efeitos da cintilação durante a imagem ao vivo ou da gravação de filmes.  $\mathbb{R}$  [Redução da cintilação] (P. 190), [QQ Análise tremulação] (P. 374)

# **Gravar Filmes de Alta Velocidade** ( $\mathbb{R}$ )

Filme em altas taxas de quadros. Os filmes são filmados a 120 fps e reproduzidos a 60 fps. O alongamento da reprodução para duplicar o tempo de gravação (como é o caso quando 60p é selecionado como a velocidade de fotogramas de reprodução) permite visualizar em movimentos lentos que na vida real levaram apenas um piscar de olhos.

Uma opção de filme de alta velocidade pode ser incluída no menu de qualidade de imagem do filme. Sua escolha da velocidade de fotogramas de reprodução determina o multiplicador de velocidade de reprodução.

As alterações nas configurações são refletidas no ícone de qualidade do filme, conforme mostrado.

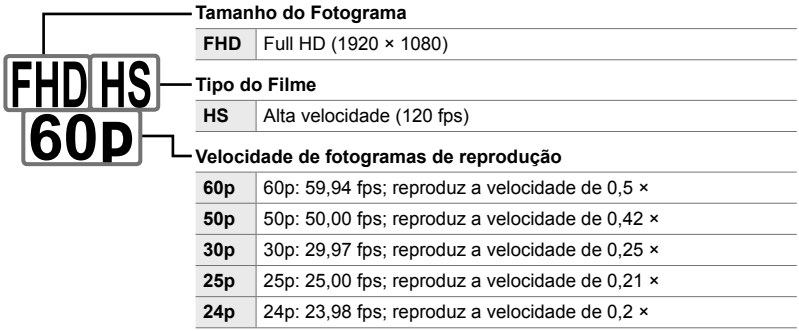

- Pode aceder a esta configuração através de:
	- O painel de controlo super LV

- Controlos live (P. 341)

- Os menus (P. 341)

#### ■ Acesso pelo Painel de Controlo Super LV

- **1** Destaque  $[\mathcal{P} \leftarrow \mathbf{I}]$  no painel de controlo super LV e pressione o botão OK.
	- Opções de qualidade de filme serão exibidas.

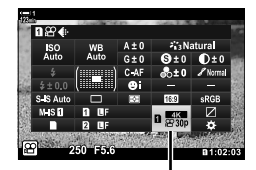

n Qualidade da imagem

- Para usar as opções atualmente selecionadas para gravação de filme de alta velocidade, pressione o botão OK. A câmara sairá do menu com as opções atuais selecionadas.
- **3** Para editar as configurações atuais, pressione o botão INFO no passo 2.
	- Isso coloca o cursor na lista de opções de filme de alta velocidade.
- *4* Escolha a velocidade de fotogramas de reprodução.
	- Use  $\wedge \nabla$  no teclado para destaque a velocidade de fotogramas de reprodução desejada.
- **5** Pressione o botão **OK** para selecionar a opção destacada e sair.
- Focagem, exposição e bloqueio de balanço de brancos durante a gravação.
- O som não é gravado.
- O ângulo da imagem é ligeiramente reduzido.
- A abertura, a velocidade do obturador, a compensação da exposição e a sensibilidade ISO não podem ser alteradas durante a gravação.
- Os códigos de tempo não podem ser gravados ou exibidos.
- O brilho pode mudar se o zoom for ajustado durante a gravação.
- A gravação termina quando o ficheiro de filme atinge 4 GB de tamanho.
- A gravação de filme de alta velocidade não está disponível enquanto a câmara estiver conectada a um dispositivo HDMI.
- [ $\Omega$  Estab. Imagem] > [M-IS1] não está disponível.
- [Vídeo [1] não pode ser usado.
- [i-Enhance], [e-Portrait] e os modos fotografia de filtro artístico não estão disponíveis.
- [Gradação] está fixado em [Gradação Normal].
- A gravação de filmes em alta velocidade não está disponível durante a fotografia remota quando a câmara está conectada a um smartphone.

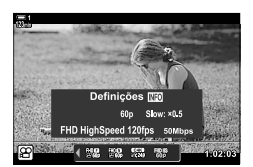

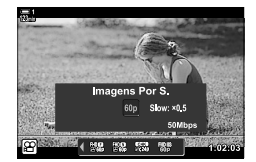

### ■ Acesso ao Menu

A gravação de filmes em alta velocidade também pode ser acessada pelos menus. Escolha as configurações usar  $[\mathfrak{P}_1]$  no  $\mathfrak{P}_1$  menu de vídeo.

Botão MENU  $\Rightarrow$  Separador  $\Omega$  (filme)  $\Rightarrow$  [ $\Omega$  Defin. especificações]  $\Rightarrow$  [ $\Omega$   $\Longleftarrow$  :-1  $\Rightarrow$  Pressione  $\triangleright$  no seletor em cruz para ver as opções

#### ■ Acesso através dos Controlos Live

Botão OK  $\Rightarrow$   $[\mathfrak{P}_1] \Rightarrow$  Pressione  $\triangleleft$  no seletor em cruz para ver as opções

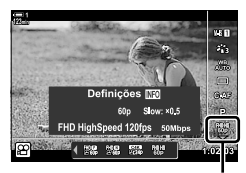

n Qualidade da imagem

# **Gravar Filmes em Movimento Lento ou Rápido (Filmes de movimento lento e rápido)**

Grave filmes em câmara lenta ou rápida. Escolha uma taxa de gravação mais rápida do que a taxa de reprodução para filmes em câmara lenta ou mais lenta do que a taxa de reprodução para filmes em câmara rápida.

As gravações em câmara lenta e rápida estão disponíveis como opções personalizadas de qualidade de imagem do filme.

**Tamanho do Fotograma**

As alterações nas configurações são refletidas no ícone de qualidade do filme, conforme mostrado.

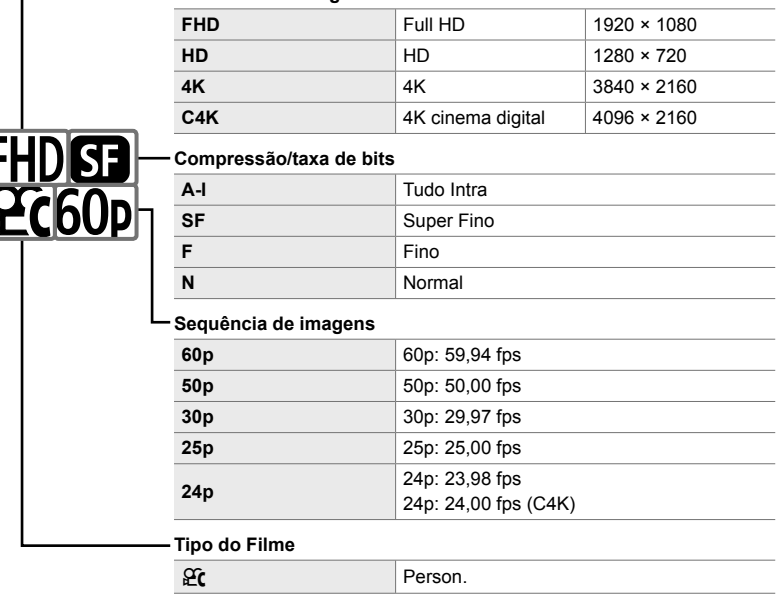

**Movimento lento/rápido \***

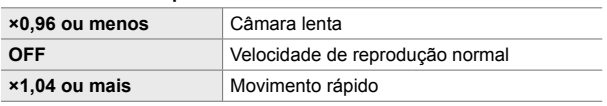

\* O ícone não indica a opção selecionada.

- Pode aceder a esta configuração através de:
	- O painel de controlo super LV (P. 343) Os menus (P. 344)
- 

- Controlos live (P. 344)

- **1** Destaque  $[\mathcal{L} \leftarrow ]$  no painel de controlo super LV e pressione o botão OK.
	- As opções de qualidade de filme serão exibidas.
- **2** Destaque  $\mathfrak{C}$  (personalizado) usar o seletor frontal e pressione o botão INFO.
	- As opções serão exibidas e o cursor será posicionado na lista de opções.
- 3 Selecione itens usar  $\triangleleft$  no seletor em cruz e use os botões  $\triangle \nabla$  para escolher uma configuração.
	- As opções disponíveis para [Câm. lenta ou rápida] variam com as configurações escolhidas para tamanho e velocidade de fotogramas. Apenas as opções de movimento rápido estão disponíveis [C4K] e [4K] são selecionados.
- *4* Pressione o botão OK para guardar as alterações e sair.
- O som não é gravado.
- Os modos fotografia de filtro artístico estão desativados.
- Dependendo da opção selecionada para [ $\mathbb{R}$  < :-], gravação lenta e/ou rápida pode não estar disponível.
- A velocidade do obturador é limitada a valores não inferiores a 1/24 s. A menor velocidade disponível varia com a opção selecionada para [Imagens Por S.].

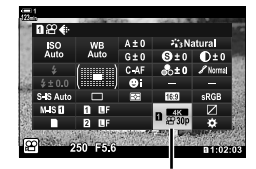

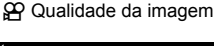

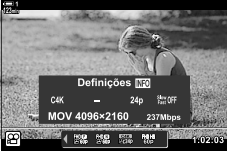

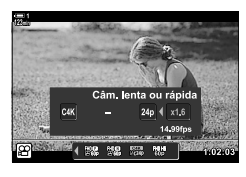

### **Acesso através dos Controlos Live**

Botão OK  $\Rightarrow$   $[\mathfrak{P}_1] \Rightarrow$  Selecione  $\mathfrak{P}_2$  (personalizado) Pressione o botão **INFO**, Selecione [Câm. lenta ou rápida] e escolha as configurações desejadas

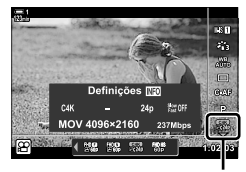

n Qualidade da imagem

#### **Acesso ao Menu**

Gravação de filmes em movimento lento e rápido também pode ser acessada através dos menus. Escolha as configurações usar  $[\mathfrak{P}\blacktriangleleft :]$  no  $\mathfrak{P}$  menu de vídeo.

Botão MENU  $\Rightarrow$  Separador  $\circled{H}$  (filme)  $\Rightarrow$  [ $\circled{H}$  Defin. especificações]  $\Rightarrow$  [ $\circled{H} \triangleleft$ :-]

**Pressione**  $\triangleright$  **nas seletor em cruz**  $\triangleright$  **Destaque**  $\mathcal{L}$  **(personalizado) e pressione o botão**  $\triangleright$ 

 $\Rightarrow$  Use os botões  $\triangle \nabla \triangle \triangleright$  para escolher configurações

# *3-7* Focagem

A focagem pode ser ajustada automaticamente (focagem automática) ou manualmente (focagem manual).

A focagem automática apresenta opções para focar pontos selecionados ou para rastrear a focagem num assunto em movimento. As configurações podem ser personalizadas de acordo com o assunto ou condições de fotografia, permitindo filmar uma variedade maior de assuntos. Esta secção descreve as configurações disponíveis e como elas podem ser combinadas para obter o máximo de focagem automática.

# **Modo de focagem (** $\Omega$  **Modo AF)**

Selecione o modo de focagem como focagem automático ou manual.

- Pode aceder a esta configuração através de:
	- $-$  O botão **AF**<sub> $\overline{2}$ </sub> (P. 347)
	- O painel de controlo super LV (P. 347)
- Controlos live (P. 348)

**1 S-AF**

**TC 00:00:00:00 DF ISO-A**

- Os menus (P. 348)

### **AF único (S-AF**b **e S-AF)**

Escolha fotografias de assuntos que estão parados ou não se estão a afastar ou voltados para a câmara. A câmara foca cada vez que o botão do obturador é pressionado até meio.

• Quando a câmara foca, o Indicador de focagem e o alvo AF ativo serão exibidos. Esses indicadores não são exibidos enquanto a gravação está em curso.

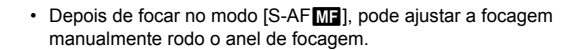

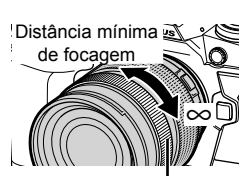

**0.0**

Alvo AF

**250 F5.6**

Indicador de focagem

**M-IS 1**

**30p 4K**

n **1:02:03**

n 3-7 Focagem PT **345**

### **AF contínuo (C-AF)**

Rastreia a focagem em assuntos cuja distância à câmara está continuamente a mudar. A câmara foca continuamente antes e durante a gravação.

#### **Focagem Manual (MF)**

Focar manualmente.

- Rodar o anel de focagem da objetiva para focar.
- Se a objetiva estiver equipada com uma patilha MF, poderá rodar o anel de focagem da objetiva para ativar a focagem manual, independentemente do modo de focagem selecionado com a câmara. L<sup>2</sup> "Patilha MF da Obietiva (Patilha de focagem manual)" (P. 355)

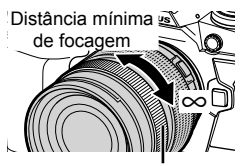

Anel de focagem

#### **Seguimento AF (C-AF + TR)**

Rastreie a focagem num assunto específico enquanto mantém a composição sensivelmente igual. Toque no assunto no ecrã para começar a rastrear.

- O seguimento começa quando a gravação começa.
- Um alvo AF é exibido enquanto o seguimento está em curso. O alvo fica vermelho se a câmara deixar de conseguir rastrear o assunto.

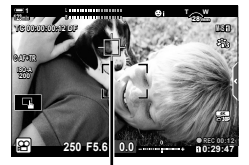

Alvo exibido enquanto o seguimento está em curso.

#### **Predefi nição MF (PreMF)**

Selecione [PreMF] para focar a uma distância predefinida. L<sup>og</sup> "Focar a uma Distância Predefinida (MF predefinido)" (P. 357)

#### ක්-

- O comportamento padrão do alvo AF é descrito. O seu comportamento pode ser alterado no menu personalizado.  $\square$  [Indic. Área AF] (P. 486)
- Pode configurar a câmara para aumentar o zoom automaticamente no focagem de alvo quando o anel de focagem da objetiva for girado ou para destaque contornos que estiverem em focagem.  $\mathbb{R}$  [Assistente MF] (P. 495)
- As seguintes configurações de focagem podem ser recuperadas simultaneamente usar a patilha **Fn**. Configurações separadas podem ser atribuídas às posições 1 e 2. Use esta opção para ajustar rapidamente as configurações de acordo com as condições de disparo. [Modo AF], [Modo alvo AF] (P. 349) e [Ponto do alvo AF] (P. 352)

A patilha **Fn** pode ser configurada usar [Função alav.  $\mathbb{R}$  Fn] (P. 426) no  $\mathbb{R}$  menu de vídeo.

# ■ Acesso através do Botão AF**E**

1 Pressione o botão AFE.

• As opções [ $\Omega$  Modo AF] serão exibidas.

- *2* Rodar o seletor traseiro.
	- Também pode rodar o seletor enquanto pressiona o botão.
- *3* Pressione o botão do obturador até meio para sair do ecrã de disparo.

## **Acesso pelo Painel de Controlo Super LV**

Quando o seletor de modo é girado para  $\mathfrak{P}$  (filme), as configurações de focagem também podem ser ajustadas no painel de controlo super LV.

Pressione o botão OK  $\Rightarrow$  [ $\alpha$ ] Modo AF]  $\Rightarrow$  Rodar o seletor frontal para escolher uma opção

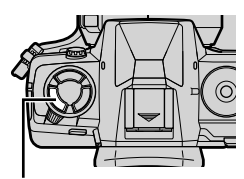

Botão AF<sub>E</sub>

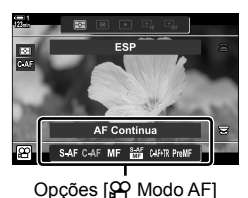

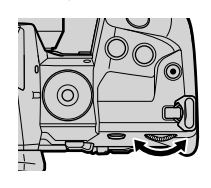

*3*

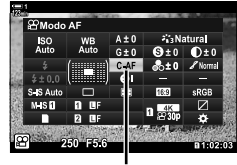

n Modo AF

### ■ Acesso através dos Controlos Live

Quando o seletor de modo é girado para  $\mathfrak{P}$  (filme), as configurações de focagem também podem ser ajustadas usar controlos ativos.

Destaque  $\left[\right,\hspace{-12pt}\left.\left.\mathcal{P}\right]$  Modo AF] nos controlos live e usar  $\triangleleft$   $\triangleright$  no seletor em cruz para escolher uma opção.

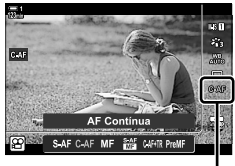

n Modo AF

#### **Acesso ao Menu**

O modo de focagem pode ser selecionado usar [Def. @ AF/IS] no @ menu (vídeo).

Botão MENU  $\Rightarrow$  Separador  $\circled{H}$  (menu de vídeo)  $\Rightarrow$  [Def.  $\circled{H}$  AF/IS]  $\Rightarrow$  [ $\circled{H}$  Modo AF]  $\Rightarrow$  Use os botões  $\Delta \nabla$  para escolher uma opção

# **Selecionar um Modo alvo AF (Modo alvo AF)**

O ponto ou área no fotograma no qual a câmara foca é chamado de "Alvo AF". [Modo alvo AF] é usado para escolher o número de alvos AF utilizados e o tamanho da área coberta. Reduzir o número de alvos restringe a focagem a uma pequena área do fotograma, enquanto que aumentar o número expande a focagem para uma área maior. Selecione [Alvo Único] para assuntos fáceis de rastrear, [Grupo de Alvos] ou [Todos os Alvos] para assuntos mais elusivos.

- Pode aceder a esta configuração através de:
	-
	- O seletor múltiplo (P. 350) O painel de controlo super LV (P. 351)

 $\left[ \ \cdot \ \right]$ 

### M**: Alvo Único**

Seleciona um focagem de alvo único.

#### r**: Grupo de 9 Alvos (3 × 3)**

Selecione um grupo de 9 alvos, dispostos em quadrado. A câmara seleciona o alvo usado para focar de dentro do grupo selecionado.

#### s**: Grupo de 25 Alvos (5 × 5)**

Selecione um grupo de 25 alvos, dispostos em quadrado. A câmara seleciona o alvo usado para focar de dentro do grupo selecionado.

#### q**: Todos os Alvos (11 × 9)**

A câmara escolhe de entre todos os 99 alvos.

• Selecionando [Ligado] para [Teleconversor Digital] (P. 411) reduz o número de alvos disponíveis.

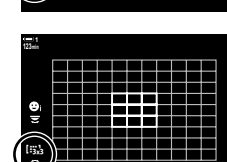

*3*

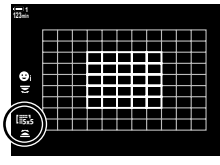

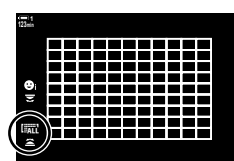

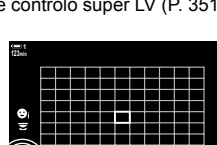

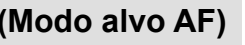

### **Acesso através do seletor múltiplo**

*1* Mantenha o seletor múltiplo pressionado enquanto roda o seletor frontal ou traseiro.

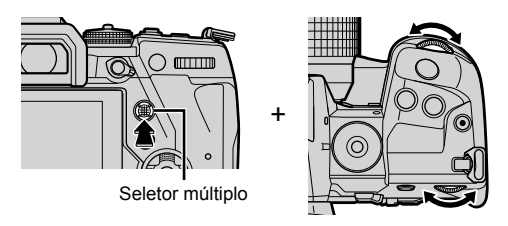

• A câmara percorre os modos de alvo AF, como mostrado.

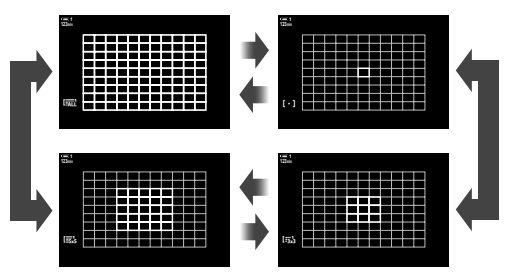

- *2* Solte o seletor múltiplo quando o modo desejado for exibido.
	- As opções de modo do alvo AF não são mais exibidas.
- Atribuir  $\cdots$ ] (seleção de alvo AF) ao seletor em cruz ou ao botão **Fn** permite que o controlo seja usado para seleção do alvo AF. Pressione os botões  $\triangle \nabla \triangleleft \triangleright$  para visualizar a exibição do alvo AF. Use o seletor dianteiro para selecionar um alvo. [...] (Seleção de alvo AF) é atribuída ao seletor em cruz como predefinição.

#### %

• As seguintes configurações de focagem podem ser recuperadas simultaneamente usar a patilha Fn. Configurações separadas podem ser atribuídas às posições 1 e 2. Use esta opção para ajustar rapidamente as configurações de acordo com as condições de disparo. [Modo AF], [Modo alvo AF] (P. 349) e [Ponto do alvo AF] (P. 352)

A patilha **Fn** pode ser configurado usar [Função alav.  $\mathbb{R}$  Fn] (P. 426) no  $\mathbb{R}$  menu de vídeo.

• As configurações também podem ser ajustadas, pressionando primeiro um botão e depois usar o teclado frontal. Aceda ao ecrã do alvo AF apertando o controlo ao qual [[..]] foi atribuída através de [GP Função do Botão]. Depois, poderá ajustar as configurações rodo o teclado frontal. Nas configurações padrão, [[...] está atribuída ao botão Fn. 13 [GP Função do Botão] (P. 417)

### **Acesso pelo Painel de Controlo Super LV**

Quando o seletor de modo é girado para  $\Omega$  (filme), o modo AF também pode ser selecionado no painel de controlo super LV.

*1* Destaque [Área AF] no painel de controlo super LV e pressione o botão OK.

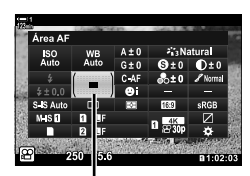

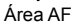

JEED

• A seleção do alvo AF é exibida. **123min**

- *2* Rode o seletor dianteiro para escolher um modo de alvo AF.
	- Pode selecionar as funções realizadas pelos seletores dianteiro e traseiro ou do seletor em cruz durante a seleção do alvo AF. Use [[...] Selecionar def. de ecrã] (P. 488) em  $\clubsuit$  Menu personalizado M. Nas configurações padrão, o seletor dianteiro é usado para selecionar o modo de alvo AF.
- *3* Pressione o botão do obturador até meio para sair do ecrã de disparo.

# **Selecionar um Alvo de Focagem (Ponto do alvo AF)**

Quando uma opção diferente de [Todos os Alvos] está selecionado para o modo de alvo AF, pode posicionar o alvo ou alvos sobre o assunto que deseja focar. Nas configurações padrão, o seletor múltiplo é usado para posicionar o alvo AF. O alvo pode ser movido enquanto a gravação está em progresso.

- Pode aceder a esta configuração através de:
	-
	- O seletor múltiplo O painel de controlo super LV (P. 353)

#### **Acesso através do seletor múltiplo**

*1* Utilize o seletor múltiplo para posicionar o alvo AF.

- O alvo AF é exibido a verde no início da operação.
- Se o alvo AF for movido durante a gravação, apenas o alvo em movimento será exibido.
- Para selecionar o alvo AF central, pressione o seletor múltiplo ou pressione, sem soltar, o botão OK.

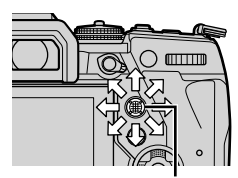

Seletor múltiplo

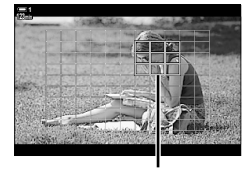

Alvo AF

- *2* Fotografe.
	- As opções do modo alvo AF desaparecem da ecrã quando o botão do obturador é apertado até meio.
	- O fotograma do AF é exibido no lugar do alvo AF selecionado.
- Atribuir a [...] (Seleção de alvo AF) às seletor em cruz ou ao botão Fn permitem que as seletor em cruz sejam usadas para selecionar o alvo AF. Pressione os botões  $\triangle \triangledown \triangle \triangleright$ para visualizar a ecrã do alvo AF e use o teclado traseiro para selecionar um alvo. [-:-] (Seleção de alvo AF) é atribuída ao seletor em cruz como predefinição.
- Também pode posicionar o alvo AF pressionando um botão e rodo o seletor dianteiro. Se atribuir [[...]] para um controlo usar [ $\Omega$  Função do Botão] (P. 417), pode pressionar o controlo e posicionar o alvo AF usar o seletor múltiplo ou o seletor em cruz. Esta opção é atribuída ao botão Fn como predefinição.

%

- Quando [Ligado] for selecionado para [Seletor de alvo AF], pode reposicionar o alvo AF usar os controlos táteis do monitor enquanto o seu assunto estiver no ecrã ótico. L<sup>2</sup> [Seletor de alvo AF] (P. 486)
- Pode desativar o uso do seletor múltiplo na ecrã de captura.  $\mathbb{I}\mathcal{F}$  [ $\mathbb{Q}$ ] Tecla de direção] (P. 499)
- As sequintes configurações de focagem podem ser recuperadas simultaneamente usar a patilha Fn. Configurações separadas podem ser atribuídas às posições 1 e 2. Use esta opção para ajustar rapidamente as configurações de acordo com as condições de disparo. [Modo AF], [Modo alvo AF] (P. 349) e [Ponto do alvo AF] (P. 352)

A patilha Fn pode ser configurado usar [Função alav.  $\mathfrak{B}$  Fn] (P. 426) no  $\mathfrak{B}$  menu de vídeo.

# ■ Acesso pelo Painel de Controlo Super LV

Quando o seletor de modo é girado para  $\mathcal{P}$  (filme), o modo de alvo AF também pode ser selecionado no painel de controlo super LV.

*1* Destaque [Área AF] no painel de controlo super LV e pressione o botão OK.

- A seleção do alvo AF é exibida.
- O número de alvos disponíveis varia de acordo com o modo de alvo AF.
- 2 Usar  $\triangle \triangledown \triangle \triangleright$  no teclado para posicionar o alvo AF.
	- Para seleccionar o alvo AF central, pressione o seletor múltiplo ou pressione continuamente o botão OK.
	- Pode selecionar as funções realizadas pelos seletores dianteiro e traseiro ou do seletor em cruz durante a seleção do alvo AF. Usar [[...] Selecionar def. de ecrã] (P. 488) em  $\clubsuit$  Menu personalizado M. Nas configurações padrão, o seletor dianteiro é usado para selecionar o modo de alvo AF.
- *3* Pressione o botão do obturador até meio para sair do ecrã de disparo.
- Selecionar [Ligado] para [Teleconversor Digital] (P. 411) reduz o número de alvos disponíveis.

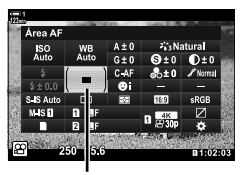

Área AF

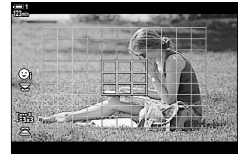

*3*

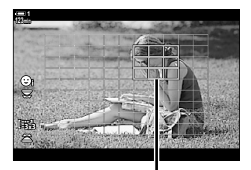

Alvo AF

%

- Pode desactivar a utilização do seletor múltiplo no ecrã de disparo.  $\mathbb{I}\mathfrak{F}$  [ $\mathbb{Q}$ ] Tecla de direção] (P. 499)
- As seguintes configurações de focagem podem ser recuperadas simultaneamente usar a patilha Fn. Configurações separadas podem ser atribuídas às posições 1 e 2. Use esta opção para ajustar rapidamente as configurações de acordo com as condições de disparo. [Modo AF], [Modo alvo AF] (P. 349) e [Ponto do alvo AF] (P. 352)

A patilha **Fn** pode ser configurada usar [Função alav.  $\mathbb{R}$ P Fn] (P. 426) no  $\mathbb{R}$ P menu de vídeo.

# **Patilha MF da Objetiva (Patilha de focagem manual)**

O mecanismo de "Patilha MF" (patilha de focagem manual) nas objetivas de patilha MF pode ser usado para alternar entre a focagem manual e automática simplesmente reposicionando o anel de focagem.

- Verifique a posição do anel de focagem antes de realizar a captura.
- Deslizar o anel de focagem para a posição AF/MF na extremidade da objetiva seleciona a focagem automática, enquanto que deslizá-lo para a posição de MF mais próxima da câmara seleciona a focagem manual, independentemente do modo de focagem escolhido com a câmara.

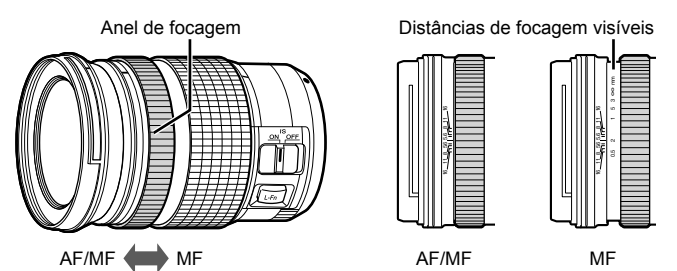

• Selecionar [MF] ou [PreMF] para o modo de focagem na câmara desativa a focagem automática mesmo quando o anel de focagem estiver na posição AF/MF.

# **Desativar a Patilha MF (Engate de MF)**

Desative a patilha de focagem manual, encontrado em algumas objetivas. Isso pode evitar que a focagem automática seja desativada acidentalmente ao engatar a patilha.

- *1* Pressione o botão MENU para visualizar os menus.
- **2** Selecione  $\hat{\textbf{X}}$  Menu de Personalização **M** (AF/MF)

**3** Destaque [Engate de MF] usar  $\triangle \nabla$  no seletor em cruz e pressione o botão  $\triangleright$ .

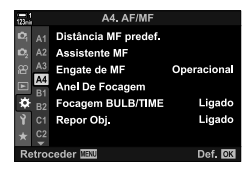

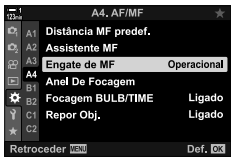

4 Use os botões  $\triangle \nabla$  para destaque uma opção.

[Operacional]: A câmara responde à posição do anel de focagem na objetiva.

- [Inoperacional]: A câmara foca de acordo com a opção selecionada para o [O Modo AF], independente da posição do anel de focagem da objetiva.
- **5** Pressione o botão **OK** para selecionar a opção destacada.
	- ※ Menu de Personalização **M** é exibido.
- *6* Pressione o botão MENU repetidamente para sair dos menus.
- A focagem manual usar o anel de focagem da objetiva não está disponível quando [Inoperacional] estiver selecionado para [Engate de MF], mesmo se o anel de focagem da objetiva estiver na posição de focagem manual.

*3*

n 3-7 Focagem **356** PT

# **Focar a uma Distância Predefinida**

# **(MF predefi nido)**

Foca rapidamente a uma distância armazenada anteriormente. Isso pode ser usado, por exemplo, para focar rapidamente no infinito. A distância de focagem pode ser defi nida usar focagem automático ou manual ou inserindo a distância de focagem diretamente.

Se a objetiva estiver equipada com um limitador de focagem, desative-o antes de prosseguir.

- As figuras exibidas são apenas para orientação.
- Pode aceder a esta configuração através de:
	- $-$  O botão  $AF$
	- O painel de controlo super LV (P. 359)
- Controlos live (P. 359)
- Os menus (P. 359)

- %
- [PreMF] (MF predefinido) pode ser atribuído a um controlo de câmara [ $\Omega$ Função do Botão] no  $\mathfrak P$  menu de vídeo, permitindo focar a uma distância predefinida ao toque de um botão (P. 417).
- As seguintes configurações de focagem podem ser recuperadas simultaneamente usar a patilha Fn. Configurações separadas podem ser atribuídas às posições 1 e 2. Use esta opção para ajustar rapidamente as configurações de acordo com as condições de disparo. [Modo AF], [Modo alvo AF] (P. 349) e [Ponto do alvo AF] (P. 352)

A patilha **Fn** pode ser configurado usar [Função alav.  $\frac{1}{2}$  Fn] (P. 426) no  $\frac{1}{2}$  menu de vídeo.

### ■ Acesso através do Botão AF**pa**

1 Pressione o botão AFE.

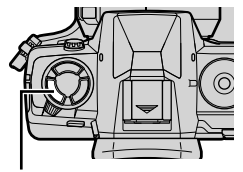

Botão AF<sub>E</sub>

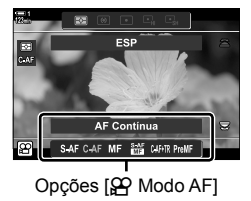

• As opções [O Modo AF] serão exibidas.

- *3* Pressione o botão INFO.
	- Você será avisado a selecionar a distância de focagem para a [MF predefinido].
- *4* Selecione uma distância focagem.
	- Para selecionar uma distância focagem usar a focagem automática:

Pressione o botão do obturador até meio para focar num assunto à distância desejada.

• Para selecionar uma distância focagem usar a focagem manual:

Rodar a focagem da objetiva e verifique a distância no ecrã.

- *5* Pressione o botão OK para aceitar a distância focagem selecionada.
	- Para focar à distância selecionada para [Distância MF predef.] selecione [MF predefinido] para [ $\mathfrak{P}$  Modo AF] (P. 345).
	- A câmara também foca a uma distância predefinida:
		- quando ligada e

*3*

- quando sai dos menus para o ecrã de disparo.

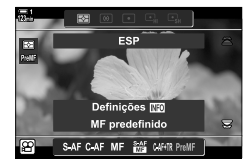

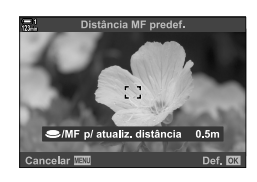

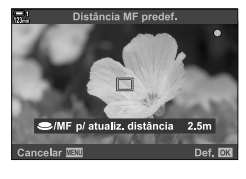

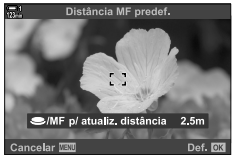

### **Acesso pelo Painel de Controlo Super LV**

Quando o seletor de modo é girado para  $\mathfrak{P}$  (filme), a focagem manual predefinido também pode ser selecionado no painel de controlo super LV.

Destaque  $[$  $\Omega$  Modo AFI > [PreMFI no painel de controlo super LV, pressione o botão OK, e depois, pressione o botão INFO para exibir as opções. Pode, então, pressionar o botão do obturador até meio para focar num assunto na distância desejada ou selecionar a distância focagem manualmente ao rodar o anel de focagem.

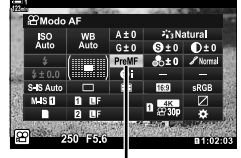

MF predef

 $0.5r$ 

/MF p/ atualiz, distância

• A câmara focalizará a distância selecionada sempre que A camara focalizara a distancia selecionada sempre que<br>selecionar [PreMF] para [O Modo AF].

#### **Acesso através dos Controlos Live**

Quando o seletor de modo for girado para  $\mathfrak{D}$  (vídeo), o MF predefinido também poderá ser acedido através dos controlos live.

Selecione  $[\mathfrak{D} \mathfrak{D}]$  Modo AF] > [PreMF] nos controlos live e pressione o **INFO** para exibir a distância focagem predefinida. Poderá então pressionar o botão do obturador até meio para focar um assunto à distância desejada ou selecionar a distância focagem manualmente rodando o anel de focagem.

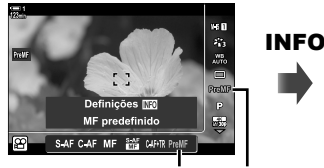

PreMF  $\Omega$  Modo AF

### **Acesso ao Menu**

Selecione uma distância focagem usar [Distância MF predef.] no  $\hat{\mathbf{\times}}$  Menu de Personalização M.

- A [Distância MF predef.] pode ser usada para selecionar as unidades para a exibição de distância focagem. Selecione a partir de [m] ou [ft].
- Para focar à distância selecionada para [Distância MF predef.] selecione [MF predefinido] para [ $\Omega$  Modo AF] (P. 345).,

Botão MENU  $\Rightarrow$  Separador  $\clubsuit \Rightarrow$  Separador  $\text{M} \Rightarrow$  [Distância MF predef.]  $\Rightarrow$  Pressione  $\triangleright$ no seletor em cruz para ver as opções  $\Rightarrow$  Use os botões  $\triangle \nabla$  para escolher uma distância focagem

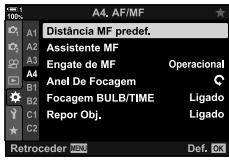

*3*

# **AF de Deteção de Face**

A câmara deteta e foca automaticamente nas faces dos assuntos a fotografar. A exposição é pesada de acordo com o valor medido para o rosto.

- Pode aceder a esta configuração através de:
	- O painel de controlo super LV - Os menus (P. 361)
	- Controlos live

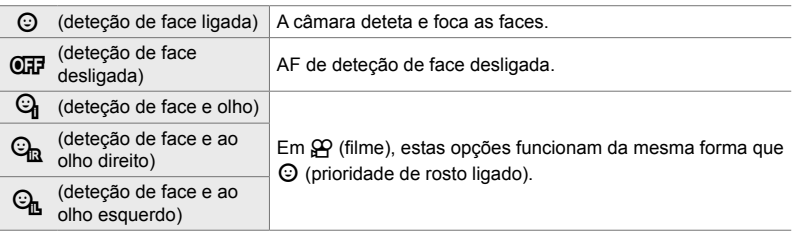

#### ■ Acesso pelo Painel de Controlo Super LV

**1** Destaque [© Prioridade Face] no painel de controlo super LV e pressione o botão OK.

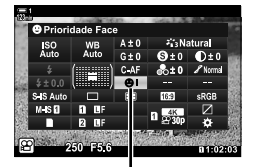

<sup>O</sup> Deteção de face

- **2** Destaque uma opção usar  $\triangleleft$  no seletor em cruz.
- *3* Pressione o botão do obturador até meio para selecionar a opção destacada e sair do painel de controlo super LV.
- Atribuir a  $\left[\cdot\right]$  (Selecão de alvo AF) às seletor em cruz ou ao botão **Fn** permitem que as seletor em cruz sejam usadas para selecionar o alvo AF. Pressione os botões  $\triangle \nabla \triangleleft \triangleright$  e use o teclado traseiro para selecionar um alvo. A [...] (seleção do alvo AF) é atribuída às seletor em cruz como predefinição.
#### **Acesso através dos Controlos Live**

As opções de AF de deteção de face também podem ser acedidos ao destacando [ $@$  Prioridade Face] nos controlos live e ao selecionar uma opção usar  $\triangle$  no seletor em cruz.

• Também pode selecionar a deteção de face ao rodar o seletor traseiro no ecrã de seleção de alvo AF.

#### **Acesso ao Menu**

Usar I  $\odot$  Prioridade Facel em  $\ddot{\ast}$  Menu personalizado  $\Box$ .

Botão MENU  $\Rightarrow$  Separador  $\hat{x} \Rightarrow$  Separador  $\Omega \Rightarrow$  [ $\odot$  Prioridade Face]  $\Rightarrow$  Pressione  $\triangleright$  no seletor em cruz para ver as opções  $\Rightarrow$  Usar os botões  $\triangle \nabla$  para escolher uma opção

#### **&**

Pode acessar essas configurações usar os métodos seguintes.

- Destaque [Área AF] no painel de controlo super LV e pressione o botão OK. Pode ajustar as configurações rodo o seletor traseiro.
- Acesse a exibição do alvo AF pressionando o controlo ao qual [[····]] foi atribuído via [ $\Omega$ ] Função do Botão]. Pode ajustar as configurações rodo o seletor traseiro. Nas configurações padrão, [[...]] é atribuído ao botão Fn.

### **Usar AF de Deteção de Face**

- *1* Aponte a câmara para o seu assunto.
	- As faces detetadas pela câmara são indicadas por contornos brancas.
	- Uma borda branca também é exibida se uma face for detectada durante a focagem manual. A exposição é definida de acordo com o valor medido para o centro da face.
- **2** Pressione o (filme) para iniciar a gravação.
- A câmara pode não conseguir detetar alguns assuntos.
- A borda branca não é exibida durante a gravação.
- A câmara pode não conseguir detetar o assunto dependendo das configurações selecionadas para as opções de filtro artístico do [Modo Fotografia] (ART1 – ART16).
- Se for exibido o enquadramento do zoom, a câmara foca no assunto do enquadramento de zoom.

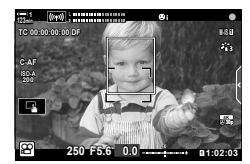

*3*

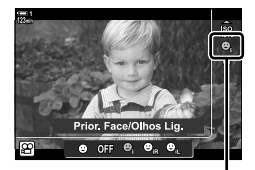

 $\odot$  Deteção de face

### **Sensibilidade de Seguimento C-AF (**n **Sensibilidade AF cont.)**

Escolha a rapidez com que a câmara responde a alterações na distância ao assunto, com [C-AF] ou [C-AF+TR] selecionado para [SQ Modo AF]. Isso ajuda a focagem automática a rastrear um assunto que se movimenta rapidamente ou evita que a câmara refocalize quando alguma coisa passar entre o assunto e a câmara.

- Escolha entre três níveis de sensibilidade de seguimento.
- Selecione +1 para aumentar a sensibilidade. Escolha esta opção para assuntos que estão a movimentar em direção ou para longe da câmara ou alterando a velocidade de forma imprevisível ou para assuntos que entram repentinamente no fotograma.
- Selecione −1 para sensibilidade reduzida. Escolha esta opção para evitar que a câmara volte a focar quando o assunto for brevemente obscurecido por outros assuntos ou para evitar que a câmara foque no fundo quando não conseguir manter o alvo AF posicionado sobre um assunto que se move rapidamente.
- *1* Pressione o botão MENU para visualizar os menus.
- **2** Destaque [Def.  $\mathbf{P}$  AF/IS] no  $\mathbf{P}$  menu de vídeo e pressione  $\triangleright$  no seletor em cruz.

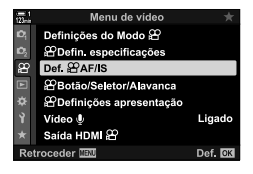

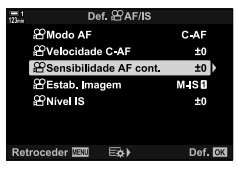

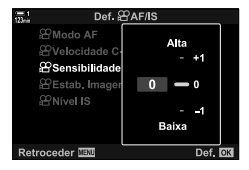

- **3** Destaque [ $\Omega$  Sensibilidade AF cont.] usar os botões  $\triangle \nabla$  e pressione o botão  $\triangleright$ .
- **4** Destaque a opção desejada usar os botões  $\triangle \nabla$  e pressione o botão OK.
	- As opções [Def.  $\Omega$  AF/IS] serão exibidas.
- *5* Pressione o botão MENU repetidamente para sair dos menus.

### **Velocidade de Focagem C-AF (**n **Velocidade C-AF)**

Escolha a rapidez com que a câmara responde às alterações na distância ao assunto quando [C-AF] ou [C-AF+TR] está selecionado para o modo de focagem. Isso pode ser usado para ajustar o tempo que a câmara demora a refocar quando, por exemplo, troca de assunto.

- Escolha entre três níveis de velocidade de focagem.
- A refocagem é mais rápida em +1 e mais lenta em −1. Escolha −1 para reorientar lentamente ao mudar para um novo assunto.
- *1* Pressione o botão MENU para visualizar os menus.
- **2** Destaque [Def.  $\Omega$  AF/IS] no  $\Omega$  menu de vídeo e pressione  $\triangleright$  no seletor em cruz.
- **3** Destaque [ $\Omega$  Velocidade C-AF] usar os botões  $\Delta \nabla$  e pressione o botão  $\triangleright$ .
- **4** Destaque a opção desejada usar os botões  $\triangle \nabla$  e pressione o botão OK.
	- As opções [Def.  $\Omega$  AF/IS] serão exibidas.
- *5* Pressione o botão MENU repetidamente para sair dos menus.

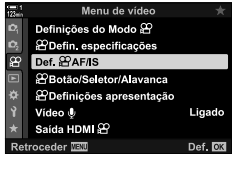

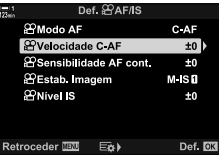

*3*

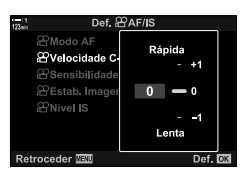

### **Enquadramento do Zoom/Focagem Zoom AF**

A câmara pode focar a área indicada por um enquadramento do zoom. Para um focagem mais preciso, pode ampliar o enquadramento do zoom. O enquadramento do zoom pode ser movido enquanto a gravação está em curso.

O zoom de focagem pode ser acedido através de botões ou controlos táteis. O primeiro requer que atribua  $\lceil \mathsf{Q} \rceil$  (ampliar) a um botão usar  $\lceil \mathsf{S} \rceil$  Função do Botão].

- Pode aceder a esta configuração através de:
	- Controlos táteis O botão **Q** (P. 365)
- O zoom de focagem aplica-se apenas para o ecrã. As imagens obtidas com a câmara não são afetadas.

#### **Acesso através de controlos táteis**

Pode ampliar um ponto selecionado tocando no ecrã. Também pode ver outras áreas do fotograma usar os controlos táteis.

- *1* Toque no local desejado no fotograma.
	- Um enquadramento do zoom, controlo deslizante e ícone  $\mathbf Q$ será exibido.
	- A câmara focalizará automaticamente o assunto no fotograma.
	- O controlo deslizante e  $\mathbf Q$  pode ser exibido novamente a qualquer momento, tocando no ecrã novamente.
	- Toque em qualquer lugar no ecrã para mover o enquadramento do zoom para o local selecionado.
	- Toque no controlo deslizante e mova-o para cima ou para baixo para ajustar o tamanho do enquadramento do zoom.
- **2** Toque no ícone **Q** no ecrã.
	- A câmara irá ampliar o enquadramento do zoom.
	- Use o seletor dianteiro ou traseiro para aumentar ou reduzir o zoom.

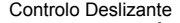

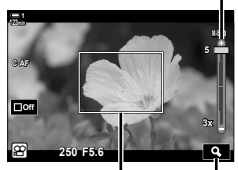

Enquadramento do zoom  $f_{\text{cone}}$   $\mathbf{Q}$ 

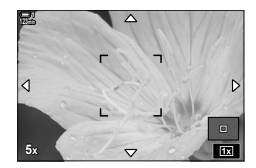

- *3* Deslize o dedo sobre o ecrã para aumentar ou diminuir o zoom.
	- Utilize o seletor múltiplo ou o selector em cruz  $(\triangle \nabla \triangleleft)$  para rolar a ecrã.
	- Quando [M] (manual) é selecionado para [Modo  $\mathbb{R}$ ], pode pressionar o botão INFO durante o zoom para escolher a abertura ou a velocidade do obturador.
	- Pressione o botão  $\mathsf{OK}$  ou toque no ícone  $\blacksquare$  para finalizar o zoom de focagem.

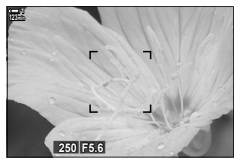

Exposição de ajuste de exposição quando [M] está selecionado para  $[Modo 29]$ 

- *4* Inicie a gravação para restaurar a exibição anterior.
	- Para ocultar o enquadramento do zoom, pressione o botão OK.

#### **Botão de acesso**

Para aceder ao zoom de focagem usar um botão, atribua  $\mathbf Q$  (ampliar) para um controlo. A opção  $\lceil \mathbf{Q} \rceil$  (ampliar) pode ser acedida via  $\lceil \mathbf{Q} \rceil$  Função do Botão].

#### Atribuir Q (Ampliar) para um controlo

Atribuir [Q] (ampliar) para um controlo. Para fazer a atribuição através do painel de controlo super LV:

- 1 Destaque [ $\Omega$  Função do Botão] no painel de controlo super LV e pressione o botão OK.
	- [ $\Omega$  Funcão do Botão] opções serão exibidas.

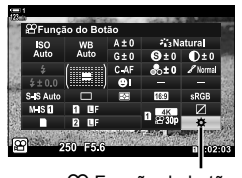

- n Função do botão
- 2 Usar  $\wedge \nabla$  no seletor em cruz, destaque o controlo para o qual  $[Q]$  (ampliar) será atribuído e, em seguida, pressione  $\triangleright$  no seletor em cruz.
- **3** Destaque [Ampliar] usar os botões  $\triangle \nabla$  e pressione o botão OK.

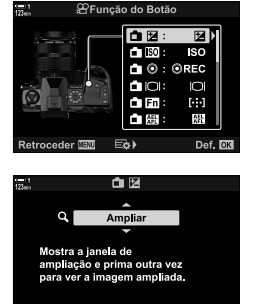

- *4* Pressione novamente o botão OK.
	- O menu desaparece do ecrã.
- **5** Pressione o botão ao qual [Q] está atribuído.
	- O enquadramento de zoom é exibido.
	- O enquadramento é exibido na mesma posição que o alvo mais recentemente usado para focagem automática.
	- Use o seletor múltiplo ou o controlo remoto para posicionar o fotograma.
	- Para voltar a centrar a fotograma, pressione o seletor múltiplo uma vez ou pressione o botão OK.
- *6* Para escolher o tamanho do enquadramento do zoom, pressione o botão INFO.
	- Usar os botões  $\Delta \nabla$  ou o seletor frontal ou traseiro para escolher o tamanho do enquadramento do zoom.
	- Pressione o botão OK para continuar.
- **7** Pressione o botão ao qual  $\mathbf{Q}$ ] está atribuído mais uma vez.
	- A câmara irá aumentar o zoom na área selecionada para preencher o ecrã.
	- Utilize o seletor múltiplo para percorrer o ecrã.
	- Use o seletor dianteiro ou traseiro para dar ou reduzir o zoom.
	- Quando [M] (manual) é selecionado para [Modo  $\mathbb{S}$ ], pode pressionar o botão INFO e ajuste a abertura ou a velocidade do obturador.
	- Pressione o botão OK para restaurar a exibição anterior.

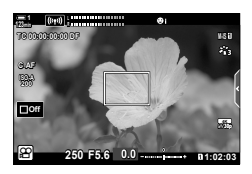

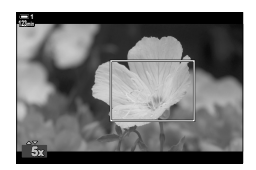

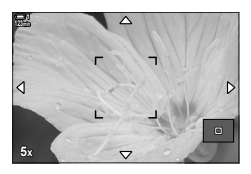

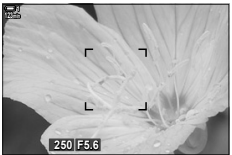

Ecrã de ajuste de exposição quando [M] está selecionado para  $[Modo \, \mathfrak{D}]$ 

*8* Comece a gravar para sair do zoom.

#### **Acesso ao Menu**

Os menus podem ser usados para escolher as funções desempenhadas pelos controlos da câmara. Usar [ $\Omega$  Função do Botão] no  $\Omega$  menu de vídeo.

Botão MENU  $\Rightarrow$  Separador  $\mathfrak{P} \Rightarrow [\mathfrak{P}$  Botão/Seletor/Alavanca]  $\Rightarrow [\mathfrak{P}]$  Função do Botão]  $\Rightarrow$  Escolha um botão  $\Rightarrow$  Pressione  $\triangleright$  no seletor em cruz para ver as opções  $\Rightarrow$  Usar os botões  $\Delta \nabla$  para selecionar [Ampliar]

# *3-8* Medição e Exposição

A câmara mede o brilho do assunto e ajusta a exposição em conformidade. A câmara pode ser configurada para aumentar automaticamente a sensibilidade do ISO quando a iluminação é fraca. Também pode reduzir a cintilação ao disparar sob iluminação artificial.

A exposição para o modo de filme é medida usar **a exposição ESP** digital). A medição digital ESP é adequada para a maioria das cenas, incluindo assuntos retroiluminados. A câmara mede 324 áreas do enquadramento e calcula a exposição ótima considerando a natureza da cena. A câmara também pode ser configurada para detetar e definir a exposição de rostos.

### **Ajustar Exposição (Compensação da Exposição)**

A exposição automaticamente selecionada pela câmara pode ser alterada para se adequar à sua intenção artística. Selecione valores positivos para deixar as imagens mais brilhantes, valores negativos para as tornar mais escuras. A exposição pode ser ajustada em ±3,0 EV.

- Pode aceder a esta configuração através de:
	- $-$  O botão  $\boxed{2}$  (P. 368)

- Controlos táteis (P. 368)

- Os seletores (P. 368)
- A compensação da exposição está disponível quando [P], [A] ou [S] for selecionado para  $[Modo, \mathbb{R}]$  (filme modo de exposição). Para ativar a compensação da exposição quando  $[M]$ está selecionado para [Modo  $\Omega$ ] selecione [Ligado] para [ $\Omega$ <sub>M</sub> ISO Auto.] (P. 372) e escolha  $[AUTO]$  para  $[Q]$  ISO].
- Durante a gravação, a compensação da exposição pode ser ajustada com o seletor frontal ou traseiro ou os controlos táteis.

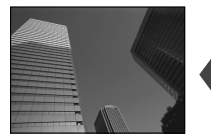

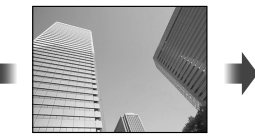

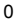

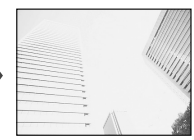

Valor negativo 0 Valor positivo

### **Acesso através do Botão** F

Mantenha o botão Meressionado e rodar o seletor dianteiro ou traseiro. Em alternativa, pode pressionar o botão  $\blacktriangleright$  e, em seguida, usar os botões  $\triangleleft$  na seletor em cruz.

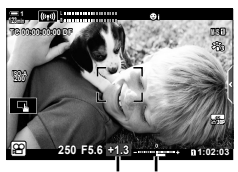

Compensação Barra de da exposição exposição

- Para restaurar a compensação da exposição, mantenha o botão OK pressionado.
- $\blacksquare$  (compensação da exposição) pode ser atribuída a outros controlos. Usar  $\wp$  Botão/ Seletor/Alavanca] > [ $\Omega$  Função do Botão] (P. 417) no  $\Omega$  menu de vídeo.

#### **Acesso através dos seletores**

Quando [P], [A] ou [S] está selecionado para [Modo **§º**], a compensação da exposição pode ser ajustada usar o seletor frontal. Para usar o seletor frontal ou traseiro no modo [M], selecione [[2] para [GP] Função Seletor] (P. 424).

#### **Acesso através de controlos táteis (controlos silenciosos)**

A compensação da exposição pode ser ajustada com os controlos táteis. **IG "Controlos de Toque (Controlos silenciosos)" (P. 306)** 

Toque no painel de controlo silencioso para ver os controlos silenciosos  $\blacktriangleright$  Toque [ $\boxtimes$ ]  $\blacktriangleright$  Use  $\land\lor\land\lor\lor$  para escolher uma configuração

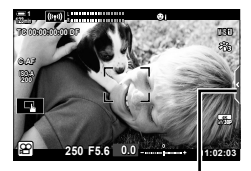

Separador de controlo silencioso

%

### **Ajustar a sensibilidade ISO** ( $\mathbb{R}$  ISO)

Ajuste a sensibilidade ISO quando [M] está selecionado para [Modo  $\mathbb{S}$ ] (modo de exposição do filme). Valores mais altos permitem-lhe fotografar cenas mais escuras, mas também aumentam o "ruído" (variação de brilho). Selecione [AUTO] para deixar a câmara ajustar a sensibilidade de acordo com as condições de iluminação. [AUTO] é a única opção disponível quando o [Modo  $\mathbb{S}$ ] selecionado for [P], [A] ou [S].

- A sensibilidade ISO pode ser ajustada enquanto a gravação está em curso. Use o seletor frontal ou traseiro ou toque nos controlos.
- O ajuste manual da sensibilidade ISO está disponível apenas quando [M] está selecionado para [Modo  $\mathcal{P}$ ].
- Pode aceder a esta configuração através de:
	- O botão ISO (P. 370)

- O painel de controlo super LV (P. 371)

- Controlos táteis (P. 371)

- Controlos live (P. 371)

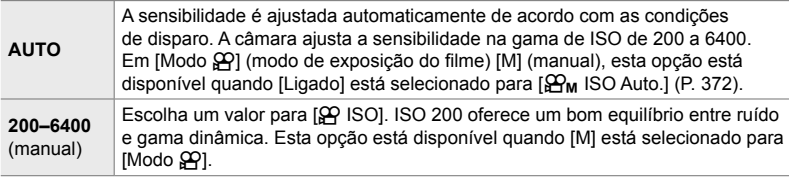

- A gama de sensibilidades disponíveis quando [AUTO] é selecionado varia com as opções escolhidas para  $[$  $\bigoplus$   $\Longleftarrow$  :-] e [Modo Fotografia].
- As seguintes restrições são aplicáveis quando  $[M]$  está selecionado para  $[M]$ : [Tom dramático] ou [Aquarela] selecionado para filtro artístico:
	- O limite superior para [AUTO] é ISO 1600.

 $\binom{32}{22}$  OM-Log400] selecionado para o modo fotografia:

- Se a velocidade de fotogramas selecionada para  $[\mathcal{A}]\leftarrow$ : e 24p, 25p ou 30p, [AUTO] está restrito a sensibilidades de ISO de 400–3200.
- Se a velocidade de fotogramas selecionada para  $[\mathfrak{S} \blacktriangleleft \mathfrak{E}]$  é 50p ou 60p, [AUTO] está restrito a sensibilidades de ISO de 400–6400.
- O valor mais baixo que pode ser selecionado manualmente é ISO 200.

Outros modos fotografia:

- Se a velocidade de fotogramas selecionada para  $[\mathcal{A}]\leq$ : e 24p, 25p ou 30p, [AUTO] está restrito a sensibilidades de ISO de 200–3200.

#### %

• Pode escolher os valores máximo e padrão de sensibilidade ISO disponíveis para o controlo automático da sensibilidade ISO quando [AUTO] está selecionado e [M] é escolhido para  $[Modo \mathcal{Q}]$ .  $\mathbb{R}$  [ $\mathcal{Q}_M$  Def. ISO Auto.] (P. 372)

#### ■ Acesso através do Botão **ISO**

A sensibilidade ISO para gravação de filmes só pode ser ajustada guando [M] está selecionado para [Modo  $\tilde{P}$ ]. [AUTO] está disponível apenas quando [Ligado] está selecionado para  $\left[\frac{\Omega}{2M}\right]$  ISO Auto.] no  $\Omega$  menu de vídeo (P. 372).

*1* Pressione o botão ISO.

• As opções [ $\Omega$ ] ISO] serão exibidas.

- *2* Rodar o seletor dianteiro ou traseiro para destaque uma opção.
	- Também pode rodar o dial enquanto pressiona o botão ISO.
- *3* Pressione o botão do obturador até meio para selecionar a opção destacada e sair.
- %

*3*

• A sensibilidade ISO pode ser atribuída a outros controlos. Usar [SQ Botão/Seletor/ Alavanca] >  $[\mathcal{L}]$  Função do Botão] (P. 417) no  $\mathcal{L}$  menu de vídeo.

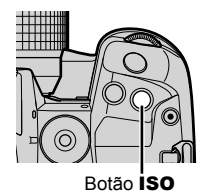

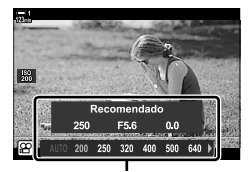

Opções [O ISO]

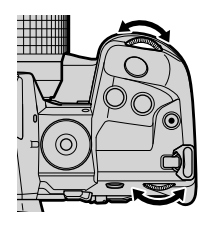

#### **Acesso através de controlos táteis (controlos silenciosos)**

Quando [M] está selecionado para [Modo  $\Omega$ ], a sensibilidade ISO pode ser ajustada usar controlos táteis.  $\mathbb{R}$  "Controlos de Toque (Controlos silenciosos)" (P. 306)

Toque no painel de controlo silencioso para ver os controlos silenciosos  $\Rightarrow$  Toque [ISO]  $\Rightarrow$  Usar  $\wedge \vee \wedge \vee$  para escolher uma configuração

#### **Acesso pelo Painel de Controlo Super LV**

**1** Destaque [ $\Omega$ ] ISO] no painel de controlo super LV.

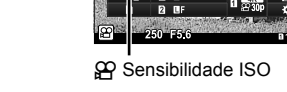

Teach a

- *2* Destaque uma opção usar o seletor dianteiro.
- *3* Pressione o botão do obturador até meio para selecionar a opção destacada e sair do painel de controlo super LV.

#### **Acesso através dos Controlos Live**

Destaque [ $\Omega$  ISO] nos controlos live e usar  $\triangleleft$  no seletor em cruz para escolher uma opção.

• Para informações sobre a exibição dos controlos live, veja "Usar os Controlos Live" (P. 312).

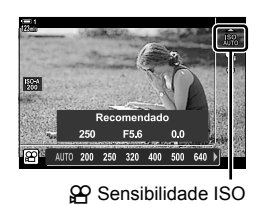

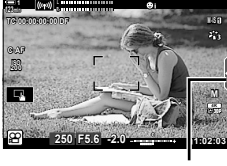

Separador de controlo silencioso

*3*

### **Controlo automático de sensibilidade ISO (**b **Def. ISO Auto.)**

[AUTO] pode ser selecionado para [ $\Omega$ ] ISO] em [Modo  $\Omega$ ] (modo de exposição do filme) [M] (manual). Isto permite à câmara reagir a alterações no brilho sem ter de ajustar a abertura ou a velocidade do obturador. A compensação da exposição também pode ser usada.

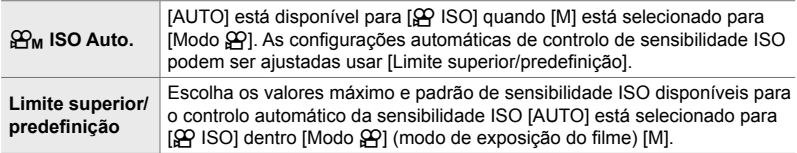

- *1* Pressione o botão MENU para visualizar os menus.
- 2 Destaque [ $\Omega$  Defin. especificações] no  $\Omega$  menu de vídeo e pressione  $\triangleright$  no seletor em cruz.

**3** Destaque [ $\mathbb{S}_{\mathsf{M}}$  Def. ISO Auto.] usar os botões  $\Delta \nabla$ 

e pressione o botão  $\triangleright$ .

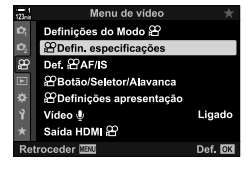

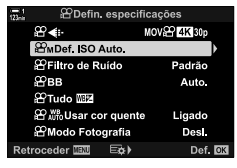

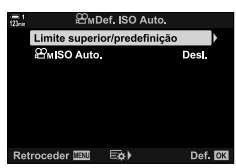

4 Destaque a opção desejada usar o $\triangle \triangledown$  botões e pressione o botão  $\triangleright$ . [Limite superior/predefinição]: Destaque itens usar os

 $botões \triangleleft$  e use os botões  $\wedge \nabla$  para alterar. Pressione o botão OK para retornar ao ecrã [ $\mathbf{P}_{\mathbf{M}}$  Def. ISO Auto.]. As opções disponíveis variam com o modo fotografia (P. 388). [ $\mathfrak{D}_{\mathsf{M}}$  ISO Auto.]: Destaque [Ligado] ou [Desl.]

usar os botões  $\Delta \nabla$ .

*5* Pressione o botão MENU repetidamente para sair dos menus.

#### n 3-8 Medição e Exposição PT **373**

### **Bloquear Exposição (Bloqueio AE)**

Bloqueie a exposição no valor medido. Use esta opção quando quiser definir a focagem e a exposição separadamente.

O bloqueio de exposição é efetuado com um botão. O bloqueio de exposição ([AEL/AFL]) deve ser atribuído a um botão com o [GP Função do Botão] (P. 417). Nas configurações padrão, é atribuído ao botão AEL/AFL.

- *1* Componha o disparo para medir o assunto para o qual deseja definir a exposição e pressione o botão AEL/ AFL uma vez.
	- Pressione o botão **AEL/AFL** uma vez para bloquear a exposição; o ícone [AEL] aparecerá no ecrã.

- 2 Para finalizar o bloqueio de exposição, pressione o botão **AEL/AFL** novamente.
	- O ícone [AEL] desaparece do ecrã.
- Operar o seletor de modo ou os botões MENU ou OK também finaliza o bloqueio de exposição.

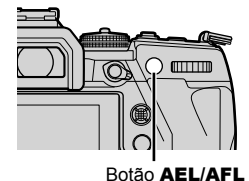

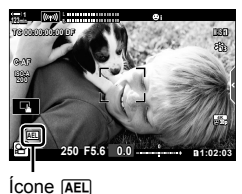

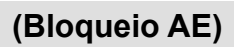

### **Reduzindo Cintilação Sob Iluminação LED (**n **Análise tremulação)**

A formação de faixas pode ocorrer em filmes gravados sob iluminação LED. Usar [n Análise tremulação] para otimizar a velocidade do obturador enquanto visualiza faixas no ecrã.

Esta opção está em  $[Modo \mathcal{L}]$  (modos de exposição de filmes)  $[S]$  e  $[M]$ .

- É reduzido o intervalo das velocidades disponíveis do obturador.
- **1** Selecione [S] ou [M] para [Modo  $\mathbb{R}$ ] (P. 332).
- *2* Pressione o botão MENU para visualizar os menus.
- 3 Destaque [Definições do Modo  $\mathfrak{B}$ ] no  $\mathfrak{B}$  menu de vídeo e pressione  $\triangleright$  no seletor em cruz.
- 4 Destaque [ $\Omega$  Análise tremulação] usar os botões  $\wedge \nabla$  e pressione o botão  $\triangleright$ .
- **5** Destaque [Ligado] usar os botões  $\triangle \nabla$  e pressione o botão OK.
- *6* Pressione o botão MENU repetidamente para sair dos menus.
	- Um ícone **Flicker Scan** é exibido quando a leitura da cintilação está ativada.

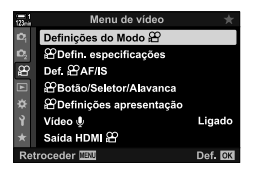

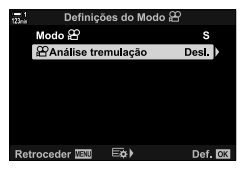

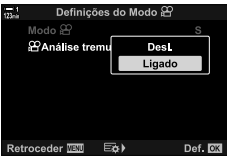

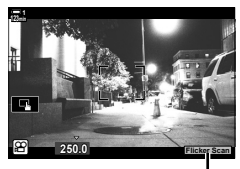

#### **Ícone** Flicker Scan

- *7* Selecione uma velocidade de obturador enquanto visualiza o ecrã.
	- Selecione uma velocidade de obturador usar o seletor traseiro ou dianteiro ou os botões  $\triangle \nabla$ .
	- Continue a ajustar a velocidade do obturador até que as bandas desapareçam do ecrã.
	- Pressione o botão INFO; o ecrã mudará e o ícone Flicker Scan irá desaparecer. Pode ajustar a abertura e compensação da exposição. Use o seletor dianteiro ou traseiro ou o seletor em cruz.
	- Pressione o botão INFO repetidamente para voltar para o ecrã de leitura da cintilação.
- 8 Comece a filmar quando as configurações estiverem concluídas.
- O Focus Peaking, painel de controlo super LV e os controlos live não estão disponíveis no ecrã de leitura da cintilação. Para visualizar esses itens, pressione primeiro o botão INFO para sair do ecrã de leitura da cintilação.

#### %

• [SP Análise tremulação] pode ser atribuído a um botão. Assim, apenas tem de pressionar o botão para ativar a leitura da cintilação.  $\mathbb{R}$   $\mathbb{R}$  menu de vídeo >  $\mathbb{R}$  Função do Botão] (P. 417)

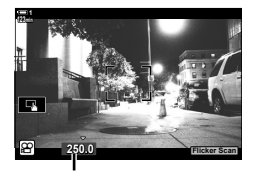

Velocidade do obturador

PT **375**

n 3-8 Medição e Exposição

# *3-9* Estabilização de Imagem, Cor e Qualidade

As funcionalidades descritos nesta secção reduzem a desfocagem e o ruído para compensar a cor da fonte de luz. Esta secção também aborda as opções do modo de fotografia que podem ser usadas para controlar exatamente a forma como as imagens são exibidas.

### **Reduzir a Desfocagem da Câmara (**n **Estab. Imagem)**

Reduza a desfocagem causado pela trepidação da câmara que normalmente ocorre, por exemplo, quando o assunto está pouco iluminado ou em fotos tiradas com altos rácios de zoom. Deve fornecer o distância focal da objetiva quando usa a estabilização de imagem com objetivas que não façam parte da família Quatro Terços ou Micro Quatro Terços.

- Pode aceder a esta configuração através de:
	- O painel de controlo super LV (P. 377)
- Controlos live (P. 377)

- Os menus (P. 377)

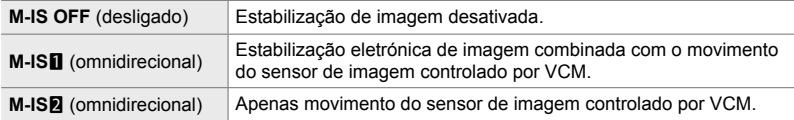

- A estabilização de imagem pode não conseguir compensar o movimento excessivo da câmara. Nestes casos, use um tripé.
- Poderá notar um ruído ou vibração enquanto a estabilização de imagem estiver ativa.
- A configuração selecionada com o interruptor de estabilização de imagem da objetiva, se houver, tem prioridade sobre aquela selecionada com a câmara.

**1** Destaque [ $\Omega$ ] Estab. Imagem] no painel de controlo super LV.

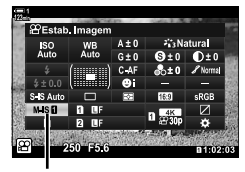

n Estabilizador de Imagem

- *2* Destaque uma opção usar o seletor dianteiro.
- *3* Pressione o botão do obturador até meio para selecionar a opção destacada e sair do painel de controlo super LV.

#### ■ Acesso ao Menu

Escolha uma opção usar [Def.  $\Omega$  AF/IS] > [ $\Omega$  Estab. Imagem] no  $\mathfrak{g}$  menu de vídeo.

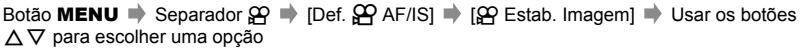

#### **Acesso através dos Controlos Live**

Destaque  $\left[\right,\rightleftharpoons$  Estab. Imagem] nos controlos live e selecione uma opção usar  $\triangleleft$  no seletor em cruz.

• Para informações sobre a exibição dos controlos live, veja "Usar os Controlos Live" (P. 312).

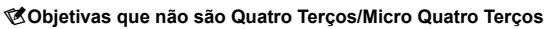

Ao usar objetivas diferentes das objetivas do sistema Micro Quatro Terços ou Micro Quatro Tercos, terá de especificar a distância focal da objetiva. Pressione D no seletor em cruz no menu onde selecionou uma opção, use o botão  $\Delta \nabla \triangleleft \triangleright$  para destaque um valor e pressione o botão OK. Se as informações da objetiva forem guardadas com [Definições info lente] (P. 550) ativadas, a distância focal guardada será aplicada.

- Selecione valores entre 0,1 mm e 1000,0 mm.
- Use o valor impresso na objetiva.
- O valor selecionado não é redefinido quando seleciona [Modos Repor/Personalizar] (P. 91) > [Repor] (básico) em  $\Box$  Menu de Disparo 1.

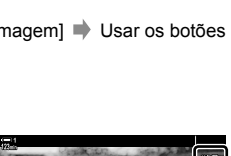

Menu de vídec Definições do Modo & **2** Defin, especificações

Saída HDMI & troceder **WAW** 

 $\mathbf{p}$ Def & AF/IS Botão/Seletor/Alavanca **2 Definições apresentação** Vídeo ®

*3*

Ligado

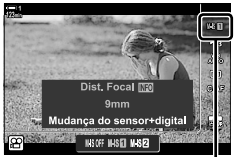

n Estabilizador de Imagem

### **Opções de Estabilização de Imagem (**n **Nível IS)**

Escolha a quantidade de estabilização de imagem aplicada.

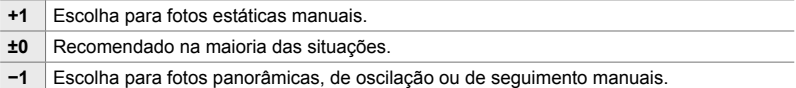

- *1* Pressione o botão MENU para visualizar os menus.
- **2** Destaque [Def.  $\Omega$  AF/IS] no  $\Omega$  menu de vídeo e pressione  $\triangleright$  no seletor em cruz.
- **3** Destaque [ $\Omega$  Nível IS] usar os botões  $\triangle \nabla$  e pressione o botão  $\triangleright$ .
- 4 Destaque uma opção usar os botões  $\Delta \nabla$  e pressione o botão OK.

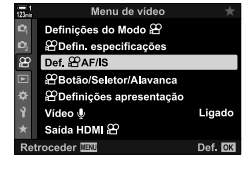

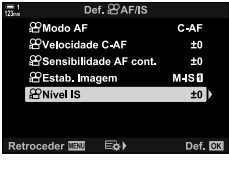

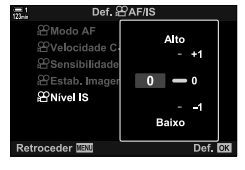

*5* Pressione o botão MENU repetidamente para sair dos menus.

### **Opções de Redução de ruído ISO Alto (**n **Filtro de Ruído)**

Reduza os artefatos de imagem ("ruído") em imagens filmadas com sensibilidades ISO altas. Isto pode ajudar a reduzir a "granulação" em imagens fi lmadas com pouca luz. Pode escolher a quantidade de redução de ruído executada.

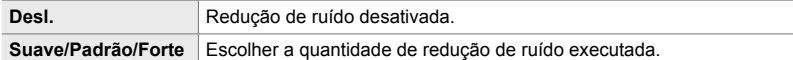

- *1* Pressione o botão MENU para visualizar os menus.
- 2 Destaque [ $\Omega$  Defin. especificações] no  $\Omega$  menu de vídeo e pressione  $\triangleright$  no seletor em cruz.
- **3** Destaque [ $\Omega$  Filtro de Ruído] usar os botões  $\Delta \nabla$ e pressione o botão  $\triangleright$ .
- 4 Destaque uma opção usar os botões  $\triangle \nabla$  e pressione o botão OK.
- *5* Pressione o botão MENU repetidamente para sair dos menus.

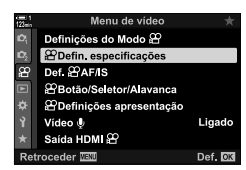

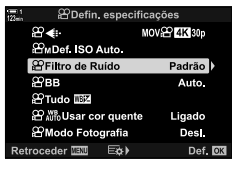

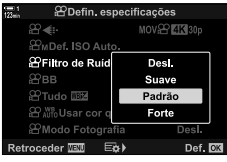

### $A$ justar o Matiz ( $\mathfrak{D}$  BB)

O balanço de brancos faz com que os assuntos brancos pareçam brancos. Apesar de [AUTO] funcionar bem na maioria das situações, pode escolher uma opção adequada à fonte de luz se [AUTO] não conseguir fazer com que os assuntos brancos pareçam brancos ou, se preferir, deliberadamente conferir aos assuntos brancos um tom colorido.

- Pode aceder a esta configuração através de:
	- O botão WB (P. 381)
	- O painel de controlo super LV (P. 382)
- Os menus (P. 382)
- Controlos live (P. 382)

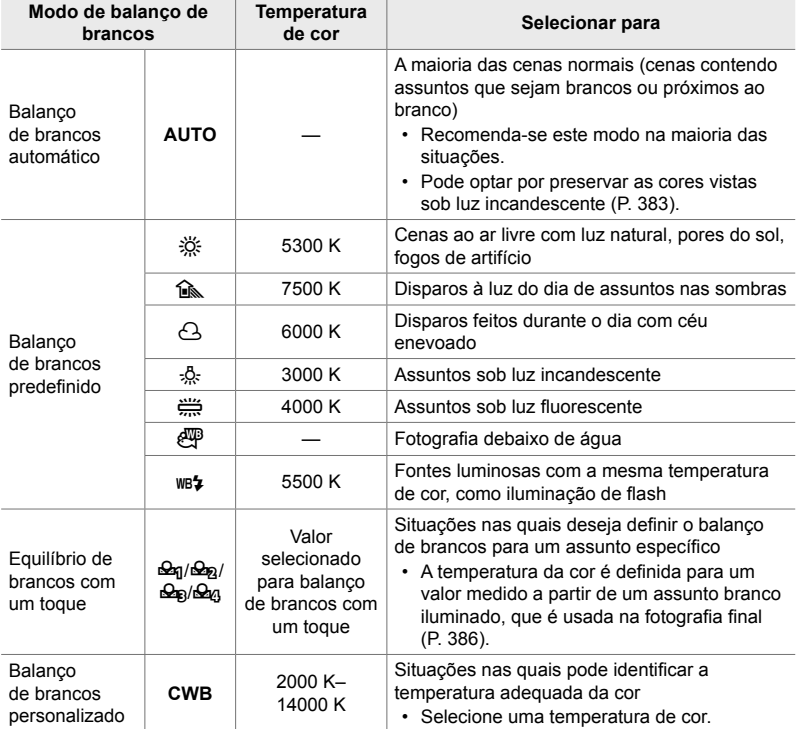

#### **Acesso através do Botão** WB

*1* Pressione o botão WB.

• As opções [SP BB] serão exibidas.

- *2* Rodar o seletor dianteiro ou traseiro para destaque uma opção.
	- Pressionando o botão INFO quando [AUTO] é destacado exibe  $[\mathcal{P}, \mathcal{W}_{\text{TO}}^{\text{BB}}]$  Usar cor quente] opções (P. 383).
	- As opções balanço de brancos com um toque (P. 386) e balanço de brancos personalizado podem ser visualizadas ao pressionar o botão INFO.
	- Também pode rodar o seletor dianteiro ou traseiro enquanto pressiona o botão WB.
- *3* Pressione o botão do obturador até meio para selecionar a opção destacada e sair.

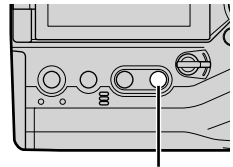

Botão WB

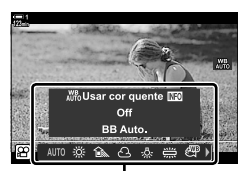

Opções [OP BB]

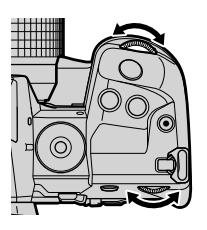

%

• Nas configurações padrão, é atribuído ao botão WB.  $\sqrt{S}$  BB] No entanto, pode ser atribuído a outros controlos. Usar [ $\Omega$  Botão/Seletor/Alavanca] > [ $\Omega$  Função do Botão] (P. 417) no n menu de vídeo.

#### ■ Acesso pelo Painel de Controlo Super LV

O balanço de brancos pode ser selecionado usar o painel de controlo super LV.

Botão OK  $\Rightarrow$  [ $\alpha$  BB]  $\Rightarrow$  Use o teclado frontal para selecionar uma opção

- Para aceder às opções  $[\mathcal{S}Q]$   $\mathcal{W}^{\text{B}}$  Usar cor quente], pressione o botão **INFO** depois de destacando [AUTO] no menu [ $\mathfrak{P}$  BB] e pressionando o botão OK (P. 383).
- Para selecionar uma temperatura de cor ou medir um novo valor para balanço de brancos quando o balanço de brancos com um toque (P. 386) ou personalizado for selecionado, pressione o botão **INFO** depois de pressionar o botão **OK** e exibir o menu  $[\mathcal{S}$  BB].
- Quando o balanço de brancos personalizado ([CWB]) for selecionado, pode destaque a temperatura da cor no painel de controlo super LV e selecionar um valor ao rodar o seletor dianteiro.

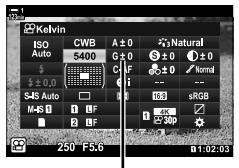

Temperatura da cor

#### **Acesso ao Menu**

Ajustar o balanco de brancos usar  $[$  $\Omega$  Defin.  $e$ specificações] > [ $\Omega$  BB] no  $\Omega$  menu de vídeo.

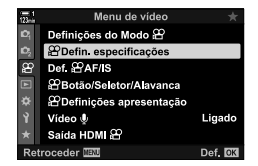

Botão MENU  $\Rightarrow$  Separador  $\mathfrak{P} \Rightarrow [\mathfrak{P}]$  Defin. especificações]  $\Rightarrow [\mathfrak{P}]$  BB]  $\Rightarrow$  Usar os botões  $\triangle \nabla$  para escolher uma opção

#### **Acesso através dos Controlos Live**

Destaque [ $\Omega$ ] BB] nos controlos live e use  $\triangleleft$  no seletor em cruz para escolher uma opção.

• Para informações sobre a exibição dos controlos live, veja "Usar os Controlos Live" (P. 312).

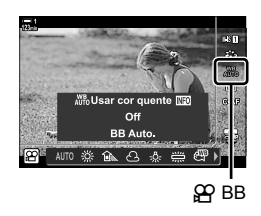

### **Preservar Cores Quentes (SP AUTO Usar cor quente)**

Se pretender, o balanço de brancos automático pode ser ajustado para preservar as cores quentes vistas sob iluminação incandescente. O balanço de brancos é geralmente ajustado para fazer com que as cores brancas pareçam brancas, mas este funcionalidade pode ser usado para preservar o ambiente criado pela iluminação incandescente.

- Pode aceder a esta configuração através de:
	- O painel de controlo super LV
	- $-$  O botão WB
- Os menus
- Controlos live
- Para aceder a esta opção através do botão **WB**, o painel de controlo LV super live, ou controlos live, selecione [WB Auto] e pressione o botão INFO.

#### ■ Acesso pelo Painel de Controlo Super LV

**1** Destaque [ $\Omega$  BB] no painel de controlo super LV e pressione o botão OK.

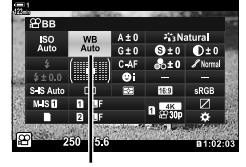

n modo Balanço de brancos

- *2* Destaque [WB Auto] e pressione o botão INFO.
	- As opções [SP AUTO Usar cor quente] serão exibidas.

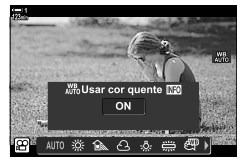

3 Destaque [Ligado] usar  $\langle \rangle \langle \rangle$  no seletor em cruz e pressione o botão OK.

#### **Acesso através do Botão** WB

Selecione [BB Auto.]  $\Rightarrow$  Botão **INFO**  $\Rightarrow$  Selecione [Ligado]

#### ■ Acesso ao Menu

**MENU**  $\Rightarrow$   $\alpha$  menu (video)  $\Rightarrow$   $\alpha$  Defin. especificações]  $\Rightarrow$  Selecione  $\alpha$ <sup>WH</sup><sub>0</sub> Usar cor quente] [Ligado]

#### **Acesso através dos Controlos Live**

Selecione [BB Auto.]  $\Rightarrow$  Botão **INFO**  $\Rightarrow$  Selecione [Ligado]

*3*

### **Compensação do Balanço de Brancos (**n **Compensação do Balanço de Brancos)**

Ajuste preciso do balanço de brancos. Valores separados podem ser selecionados para cada opção de balanço de brancos. Ajuste as configurações como descrito abaixo.

- Pode aceder a esta configuração através de:
	- O painel de controlo super LV Os menus

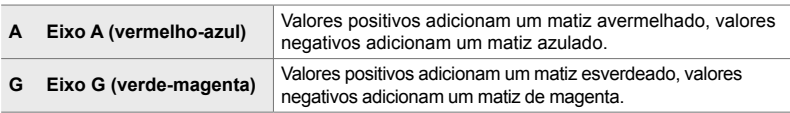

#### ■ Acesso pelo Painel de Controlo Super LV

**1** Destaque [ $\Omega$  BB] no painel de controlo super LV e escolha uma opção de balanço de brancos.

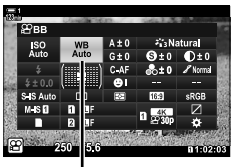

 $SP$  BB

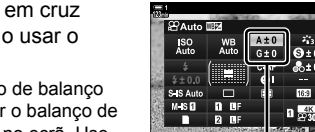

de brancos

- *2* Destaque [A±0] ou [G±0] usar o seletor em cruz  $(\triangle \nabla \triangle)$  e destaque o valor desejado usar o seletor frontal.
	- Para exibir uma exibição de compensação de balanço de brancos, pressione o OK. Pode ajustar o balanço de brancos enquanto visualiza os resultados no ecrã. Use o seletor frontal para selecionar um eixo (A ou G) e o seletor traseiro para escolher um valor. **Ajuste preciso do balanço**
- *3* Pressione o botão do obturador até meio para selecionar a opção destacada e sair do painel de controlo super LV.

#### %

• O ajuste preciso do balanço de brancos pode ser aplicado simultaneamente a todas as opções de balanço de brancos.  $\mathbb{R}$  [ $\Omega$  Tudo  $\mathbb{Z}$ ] (P. 385)

#### **Acesso ao Menu**

Botão **MENU**  $\Rightarrow$  Separador  $\Omega$  (vídeo)  $\Rightarrow$  [ $\Omega$  Defin. especificações]  $\Rightarrow$  [ $\Omega$  BB]

- $\Rightarrow$  Destaque uma opção de balanco de brancos e pressione  $\triangleright$  no seletor em cruz
- Destaque A±0 ou G±0 usar os botões  $\triangle \triangleright$  e  $\triangle \triangledown$  para escolher um valor (quando [CWB] foi selecionado, pressione o botão  $\triangleright$  mais uma vez e escolha um valor usar os botões
- $\wedge \nabla \triangleleft D$

### **Ajuste fino do Balanço de Brancos (** $\mathbb{Q}$  **Tudo**  $\mathbb{Z}$ **)**

Ajuste o equilíbrio de brancos no fotograma. Este item ajusta todos os modos pelo mesmo valor.

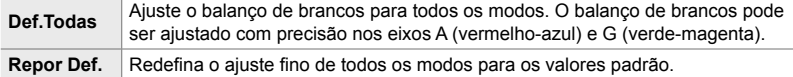

- *1* Pressione o botão MENU para visualizar os menus.
- 2 Destaque [ $\Omega$  Defin. especificações] no  $\Omega$  menu de vídeo e pressione  $\triangleright$  no seletor em cruz.
- **3** Destaque [ $\Omega$  Tudo  $\mathbb{E}$ ] usar os botões  $\triangle \nabla$  e pressione o botão  $\triangleright$ .
- 4 Destaque a opção desejada usar os botões  $\triangle \nabla$  e pressione  $\triangleright$ .
	- Se selecionou [Def. Todas] destaque A ou G usar os botões  $\triangle$ , use  $\triangle$   $\nabla$  para escolher um valor e pressione o botão OK.
	- Se selecionou [Repor Def.], destaque [Sim] ou [Não] usar os botões  $\triangle \nabla$  e pressione o botão OK.
- *5* Pressione o botão MENU repetidamente para sair dos menus.

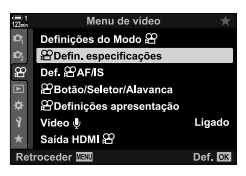

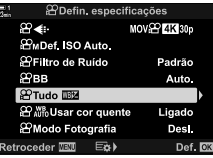

*3*

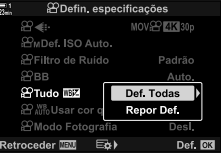

### **Medir Balanço de Brancos (Balanço de Brancos com um Toque** P**/**Q**/**W**/**X**)**

Define o balanço de brancos para um valor medido sob a iluminação que será usada na fotografia final. Use esta opção para realizar um ajuste preciso do balanço de brancos se for difícil conseguir os resultados desejados com a compensação do balanço de brancos ou com as opções predefinidas de balanço de brancos, como 淡 (luz do sol) ou  $\triangle$  (enevoado). A câmara guarda o valor medido para recuperação rápida conforme necessário.

- Pode aceder a esta configuração através de:
	- O botão WB
	- O painel de controlo super LV (P. 387)
- Controlos live (P. 387)
- Os menus (P. 387)

**P<sub>9/</sub>**  $\mathcal{P}_{\mathcal{B}}$ / $\mathcal{P}_{\mathcal{B}}$ / $\mathcal{P}_{\mathcal{C}}$  Calcule e armazene até quatro valores para o balanço de brancos com um toque.

#### **Acesso através do Botão** WB

• As opções [O BB] serão exibidas.

*1* Pressione o botão WB.

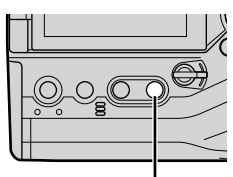

Botão WB

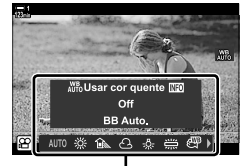

Opções [**OP** BB]

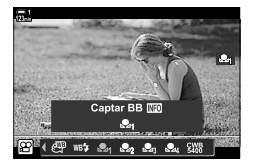

- *2* Rodar o seletor dianteiro ou traseiro para destaque uma opção de Pen a Pen.
- *3* Enquadre uma folha de papel incolor (branco ou cinza) no centro do ecrã e pressione o botão INFO.
	- Certifique-se de que o assunto não tem sombras.
	- É exibido uma caixa de diálogo de confirmação.

n 3-9 Estabilização de Imagem, Cor e Qualidade **386** PT

- 4 Destaque [Sim] usar  $\triangle \nabla$  no seletor em cruz e pressione o botão OK. • A câmara armazena a configuração como o valor para a
	- opção de balanço de brancos com um toque e sai para o ecrã de disparo.
	- Para sair sem medir o balanço de brancos, destaque [Não] e pressione o botão OK. Repita o processo a partir do Passo 3.

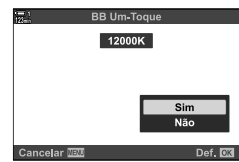

- $\cdot$  Também pode selecionar uma configuração mantendo o botão WB pressionado e rodo o seletor traseiro. Solte o botão para selecionar a configuração e voltar para o ecrã de disparo.
- O equilíbrio de brancos com um toque pode ser atribuído a um controlo. Para fazer isso, use [ $\Omega$ ] Botão/Seletor/Alavanca] > [ $\Omega$ ] Função do Botão] (P. 417).

#### ■ Acesso pelo Painel de Controlo Super LV

O balanço de brancos com um toque pode ser selecionado usar o painel de controlo super LV.

 $[$ <sup>O</sup>RB]  $\Rightarrow$  Botão OK  $\Rightarrow$  Destaque  $\mathfrak{a}_q$  para  $\mathfrak{a}_q$  usar o seletor dianteiro  $\Rightarrow$  Botão INFO  $\Rightarrow$  Balanco de brancos

#### ■ Acesso através dos Controlos Live

O balanço de brancos com um toque pode ser medido usar os controlos live.

Botão OK  $\Rightarrow$  [ $\circ$ P BB]  $\Rightarrow$  Pressione  $\triangleleft$   $\triangleright$  no seletor em cruz e selecione qualquer um dos **P**q através P<sub>4</sub>

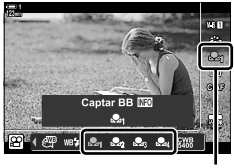

- $\Omega$  BB
- Para visualizar o ecrã de medição de balanço de brancos e medir um novo valor para a opção de balanço de brancos com um toque atualmente selecionada, pressione o botão INFO.

#### **Acesso ao Menu**

Os menus apenas podem ser usados para recuperar os valores medidos anteriormente para o balanço de brancos com um toque.

Botão MENU  $\Rightarrow$  Separador  $\mathfrak{D} \Rightarrow [\mathfrak{D}$  Defin. especificações]  $\Rightarrow [\mathfrak{D}$  BB]  $\Rightarrow$  Selecione uma opção de  $\triangleq$ q para  $\triangleq$ q usar  $\triangle$  $\triangledown$  no seletor em cruz.

*3*

### **Melhoria de Imagem (Modo Fotografia)**

Selecione a forma como as imagens são processadas durante o disparo para melhorar a cor, tom e outras propriedades. Selecione a partir dos modos fotografia predefinidos de acordo com o seu assunto ou finalidade artística. Também pode optar por fazer ajustes individuais em parâmetros como o contraste e nitidez. Da mesma forma, os filtros artísticos dão-lhe a opção de adicionar efeitos de fotograma e afins. Ajustes para parâmetros individuais são armazenados separadamente para cada modo fotografia.

• Este item aplica-se durante a fotografia e a gravação de vídeos.

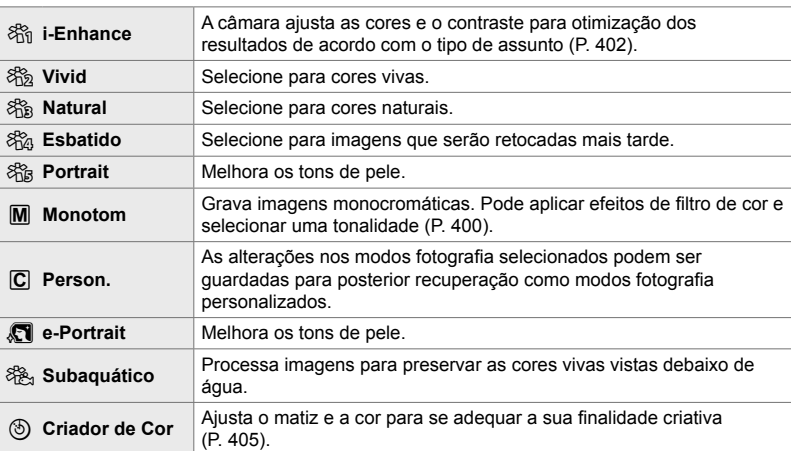

#### **Modos Fotografia Padrão**

#### **Filtros artísticos**

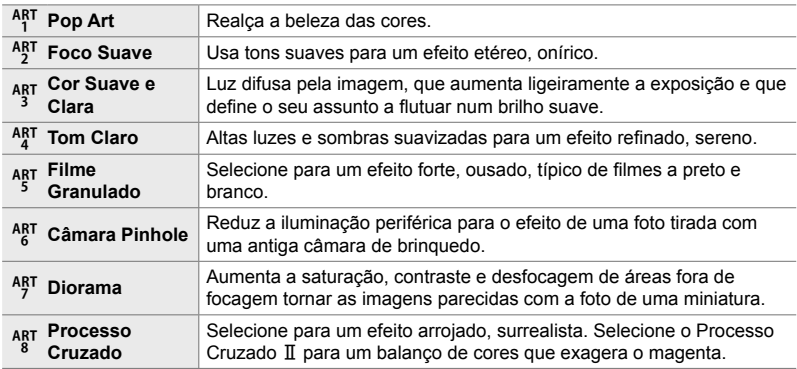

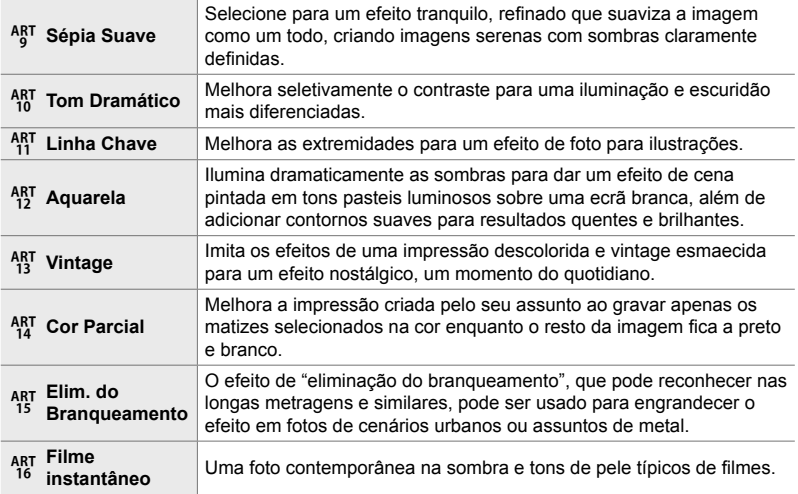

• Dependendo da cena, os efeitos de algumas configurações podem não ser visíveis, enquanto que, em outros casos, as transições de tom podem ficar irregulares ou a imagem ser renderizada com mais "granulação".

• Dependendo das configurações selecionadas, os efeitos podem não ficar visíveis na exibição ao vivo.

%

- Pode selecionar os modos de foto exibidos usar [Def. Modo Fotografia] no  $\clubsuit$  Menu de Personalização **D1** (P. 520).
- Também pode selecionar um modo fotografia apenas de vídeo projetado para filmes que serão classificados em cores ou processados durante a pós-produção. LGF [SP Modo Fotografia] (P. 393)

### **Selecionar um Modo Fotografia**

Pode aceder a esta configuração através de:

• O painel de controlo super LV

• Os menus (P. 391)

• Controlos live

#### ■ Acesso pelo Painel de Controlo Super LV

**1** Destaque o [Modo Fotografia] no painel de controlo super LV.

- *2* Destaque uma opção usar o seletor dianteiro.
	- Dependendo da opção selecionada, os parâmetros do modo fotografia podem ser exibidos no painel de controlo super LV. Ajuste os parâmetros como desejado (P. 396 – 402).

Modo Fotografia

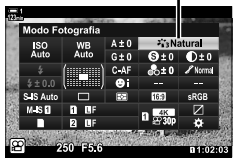

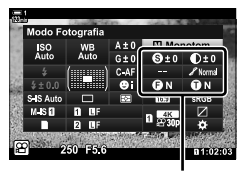

As alterações dependem do modo selecionado

*3* Pressione o botão do obturador até meio para selecionar a opção destacada e sair do painel de controlo super LV.

#### **Acesso através dos Controlos Live**

O modo fotografia pode ser acedido através dos controlos live.

Botão OK  $\Rightarrow$  [Modo Fotografia]  $\Rightarrow$  Pressione  $\triangleleft$  no seletor em cruz para visualizar as opções

• Quando [Criador de Cor] (P. 405) ou o filtro artístico [Cor Parcial] (P. 407) for selecionado, pode pressionar o botão INFO e ajustar a saturação e o matiz usar os seletores.

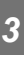

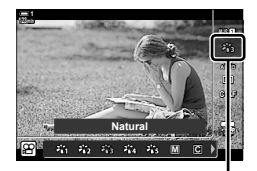

Modo Fotografia

#### ■ Acesso ao Menu

Use [Modo Fotografia] no <sup>1</sup> Menu de Disparo 1.

Botão MENU  $\Rightarrow$  Separador  $\Phi \Rightarrow$  [Modo Fotografia]  $\Rightarrow$  Use  $\triangle \nabla$  no seletor em cruz para selecionar  $\Rightarrow$  Pressione o botão  $\triangleright$  para visualizar os parâmetros do modo fotografia ou os efeitos de filtro

• Pode ajustar os parâmetros individuais para cada modo fotografia. Também pode ajustar os parâmetros no painel de controlo super LV. Mudanças nos parâmetros do painel de controlo super LV também aplicam-se aos menus.

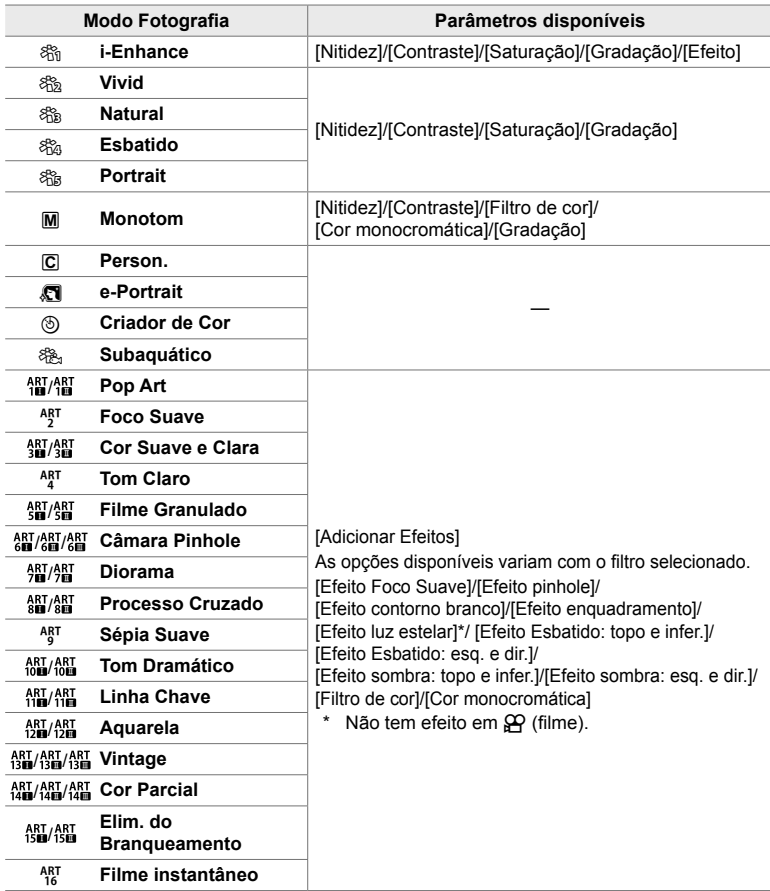

• Selecione C (personalizado) para acessar os parâmetros para os modos fotografia guardados.

#### **Criar Modos Fotografia Personalizados (**K **Modo Fotografi a Personalizado)**

Pode selecionar um dos modos fotografia a seguir, editar seus parâmetros conforme desejado e salvá-lo como um modo fotografia personalizado.

Escolha entre [i-Enhance], [Vivid], [Natural], [Esbatido], [Portrait] e [Monotom].

- *1* Pressione o botão MENU para visualizar os menus.
- **2** Destaque [Modo Fotografia] em **A** Menu de Disparo 1 e pressione  $\triangleright$  no seletor em cruz.
- **3** Destaque [Person.] usar os botões  $\triangle \nabla$  e pressione o botão  $\triangleright$ .
	- A câmara exibirá uma lista de modos fotografia.
- 4 Ajuste as configurações usar os botões  $\triangle \nabla$ 
	- Escolha uma opção de [Modo Fotografia] e ajust [Nitidez], [Contraste], [Saturação], [Gradação], [ [Filtro de cor] e [Cor monocromática] parâmetro
	- Destaque os parâmetros usar os botões  $\Delta \nabla$   $\epsilon$ pressione o botão  $\triangleright$  para visualizar as configur Depois de ajustar as configurações, pressione o OK repetidamente para retornar à lista de parâmetros.
- **5** Pressione o botão **MENU** repetidamente para sair dos menus.

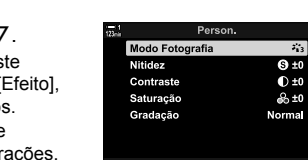

Retroceder **∐** 

Menu de Disparo 1

Modo Fotografia

 $\overline{z_3}$ 

Ш

Des.

Def. OK

Def. **RD** 

**Modos Repor/Personalizar** Modo Fotografia

**Teleconversor Digital** 

 $\mathbf{C}_1$ 

ż

**O**-6

그(스)(그) **Retroceder** IBN

> **C<sub>1</sub>** i Enhance - 2 Vivid ₹, Natural -.<br>- Esbatido ∴ Portrait Monotom

### **Controlo Altas Luzes e Sombras (**n **Modo Fotografi a)**

Escolha um modo fotografia exclusivamente para gravação de filmes. A prioridade é dada ao gama dinâmica para uma curva de tom adequada para gradação de cores e outras operações de pós-processamento. Estas opções estão disponíveis para [Modo Fotografia] quando [Ligado] está selecionado para  $[\mathfrak{D}]$  Modo Fotografia].

- Controlos live (P. 394)

- Pode aceder a esta configuração através de:
	- Os menus
	- O painel de controlo super LV (P. 394)

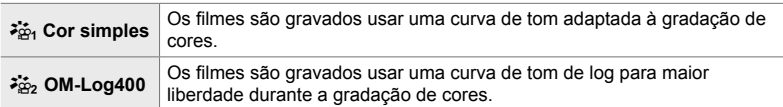

- [Nitidez], [Contraste], [Saturação] e [Gradação] opções estão indisponíveis.
- [SP ISO] está restrita a valores de ISO 400 ou acima.

#### ■ Acesso ao Menu

Para usar essas opções de modo fotografia, ative  $[\mathfrak{D}]$  Modo Fotografia], que altera as opções disponíveis no menu [Modo Fotografia].

- *1* Pressione o botão MENU para visualizar os menus.
- 2 Destaque [ $\Omega$  Defin. especificações] no  $\Omega$  menu de vídeo e pressione  $\triangleright$  no seletor em cruz.
- **3** Destaque [ $\Omega$  Modo Fotografia] usar os botões  $\Delta \nabla$  e pressione o botão  $\triangleright$ .

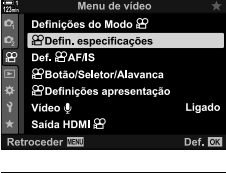

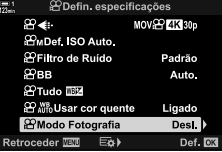

- *5* Pressione o botão MENU repetidamente para sair dos menus.
- 6 Selecione  $\left[\frac{1}{2}C_1\right]$  Cor simples] ou  $\left[\frac{1}{2}C_2\right]$  OM-Log400] para [Modo Fotografia] em A Menu de Disparo 1.

#### ■ Acesso pelo Painel de Controlo Super LV

As opções do modo fotografia do filme estão disponíveis no super painel de controlo [Ligado] está selecionado para [ $\Omega$ ] Modo Fotografia].

**1** Destaque o [Modo Fotografia] no painel de controlo super LV.

*2* Selecione uma opção usar o seletor frontal.

• Escolher [ $\frac{25}{101}$  Cor simples] ou [ $\frac{25}{102}$  OM-Log400].

#### **Acesso através dos Controlos Live**

O modo fotografia pode ser selecionado usar controlos ativos.

Botão OK  $\Rightarrow$  [Modo Fotografia]  $\Rightarrow$  Pressione  $\triangle$  no seletor em cruz para selecionar uma opção

*3*

• Os ficheiros LUT estão disponíveis para edição de filmes gravados usar modos fotografia apenas de filme. Visite o site da OLYMPUS para mais detalhes.

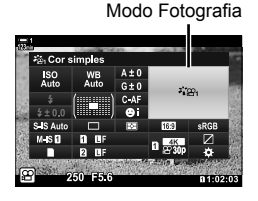

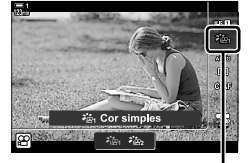

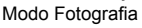

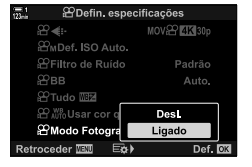

<sup>%</sup>

### **Defi nições de Pré-visualização para Modos de**  Gravação de Vídeo **(imaginaliz.)**

O ecrã pode ser ajustado para facilitar a visualização quando uma opção de modo fotografia apenas de gravação de vídeo de ( $\binom{2\kappa}{k}$  Cor simples] ou  $\binom{2\kappa}{k}$  OM-Log400]) é selecionada.

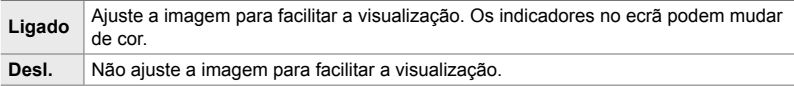

- *1* Pressione o botão MENU para visualizar os menus.
- 2 Destaque [ $\Omega$  Definições apresentação] no  $\Omega$  menu de vídeo e pressione  $\triangleright$  no seletor em cruz.
- **3** Destaque  $\begin{bmatrix} \bullet & \bullet \\ \bullet & \bullet \end{bmatrix}$  Assist. visualiz.] usar os  $\Delta \nabla$  botões e pressione o botão  $\triangleright$ .
- 4 Destaque uma opção usar os botões  $\triangle \nabla$  e pressione o botão OK.
- 5 Pressione o botão **MENU** repetidamente para sair dos menus.
- Esta opção aplica-se apenas à exibição, não aos ficheiros de filme reais.
- Esta opção não se aplica quando vídeos gravados em  $\begin{bmatrix} \frac{1}{2} & 0 \\ 0 & \frac{1}{2} \end{bmatrix}$  Cor simples] ou [ $\frac{2}{3}$ , OM-Log400] são reproduzidos na câmara. Também não se aplica quando os filmes são exibidos numa TV.

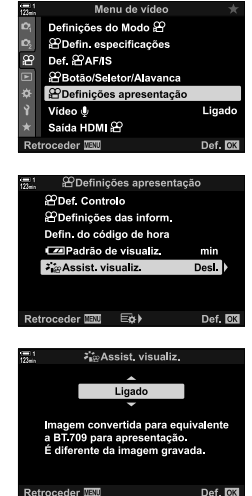

### **Ajustar Nitidez (Nitidez)**

Ajusta a nitidez da imagem. Os contornos podem ser enfatizadas para uma imagem nítida e clara. As configurações são armazenadas separadamente para cada modo fotografia.

• Pode aceder a esta configuração através de: - O painel de controlo super LV - Os menus

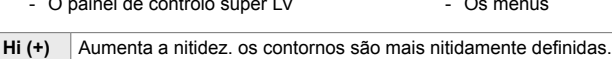

Lo (<sup>−</sup>) Menor nitidez. os contornos são menos nitidamente definidas.

#### ■ Acesso pelo Painel de Controlo Super LV

**1** Destaque [Nitidez] no painel de controlo super LV. Nitidez

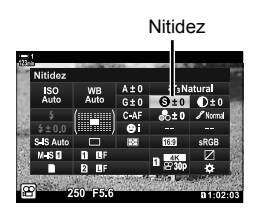

- *3*
- *2* Destaque uma opção usar o seletor dianteiro.
- *3* Pressione o botão do obturador até meio para selecionar a opção destacada e sair do painel de controlo super LV.

#### **Acesso ao Menu**

Ajuste a nitidez usar o [Modo Fotografia] no <sup>2</sup> Menu de Disparo 1.

Botão MENU  $\Rightarrow$  Separador  $\bullet$  (Menu de Disparo 1)  $\Rightarrow$  [Modo Fotografia]  $\Rightarrow$  Destaque um modo fotografia usar  $\wedge \nabla$  no seletor em cruz e pressione o botão  $\triangleright \Rightarrow$  Destaque [Nitidez] usar os botões  $\triangle \nabla$  e pressione o botão  $\triangleright \blacktriangleright$  Use os botões  $\triangle \nabla$  para selecionar uma opção
### **Ajustar Contraste (Contraste)**

Ajusta o contraste da imagem. Aumentar o contraste aumenta a diferença entre áreas brilhantes e escuras para uma imagem mais forte e melhor definida. As configurações são armazenadas separadamente para cada modo fotografia.

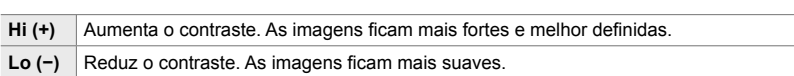

#### ■ Acesso pelo Painel de Controlo Super LV

1 Destaque [Contraste] no painel de controlo super LV. Contraste

- O painel de controlo super LV - Os menus

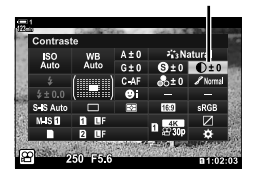

- *2* Destaque uma opção usar o seletor dianteiro.
- *3* Pressione o botão do obturador até meio para selecionar a opção destacada e sair do painel de controlo super LV.

### ■ Acesso ao Menu

Ajuste o contraste usar o [Modo Fotografia] no  $\Box$  Menu de Disparo 1.

Botão MENU  $\Rightarrow$  Separador  $\Phi$  (Menu de Disparo 1)  $\Rightarrow$  [Modo Fotografia]  $\Rightarrow$  Destaque um modo fotografia usar  $\Delta \nabla$  no seletor em cruz e pressione o botão  $\triangleright \Rightarrow$  Destaque [Contraste] usar os botões  $\Delta \nabla$  e pressione o botão  $\rhd \blacktriangleright$  Use os botões  $\Delta \nabla$  para selecionar uma opção

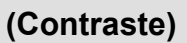

### **Ajustar a Vividez (Saturação)**

Ajusta a saturação da cor. Aumentar a saturação torna as imagens mais vivas. As configurações são armazenadas separadamente para cada modo fotografia.

- Pode aceder a esta configuração através de:
	- O painel de controlo super LV Os menus

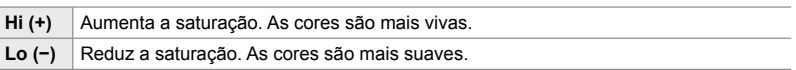

#### ■ Acesso pelo Painel de Controlo Super LV

*1* Destaque [Saturação] no painel de controlo super LV.

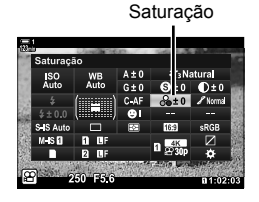

- *2* Destaque uma opção usar o seletor dianteiro.
- *3* Pressione o botão do obturador até meio para selecionar a opção destacada e sair do painel de controlo super LV.

#### **Acesso ao Menu**

Ajuste a saturação usar o [Modo Fotografia] no  $\Box$  Menu de Disparo 1.

Botão MENU  $\Rightarrow$  Separador  $\bullet$  (Menu de Disparo 1)  $\Rightarrow$  [Modo Fotografia]  $\Rightarrow$  Destaque um item usar  $\Delta \nabla$  no seletor em cruz e pressione o botão  $\triangleright \Rightarrow$  Destaque [Saturação] usar os botões  $\Delta \nabla$  e pressione o botão  $\rhd \blacktriangleright$  Use os botões  $\Delta \nabla$  para selecionar uma opção

### **Ajustar Sombras (Gradação)**

- Pode aceder a esta configuração através de:
	- O painel de controlo super LV Os menus

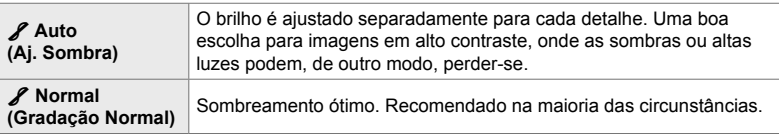

### ■ Acesso pelo Painel de Controlo Super LV

*1* Destaque [Gradação] no painel de controlo super LV.

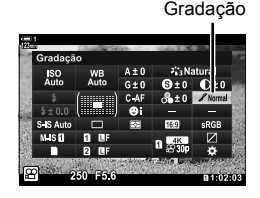

- *2* Destaque uma opção usar o seletor dianteiro.
- *3* Pressione o botão do obturador até meio para selecionar a opção destacada e sair do painel de controlo super LV.

#### ■ Acesso ao Menu

Ajuste a sombra usar o [Modo Fotografia] no  $\Box$  Menu de Disparo 1.

Botão MENU  $\Rightarrow$  Separador  $\blacksquare$  (Menu de Disparo 1)  $\Rightarrow$  [Modo Fotografia]  $\Rightarrow$  Destaque um modo fotografia usar  $\Delta \nabla$  no seletor em cruz e pressione o botão  $\triangleright \Rightarrow$  Destaque [Gradação] usar os botões  $\Delta \nabla$  e pressione o botão  $\triangleright \blacktriangleright$  Use os botões  $\Delta \nabla$  para selecionar uma opção

### **Filtros de cor para fotografia a preto e branco (Filtro de cor)**

Efeitos de filtro podem ser adicionados quando [Monotom] está seleccionado para o modo fotografi a (P. 388). Pode iluminar os assuntos ou aumentar o contraste de acordo com a cor original do assunto. O laranja adiciona mais contraste do que amarelo, o vermelho adiciona mais contraste que o laranja. O verde é uma boa escolha para retrato e semelhantes.

- Pode aceder a esta configuração através de:
	- O painel de controlo super LV Os menus

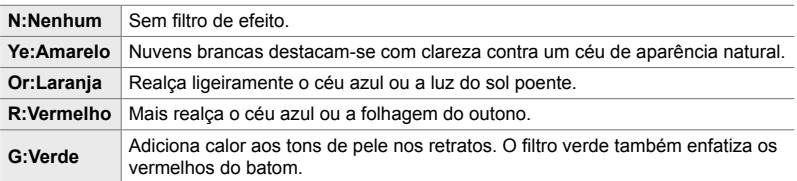

#### ■ Acesso pelo Painel de Controlo Super LV

Esta opção está disponível ao selecionar [Monotom] para o [Modo Fotografia].

*1* Destaque [Filtro de cor] no painel de controlo super LV.

Filtro de cor

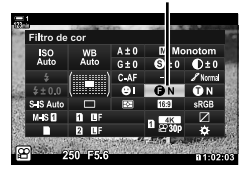

- *2* Destaque uma opção usar o seletor dianteiro.
- *3* Pressione o botão do obturador até meio para selecionar a opção destacada e sair do painel de controlo super LV.

### **Acesso ao Menu**

Selecione um filtro usar o [Modo Fotografia] no <sup>1</sup> Menu de Disparo 1.

Botão MENU  $\Rightarrow$  Separador **Q** (Menu de Disparo 1)  $\Rightarrow$  [Modo Fotografia]  $\Rightarrow$  Destaque [Monotom] usar  $\Delta \nabla$  no seletor em cruz e pressione o botão  $\triangleright \blacktriangleright$  Destaque [Filtro de cor] usar os botões  $\Delta \nabla$  e pressione o botão  $\rhd \Rightarrow$  Use os botões  $\Delta \nabla$  para selecionar uma opção

Adiciona um tom às imagens a preto e branco no modo fotografia [Monotom] (P. 388).

- Pode aceder a esta configuração através de:
	- O painel de controlo super LV Os menus

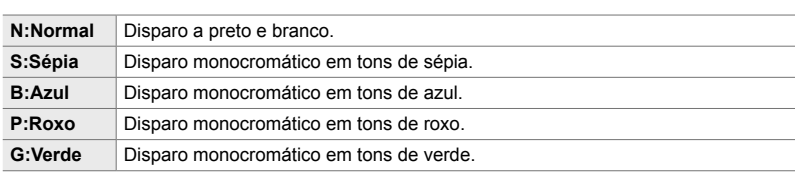

#### ■ Acesso pelo Painel de Controlo Super LV

Esta opção está disponível ao selecionar [Monotom] para o [Modo Fotografia].

*1* Destaque [Cor monocromática] no painel de controlo super LV.

Cor monocromática

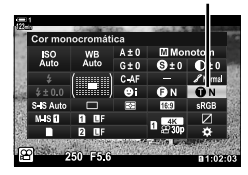

- *2* Destaque uma opção usar o seletor dianteiro.
- *3* Pressione o botão do obturador até meio para selecionar a opção destacada e sair do painel de controlo super LV.

#### ■ Acesso ao Menu

Selecione um tom usar o [Modo Fotografia] no  $\Box$ ] Menu de Disparo 1.

Botão MENU  $\Rightarrow$  Separador  $\bullet$  (Menu de Disparo 1)  $\Rightarrow$  [Modo Fotografia]  $\Rightarrow$  Destaque [Monotom] usar  $\Delta \nabla$  no seletor em cruz e pressione o botão  $\triangleright \Rightarrow$  Destaque [Cor monocromática] usar os botões  $\Delta \nabla$  e pressione o botão  $\triangleright \blacktriangleright$  Use os botões  $\Delta \nabla$  para selecionar uma opção

### **Ajustar os Efeitos i-Enhance (Efeito)**

Selecione a intensidade do efeito para [i-Enhance].

- Pode aceder a esta configuração através de:
	- O painel de controlo super LV Os menus

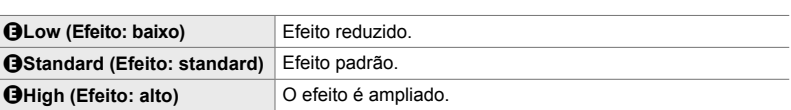

#### ■ Acesso pelo Painel de Controlo Super LV

Esta opção está disponível ao selecionar [i-Enhance] para o [Modo Fotografia].

**1** Destaque [Efeito] no painel de controlo super LV. Efeito

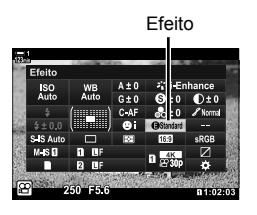

- *2* Destaque uma opção usar o seletor dianteiro.
- *3* Pressione o botão do obturador até meio para selecionar a opção destacada e sair do painel de controlo super LV.

#### **Acesso ao Menu**

Selecione a intensidade do efeito usar o [Modo Fotografia] no  $\blacksquare$  Menu de Disparo 1.

Botão MENU  $\Rightarrow$  Separador  $\bullet$  (Menu de Disparo 1)  $\Rightarrow$  [Modo Fotografia]  $\Rightarrow$  Destaque [i-Enhance] usar  $\Delta \nabla$  no seletor em cruz e pressione o botão  $\triangleright \blacktriangleright$  Destaque [Efeito] usar os botões  $\Delta \nabla$  e pressione o botão  $\rhd \Rightarrow$  Use os botões  $\Delta \nabla$  para selecionar uma opção

### **Selecionar uma curva de tom (Controlo Alt.Luzes/Sombras)**

Ajuste o brilho separadamente para os altas luzes, meios-tons e sombras. Pode obter um melhor controlo da exposição do que teria apenas com a compensação da exposição. Pode tornar as altas luzes mais escuras ou as sombras mais claras seletivamente.

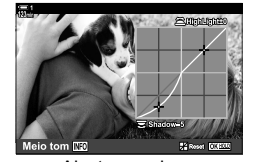

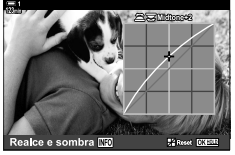

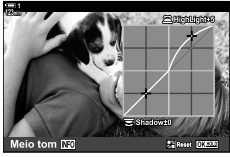

(As ilustrações acima mostram a ecrã quando o controlo de destaque e sombra é acessado através de um botão e do painel de controlo super LV.)

- Pode aceder a esta configuração através de:
	-
	- O botão  $\overline{2}$  O painel de controlo super LV (P. 404)

#### **Acesso através do Botão** F

1 Pressione o botão **<b>1**</u>.

*2* Pressione o botão INFO. • É exibida uma curva de tom.

• É destacada a compensação da exposição no ecrã.

• Pressione o botão **INFO** para passar pelas sombras, meios-tons e altas luzes e voltar novamente para a

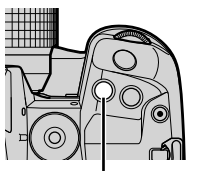

Botão **M** 

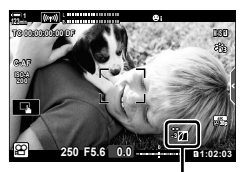

 (Controlo Alt.Luzes/ Sombras)

- 
- **3** Selecione a configuração desejada usar  $\triangleleft$  no seletor em cruz.
	- Selecione valores entre −7 e +7.

compensação da exposição.

• Mantenha o botão OK pressionado para restaurar a curva.

Ajustar sombras Ajustar meios-tons Ajustar altas luzes

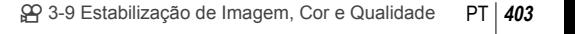

- *4* Pressione o botão OK para guardar as alterações.
	- Também pode guardar as alterações pressionando o botão do obturador até meio.

#### ේ-

- A compensação da exposição, juntamente com o controlo de altas luzes e sombras, pode ser atribuída a controlos diferentes do botão [Z]. Usar [GQ Botão/Seletor/Alavanca] > [ $\Omega$ ] Função do Botão] (P. 417) no  $\Omega$  menu de vídeo.
- Atribuir [Multifunções] ao controlo dá-lhe acesso direto a [Controlo Alt.Luzes/Sombras]. **IG** "Opções do Botão Multifunções (Multifunções)" (P. 470)

#### **Acesso pelo Painel de Controlo Super LV**

*1* Destaque [Controlo Alt.Luzes/Sombras] no painel de controlo super LV e pressione o botão OK.

*2* Pressione o botão INFO para selecionar o intervalo

• O intervalo de tom muda cada vez que o botão é

• É exibida uma curva de tom.

de tom desejado.

pressionado.

Controlo Alt.Luzes/ Sombras

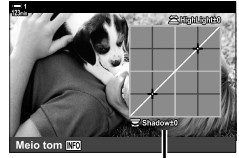

selecionado

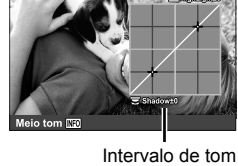

**3** Rodar os seletores para selecionar a configuração desejada.

- **[Realce e sombra] selecionado** Ajuste os altas luzes usar o seletor dianteiro e as sombras usar o seletor traseiro.
- **[Meio tom] selecionado** Use o seletor dianteiro ou traseiro
- Mantenha o botão OK pressionado para restaurar a curva padrão.
- *4* Pressione o botão OK para guardar as alterações.
	- Também pode guardar as alterações pressionando o botão do obturador até meio.

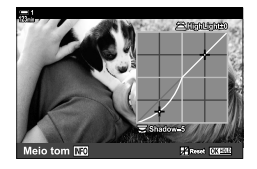

### **Matiz e Saturação (Criador de Cor)**

n 3-9 Estabilização de Imagem, Cor e Qualidade PT **405**

A câmara permite ajustes intuitivos à saturação e o matiz. Selecione de entre 30 matizes e 8 níveis de saturação. Os resultados podem ser visualizados no ecrã.

[Criador de Cor] é uma opção do modo fotografia. Pode aceder diretamente às configurações usar [Multifunções]. Atribua [Multifunções] a um botão usar  $[\frac{\alpha}{2}P]$  Botão/Seletor/Alavanca] >  $[\frac{\alpha}{2}P]$  Função do Botão] (P. 417) no  $\frac{\alpha}{2}P$  menu de vídeo.

- Pode aceder a esta configuração através de:
	- O painel de controlo super LV
	- Os menus (P. 406)

#### ■ Acesso pelo Painel de Controlo Super LV

**1** Destaque o [Modo Fotografia] no painel de controlo super LV.

- *2* Destaque [Criador de Cor] usar o seletor dianteiro.
	- Uma opção de [ $\circledcirc$  Color/Vivid] é exibida no painel de controlo super LV.
- **3** Destaque [ $\circledcirc$  Color/Vivid] usar  $\triangle \nabla$  no seletor em cruz e pressione o botão OK.

*4* Ajuste a saturação e o matiz.

- Rodar o seletor dianteiro para ajustar o matiz.
- Rodar o seletor traseiro para ajustar a saturação.
- Mantenha o botão OK pressionado para restaurar as configurações padrão.

Modo Fotografia

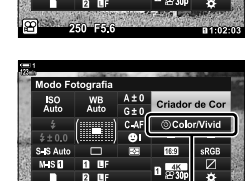

HIM

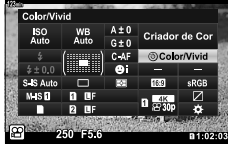

**5** Color/Vivid

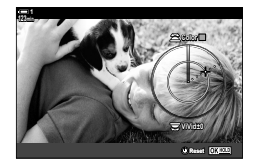

- Controlos live (P. 406)

- *5* Pressione o botão OK para guardar as alterações.
	- Também pode guardar as alterações pressionando o botão do obturador até meio.

#### **Acesso ao Menu**

O criador de cor também pode ser acedido através dos menus. Saturação e matiz, no entanto, não podem ser ajustados através dos menus. Os menus podem ser usados para recuperar apenas os valores guardados.

Botão MENU  $\Rightarrow$   $\bullet$  (Menu de Disparo 1)  $\Rightarrow$  [Modo Fotografia]  $\Rightarrow$  [Criador de Cor]  $\Rightarrow$  pressione  $\triangle \nabla$  no seletor em cruz para escolher opções

#### **Acesso através dos Controlos Live**

O criador de cor pode ser acedido usar os controlos live.

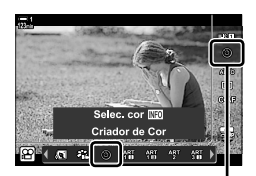

Modo Fotografia

Botão OK  $\Rightarrow$  [Modo Fotografia]  $\Rightarrow$  Pressione  $\triangleright$  no seletor em cruz para destaque [Criador de Cor]  $\Rightarrow$  Pressione o botão **INFO** e ajustar a saturação e matiz

### **Efeitos "Deixar Cor" (Cor Parcial)**

Dispare a preto e branco enquanto captura assuntos de um matiz selecionado na cor. Por exemplo, pode disparar a preto e branco enquanto deixa apenas os vermelhos na cor. Os resultados podem ser visualizados no ecrã.

[Cor Parcial] é uma opção de filtro artístico. As configurações podem ser ajustadas quando for selecionada para o modo fotografia. Escolha entre três filtros "deixar cor" (I a  $\mathbb{I}$ ).

**1** Destaque o [Modo Fotografia] no painel de controlo super LV.

- 2 Destaque [ART14]], [ART14] ou [ART14] usar o seletor dianteiro.
	- A [C] Color] e [Efeito] as opções serão exibidas no painel de controlo super LV.
- **3** Destaque  $\lceil$  Color] usar  $\Delta \nabla$  no seletor em cruz e pressione o botão OK.
	- É exibida um anel de cores.
- *4* Selecione uma cor usar os seletores.
- *5* Pressione o botão OK para guardar as alterações.
	- Também pode guardar as alterações pressionando o botão do obturador até meio.

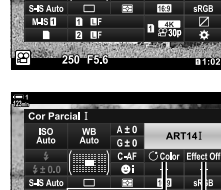

do Fotografia WB<br>Auto

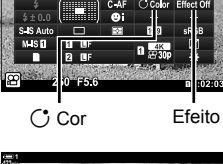

*3*

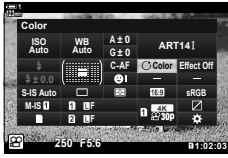

Modo Fotografia

# *3-10* Efeitos

A câmara oferece efeitos simples que podem ser adicionados durante as filmagens. Em vez de esperar para editar o fi lme num computador ou outro dispositivo, pode visualizar os efeitos em tempo real enquanto a gravação está em curso. Alguns efeitos podem ser quardados para exibir configurações ou direcionar botões.

### **Zoom alargado (**n **Veloc. zoom eletr.)**

Escolha a velocidade de zoom para objetivas com zoom motorizado. Esta opção pode ser usada para zooms lentos no assunto e outros efeitos. Escolha entre [Reduzida], [Normal] e [Alta].

- *1* Pressione o botão MENU para visualizar os menus.
- 2 Destaque [ $\Omega$  Botão/Seletor/Alavanca] no  $\Omega$  menu de vídeo e pressione  $\triangleright$  no seletor em cruz.
- **3** Destaque [ $\Omega$  Veloc. zoom eletr.] usar os botões  $\wedge \nabla$  e pressione o botão  $\triangleright$ .
- **4** Destaque a opção desejada usar os botões  $\triangle \nabla$  e pressione o botão OK.
- *5* Pressione o botão MENU repetidamente para sair dos menus.

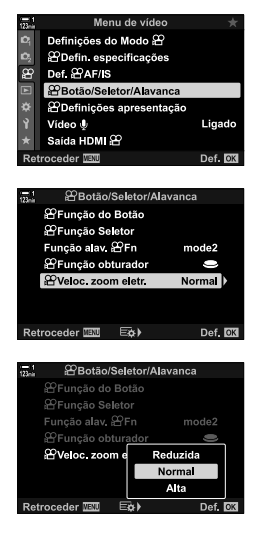

#### $99$  3-10 Efeitos PT **409**

### **Ajustar o Zoom Durante a Gravação (Vídeo** H**)**

Pode ampliar uma área selecionada do fotograma para gravação de filme sem usar os controlos da objetiva. Use para grandes planos instantâneos ou cortes para um ângulo maior. Os botões ou controlos táteis podem ser usados para escolher o local de zoom e cortar em grandes planos ou ângulos amplos durante a gravação.

[Vídeo  $\Box$ ] é uma opção [ $\Omega$  Função do Botão]. Esta liga-se e desliga-se com um botão e, portanto, deve ser atribuída a um controlo usar [Q Função do Botão] (P. 417).

- Este funcionalidade não está disponível quando [4K] ou [C4K] está selecionado para  $[\mathfrak{Q} \leq \cdot]$  > [Resolução de Vídeo].
- Este funcionalidade não pode ser usado para gravar filmes de alta velocidade.
- [Vídeo [1] não pode ser combinado com [Teleconversor Digital] (P. 411).

#### **Botão de acesso**

- *1* Pressione o botão MENU para visualizar os menus.
- 2 Destaque [ $\Omega$  Botão/Seletor/Alavanca] no  $\Omega$  menu de vídeo e pressione  $\triangleright$  no seletor em cruz.
- **3** Destaque [ $\Omega$  Funcão do Botão] usar os botões  $\Delta \nabla$  e pressione o botão  $\triangleright$ .
- 4 Usar os botões  $\Delta \nabla$ , destaque o controlo que você deseja usar para o zoom digital e pressione o botão  $\triangleright$ .
- **5** Destaque [Vídeo  $\Box$ ] usar o botões  $\triangle \nabla$  e pressione o botão OK.
- *6* Pressione o botão MENU repetidamente para sair dos menus.

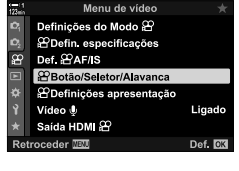

*3*

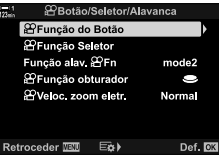

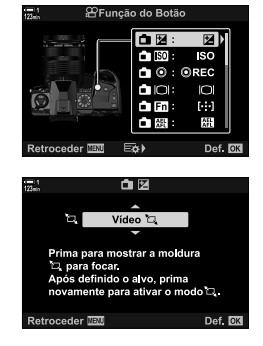

### ■ Usar [Vídeo **L**]

- *1* Pressione o botão para o qual [H] está atribuído.
	- Um fotograma aparecerá no centro do ecrã.
- *2* Posicione o fotograma como desejado.
	- Posicione o fotograma usar os controlos táteis, o seletor múltiplo ou o seletor em cruz ( $\Delta \nabla \langle \mathbf{D} \rangle$ ).
	- Para voltar a centrar a fotograma, pressione o seletor múltiplo uma vez ou pressione o botão OK.
- *3* Pressione o botão para o qual [H] está atribuído mais uma vez.
	- A câmara irá aumentar o zoom na área selecionada para preencher o ecrã.
	- Para retornar ao enquadramento do zoom, pressione o botão [H] uma terceira vez.
- 4 Para finalizar o zoom, pressione o botão OK uma vez, ou mantenha o botão pressionado ao qual [H] é atribuído.

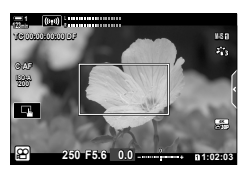

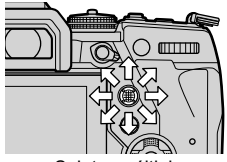

Seletor múltiplo

### **Gravar com um Rácio de Zoom mais Alto (Teleconversor Digital)**

Esta opção recorta centro do enquadramento com as mesmas dimensões da opção de tamanho atualmente selecionada para qualidade de imagem e faz zoom para preencher o ecrã. O rácio de zoom aumenta cerca de 2×. Isto permite-lhe aumentar o zoom ultrapassando o distância focal máximo da objetiva, tornando-o uma boa escolha quando não consegue trocar as objetivas ou acha difícil aproximar-se do seu assunto.

- [Teleconversor Digital] não pode ser combinado com [Vídeo [1] (P. 409).
- O teleconversor digital não pode ser ligado ou desligado enquanto a gravação de filme está em curso.
- *1* Pressione o botão MENU para visualizar os menus.
- **2** Destaque [Teleconversor Digital] em **A** Menu de Disparo 1 e pressione  $\triangleright$  no seletor em cruz.
- **3** Destaque [Ligado] usar os botões  $\triangle \nabla$  e pressione o botão OK.
	- Quando [Ligado] está selecionado, a exibição no monitor é aumentada em  $2 \times e$   $\circledR$  aparece no ecrã. Os vídeos são gravados nesta taxa de zoom.

*4* Pressione o botão MENU repetidamente para sair dos menus.

#### ේ-

• [Teleconversor Digital] pode ser atribuído a um controlo de câmara usar [SP Botão/Seletor/ Alavanca] >  $[\frac{\alpha}{2}F]$  Função do Botão] (P. 417) no  $\frac{\alpha}{2}F$  menu de vídeo, permitindo-lhe ligá-lo e desligá-lo com toque num botão.

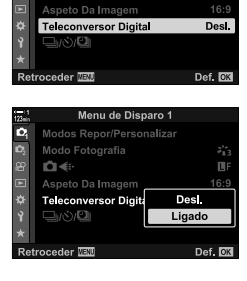

Menu de Disparo Modos Repor/Persona izar Modo Fotografia

iÕi⊲⊞

*3*

ż,

ПF

Teleconversor digital

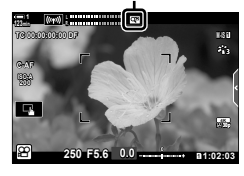

# *3-11* Gravação e reprodução sonora

A câmara está equipada com um microfone. A câmara por si só é igual à tarefa de gravar filmes com som. Pode ajustar o nível de gravação e usar funcionalidades como a redução do ruído do vento. Inclui também opções de microfone e auscultadores que podem ser usadas para cinematografia de alto nível usar um gravador externo.

Se desejar, o gravador Olympus IC opcional (LS-100) pode ser usado em conjunto com a câmara para gravar o som.

## **Opções de gravação de som (Vídeo**  $\mathcal{Q}$ **)**

Ajuste as configurações para gravação de som durante as filmagens. Também pode aceder às configurações para uso quando um microfone ou gravador externo estiver conectado.

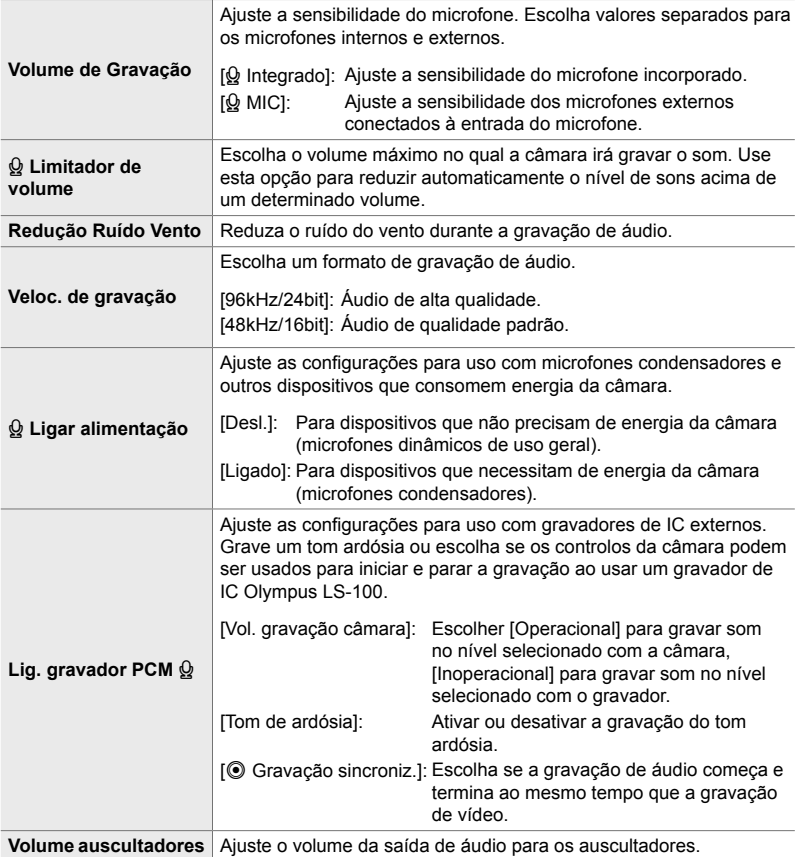

- Os sons feitos pelos controlos da objetiva ou da câmara podem ser gravados durante as filmagens. Para reduzir o ruído, selecione [S-AF], [MF] ou [PreMF] para [ $\mathfrak{P}$  Modo AF] (P. 345) e use os controlos da câmara o mínimo possível.
- O som não é gravado:

com filmes em alta velocidade ou em câmara lenta ou rápida ou quando  $^{AP}$  (diorama) é selecionado para o modo fotografia.

- $\mathbb{Q}_{\mathbb{B}}$  é exibido quando [Desl.] é selecionado.
- O áudio só pode ser reproduzido em dispositivos que suportam a opção selecionada para [Veloc. de gravação].
- *1* Pressione o botão MENU para visualizar os menus.
	- **2** Destaque [Vídeo  $\Omega$ ] no  $\Omega$  menu de vídeo e pressione  $\triangleright$  no seletor em cruz.
	- **3** Destaque [Ligado] usar os botões  $\Delta \nabla$  e pressione o botão  $\triangleright$ .
		- Opções de gravação de áudio de filme serão exibidas.
	- **4** Destaque a opção desejada usar os botões  $\triangle \nabla$  e pressione o botão  $\triangleright$ .
		- Estão disponíveis as opções a seguir: [Volume de Gravação]: Selecione [Q Integrado] ou [Q MIC] e escolha o nível de gravação. [Q Limitador de volume]: Selecione [Desl.] ou [Ligado]. [Redução Ruído Vento]: Escolha entre [Desl.], [Suave], [Normal] e [Forte]. [Veloc. de gravação]: Escolha entre [96kHz/24bit] e [48kHz/16bit].
			- [Q Ligar alimentação]: Selecione [Desl.] ou [Ligado].

[Lig. gravador PCM  $\Omega$ ]: Ajuste as configurações conforme desejado (P. 413).

[Volume auscultadores]: Escolha configurações entre 16 e 1.

- Pressione o botão OK para retornar ao  $\Box$ 9 Definições de gravação de áudio] menu depois de escolher uma configuração para cada opção.
- 5 Pressione o botão OK quando as configurações estiverem concluídas.
	- Pressione o botão OK repetidamente para retornar ao  $\Omega$  menu de vídeo. Confirme que [Ligado] está selecionado para [Vídeo  $Q$ ].

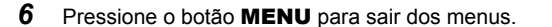

#### %

- Os controlos silenciosos podem ser usados para ajustar o nível de gravação durante a gravação.  $\mathbb{R}$  "Controlos de Toque (Controlos silenciosos)" (P. 306)
- Se a patilha **Fn** está configurada para permitir que os seletores sejam usados para alterar as configurações da câmara, [Volume de Gravação] e [Volume auscultadores] pode ser ajustado usar os seletores. O nível de gravação pode ser alterado durante a gravação. Es [Função alav.  $\Omega$  Fn] (P. 426), [ $\Omega$  Função Seletor] (P. 424)

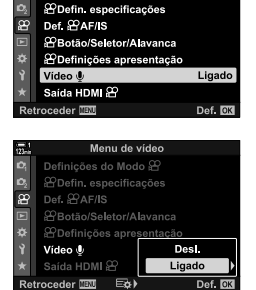

Menu de vídeo Definicões do Modo & **2** Defin. especificações Def @AF/IS æ

igado

Def.

SPBotão/Seletor/Alavanca **合Definições apresentação** 

Vídeo &

Saída HDMI 22 troceder **TEN** 

Menu de vídeo Definições do Modo &

### **Usar o Gravador Olympus LS-100 IC**

Quando gravar áudio com um gravador de Olympus LS-100 IC , pode utilizar os controlos da câmara para gravar tons ardósia ou para iniciar e parar a gravação.

Conecte o LS-100 usar o cabo USB e um cabo de mini-ficha estéreo de terceiros. Use um cabo "sem resistência".

- Estão disponíveis informações adicionais na documentação fornecida com o LS-100. Certifique-se de que o firmware do gravador foi atualizado para a versão mais recente.
- *1* Ligue o gravador de IC.
	- Quando o LS-100 estiver conectado via USB, uma mensagem será exibida pedindolhe para escolher um tipo de conexão. Selecione [Gravador PCM].
	- Se nenhuma mensagem for exibida, ajuste as configurações do menu da seguinte maneira:

Botão MENU  $\Rightarrow$  Separador  $\hat{\varphi}$  (menu personalizado)  $\Rightarrow$  Separador  $\hat{C}$   $\Rightarrow$  [Modo USB]  $\Rightarrow$  Selecione [Auto.] ou [Gravador PCM]

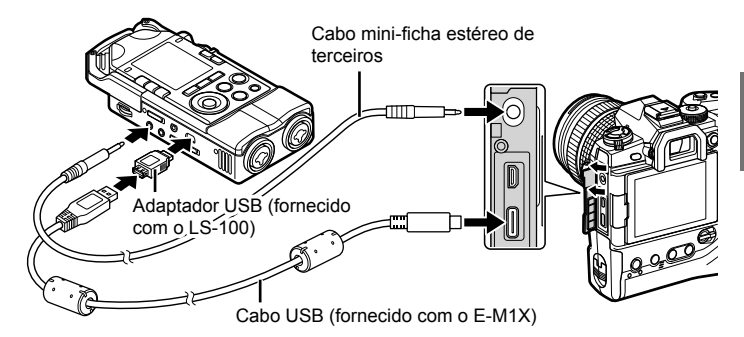

**2** Ajustar [Lig. gravador PCM  $\Omega$ ] configurações: • Botão **MENU**  $\Rightarrow$   $\Omega$  menu (video)  $\Rightarrow$  [Vídeo  $\Omega$ ]  $\Rightarrow$  [Ligado]  $\Rightarrow$  Pressione  $\triangleright$  no seletor em cruz

> [Vol. gravação câmara]: Selecione [Inoperacional]. [Tom de ardósia]: Selecione [Ligado]. [<sup>6</sup>] Gravação sincroniz.]: Selecione [Ligado].

Depois de ajustar as configurações, verifique que [Ligado] está selecionado para [Vídeo Q] e pressione o MENU repetidamente para sair dos menus.

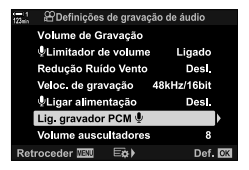

*3*

### 3 Comece a filmar.

- O LS-100 começará a gravar áudio.
- Para gravar um tom ardósia, mantenha o botão OK pressionado.

#### *4* Terminar a gravação.

• O LS-100 irá parar de gravar áudio.

 $\mathbb{S}^{\mathbb{C}}$ 

- Pode escolher quanto tempo deve manter o botão pressionado para registar um tom ardósia.  $\mathbb{R}$  [Tempo para premir] (P. 558)
- Desconecte o cabo USB quando a câmara estiver desligada ou o gravador não estiver em uso.

# *3-12* Personalizar os controlos da câmara

A câmara está equipada com botões "diretos" que podem ser usados para ajustes diretos de configurações, como sensibilidade ISO e balanço de brancos, e controlos, como os seletores e a patilha Fn, aos quais podem ser atribuídas diferentes funções. Estes controlos podem ser personalizados para uma utilização fácil. É possível atribuir funções relacionadas a vídeos aos botões, para acesso durante a gravação.

### **Atribuir Funções aos Botões (**n **Função de botão)**

Outras funções podem ser atribuídas aos botões, em vez das suas funções existentes. Itens de menu e similares podem ser atribuídos a botões para acesso rápido durante a gravação de filmes.

As funções atribuídas aos controlos que usam este item estão disponíveis apenas no modo  $\mathfrak{P}$  (filme). As funções atribuídas no  $\mathfrak{P}$  Menu de Personalização tem efeito nos modos **P**, **A**, **S**, **M**, e **B** (modos de fotografia fixa).

- Pode aceder a esta configuração através de:
	- O painel de controlo super LV (P. 421) Os menus (P. 422)

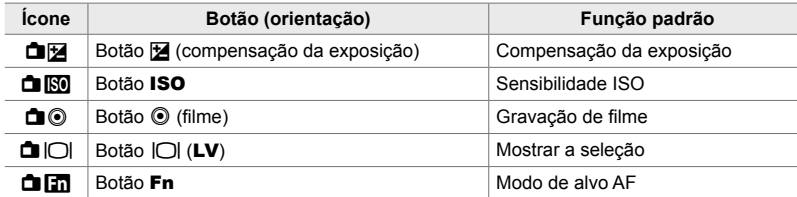

#### **Controlos Personalizáveis**

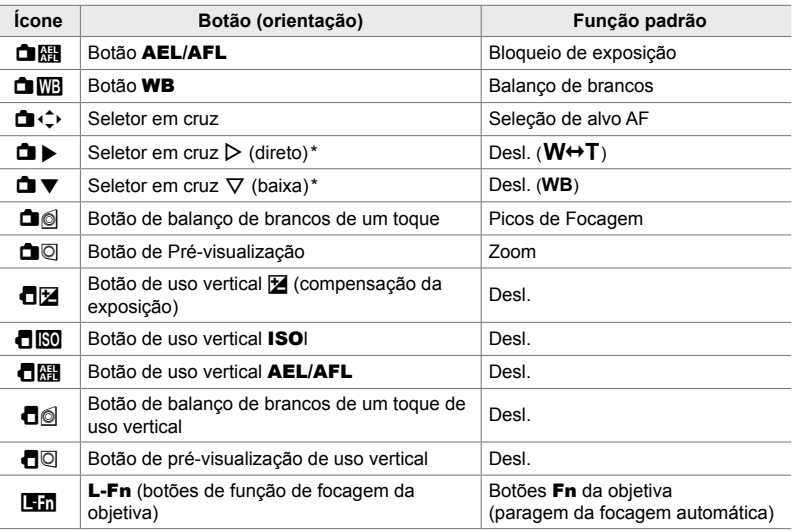

\* Para usar  $\triangleright$  e  $\nabla$  no seletor em cruz nas suas funções atribuídas, selecione [Função Direta] para [**d** ( $\hat{\div}$ ) (seletor em cruz).

#### **Papéis Disponíveis**

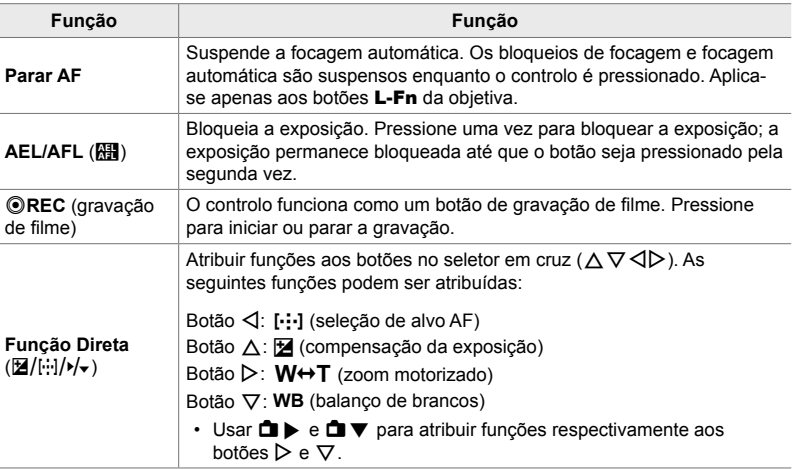

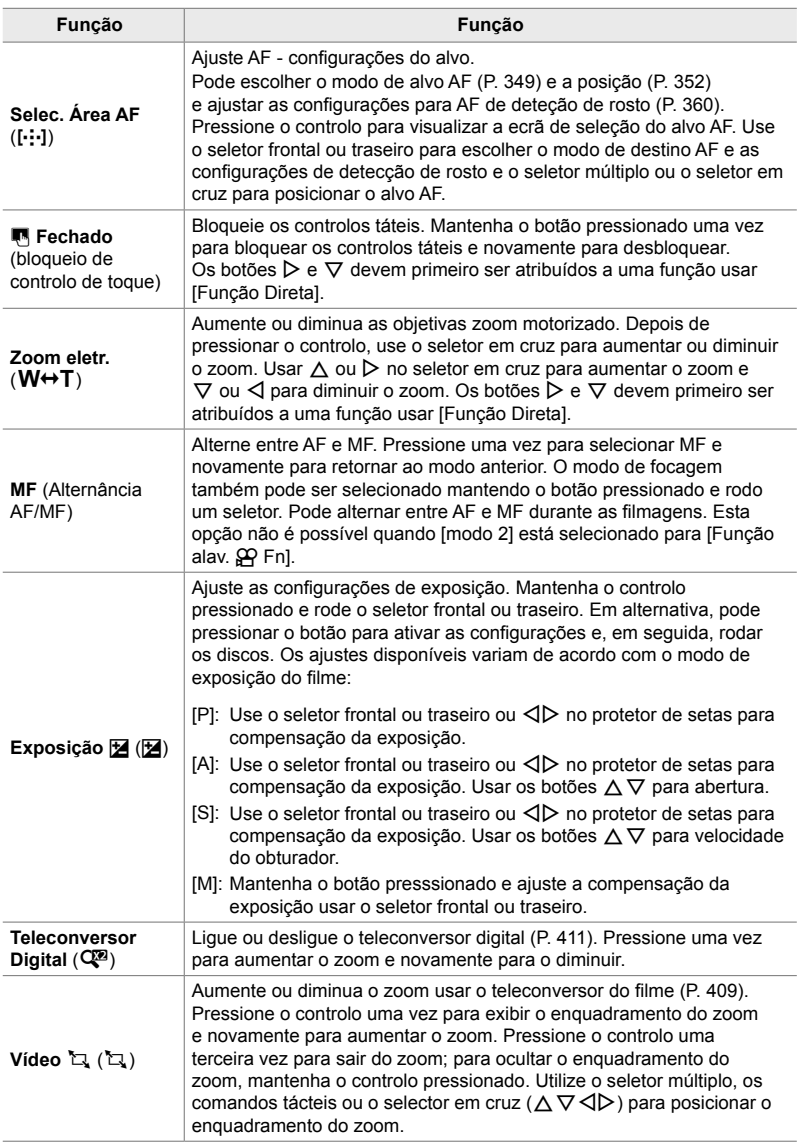

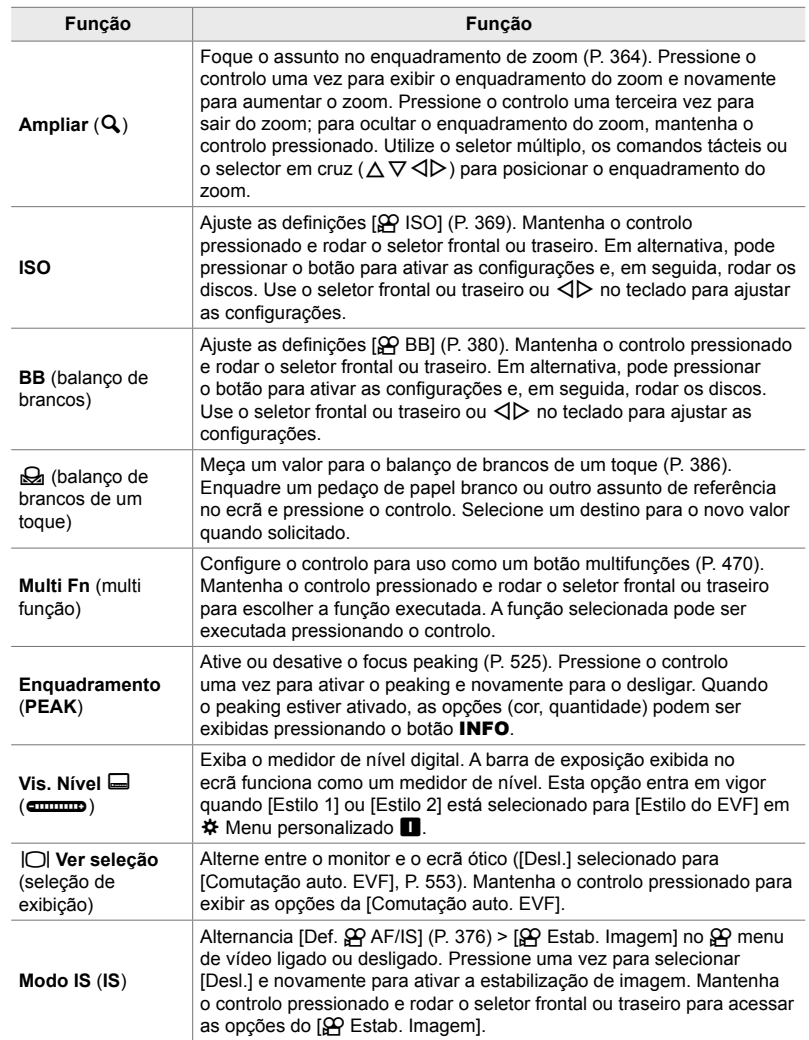

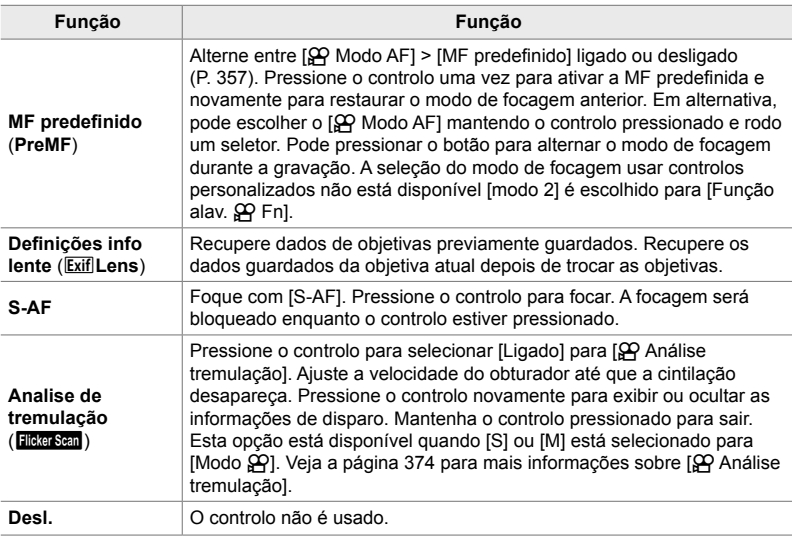

#### ■ Acesso pelo Painel de Controlo Super LV

Selecione o modo  $\mathfrak{P}$  (filme) antes de usar o painel de controlo super LV para aceder a [ $\Omega$  Função do Botão]. Nos modos **P**, **A**, **S**, **M** e **B** (modos de fotografia), o painel de controlo super LV pode ser usado para aceder a  $\Box$  Função do Botão] (P. 463).

- 1 Destaque [ $\Omega$  Função do Botão] no painel de controlo super LV e pressione o botão OK.
	- [ $\Omega$  Função do Botão] opções serão exibidas.

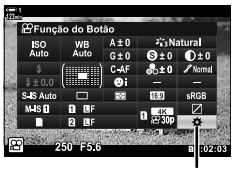

n Função do botão

- 2 Destaque o controlo desejado usar  $\Delta \nabla$  no seletor em cruz e pressione o botão  $\triangleright$ .
- **3** Destaque uma função usar os botões  $\triangle \nabla$  e pressione o botão OK para atribuí-lo ao controlo selecionado.
	- Repita as etapas 2 e 3 para atribuir funções a controlos adicionais.
- *4* Pressione o botão do obturador até meio para sair do painel de controlo super LV.

#### **Acesso ao Menu**

- *1* Pressione o botão MENU para visualizar os menus.
- 2 Destaque [ $\Omega$  Botão/Seletor/Alavanca] no  $\Omega$  menu de vídeo e pressione  $\triangleright$  no seletor em cruz.
- 3 Destaque [ $\Omega$  Função do Botão] usar os botões  $\Delta \nabla$  e pressione o botão  $\triangleright$ .
- **4** Destaque a opção desejada usar os botões  $\triangle \nabla$  e pressione o botão  $\triangleright$ .
- *3*
- **5** Destaque a opção desejada usar os botões  $\triangle \nabla$  e pressione o botão OK.
	- Repita os Passo 4 e 5 conforme necessário.
- *6* Pressione o botão MENU repetidamente para sair dos menus.

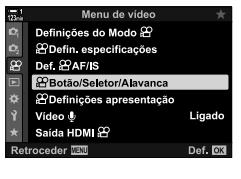

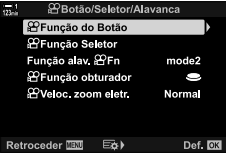

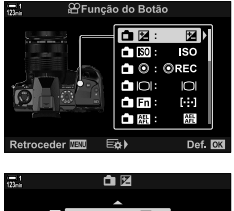

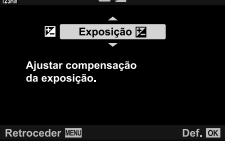

## **Selecionar uma função para o botão do obturador (**n **Função obturador)**

Configure o botão do obturador como  $\odot$  (gravação de filme). Um cabo de libertação pode ser usado para iniciar ou parar a gravação quando o seletor de modo for girado para  $\mathfrak{g}$  (filme).

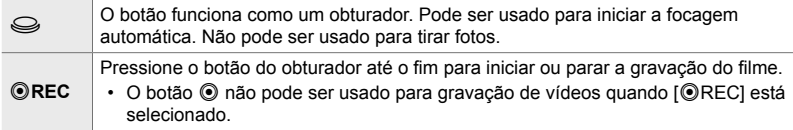

- *1* Pressione o botão MENU para visualizar os menus.
- 2 Destaque [ $\Omega$  Botão/Seletor/Alavanca] no  $\Omega$  menu de vídeo e pressione  $\triangleright$  no seletor em cruz.
- 3 Destaque [ $\Omega$  Função obturador] usar os botões  $\Delta \nabla$  e pressione o botão  $\triangleright$ .
- **4** Destaque a opção desejada usar os botões  $\Delta \nabla$  e pressione o botão OK.
- *5* Pressione o botão MENU repetidamente para sair dos menus.

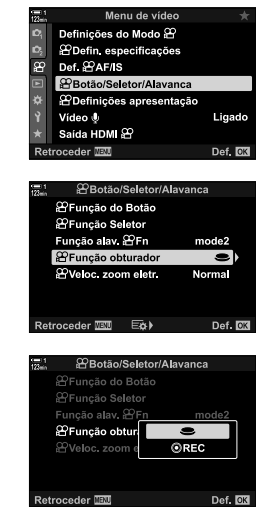

## **Atribuir Funções aos Seletores Frontal e Traseiro (**n **Função Seletor)**

Escolha as funções desempenhadas pelos seletores frontal e traseiro  $\mathfrak{P}$  (filme).

Os papéis desempenhados pelos seletores dianteiro e traseiro variam com a posição da patilha Fn, e pode escolher as funções atribuídas em cada posição. Poderá inverter as funções dos seletores ou reatribuí-las para maior facilidade de uso ou conforme exigido pelas condições de disparo. Atribuições diferentes podem ser feitas para cada [Modo  $\mathbb{R}$ ] (modo de exposição do filme).

As funções atribuídas aos seletores com este item entram em vigor no modo  $\mathfrak{S}$ (filme). Além disso, [mode1] deve ser selecionado para [Função alav.  $\mathfrak{P}$  Fn]. Nos modos **P**, **A**, **S**, **M**, e **B** (fotografia), os seletores executam os papéis selecionados no **☆** Menu Personalizado.

Atribuições diferentes podem ser feitas para cada modo  $\mathfrak{P}$  (modo de exposição do filme).

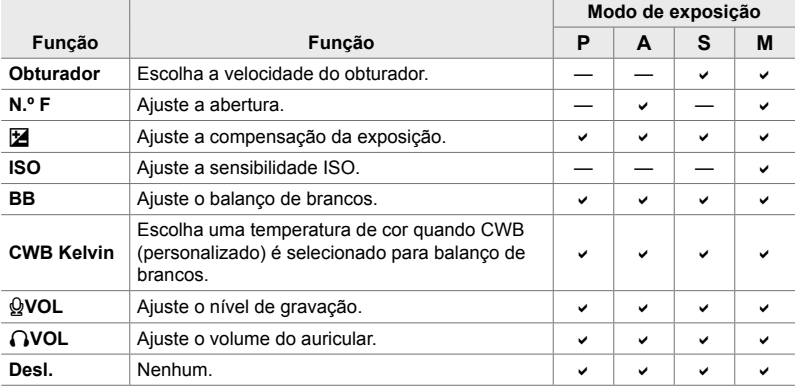

- *1* Pressione o botão MENU para visualizar os menus.
- **2** Destaque [ $\Omega$  Botão/Seletor/Alavanca] no  $\Omega$  menu de vídeo e pressione  $\triangleright$  no seletor em cruz.

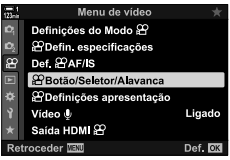

- **3** Destaque [ $\Omega$  Função Seletor] usar os botões  $\triangle \nabla$ e pressione  $\triangleright$ .
- 4 Destaque o modo desejado e pressione o botão  $\triangleright$ .
	- Escolha uma marcação usar os botões  $\triangleleft$  e use  $\Delta \nabla$  para escolher uma função.
	- Pressione o botão INFO para percorrer as posições da patilha.
	- $\cdot$  Pressione o botão OK quando as configurações estiverem concluídas.
- *5* Pressione o botão MENU repetidamente para sair dos menus.
- Quando  $[Q]$  VOL] ou  $[Q]$  VOL] é atribuído ao seletor frontal ou traseiro, o nível de gravação ou o volume dos auscultadores é exibido no seletor quando os seletores são girados.

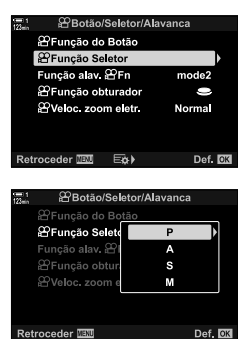

Nível de gravação

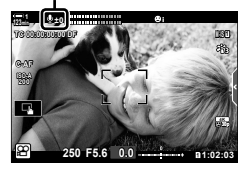

## **Personalizar a patilha <b>Fn** (Função alav.  $\mathbb{R}$  Fn)

Escolha o papel desempenhado pelo patilha **Fn** em  $\mathbb{P}$  (filme).

A patilha Fn pode ser usada para selecionar as funções dos seletores dianteiro e traseiro ou para recuperar as configurações de focagem.

A função atribuída à patilha **Fn** com este item entra em vigor no modo  $\mathcal{Q}$  (filme). Nos modos **P**, **A**, **S**, **M** e **B** (fotografia), a patilha **Fn** executa a função selecionada no  $\clubsuit$  menu personalizado (still photography).

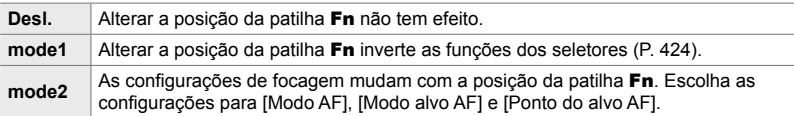

- Esta opção não está disponível quando:
	- [mode3] está selecionado para [Função alav. **C** Fn] (P. 475) em  $\mathbf{\ddot{m}}$  Menu personalizado B<sub>1</sub>
	- [Alimentação 1] ou [Alimentação 2] está selecionado para [Alav. Fn/Alav. aliment.]  $(P. 501)$  em  $\ddot{\bullet}$  Menu personalizado BI
- *1* Pressione o botão MENU para visualizar os menus.
- 2 Destaque [ $\Omega$  Botão/Seletor/Alavanca] no  $\Omega$  menu de vídeo e pressione  $\triangleright$  no seletor em cruz.
- **3** Destaque [Função alav.  $\mathbb{R}$  Fn] usar os botões  $\triangle \nabla$ e pressione  $\triangleright$ .

**4** Destaque a opção desejada usar os botões  $\triangle \nabla$  e pressione OK.

 $\cdot$  Pressionando o botão  $\triangleright$  quando a opção [mode2] está destacada exibe as configurações de focagem, permitindo escolher as configurações recuperadas com a patilha Fn. [Modo AF]: S-AF, C-AF, etc.

[Modo alvo AF]: Único, todos, etc. [Ponto do alvo AF]: AF- Ponto Alvo

**5** Pressione o botão **MENU** repetidamente para sair dos menus.

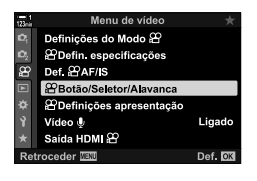

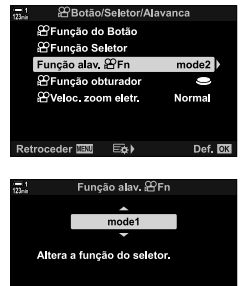

Def. **NR** 

Retroceder<sup>IEM</sup>

*3*

### ■ [Função alav.  $\Omega$  Fn] > [mode2]

Quando [mode2] está selecionado para [Função alav.  $\Omega$  Fn], a câmara armazenará configurações de focagem separadas para as posições 1 e 2.

- As opções [MF] e [MF predefinido] atribuídas aos controlos com as [ $\Omega$ ] Função do Botão] não podem ser utilizadas.
- *1* Rodar a patilha Fn para a posição 1.

- A câmara pode armazenar as configurações selecionadas para: [Modo AF]: S-AF, C-AF, etc. [Modo alvo AF]: Único, todos, etc. [Ponto do alvo AF]: Posição de alvo AF
- *2* Repita o processo para a Posição 2.

*3* Rodar a patilha para a posição desejada para recuperar as configurações guardadas.

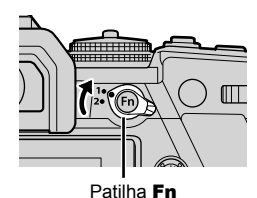

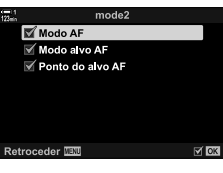

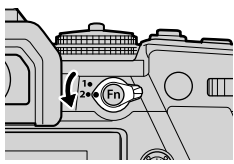

# 3-13 Definições do Ecrã

Ajuste as configurações de exibição para a gravação de vídeo.

Pode optar por exibir os controlos na ecrã na forma do painel de controlo super LV ou dos controlos ativos. Também pode escolher os indicadores exibidos no monitor durante as filmagens. Escolha opções que se adequem ao seu estilo de gravação.

### **Visualizar controlos no ecrã (**n **Def. Controlo)**

Veja ou oculte os controlos na ecrã durante a fotografia.

Use esta opção para ocultar os controlos na ecrã (controlos live e o painel de controlo super LV) para que sejam exibidos através do botão INFO.

- *1* Pressione o botão MENU para visualizar os menus.
- 2 Destaque [ $\Omega$  Definições apresentação] no  $\Omega$  menu de vídeo e pressione  $\triangleright$  no seletor em cruz.
- **3** Destaque [ $\Omega$  Def. Controlo] usar os botões  $\triangle \nabla$  e pressione  $\triangleright$ .
- 4 Selecione os controlos desejados.

*3*

- Use o  $\Delta \nabla$  para destaque as opções e pressione o botão OK para selecionar ou desmarcar. Itens marcados com um certo podem ser exibidos durante o disparo; aqueles que não estão marcados estão ocultos.
- *5* Pressione o botão MENU repetidamente para sair dos menus.
- O botão INFO não pode ser usado para alternar os controlos na ecrã, se puder ser usado para exibir opções para o item atualmente selecionado no ecrã do controlo ao vivo. Selecione um item diferente antes de usar o botão **INFO** para alternar a exibição.

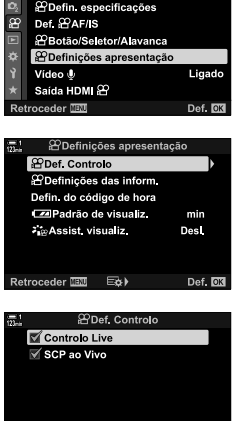

Retroceder **IB** 

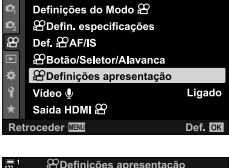

Menu de vídeo

# **Indicadores de disparo**

 **(**n **Defi nições das inform.)**

Escolha os indicadores listados no ecrã de disparo.

Pode exibir ou ocultar os indicadores de configuração de disparo ou visualizar o GPS ou outros dados do sensor (Info sensor campo). Use esta opção para escolher os ícones que aparecem no ecrã.

Pode escolher entre dois ecrãs personalizados contendo os indicadores selecionados e um terceiro ecrã mostrando informações do sensor de campo.

• Pode escolher os itens listados nos ecrãs [Person.1] e [Person.2] não poderá escolher o conteúdo do ecrã [Info sensor campo].

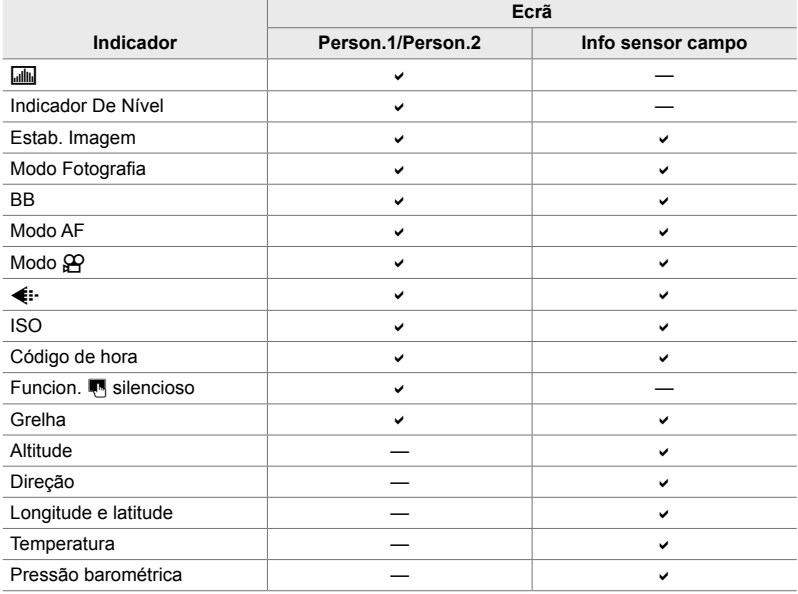

: A opção pode ser exibida ou ocultada.

- *1* Pressione o botão MENU para visualizar os menus.
- 2 Destaque [ $\Omega$  Definições apresentação] no  $\Omega$  menu de vídeo e pressione  $\triangleright$  no seletor em cruz.
- 3 Destaque [ $\Omega$  Definições das inform.] usar os botões  $\triangle \nabla$  e pressione  $\triangleright$ .
- 4 Destaque as opções usar os botões  $\Delta \nabla$  e pressione o botão OK.
	- Os itens selecionados são marcados com  $\blacktriangleright$ . Os itens selecionados serão exibidos. Para cancelar a seleção do item atual, pressione o botão OK novamente.
	- Para escolher os itens exibidos nos ecrãs [Person.1] e [Person.2], destaque a opção desejada e pressione o botão  $\triangleright$ . Destaque itens usar os botões  $\Delta \triangledown e$ pressione o botão OK para selecionar ou desmarcar. Os itens selecionados serão exibidos.
- *5* Pressione o botão MENU repetidamente para sair dos menus.

#### **Selecionar uma exibição**

Pressione o botão **INFO** durante o disparo para percorrer os ecrãs selecionados. **IGF** "Selecionar as Informações Exibidas" (P. 327)

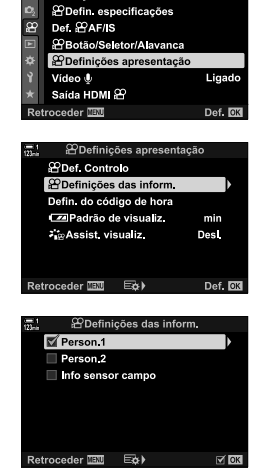

Menu de vídeo Definições do Modo &

## **Opções de exibição no nível da bateria (**8 **Padrão de visualiz.)**

Escolha um formato para o ecrã do nível da bateria. O nível da bateria pode ser exibido na forma de percentagem ou do tempo restante de gravação.

• A exibição do tempo de disparo serve apenas como orientação.

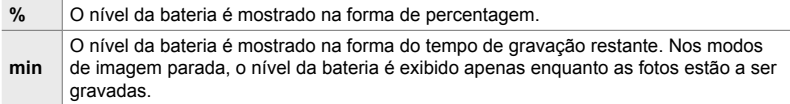

- *1* Pressione o botão MENU para visualizar os menus.
- 2 Destaque [ $\Omega$  Definições apresentação] no  $\Omega$  menu de vídeo e pressione  $\triangleright$  no seletor em cruz.
- **3** Destaque [ $\sqrt{24}$  Padrão de visualiz.] usar os botões  $\Delta \nabla$  e pressione  $\triangleright$ .
- 4 Destaque a opção desejada usar os botões  $\triangle \nabla$  e pressione o botão OK.
- *5* Pressione o botão MENU repetidamente para sair dos menus.

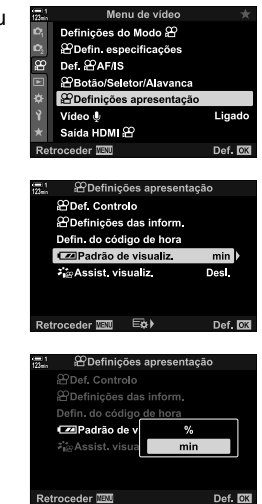

*3*

# *3-14* Dispositivos HDMI

A câmara pode enviar sinais de vídeo para dispositivos HDMI. Pode visualizar o conteúdo do ecrã da câmara num monitor durante a captura ou usar um gravador HDMI para gravar imagens capturadas com a câmara. Esta secção descreve as configurações de uso quando a câmara está conectada a um dispositivo HDMI.

Use o protetor de cabo e o clipe de cabo fornecidos para evitar danos nos conectores quando um cabo HDMI está conectado. LG "Conectar os Protetores" do Cabo" (P. 29)

## **Saída HDMI** (Saída HDMI  $\mathfrak{P}$ )

Ajuste as configurações de saída para dispositivos HDMI. As opções estão disponíveis para controlar gravadores HDMI a partir da câmara ou adicionar códigos de tempo para uso durante a edição de filmes.

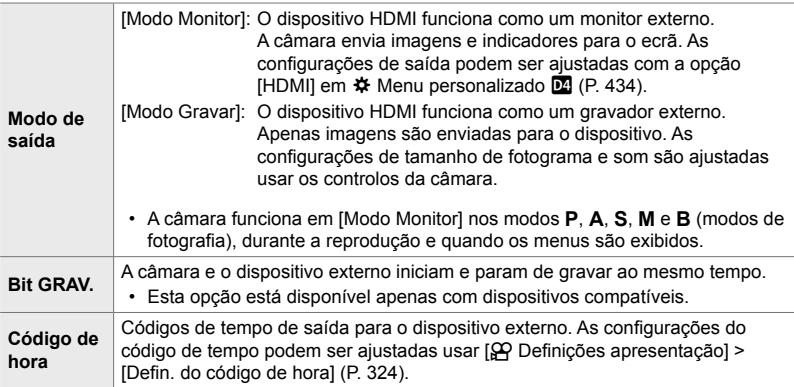
- *1* Pressione o botão MENU para visualizar os menus.
- 2 Destaque [Saída HDMI  $\mathfrak{D}$ ] no  $\mathfrak{D}$  menu de vídeo e pressione  $\triangleright$  no seletor em cruz.
- **3** Destaque o item desejado usar os botões  $\Delta \nabla$  e pressione  $\triangleright$ .
- **4** Destaque a opção desejada usar os botões  $\triangle \nabla$  e pressione o botão OK.
	- Repita as etapas 3 e 4 conforme necessário.
- *5* Pressione o botão MENU repetidamente para sair dos menus.

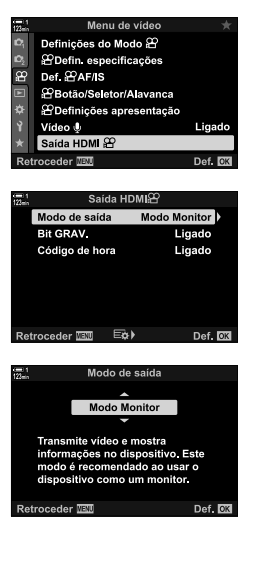

# **Opções de exibição do monitor externo (HDMI)**

Escolha o sinal de saída para monitores externos conectados via HDMI. Ajuste a velocidade de fotogramas, o tamanho do enquadramento do vídeo do filme e outras configurações de acordo com as especificações do monitor.

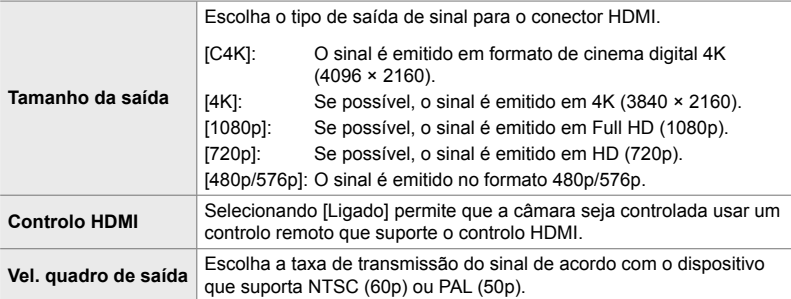

- *1* Pressione o botão MENU para visualizar os menus.
- **2** Aceda a  $\hat{\textbf{X}}$  Menu personalizado **M** (Ecrã/■))/PC).

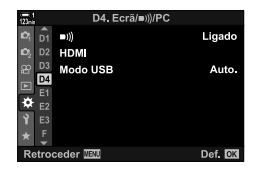

- **3** Destaque [HDMI] usar  $\triangle \nabla$  no seletor em cruz e pressione  $\triangleright$ .
- **4** Destaque o item desejado usar os botões  $\triangle \nabla$  e pressione o botão  $\triangleright$ .

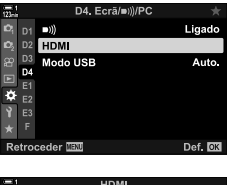

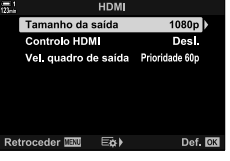

- **5** Destaque a opção desejada usar os botões  $\triangle \nabla$  e pressione o botão OK.
	- Repita as etapas 4 e 5 conforme necessário.

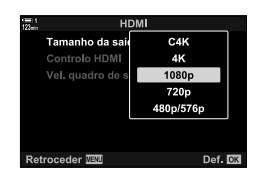

*6* Pressione o botão MENU repetidamente para sair dos menus.

# *3-15* Trabalhar com Vídeos Guardados

Os vídeos são guardados no cartão de memória e podem ser visualizados no monitor da câmara. Os filmes podem ser eliminados ou ligeiramente editados usar os controlos da câmara. Também pode selecionar fi lmes para enviar rapidamente para um smartphone.

# **Selecionar as Informações Exibidas**

Selecione as informações exibidas durante a reprodução.

1 Pressione o botão **►**.

*2* Pressione o botão INFO.

é pressionado.

- A imagem mais recente é exibida.
- Os vídeos são indicados pela imagem de uma película de filme em segundo plano, na parte de cima e de baixo do ecrã.

• As informações exibidas mudam cada vez que o botão

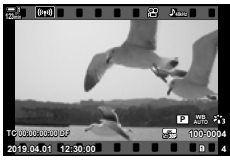

Reprodução de Fotograma Individual

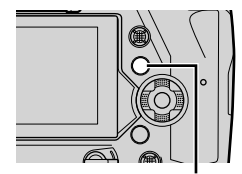

Botão INFO

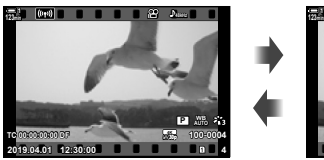

Indicadores exibidos Indicadores ocultos

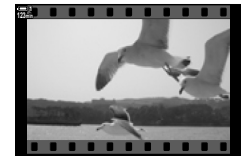

## **O Ecrã de Informações de Reprodução de Vídeo**

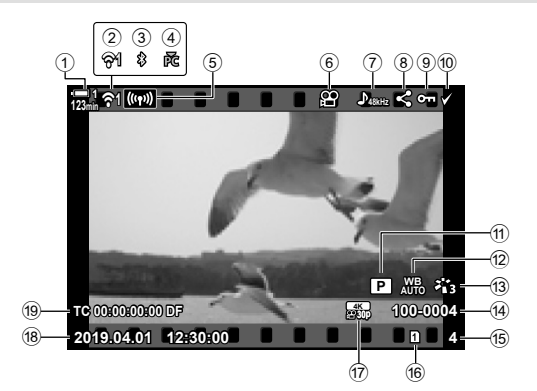

- 1 Nível da bateria................................. P. 44 2 Estado da ligação LAN sem fi os .................................. P. 584, 600 3 Ativar a Ligação **Bluetooth**®........... P. 586 4 Ligação ativa no computador ......... P. 600 5 Ligação LAN sem fios ..... P. 592, 596, 597
- 6 Indicador de vídeo .......................... P. 436
- 7 Filme de áudio ................................ P. 413
- 8 Ícone "partilhar"............................... P. 446
- 9 Ícone "protegido"............................. P. 439
- 0 Ícone "seleção" ............................... P. 448

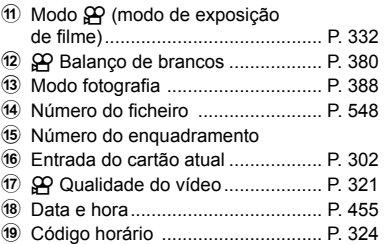

# **Encontrar Filmes Rapidamente (Reprodução de Índice e Calendário)**

"Reprodução de Índice" lista as imagens no cartão de memória como miniaturas, de modo a poder visualizar várias imagens de uma vez. Isto facilita a pesquisa de vídeos. Também pode trocar para uma visualização de calendário e pesquisar vídeos por data de gravação.

- 1 Pressione o botão **►**.
	- A imagem mais recente é exibida.
- 2 Rodar o seletor traseiro até E-1.
	- As miniaturas são exibidas.
	- Utilize o seletor múltiplo para ver a imagem. Pressione o seletor múltiplo para visualizar o enquadramento completo da imagem destacada.
	- Também pode usar o seletor dianteiro ou o seletor em cruz ( $\Delta \nabla \langle \mathbf{D} \rangle$ ).
- **3** Sem sair do ecrã do índice, rodar o seletor traseiro novamente até **E-1**.
	- Começa a reprodução do calendário. O número de miniaturas no ecrã do índice pode ser selecionado usar [G-]/Definições Info.] (P. 515) > [Definições G-]] em  $\bigstar$  Menu de Personalização **D.** Se mais de um tipo de ecrã for selecionado, pode rodar o seletor traseiro até **G-** mais de uma vez para iniciar a reprodução do calendário.
	- Destaque uma data usar o seletor dianteiro ou o seletor em cruz e pressione o botão OK. É exibida a primeira imagem gravada na data selecionada.
	- Rodar o seletor traseiro até  $\blacksquare$  ou  $\mathsf Q$  para percorrer as opções de reprodução de ecrã inteiro, índice e calendário.
- Pode selecionar um cartão de memória para reproduzir:
	- Pressione o botão CARD e rode o seletor dianteiro ou traseiro
	- Mantenha o botão  $\blacktriangleright$  pressionado e rodar o seletor dianteiro ou traseiro Isto não altera a opção selecionada para [Def. da ranhura do cartão] (P. 547) > [▶ Ranhura] em  $\hat{\textbf{X}}$  Menu de Personalização **III**.
- Fotografias gravadas no cartão atual também são exibidas.

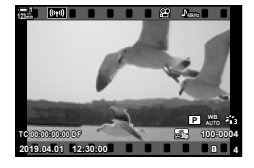

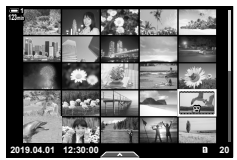

Reprodução do índice

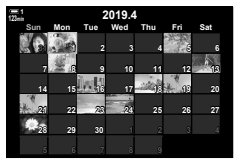

Reprodução do calendário

## **Proteger Filmes**

Protege imagens contra eliminação acidental. As imagens protegidas não podem ser eliminadas usar "eliminar tudo", mas são eliminadas se o cartão de memória for formatado.

- Pode aceder a esta configuração através de:
	-
	- O botão O C Os menus (P. 440)

#### **Acesso através do Botão** 0 **(proteger)**

- **1** Pressione o botão **►**.
	- A imagem mais recente é exibida.
- *2* Rodar o seletor dianteiro para exibir uma imagem que deseja proteger.
- **3** Pressione o botão O<sub>TI</sub>.
	- É exibido um ícone  $O_{\text{m}}$  ("protegido").
	- Pressione o botão O novamente para remover a proteção.
	- Quando for exibida uma imagem não protegida, pode manter o botão O<sub>TT</sub> pressionado e rodar o seletor dianteiro ou traseiro para proteger todas as imagens enquanto o seletor for girado. Qualquer imagem previamente protegida, exibida enquanto o seletor é girado, é afetada.
- Botão On
	- Quando for exibida uma imagem protegida, pode manter o botão O pressionado e rodar o seletor dianteiro ou traseiro para remover a proteção de todas as imagens enquanto o seletor for girado. Qualquer imagem previamente não protegida, exibida enquanto o seletor é girado, é afetada.
	- As mesmas operações podem ser realizadas durante o zoom de reprodução ou quando uma imagem é selecionada no ecrã de índice.

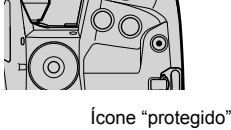

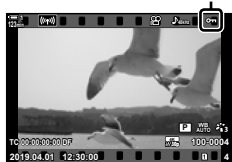

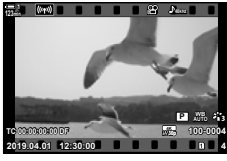

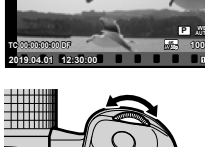

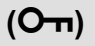

#### **Acesso ao Menu**

Exiba uma filme e pressione o botão  $\mathsf{OK}$  para visualizar as opções.

Botão OK  $\Rightarrow$  [O<sub>TI</sub>]  $\Rightarrow$  Botão OK  $\Rightarrow$  Pressione  $\triangle$  ou  $\nabla$  no seletor em cruz uma vez para proteger, e novamente para remover a proteção  $\blacktriangleright$  Pressione o botão **OK** para guardar as alterações e sair

### **Remover a Proteção de Todas as Imagens (Proteg. Repos.)**

Remove a proteção de todas as imagens no cartão de memória da entrada atual. Use esta opção se tiver protegido várias imagens e quiser remover a proteção de todas as imagens de uma vez.

- *1* Pressione o botão MENU para visualizar os menus.
- *2* Destaque [Proteg. Repos.] no menu de reprodução  $\blacktriangleright$  e pressione  $\blacktriangleright$  no seletor em cruz.

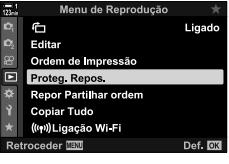

**3** Destaque [Sim] usar os botões  $\triangle \nabla$  e pressione o botão OK.

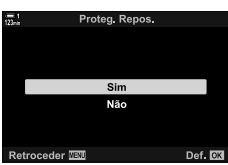

*4* Pressione o botão MENU repetidamente para sair dos menus.

# **Copiar Imagens Entre Cartões (Copiar)**

Para copiar uma imagem de um cartão de memória para outro quando há dois cartões de memória inseridos:

- 1 Pressione o botão **►**.
	- A imagem mais recente é exibida.
- *2* Rodar o seletor dianteiro para exibir uma imagem que deseja copiar.
- *3* Pressione o botão OK. • É exibido um menu de opções de edição.
- **4** Destaque [Copiar] usar  $\triangle \nabla$  no seletor em cruz e pressione o botão OK.
	- As opções [Atribuir pasta para copiar para] são exibidas.
- *5* Para selecionar se a imagem é copiada numa pasta selecionada, destaque uma das opções a seguir e pressione o botão OK.
	- [Atribuir]: Copie a imagem para uma nova pasta ou numa pasta existente selecionada. Prosseguir ao Passo 6.
	- [Não atribuir]: Copie a imagem para uma pasta atual no cartão de memória de destino.

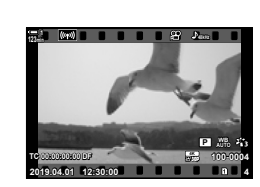

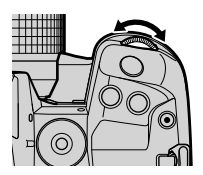

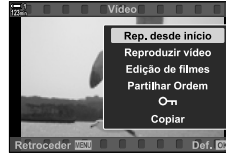

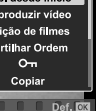

*3*

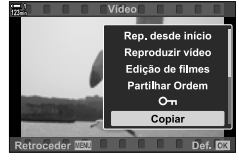

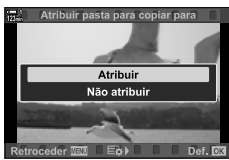

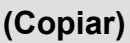

- **6** Se selecionar [Não atribuir] no Passo 5, escolha a pasta de destino.
	- Destaque [Nova pasta] ou [Pasta existente] usar os botões  $\Delta \nabla$  e pressione o botão OK.

[Nova pasta]: Selecione o número da pasta desejada e pressione o botão OK.

[Pasta existente]: Destaque uma pasta existente usar os botões  $\triangle \nabla$  e pressione o botão OK.

- Se a pasta escolhida estiver indisponível, a câmara volta ao ecrã anterior. Repita o processo conforme necessário.
- **7** Destaque [Sim] usar os botões  $\Delta \nabla$  e pressione o botão OK.

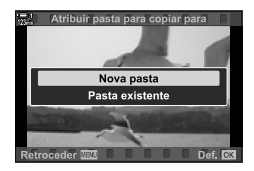

Copie todas as imagens de um cartão de memória para outro quando estiverem dois cartões de memória inseridos.

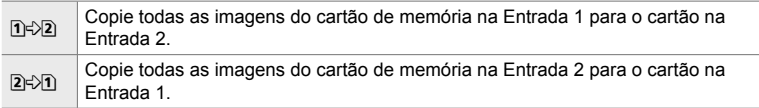

- *1* Pressione o botão MENU para visualizar os menus.
- *2* Destaque [Copiar Tudo] no menu de reprodução  $\blacktriangleright$  e pressione  $\blacktriangleright$  no seletor em cruz.
- **3** Destaque  $\left[\overline{1} \right] \triangle \left[2\right]$  ou  $\left[\overline{2} \right]$  usar os botões  $\triangle \nabla$  e pressione o botão OK.
- 4 Destaque [Sim] usar os botões  $\triangle \nabla$  e pressione o botão OK.
- *5* Pressione o botão MENU repetidamente para sair dos menus.
- A cópia termina quando o cartão de destino estiver cheio.

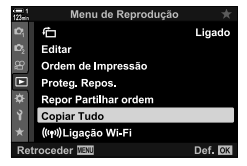

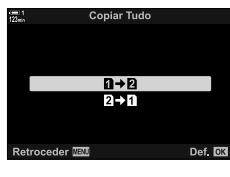

*3*

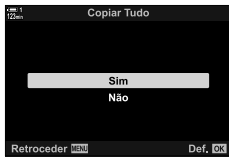

# **Eliminar Imagens (Apagar)**

Eliminar imagens do cartão de memória uma de cada vez.

- As imagens podem ser excluídas através de:
	-

- Botão  $\overline{\mathbf{m}}$  - Os menus

#### **Eliminar Imagens através do Botão**

- **1** Pressione o botão **►**. • A imagem mais recente é exibida.
- *2* Rodar o seletor dianteiro para exibir uma imagem que deseja eliminar.

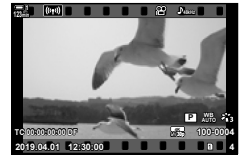

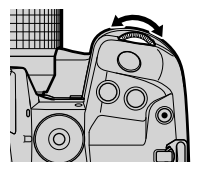

**3** Pressione o botão  $\overline{m}$ .

• É exibido uma caixa de diálogo de confirmação.

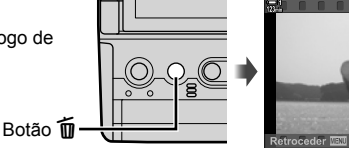

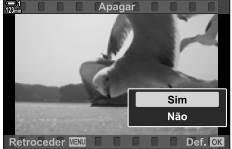

**4** Destaque [Sim] usar  $\triangle \nabla$  no seletor em cruz e pressione o botão OK.

#### **Eliminar Imagens através dos Menus**

Exiba uma imagem e pressione o botão OK para visualizar as opções.

Botão OK  $\Rightarrow$  [Apagar]  $\Rightarrow$  Botão OK  $\Rightarrow$  Destaque [Sim] usar  $\triangle \nabla$  no seletor em cruz e pressione o botão OK para selecionar a opção destacada

ණ

• Pode decidir ignorar a caixa de diálogo de confirmação ao eliminar imagens.  $\mathbb{R} \times \mathbb{R}$  Menu de Personalização **D** > [Apaq. Rápido] (P. 551)

# **Eliminar Todas as Imagens (Apagar Tudo)**

Eliminar todas as imagens do cartão de memória. As imagens protegidas não são excluídas.

- *1* Pressione o botão MENU para visualizar os menus.
- **2** Destaque [Config. Cartão] no menu de configuração  $\gamma$  e pressione  $\triangleright$  no seletor em cruz.
	- Se estiverem inseridos cartões de memória nas duas entradas, ser-lhe-á pedido para a escolher uma entrada. Selecione Entrada 1 ou Entrada 2 e pressione o botão OK.
- **3** Destaque [Apagar Tudo] os botões  $\triangle \nabla$  e pressione o botão OK.
	- Se não houver imagens no cartão da entrada selecionada, a única opção exibida é [Formatação]. Selecione uma entrada diferente.
- **4** Destaque [Sim] usar os botões  $\triangle \nabla$  e pressione o botão OK.
	- A câmara inicia o processo de eliminação de todas as imagens no cartão da entrada selecionada.
	- A câmara volta para o ecrã de disparo ao concluir a eliminação.

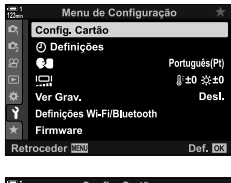

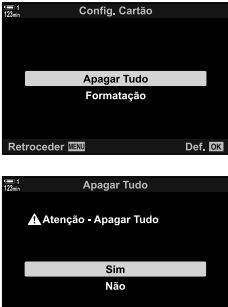

Retroceder WWW

Def. **RN** 

# **Selecionar Filmes para Partilhar (Partilhar Ordem)**

Os smartphones que usam a aplicação OI. Share podem transferir filmes da câmara. As imagens marcadas para transferência na câmara podem ser transferidas automaticamente quando a câmara estiver desligada.

Para mais informações sobre como estabelecer uma conexão entre a câmara e o smartphone, veja "6-2 Ligar a Smartphones via Wi-Fi" (P. 584).

- Pode aceder a esta configuração através de:
	-
	- $-$  O botão  $\triangle$

#### ■ Acesso através do Botão < (Partilhar)

- 1 Pressione o botão **►**.
	- A imagem mais recente é exibida.

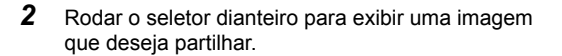

3 Pressione o botão <

*3*

- É exibido um ícone  $\leq$  ("partilhar").
- Pressione o botão < novamente para remover a marcação para partilhar.
- Quando for exibida uma imagem não marcada, pode manter o botão  $\triangleleft$  pressionado e rodar o seletor dianteiro ou traseiro para marcar para partilha todas as imagens enquanto o seletor for girado. Qualquer imagem previamente marcada, exibida enquanto o seletor é girado, é afetada.

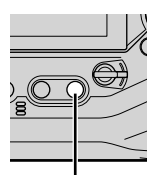

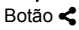

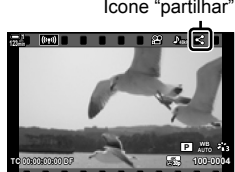

**2019.04.01 12:30:00 4**

- Quando for exibida uma imagem marcada, pode manter o botão < pressionado e rodar o seletor dianteiro ou traseiro para remover a marcação para partilhar de todas as imagens enquanto o seletor for girado. Qualquer imagem previamente não marcada, exibida enquanto o seletor é girado, é afetada.
- As mesmas operações podem ser realizadas durante o zoom na reprodução ou quando uma foto for selecionada na ecrã do índice.

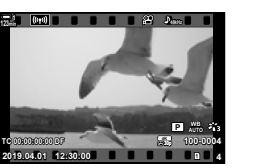

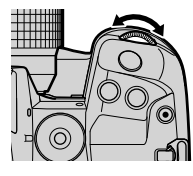

Ícone "partilhar"

#### ■ Acesso ao Menu

Exiba uma imagem e pressione o botão OK para visualizar as opções.

Botão OK  $\Rightarrow$  [Partilhar Ordem]  $\Rightarrow$  Botão OK  $\Rightarrow$  Pressione  $\triangle$  ou  $\nabla$  no seletor em cruz uma vez para selecionar, novamente para remover a seleção  $\blacktriangleright$  Pressione o botão **OK** para guardar as alterações e sair

• Pode marcar até 200 imagens para partilhar em cada cartão.

#### **Remover a Marcação para Partilhar Todas as Imagens (Repor Partilhar ordem)**

Remove a marcação para partilhar todas as imagens no cartão da entrada atual.

- *1* Pressione o botão MENU para visualizar os menus.
- *2* Destaque [Repor Partilhar ordem] no menu de reprodução  $\blacktriangleright$  e pressione  $\blacktriangleright$  no seletor em cruz.
- **3** Destaque [Sim] usar os botões  $\triangle \nabla$  e pressione o botão OK.

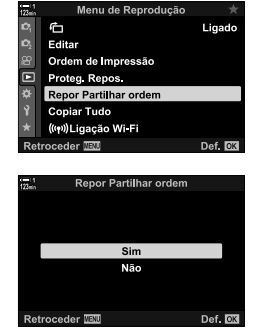

*4* Pressione o botão MENU repetidamente para sair dos menus.

# **Selecionar Várias Imagens (**0**/Copiar Sel./Apagar Selec./ Partilhar Ordem Selec.)**

Pode selecionar várias imagens para proteção, cópia, eliminação ou partilhar.

- 1 Pressione o botão **►**.
	- A imagem mais recente é exibida.
- *2* Rodar o seletor dianteiro para exibir uma imagem que deseja partilhar.
- **3** Pressione o botão **Ø**.
	- $\cdot$  É exibido um ícone  $\blacktriangleright$  ("seleção").
	- Pressione o botão M novamente para desmarcar a imagem.
	- Quando for exibida uma imagem não marcada, pode manter o botão  $M$  pressionado e rodar o seletor dianteiro ou traseiro para selecionar todas as imagens enquanto o seletor for girado. Qualquer imagem previamente marcada, exibida enquanto o seletor é girado, é afetada.
	- Quando for exibida uma imagem marcada, pode manter o botão H pressionado e rodar o seletor dianteiro ou traseiro para desmarcar todas as imagens enquanto o seletor for girado. Qualquer imagem previamente não marcada, exibida enquanto o seletor é girado, é afetada.
	- As mesmas operações podem ser realizada durante o zoom de reprodução ou quando uma imagem é selecionada no ecrã de índice.

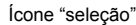

**100-0004 P WB AUTO**

**30p 4K**

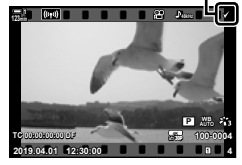

**2019.04.01 12:30:00 4**

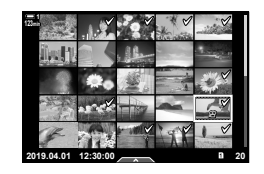

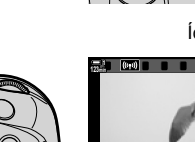

**Botão** M

**TC 00:00:00:00 DF**

**123min**

n 3-15 Trabalhar com Vídeos Guardados

**448** PT

- *4* Depois de selecionar as imagens, pressione o botão OK.
	- Para sair sem prosseguir para o Passo 5, pressione o botão MENU.
- *5* Destaque a operação que deseja realizar nas imagens selecionadas ( $[O_{\overline{n}}]$ , [Copiar Sel.], [Apagar Selec.] ou [Partilhar Ordem Selec.]) e pressione o botão OK.
	- A operação selecionada é aplicada a todas as imagens marcadas com um ícone  $\blacktriangleright$ .
	- Se selecionou [Copiar Sel.] ou [Apagar Selec.], são exibidas opções adicionais. Siga os menus para concluir a operação.

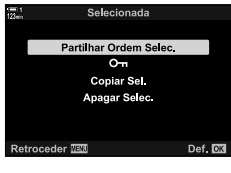

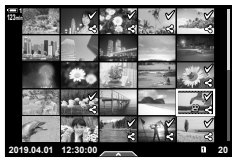

• Saia da reprodução ou desligar a câmara desmarca todas as imagens selecionadas.

As opções de edição simples estão disponíveis para vídeos existentes. Remova filmagens indesejadas ou crie uma fotografia a partir de um fotograma selecionado.

### **Recortar Vídeos (Recortar Vídeo)**

Recorte sequências selecionadas de filme. Os vídeos podem ser cortados repetidamente para criar ficheiros contendo as filmagens que desejar manter.

- 1 Pressione o botão **►**, exiba o vídeo desejado e pressione o botão OK.
	- É exibido um menu de opções de edição.
- **2** Destaque [Edição de filmes] usar  $\Delta \nabla$  no seletor em cruz e pressione o botão OK.
	- São exibidas as opções de edição de vídeos.
- **3** Destaque [Recortar Vídeo] os botões  $\Delta \nabla$  e pressione o botão OK.
	- Ser-lhe-á pedido para selecionar como deseja guardar o vídeo editado.

[Novo Fich.]: Guarda o filme cortado num novo ficheiro. [Sobrepor]: Sobrepõe o vídeo existente.

[Não]: Sai sem cortar o vídeo.

- *4* Destaque a opção desejada e pressione o botão OK.
	- É apresentado um ecrã de edição.
- **5** Corte o vídeo.

*3*

- $\cdot$  Use o botão  $\wedge$  para saltar para o primeiro fotograma e o botão  $\nabla$  para pular saltar o último fotograma.
- Usar o seletor dianteiro ou traseiro, selecione o primeiro fotograma da gravação que deseja eliminar e pressione o botão OK.
- Usar o seletor dianteiro ou traseiro, destaque o último fotograma da gravação que deseja eliminar e pressione o botão OK.

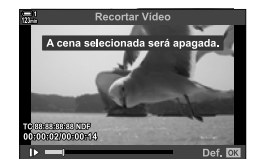

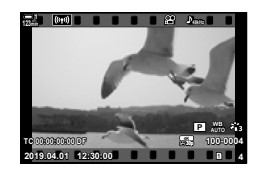

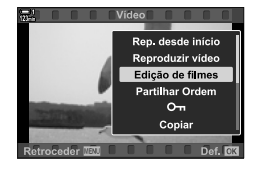

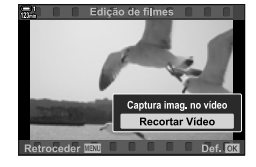

# **Editar Vídeos** (Edição de filmes)

n 3-15 Trabalhar com Vídeos Guardados PT **451**

#### *6* Destaque [Sim] e pressione o botão OK.

- O vídeo editado é guardado.
- Para selecionar uma gravação diferente, destaque [Não] e pressione o botão OK.
- Se selecionou [Sobrepor], ser-lhe-á pedido para selecionar se quer recortar filmagens adicionais do vídeo. Para o fazer, destaque [Continuar] e pressione o botão OK.

Salve uma cópia de um fotograma selecionado.

- Esta opção está disponível apenas para vídeos gravados com um tamanho de fotograma de [4K].
- 1 Pressione o botão ►, exiba o vídeo desejado e pressione o botão OK.
	- É exibido um menu de opções de edição.
- 2 Destaque [Edição de filmes] usar  $\Delta \nabla$  no seletor em cruz e pressione o botão OK.
	- São exibidas as opções de edição de vídeos.
- **3** Destaque [Captura imag. no vídeo] os botões  $\Delta \nabla$ e pressione o botão OK.
- *4* Rodar o seletor frontal ou traseiro ou use os botões  $\triangle \nabla \triangle \triangleright$  para exibir o fotograma desejado e pressione o botão OK.
	- A câmara guardada uma cópia da imagem do fotograma selecionado.
	- $\cdot$  Use o botão  $\triangle$  para retroceder 2 segundos e o botão  $\nabla$  para avançar 2 segundos.
- *5* Pressione o botão MENU repetidamente para sair dos menus.

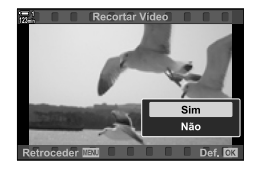

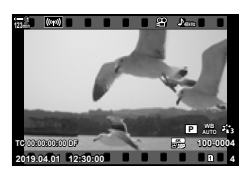

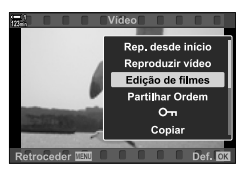

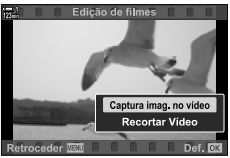

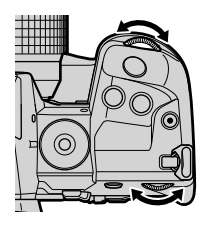

### Criar Fotografia **Criar Fotografia** (Captura imag. no vídeo)

# **MEMO**

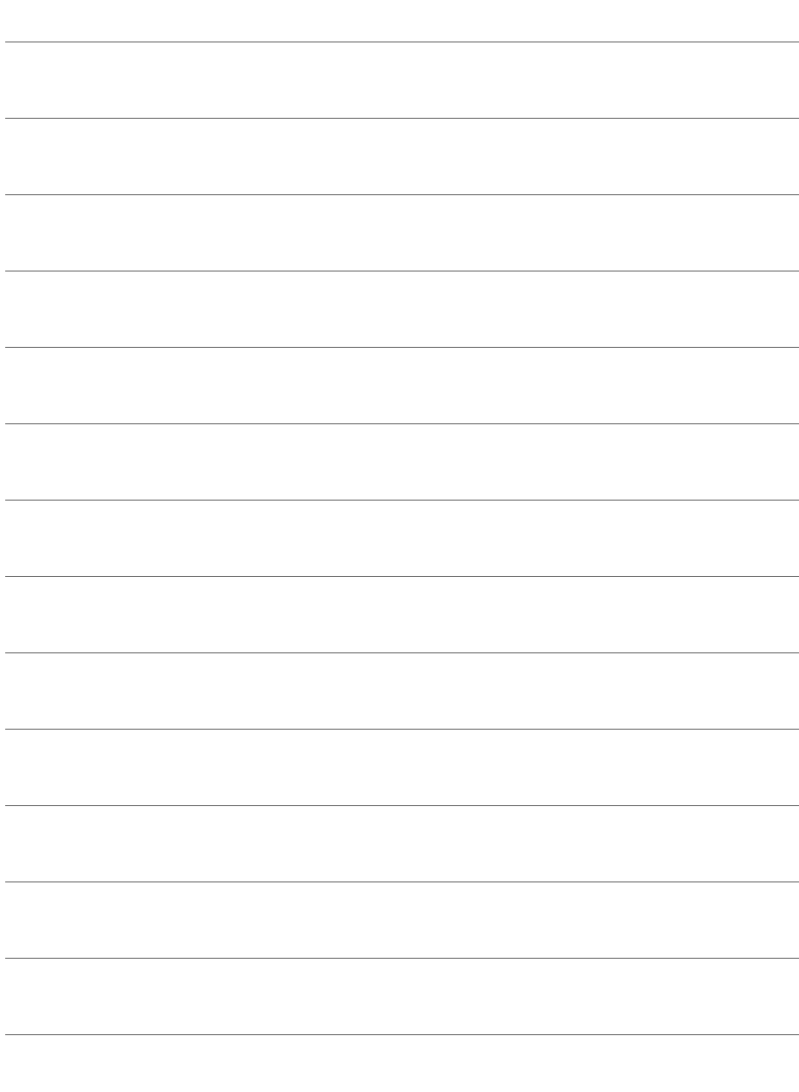

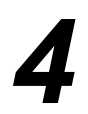

# *4* Personalizar a Câmara

Personalize os botões e o seletor da câmara para os adaptar ao seu estilo. Também pode personalizar os menus da câmara.

# 4-1 Configurações Básicas da Câmara (o Menu de Configuração ))

Ajusta as configurações básicas da câmara. Exemplos incluem a seleção do idioma e o brilho do monitor. O menu de configuração também contém opções usadas durante o processo de configuração inicial.

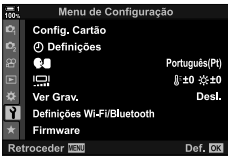

# **Formatar os Cartões de Memória e Eliminar Todas as Fotos e Filmes** (Config. Cartão)

Preparar os cartões de memória para uso na câmara. Formate os cartões antes de gravar fotos ou filmes.

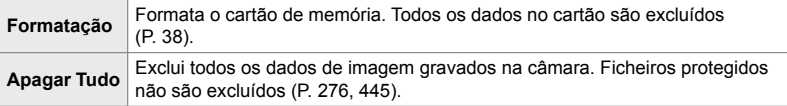

Botão MENU  $\Rightarrow$  Separador  $\gamma$  (menu de configuração)  $\Rightarrow$  [Config. Cartão]  $\Rightarrow$  Destaque uma entrada de cartão usar  $\Delta \nabla$  no seletor em cruz e pressione o botão  $\triangleright \blacktriangleright$  Destaque uma opção usar os botões  $\triangle \nabla$  e pressione o botão OK

# **Confi gurar o Relógio da Câmara (**X **Defi nições)**

Configure o relógio da câmara. Também pode atualizar o relógio automaticamente através do GPS. Esta opção aplica-se aos modos fotografia e filme.

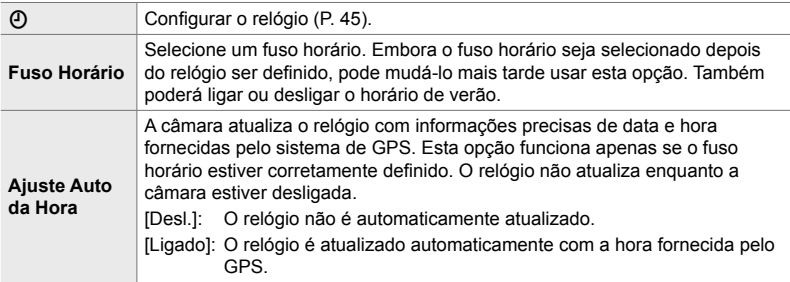

• O relógio não pode ser definido se a memória interna da câmara possuir um registo de sensor não guardado.  $\mathbb{R}$  "Registos do Sensor de Campo" (P. 571)

Botão MENU  $\Rightarrow$  Separador  $\gamma$  (menu de configuração)  $\Rightarrow$  [ $\circ$ ] Definições]  $\Rightarrow$  Destaque uma opção usar  $\Delta \nabla$  no seletor em cruz e pressione o botão  $\triangleright \blacktriangleright$  Ajustar configurações

## **Selecionar um Idioma (**W **Idioma)**

Selecione um idioma para os menus da câmara e dicas das ferramentas.

Botão MENU  $\Rightarrow$  Separador  $\gamma$  (menu de configuração)  $\Rightarrow$  Destaque [ $\bigcirc$ ] (idioma) e pressione  $\triangleright$  no seletor em cruz  $\blacktriangleright$  Selecione um idioma usar os botões  $\triangle \triangledown \triangle \triangleright$ 

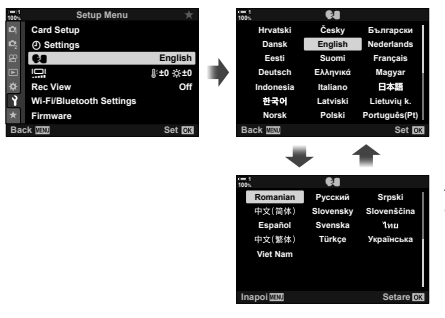

A página seguinte e anterior são exibidas ao passar a primeira ou a última opção na página atual.

# **Brilho e Matiz do Monitor**

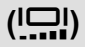

Ajusta o brilho, temperatura da cor e matiz do monitor. Esta opção aplica-se aos modos fotografia e filme.

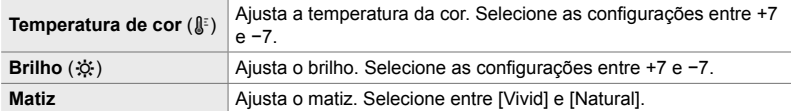

• No modo **B**, o brilho do monitor é controlado pela opção selecionada para [Monitor BULB/ TIME].  $\mathbb{R} \times \mathbb{R}$  Menu de Personalização **E2** [Monitor BULB/TIME] (P. 534)

Botão MENU Separador  $\gamma$  (menu de configuração) Destaque [[m]] e pressione  $\triangleright$  no seletor em cruz  $\blacktriangleright$  Destaque [Temperatura de cor  $(\mathbb{I}^{\square})$ ] ou [Brilho  $(\mathbb{R}^{\square})$ ] usar os botões  $\triangle$  e use os botões  $\Delta \nabla$  para selecionar um valor  $\blacktriangleright$  Pressione o botão **INFO** e selecione uma opção para [Matiz]

# **Tempo de Exibição Pós-Disparo (Ver Grav.)**

As imagens são imediatamente exibidas depois do disparo. Isto dá-lhe a oportunidade de rever rapidamente a fotografia. Pode selecionar o tempo pelo qual as imagens são exibidas ou simplesmente desativar a visualização de fotos. Para finalizar a visualização de fotos e continuar a disparar simultaneamente, pressione o botão do obturador até meio (P. 90).

• Este item é para fotografias.

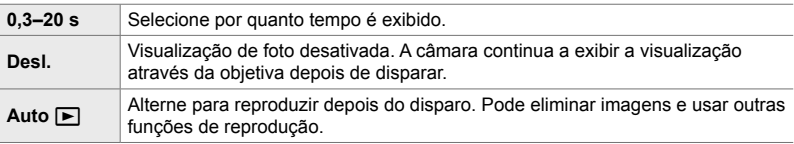

Botão MENU  $\Rightarrow$  Separador  $\gamma$  (menu de configuração)  $\Rightarrow$  Destaque [Ver Grav.] e pressione  $\triangleright$ no seletor em cruz  $\Rightarrow$  selecionar opções

# **Opções de LAN Sem Fios (Defi nições Wi-Fi/Bluetooth)**

Ajusta as configurações para conexão a redes sem fios. Tire fotos e visualizeas num computador ou deixe a câmara desligada e visualize as imagens no seu smartphone enquanto estiver na estrada. Para informações sobre o estabelecimento de uma conexão e com usar estas funcionalidades, veja "6-2 Ligar a Smartphones via Wi-Fi" (P. 584) ou "6-3 Ligar a Computadores por Wi-Fi" (P. 600).

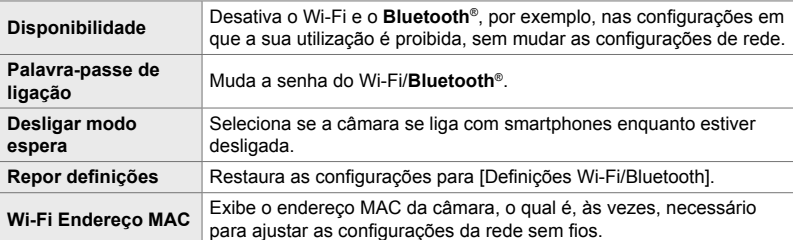

Botão MENU  $\Rightarrow$  Separador  $\gamma$  (menu de configuração)  $\Rightarrow$  Destaque [Definições Wi-Fi/ Bluetooth]  $\Rightarrow$  Destaque uma opção usar  $\Delta \nabla$  no seletor em cruz e pressione o botão  $\triangleright$  $\Rightarrow$  Ajustar configurações

## **Visualizar a Versão do Firmware (Firmware)**

Visualiza as versões do firmware para a câmara e qualquer objetiva ou outros periféricos atualmente conectados. Poderá necessitar dessas informações ao entrar em contacto com o apoio ao cliente ou ao realizar atualizações do firmware.

Botão **MENU**  $\Rightarrow$  Separador  $\gamma$  (menu de configuração)  $\Rightarrow$  Destaque [Firmware] e pressione  $\triangleright$  no seletor em cruz

*4*

# *4-2* Modos de Disparo Personalizado

Funções e configurações personalizadas podem ser guardadas numa posição selecionada no seletor de modo como um modo de disparo personalizado. Várias configurações podem ser recuperadas simultaneamente apenas rodo o seletor de modo. A câmara pode armazenar as configurações para quatro modos personalizados, um para cada uma das posições C1 até C4 no seletor de modo.

As configurações recuperadas ao selecionar um modo personalizado podem ser ajustadas conforme necessário. As configurações armazenadas podem ser recuperadas simplesmente rodo o seletor de modo.

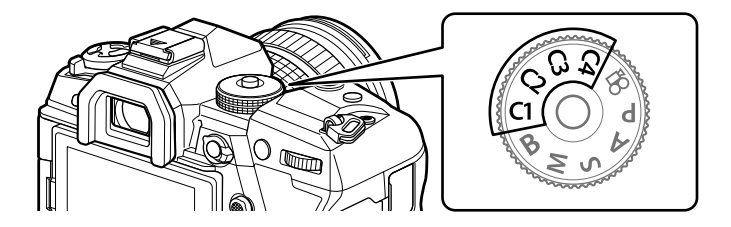

# **Guardar Defi nições no Seletor de Modo (Atribuir a Modo person.)**

As configurações atuais, incluindo o modo de disparo, podem ser guardadas nas posições C1 a C4 no seletor de modo. Nas configurações padrão, esses modos são equivalentes às confi gurações padrão para o modo **P** (programa AE). Para informações sobre as configurações que podem ser guardadas, veja "7-4 Definições Padrão" (P. 640).

- *1* Rodar o seletor de modo para **P**, **A**, **S**, **M** ou **B** e ajuste as configurações conforme necessário.
	- Veja a lista de menus (P. 640) sobre informações quanto às configurações que podem ser armazenadas.

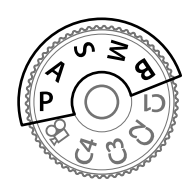

*2* Pressione o botão MENU para visualizar os menus.

- 3 Destaque [Modos Repor/Personalizar] em <sup>2</sup> Menu de Disparo 1 e pressione  $\triangleright$  no seletor em cruz.
	- [Modos Repor/Personalizar] opções são exibidas.
- *4* Destaque [Atribuir a Modo person.] usar os botões  $\triangle \nabla$  e pressione o botão  $\triangleright$ .
	- As opções [Atribuir a Modo person.] são exibidas.
- **5** Destaque **C1, C2, C3** ou **C4** usar os botões  $\triangle \nabla$ e pressione o botão  $\triangleright$ .
	- A câmara exibe as opções do [Modo personaliz.] para o modo selecionado.
- **6** Destaque [Definir] usar os botões  $\triangle \nabla$  e pressione o botão OK.
	- As configurações atuais são guardadas no modo selecionado e a câmara volta para o ecrã [Atribuir a Modo person.].
	- As configurações existentes para o modo personalizado selecionado são sobrescritas.
	- Para restaurar o modo personalizado selecionado às configurações padrão, destaque [Repor] e pressione o botão OK.
- *7* Pressione o botão MENU repetidamente para sair dos menus.

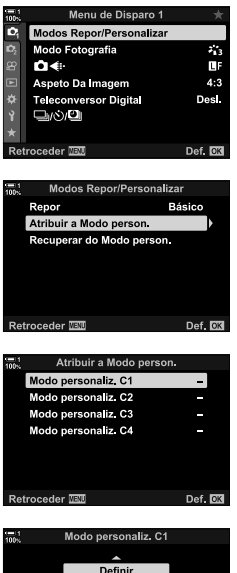

Definir modo de<br>disparo e definições atuais.

Retroceder **WW** 

Def. **NR** 

As configurações personalizadas podem ser recuperadas usar o seletor de modo, o qual restaura todas as configurações guardadas, ou através dos menus, o que restaurar todas as configurações, exceto o modo de disparo. Pode selecionar as configurações repostas guando uma personalização for selecionada. As configurações guardadas são restauradas quando seleciona, a seguir, o modo personalizado.

### **Aceder através do Seletor de Modo**

Rodar o seletor de modo para qualquer modo de personalização (C1, C2, C3 ou C4) originalmente usado para armazenar as configurações.

• As configurações guardadas no modo personalizado selecionado são repostas.

#### **Acesso ao Menu**

Em modos que não sejam  $\mathbb{S}^{\mathsf{Q}}$  (filme), pode usar os menus para recuperar as configurações guardadas nos modos personalizados selecionados. O modo de disparo permanece aquele atualmente selecionado com o seletor de modo.

- *1* Selecione o modo de disparo no qual deseja usar as configurações guardadas.
- *2* Pressione o botão MENU para visualizar os menus.
- 3 Destaque [Modos Repor/Personalizar] em <sup>2</sup> Menu de Disparo 1 e pressione  $\triangleright$  no seletor em cruz.
	- As opções [Modos Repor/Personalizar] são exibidas.
- *4* Destaque [Recuperar do Modo person.] usar os botões  $\triangle \nabla$  e pressione o botão  $\triangleright$ .
	- As opções [Recuperar do Modo person.] são exibidas.
- *5* Destaque o modo personalizado desejado usar os botões  $\triangle \nabla$  e pressione o botão  $\triangleright$ .

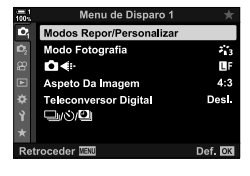

**Modos Repor/Personalizar** 

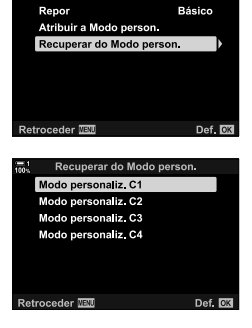

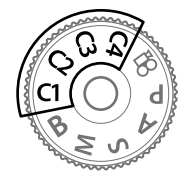

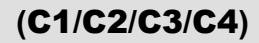

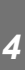

- **6** Destaque [Sim] usar os botões  $\triangle \nabla$  e pressione o botão OK.
	- É exibido o <sup>1</sup> Menu de Disparo 1.

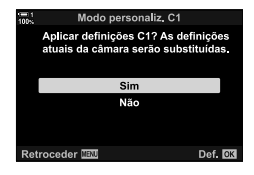

*7* Pressione o botão MENU repetidamente para sair dos menus.

#### ■ Recuperar Configurações através do Botão Fn

As configurações personalizadas podem ser recuperadas usar um controlo ao qual [Recuperar do Modo person.] tenha sido atribuído. Isto permite que configurações de personalização sejam recuperadas com o toque de um botão. Também pode guardar e recuperar o modo de disparo. Pressione o controlo uma vez para recuperar as configurações guardadas, uma segunda vez para restaurar as configurações ativas anteriormente.  $\mathbb{Q}$   $\mathbf{\hat{*}}$  Menu de Personalização  $\mathbf{H}$  > [nunção do Botão] (P. 463)

# *4-3* Personalizar Botões e Seletores

A câmara está equipada com seletores e uma variedade de botões usados para ajustar as configurações. Cada um destes controlos possui uma função predefinida. Cada uma dessas funções é frequentemente usada. No entanto, dependendo do seu estilo de disparo, poderá usar outras funções ainda mais frequentes. É para tais situações que a câmara foi equipada com uma variedade de opções para personalização dos controlos.

Os botões que fornecem acesso direto às configurações, como os botões ISO e WB são referidos como botões "diretos". Pode selecionar as funções atribuídas a esses botões.

Dependendo do seu assunto ou estilo de disparo, poderá aceder frequentemente às configurações dos menus. Tais configurações também podem ser atribuídas aos botões diretos.

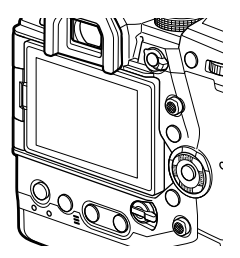

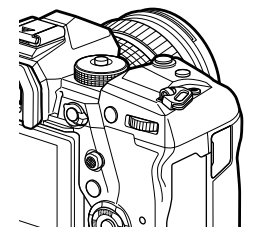

Os seletores dianteiro e traseiro, que são geralmente usados para ajustar as configurações de exposição, podem, ao contrário, serem usados para ajustar configurações como balanço de brancos e sensibilidade de ISO. As funções realizadas pelos seletores podem ser selecionadas usar a patilha Fn.

# **Atribuir Funções aos Botões**

 **(**K **Função do Botão)**

Outras funções podem ser atribuídas aos botões no lugar das funções existentes. Os itens do menu podem ser atribuídos aos botões para acesso rápido durante o disparo.

As [ $\bullet$  Função do Botão] é para fotografia. As funções atribuídas aos controlos usar este item estão disponíveis apenas nos modos **P**, **A**, **S**, **M** e **B** (modos de fotografia). As funções atribuídas usar [ $\Omega$  Função do Botão] no menu de vídeo  $\beta$  ativam-se no modo  $\beta$  (filme) (P. 417).

- Pode aceder a esta configuração através de:
	- O painel de controlo super LV (P. 468) Os menus (P. 469)

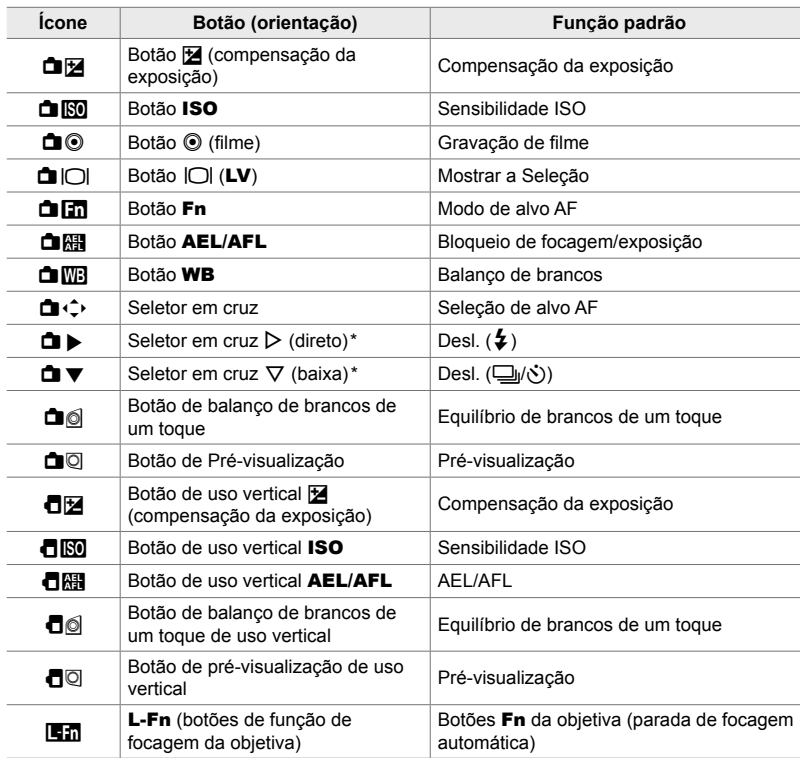

#### **Controlos Personalizáveis**

\* Para usar  $\triangleright$  e  $\nabla$  no teclado em suas funções atribuídas, selecione [Função Direta] para  $[\Box \rightarrow \Diamond]$  (seletor em cruz).

### **Papéis Disponíveis**

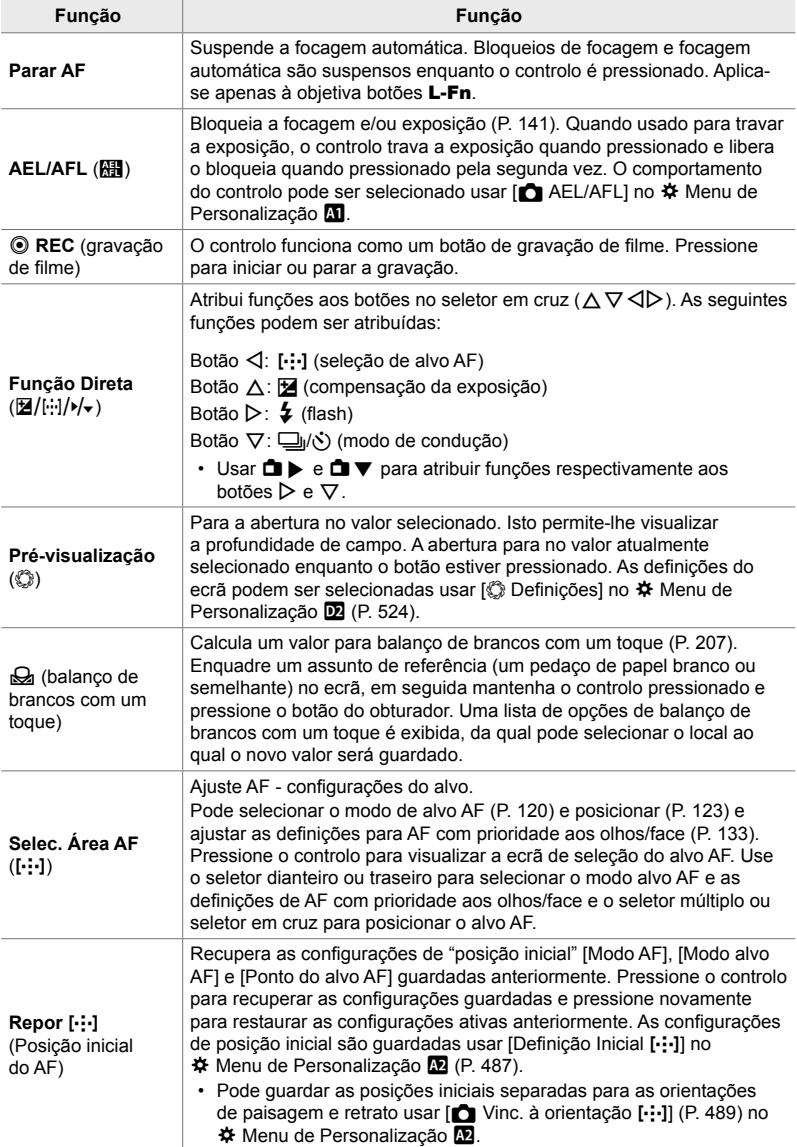

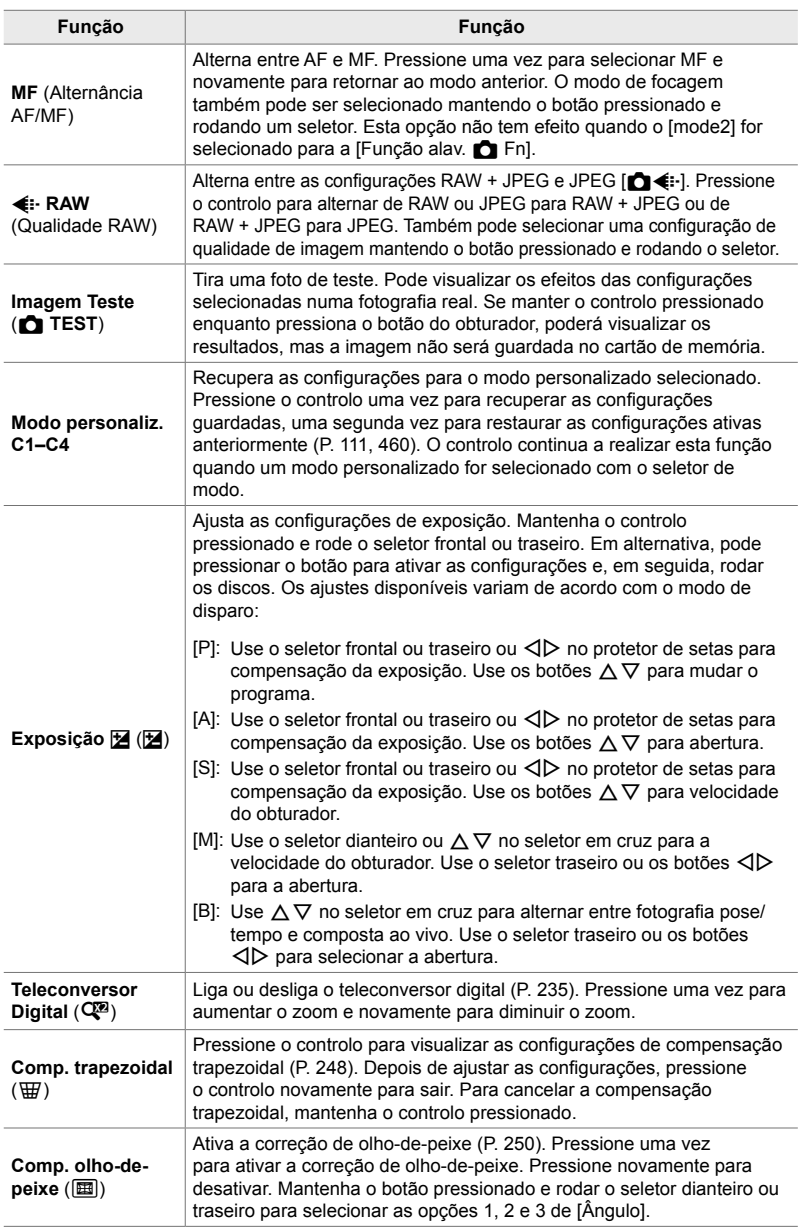

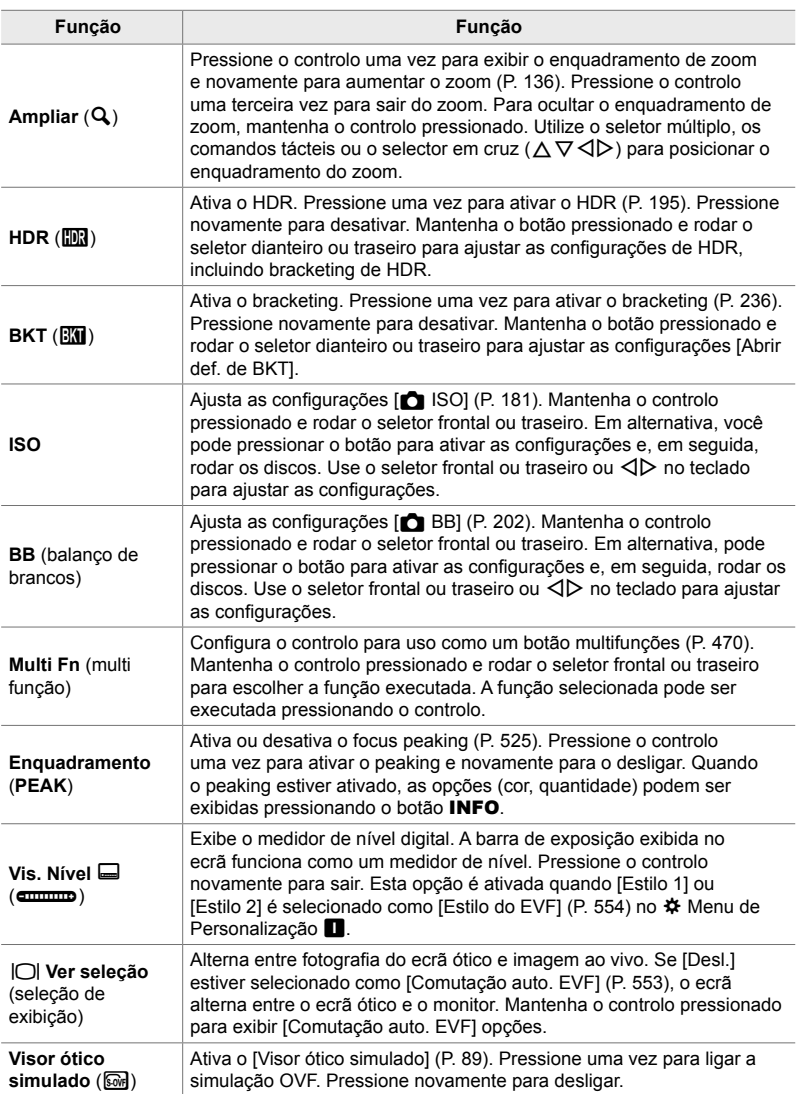

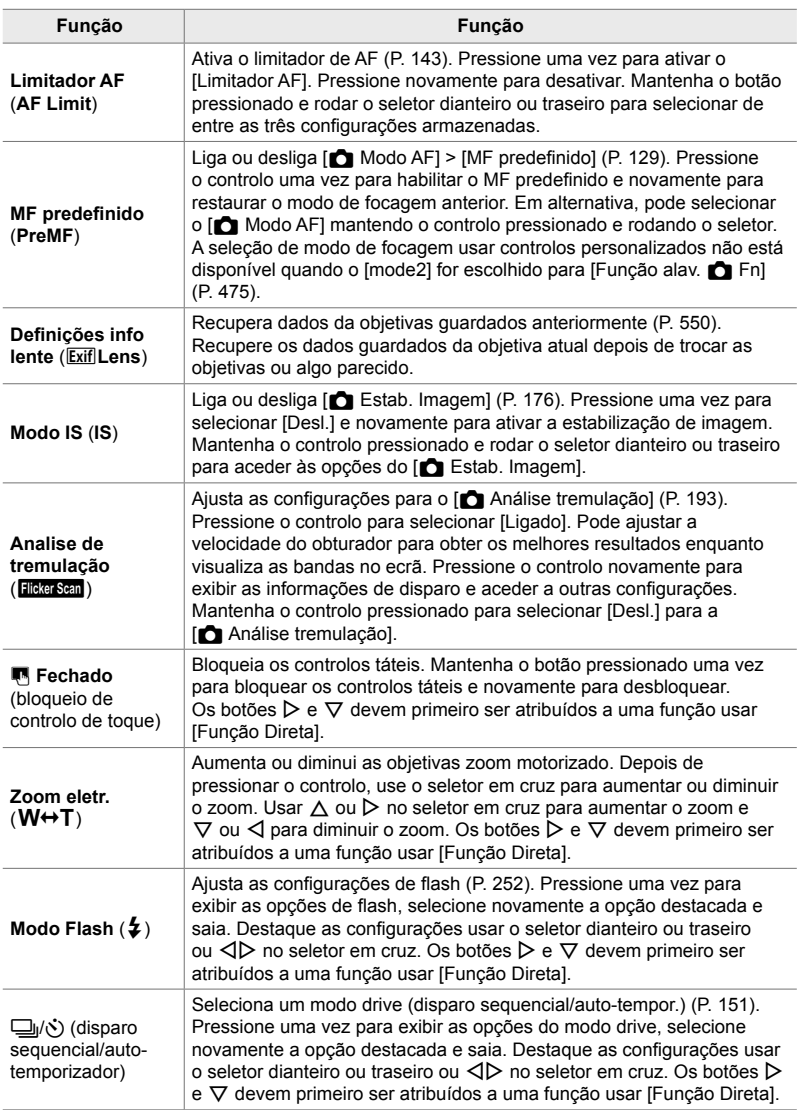

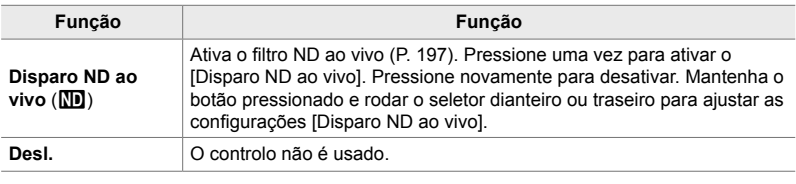

#### **Acesso pelo Painel de Controlo Super LV**

Selecione o modo **P**, **A**, **S**, **M** ou **B** antes de usar o painel de controlo super LV [ $\Box$  Função do Botão]. No modo  $\Omega$  (filme), o painel de controlo super LV pode ser usado para aceder à [O Função do Botão] (P. 417).

1 Destaque  $\Box$  Função do Botão] no painel de controlo super LV e pressione o botão OK.

- 2 Destaque o controlo desejado usar  $\triangle \nabla$  no seletor em cruz e pressione o botão  $\triangleright$ .
- **3** Destaque uma função usar os botões  $\triangle \nabla$  e pressione o botão OK para atribuí-lo ao controlo selecionado.
	- Repita as etapas 2 e 3 para atribuir funções a controlos adicionais.
- *4* Pressione o botão do obturador até meio para sair do painel de controlo super LV.

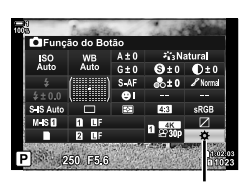

Função do botão

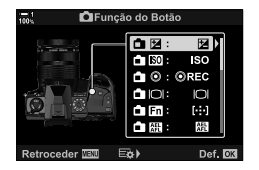
#### **Acesso ao Menu**

- *1* Pressione o botão MENU para visualizar os menus.
- **2** Exibe o **☆** Menu de Personalização **B1** (Botão/ Seletor/Alavanca).
- **3** Destaque  $\blacksquare$  Função do Botão] usar  $\triangle \triangledown$  no seletor em cruz e pressione  $\triangleright$ .
- **4** Destaque a opção desejada usar os botões  $\triangle \nabla$  e pressione  $\triangleright$ .
- **5** Destaque a opção desejada usar os botões  $\triangle \nabla$  e pressione o botão OK.
	- Repita os Passo 4 e 5 conforme necessário.
- *6* Pressione o botão MENU repetidamente para sair dos menus.

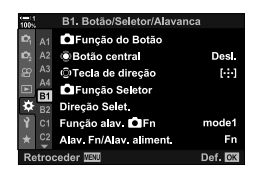

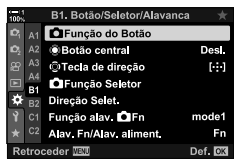

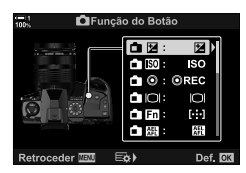

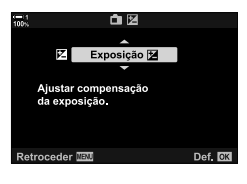

# **Opções do Botão Multifunções (Multifunções)**

Atribui várias funções a um único botão.

Atribuir [Multifunções] (multifunções) a um controlo transforma-o num botão multifunções.

O botão multifunções pode ser usado para:

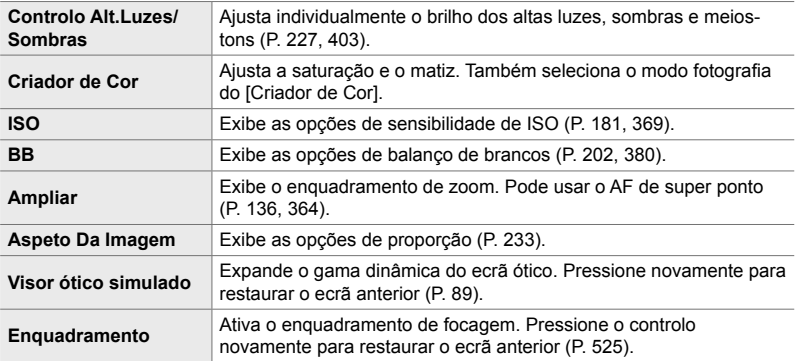

• Pode selecionar as opções exibidas.  $\mathbb{I} \mathbb{R}$  "Selecionar as Configurações Disponíveis via Multi-Fn" (P. 472), [Definições multifunções] (P. 521)

#### **Atribuir [Multifunções] a um Controlo**

Antes de um controlo poder ser usado como um botão multifunções, deve ter a função [Multifunções] atribuída. A atribuição para os modos **P**, **A**, **S**, **M** e **B** (modos de fotografia) é feita usar a  $\Box$  Função do Botão] (P. 463) no  $\clubsuit$  Menu de Personalização  $\overline{31}$  e para o modo  $\overline{3}$  (filme) usar a  $\overline{3}$  Função do Botão] (P. 417) no menu de vídeo  $\mathbb{S}$ . Eis aqui como a atribuição pode ser feita usar o painel de controlo super LV.

- 1 Destaque  $\Box$  Função do Botão] no painel de controlo super LV e pressione o botão OK.
	- Nos modos **P**, **A**, **S**, **M** e **B**, as opções da [ $\bullet$  Função do Botão] são exibidas, enquanto que no modo  $\Omega$  as opções [ $\Omega$  Função do Botão] são exibidas.

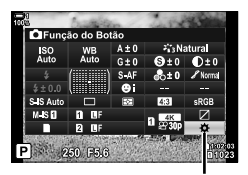

Função do botão

- 2 Destaque o controlo desejado usar  $\triangle \nabla$  no seletor em cruz e pressione o botão  $\triangleright$ .
- **3** Destaque [Multifunções] os botões  $\triangle \nabla$  e pressione o botão OK.
	- Dependendo do controlo selecionado, [Multifunções] pode não estar disponível. Selecione um controlo diferente.
- 4 Pressione o botão OK para sair quando as configurações estiverem concluídas.
	- A câmara sai do ecrã de disparo.

## **Usar os Botões Multifuncionais**

- *1* Mantenha o botão pressionado ao qual [Multifunções] estiver atribuído e rodar o seletor dianteiro ou traseiro.
	- Rodar o seletor até que a funcionalidade desejado seja destacado. Solte o botão para selecionar a funcionalidade destacado.
- *2* Pressione o botão ao qual foi atribuída a [Multifunções].
- **3** Ajuste as configurações.

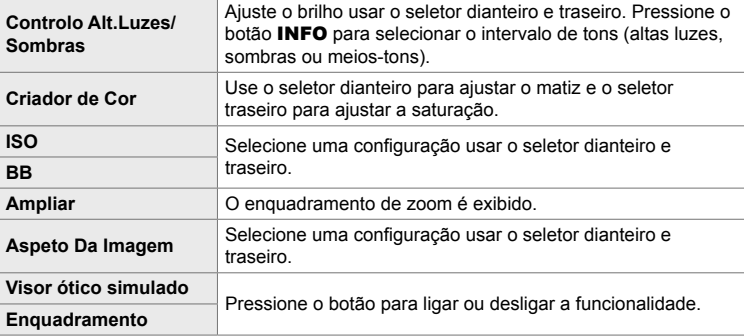

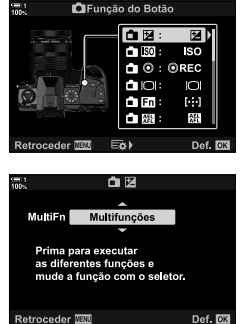

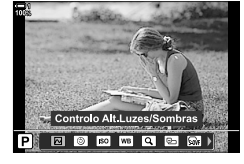

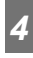

### ■ Selecionar as Configurações Disponíveis via Multi-Fn

Seleciona as configurações que podem ser acedidas através dos botões multifuncionais. A seleção é feita a partir de um menu.

- *1* Pressione o botão MENU para visualizar os menus.
- **2** Exiba o  $\hat{\mathbf{\times}}$  Menu de Personalização **D** (Ecrã/■))/ PC), destaque [Definições multifunções] e pressione  $\triangleright$  no seletor em cruz.
- **3** Selecione as configurações que podem ser acedidas através do multi-Fn.
	- Pressione o botão OK para selecionar itens. Os itens selecionados são marcados com um  $\blacktriangleright$  e podem ser acedidos através do multi-Fn.
	- Se não pretende usar o item, pressione o botão OK novamente para remover o  $\blacktriangleright$  e desmarcar o item.
- 4 Pressione o botão MENU quando as configurações estiverem concluídas.
	- $\mathbf{\ddot{x}}$  Menu de Personalização  $\mathbf{\overline{M}}$  é exibido.
- *5* Pressione o botão MENU para sair dos menus.
- O controlo de altas luzes e sombras está sempre disponível através do multi-Fn.

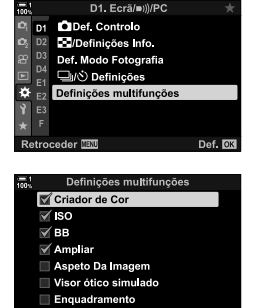

 $\boxtimes$  OK

Retroceder<sup>[121]</sup>

# **Atribuir Funções aos Seletores Dianteiro e Traseiro (**K **Função Seletor)**

Selecione as funções realizadas pelos seletores dianteiro e traseiro. Também pode selecionar a função selecionada usar a patilha Fn (P. 475). Poderá ainda selecionar as operações realizadas durante a reprodução ou quando os menus são exibidos.

As funções atribuídas aos controlos usar este item estão disponíveis apenas nos modos **P**, **A**, **S**, **M** e **B** (modos de fotografia). As funções atribuídas usar [SP] Função Seletor] no menu de vídeo SP ativam-se no modo SP (filme) (P. 424).

As funções que podem ser realizadas pelos seletores nos modos de fotografia e reprodução  $\blacktriangleright$  são listadas abaixo. Pode selecionar opções separadas para as Posições 1 e 2 na patilha Fn.

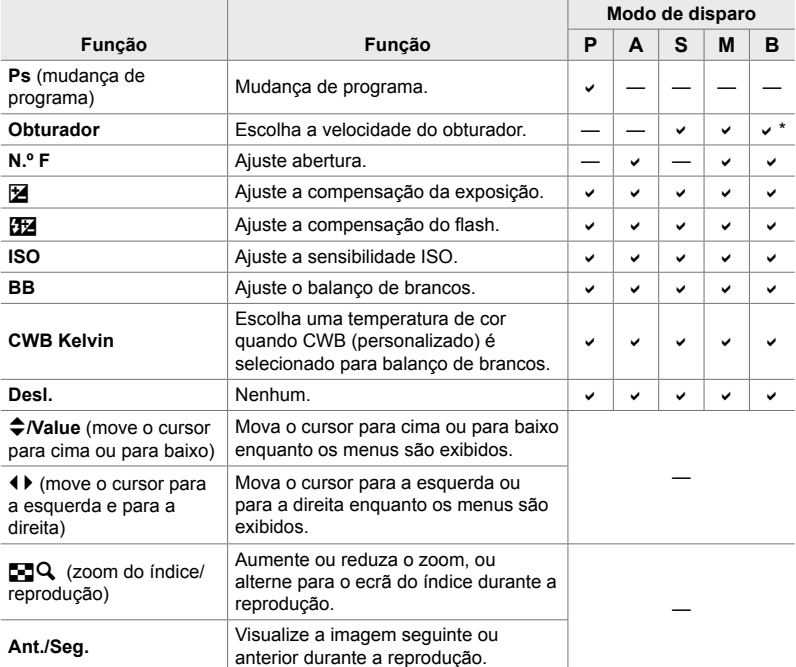

\* Alterne entre pose, tempo e composição ao vivo.

- *1* Pressione o botão MENU para visualizar os menus.
- **2** Exibe o  $\hat{\textbf{x}}$  Menu de Personalização **E1** (Botão/ Seletor/Alavanca).
- **3** Destaque [ $\bigcirc$  Função Seletor] usar  $\triangle \nabla$  no seletor em cruz e pressione o botão  $\triangleright$ .
- 4 Destaque o modo desejado e pressione o botão  $\triangleright$ .

#### **Se selecionou [P], [A], [S] ou [M/B]:**

- Escolha uma marcação usar os botões  $\triangleleft$  e use os botões  $\Delta \nabla$  para escolher uma função.
- Pressione o botão INFO para mover entre as posições da patilha.
- $\cdot$  Pressione o botão OK quando as configurações estiverem concluídas.

#### **Se selecionou [Menu] ou [**q**]:**

- Selecione uma função usar os botões  $\Delta \nabla$  e pressione o botão OK.
- *5* Pressione o botão MENU repetidamente para sair dos menus.

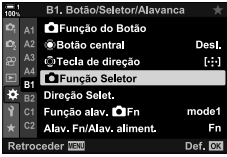

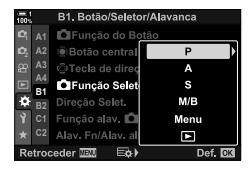

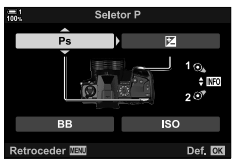

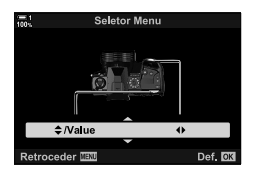

# **Personalizar a Patilha** Fn **(Função alav.** K **Fn)**

Selecione a função realizada pela patilha Fn.

A patilha Fn pode ser usada para selecionar as funções dos seletores dianteiro e traseiro ou para recuperar as configurações de focagem. Também pode ser usada para selecionar o modo de filme.

Esta configuração é ativada nos modos **P**, **A**, **S**, **M** e **B** (modos de fotografia). A função selecionada usar [Função alav.  $\Omega$ P Fn] no menu de vídeo  $\Omega$  ativam-se no modo  $\mathbb{R}$  (filme) (P. 426).

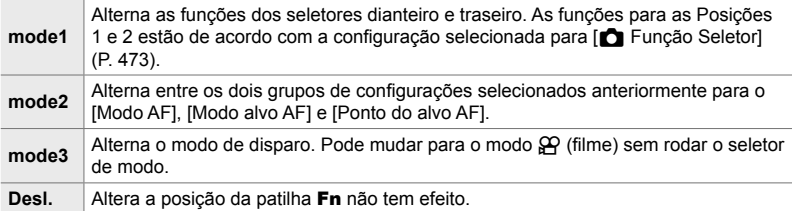

• Esta opção não está disponível quando [Alimentação 1] ou [Alimentação 2] é selecionado para [Alav. Fn/Alav. aliment.] (P. 501) no  $\clubsuit$  Menu de Personalização **B1**.

- *1* Pressione o botão MENU para visualizar os menus.
- **2** Exibe o **☆** Menu de Personalização **B** (Botão/ Seletor/Alavanca).
- **3** Destaque [Função alav. **C** Fn] usar  $\triangle \nabla$  no seletor em cruz e pressione o botão  $\triangleright$ .

**4** Destaque a opção desejada usar os botões  $\triangle \nabla$  e pressione o botão OK.

• Pressionar o botão  $\triangleright$  quando [mode2] for destacado exibe as configurações de focagem, o que lhe permite selecionar as configurações de focagem escolhidas com a patilha Fn.

[Modo AF]: S-AF, C-AF, etc. [Modo alvo AF]: Único, todos, etc. [Ponto do alvo AF]: Posição de alvo AF

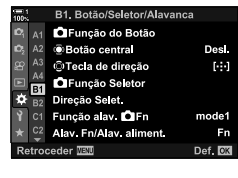

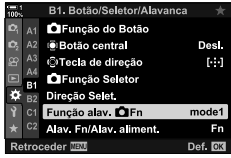

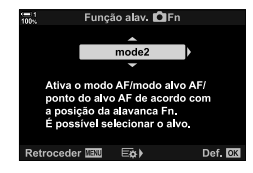

5 Pressione o botão **MENU** repetidamente para sair dos menus.

### **[Função alav.** K **Fn] > [mode2]**

Quando [mode2] for selecionado para [Função alav. n Fn], a câmara armazena configurações de focagem separadamente para as Posições 1 e 2.

- As opções [MF] e [MF predefinido] atribuídas aos controlos usar as  $\Box$  Função do Botão] não podem ser utilizadas.
- *1* Rodar a patilha Fn para a posição 1.

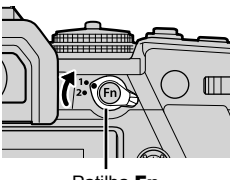

Patilha Fn

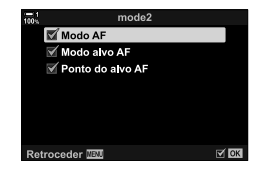

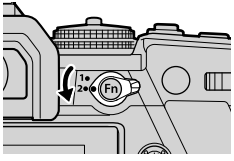

- A câmara pode armazenar as configurações selecionadas para: [Modo AF]: S-AF, C-AF, etc. [Modo alvo AF]: Único, todos, etc. [Ponto do alvo AF]: Posição de alvo AF
- *2* Repita o processo para a posição 2.

*3* Rodar a patilha para a posição desejada para recuperar as configurações guardadas.

# *4-4* "O meu menu"

Os menus da câmara contêm uma profusão de itens para diferentes assuntos e estilos fotográficos. Encontre rapidamente os itens que precisa quando, por exemplo, seleciona as opções do menu durante o disparo.

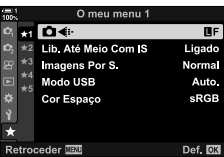

## **Criar um Menu Personalizado (O meu menu)**

*4*

Pode usar "O meu menu" para criar um separador de menu personalizado que contenha apenas itens selecionados. "O meu menu" pode conter até 5 páginas de 7 itens cada. Pode eliminar itens ou trocar a página ou a ordem do item.

No momento da compra, "O meu menu" não contém itens.

- *1* Pressione o botão MENU para visualizar os menus.
- *2* Destaque um item para incluir em "O meu menu".
	- Itens que podem ser adicionados e "O meu menu" são indicados por um ícone  $\star$  no canto superior direito do ecrã.

O item pode ser adicionado ao "O meu menu"

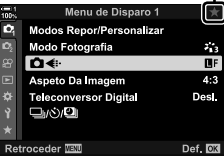

- Ser-lhe-á pedido para selecionar uma página. Use  $\Delta \nabla$ no seletor em cruz para selecionar a página "O meu menu" à qual o item será adicionado.
- *4* Pressione o botão OK para adicionar o item à página selecionada.
	- A câmara exibe uma mensagem que declara que o item foi adicionado a "O meu menu".
	- Itens que foram adicionados a "O meu menu" são indicados por uma  $\star$  amarela.
	- A página seguinte disponível é exibida assim que o sétimo item for adicionado à página atual.
	- $\cdot$  Itens marcados com uma  $\bigstar$  podem ser removidos de "O meu menu" ao pressionar o botão R. Uma caixa de diálogo de confirmação é exibido. Para prosseguir, destaque [Sim] e pressione o botão OK.
	- Itens guardados em "O meu menu" são adicionados ao separador  $\bigstar$  ("O meu menu").

## *5* Para aceder a "O meu menu", selecione o separador  $\star$  ("O meu menu").

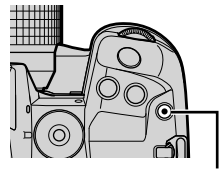

Botão (filme)

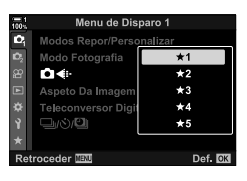

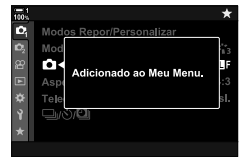

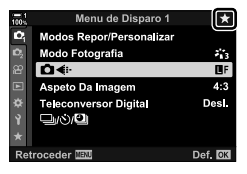

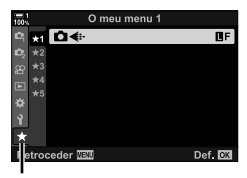

Separador  $\star$  ("O meu menu")

### **Gerir o "O meu menu"**

• São exibidas as opções abaixo.

Pode reordenar itens em "O meu menu", movimentá-los entre as páginas ou removê-los de "O meu menu".

- *1* Pressione o botão MENU para visualizar os menus.
- *2* Exiba a página "O meu menu" que deseja editar e pressione o botão <sup>(filme)</sup>.

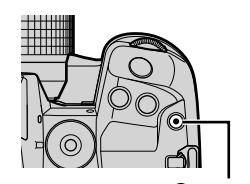

Botão <sup>(filme)</sup>

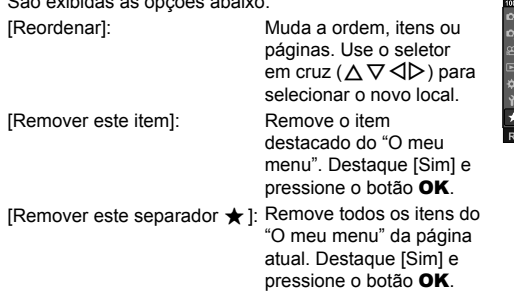

O meu menu 1 \*1 0⊀ Reordena Remover este iten Remover este separador \* Def. **DK** troceder **IBN** 

# *4-5* Personalizar as Funções da Câmara

A câmara apresenta vários menus para personalizar as funções da câmara de acordo com o seu assunto ou estilo de disparo. Ajustar precisamente funções como focagem automática, modo drive ou exposição ajuda a tirar o máximo partido da câmara. Esses menus podem ser encontrados no  $\clubsuit$  menu (personalização).

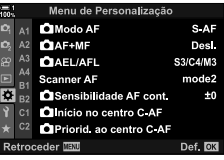

## **Itens Relacionados com a Focagem (Menus de Personalização** J**,** K**,** L **e** I**)**

Estes menus oferecem uma variedade de itens relacionados com a focagem.

## J **Modo de Focagem (**K **Modo AF)**

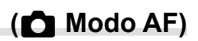

Selecione o modo de focagem como focagem automático ou manual.

• Este item é para fotografias. Veja a página 115 para mais informações.

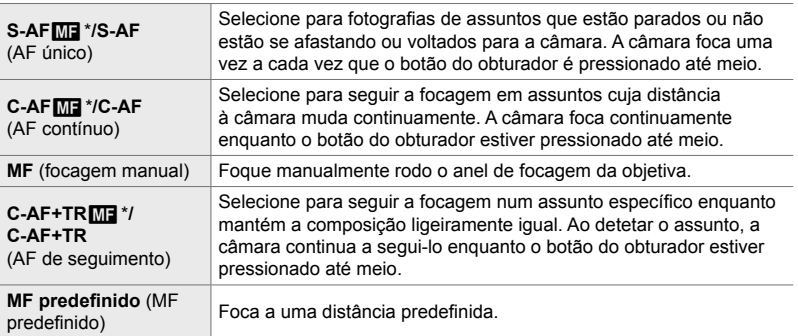

\* Quando [Ligado] estiver selecionado para  $\Box$  AF+MF], pode ajustar a focagem manualmente usar o anel de focagem da objetiva depois de focar com a focagem automática.  $\mathbb{R}$  "M Focagem Manual e Automático Combinadas ( $\bigoplus A$ F+MF)" (P. 481)

Separador  $\mathbf{M} \Rightarrow [\mathbf{M}]$  Modo AF]  $\Rightarrow$  Selecione uma opção

# Focagem Manual e Automático Combinadas (C AF+MF)

Após focar com a focagem automática, poderá ajustá-la manualmente mantendo o botão do obturador pressionado até meio e rodo o anel de focagem.

A focagem pode ser ajustado manualmente usar o anel de focagem da objetiva. Alterne de focagem manual para o automático à vontade ou foque manualmente com precisão depois de focar com a focagem automática. O procedimento varia de acordo com o modo AF selecionado. [Desl.] é selecionado como predefinição (P. 640).

• Este item é para fotografias. Veja a página 115 para mais informações.

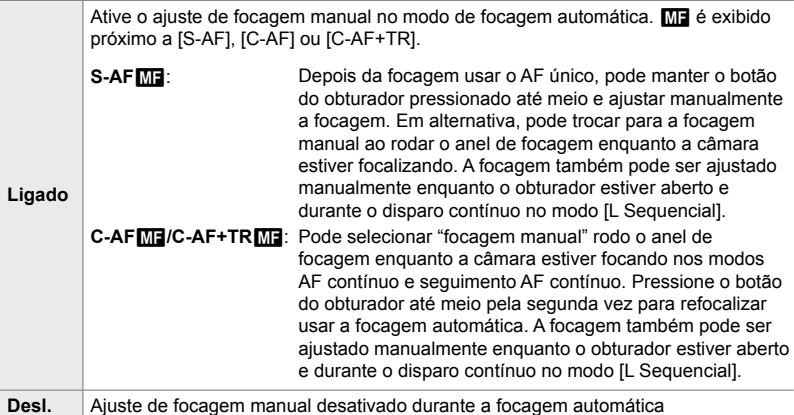

• A focagem automática com a focagem manual também está disponível quando a focagem automática estiver atribuído a outros controlos de câmara.  $\mathbb{R}$  [ $\bigcirc$  AEL/AFL] (P. 141)

- O anel de focagem da objetiva pode ser usado para interromper a focagem automática apenas ao usar objetivas M.ZUIKO PRO (Micro Quatro Terços PRO). Para informações sobre outras objetivas, visite o site da OLYMPUS.
- No modo **B** (pose), a focagem manual é controlado pela opção selecionada para [Focagem BULB/TIME].

Separador  $\mathbf{M} \Rightarrow [\bullet]$  AF+MF]  $\Rightarrow$  Use  $\triangle \triangledown$  para selecionar [Ligado] ou [Desl.]

## $M$  Configurar a focagem e a Exposição com o Botão AEL/AFL  **(**K **AEL/AFL)**

Selecione como a câmara define a focagem e a exposição quando o botão do obturador ou o botão AEL/AFL forem pressionados. A câmara geralmente foca e trava a exposição quando o botão do obturador é pressionado até meio, mas isto pode ser alterado de acordo com o assunto ou as condições de disparo.

• Este item é para fotografias. Veja a página 141 para mais informações.

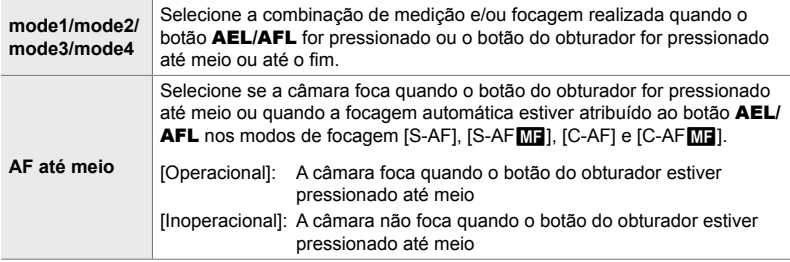

Separador  $\mathbf{M} \Rightarrow [\mathbf{M}]$  AEL/AFL]  $\Rightarrow$  Selecione uma opção

# J **Deteção da Objetiva C-AF (Scanner AF)**

Selecione se a câmara realiza uma deteção de focagem. Se a câmara não puder focar, irá procurar a posição de focagem realizando um ciclo da objetiva a partir da distância mínima de focagem até o infinito. Pode limitar a operação se quiser.

- Este item é para fotografias. Veja a página 146 para mais informações.
- A opção selecionada entra em efeito quando [C-AF], [C-AF+TR], [C-AF**ME**] ou  $IC-AF+TR$  $M$ ] forem escolhidos para  $[$  Modo AF] (P. 115).

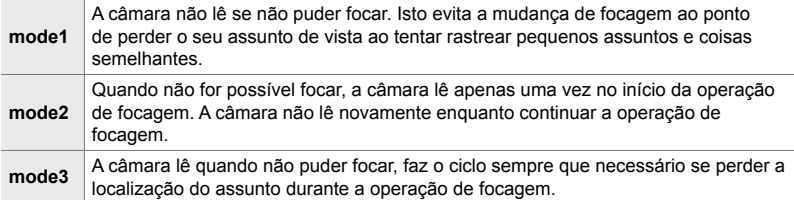

Separador  $\blacksquare$   $\blacktriangleright$  [Scanner AF]  $\blacktriangleright$  Selecione uma opção

## J **Sensibilidade de C-AF de Seguimento (**K **Sensibilidade AF cont.)**

Selecione o quão rapidamente a câmara responde a mudanças na distância até o assunto durante a focagem. Isso pode ajudar a evitar que a câmara foque novamente quando você não puder rastrear um assunto de movimentação rápida ou quando um corpo passar entre o assunto e a câmara.

- Este item é para fotografias. Veja a página 145 para mais informações.
- A opção selecionada entra em efeito quando [C-AF], [C-AF+TR], [C-AFME] ou  $[C-AF+TR$  **[Keta]** forem escolhidos para  $[\bullet]$  Modo AF] (P. 115).
- Maior o valor, maior a sensibilidade. Selecione valores positivos para assuntos que surjam repentinamente no enquadramento, que estejam movimentando rapidamente para longe da câmara ou que mudem de velocidade ou parem repentinamente enquanto movem-se em direção à ou distante da câmara.
- Menor o valor, menor a sensibilidade. Selecione valores negativos para evitar que a câmara refocalize quando o assunto for brevemente obscurecido por outros assuntos ou para evitar que a câmara foque no segundo plano quando você não puder manter o assunto no alvo AF.

Separador  $\blacksquare$   $\blacksquare$   $\blacksquare$  Sensibilidade AF cont.  $\blacksquare$  Selecione uma opção

## **Al Iniciar Focagem de Alvo C-AF (Contract Início no centro C-AF)**

Quando usado junto com um modo de alvo AF que não seja de alvo único, [C-AF], [C-AFM], [C-AF+TR] e [C-AF+TRM] focalizam no centro do grupo selecionado apenas durante a deteção inicial. Durante as leituras posteriores, a câmara foca usar os alvos em redor. Combinar esta opção com um modo de alvo AF que cobre uma área ampla facilita focar em assuntos que se movimentam erraticamente.

• Este item é para fotografias. Veja a página 147 para mais informações.

#### Separador  $\mathbf{M} \Rightarrow [\bullet]$  Início no centro C-AF]  $\Rightarrow$  Destaque as opções e pressione o botão OK

- O inicial central é ativado nos modos indicados por um  $\blacktriangledown$ .
- $\bullet$  O inicial central não é ativado quando  $\Box$  Priorid. ao centro C-AF] (P. 148) estiver ativado.

# **M** Prioridade de Alvo Central C-AF

## **(**K **Priorid. ao centro C-AF)**

Ao focar usar grupos de alvos AF ou alvos AF personalizados nos modos [C-AF] e [C-AF**M]**, a câmara sempre atribui prioridade ao alvo central do grupo selecionado para uma série repetida de operações de focagem. Apenas se a câmara não puder focar usar o alvo de focagem central que ela focalizará usar os alvos ao redor no grupo de focagem selecionado. Isso ajuda a rastrear assuntos que estejam movendo-se rapidamente, porém de modo relativamente previsível. Recomenda-se a priorid. ao centro C-AF na maioria das situações.

• Este item é para fotografias. Veja a página 148 para mais informações.

Separador  $\mathbf{M} \Rightarrow [\bullet]$  Priorid. ao centro C-AF]  $\Rightarrow$  Destaque as opções e pressione o botão OK

• A prioridade central é ativada nos modos indicados por um  $\blacktriangledown$ .

# Ocultar os Modos de Alvo AF (CII<sup>.</sup>:·]Mode Definições)

Selecione os modos de alvo exibidos durante a seleção do modo de alvo AF (P. 120). Ocultar modos não utilizados aumenta a velocidade de seleção do modo alvo.

- Este item é para fotografias.
- 1 Destaque [niː·]Mode Definições] no menu M  $(AF/MF)$  e pressione  $\triangleright$  no seletor em cruz.
- *2* Destaque um modo de alvo AF que deseja visualizar.

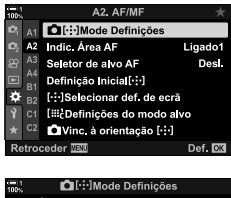

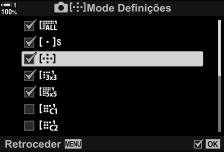

- *3* Pressione o botão OK.
	- $\cdot$  Os itens selecionados são marcados com um  $\blacktriangleright$ .
- *4* Pressione repetidamente o botão MENU para sair quando as configurações estiverem concluídas.
	- $\cdot$  Apenas itens marcados com  $\blacktriangleright$  estão disponíveis durante a seleção de modo de alvo AF.

#### %

• O modo de alvo personalizado do AF fica oculto como predefinição. Selecione o modo personalizado para ativar a seleção de alvo personalizado do AF. [SS [[::: d Definicões do modo alvo] (P. 125)

# K **Alvo AF Modo de Exibição (Indic. Área AF)**

No modo de focagem automática, a posição do assunto que a câmara focou é mostrado por um alvo de focagem verde. O item controlo a exibição do alvo de focagem.

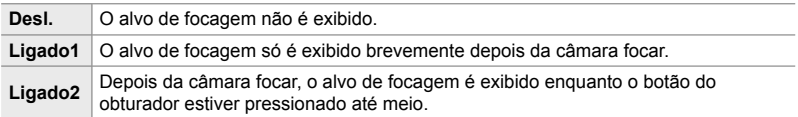

#### Separador  $\mathbb{Z} \rightarrow$  [Indic. Área AF]  $\Rightarrow$  Selecione uma opção

- [Ligado2] não está disponível no modo de filme.
- Para ativar o grupo de alvos do AF quando  $I$ all (todos os alvos) estiver selecionado e [S-AF], [S-AF**ME**], [C-AF] ou [C-AFM] forem escolhidos como [M Modo AF] (P. 115), selecione [Ligado2] para [Indic. Área AF] (P. 486). A câmara exibe os alvos do AF para todas as áreas que estiverem em focagem.

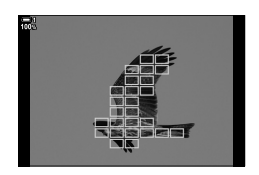

## **K2** Tocar na Seleção de Alvo AF para Fotografia com Ecrã **Ótico (Seletor de alvo AF)**

Use o controlo tátil no monitor para selecionar o alvo AF durante a fotografia com ecrã ótico. Deslize um dedo sobre o monitor para posicionar o alvo de focagem enquanto visualiza o seu assunto no ecrã ótico.

• Este item aplica-se durante a fotografia e a gravação de vídeos.

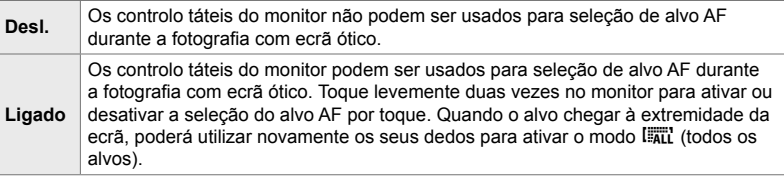

• Quando [Ligado] estiver selecionado, o controlo tátil também pode ser usado para posicionar o enquadramento de zoom (P. 136).

Separador  $\blacksquare$   $\blacktriangleright$  [Seletor de alvo AF]  $\blacktriangleright$  Selecione uma opção

## $\mathbf{R}$  Selecionar a Posição Inicial do AF (Definição Inicial [...])

Selecione a posição inicial para a funcionalidade [Repor [...]].

A funcionalidade [Repor [-:-]] permite que você recupere uma "posição inicial" previamente guardada para a focagem automática ao toque de um botão. Este item é usado para selecionar a posição inicial.

Para aceder a [Definição Inicial [...]], atribua-a a um controlo usar [n] Função do Botão] (P. 463). Também tem a opção de a atribuir ao seletor múltiplo usar o [ $\ddot{\bullet}$ ] Botão central] (P. 499). Se  $\dot{\bullet}$  Vinc. à orientação  $\ddot{\bullet}$  : 1] (P. 489) estiver ativa, a câmara armazena posições iniciais separadas para orientações de paisagem (ampla) e retrato (alta).

• Este item é para fotografias.

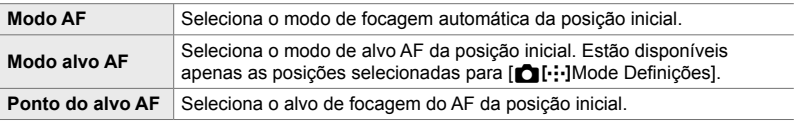

- **1** Destaque [Definição Inicial [...]] no menu **M** (AF/  $MF$ ) e pressione  $\triangleright$  no seletor em cruz.
- 2 Destaque uma configuração que deseja armazenar com a posição inicial e pressione o botão OK.
	- $\cdot$  Os itens selecionados são marcados com um  $\blacklozenge$ . Itens marcados com um  $\blacktriangleright$  estão incluídos na posição inicial.
- **3** Pressione  $\triangleright$  no seletor em cruz para visualizar as opções para a configuração destacada.
	- Selecione as configurações para a posição inicial.
	- Quando [n] Vinc. à orientação [ ...]] estiver ativa, serlhe-á pedido para selecionar a orientação de paisagem ou retrato (câmara rodado para a esquerda/câmara rodado para a direita) antes de pressionar o botão  $\triangleright$ para exibir as opções.
- *4* Pressione o botão OK para guardar as orientações quando as configurações estiverem concluídas.
	- É exibida a lista de configurações.
- *5* Pressione repetidamente o botão MENU para sair quando as configurações estiverem concluídas.

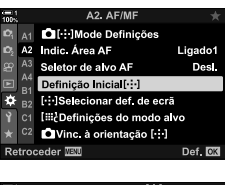

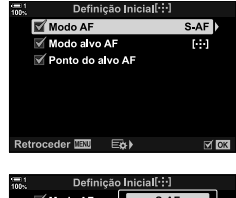

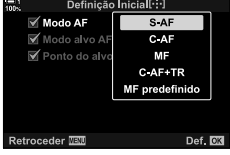

## Seleção de Alvo AF ([...] Selecionar def. de ecrã)

Seleciona as funções realizadas pelos seletores dianteiro e traseiro ou do seletor em cruz durante a seleção do alvo AF. Os controlos usados podem ser selecionados de acordo com o modo como a câmara é usada ou por gosto pessoal. Pode selecionar até duas combinações.

• Este item aplica-se durante a fotografia e a gravação de vídeos.

#### **Controlos Disponíveis**

Seletor dianteiro, seletor traseiro,  $\Delta \nabla$  no seletor em cruz, os botões  $\langle \mathcal{D} \rangle$ .

#### **Papéis Disponíveis**

[<del>·□</del>· Posi; Posição do alvo AF

[[...] Mode]: Seleciona o modo de alvo AF (por exemplo, tudo, pequeno ou grupo). [ $\odot$ ]: Ajusta as configurações para AF de deteção de face/olho.

Separador  $\mathbf{E} \rightarrow [\cdot \cdot]$  Selecionar def. de ecrã]  $\Rightarrow$  Selecione uma definição \*

- Selecione um controlo (seletores dianteiro ou traseiro ou seletor em cruz)
- Selecione uma função
- \* Se selecionar [Conjunto 2], as opções no menu [[...] Selecionar def. de ecrã] são verificadas ( $\blacklozenge$ ). [Conjunto 2] pode ser recuperada pressionando-se o botão **INFO** no ecrã de seleção de alvo AF.

## K **AF Tamanho do Alvo e Posicionamento (**t **Defi nições do modo alvo)**

Selecione o número de alvos AF disponíveis e o quão longe o alvo AF se pode mover durante a seleção do alvo AF. Os alvos podem ser maiores do que os alvos de grupo ou dimensionados para assuntos cujo movimento possa ser previsto. Também pode aumentar a distância entre os alvos disponíveis para uma seleção mais rápida do alvo. A câmara pode armazenar até quatro combinações diferentes de configurações.

• Este item é para fotografias. Veja a página 125 para mais informações.

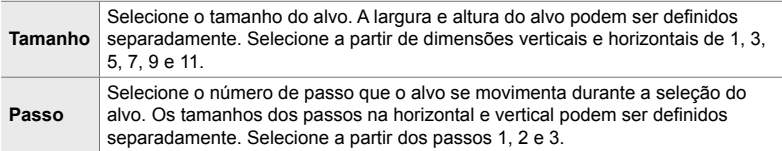

Separador  $\mathbb{Z} \Rightarrow [\mathbf{I} \mathbf{H}]$  Definições do modo alvo $] \Rightarrow$  Selecione uma opção

• Se o alvo AF ou o tamanho do passo forem alterados em relação ao valor padrão, aparece um ◆ próximo à opção de alvo personalizado em [● [· · · ]Mode Definições] (P. 485).

## K **Corresponder a Seleção de Alvo AF com a Orientação da**  Câmara (**C** Vinc. à orientação [...])

A câmara pode ser configurada para alterar automaticamente a posição e o modo do alvo AF ao detetar que foi rodado entre as orientações de paisagem (panorâmica) ou retrato (alta). Rodar a câmara muda a composição e, consequentemente, também a posição do assunto no enquadramento. A câmara pode armazenar o modo e a posição do alvo AF separadamente de acordo com a orientação da câmara. Quando esta opção estiver ativa, [Definição Inicial [::-]] (P. 487) pode ser usado para armazenar posições iniciais separadas para as orientações de paisagem e de retrato.

• Este item é para fotografias.

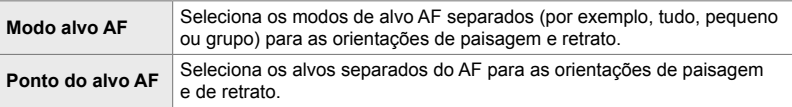

- **1** Destaque  $\left[\bigcirc \right]$  Vinc. à orientação [...] no menu **M**  $(AF/MF)$  e pressione  $\triangleright$  no seletor em cruz.
- 2 Destaque uma configuração que deseja quardar separadamente e pressione o botão OK.
	- $\cdot$  Os itens selecionados são marcados com um  $\blacktriangleleft$ .

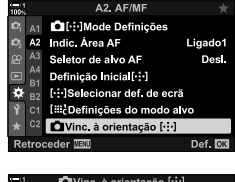

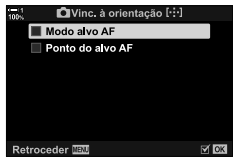

- *3* Pressione repetidamente o botão MENU para sair quando as configurações estiverem concluídas.
	- Pressione o botão MENU repetidamente para sair dos menus.
- *4* Selecione o modo de alvo AF ou a posição do alvo com a câmara primeiro numa orientação e depois na outra.
	- As configurações separadas são armazenadas para orientação de paisagem, orientação de retrato com a câmara rodado para a direita e orientação de retrato com a câmara rodado para a esquerda.

# L **Amplitude de focagem da Objetiva (Limitador AF)**

Selecione o alcance no qual a câmara foca usar a focagem automática. Isto é eficaz para situações em que há um obstáculo entre o assunto e a câmara durante a operação de focagem, que causa mudanças drásticas no focagem. Também pode usá-lo para evitar que a câmara foque assuntos em segundo plano ao disparar por uma cerca, janela ou semelhantes.

• Este item é para fotografias. Veja a página 143 para mais informações.

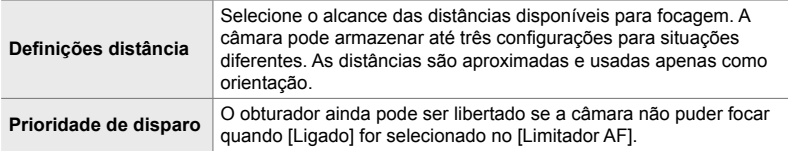

Separador  $\mathbb{E} \Rightarrow$  [Limitador AF]  $\Rightarrow$  Selecione uma opção

#### %

[Limitador AF] pode ser atribuído a um botão. Apenas precisa de pressionar o botão para limitar o amplitude de focagem. Mantenha o botão pressionado e rodar um seletor para selecionar de entre três configurações armazenadas.  $\mathbb{R}$  [net Função do Botão] (P. 463)

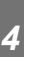

## L **Assistente de Focagem automática do Iluminador AF (Iluminad. AF)**

O iluminador AF acende-se para auxiliar a operação de focagem quando a iluminação for fraca.

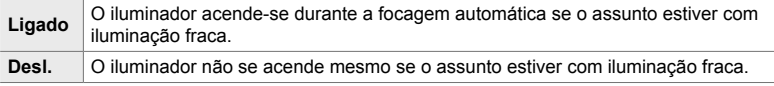

Separador  $\mathbb{E} \rightarrow$  [Iluminad. AF]  $\Rightarrow$  Selecione uma opção

• Para usar o iluminador AF durante a fotografia silenciosa, terá de alterar a opção selecionada para [Def. modo silencioso  $[\n\Pi]$  (P. 167).

# L **AF com Prioridade de Face/Olho (**I **Prioridade Face)**

A câmara automaticamente deteta rostos. Dependendo da opção selecionada, pode detetar e focar rostos ou olhos. Em ambos os casos, a exposição é ponderada de acordo com o valor medido para o rosto.

• Este item aplica-se durante a fotografia e a gravação de vídeos. Veja as páginas 133 e 360 para mais informações.

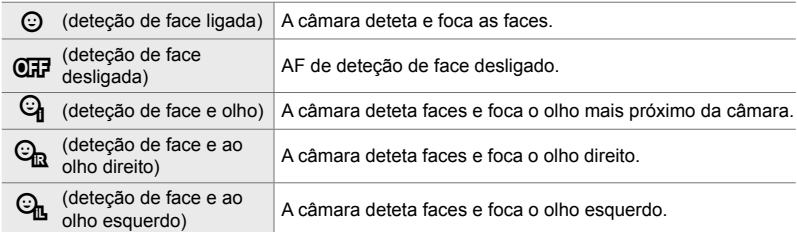

Separador  $\mathbf{E} \Rightarrow [\mathbf{Q}]$  Prioridade Face]  $\Rightarrow$  Selecione uma opção

## L **Focagem de Seguimento nos Assuntos Selecionados (**K **Assunto em mov.)**

A câmara pode detetar e rastrear assuntos de tipos específicos ao focar usar [C-AF+TR] ou [C-AF+TRM]. Pode achar difícil focar no piloto ou na cabine de um assunto em alta velocidade, como um carro de corrida ou avião. Este funcionalidade deteta e foca elementos específicos de tais assuntos.

• Este item é para fotografias. Veja a página 149 para mais informações.

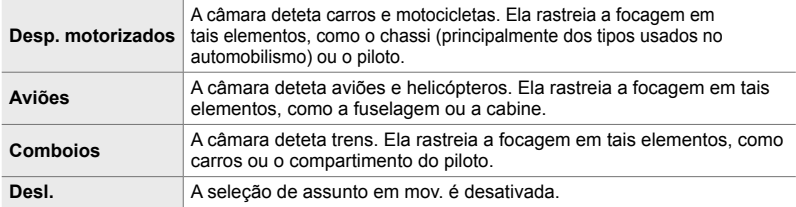

#### Separador  $\mathbb{E} \Rightarrow [\mathbb{C}]$  Assunto em mov.]  $\Rightarrow$  Selecione uma opção

- Selecionar uma opção diferente de [Desl.] automaticamente configura a detecção de rosto/ olhos para [Desl.].
- A seguir, listamos as funções que não podem ser utilizadas quando a fotografia estiver em curso: o filtro ND ao vivo, temporizador de intervalo ou fotografia HDR, compensação trapezoidal, correção de olho-de-peixe, Captura de Alta Resolução, agrupamento de focagem ou Alta Captura Profissional.

## **AB** Aiuste Preciso de focagem Automática (Ajuste Foco AF)

Ajuste preciso de detecção de fase de focagem automática. A focagem pode ser ajustado precisamente em até ±20 passos.

- Este item é para fotografias.
- Geralmente não há necessidade de ajustar precisamente a focagem automática usar este item. O ajuste preciso de focagem automática pode evitar que a câmara foque normalmente.
- $\bullet$  O ajuste preciso de focagem não tem efeito nos modos [S-AF] e [S-AF $\boxed{M}$ ].

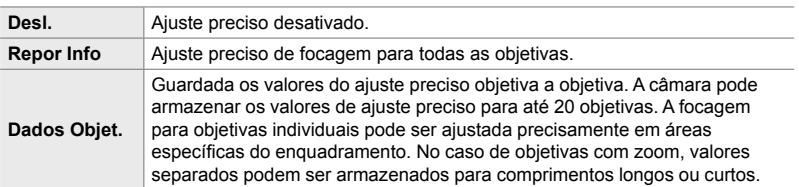

**1** Destaque [Ajuste Foco AF] no menu **DB** (AF/MF) e pressione  $\triangleright$  no seletor em cruz.

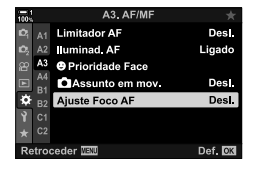

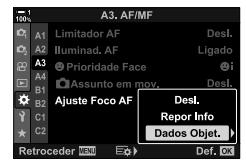

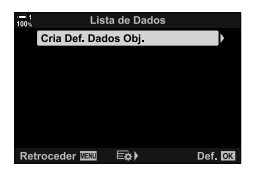

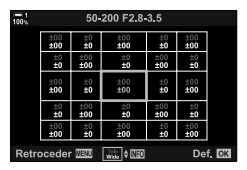

- *2* Destaque [Repor Info] ou [Dados Objet.] e pressione o botão  $\triangleright$ .
	- Se selecionou [Repor Info], prossiga ao Passo 5.
	- Para desativar o ajuste preciso, destaque [Desl.] e pressione o botão OK.
- *3* Destaque [Cria Def. Dados Obj.] e pressione o botão OK.
	- Ser-lhe-á pedido para escolher a área do enquadramento para a qual a focagem será ajustado com precisão.
- 4 Use os botões  $\triangle \triangledown \triangle \triangledown$  para selecionar uma área do enquadramento e, em seguida, o botão OK.
	- Com as objetivas com zoom, pode pressionar o botão INFO para selecionar entre comprimentos focais longo (telefoto) e curto (amplo).
- **5** Selecione um valor de ajuste preciso com os botões  $\wedge \nabla$  e pressione o botão **OK**.
	- O valor selecionado é guardado. Se selecionou [Repor Info], são exibidas as opções mostradas no Passo 2.
	- Se selecionou [Dados Objet.], é exibido a caixa de diálogo mostrado no Passo 3. O ecrã mostra o nome da objetiva para a qual o valor de ajuste preciso foi guardado.
	- Rodar o seletor traseiro para aumentar o zoom e verifique a focagem.
	- Antes de pressionar o botão OK, pressione o botão do obturador para tirar uma foto de teste e verificar a focagem.
	- Para guardar outro valor de ajuste preciso na objetiva atual, pressione o botão  $\triangleright$  e repita o processo a partir do Passo 4.
- *6* Para o ajuste preciso da mesma objetiva, mas numa área diferente do enquadramento, destaque o nome da objetiva usar os botões  $\triangle \nabla$  e pressione o botão  $\triangleright$ .
	- Repita o processo a partir do Passo 4.
- *7* Quando o processo for concluído, pressione o botão MENU repetidamente para sair dos menus.

#### **Eliminar Valores Guardados**

- **1** Destaque [Ajuste Foco AF] no menu **DB** (AF/MF) e pressione  $\triangleright$  no seletor em cruz.
- **2** Destaque [Dados Objet.] usar os botões  $\triangle \nabla$  e pressione o botão  $\triangleright$ .
- **3** Use os botões  $\triangle \nabla$  para destaque o nome da objetiva que deseja eliminar da lista de ajuste preciso e, em seguida, pressione o botão  $\triangleright$ .

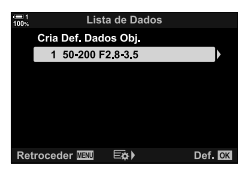

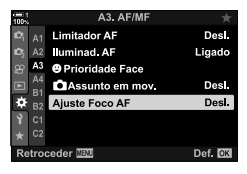

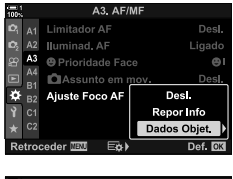

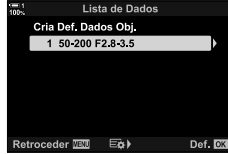

- **4** Destaque [Apagar] usar os botões  $\triangle \nabla$  e pressione o botão  $\triangleright$ .
	- É exibido uma caixa de diálogo de confirmação.
- **5** Destaque [Sim] usar os botões  $\triangle \nabla$  e pressione o botão OK.
	- É exibida a caixa de diálogo mostrada no Passo 3. Confirme que o nome da objetiva foi excluído.

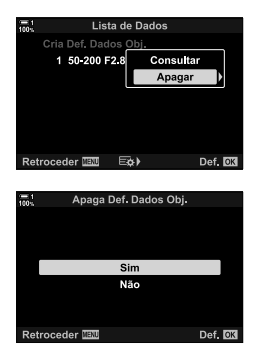

• Para desativar o ajuste preciso do AF sem eliminar as entradas para a objetiva atual, selecione [Desl.] para [Ajuste Foco AF].

#### $\blacktriangledown$

*4*

• A câmara pode armazenar vários valores para cada objetiva.

#### **Ativar o Ajuste Preciso**

Exibe a lista de dados da objetiva e coloca marcas de verificação  $(\blacktriangle)$  próximas aos itens que deseja utilizar.

Separador  $\mathbf{B} \Rightarrow$  [Ajuste Foco AF]  $\Rightarrow$  [Dados Objet.]  $\Rightarrow$  Destaque os itens usar os botões  $\Delta \nabla$  e pressione o botão OK

## I **Selecionar uma Distância de Focagem para Predefi nição MF (Distância MF predef.)**

Foca rapidamente a uma distância armazenada anteriormente. Um exemplo de uma situação na qual esta opção pode ser eficaz é na fotografia astronômica que apresenta a lua ou as estrelas, quando quiser focar rapidamente no infinito.

• Este item aplica-se durante a fotografia e a gravação de vídeos. Veja as páginas 129 e 357 para mais informações.

Separador  $\mathbb{R} \rightarrow$  [Distância MF predef.]  $\Rightarrow$  Selecione um valor

- Se a objetiva estiver equipada com um limitador de focagem, desative-o antes de prosseguir.
- As figuras exibidas são apenas para orientação.

# I **Assistente de Focagem Manual (Assistente MF)**

Este funcionalidade é usado para auxiliar no focagem manual. Pode configurar a câmara para aumentar o zoom automaticamente na visualização através da objetiva ou destaque as áreas em focagem em cores quando o anel de focagem da objetiva for girado.

• Este item aplica-se durante a fotografia e a gravação de vídeos.

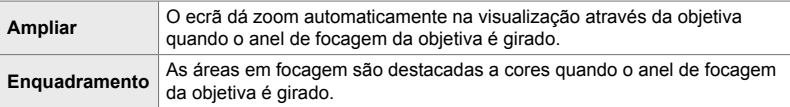

- A cor destacada e outras configurações de enquadramento podem ser ajustadas usar o item [Def. enquadramento] em  $\clubsuit$  Menu de Personalização DB (P. 525).
- O zoom não está disponível durante a gravação de vídeos ou quando estão selecionados os modos de focagem [C-AFME] ou [C-AF+TRME]
- **1** Destaque [Assistente MF] no menu **II** (AF/MF) e pressione  $\triangleright$  no seletor em cruz.
- *2* Destaque [Ampliar] ou [Enquadramento] e pressione o botão I.
- **3** Selecione uma opção usar os botões  $\wedge \nabla$  e pressione o botão OK.
- 4 Quando as configurações estiverem concluídas, pressione o botão MENU repetidamente para sair dos menus.
- Quando a focagem manual estiver ativo, poderá:
	- Rodar o seletor dianteiro ou traseiro para dar ou reduzir o zoom durante o zoom de focagem.
	- Exibir as opções de enquadramento de focagem pressionando o botão **INFO** durante o enquadramento de focagem. Destaque as opções usar o seletor dianteiro ou os botões  $\text{d}$  e use os botões  $\Delta \nabla$  para selecionar as configurações. Pode ajustar [Cor de enquad.], [Intensidade destaque] e [Ajuste brilho imagem].

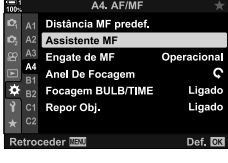

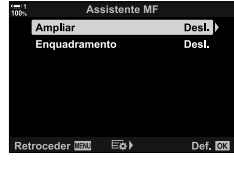

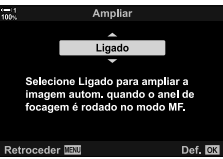

# I **Desativar a Patilha MF (Engate de MF)**

Desative a patilha de focagem manual. Isso pode evitar que a focagem automática seja desativado acidentalmente ao engatar a patilha.

• Este item aplica-se durante a fotografia e a gravação de vídeos. Veja as páginas 128 e 356 para mais informações.

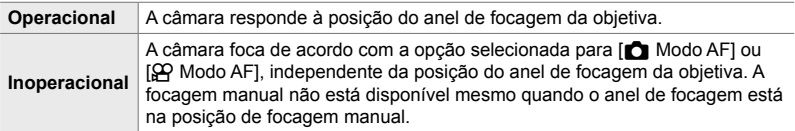

Separador  $\mathbb{R} \rightarrow$  [Engate de MF]  $\Rightarrow$  Selecione uma opção

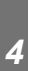

## I **Direção de Focagem da Objetiva (Anel De Focagem)**

Selecione a direção na qual o anel de focagem é girado para ajustar a focagem.

- Este item aplica-se durante a fotografia e a gravação de vídeos.
- $\mathbf C$  Rodar o anel no sentido anti-horário para aumentar a distância focagem.
- $\mathcal{D}$  Rodar o anel no sentido horário para aumentar a distância focagem.
- Separador  $\blacksquare$   $\blacktriangleright$  [Anel De Focagem]  $\blacktriangleright$  Selecione uma opção

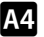

### I **Ajustar a focagem Durante Exposições Longas (Focagem BULB/TIME)**

Pode alterar a posição de focagem manualmente ao usar a fotografia pose para uma exposição longa. Isso permite que você desfoque durante a exposição ou foque no final da exposição. Esta opção entra em efeito no modo **B**.

• Este item é para fotografias. Veja a página 107 para mais informações.

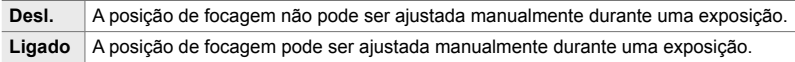

Separador  $\mathbb{M} \Rightarrow$  [Focagem BULB/TIME]  $\Rightarrow$  Selecione uma opção

# I **Restaurar a Posição da Objetiva no Encerramento**

 **(Repor Obj.)** *4*

Poderá não restaurar a objetiva para a posição de focagem de reposição quando a câmara é desligada. Isto permite-lhe desligar a câmara sem mudar a posição de focagem.

• Este item aplica-se durante a fotografia e a gravação de vídeos.

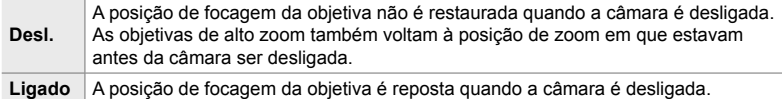

Separador  $\mathbb{R} \rightarrow [\text{Repor Obj.}] \Rightarrow$  Selecione uma opção

# **Itens Relacionados com a Controlo (Menus de Personalização** J **e** K**)**

Estes menus contêm itens utilizados para personalizar os botões da câmara, seletores, o seletor múltiplo e os interruptores.

# **B1** Atribuir Funções aos Botões (**C** Função do Botão)

Outras funções podem ser atribuídas a botões no lugar das suas funções existentes. Os itens do menu podem ser atribuídos aos botões para acesso rápido durante o disparo.

- Este item é para fotografias. As funções atribuídas aos controlos usar este item estão disponíveis apenas nos modos **P**, **A**, **S**, **M** e **B** (modos de fotografia).
- Para mais informações, veja "Atribuir Funções aos Botões ( $\Box$  Função do Botão)" (P. 463) em "4-3 Personalizar Botões e Seletores".
- As funções atribuídas usar [ $\Omega$  Função do Botão] (P. 417) no menu de vídeo  $\Omega$  ativam-se no modo  $\mathbf{P}$  (filme).

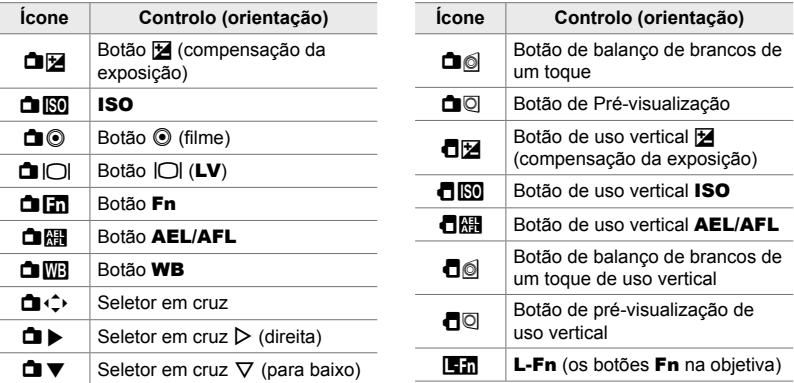

#### **Controlos Personalizáveis**

Separador  $\mathbf{E} \Rightarrow [\bullet]$  Função do Botão]  $\Rightarrow$  Selecione um controlo usar  $\Delta \nabla$  no seletor em cruz  $\Rightarrow$  Selecione uma função usar  $\triangle \nabla$  no seletor em cruz

# **B1** Pressionar o Seletor Múltiplo (**i)** Botão central)

Selecione a operação realizada ao pressionar o seletor múltiplo. O seletor múltiplo pode, então, funcionar como um botão.

• Este item aplica-se durante a fotografia e a gravação de vídeos.

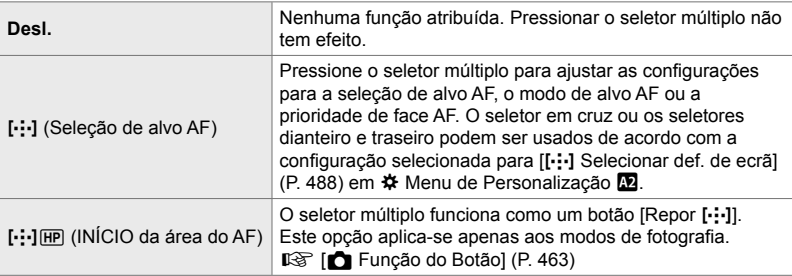

Separador  $\mathbf{S}$   $\Rightarrow$  [ $\mathbf{S}$ ] Botão central]  $\Rightarrow$  Selecione uma opção

# **B1** Oscilação do Seletor Múltiplo (© Tecla de direção)

Selecione a operação realizada ao inclinar o seletor múltiplo. O seletor múltiplo geralmente é usado para posicionar o alvo AF, mas esta função pode ser desativada para evitar ações não intencionais.

• Este item aplica-se durante a fotografia e a gravação de vídeos.

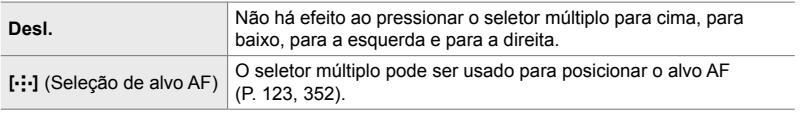

Separador  $\mathbf{H} \Rightarrow [\mathbf{Q}]$  Tecla de direção]  $\Rightarrow$  Selecione uma opção

#### 4-5 Personalizar as Funções da Câmara **500** PT

Selecione as funções realizadas pelos seletores dianteiro e traseiro. Também pode selecionar a função selecionada usar a patilha Fn. Também pode selecionar as operações realizadas durante a reprodução ou quando os menus são exibidos.

• Este item é para fotografias. As funções atribuídas aos controlos usar este item estão disponíveis apenas nos modos P, A, S, M e B (modos de fotografia). Veja a página 473 para mais informações. As funções atribuídas no menu  $\mathfrak{P}$  vídeo ativam-se no modo  $\mathfrak{P}$ (filme) (P. 424).

#### **Papéis Disponíveis**

- Ps (mudança de programa)
- Velocidade do obturador
- Abertura
- Compensação da exposição
- Compensação de flash
- Sensibilidade ISO
- Modo BB
- Temperatura da cor CWB
- Desl.
- $\triangle$ *Nalue* (move o cursor para cima ou para baixo)
- $\cdot$   $\leftrightarrow$  (move o cursor para a esquerda e para a direita)
- $\cdot$   $\Box Q$  (zoom do índice/reprodução)
- Avançar/voltar fotograma

Separador **El + [C** Função Seletor] Selecione um modo + Selecione uma função

## **B1** Mudar a Direção do Seletor (Direção Selet.)

Seleciona a direção na qual os seletores são girados para definir a exposição.

• Este item aplica-se durante a fotografia e a gravação de vídeos.

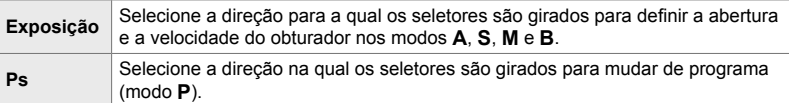

Separador **B**  $\Rightarrow$  [Direção Selet.]  $\Rightarrow$  Selecione uma opção  $\Rightarrow$  Selecione uma configuração

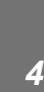

## **B1** Atribuir uma Função à Patilha **Fn** (Função alav. **C** Fn)

Selecione a função realizada pela patilha Fn.

• Este item é para fotografias. As funções atribuídas aos controlos usar este item estão disponíveis apenas nos modos **P**, **A**, **S**, **M** e **B** (modos de fotografia). Veja a página 475 para mais informações. As funções atribuídas no menu  $\mathfrak B$  vídeo ativam-se no modo  $^{6}$  (filme) (P. 426).

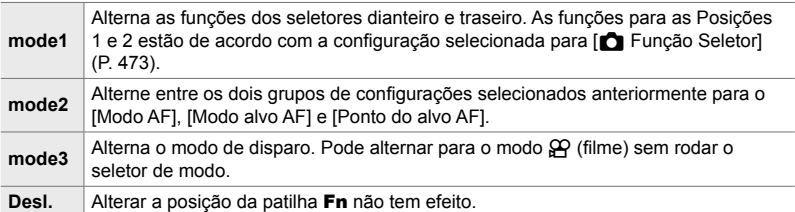

Separador  $\mathbf{B} \Rightarrow$  [Função alav.  $\bullet$  Fn]  $\Rightarrow$  Destaque uma opção e pressione o botão OK.

- Quando o [mode2] for destacado, pode pressionar  $\triangleright$  no seletor em cruz para exibir as configurações do AF.
- Os modos de alvo AF disponíveis são indicados por marcas de verificação  $($
- A opção selecionada para [Função alav.  $\mathbb{S}$ P Fn] ao é ativada no [mode3].

## J **Ligar e Desligar a Câmara com a patilha** Fn  **(Alav. Fn/Alav. aliment.)**

A patilha **Fn** pode ser usada como uma patilha de ligado/desligar. Use este funcionalidade se quiser usar a sua mão direita para ligar ou desligar a câmara durante o disparo.

• Este item aplica-se durante a fotografia e a gravação de vídeos.

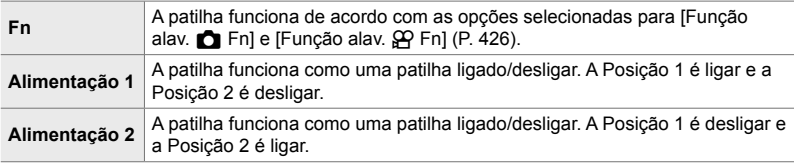

Separador  $\mathbf{H} \Rightarrow$  [Alav. Fn/Alav. aliment.]  $\Rightarrow$  Selecione uma opção

• A patilha ON/OFF não pode ser utilizada para desligar a câmara quando a opção [Alimentação 1] ou [Alimentação 2] estiver selecionada. A [Função alav. **[3]** Fn] e a [Função alav.  $\mathbb{R}$  Fn] também ficam indisponíveis.

# **E2** Objetivas de Alto Zoom ( **C** Veloc. zoom eletr.)

Seleciona a velocidade na qual o zoom das objetivas de alto zoom é aproximado ou afastado quando o anel de zoom for girado. Ajuste a velocidade de zoom se for demasiado alta para enquadrar o seu assunto. Escolha entre [Reduzida], [Normal] e [Alta].

• Este item é para fotografias. A opção selecionada para [GQ Veloc. zoom eletr.] no menu  $\Omega$  vídeo é ativada no modo  $\Omega$  (filme) (P. 408).

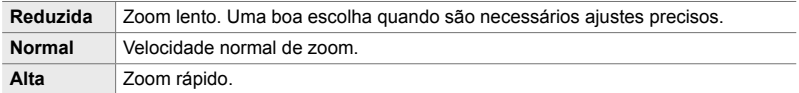

Separador  $\mathbf{E} \rightarrow \mathbf{E}$  Veloc. zoom eletr.]  $\Rightarrow$  Selecione uma opção

# **E2** Configurar a Patilha de Bloqueio (C-LOCK Definições)

Selecione os controlos bloqueados quando a patilha de bloqueio atrás da câmara estiver definida como C-LOCK. A patilha de bloqueio pode ser usada para bloquear os controlos e evitar que sejam usados. Na posição **C-LOCK**, pode selecionar os controlos bloqueados.

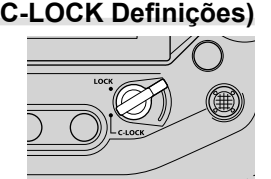

- Este item aplica-se durante a fotografia e a gravação de vídeos.
- Os controlos que podem ser bloqueados com a patilha de bloqueio são listados abaixo. Os itens na coluna LOCK não podem ser alterados. Os itens na coluna C-LOCK podem ser alterados usar esta opção.

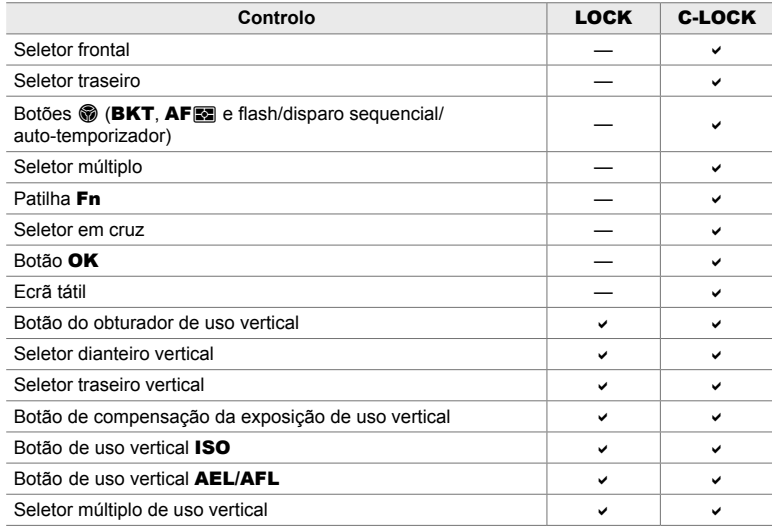

- O controlo selecionado é bloqueado não apenas durante o disparo, mas também enquanto as configurações estão a ser ajustadas, por exemplo, nos menus ou no painel de controlo super LV.
- A função selecionada para a patilha Fn não pode ser alterada enquanto os controlos estiverem bloqueados.
- A trava não se aplicará à patilha Fn se ela tiver sido configurada para agir como uma patilha ligado/desligar através do [Alav. Fn/Alav. aliment.] (P. 501).
- **1** Destaque [C-LOCK Definições] no menu **M** (Botão/ Seletor/Alavanca) e pressione  $\triangleright$  no seletor em cruz.
- *2* Destaque os controlos que deseja bloquear quando a patilha de bloqueio estiver na posição C-LOCK e pressione o botão OK.
	- $\cdot$  Os itens selecionados são marcados com um  $\blacktriangleright$ . Os itens selecionados serão bloqueados.
- *3* Pressione repetidamente o botão MENU para sair quando as configurações estiverem concluídas.

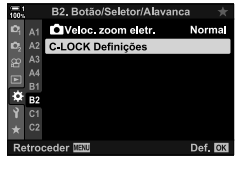

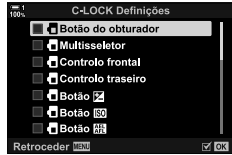
# **Itens Relacionados com o Libertação (Menus de Personalização** N **e** O**)**

Esses menus contêm itens usados para personalizar funcionalidade relacionados com o libertação do obturador, incluindo as opções de disparo contínuo.

## N **Selecionar a Operação Realizada Se a focagem Falhar com [S-AF] Selecionado para [**K **Modo AF] (Priorid. disparo S-AF)**

Selecione se a câmara tira uma fotografia se não conseguir focar com [S-AF] ou  $[S-AF<sub>M</sub>$ ] selecionados para o  $[A<sub>M</sub>]$  Modo AF].

• Este item é para fotografias.

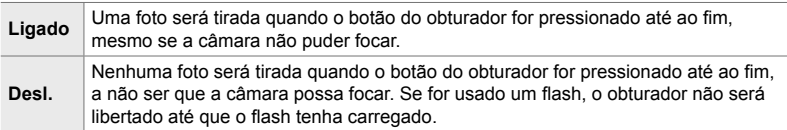

Separador  $\Box \Rightarrow$  [Priorid. disparo S-AF]  $\Rightarrow$  Selecione uma opção

## N **Selecionar a Operação Realizada Se a focagem Falhar com [C-AF] Selecionado para [**K **Modo AF] (Priorid. Disparo C-AF)**

Selecione se a câmara tira uma foto quando não puder focar com [C-AF], [C-AF**ME]**, [C-AF+TR] ou [C-AF+TR**ME]** selecionados para o [no Modo AF].

• Este item é para fotografias.

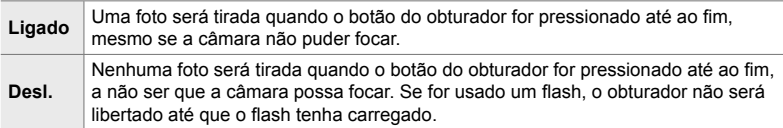

Separador  $\blacksquare$   $\blacktriangleright$  [Priorid. Disparo C-AF]  $\blacktriangleright$  Selecione uma opção

## N **[L Sequencial] Taxas de Quadros e Limites de Rajadas (**j**L Defi nições)**

Personalize as configurações para os modos [L Sequencial], [JL] Antichoque [ $\ddagger$ ], [**quich** L Silencioso [ $\blacktriangledown$ ] e [Captura L Pro].

• Este item é para fotografias. Para obter mais informações, veja as páginas listadas abaixo.

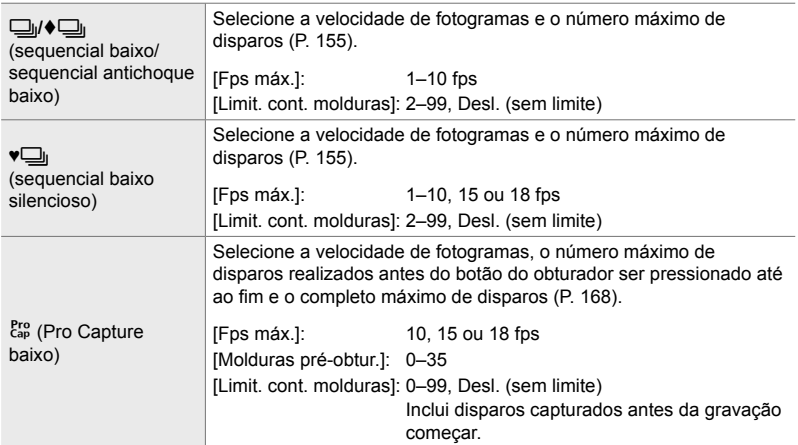

1 Destaque [JL Definições] no menu **I** (Abertura/ $\Box$ <sub>I</sub>/Estabiliz. de imagem) e pressione  $\triangleright$ no seletor em cruz.

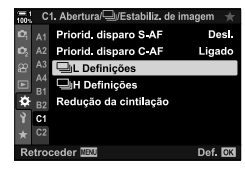

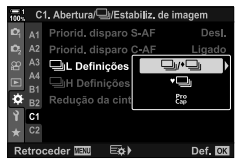

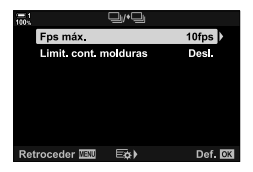

**2** Destaque a opção desejada usar os botões  $\triangle \nabla$  e

**3** Destaque uma sub-opção usar os botões  $\triangle \nabla$  e pressione  $\triangleright$ .

pressione  $\triangleright$ .

- 4 Destaque uma configuração usar os botões  $\triangle \nabla$  e pressione o botão OK.
	- Ao selecionar o [Limit. cont. molduras] para  $\begin{bmatrix} \mathsf{c}_{\mathsf{ap}} \\ \mathsf{c}_{\mathsf{ap}} \end{bmatrix}$ destaque um valor e pressione o botão  $\triangleright$ . Quando lhe for pedido para selecionar o número máximo de disparos, destaque um valor usar os botões  $\triangle \nabla \triangleleft \triangleright e$ pressione o botão OK.
- 5 Quando as configurações estiverem concluídas, pressione o botão MENU repetidamente para sair dos menus.

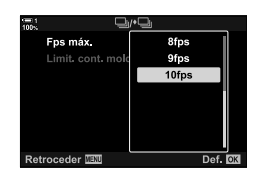

## N **[H Sequencial] Taxas de Quadros e Limites de Rajadas (**j**H Defi nições)**

Personalize as configurações para os modos [H Sequencial], [JH Silencioso [ $\blacktriangledown$ ]] e [Captura H Pro].

• Este item é para fotografias. Para obter mais informações, veja as páginas listadas abaixo.

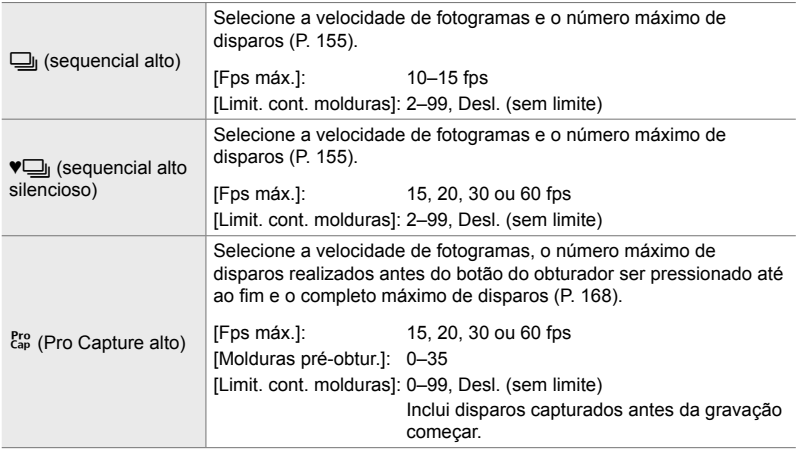

- 1 Destaque [J|H Definições] no menu 1 (Abertura/ $\Box$ <sub>I</sub>/Estabiliz. de imagem) e pressione  $\triangleright$ no seletor em cruz.
- **2** Destaque a opção desejada usar os botões  $\triangle \nabla$  e pressione  $\triangleright$ .
- **3** Destaque uma sub-opção usar os botões  $\Delta \nabla$  e pressione  $\triangleright$ .
- 4 Destaque uma configuração usar os botões  $\triangle \nabla$  e pressione o botão OK.
	- Ao selecionar o [Limit. cont. molduras] para  $\begin{bmatrix} \mathsf{e}_{\mathsf{p}}^{\mathsf{pro}} \\ \mathsf{e}_{\mathsf{p}} \end{bmatrix}$ destaque um valor e pressione o botão  $\triangleright$ . Quando avisado para selecionar o número máximo de disparos, destaque um valor usar os botões  $\triangle \nabla$  e pressione o botão OK.
- 5 Quando as configurações estiverem concluídas, pressione o botão MENU repetidamente para sair dos menus.

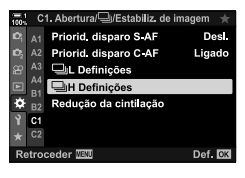

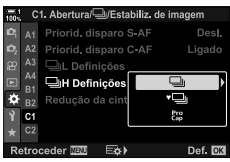

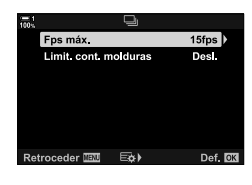

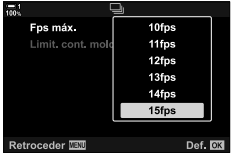

# N **Tempo de Libertação (Redução da cintilação)**

Ao disparar sob luz fluorescente ou outro tipo de iluminação artificial no local de trabalho ou no exterior, poderá notar uma cintilação na exibição do ecrã ao vivo ou uma exposição desigual nas fotos tiradas a altas velocidades do obturador. Este item reduz tais efeitos.

• Para mais informações sobre a redução da cintilação, leia a explicação na página 190.

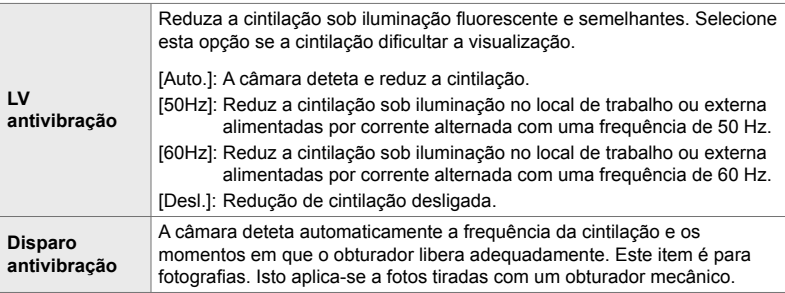

Separador  $\Box \Rightarrow$  [Redução da cintilação]  $\Rightarrow$  Selecione uma opção  $\Rightarrow$  Selecione uma configuração

- Ativar [Disparo antivibração] desativa as funções que usam o obturador eletrónico, incluindo o modo silencioso, o Disparo em Alta Resolução e o Pro Capture.
- A detecção da cintilação pode falhar em algumas situações. Neste caso, é usado o tempo de libertação normal.
- O tempo de libertação normal é usado em velocidade lentas do obturador.
- Ativar [Disparo antivibração] pode causar atraso de libertação, reduzindo a velocidade da velocidade de fotogramas durante a fotos por disparo contínuo.

# **P** Reduzir a Desfocagem da Câmara (**C** Estab. Imagem)

Reduza a desfocagem causado pela trepidação da câmara que normalmente ocorre, por exemplo, quando o assunto está pouco iluminado ou em fotos tiradas em altos rácios de zoom.

• Este item é para fotografias. Veja a página 176 para mais informações. A opção selecionada para [Def.  $\Omega$  AF/IS] > [ $\Omega$  Estab. Imagem] no menu  $\Omega$  vídeo entra em efeito no modo  $^{6}$  (filme) (P. 376).

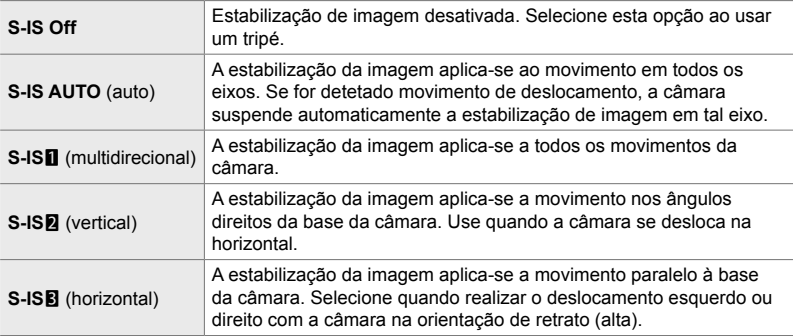

- Ao usar objetivas diferentes das objetivas do sistema Micro Quatro Terços ou Micro Quatro Terços, terá de especificar a distância focal da objetiva. Pressione  $\triangleright$  no seletor em cruz no menu onde selecionou uma opção, depois use os botões  $\Delta \nabla \triangleleft \triangleright$  para destaque um valor e pressione o botão  $\mathsf{OK}$ . Se as informações da objetiva forem guardadas com [Definições info lente] (P. 550), a distância focal guardada será aplicada.
- A configuração selecionada com o interruptor de estabilização de imagem da objetiva, se houver, tem prioridade sobre aquela selecionada com a câmara.

#### %

• Pode selecionar se a estabilização de imagem for realizada enquanto o botão do obturador for pressionado até meio.  $\mathbb{Q} \times \mathbb{R}$  Menu de Personalização  $\mathbb{Z}$  > [Lib. Até Meio Com IS] (P. 178)

Separador  $\Box \Rightarrow$  [ $\Box$  Estab. Imagem]  $\Rightarrow$  Selecione uma opção

## O **Estabilização de Imagem no Modo de Disparo Contínuo (**j **Estabiliz. imagem)**

Selecione o tipo de estabilização de imagem aplicada durante o disparo contínuo.

Para maximizar os efeitos da estabilização de imagem durante o disparo contínuo, a câmara centraliza o sensor de imagem para cada disparo. Isto reduz ligeiramente a velocidade de fotogramas.

• Este item é para fotografias. Veja a página 174 para mais informações.

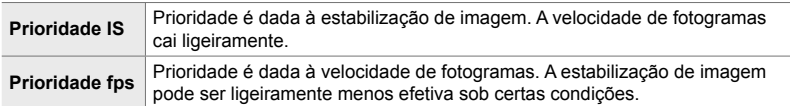

Separador  $\Box$   $\Rightarrow$  [ $\Box$ ] Estabiliz. imagem]  $\Rightarrow$  Selecione uma opção

# O **Estabilização de Imagem Pressionado até meio (Lib. Até Meio Com IS)**

Selecione se a estabilização de imagem aplica-se enquanto o botão do obturador for pressionado até meio. Um exemplo de uma situação na qual você queira suspender a estabilização da imagem seria ao usar o medidor de nível para manter o nível da câmara enquanto enquadra fotografias.

• Este item é para fotografias. Veja a página 178 para mais informações.

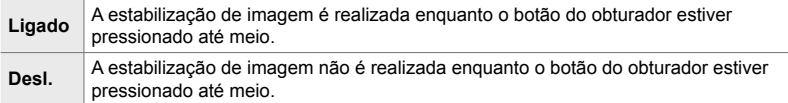

Separador  $\blacksquare$   $\Rightarrow$  [Lib. Até Meio Com IS]  $\Rightarrow$  Selecione um opção

## O **Estabilização de Imagem para Objetivas IS (Priorid. I.S. objetiva)**

Ao usar uma objetiva de terceiros com um estabilizador de imagem integrado, selecione se a estabilização de imagem dá prioridade à câmara ou à objetiva. Esta opção não tem efeito se a objetiva estiver equipada com um interruptor IS que pode ser usado para ativar ou desativar a estabilização de imagem.

• Este item aplica-se durante a fotografia e a gravação de vídeos.

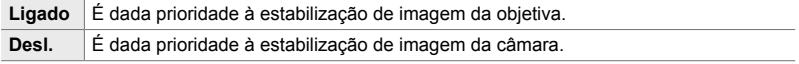

Separador  $\blacksquare$  | [Priorid. I.S. objetiva]  $\blacktriangleright$  Selecione uma opção

# **Itens Relacionados com o Ecrã, Som e Ligação (Menus de Personalização** P**,** Q**,** R **e** S**)**

Estes menus contêm itens relativos às informações exibidas no monitor e no ecrã ótico para auxiliar o disparo, a escolha de controlos no ecrã, as configurações usadas para conexão com dispositivos externos e coisas parecidas.

# **P1** Visualizar os Controlos no Ecrã (**A** Def. Controlo)

Veja ou oculte os controlos na ecrã durante o disparo.

Use esta opção para ocultar os controlos na ecrã (controlos live e o painel de controlo super LV) para que eles não possam ser exibidos botão INFO.

- Este item é para fotografias. A opção selecionada para  $[\mathfrak{P}]$  Definições apresentação] >  $[$ <sup> $\alpha$ </sup> Def. Controlo] no menu  $\alpha$  vídeo entra em efeito no modo  $\alpha$  (filme). Veja a página 428 para mais informações.
- Para mais informações, veja a secção para cada um dos controlos no ecrã.

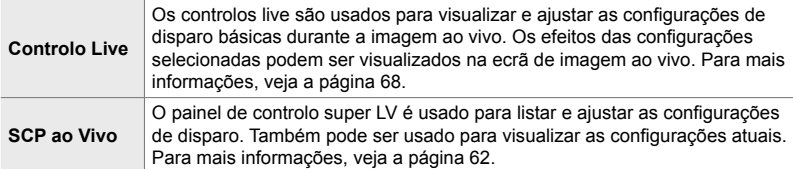

**1** Destaque [**n** Def. Controlo] no menu **D** (Ecrã/■))/  $PC$ ) e pressione  $\triangleright$  no seletor em cruz.

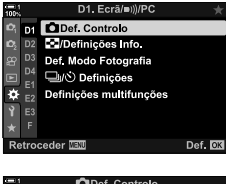

- **2** Destaque os itens usar os botões  $\Delta \nabla$  e pressione o botão OK.
	- $\cdot$  Os itens selecionados são marcados com um  $\blacktriangledown$ . Itens selecionados serão exibidos.
- 3 Quando as configurações estiverem concluídas, pressione o botão MENU repetidamente para sair dos menus.

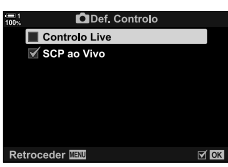

## **Exibir os Controlos no Ecrã**

- *1* Pressione o botão OK durante a imagem ao vivo no modo **P**, **A**, **S**, **M** ou **B**.
	- O painel de controlo super LV será exibido.

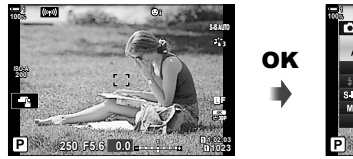

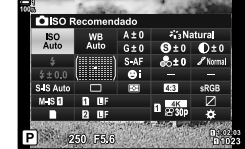

- *2* Pressione o botão INFO para exibir os controlos live.
	- Os controlos exibidos no ecrã mudam a cada vez que INFO for pressionado.

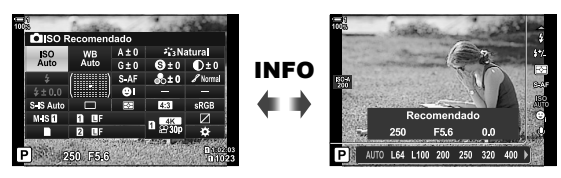

- 3 Depois de ajustar as configurações, pressione o botão OK para sair dos controlos no ecrã.
	- Pressionar o botão OK exibe futuramente os controlos no ecrã usados recentemente.
- O botão INFO não pode ser usado para alternar os controlos na ecrã, se puder ser usado para exibir opções para o item atualmente selecionado na exibição do controlo ao vivo. Selecione um item diferente antes de usar o botão **INFO** para alternar a exibição.

# **PI** Selecionar as Informações Exibidas com o Botão INFO  **(**G**/Defi nições Info.)**

O botão INFO é usado para selecionar o conteúdo e o tipo das informações exibidas durante o disparo ou a reprodução. Esta opção é usada para selecionar os itens exibidos.

• Este item aplica-se durante a fotografia e a reprodução. A opção selecionada para [ $\Omega$ ] Definições das inform.] no menu de vídeo  $\Omega$  aplicam-se no modo  $\Omega$  (filme) (P. 429).

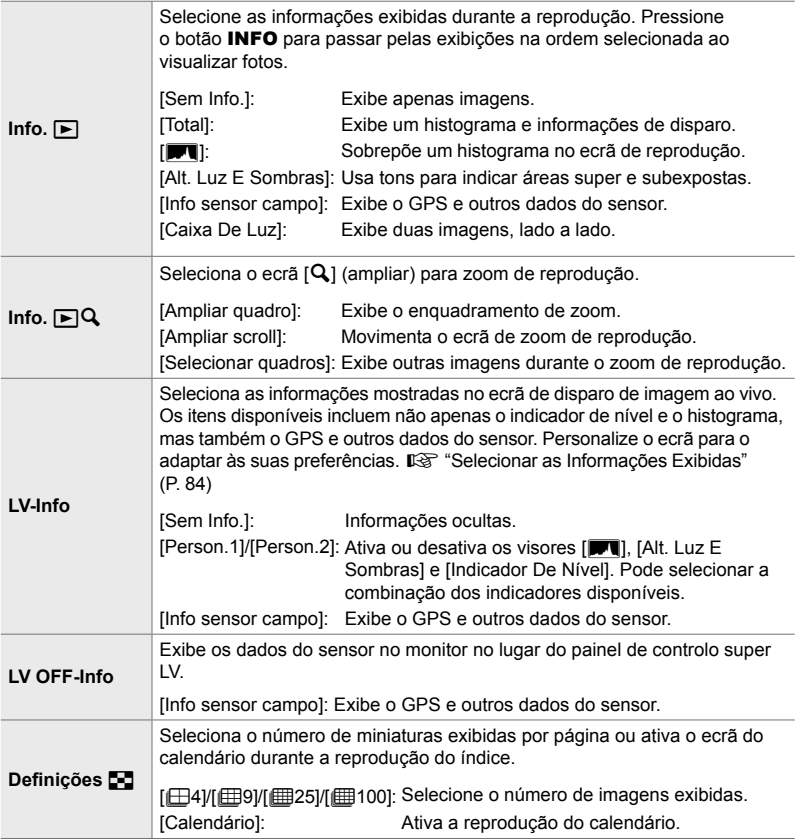

- **1** Destaque [G-D]/Definições Info.] no menu D  $(Exra(\blacksquare))/PC$ ) e pressione  $\triangleright$  no seletor em cruz.
- **2** Destaque um item e pressione o botão  $\triangleright$ .

- *3* Destaque os itens que deseja exibir e pressione o botão OK.
	- $\cdot$  Os itens selecionados são marcados com um  $\blacktriangleright$ . Itens selecionados serão exibidos.
	- Para selecionar as informações exibidas quando o botão do obturador for pressionado até meio, selecione [LV-Info], destaque [Sem Info.] e pressione o botão  $\triangleright$ .
		- [Ligado]: As informações de disparo são exibidas enquanto o botão do obturador estiver pressionado até meio.
		- [Desl.]: As informações de disparo não são exibidas enquanto o botão do obturador estiver pressionado até meio.

Destaque o item desejado e pressione o botão OK para voltar para o menu [LV-Info].

- Pressionar o botão D quando [Person.1] ou [Person.2] estiverem destacados lista os visores disponíveis. Destaque os itens desejados e pressione o botão OK.
- *4* Pressione repetidamente o botão MENU para sair quando as configurações estiverem concluídas.

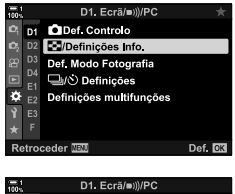

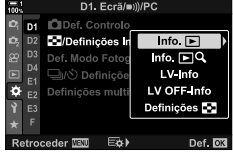

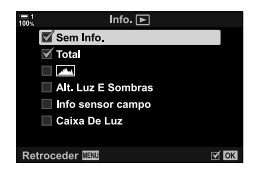

## **Info.** q**: Visores Disponíveis**

Os visores que correspondem às diferentes opções são mostrados abaixo. Pressione o botão **INFO** para passar o ecrã durante a reprodução.

#### **Informações Básicas**

Exibe uma quantidade limitada de informações de disparo.

• As informações básicas são exibidas a todo momento, independente da opção selecionada (P. 266).

**Sem Info.** Apenas imagens são exibidas.

### **Total**

Exibe todas as configurações de disparo, o histograma e outras informações (P. 266).

### & **(Histograma)**

Um histograma é sobreposto no ecrã de reprodução (P. 84).

### **Alt. Luz E Sombras**

Os tons são adicionados para mostrar as áreas super e subexpostas durante a reprodução (P. 84).

**Info sensor campo** Exibe o GPS e outros dados do sensor (P. 574).

#### **Caixa De Luz** Compare duas imagens lado a lado. It<sup>§</sup> "Info. D: A Visualização Caixa de luz" (P. 518)

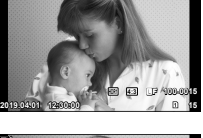

**×10 100%**

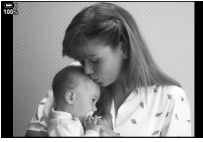

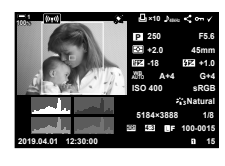

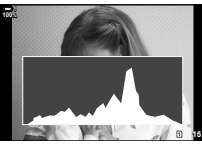

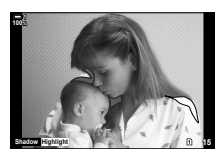

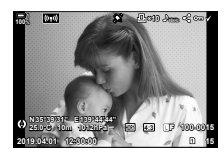

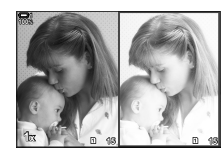

# **Info.** q**: A Visualização Caixa de luz**

Compara duas imagens ao exibindo-as lado a lado e aproximando e afastando o zoom.

- 1 Pressione o botão **►**.
	- É exibida uma imagem.
- *2* Pressione o botão INFO repetidamente até que a caixa de luz seja exibida.
	- Duas imagens são exibidas lado a lado.
	- A imagem que serve como padrão para comparação (a "imagem base") é exibida à esquerda, a imagem atualmente selecionada fica à direita.
- *3* Exiba a imagem desejada na caixa à direita (a imagem base).
	- Rodar o seletor dianteiro até que a imagem desejada seja exibida e pressione o botão OK. A imagem aparece na caixa à esquerda.
- *4* Selecione a imagem exibida na caixa à direita.
	- Rodar o seletor dianteiro até que a imagem desejada seja exibida.
	- Para usar a imagem atualmente selecionada na caixa à direita como imagem base, pressione o botão OK.
- *5* Pressione o botão Fn para ativar a movimentação para a imagem atual (a imagem na caixa à direita).
	- Use o seletor em cruz ou o seletor múltiplo para movimentar a imagem atual.
	- Pressione o botão Fn novamente para permitir que as imagens sejam movimentas simultaneamente.
	- Use o seletor traseiro para aumentar ou reduzir o zoom das duas imagens.

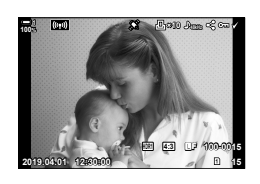

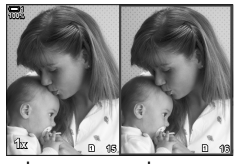

Imagem base

Imagem atual

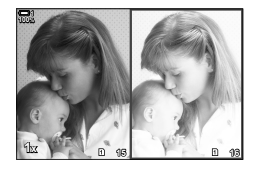

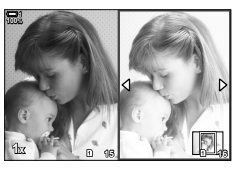

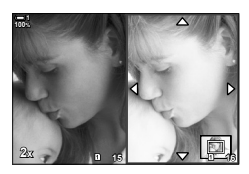

 $\bullet$  A imagem atual (na caixa à direita) pode ser selecionada  $(\blacktriangleleft)$ , protegida ou marcada para partilhar que usando as mesmas operações como na reprodução de fotograma único.

# **■ Info.**  $\mathbf{P}$ **Q: Zoom de Reprodução**

Uma opção de configurações de informações de reprodução. É usada para selecionar as operações disponíveis durante o zoom de reprodução. Também determina o comportamento do botão ao qual  $[Q]$  (ampliar) foi atribuído usar a opção  $\Box$  Função do Botão] (P. 463).

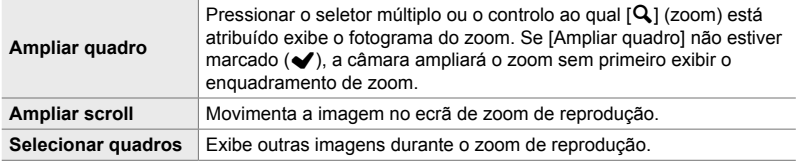

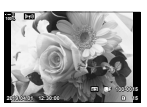

Visualização da reprodução

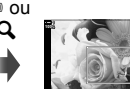

a

Enquadramento do zoom **2x <sup>15</sup>**

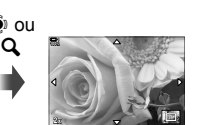

Ecrã de movimento do zoom de reprodução

**OK** 

Utiliza o seletor múltiplo ou o seletor dianteiro para visualizar outras imagens sem sair do zoom

• Se nenhuma opção estiver selecionada, o zoom não estará disponível através do seletor traseiro ou do controlo ao qual  $[{\mathbf Q}]$  (ampliar) estiver atribuído.

## **Defi nições** G**: Reprodução do índice**

Ajusta as configurações para o ecrã de índice, que é ativado ao rodar o seletor traseiro até **G** durante a reprodução. Selecione o número de miniaturas exibidas ou ative a reprodução do calendário (P. 268).

O ecrã muda cada vez que o seletor traseiro for girado até E-

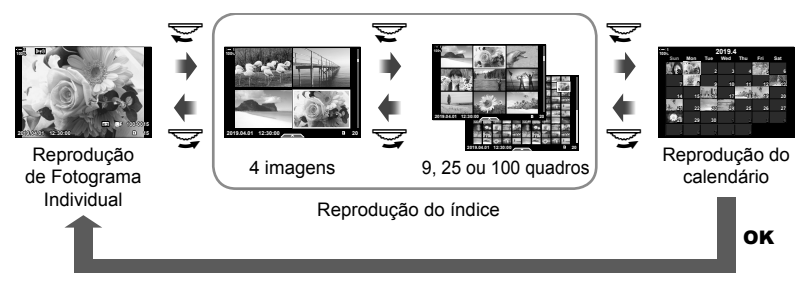

• Se nenhuma opção estiver selecionada, a reprodução do índice e do calendário que usa o seletor traseiro é desativada.

# **P1** Seleção do Modo Fotografia (Def. Modo Fotografia)

Limita a escolha de modos fotografia para incluir apenas aqueles que forem necessários. Isto aplica-se aos visores como os controlos live e o painel de controlo super LV.

- Este item aplica-se durante a fotografia e a gravação de vídeos.
- Veja as secções relevantes quanto a informações sobre modos disponíveis para fotografia (P. 215) e gravação de vídeo (P. 388).

Separador  $\mathbf{D} \Rightarrow$  [Def. Modo Fotografia]  $\Rightarrow$  Destaque as opções e pressione o botão OK

- $\cdot$  Itens indicados pelas marcas de verificação ( $\blacktriangledown$ ) são exibidos nos menus do modo fotografia.
- A opção [Natural] sempre está disponível.

# **P1** Seleção do Modo Drive  $(\Box y/\hat{y})$  Definições)

Limita a escolha de modos de controlo (disparo sequencial/auto-temporizador) para incluir apenas aqueles que forem necessários. Isto aplica-se aos visores como os controlos live e o painel de controlo super LV.

- $\cdot$  Este item é para fotografias.
- Para informações sobre os modos de controlo, veja a explicação na página 151.

#### Separador  $\Box$   $\Rightarrow$   $\Box$   $\Diamond$  Definicões]  $\Rightarrow$  Destaque as opções e pressione o botão OK

- $\cdot$  Itens indicados pelas marcas de verificação ( $\blacktriangle$ ) são exibidos nos menus do modo drive.
- O modo [O] (enquadramento único) está sempre disponível.
- [Antichoque [ $\blacklozenge$ ]] (P. 160) e [Silencioso [ $\Psi$ ]] (P. 163) devem ser ativados ou desativados usar  $[Antichoque [①]$ /Silencioso  $[④]$ .

# **PI** Opções de Exibição Multifunções

 **(Defi nições multifunções)**

Seleciona as funções disponíveis ao aceder à funcionalidade multifunções.

- Este item aplica-se durante a fotografia e a gravação de vídeos.
- Para informações sobre à funcionalidade multifunções, veja a explicação na página 470.

Separador  $\mathbf{D} \Rightarrow$  [Definicões multifunções]  $\Rightarrow$  Destaque as opções e pressione o botão OK

- $\cdot$  Itens indicados por marcas de verificação ( $\blacktriangle$ ) são acedidos através da ativação multifunções.
- [Controlo Alt.Luzes/Sombras] é sempre exibido.

## Q **Visualização da Exposição da Imagem ao Vivo (Extend. Guia ao Vivo)**

As configurações de exposição, como compensação da exposição, podem ser visualizadas durante a imagem ao vivo. Pode, do contrário, ajustar o brilho para facilitar a visualização em céus noturnos e em outros ambientes escuros. As confi gurações podem ser ajustadas separadamente para o modo **M**, exposições longas, composição ao vivo e semelhantes.

- Este item é para fotografias.
- Para informações sobre estendido ao vivo, veja a explicação na página 200.

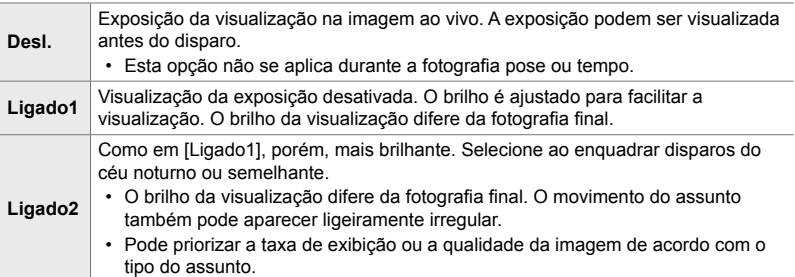

Separador  $\mathbf{E} \Rightarrow$  [Extend. Guia ao Vivo]  $\Rightarrow$  Selecione um modo  $\Rightarrow$  Selecione as opções

- Para visualizar opções adicionais quando [Ligado2] estiver destacado, pressione  $\triangleright$  no seletor em cruz.
- A taxa de exibição reduz a velocidade se os assuntos escuros forem fotografados com [Pririod. qualidade] selecionada para [Ligado2]. Se [Priorid. freq. imagens] estiver selecionada, as cores podem ser afetadas e a qualidade do ecrã será reduzida.

# Q **Visualização do Filtro Artístico (Modo Art LV)**

Pode visualizar os efeitos dos filtros artísticos no monitor ou no ecrã ótico durante o disparo. Alguns filtros podem fazer com que o movimento do assunto pareça irregular, mas pode ser minimizado de modo a não influenciar a fotografia.

• Este item aplica-se durante a fotografia e a gravação de vídeos.

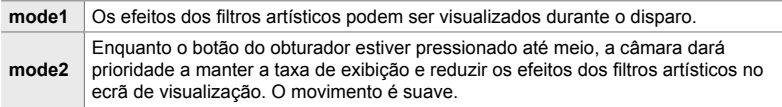

Separador  $\mathbf{E} \Rightarrow$  [Modo Art LV]  $\Rightarrow$  Selecione uma opção

# Q **Taxa de Exibição do Ecrã Ótico (Imagens Por S.)**

Seleciona a taxa de exibição do ecrã ótico. Selecione uma taxa de transmissão alta para suavizar o movimento de assuntos que movem-se rapidamente.

- Este item é para fotografias.
- Para informações sobre a taxa de exibição, veja a explicação na página 175.

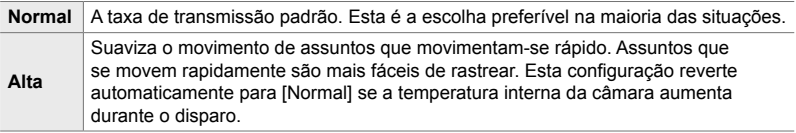

Separador  $\mathbf{D2} \Rightarrow$  [Imagens Por S.]  $\Rightarrow$  Selecione um modo  $\Rightarrow$  Selecione as opcões

# Q **Opções de Exibição de AF de Zoom**

 **(Def. grande plano LV)**

Selecione as opções de exibição para uso com o zoom de focagem.

- Este item aplica-se durante a fotografia e a gravação de vídeos.
- Para informações sobre opções de zoom de Imagem ao Vivo, veja a explicação na página 139.

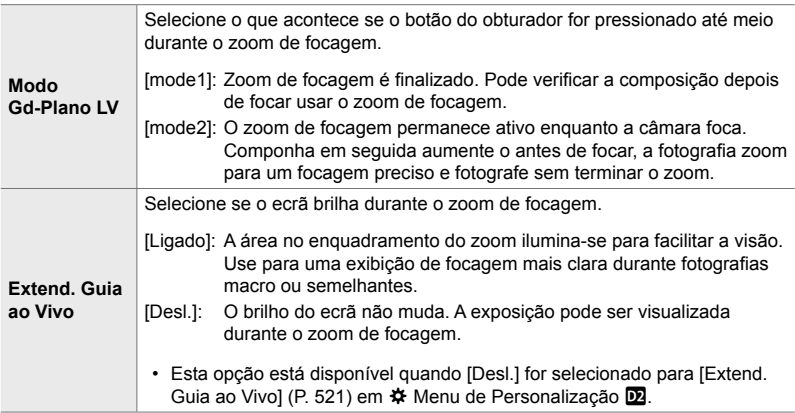

Separador  $\overline{\mathbf{D}}$   $\Rightarrow$  [Def. grande plano LV]  $\Rightarrow$  Selecione uma opção  $\Rightarrow$  Selecione uma configuração

## Q **Selecionar o Rácio de Zoom de Reprodução**

 $(Predicting. de  $\Box$ Q)$ 

Selecione o rácio de zoom inicial para o zoom de reprodução (reprodução de grande plano).

• Este item aplica-se durante a fotografia e a gravação de vídeos.

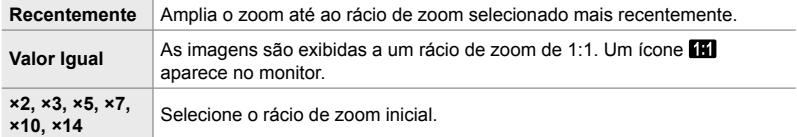

Separador  $\mathbf{E} \Rightarrow$  [Predefiniç. de  $\mathbf{E}[\mathbf{Q}] \Rightarrow$  Selecione uma opção

# **D2** Visualização de Profundidade de Campo ( $\circledS$  Definições)

Selecione o comportamento do controlo usado para a visualização de profundidade de campo e ajuste as configurações para o ecrã de visualização de profundidade de campo.

• Este item é para fotografias.

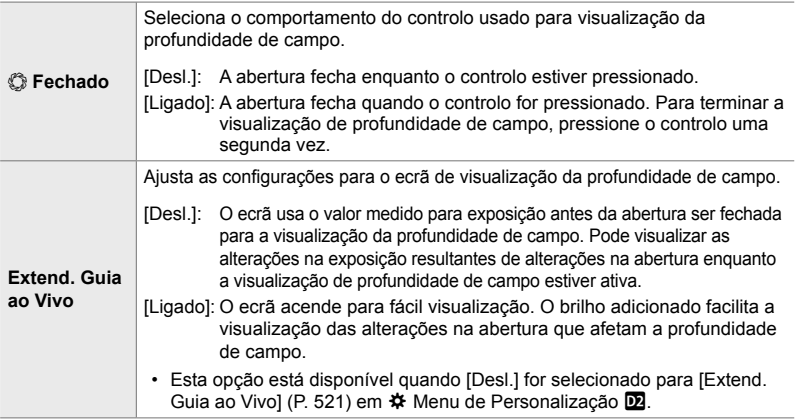

Separador **D2**  $\Rightarrow$  [ $\circled{}$  Definições]  $\Rightarrow$  Selecione uma opção  $\Rightarrow$  Selecione uma configuração

# **R** Opções da Guia de Enquadramento

## **(Defi nições da grelha)**

As guias podem ser exibidas para auxiliar na composição. Selecione a cor e a transparência da guia e selecione se as guias são mostradas no ecrã ótico.

• Este item aplica-se durante a fotografia e a gravação.

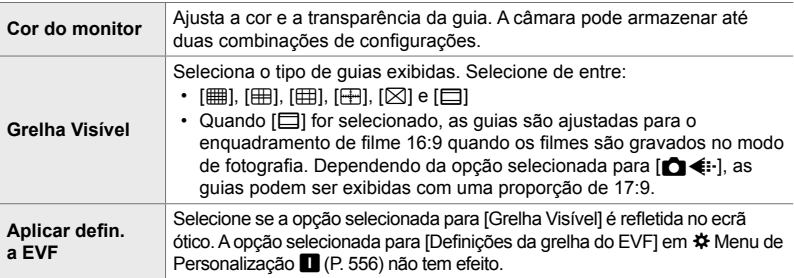

Separador  $\overline{\mathbf{E}}$   $\Rightarrow$  [Definições da grelha]  $\Rightarrow$  Selecione uma opção  $\Rightarrow$  Selecione uma configuração

- Use  $\Delta \nabla$  no seletor em cruz para selecionar uma configuração para a [Cor do monitor].
- A grelha de enquadramento selecionada aqui não é exibida durante o empilhamento de foco (P. 243).

## R **Opções de Enquadramento de Focagem (Def. enquadramento)**

Destaca assuntos usar contornos coloridos. Isto faz com que os assuntos em foco sejam mais fáceis de ver durante a focagem manual ou afins.

• Este item aplica-se durante a fotografia e a gravação de vídeos.

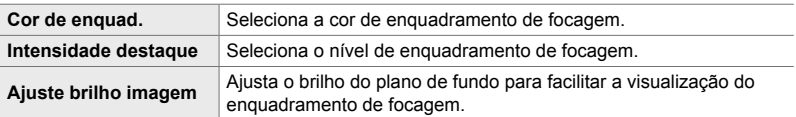

• Quando [Ligado] for selecionado para [Ajuste brilho imagem], o ecrã de imagem ao vivo pode ficar mais brilhante ou mais escuro do que a fotografia final.

Separador  $\overline{\mathbb{B}}$   $\Rightarrow$  [Def. Enquadramento]  $\Rightarrow$  Selecione uma opção  $\Rightarrow$  Selecione uma configuração

### **Usar o Enquadramento de Focagem**

As opções a seguir estão disponíveis para usar o enquadramento de focagem.

• **Atribuir [Def. Enquadramento] a um controlo usar [**K **Função do Botão] ou [**n **Função do Botão]:**

O enquadramento de focagem pode ser atribuído a um controlo ao selecionar [Enquadramento] para [n] Função do Botão] (P. 463) ou [ $\Omega$  Função do Botão] (P. 417). Pressionar o botão ativa o enquadramento de focagem. [Enquadramento] também pode ser selecionado para [Multifunções] (P. 470). No modo  $\mathfrak{P}$  (filme), o [Enquadramento] é atribuído como predefinição ao botão  $\Box$  (Balanço de brancos com um toque).

#### • **Usar [Enquadramento] para [Assistente MF]:** Se [Enquadramento] for selecionado para [Assistente MF], o enquadramento de focagem ativa-se automaticamente quando o anel de focagem da objetiva for girado. Pressione o

botão **INFO** para visualizar as opções de enquadramento.  $\mathbb{R}$  [Assistente MF] (P. 495)

# R **Aviso de Exposição do Histograma**

## **(Defi nições Histograma)**

Seleciona os níveis de brilho que o histograma mostra como sobre-expostos (altas luzes) ou subexpostos (sombras). Esses níveis são usados para avisos de exposição nos visores do histograma durante o disparo e a reprodução de fotos.

- Este item aplica-se durante a fotografia e a gravação de vídeos.
- As áreas mostradas a vermelho ou azul no ecrã do monitor e no ecrã ótico [Alt. Luz E Sombras] também são selecionadas de acordo com os valores selecionados para esta opção.

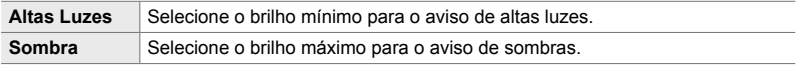

Separador  $\mathbf{E} \Rightarrow$  [Definições Histograma]  $\Rightarrow$  Selecione valores usar  $\Delta \nabla$  no seletor em cruz

# **DB** Ajuda de Seleção do Modo de Disparo (Guia de Modos)

Seleciona se a câmara exibe texto de ajuda quando gira o seletor de modo para selecionar um modo de disparo.

**Ligado** A ajuda é exibida. **Desl.** A ajuda não é exibida.

Separador  $\overline{\mathbb{B}}$   $\Rightarrow$  [Guia de Modos]  $\Rightarrow$  Selecione uma opção

Seleciona o ecrã usado quando o monitor é invertido para selfies.

• Este item aplica-se durante a fotografia e a gravação de vídeos.

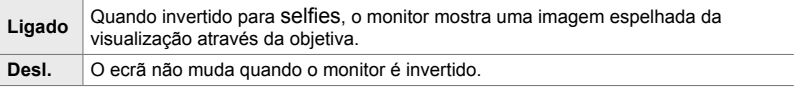

Separador  $\mathbf{E} \Rightarrow$  [Assist. autorretratos]  $\Rightarrow$  Use  $\Delta \nabla$  para selecionar [Ligado] ou [Desl.]

# **D<sup>2</sup>** Desativar o Bipe Focagem (8))

Desativa o bip que soa quando a câmara foca.

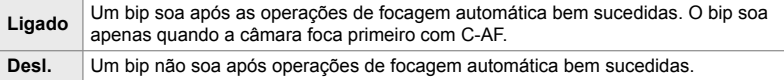

Separador  $\boxed{8}$   $\Rightarrow$   $\boxed{(*)}$   $\Rightarrow$  Selecione uma opção

• Pode ser necessário ajustar as configurações no menu [Def. modo silencioso  $[\Psi]$ ] para ativar o bip de focagem (P. 167).

# **D<sup>4</sup>** Opções de Ecrã do Monitor Externo (HDMI)

Escolha o sinal de saída para monitores externos conectados via HDMI. Ajuste a taxa de transmissão, o tamanho do enquadramento do vídeo e outras configurações de acordo com as especificações do monitor.

• Este item aplica-se durante a fotografia e a gravação de vídeos. Veja as secções relevantes para detalhes.  $\mathbb{I} \$  "Opções de exibição do monitor externo (HDMI)" (P. 434), "6-7 Ligar a TVs ou Ecrãs Externos por HDMI" (P. 626)

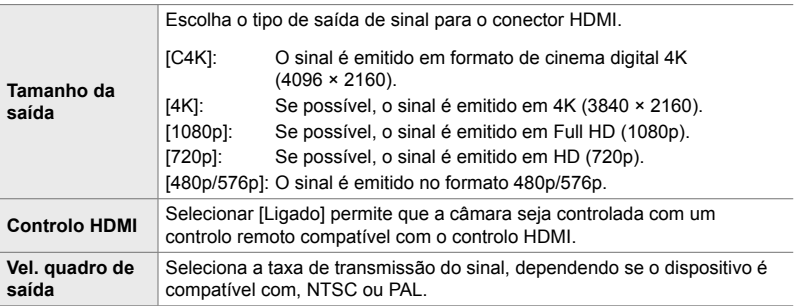

Separador  $\overline{02}$   $\Rightarrow$  [HDMI]  $\Rightarrow$  Selecione uma opção  $\Rightarrow$  Selecione uma configuração

# **D<sup>2</sup> Selecionar um Modo de Conexão por USB** (Modo USB)

Seleciona como a câmara funciona quando conectada a dispositivos externos através do USB.

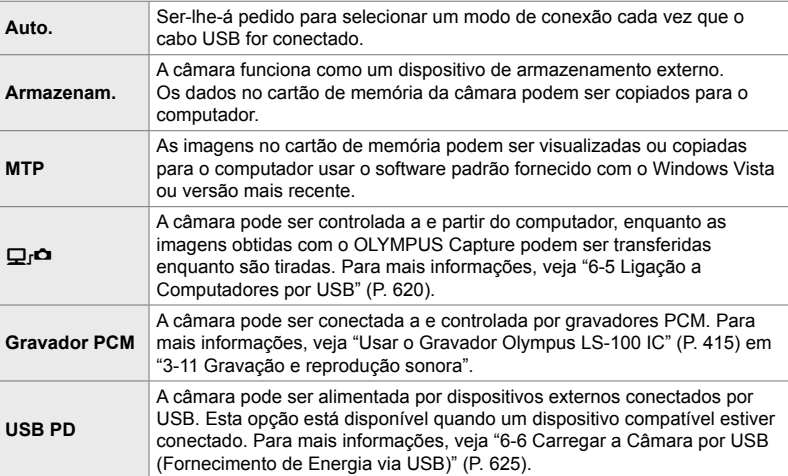

• Este item aplica-se durante a fotografia e a gravação de vídeos.

Separador  $\boxed{M}$   $\Rightarrow$  [Modo USB]  $\Rightarrow$  Selecione uma opção

# **Itens Relacionados com o Exposição (Menus de Personalização** T**,** U **e** V**)**

Estes menus contêm itens relacionados com o exposição. São incluídos itens para a personalização da sensibilidade de ISO, fotografia pose e outras funções.

# T **Passos EV para Controlo de Exposição (Passo EV)**

Seleciona o tamanho dos incrementos usados ao ajustar a velocidade do obturador, abertura, compensação da exposição e outras configurações relacionadas com o exposição. Selecione de entre 1/3, 1/2 e 1 EV.

• Este item aplica-se durante a fotografia e a gravação de vídeos.

Separador  $\Box$   $\Rightarrow$  [Passo EV]  $\Rightarrow$  Selecione uma opção

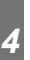

## **T1** Passos EV para o Controlo de Sensibilidade de ISO  **(Passo ISO)**

Seleciona o tamanho dos incrementos usados ao ajustar a sensibilidade de ISO. Selecione de entre 1/3 e 1 EV.

• Este item aplica-se durante a fotografia e a gravação de vídeos.

Separador  $\blacksquare$   $\blacktriangleright$  [Passo ISO]  $\blacktriangleright$  Selecione uma opção

# T **[**K **ISO] > [AUTO] Alcance do Controlo**

 **(**K **Def. ISO Auto.)**

Seleciona o intervalo dos valores da sensibilidade de ISO selecionados pela câmara e a velocidade do obturador na qual o controlo de sensibilidade automática de ISO entra em efeito quando [AUTO] for selecionado para [no ISO].

- Este item é para fotografias. Veja a página 183 para mais informações.
- A opção selecionada para  $[\mathcal{B}_{\mathsf{M}}]$  Def. ISO Auto.] no menu de vídeo  $\mathcal{B}_{\mathsf{I}}$  ativam-se no modo  $\mathcal{B}_{\mathsf{I}}$ (filme) (P. 372).

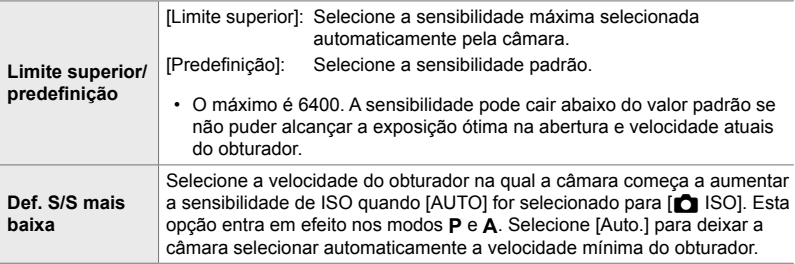

Separador  $\Box \Rightarrow [\Box \text{Def.} \text{ ISO Auto.}] \Rightarrow \text{Selectione uma opção } \Rightarrow \text{Selectione uma}$ configuração

# T **[**K **ISO] > [AUTO] Disponibilidade (**K **ISO Auto.)**

Selecione os modos de disparo nos quais o controlo de sensibilidade automática de ISO ativa-se quando [AUTO] for selecionado para [K ISO]. Selecione se o controlo de sensibilidade automática de ISO **P**, **A**, **S** e **M** ou apenas nos modos **P**, **A** e **S**.

• Este item é para fotografias. Veja a página 185 para mais informações.

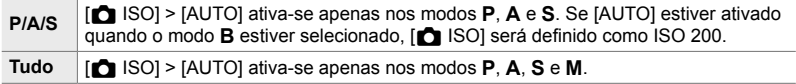

Separador  $\boxed{1}$   $\Rightarrow$   $\boxed{C}$  ISO Auto.]  $\Rightarrow$  Selecione uma opção

## T **Opções de Redução de Ruídos Altos [**K **ISO] (**K **Filtro de Ruído)**

Reduza os artefatos da imagem ("ruído") nas fotos tiradas em altas sensibilidades ISO. Isso pode ajudar a reduzir a "granulosidade" em fotos tiradas com pouca iluminação. Pode escolher a quantidade de redução de ruído executada.

- Este item é para fotografias.
- A opção selecionada para  $[\mathfrak{P}]$  Filtro de Ruído] no menu de vídeo  $\mathfrak{P}$  ativa-se no modo  $\mathfrak{P}$ (filme) (P. 379).

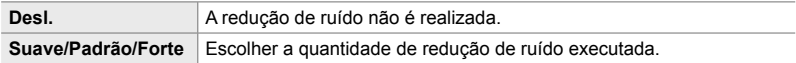

Separador  $\Box \Rightarrow$  [C Filtro de Ruído]  $\Rightarrow$  Selecione uma opção

# T **Opções de Processamento de Imagem**

### **(**K **Proc. ISO baixo)** Seleciona o tipo de processamento aplicado a fotografias tiradas com sensibilidades baixas de ISO.

• Este item é para fotografias.

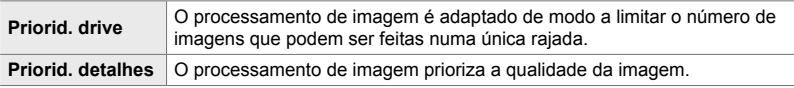

Separador  $\Box \Rightarrow [\Box \text{ Proc. ISO baixo}] \Rightarrow \text{Selectione uma opção}$ 

## T **Opções de Redução de ruído para Exposição Longa (Red. Ruído)**

Selecione se processa fotos tiradas a baixas velocidades do obturador para reduzir os artefatos da imagem ("ruído"). Em baixas velocidades do obturador, o ruído é causado pelo calor gerado pela própria câmara. Após tirar cada foto, a câmara captura uma segunda imagem para redução de ruído, causando um atraso igual à velocidade selecionada do obturador antes que a próxima foto seja tirada.

• Este item é para fotografias.

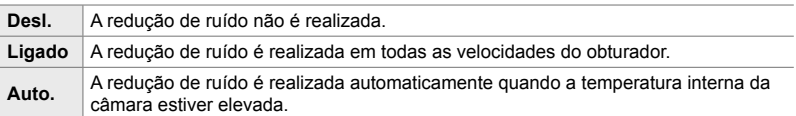

- Durante a redução de ruído, a câmara exibe o tempo que falta até o processo ser concluído.
- Durante o disparo sequencial, [Desl.] é selecionado automaticamente e a redução de ruído não é realizada.
- A redução de ruído pode não produzir os efeitos desejados dependendo do assunto e das condições de disparo.

Separador  $\Box$   $\Rightarrow$  [Red. Ruído]  $\Rightarrow$  Selecione uma opção

## U **Selecionar o Tempo Máximo para Exposições Longas (Temporiz. BULB/TIME)**

Selecione o tempo máximo de exposição para o modo **B** (pose). O obturador fecha automaticamente quando o limite selecionado for alcançado.

- Este item aplica-se durante a fotografia quando [BULB] ou [TIME] estiverem selecionados no modo **B** (pose).
- Selecione de entre as seguintes opções: 1 minuto/2 minutos/4 minutos/8 minutos/15 minutos/20 minutos/25 minutos/ 30 minutos

Separador **12** → [Temporiz. BULB/TIME] → Selecione uma opção

*4*

# U **Brilho do Ecrã de Exposição Longa (Monitor BULB/TIME)**

Seleciona o brilho do monitor quando dispara no modo **B** (pose). O monitor pode ser iluminado para facilitar a visualização em condições de baixa luminosidade, típicas da fotografia de pose.

- Este item aplica-se durante a fotografia no modo **B** (pose).
- Selecione valores entre −7 e +7.

Separador  $\blacksquare$   $\blacktriangleright$  [Monitor BULB/TIME]  $\blacktriangleright$  Selecione uma opção

# U **Frequência de Atualização Pose ao Vivo (BULB Ao Vivo)**

Seleciona a frequência com a qual o ecrã é atualizado durante a fotografia de pose ao vivo no modo **B** (pose). O ecrã é atualizado no intervalo selecionado enquanto a fotografia pose ao vivo estiver em execução, o que lhe permite visualizar os resultados no ecrã.

• Este item aplica-se durante a fotografia no modo **B** (pose). Veja a página 104 para mais informações sobre fotografia pose ao vivo.

Separador  $\blacksquare$   $\Rightarrow$  [BULB Ao Vivo]  $\Rightarrow$  Selecione uma opção

• As opções de [BULB Ao Vivo] também podem ser exibidas ao pressionar o botão MENU durante a fotografia [BULB] ou [LIVE BULB].

# U **Frequência de Atualização Tempo ao Vivo (Live Time)**

Seleciona a frequência com a qual o ecrã é atualizado durante a fotografia tempo ao vivo no modo **B** (pose). O ecrã é atualizado no intervalo selecionado enquanto a fotografia tempo ao vivo estiver em execução, o que lhe permite visualizar os resultados no ecrã.

• Este item aplica-se durante a fotografia no modo **B** (pose). Veja a página 104 para mais informações sobre fotografia tempo ao vivo.

Separador  $\blacksquare$   $\blacktriangleright$  [Live Time]  $\blacktriangleright$  Selecione uma opção

• As opções de [Live Time] também podem ser exibidas ao pressionar o botão MENU durante a fotografia [TIME] ou [LIVE TIME].

## U **Velocidade do Obturador de Composição ao Vivo (Defi nições Compostas)**

Seleciona a velocidade do obturador para composição ao vivo no modo **B** (pose). A composição ao vivo combina várias fotografias. Este item é usado para selecionar a velocidade do obturador.

- A composição ao vivo pode continuar por até três horas.
- Este item aplica-se durante a fotografia no modo **B** (pose). Veja a página 110 para mais informações sobre composição ao vivo.

Separador  $\blacksquare$   $\blacktriangleright$  [Definições Compostas]  $\blacktriangleright$  Selecione uma opção

• As opções de [Definições Compostas] também podem ser exibidas ao pressionar o botão MENU no modo [LIVE COMP].

## U **Reduzir a Cintilação Sob Iluminação LED (**K **Análise tremulação)**

Ajusta a velocidade do obturador enquanto visualiza o ecrã para eliminar faixas sob iluminação LED.

Podem ocorrer bandas nas fotografias tiradas sob iluminação de LED. Use [K Análise tremulação] para otimizar a velocidade do obturador que visualiza as bandas no ecrã.

Este item pode ser usado nos modos **S**, **M** e silencioso e com o Disparo de Alta Res. e fotografia Pro Capture.

- É reduzido o intervalo das velocidades disponíveis do obturador.
- Este item é para fotografias. Veja a página 193 para mais informações. A opção selecionada para  $\beta$ ? Análise tremulação] no menu de vídeo  $\beta$ ? ativa-se no modo  $\beta$ ? (filme) (P. 374).

Separador  $\blacksquare \blacktriangleright [\square]$  Análise tremulação]  $\blacktriangleright$  Selecione uma opção

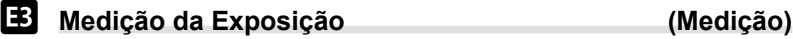

Selecione o método usado para medir o brilho do assunto.

- Este item é para fotografias. Veja a página 186 para mais informações.
- $\lceil \mathbf{E} \rceil$  (medição digital ESP) é usada no modo  $\mathbf{P}$  (filme).

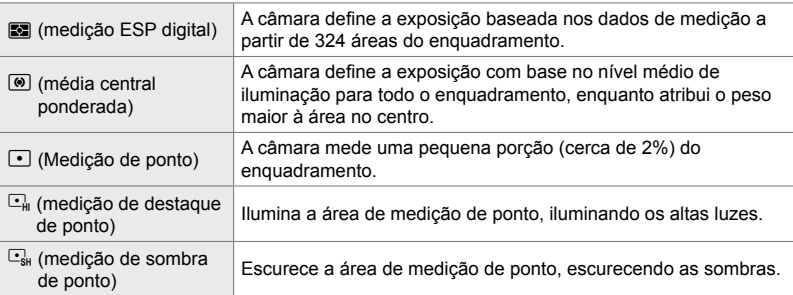

Separador  $\mathbf{E} \Rightarrow$  [Medição]  $\Rightarrow$  Selecione uma opção

• A medição também pode ser selecionada através de um botão direto (o botão  $\mathbf{AF}$ n), dos controlos live ou do painel de controlo super LV.

*4*

# V **Medição da Exposição do Bloqueio AE (Medição AEL)**

Seleciona o método de medição usado para medir a exposição quando ela estiver bloqueada usar o botão AEL/AFL. Isto permite-lhe o método de medição quando a exposição estiver bloqueada ao pressionar o botão do obturador até meio, e outro quando a exposição estiver bloqueada ao pressionar o botão AEL/AFL.

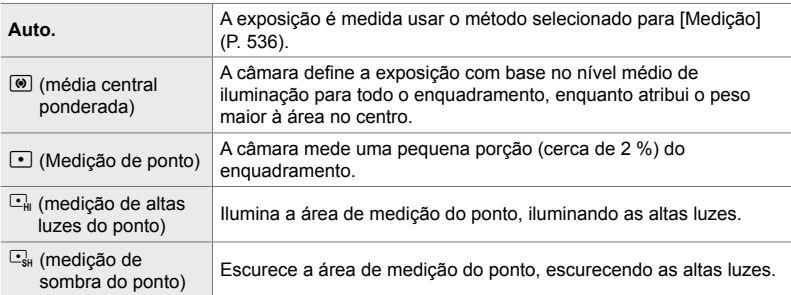

• Este item é para fotografias. Para mais informações sobre o bloqueio AE, veja a página 188.

Separador  $\mathbf{E} \rightarrow [\text{Medição AEL}] \rightarrow \text{Selectione uma opção}$ 

# **E2** Medição do Alvo de focagem ([...] Medição de ponto)

Seleciona se a câmara mede o alvo AF atual quando [[...]] estiver selecionado para [Medição]. As configurações podem ser ajustadas separadamente para o ponto, altas luzes do ponto e medição de sombras do ponto.

- Este item é para fotografias.
- [© Prioridade Face] desliga-se automaticamente.
- A opção selecionada ativa-se quando as opções  $\lceil \cdot \rceil$  (alvo único) ou  $\lceil \cdot \rceil$ s (alvo pequeno) forem selecionadas como o modo de alvo AF (P. 120).
- A câmara aumenta o zoom sobre o alvo AF selecionado durante o zoom de focagem (P. 136).

#### Separador  $\mathbf{E} \Rightarrow [[\cdot] \cdot]$  Medição de ponto $] \Rightarrow$  Selecione uma opção

• Destaque o método de medição desejado e pressione o botão OK. Os métodos selecionados são marcados com um  $\blacktriangleright$ .

# V **Ajuste Preciso da Exposição (Ajuste Exposição)**

Ajuste preciso da exposição. Use esta opção se quiser que os resultados da exposição automática sejam consistentemente mais brilhantes ou mais escuros.

- Este item aplica-se durante a fotografia e a gravação de vídeos.
- O ajuste preciso geralmente não é necessário. Use apenas quando necessário. Em situações normais, a exposição pode ser ajustada com a compensação da exposição (P. 180, 367).
- O ajuste preciso da exposição reduz a quantidade de compensação da exposição disponível na exposição da direção (+ ou −) que foi ajustada com precisão.
- O ajuste preciso da exposição pode ser aplicado aos seguintes métodos de medição.

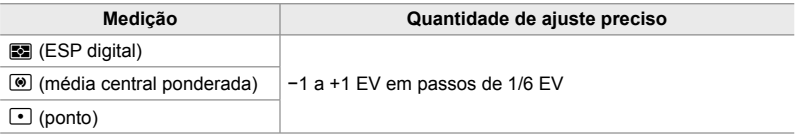

Separador **D3**  $\Rightarrow$  [Ajuste Exposição]  $\Rightarrow$  Selecione uma opção  $\Rightarrow$  Selecione um valor

# **Itens Relacionados com a Flash (Menu de Personalização E)**

Este menu contém itens relacionados com a flash. Inclui configurações de sincronização de flash e opções para fotografia com flash remoto no modo RC.

## W **Selecionar uma Velocidade de Sincronização de Flash (**#**Sincr-X)**

Selecione a velocidade mais rápida disponível do obturador para a fotografia com flash

Selecione a velocidade mais rápida disponível do obturador para a fotografia com flash, independentemente do brilho do assunto.

• Este item é para fotografias. Veja a página 260 para mais informações.

Separador  $\blacksquare \Rightarrow [\clubsuit \text{Sincr-X}] \Rightarrow \text{Selectione uma opção}$ 

## W **Selecionar a Velocidade Mínima do Obturador (**#**Limite Lento)**

Selecione a velocidade mais lenta disponível do obturador para a fotografia com fl ash.

Este item é usado para selecionar a configuração mais lenta disponível para a câmara ao selecionar automaticamente a velocidade do obturador durante a fotografia com flash, independente de quão escuro o assunto possa estar. Ele não funciona nos modos de sincronização lenta (#**Slow**, #**Slow2** e !**Slow**).

- **Valores disponíveis**: 30 s ao valor selecionado para [ $\frac{1}{2}$  Sincr-X]
- Este item é para fotografias. Veja a página 261 para mais informações.

Separador  $\Box \Rightarrow$  [ $\sharp$  Limite Lento]  $\Rightarrow$  Selecione uma opção

## W **Compensação da Exposição do Flash e da Exposição (**x**+**F**)**

Seleciona se a compensação da exposição é adicionada ao valor para compensação do flash. Para mais informações sobre a compensação de flash, veja a página 259.

• Este item é para fotografias.

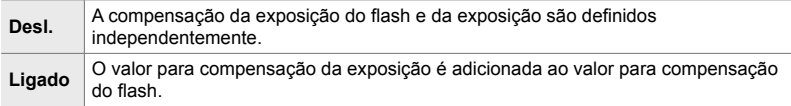

Separador  $\boxed{\blacksquare}$   $\blacktriangleright$   $[\boxed{\blacksquare\blacktriangleright} + \boxed{\blacksquare}]$   $\blacktriangleright$  Selecione uma opção

## W **Balanço de Brancos do Flash (**#**+BB)**

Seleciona o balanço de brancos usado para fotos tiradas com um flash. Em vez de usar uma configuração adaptada à iluminação por flash, pode optar por priorizar o valor selecionado para fotografias sem flash. Use esta opção para alterar automaticamente de uma configuração de balanço de brancos para outra se que ativa e desativa o flash com frequência.

• Este item é para fotografias.

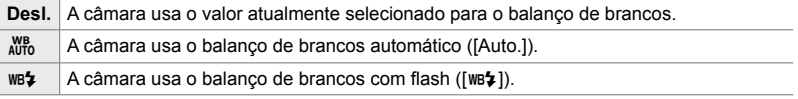

### Separador  $\blacksquare \Rightarrow [\clubsuit + BB] \Rightarrow$  Selecione uma opção
## W **Controlo de Flash Remoto Sem Fios (**#**Modo Ctr. Rmt.)**

Ajusta as configurações para o controlo remoto sem fios do flash. O controlo remoto está disponível com unidades de flash opcionais compatíveis com controlo remoto sem fios ("flash RC sem fios"). Para mais informações sobre o uso do controlo de flash remoto sem fios, veja a página 262.

• Este item é para fotografias.

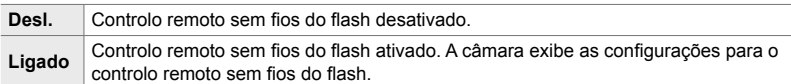

#### Separador  $\blacksquare \Rightarrow [\clubsuit \text{Modo Ctr}$ . Rmt.]  $\Rightarrow$  Selecione uma opção

• Selecionar [Ligado] exibe o painel de controlo super LV do modo RC no monitor da câmara. para visualizar o painel de controlo super LV, pressione o botão INFO.

### **Qualidade da Imagem, Balanço de Brancos e Itens Relacionados com os Cores (Menu de Personalização** X**)**

Este menu contém itens de melhoria de imagem, incluindo opções para o ajuste preciso do balanço de brancos e para selecionar a qualidade e o tamanho da imagem.

### **G** Qualidade e Tamanho da Imagem (€ :- Def. Qualid.)

Selecione as opções de tamanho e compressão (qualidade) da imagem disponíveis no menu  $\Omega$ (P. 78). A câmara pode armazenar até quatro combinações de qualidade e tamanho de imagens  $([4:1] \text{ a } [\cdot \cdot \cdot 4]).$ 

• Este item é para fotografias. Veja a página 81 para mais informações. Tamanho

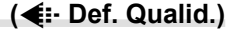

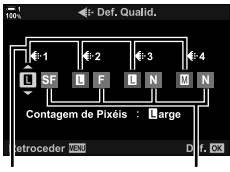

da imagem

Proporção da compressão

As seguintes opções estão disponíveis:

#### **Tamanho da Imagem (Pixéis)**

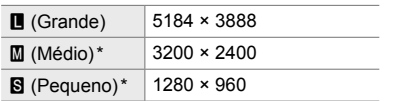

#### **Proporção da compressão**

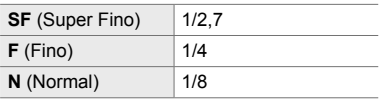

Os valores para [M] e [S] são predefinidos e podem ser alterados usar-se o  $\hat{\boldsymbol{\kappa}}$  Menu de Personalização  $\blacksquare$  > [Contagem de Pixéis] (P. 82).

Separador  $\text{G} \Rightarrow$   $\text{H}$ : Def. Qualid.]  $\Rightarrow$  Selecione uma opção

### X **Selecionar Valores para Tamanhos [**X**] e [**W**] (Contagem de Pixéis)**

Selecione o tamanho, em pixéis, das opções  $\lceil \underline{\mathbb{M}} \rceil$  ( $\lceil \underline{\mathbb{M}} \rceil$ iddle) e  $\lceil \underline{\mathbb{S}} \rceil$  (Simall)  $\lceil \bigcirc \rceil$ (P. 78).

• Este item é para fotografias. Veja a página 82 para mais informações.

Os tamanhos disponíveis para as opções  $[\mathbf{M}]$  e  $[\mathbf{S}]$  são:

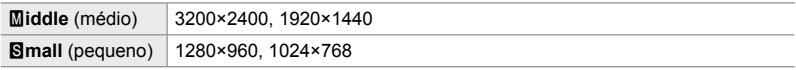

Separador  $\mathbf{G} \Rightarrow$  [Contagem de Pixéis]  $\Rightarrow$  [Middle] ou [Simall]  $\Rightarrow$  Selecione uma configuração

### X **Iluminação Periférica (Comp. Sombra)**

Compensa a redução do brilho das contornos do enquadramento devido às características óticas da objetiva. Algumas objetivas podem exibir uma redução no brilho das contornos do enquadramento. A câmara pode compensar esta queda tornando os contornos mais brilhantes.

• Este item aplica-se durante a fotografia e a gravação de vídeos.

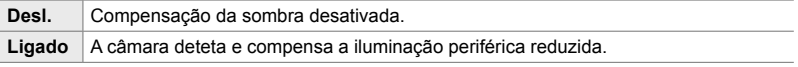

• [Ligado] não tem efeito quando um teleconversor ou tubo de extensão está conectado.

• Os ruídos podem ser mais perceptíveis nas contornos do enquadramento com altas sensibilidades de ISO.

Separador  $\blacksquare$   $\blacktriangleright$  [Comp. Sombra]  $\blacktriangleright$  Selecione uma opção

## X **Ajustar o Matiz (**K **BB)**

Compensa as alterações nas cores devido à cor da fonte de luz. O balanço de brancos faz com que os assuntos brancos pareçam brancos. Apesar de [Auto.] funcionar bem na maioria das situações, pode escolher uma opção adequada à fonte de luz se [Auto.] não consegue fazer com que os assuntos brancos pareçam brancos ou, se preferir, conferir deliberadamente aos assuntos brancos um tom colorido.

• Este item é para fotografias. Veja a página 202 para mais informações. A opção selecionada para [ $\Omega$  BB] no menu de vídeo  $\Omega$  ativa-se no modo  $\Omega$  (filme) (P. 380).

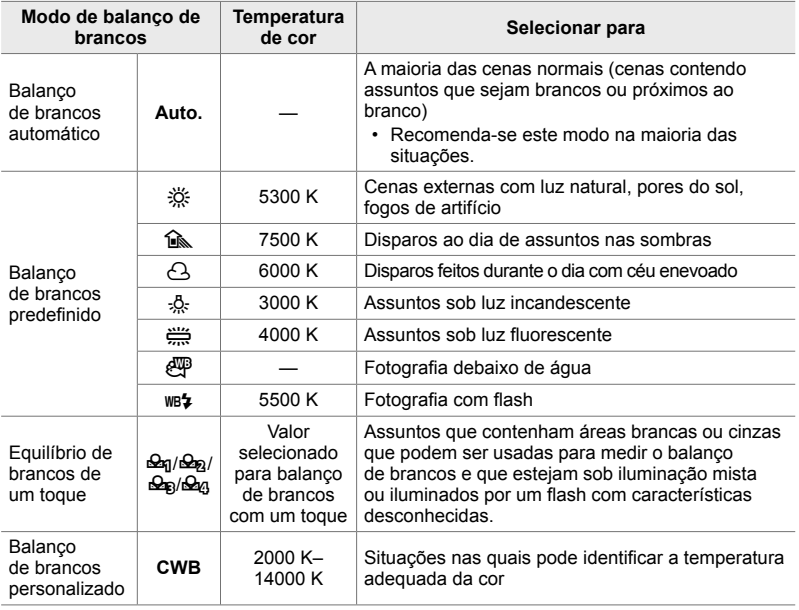

- O ajuste preciso está disponível para cada modo. O balanço de brancos pode ser ajustado com precisão no eixo A (âmbar-azul) e G (verde-magenta).
- O balanço de brancos com um toque pode ser usado para selecionar valores previamente selecionados. Para mais informações sobre o balanço de brancos com um toque, veja a página 207.
- O balanço de brancos personalizado oferece configurações de 2000 a 14 000 K.

#### Separador  $\blacksquare \Rightarrow [\blacksquare \rightharpoonup \text{BB}] \Rightarrow$  Selecione uma opção

- Quando o balanco de brancos personalizado (CWB) é destacado, pode pressionar  $\triangleright$  no seletor em cruz e usar os botões  $\Delta \nabla$  para selecionar a temperatura da cor.
- Para ajustar com precisão o balanço de brancos, destaque uma opção, pressione o botão  $\triangleright$  para visualizar as opções de ajuste preciso e, em seguida, realize os ajustes desejados.
- Pressione o botão  $\odot$  (filme) no ecrã de ajuste preciso A ou G para visualizar o efeito no monitor. Pressione o botão  $\odot$  novamente para voltar ao ecrã de ajuste preciso A ou G.
- O balanço de brancos pode ser ajustado através de um botão direto (o botão WB), o painel de controlo super LV ou os controlos live. Os mesmo controlos podem ser usados para ajustar o balanço de brancos no modo  $\mathfrak{P}$  (filme).

## **G** Ajuste Preciso [**C** BB] (**C** Tudo  $\mathbb{E}$ **Z**)

Ajuste o equilíbrio de brancos no fotograma. O balanço de brancos é definido selecionando um modo que corresponda à fonte de luz. Este item ajusta com precisão todos os modos pela mesma quantidade.

• Este item é para fotografias. A opção selecionada para  $[\mathfrak{D}]$  Tudo  $\mathfrak{W}$ ] ativa-se no modo  $\mathfrak{D}$ (P. 385).

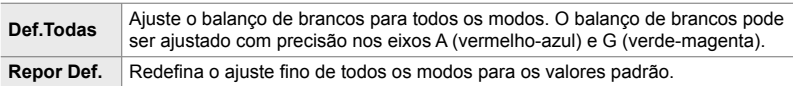

#### Separador  $\text{C} \rightarrow \text{C}$  Tudo  $\text{W1} \rightarrow \text{Selectione}$  uma opção

• Depois de selecionar [Def. Todas], faça o ajuste preciso do balanço de brancos nos eixos A e G. Depois de selecionar [Repor Def.], destaque [Sim] e pressione o botão OK.

### X **Preservar as Cores Quentes Sob Iluminação Incandescente** (**C**)  $\frac{W}{A}$  Usar cor quente)

Quando [Auto.] for selecionado para [**K** BB], pode optar por preservar as cores quentes vistas sob a iluminação incandescente. Embora o balanço de brancos ainda seja automaticamente ajustado para a fonte de luz, as cores quentes produzidas pela iluminação incandescente são preservadas.

• Este item é para fotografias. A opção selecionada para  $[\mathfrak{D}]$  Wh<sub>o</sub> Usar cor quente] ativa-se no modo  $\mathbf{P}$  (P. 383).

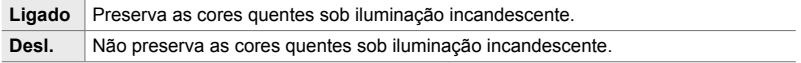

Separador  $\mathbf{G} \rightarrow \mathbf{G}$  auto Usar cor quente]  $\Rightarrow$  Selecione uma opção

## X **Selecionar um Espaço de Cor (Cor Espaço)**

Selecione um espaço de cor para garantir uma reprodução precisa da cor quando as fotos são enviadas a uma impressora ou ecrã externo.

• Este item é para fotografias. Veja a página 232 para mais informações.

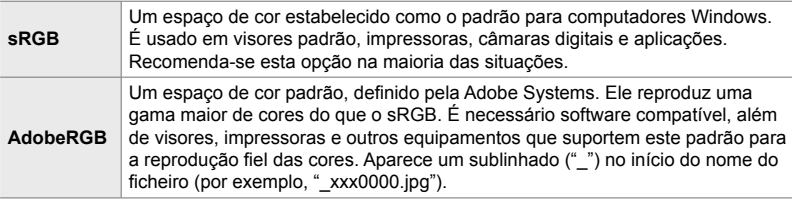

• [AdobeRGB] não está disponível nos modos fotografia de filtro artístico ou durante a fotografia HDR. [sRGB] é selecionado no lugar.

Separador  $\blacksquare$   $\blacktriangleright$  [Cor Espaço]  $\blacktriangleright$  Selecione uma opção

### **Itens Relacionados com a Armazenamento e Eliminação (Menus de Personalização** Y **e** Z**)**

Esses menus contêm itens relacionados principalmente com a armazenamento e eliminação dos dados de imagem gravados com a câmara.

### Y **Seleção da Entrada do Cartão (Def. da ranhura do cartão)**

A câmara possui entradas para dois cartões de memória. Selecione uma função para o cartão de cada entrada. Para mais informações, veja "2-3 Configurações Relacionadas com o Cartão" (P. 71) e "3-3 Configurações relacionadas com o cartão" (P. 316).

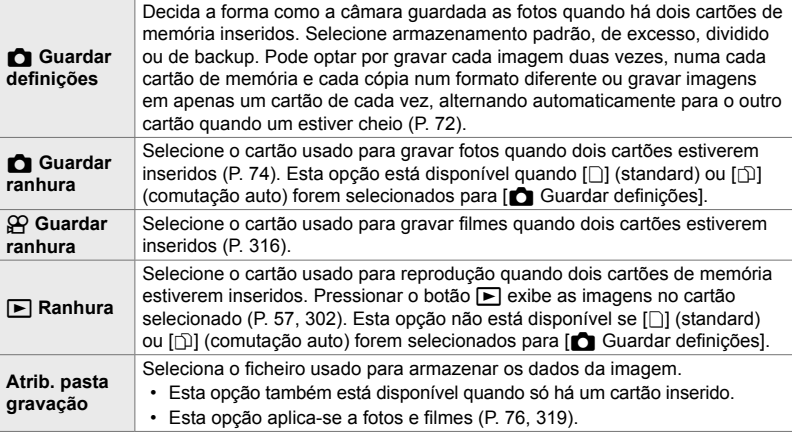

• O cartão usado para reprodução ou gravar novas fotos e vídeos pode ser escolhido ao:

- Pressionar o botão CARD e depois rodar o seletor dianteiro ou traseiro

- Segurar o botão  $\blacktriangleright$  e rodar o seletor dianteiro ou traseiro Isto não muda a opção selecionada para [F Ranhura].

- A opção selecionada para a qualidade da imagem pode mudar se alternar os cartões ao alterando as configurações ou inserindo ou removendo cartões quando [Duplo indep.  $\square$ ] ou [Duplo indep.  $\uparrow$  [] estiverem selecionados para [necurator definições]. Verifique a opção selecionada para a qualidade da imagem antes de disparar.
- Configurações além de [GQP Guardar ranhura] e [Atrib. pasta gravação] só podem ser acedidas nos modos de fotografia.

#### Separador  $\mathbf{H} \Rightarrow$  [Def. da ranhura do cartão]  $\Rightarrow$  Selecione uma opção

- $\Rightarrow$  Selecione uma configuração
- Ao selecionar [ $\Box$ ] (comutação auto) para [ $\Box$  Guardar definições], a câmara alterna automaticamente entre a última imagem no primeiro cartão e a primeira imagem do segundo cartão.
- No modo  $\mathfrak{S}$  (filme), a entrada selecionada para  $\mathfrak{S}$  Guardar ranhura] também serve como  $[\triangleright]$  Ranhura].

## Y **Opções de Nomeação de Ficheiros (Nome Fich.)**

Selecione a forma como a câmara nomeia os ficheiros ao guardar fotos ou filmes nos cartões de memória. Os nomes dos ficheiros consistem num prefixo de quatro caracteres e um número de quatro dígitos. Use esta opção para selecionar de que forma os números do ficheiro são atribuídos

• Quando dois cartões estiverem inseridos, a câmara pode criar novas pastas ou não conseguir numerar os ficheiros consecutivamente dependendo dos números do ficheiro e da pasta atualmente em uso em cada cartão.

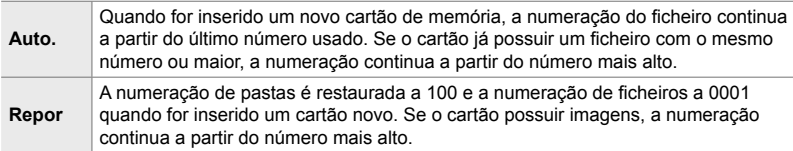

Separador  $\mathbf{H} \Rightarrow$  [Nome Fich.]  $\Rightarrow$  Selecione uma opção

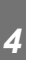

### Y **Nomear Ficheiros (Editar Nome Fich.)**

Selecione a forma como a câmara nomeia os ficheiros ao quardar fotos e filmes nos cartões de memória. Os nomes dos ficheiros consistem num prefixo de quatro letras seguido por um número de quatro dígitos. Pode mudar o prefixo como preferir. A porção editável varia de acordo com a opção selecionada para [Cor Espaço] (P. 232).

#### **[sRGB] selecionado para [Cor Espaço]:**

**Pmdd**0000.jpg — A parte "Pmdd" pode ser alterada

#### **[AdobeRGB] selecionado para [Cor Espaço] (apenas fotos)**:

\_**mdd**0000.jpg — A parte "mdd" pode ser alterada

#### Separador  $\mathbf{m} \Rightarrow$  [Editar Nome Fich.]  $\Rightarrow$  Selecione uma opção  $\Rightarrow$  Selecione uma configuração

• Selecione [Desl.] para usar os prefixos padrão.

### **Resolução de Saída** (Configuração dpi)

Selecione as informações de resolução de saída (em pontos por polegada ou dpi) armazenadas com os ficheiros de imagens fotográficas. A resolução selecionada é usada quando as imagens são impressas.

• Este item é para fotografias.

Separador  $\mathbf{H} \Rightarrow$  [Configuração dpi]  $\Rightarrow$  Selecione a configuração desejada

### **Hightary Adicionar Informações de Copyright (Def. Copyright)**

Selecione as informações de copyright armazenadas com as fotos quando as guardar. As informações de copyright são armazenadas como etiquetas Exif.

• Este item é para fotografias.

A Olympus não se responsabiliza por qualquer disputa ou danos provenientes do uso de funcionalidade [Def. Copyright]. Utilize esta função por sua conta e risco.

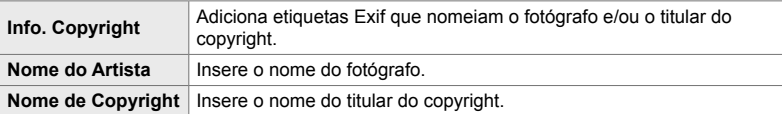

Separador  $\mathbb{H} \rightarrow$  [Def. Copyright]  $\rightarrow$  Destaque uma opção e pressione  $\triangleright$  no seletor em cruz

- [Info. Copyright]: Destaque [Desl.] ou [Ligado] e pressione o botão OK.
- [Nome do Artista]/[Nome de Copyright]: Destaque e pressione o botão  $\triangleright$  para visualizar o ecrã de entrada de texto.

#### **Inserir o Nome do Fotógrafo/Titular do Copyright**

- **1)** Destaque as letras e pressione o botão OK.
	- As letras aparecem na área de exibição de texto.
	- Para eliminar o caractere atual, pressione o botão  $\overline{u}$ .
- **2)** Para eliminar caracteres previamente inseridos, pressione o botão INFO para posicionar o cursor na área de exibição de texto.
	- Destaque as letras e pressione o botão  $\overline{m}$  para eliminar.
- **3)** Destaque [END] e pressione o botão OK quando a entrada for concluída.

Use o seletor dianteiro ou traseiro, o seletor em cruz ou o seletor múltiplo para posicionar o cursor.

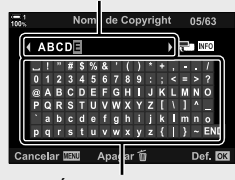

Área de exibição de texto

Área do teclado

## Guardar Dados da Objetiva (Definições info lente)

Adiciona dados de objetiva especificados pelo utilizador nos dados Exif da imagem. Pode adicionar informações conforme necessário ao usar objetivas que não forneçam dados à câmara. A câmara pode armazenar informações de até 10 objetivas. Esses dados também fornecem a distância focal usada para as funcionalidades de estabilização da imagem e compensação trapezoidal.

• Este item é para fotografias.

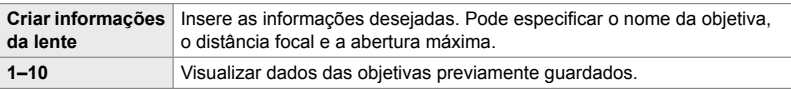

#### **Guardar Dados da Objetiva**

Separador  $\mathbf{m} \Rightarrow$  [Definições info lente]  $\Rightarrow$  Destaque [Criar informações da lente] e pressione  $\triangleright$  no seletor em cruz

- [Nome da lente]: Destaque e pressione o botão  $\triangleright$  para visualizar o ecrã de entrada de texto.
- [Dist. Focal]/[Valor de abertura]: Destaque e pressione o botão  $\triangleright$  para visualizar as opções. Selecione um valor usar o seletor em cruz e pressione o botão OK.

#### **Inserir Nomes da Objetiva**

- **1)** Destaque as letras e pressione o botão OK.
	- A letra aparece na área de exibição de texto.
		- Para eliminar o caractere atual, pressione o botão  $\overline{m}$ .
- **2)** Para eliminar caracteres previamente inseridos, pressione o botão INFO para posicionar o cursor na área de exibição de texto.
	- $\cdot$  Destaque as letras e pressione o botão  $\overline{w}$  para eliminar.
- **3)** Destaque [END] e pressione o botão OK quando a entrada for concluída.

Área de exibição de texto

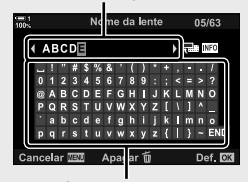

Área do teclado

Use o seletor dianteiro ou traseiro, o seletor em cruz ou o seletor múltiplo para posicionar o cursor.

#### **Anexar Dados da Objetiva às Informações da Imagem**

Se a câmara não puder obter dados a partir da objetiva atual, pode, em vez disso, fornecer os dados da objetiva previamente guardados.

Separador  $\mathbf{H} \Rightarrow$  [Definições info lente]  $\Rightarrow$  Destaque o nome da objetiva e pressione o botão OK

• A objetiva selecionada é indicada por um  $\blacktriangledown$ .

#### %

• [Definições info lente] pode ser atribuída a um controlo da câmara usar  $\Box$  Função do Botão] (P. 463) ou  $\Box Q$  Função do Botão] (P. 417). As informações da objetiva podem ser selecionadas quando, por exemplo, troca de objetivas.

*4*

### **Desativar a Confirmação de Eliminação (Apag. Rápido)**

Se esta opção estiver ativada quando o botão m for pressionado para eliminar fotos ou filmes, a câmara não exibe uma caixa de diálogo de confirmação, mas, pelo contrário, exclui as imagens imediatamente.

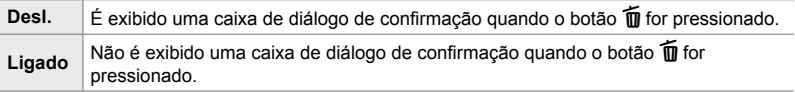

Separador  $\mathbb{Z} \rightarrow$  [Apag. Rápido]  $\Rightarrow$  Selecione uma opção

### Z **Opções de Eliminação RAW+JPEG (Apag. RAW+JPEG)**

Seleciona a operação realizada quando as imagens [RAW+JPEG] são eliminadas uma por vez.

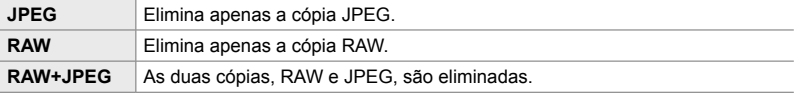

• Quando imagens [RAW+JPEG] são apagadas usar [Apagar Tudo] (P. 276) ou [Apagar Selec.] (P. 279), as cópias RAW e JPEG são eliminadas.

Separador  $\mathbb{Z} \Rightarrow$  [Apag. RAW+JPEG]  $\Rightarrow$  Selecione uma opção

## Z **[Sim]/[Não] Predefi nido (Def. Prioridade)**

Selecione a opção destacada como predefinição quando uma confirmação [Sim]/ [Não] for exibida.

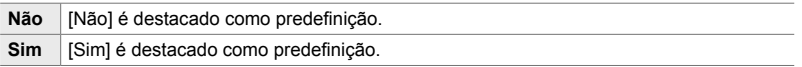

Separador  $\mathbf{E}$   $\Rightarrow$  [Def. Prioridade]  $\Rightarrow$  Selecione uma opção

### **Itens Relacionados com o Ecrã Ótico (Menu de Personalização**  $\blacksquare$ **)**

Este menu contém itens relativos ao ecrã ótico eletrónico (EVF).

• "EVF" significa "electronic viewfinder" (ecrã ótico eletrónico em inglês).

### a **Seleção Automática do Ecrã (Comutação auto. EVF)**

Seleciona se a câmara alterna automaticamente entre o ecrã ótico e a imagem ao vivo do monitor.

• Este item aplica-se durante a fotografia e a gravação de vídeos. Para mais informações, veja "2 Fotografar e Visualizar Fotografias" (P. 51) e "3 Filmar e Visualizar filmes" (P. 293).

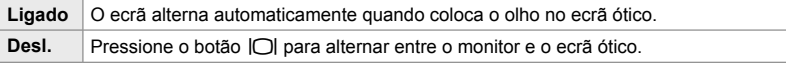

Separador  $\Box \Rightarrow$  [Comutação auto. EVF]  $\Rightarrow$  Selecione uma opção

### a **Brilho e Matiz do Ecrã Ótico (Ajuste EVF)**

Ajuste o brilho e a matiz do ecrã ótico. O ecrã alterna para o ecrã ótico enquanto essas configurações estiverem a ser ajustadas.

• Este item aplica-se durante a fotografia e a gravação de vídeos.

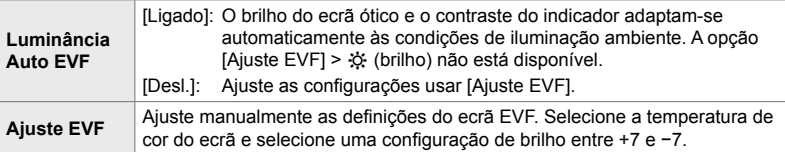

Separador  $\Box \Rightarrow$  [Ajuste EVF]  $\Rightarrow$  Selecione uma opção  $\Rightarrow$  Selecione uma configuração

- Depois de selecionar [Luminância Auto EVF], destaque [Ligado] ou [Desl.] e pressione o botão OK.
- O ecrã ótico liga automaticamente quando seleciona [Ajuste EVF]. Destaque ※ (brilho) ou  $\mathbb{I}^{\mathbb{I}}$  (temperatura da cor) usar  $\triangle$  no seletor em cruz e use os botões  $\triangle$   $\triangledown$  para selecionar um valor.

### a **Estilo de Exibição do Ecrã Ótico (Estilo do EVF)**

Escolha o estilo de exibição do ecrã ótico.

- Este item aplica-se durante a fotografia e a gravação de vídeos.
- · Para informações sobre o ecrã, veja as páginas 83 (modo de foto) e 326 (modo de filme).
- Para mais informações sobre o exibição do ecrã ótico, veja "Ecrã Ótico (Fotografia)" (P. 88) ou "Ecrã (gravação de filme)" (P. 330).

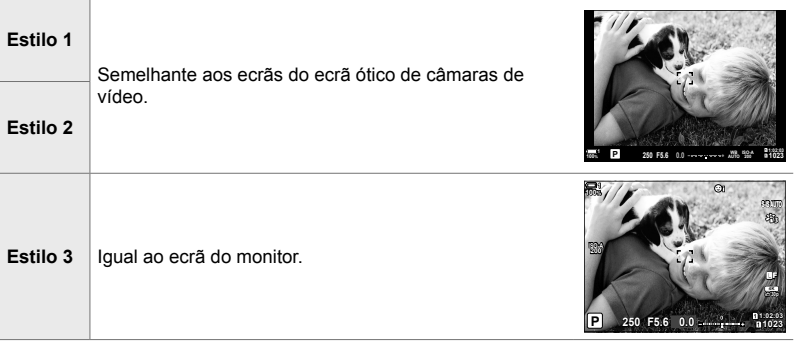

Separador  $\Box \Rightarrow$  [Estilo do EVF]  $\Rightarrow$  Selecione uma opção

### a **Opções de Exibição de Informações do Ecrã Ótico (**V **Defi nições Info.)**

Seleciona as informações que podem ser visualizadas ao pressionar o botão INFO na exibição do ecrã ótico.

Tal como pode fazer com o monitor, poderá exibir um histograma ou indicador de nível no ecrã ótico ao pressionar o botão INFO. Este item é usado para selecionar os tipos disponíveis de ecrã. É ativado quando [Estilo 1] ou [Estilo 2] é selecionado como [Estilo do EVF].

- Este item é para fotografias. A opção selecionada para  $[\mathfrak{P}]$  Definições das inform.] ativa-se no modo  $\mathcal{Q}$  (P. 429).
- Pode escolher entre dois ecrãs personalizados contendo os indicadores selecionados e um terceiro ecrã exibindo as informações do sensor na área.

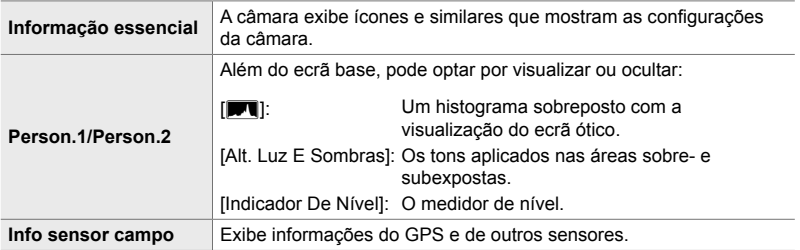

Separador  $\Box \Rightarrow [\Box]$  Definições Info.]  $\Rightarrow$  Destaque opções e pressione o botão OK

- $\cdot$  Itens marcados com um  $\blacktriangleright$  aparecem na exibição do ecrã ótico.
- Para selecionar os visores personalizados disponíveis no ecrã ótico, destaque [Person.1] ou [Person.2] e pressione  $\triangleright$  no seletor em cruz.

### a **Opções da Grelha de Enquadramento do Ecrã Ótico (Defi nições da grelha do EVF)**

Seleciona se exibe uma grelha de enquadramento no ecrã ótico. Também pode selecionar a cor e a transparência da guia. Este item é ativado quando [Estilo 1] ou [Estilo 2] é selecionado como [Estilo do EVF].

- Este item aplica-se durante a fotografia e a gravação de vídeos.
- A opção selecionada para este item é ignorada quando [Ligado] estiver selecionado para  $\hat{X}$  Menu de Personalização **DE** > [Definições da grelha] > [Aplicar defin. a EVF].

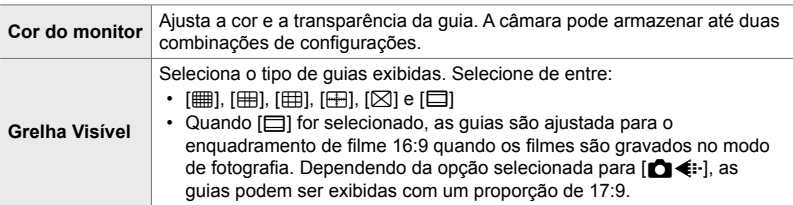

Separador  $\Box \Rightarrow$  [Definições da grelha do EVF]  $\Rightarrow$  Selecione uma opção

- $\Rightarrow$  Selecione uma configuração
- Use  $\Delta \nabla$  no seletor em cruz para selecionar uma configuração para a [Cor do monitor].
- A grelha de enquadramento selecionada aqui não é exibida durante o empilhamento de foco (P. 243).

### **Exibir o Indicador de Nível <b>V** (Nível intermédio <sup>|</sup>

Seleciona se o indicador de nível pode ser exibido no ecrã ótico ao pressionar o botão do obturador até meio quando [Estilo 1] ou [Estilo 2] forem selecionados como [Estilo do EVF].

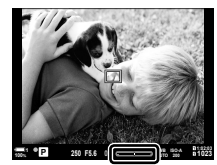

Ecrã quando o botão do obturador é pressionado até meio

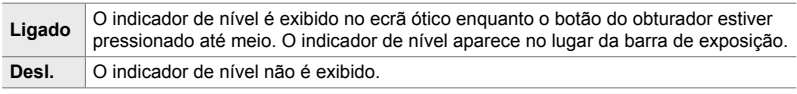

Separador  $\blacksquare \blacktriangleright$  [Nível intermédio  $\blacksquare$ ]  $\blacktriangleright$  Selecione uma opção

### a **Simulação do Ecrã Ótico (Visor ótico simulado)**

Aumenta o alcance exibição do ecrã ótico, aumentando a quantidade de detalhes visíveis nas altas luzes e nas sombras de modo semelhante aos visores ópticos. Os assuntos iluminados e semelhantes são mais fáceis de ver.

- Os efeitos de exposição, balanço de brancos, filtros artísticos do modo fotografia e outras configurações de disparo não podem ser visualizados enquanto a simulação do ecrã ótico estiver ativa.
- Este item é para fotografias. Veja a página 89 para mais informações.

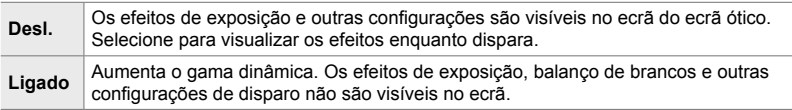

#### Separador  $\Box \Rightarrow$  [Visor ótico simulado]  $\Rightarrow$  Selecione uma opção

%

• [Visor ótico simulado] pode ser atribuído a um controlo usar [ $\Box$  Função do Botão] (P. 463). Isto permite que a simulação do ecrã ótico seja ligada e desligada com o toque de um botão.

### **Outras Configurações Personalizadas (Menus de Personalização** b**,** c **e** Q**)**

Estes menus contêm itens relacionados com os controlos do ecrã tátil, baterias e afins. Itens relacionados com a GPS também podem ser encontrados aqui, assim como um item para reduzir a distorção em imagens obtidas com objetivas olho-depeixe.

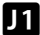

*4*

### b **Verifi cação do Processamento de Imagem (Mapeamento de Pixéis)**

Verifica as funções do sensor de imagem e processamento de imagens simultaneamente. Para os melhores resultados, termine o disparo, reproduza e aguarde pelo menos um minuto antes de realizar o procedimento.

• Certifique-se de que realiza a verificação novamente se desligar a câmara acidentalmente enquanto a verificação estiver em progresso.

Separador  $\Box \Rightarrow$  [Mapeamento de Pixéis]  $\Rightarrow$  Destaque [Iniciar] e pressione o botão OK

### b **Opções para Segurar Botões (Tempo para premir)**

Seleciona durante quanto tempo os botões devem ser pressionados para realizar restauros e outras funções semelhantes para várias funcionalidades. Para facilitar o uso, os tempos para manter um botão pressionado podem ser definidos separadamente para diferentes funcionalidades.

• Este item aplica-se durante a fotografia e a gravação de vídeos. Veja as secções relevantes para mais informações sobre as funcionalidades abaixo.

#### **Funcionalidades Disponíveis**

- Terminar LV  $\mathbf Q$
- Repor o quadro LV  $\mathbf Q$
- Terminar H (ecrã de enquadramento de zoom do teleconversor de filmes)
- Repor quadro  $\Box$  (posição de enquadramento de zoom do teleconversor de filmes)
- Repor  $\mathbf{\Xi}$
- Repor **12** (compensação de flash)
- Repor  $\overline{M}$  (controlo alt. Luzes/sombras)
- Repor  $\circledcirc$  (criador de cor)
- Repor  $\lbrack \cdot \rbrack$
- Abrir comut. auto EVF
- Terminar  $\mathsf{F} \mathsf{Q}$
- Inserir tom de ardósia
- Terminar  $\Pi$
- Repor  $\Psi$
- Bloquear inter. **[4]** (controlo táteis)
- Abrir def. de BKT
- Terminar Flicker Scan

Separador **D**  $\Rightarrow$  [Tempo para premir]  $\Rightarrow$  Selecione uma opção  $\Rightarrow$  Selecione uma configuração

### **b** Calibrar o Indicador de Nível (Ajustar Nível)

Corrige o desvio no indicador de nível. Calibre o medidor se descobrir que não analisa ou mede o nível corretamente.

• Este item aplica-se durante a fotografia e a gravação de vídeos.

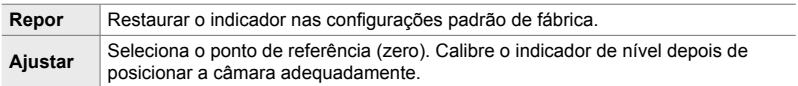

Separador  $\mathbf{D} \Rightarrow$  [Ajustar Nível]  $\Rightarrow$  Destaque uma opção  $\Rightarrow$  Pressione OK

### **b Desativar o Controlo Tátil (Def. de Ecrã Tátil)**

*4*

Ativa ou desativa os controlos táteis.

• Este item aplica-se durante a fotografia e a gravação de vídeos.

**Desl.** Desativa controlos táteis. Ligado Ativa controlos táteis.

Separador  $\blacksquare \Rightarrow$  [Def. de Ecrã Tátil]  $\Rightarrow$  Selecione uma opção

### b **Armazenar a Posição do Cursor (Recuperação de menu)**

A câmara armazena a posição atual do cursor no momento em que sair dos menus e voltar para aquela posição quando os menus são novamente exibidos.

• Este item aplica-se durante a fotografia e a gravação de vídeos.

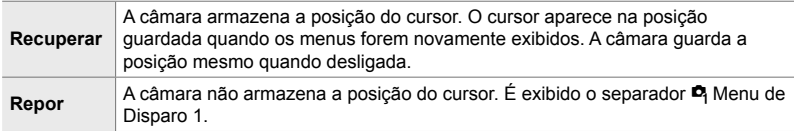

Separador  $\Box \Rightarrow$  [Recuperação de menu]  $\Rightarrow$  Selecione uma opção

*4*

### b **Reduzir a Distorção Olho-de-Peixe (Comp. olho-de-peixe)**

Reduz a distorção ao disparar com objetivas olho-de-peixe para resultados iguais aqueles produzidos por objetivas com ângulos extremamente amplos. Pode selecionar de entre três níveis diferentes. Também pode reduzir simultaneamente a distorção ao disparar debaixo de água.

- Este item é para fotografias. Veja a página 250 para mais informações.
- Esta opção só está disponível com objetivas olho-de-peixe compatíveis. A partir de janeiro de 2019, ela poderá ser usada com a M.ZUIKO DIGITAL ED 8mm f1.8 Fisheye PRO.

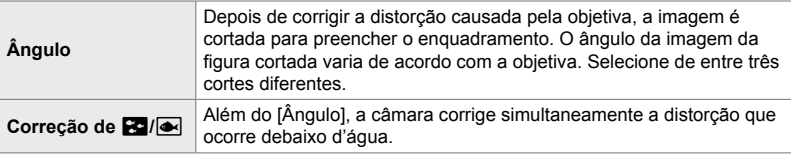

#### Separador  $\Box \Rightarrow$  [Comp. olho-de-peixe]  $\Rightarrow$  Selecione uma opção  $\Rightarrow$  Destaque uma configuração e pressione o botão OK

- Quando a compensação de olho-de-peixe estiver ativada, um ícone  $\boxed{12}$  será exibido juntamente com o corte selecionado. Para desativar a correção de olho-de-peixe, abra o menu e selecione [Desl.].
- [Comp. olho-de-peixe] pode ser atribuído a um botão. Pode ser ligada ou desligada simplesmente pressionando o botão. O controlo pode ser atribuído usar o item  $\Box$  Função do Botão] no  $\bigstar$  Menu de Personalização **B1** (P. 463).

### **2** Ordem e Estado da Bateria (Definições da bateria)

Visualiza o estado da bateria e seleciona a ordem na qual as baterias são usadas.

• Este item aplica-se durante a fotografia e a gravação de vídeos.

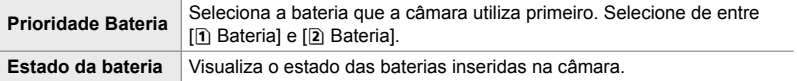

Separador  $\blacksquare$   $\Rightarrow$  [Definições da bateria]  $\Rightarrow$  Selecione uma opção  $\Rightarrow$  Selecione uma configuração

• Para visualizar o estado da bateria, destaque [Estado da bateria] e pressione  $\triangleright$  no seletor em cruz.

### c **Escurecer a Retroiluminação (Luz do LCD)**

*4*

Seleciona a quantidade de tempo antes da retroiluminação do monitor escurecer quando nenhuma operação é realizada. Escurecer a retroiluminação reduz o consumo de bateria.

- Este item aplica-se durante a fotografia e a gravação de vídeos.
- Selecione de entre [Manter], [8s], [30s] e [1min]. A retroiluminação não escurece se [Manter] estiver selecionado.

Separador  $\blacksquare$   $\blacktriangleright$  [Luz do LCD]  $\blacktriangleright$  Selecione uma opção

## c **Opções para Hibernar (Poupança de energia) (Descanso)**

Seleciona o atraso antes da câmara entrar no modo de suspensão quando nenhuma operação for realizada. No modo de suspensão, as operações da câmara são suspensas e o monitor é desligado.

- Este item aplica-se durante a fotografia e a gravação de vídeos.
- Selecione de entre [Desl.], [1min], [3min] e [5min].
- A câmara não entra no modo de suspensão se [Desl.] estiver selecionado.
- A operação normal pode ser restaurada ao pressionar o botão do obturador até meio ou usar os botões ou o seletor múltiplo.
- A câmara não entra no modo de suspensão: enquanto uma exposição múltipla estiver em execução ou estiver conectada a um dispositivo HDMI, através do Wi-Fi ou por USB a um smartphone ou computador.
- Controlos que estejam atualmente bloqueados pela patilha de bloqueio não podem ser usados para reativar a câmara (P. 503).
- A câmara pode demorar mais tempo para recuperar do modo de suspensão quando [Definições Wi-Fi/Bluetooth] > [Desligar modo espera] estiver [Ligado] (ativado).  $\mathbb{R}$  "Ligar com a Câmara Desligada (Desligar modo espera)" (P. 590)

Separador  $\boxed{2}$   $\Rightarrow$  [Descanso]  $\Rightarrow$  Selecione uma opção

# *4*

### c **Opções de Desligamento Automático**

### **(Desligar Automático)**

A câmara desliga-se automaticamente se nenhuma operação for realizada durante um período determinado após entrar no modo de suspensão. Esta opção é usada para selecionar o atraso antes da câmara se desligar automaticamente.

- Este item aplica-se durante a fotografia e a gravação de vídeos.
- Selecione de entre [Desl.], [5min], [30min], [1h] e [4h].
- A câmara não se desligará automaticamente se [Desl.] estiver selecionado.
- para reativar a câmara depois de se desligar automaticamente, ligue a câmara usar a patilha ON/OFF.

Separador  $\mathbf{E} \Rightarrow$  [Desligar Automático]  $\Rightarrow$  Selecione uma opção

### **2** Reduzir o Consumo de Energia (Modo hibern. rápida)

Reduz ainda mais o consumo durante fotografia com ecrã ótico. É possível reduzir o atraso antes da retroiluminação desligar ou da câmara entrar no modo de suspensão.

- Este item é para fotografias.
- A poupança de energia não está disponível:

durante a fotografia com imagem ao vivo, enguanto o ecrã ótico estiver ligado, enguanto a exposição múltipla ou intervalo do temporizador estiverem em execução ou enquanto estiver conectada a um dispositivo HDMI, através do Wi-Fi ou por USB a um smartphone ou computador.

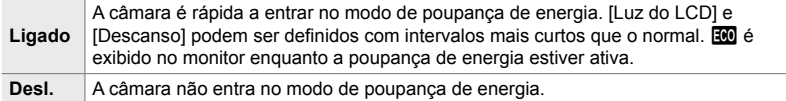

Separador  $\mathbf{E} \Rightarrow$  [Modo hibern. rápida]  $\Rightarrow$  Destaque [Ligado] e pressione  $\triangleright$  no seletor em cruz  $\Rightarrow$  Destaque uma opção usar os botões  $\triangle \nabla$  e pressione  $\triangleright$  $\blacktriangleright$  Use os botões  $\triangle \triangledown$  para selecionar uma configuração

• Assim que as configurações estiverem concluídas, pressione o botão OK repetidamente para voltar a  $\hat{\mathbf{\times}}$  Menu de Personalização  $\mathbf{E}$ .

#### **Reduzir o Consumo de Energia**

- *1* Selecione [Ligado] para [Modo hibern. rápida].
- *2* Selecione [Ligado] para [Comutação auto. EVF] (P. 553).
- **3** Ativa a fotografia com o ecrã ótico.
	- Nas configurações padrão, a fotografia com ecrã ótico pode ser ativada pressionando o botão  $|O|$  (LV) na imagem ao vivo.
	- Aparece um ícone **que** no ecrã.

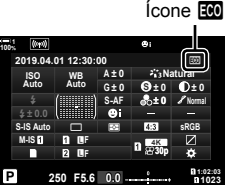

## Q **Ativar ou Desativar o GPS (Gravar local. GPS)**

Ativa o GPS. Coordenadas de GPS estão incluídas nas informações registadas com fotos, juntamente com dados de outros sensores. Para mais informações, veja "5 Usar os Dados do Sensor de Campo" (P. 567).

• Este item é para fotografias.

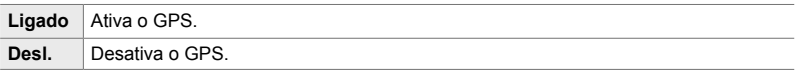

Separador  $\boxed{\mathbf{E}} \Rightarrow$  [Gravar local. GPS]  $\Rightarrow$  Selecione uma opção

• Para desativar totalmente o GPS, desative as três opções seguintes: [Gravar local. GPS], [Reg. sensor campo] (P. 571) e [Ajuste Auto da Hora] (P. 455).

### Q **Opções do Receptor de GPS (Prioridade GPS)**

Seleciona o modo GPS. Você priorizar a precisão em vez da poupança de energia ou a poupança de energia em vez da precisão. Para mais informações, veja "5 Usar os Dados do Sensor de Campo" (P. 567).

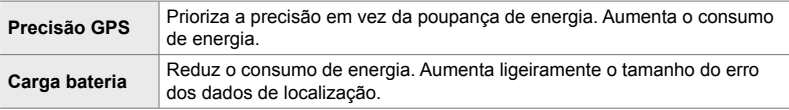

Separador  $\mathbf{E} \Rightarrow$  [Prioridade GPS]  $\Rightarrow$  Selecione uma opção

### Q **Oções de Informações do Sensor (Elevação/temperatura)**

Seleciona as unidades nas quais as informações são exibidas. Também pode calibrar o ecrã de altitude. Para mais informações, veja "5 Usar os Dados do Sensor de Campo" (P. 567).

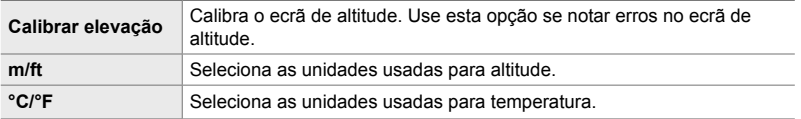

Separador  $\mathbf{E} \Rightarrow$  [Elevação/temperatura]  $\Rightarrow$  Selecione uma opção  $\Rightarrow$  Selecione uma configuração

### Q **Gravação de Registo (Reg. sensor campo)**

Grava um registo e guardada-o num cartão de memória. Para mais informações, veja "5 Usar os Dados do Sensor de Campo" (P. 567).

- O registo termina quando:
	- O nível da bateria estiver abaixo de 15 %.
	- A câmara não conseguir guardar o registo internamente

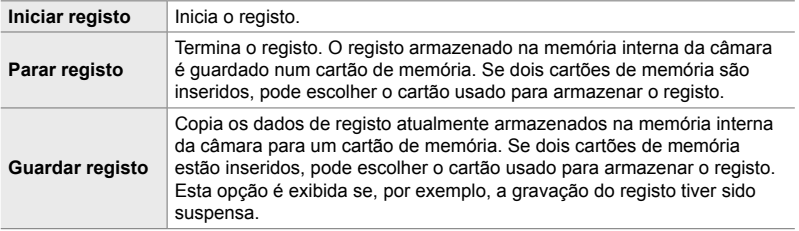

Separador  $\mathbf{E} \Rightarrow$  [Reg. sensor campo]  $\Rightarrow$  Destaque uma opção  $\Rightarrow$  Pressione o botão OK

### **B** Visualizar Certificados (Certificação)

Exibe os certificados de conformidade para algumas normas com as quais a câmara está em conformidade. Os certificados restantes podem ser encontrados na própria câmara ou no manual da câmara.

Separador  $\mathbf{E} \Rightarrow$  [Certificação]  $\Rightarrow$  Pressione o botão OK

# *5* Usar os Dados do Sensor de Campo

Leia este capítulo para saber mais informações relativo ao uso da funcionalidade de GPS e os sensores integrados da câmara, incluindo os sensores de temperatura e pressão barométrica.

# *5-1* Notas sobre os Sensores de **Campo**

A câmara pode registar dados sobre posição, altitude e direção adquiridos via GPS, bem como dados dos sensores de temperatura e pressão. Estes dados também podem ser registados com as fotografias. Os registos podem ser visualizados com a aplicação para smartphone "OLYMPUS Image Track" (Ol.Track).

Para mais informações sobre o Ol.Track, visite:

http://app.olympus-imaging.com/oitrack/

- A câmara também suporta o Sistema de Satélite Quazi-Zenith (QZSS) e GLONASS.
- A latitude e longitude são gravadas com fotos obtidas com os dados de localização ativados.
- A câmara não é equipado para navegação.
- Use a versão mais recente do Ol.Track.

#### **Apresentações de GPS e de outros dados**

Estas apresentações não se destinam a aplicações que requerem um alto nível de precisão, e a precisão dos dados (latitude e longitude, direção, altitude, temperatura, e assim por diante) que oferecem não é garantida. A precisão destas apresentações também pode ser afetada por fatores que estão fora do controlo do fabricante.

## *5*

### **GPS: Precauções para Utilização**

Desative a LAN sem fios, **Bluetooth**<sup>®</sup> e o GPS em países, regiões ou locais nos quais o seu uso seja proibido.

A câmara está equipada com LAN sem fios, **Bluetooth**® e GPS. A utilização desses funcionalidade em países fora da região de compra pode violar os regulamentos locais sobre conexões sem fios.

Além disso, alguns países e regiões podem proibir a aquisição de dados locais sem permissão governamental prévia. Em algumas áreas de vendas da Olympus, a câmara pode ser enviada, como consequência, com os visores de dados de localização desativados.

Cada país e região possui leis e regulamentos que deve cumprir ao usar a câmara no estrangeiro. Consulte os regulamentos do seu destino antes de viajar. A Olympus não assume quaisquer responsabilidades quanto ao não cumprimento das leis e regulamentos locais.

Desative o Wi-Fi e o GPS em aviões e outros locais onde o seu uso é proibido. **IG** "5-3 Desativar o GPS" (P. 580), "Terminar a Ligação" (P. 598)

### **Antes de Usar o GPS (Dados A-GPS)**

Dependendo do estado da câmara e das comunicações, poderá demorar algum tempo a adquirir as informações de posição. Quando a função A-GPS é utilizada, o tempo de determinação da posição pode ser reduzido em alguns segundos ou em alguns décimos de segundo. Os dados A-GPS podem ser atualizados através da aplicação para smartphone "OLYMPUS Image Track" (OI.Track) ou do software para PC "OLYMPUS A-GPS Utility". Certifique-se de que a data da câmara está definida corretamente.

- Os dados A-GPS têm de ser atualizados de 4 em 4 semanas. As informações sobre a posição podem ter mudado após a atualização dos dados. Utilize novos dados A-GPS assim que possível.
- O fornecimento de dados A-GPS pode ser determinado sem aviso prévio.

### **Atualização dos dados A-GPS via smartphone**

Antes de atualizar, instale a aplicação para smartphone "OLYMPUS Image Track" (OI. Track) no seu smartphone. Consulte o URL em baixo para obter detalhes sobre como atualizar os dados A-GPS.

http://app.olympus-imaging.com/oitrack/

Ajuste as definições Wi-Fi na câmara e estabeleça uma conexão com o smartphone antes de prosseguir (P. 584). Selecione [Actualizar dados A-GPS] a caixa de diálogo de definições OI. Track.

• Se for exibido um erro de conexão, deve voltar a estabelecer a ligação entre a câmara e o smartphone.

### **Atualização dos dados A-GPS via PC**

Transfira o software OLYMPUS A-GPS Utility a partir do URL em baixo e instale-o no seu PC.

```
http://sdl.olympus-imaging.com/agps/
```
Consulte "Manual de Instruções do OLYMPUS A-GPS Utility" no website com o URL em cima para obter informações mais detalhadas sobre como atualizar os dados.

• Se está a utilizar a função GPS pela primeira vez e o A-GPS não tiver sido atualizado, ou se a função não tiver sido utilizada durante um longo período, pode demorar alguns minutos para que a medição da posição termine.

## **Usar os Sensores de Campo**

### **Gravar Dados do Local (Gravar local. GPS)**

Com exceção dos dados de localização, os dados fornecidos pelos sensores da câmara são gravados em todas as imagens. O GPS deve ser ativado antes dos dados de localização serem gravados.

• Imagens com dados de localização são indicados por um ícone  $\mathcal X$  durante a reprodução.

- *1* Pressione o botão MENU para visualizar os menus.
- 2 Destaque [Gravar local. GPS] em ※ Menu de Personalização  $\mathbf{E}$  ( $\bullet$  Utilitário) e pressione  $\triangleright$  no seletor em cruz.
- **3** Destaque uma opção usar os botões  $\triangle \nabla$  e pressione o botão OK.
- *4* Pressione o botão MENU repetidamente para sair dos menus.
	- Um ícone  $\mathcal X$  é exibido quando [Ligado] for selecionado para [Gravar local. GPS].
	- O ícone  $\hat{\mathbf{x}}$  pisca enquanto a câmara calcula sua posição e para quando o processo estiver concluído.
- Os dados de localização não gravados nas imagens enquanto a câmara estiver a calcular a sua posição.

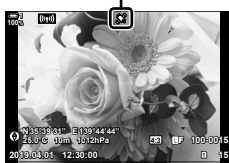

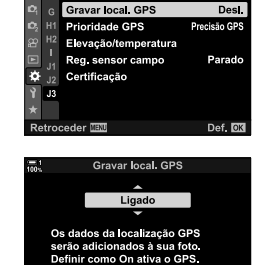

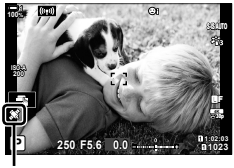

Def. OK

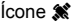

**Retroceder** MENU

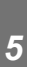

Ícone *S*a≹

### **Registos do Sensor de Campo**

A câmara regista os dados do sensor e do GPS a intervalos regulares para criar um registo. Os registos podem ser visualizados na aplicação para smartphone "OLYMPUS Image Track" (Ol.Track). Pode visualizar a rota percorrida com a sua câmara e os locais onde as fotos foram tiradas.

Use [Reg. sensor campo] em  $\clubsuit$  Menu de Personalização **D** para começar a registar os dados do sensor. Os dados de localização serão registados se puderem ser adquiridos através do GPS.

### **Dados de Registos (Reg. Sensor Campo)**

Quando o registo começa, a câmara grava os dados internamente. Os dados são gravados num cartão de memória assim que o registo termina. O registo continua mesmo enquanto a câmara está desligada. O registo está disponível apenas se o relógio da câmara estiver configurado.  $\mathbb{R}$   $[$  ( $\bullet$ ) Definições] (P. 455)

- O registo termina se:
	- O nível da bateria for inferior a 15 %.
	- A câmara deixar de conseguir gravar os dados de registo internamente.

Estão disponíveis as seguintes opções:

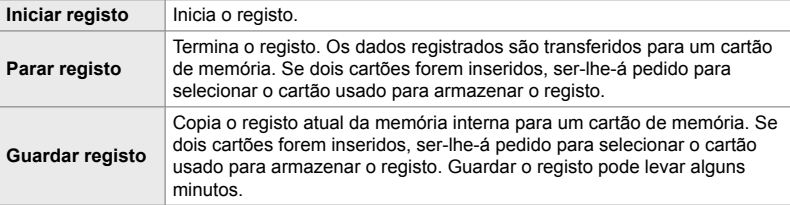

- O registo não pode iniciar ou terminar enquanto a câmara estiver conectada a um smartphone.
- É exibida uma mensagem enquanto o registo é transferido para um cartão de memória. Não retire o cartão enquanto a mensagem é exibida. A não observância desta precaução pode resultar na perda do registo ou danos na câmara ou cartão.
- Os registos não podem ser guardados se o cartão de memória estiver cheio ou de alguma forma inutilizável. Elimine os dados indesejados ou tome outras medidas necessárias para guardar o registo.
- Cada cartão de memória pode armazenar um máximo de 199 ficheiros de registo. É exibido um aviso ao aproximar-se desse limite (P. 637). Insira outro cartão de memória ou elimine os ficheiros de registo depois de os copiar para um computador.
- Selecionar [Completo] para [Modos Repor/Personalizar] (P. 91) > [Repor] em <sup>n</sup>. Menu de Disparo 1 não afeta a opção selecionada para [Reg. sensor campo]. O registo atualmente armazenado na memória da câmara não é eliminado e o registo continua sem interrupções.
- O registo atual pode ser eliminado da memória interna da câmara durante as atualizações de firmware. Certifique-se de que guarda o registo num cartão de memória antes de atualizar o firmware da câmara.
- Enquanto a câmara está desligada, a energia necessária para registrar os dados é retirada da bateria com mais carga, independentemente da ordem de baterias selecionada.
- *1* Pressione o botão MENU para visualizar os menus.
- 2 Destaque [Reg. sensor campo] em  $\clubsuit$  Menu de Personalização  $\mathbf{B}$  ( $\bullet$  Utilitário) e pressione  $\triangleright$  no seletor em cruz.
- *3* Pressione o botão OK quando [Iniciar registo] for exibido.
	- O item exibido varia com o estado do registo. Veja "Itens do Menu", abaixo.
- *4* Pressione o botão MENU repetidamente para sair dos menus.
	- Um ícone **LOG** aparece quando os dados do sensor são visualizados na visualização de informações (P. 429, 515).

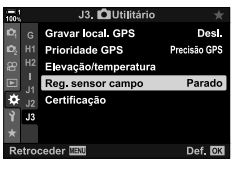

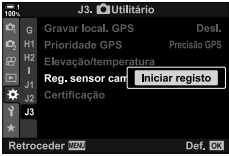

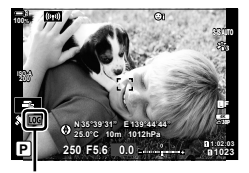

Ícone **Log** 

#### **Itens do Menu**

O conteúdo do menu [Reg. sensor campo] varia com o estado de funcionamento da câmara.

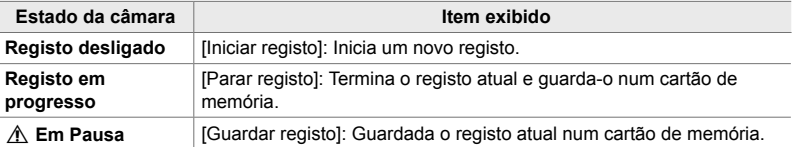

### **Avisos**

A tabela a seguir descreve as medidas a tomar quando é exibido um aviso.

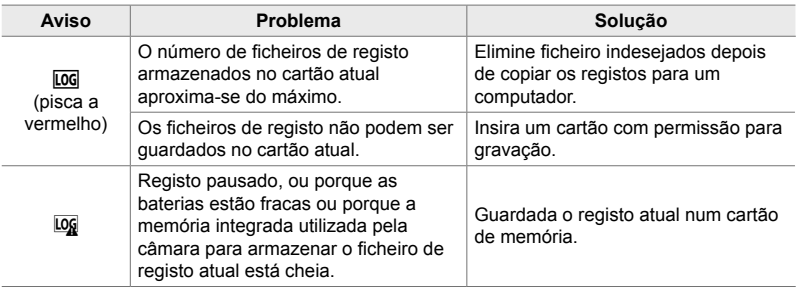

### **Visualizar os Dados do Sensor (**G**/Defi nições Info.)**

O GPS e outros dados do sensor podem ser visualizados num ecrã de bússola eletrónica.

Os dados do sensor podem ser adicionados aos visores disponíveis durante a fotografia com imagem ao vivo. Um ecrã de bússola eletrónica está disponível durante a fotografia com ecrã ótico e em outras situações quando a imagem ao vivo não estiver disponível.

#### **Dados do Sensor (Imagem ao Vivo)**

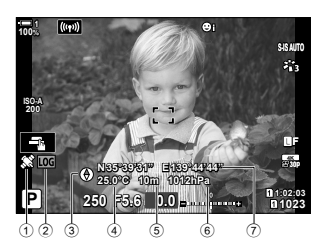

- 1 Receber dados do GPS Estável: Posição adquirida Brilho intermitente: Calculando posição
- 2 Estado do registo do sensor de campo Log (verde): Registo em curso
	- LOG (vermelho): Registo em curso (nenhum cartão de memória disponível para armazenar o registo atual ou capacidade máxima quase atingida)

Log: Registo suspenso ou registo não guardado na memória

• A orientação da câmara é mostrada a seguir:

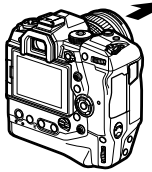

#### **Bússola Eletrónica (Fotografi a com Ecrã Ótico)**

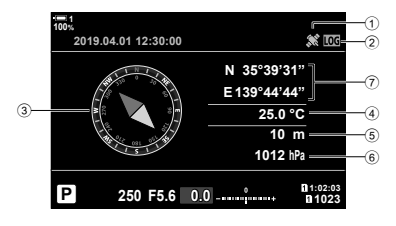

- 3 Direção
- 4 Temperatura
- 5 Altitude
- 6 Pressão barométrica
- 7 Dados do local (longitude/latitude)

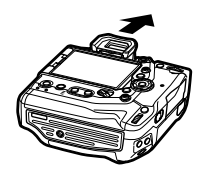

Direção da objetiva  $O$ rientação do topo da câmara

- Os dados de localização são mostrados apenas no ecrã de dados do sensor quando o GPS for ativado. O GPS pode ser ativado usar qualquer um dos itens a seguir:
	- [Gravar local. GPS] em  $\ddot{\ast}$  Menu de Personalização  $\dot{B}$  (P. 570)
	- [Reg. sensor campo] em  $\sharp$  Menu de Personalização  $\mathbb{E}$  (P. 571)
	- [Ajuste Auto da Hora] em Menu de configuração  $\gamma$  (P. 455)

### **Ativar o Ecrã de Dados do Sensor**

#### ■ Modos de Fotografia (**C-**J/Definições Info.)

- *1* Pressione o botão MENU para visualizar os menus.
- **2** Destaque [**G-**d/Definições Info.] em ❖ Menu de Personalização  $\blacksquare$  (Ecrã/ $\blacksquare$ ))/PC) e pressione  $\triangleright$  no seletor em cruz.
- **3** Destaque as opções usar os botões  $\triangle \nabla$  e pressione  $\triangleright$ .
	- **Para ativar o ecrã de dados do sensor de imagem ao vivo**: Selecione [LV-Info], destaque em seguida [Info sensor campo] e pressione o botão OK. O item selecionado é marcado com um 'certo'  $($ .
	- **Para ativar o ecrã da bússola eletrónica**: Selecione [LV OFF-Info], destaque em seguida [Info sensor campo] e pressione o botão OK. O item selecionado é marcado com uma marca de verificação  $(\blacktriangle)$ .
- 4 Pressione o botão **MENU** quando as configurações estiverem concluídas.
	- $\mathbf{\ddot{x}}$  Menu de Personalização  $\mathbf{\overline{M}}$  é exibido.
- **5** Pressione o botão **MENU** repetidamente para sair dos menus.
	- Também pode sair dos menus pressionando o botão do obturador até meio.

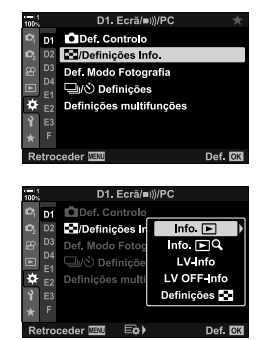

- *6* Exibir os dados do sensor ou a bússola eletrónica.
	- Os dados do sensor aparecem no ecrã de imagem ao vivo. Pressione o botão **INFO** repetidamente até que os dados do sensor sejam exibidos.

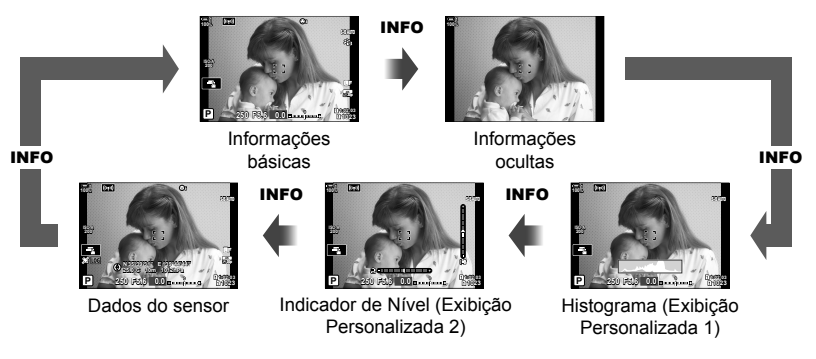

- Também pode segurar o botão **INFO** e rodar o seletor dianteiro ou traseiro para selecionar as informações exibidas. As exibições podem ser cicladas em qualquer direção.
- A bússola eletrónica é exibida quando o monitor não está a ser utilizado para a imagem ao vivo. Pressione o botão **INFO** para ativar as informações exibidas.

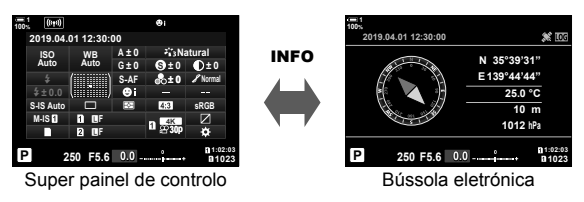

• Para visualizar as informações do sensor no ecrã ótico quando [Estilo 1] ou [Estilo 2] forem selecionados para o [Estilo do EVF], selecione [Info sensor campo] para [D Definições Info.] em ❖ Menu de Personalização ■ (P. 555).
### ■ Modo de Filme ( $\Omega$  Definições das inform.)

- *1* Pressione o botão MENU para visualizar os menus.
- 2 Destaque [ $\Omega$  Definições apresentação] no  $\Omega$  menu de vídeo e pressione  $\triangleright$  no seletor em cruz.
- 3 Destaque [ $\Omega$  Definições das inform.] usar os botões  $\Delta \nabla$  e pressione o botão  $\triangleright$ .
- 4 Destaque [Info sensor campo] usar os botões  $\Delta \nabla$ e pressione o botão OK.
	- $\cdot$  [Info sensor campo] é marcado com um 'certo' ( $\blacklozenge$ ).
- *5* Pressione o botão MENU repetidamente para sair dos menus.
- *6* Pressione repetidamente o botão INFO para visualizar os dados do sensor no ecrã de disparo.

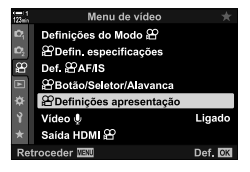

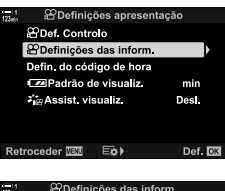

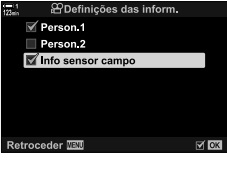

*5*

# **Opções de Exibição de Dados do Sensor (Elevação/temperatura)**

Selecione as unidades usadas para temperatura e altitude no ecrã de dados do sensor. Também pode calibrar a altitude.

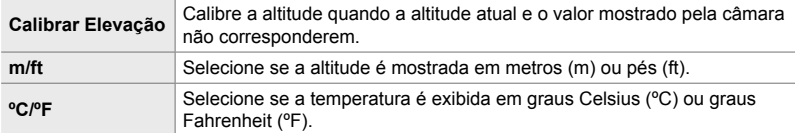

- *1* Pressione o botão MENU para visualizar os menus.
- 2 Destaque [Elevação/temperatura] em ※ Menu de Personalização  $\blacksquare$  ( $\blacksquare$  Utilitário) e pressione  $\triangleright$  no seletor em cruz.
- **3** Destaque um item usar os botões  $\triangle \nabla$  e pressione o botão  $\triangleright$ .
	- São exibidas as opções para o item selecionado.

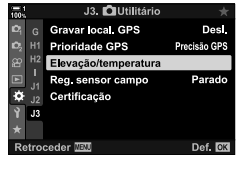

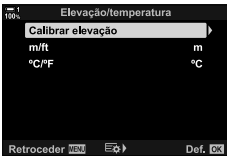

- **4** Destaque uma opção usar os botões  $\triangle \nabla$  e pressione o botão OK.
	- $\bigoplus$  Menu de Personalização  $\bigoplus$  é exibido.
- *5* Pressione o botão MENU repetidamente para sair dos menus.

*5*

Seleciona o modo GPS.

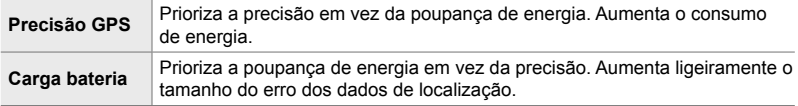

- *1* Pressione o botão MENU para visualizar os menus.
- 2 Destaque [Prioridade GPS] em ※ Menu de Personalização  $\boxed{B}$  ( $\boxed{C}$  Utilitário) e pressione  $\triangleright$  no seletor em cruz.
- **3** Destaque uma opção usar os botões  $\triangle \nabla$  e pressione o botão OK.
	- $\bigstar$  Menu de Personalização **B** é exibido.

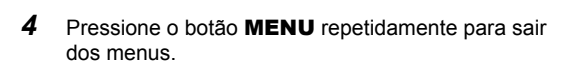

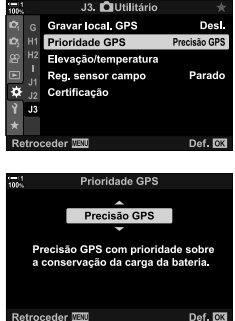

# *5-3* Desativar o GPS

O uso do GPS ou do Wi-Fi podem ser proibidos em alguns países, regiões ou locais. Para desativar o GPS, desative todas as definições a seguir como descrito.

- $\clubsuit$  Menu de Personalização  $\blacksquare$  > [Gravar local. GPS] (P. 570)
- Selecione [Desl.]
- $\hat{\mathbf{\times}}$  Menu de Personalização  $\hat{\mathbf{E}}$  > [Reg. sensor campo] (P. 571)

 $\Rightarrow$  Confirme que [Parar registo] está selecionado.

Menu de configuração  $\gamma$  > [ $\odot$  Definições] (P. 455) > [Ajuste Auto da Hora]

**→ Selecione [Desl.]** 

### **Acesso ao Menu**

- **1** Separador **B** (**C** Utilitário)  $\Rightarrow$  [Gravar local. GPS] (P. 570)  $\Rightarrow$  [Desl.]
- **2** Separador  $\mathbf{E}$  ( $\bullet$  Utilitário)  $\Rightarrow$  [Reg. sensor campo] (P. 571)  $\Rightarrow$  Confirme que [Parar registo] está selecionado
- 3 Separador  $\gamma$  (Menu de configuração)  $\Rightarrow$  [ $\oplus$  Definições] (P. 455)  $\Rightarrow$  [Ajuste Auto da Hora]  $\Rightarrow$  [Desl.]

# *6* Ligar a Câmara a Dispositivos Externos

Conecte a câmara em dispositivos externos, como computadores ou monitores, usar cabos ou LAN sem fios.

# *6-1* Tipos de Ligação e Software

Várias tarefas podem ser realizadas ao conectar a câmara a um dispositivo externo, como um computador ou smartphone. Selecione um tipo de conexão e software de acordo com os seus objetivos.

#### **Ligar a Smartphones via Wi-Fi**

Com uma ligação Wi-Fi direta à câmara, os smartphones podem ser usados para visualizar as imagens na câmara e tirar fotos remotamente. Com uma conexão **Bluetooth**® ou Wi-Fi, pode visualizar e transferir imagens usar os controlos do smartphone mesmo sem ligar a câmara.

Conecte com a aplicação "OLYMPUS Image Share" (OI.Share).

#### **Ligar a Computadores por Wi-Fi**

As imagens podem ser enviadas automaticamente para um computador conectado através de um router ou ponto de acesso. Pode tirar fotos com a câmara e visualizá-las no computador.

Efetue a conexão com o software para computador "OLYMPUS Capture".

#### **Ligar a Computadores por USB**

A poder controlar conecte a câmara por USB para controla-la remotamente e tirar fotos a partir de um computador. Também tem a opção de enviar imagens automaticamente para um computador. Este também pode ser usado para tirar e visualizar fotos ao mesmo tempo.

Efetue a conexão com o software para computador "OLYMPUS Capture".

As fotos e vídeos enviados para o computador podem ser editados ou organizados com o "Olympus Workspace".

#### **Ligar a Dispositivos Externos**

As imagens podem ser visualizadas em televisores conectados à câmara por HDMI. Use o televisor para exibir imagens para uma audiência. Quando conectada a um televisor, a câmara pode ser controlada através do controlo remoto da TV. Nenhuma aplicação ou outro software são necessários.

Também pode conectar a câmara a monitores HDMI ou gravadores de vídeo. Para mais informações, veja a página 434

# **Precauções ao Usar Wi-Fi e Bluetooth®**

Desative a LAN sem fios, **Bluetooth**® e GPS em países, regiões ou locais nos quais o seu uso seja proibido.

A câmara está equipada com LAN sem fios, **Bluetooth**<sup>®</sup> e GPS. A utilização destas funcionalidades em países fora da região de compra pode violar os regulamentos locais sobre conexões sem fios.

Alguns países e regiões podem proibir a aquisição de dados de localização sem permissão governamental prévia. Consequentemente, em algumas áreas de vendas da Olympus, a câmara pode ser enviada com os visores de dados de localização desativados.

Cada país e região possui as suas próprias leis e regulamentos. Consulte-os antes de viajar e cumpra-os enquanto estiver no estrangeiro. A Olympus não assume quaisquer responsabilidades pelo não cumprimento de leis e regulamentos locais por parte do utilizador.

Desative o Wi-Fi e o GPS em aviões e outros locais onde o seu uso seja proibido. **G** "5-3 Desativar o GPS" (P. 580), "Terminar a Ligação" (P. 598)

- As transmissões sem fios são vulneráveis à interceptação por terceiros. Use das funcionalidades sem fios com isto em mente.
- O transceptor sem fios está localizado no punho da câmara. Mantenha-o o mais distante possível de assuntos metálicos.
- Ao transportar a câmara numa bolsa ou outro recipiente, fique atento ao conteúdo ou materiais de fabrico, dado que podem interferir com as transmissões sem fios, impedindo assim a conexão da câmara a um smartphone.
- As conexões Wi-Fi aumentam o consumo das baterias. A conexão pode ser perdida durante o uso se as baterias estiverem fracas.
- Dispositivos como fornos de micro-ondas e telefones sem fios que geram emissões de radiofrequência, campos magnéticos ou eletricidade estática podem reduzir a velocidade ou, de outro modo, interferir com a transmissão de dados sem fios.
- Algumas funcionalidades de LAN sem fios não estão disponíveis quando a patilha de proteção contra gravação do cartão de memória está na posição "LOCK".

# *6-2* Ligar a Smartphones via Wi-Fi

Conecte a câmara e o smartphone usar uma ligação Wi-Fi direta.

Use a aplicação para smartphones "OLYMPUS Image Share" (OI.Share) para conectar a câmara a um smartphone.

Uma vez instalada no seu smartphone, a Ol.Share pode ser usada para visualizar a cena visível através da objetiva da câmara e tirar fotos remotamente.

A OI.Share também pode ser usada para visualizar e transferir as fotos e vídeos no cartão de memória da câmara. Usar o **Bluetooth**® e o Wi-Fi, pode operar a câmara usar apenas os controlos do smartphone. Também pode transferir imagens previamente selecionadas para o smartphone enquanto a câmara está desligada.

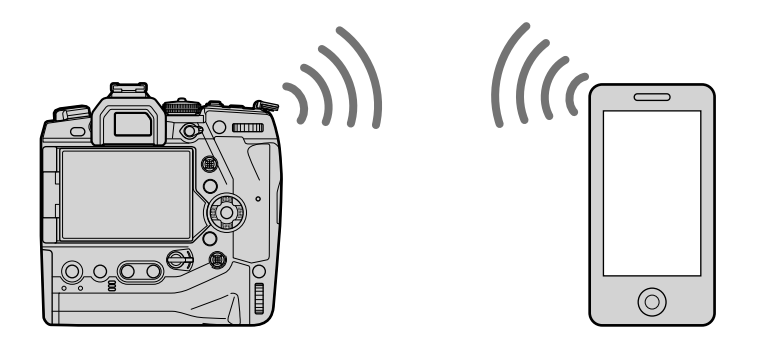

## **Instalar Aplicações**

Para conectar a câmara ao seu smartphone por Wi-Fi, use a aplicação "OLYMPUS Image Share" (OI.Share).

#### **OLYMPUS Image Share**

Use o smartphone para controlar a câmara remotamente e transferir imagens. Para mais informações, visite:

http://app.olympus-imaging.com/oishare/

Além da OI.Share, a Olympus oferece as seguintes aplicações para registos do sensor de visualização e retoque de imagens:

• **OLYMPUS Image Track**

Use a "OLYMPUS Image Track" (OI.Track) para visualizar e gerir os registos do sensor de campo gravados com a câmara. Para mais informações, visite: http://app.olympus-imaging.com/oitrack/

• **OLYMPUS Image Palette**

Use a "OLYMPUS Image Palette" (OI.Palette) para retocar imagens transferidas para o smartphone. São suportados funcionalidades como filtros artísticos, o Criador de Cor e recorte de imagens. Para mais informações, visite: http://app.olympus-imaging.com/oipalette/

#### 6-2 Ligar a Smartphones via Wi-Fi **586** PT

Ajuste as definições da câmara para se conectar a um smartphone. Para tal, é necessário instalar a OI.Share. As alterações feitas usar o OI.Share aplicam-se ao Wi-Fi e **Bluetooth**®. Instale a aplicação no smartphone antes de prosseguir.

### **Preparar a Câmara (Disponibilidade)**

Ative o Wi-Fi e o **Bluetooth**® na câmara. Nota que tal não é necessário nas definições padrão, dado que a que o Wi-Fi está ativada como predefinição. A câmara exibe um ícone  $\widehat{\mathcal{P}}$  quando o Wi-Fi está ativado.

- *1* Pressione o botão MENU para visualizar os menus.
- **2** Destaque [Definições Wi-Fi/Bluetooth] no menu de configuração  $\gamma$  e pressione  $\triangleright$  no seletor em cruz.
- **3** Destaque [Disponibilidade] usar os botões  $\triangle \nabla$  e pressione  $\triangleright$ .
- **4** Destaque [Ligado] usar os botões  $\triangle \nabla$  e pressione o botão OK.
	- São exibidas as opções [Definições Wi-Fi/Bluetooth].
- *5* Pressione o botão MENU repetidamente para sair dos menus.
	- $\cdot$  É exibido um ícone **VI.**  $\cdot$  **CON**

*6*

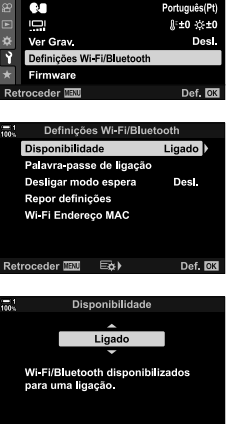

Def. 0

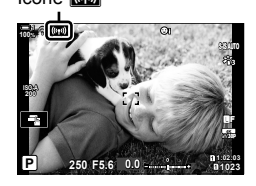

Retroceder **IB**W

Menu de Configuração Config Cartão **4** Definições

### **Emparelhar a Câmara e o Smartphone**

Siga os passos abaixo seguintes para conectar os dispositivos pela primeira vez.

- · Ajuste as definições de emparelhamento usar a OI.Share, não a aplicação de definições que é parte do sistema operativo do smartphone.
- *1* Abra a cópia da aplicação OI.Share dedicada instalada previamente no seu smartphone.

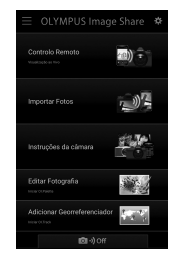

- *2* Pressione o botão MENU na câmara para exibir os menus da câmara.
- **3** Destaque  $\left[\left(\mathbf{F}\right)\right]$  Ligação Wi-Fi] no **D** menu de reprodução e pressione  $\triangleright$  no seletor em cruz.
	- São exibidas as opções [((v)) Ligação Wi-Fi].
	- Este item só está disponível quando [Ligado] for selecionado para [Definições Wi-Fi/Bluetooth] > [Disponibilidade] no menu de configuração y da câmara.
- *4* Destaque [Ligação a dispositivo] usar os botões  $\Delta \nabla$  e pressione o botão OK.
	- Um guia de emparelhamento é exibido no ecrã da câmara.

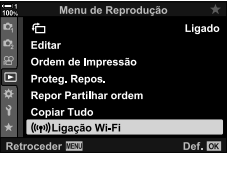

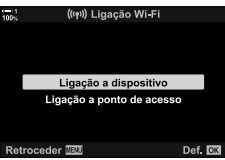

- *5* Pressione o botão OK depois de detetar cada uma das páginas das instruções.
	- Pare quando alcançar o ecrã seguinte.

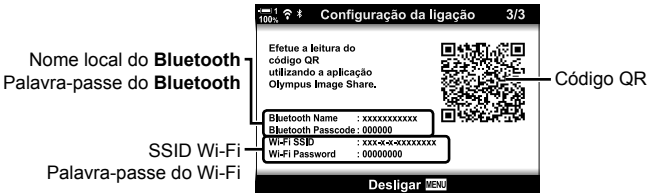

• O ecrã lista o nome do local e a palavra-passe do **Bluetooth**, a SSID e palavra-passe de Wi-Fi e o código QR.

#### *6* Toque no ícone da câmara no fundo do ecrã da OI.Share.

• É exibida um separador [Definição Fácil].

- *7* De acordo com as instruções exibidas pela OI.Share, leia o código QR para prosseguir com o emparelhamento.
	- A OI.Share exibe uma mensagem quando as definições são concluídas.
	- Smartphones que não podem detetar o código QR devem ser configurados manualmente. Toque em [Não consegue ler o código QR?] no ecrã de deteção QR da OI.Share e siga as instruções no ecrã.
	- Se o smartphone estiver atualmente conectado por Wi-Fi a outra rede ou dispositivo, deve selecionar a câmara na secção de conexão Wi-Fi da aplicação das definições do smartphone.
	- <sup>1</sup>  $\hat{\mathbf{F}}$ 1 é exibido quando o emparelhamento é concluído.
- *8* Assim que os dispositivos estiverem emparelhados, toque em [Importar Fotos] no ecrã da OI.Share do smartphone para visualizar as imagens no cartão de memória da câmara.
	- Para terminar a conexão, pressione o botão MENU ou toque em [Desligar] no ecrã.
	- Também pode terminar a conexão desligando a câmara no ecrã da OI.Share.

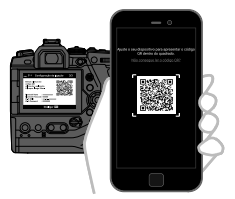

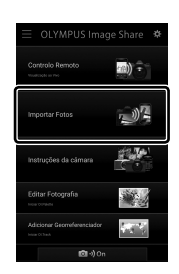

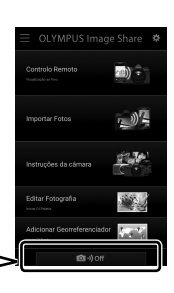

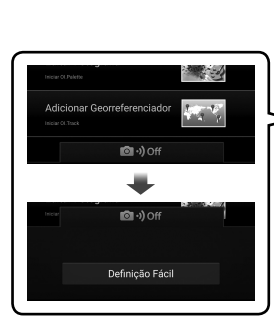

*6*

- Pode alterar a palavra-passe de conexão gerada pela câmara (P. 618).
- Se o smartphone não puder detetar o código QR, deve configurar o dispositivo manualmente seguindo as instruções exibidas pela OI.Share.
	- **Bluetooth**<sup>®</sup>: A caixa de diálogo de definições de **Bluetooth**<sup>®</sup> do OI.Share, selecione o nome local exibido no ecrã da câmara e insira a palavra-passe.
	- Wi-Fi: Exiba as definições Wi-Fi na aplicação de definições do smartphone e insira a SSID e palavra-passe exibidas pela câmara. Para mais informações sobre a aplicação de definições, veja a documentação do seu smartphone.

# **Ligar com a Câmara Desligada (Desligar modo espera)**

A câmara pode ser configurada para não terminar a conexão ao smartphone quando desligada. O smartphone pode então aceder à câmara e transferir imagens automaticamente enquanto a câmara estiver desligada.

- Antes de prosseguir, confirme que:
	- [Ligado] está selecionado para [Definições Wi-Fi/Bluetooth] > [Disponibilidade] (P. 586),
	- a câmara e o smartphone estão emparelhados (P. 587), e
	- um cartão de memória está inserido.
- A câmara realiza um processamento pela rede durante o encerramento com [Ligado] (ativado) selecionado para [Desligar modo espera]. Assim sendo, pode demorar mais tempo a ligar a câmara após o encerramento.

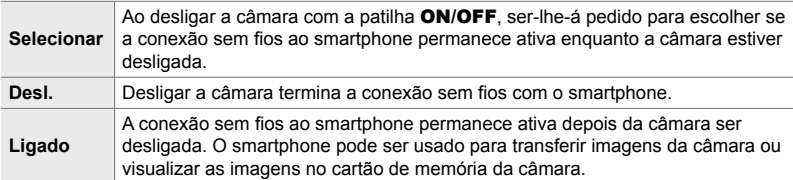

- *1* Pressione o botão MENU para visualizar os menus.
- **2** Destaque [Definições Wi-Fi/Bluetooth] no menu de configuração  $\gamma$  e pressione  $\triangleright$  no seletor em cruz.
- *3* Destaque [Desligar modo espera] usar os botões  $\Delta \nabla$  e pressione o botão  $\triangleright$ .
- **4** Destaque uma opção usar os botões  $\Delta \nabla$  e pressione o botão OK.
- 5 Pressione o botão **MENU** repetidamente para sair dos menus.

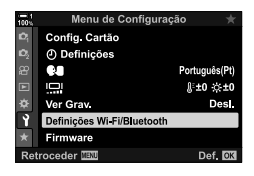

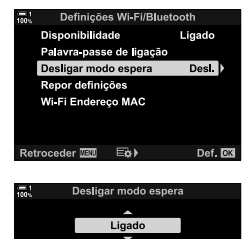

É possível iniciar a ligação de Wi-Fi/Bluetooth através de um positivo mesmo com a ntacão desligada

Def. OK

**troceder Navi** 

#### **[Selecionar]**

Se selecionar [Selecionar] para [Desligar modo espera], é exibido uma caixa de diálogo de confirmação quando a câmara é ligada novamente. Destaque uma opção usar  $\Delta \nabla$  no seletor em cruz e pressione o botão OK.

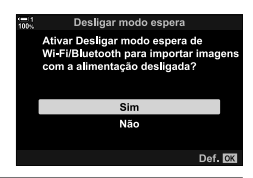

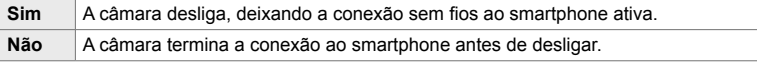

• Se nenhuma operação for realizada num minuto após a caixa de diálogo de confirmação ser exibido, a câmara termina a conexão sem fios com o smartphone e desliga-se automaticamente.

- A conexão termina automaticamente nas condições listadas abaixo. A conexão é reativada da próxima vez em que a câmara for ligada.
	- Depois de 24 h sem nenhuma transmissão de dados com o smartphone.
	- O cartão de memória é retirado e reinserido.
	- As baterias são substituídas.

# **Copiar Imagens para um Smartphone**

Imagens no cartão de memória da câmara podem ser transferidas para um smartphone usar um dos métodos seguintes:

- Usar o smartphone para selecionar imagens para transferência.
- Transferir automaticamente as imagens previamente selecionadas enquanto a câmara estiver desligada.

Estes métodos são descritos abaixo.

### **Transferir Imagens Selecionadas com a OI.Share**

Use o smartphone para visualizar as imagens na câmara e selecionar imagens para transferência.

- *1* Abra a aplicação OI.Share dedicada no smartphone.
- *2* Inicie a conexão usar os menus da câmara ou os controlos táteis.
	- **Para iniciar a conexão a partir dos menus**: Destaque [((((w)) Ligação Wi-Fi] no <u>la menu de reprodução e</u>  $presione$   $\triangleright$  no seletor em cruz. Destaque [Ligação a dispositivo] e pressione o botão OK.  $\bigcirc$ **1** é exibido quando uma conexão é estabelecida.
	- **Para iniciar a conexão usar os controlos táteis**: Toque em **VI no ecrã da câmara e toque em** [Ligação a dispositivo] ao receber o aviso. **?** 1 é exibido quando uma conexão é estabelecida.

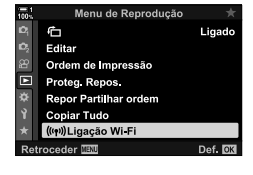

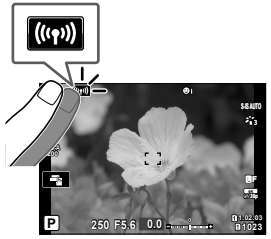

• Se tiver efetuado previamente a conexão ao smartphone, a câmara inicia automaticamente a conexão.

- *3* Toque em [Importar Fotos] na OI.Share.
	- A OI.Share lista as imagens na câmara.
	- O cartão de memória pode ser selecionado usar a OI.Share.

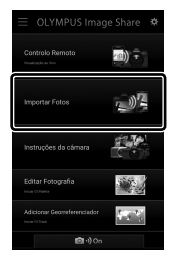

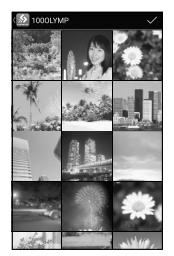

- *4* Selecione as imagens e toque no botão guardar.
	- Assim que a transferência for concluída, pode desligar a câmara da OI.Share.

- Se as opções a sequir forem selecionadas para [Definições Wi-Fi/Bluetooth] no menu y (configuração), poderá transferir imagens para o smartphone como descrito nos Passos 3 e 4 enquanto a câmara estiver desligada.
	- [Disponibilidade]: [Ligado]
	- [Desligar modo espera]: [Ligado]

## **Transferência Automática**

As imagens previamente marcadas para partilha na câmara pode ser automaticamente transferidas quando a câmara está desligada.

- *1* Marque imagens para partilha.
	- Exiba imagens e marque-as para partilha. Veja "Selecionar Imagens para Partilhar (Partilhar Ordem)" (P. 277) e "Selecionar Filmes para Partilhar (Partilhar Ordem)" (P. 446) para mais informações.
	- Pressione o botão  $\triangle$  (partilhar) para marcar imagens para partilha durante a reprodução. As imagens que foram selecionadas para partilha são indicadas por um ícone  $\leq$ . Pressione o botão novamente para desmarcar.
	- Também pode pressionar o botão OK e selecionar a opção desejada a partir de um menu.

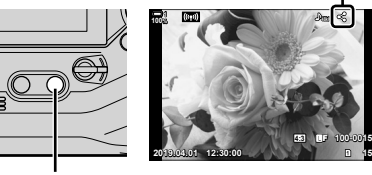

Ícone "partilhar"

Botão  $\triangle$ 

- *2* Selecione a operação realizada quando a câmara está desligada.
	- Selecione uma opção para [Desligar modo espera]. Veja a página 590 para obter detalhes.

```
Botão MENU \Rightarrow \gamma (menu de configuração) \Rightarrow [Definições Wi-Fi/Bluetooth]
\Rightarrow [Desligar modo espera] \Rightarrow Destaque [Ligado] ou [Selecionar] e pressione o botão
OK
```
- *3* Desligue a câmara.
	- As fotos e vídeos selecionados são automaticamente transferidos para o smartphone. Se usar um dispositivo iOS, abra a OI.Share no smartphone antes de desligar a câmara.
	- Se [Selecionar] for escolhido para [Desligar modo espera], é exibido uma caixa de diálogo de confirmação (P. 591). Destaque [Sim] e pressione o botão OK.
- Até 200 imagens em cada entrada podem ser marcadas para partilha.
- Os dispositivos iOS não se conectam à câmara automaticamente através de um router ou outro ponto de acesso sem fios. Use a OI.Share para transferir imagens.
- Alguns smartphones podem terminar a transferência ao entrar no modo de suspensão. Configure o smartphone para não entrar em modo de suspensão.

### **Remover a Marcação de Partilha (Repor Partilhar ordem)**

Remove a marcação de partilha de todas as imagens no cartão numa entrada selecionada. A marcação de partilha pode ser removida de várias imagens numa única operação. Veja "Selecionar Imagens para Partilhar (Partilhar Ordem)" (P. 277) e "Selecionar Filmes para Partilhar (Partilhar Ordem)" (P. 446).

• Botão MENU  $\Rightarrow$  Separador  $\boxed{\blacktriangleright}$  (menu de reprodução)  $\Rightarrow$  [Repor Partilhar ordem] Destaque [Sim] e pressione o botão OK

# **Fotografia Remota com um Smartphone**

Usa a OI.Share para controlar a câmara remotamente e tirar fotos de um smartphone.

- *1* Abra a aplicação OI.Share dedicada no smartphone.
- **2** Toque em **I in** no ecrã da câmara e toque em [Ligação a dispositivo] quando lhe for pedido.
	- Se as opções de conexão forem exibidas, destaque [Ligação a dispositivo] e pressione o botão OK.
	- Se efetuou previamente a ligação ao smartphone, a câmara inicia automaticamente a conexão.
	- Para conectar os menus da câmara, destaque [((( $\vert$ (( $\vert$ )) Ligação Wi-Fi] no  $\vert\vert$  menu de reprodução e  $presione$   $\triangleright$  no seletor em cruz. Destaque [Ligação a dispositivo] e pressione o botão OK.
	- <sup>1</sup> ÷ exibido quando uma conexão é estabelecida.
- *3* Toque em [Controlo Remoto] na OI.Share.
	- São exibidas as opções do controlo remoto.

- *4* Toque no botão disparador para tirar fotos.
	- As imagens são guardadas no cartão de memória.

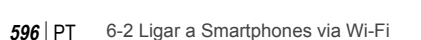

*6*

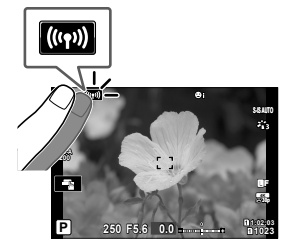

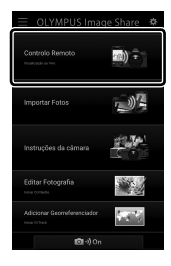

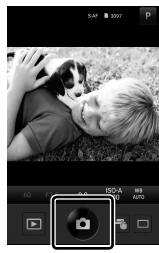

# **Aceder aos Registos do Sensor de Campo**

Use a OI.Share para visualizar os registos do sensor criados com a câmara. **IG [Reg. sensor campo] (P. 565)** 

- *1* Lance a aplicação OI.Share dedicada no smartphone.
- **2** Toque em **I in** no ecrã da câmara e toque em [Ligação a dispositivo] quando lhe for pedido.
	- Se a câmara pedir para selecionar uma conexão, destaque [Ligação a dispositivo] e pressione o botão OK.
	- Se efetuou previamente a ligação ao smartphone, a câmara inicia automaticamente a conexão.
	- Para conectar a partir dos menus da câmara, destaque [((((((((((((((((c))) Ligação Wi-Fi] no p menu de  $reprodução e pressione$  no seletor em cruz. Destaque [Ligação a dispositivo] e pressione o botão OK.
	- <sup>2</sup>1 é exibido quando uma ligação estabelecida.
- *3* Toque em [Adicionar Georreferenciador] na OI.Share.
	- A OI.Track inicia.
	- Se a OI.Track não estiver instalada, instale-a como indicado nas instruções no ecrã.

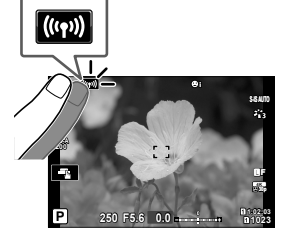

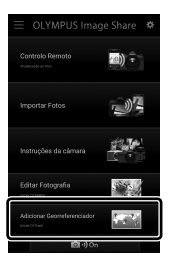

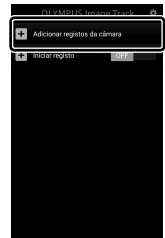

*6*

- *4* Toque em [Adicionar registos da câmara] na OI.Track.
	- A OI.Track lista os registos gravados pela câmara. Toque num registo para o exibir.

# **Terminar a Ligação**

Termina a ligação com o smartphone. A câmara usa Wi-Fi e **Bluetooth**® ao conectar a smartphones. O uso desses funcionalidades pode ser proibido em alguns países ou regiões, pelo que devem ser desativados.

## **Terminar a Conexão Atual**

- *1* Use o controlo deslizante [Desligado] a caixa de diálogo de definições da OI.Share ou da OI.Track.
	- Em alternativa, pode pressionar o botão MENU da câmara e tocar em [Desligar] no ecrã.

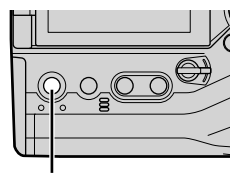

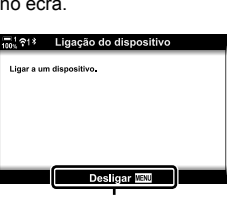

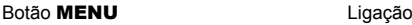

- *2* Selecione [Desl.] para [Desligar modo espera] para desativar a funcionalidade "envio automático enquanto desligado".
	- Botão MENU  $\Rightarrow$  Menu de configuração  $\gamma \Rightarrow$  [Definições Wi-Fi/Bluetooth]  $\Rightarrow$  [Desligar modo espera]  $\Rightarrow$  [Desl.]

### **Desativar o Wi-Fi/Bluetooth®**

- *1* Pressione o botão MENU para visualizar os menus.
- **2** Destaque [Definicões Wi-Fi/Bluetooth] no menu de configuração  $\gamma$  e pressione  $\triangleright$  no seletor em cruz.
- **3** Destaque [Disponibilidade] usar os botões  $\wedge \nabla$  e pressione  $\triangleright$ .

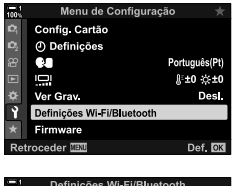

E-M1X

OLYMPUS Image Share  $\cosh$ 

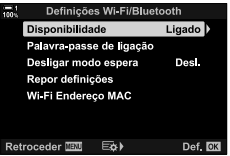

**4** Destaque [Desl.] usar os botões △▽ e pressione o botão OK.

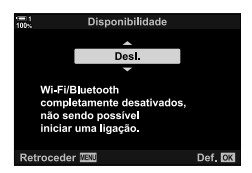

# *6-3* Ligar a Computadores por Wi-Fi

Conecte a câmara e o computador pelo Wi-Fi. Usar o Wi-Fi, a câmara pode conectar através de um router a um computador numa rede doméstica ou semelhante.

Use o software para computador "OLYMPUS Capture" para conectar a câmara a um computador. As imagens obtidas com a câmara são automaticamente enviadas para o computador, onde pode visualizar os resultados enquanto o disparo estiver em curso.

Para usar esta funcionalidade, deve instalar o software no computador, emparelhar o computador com a câmara e ajustar as definições da câmara para conexão através de router ou ponto de acesso.

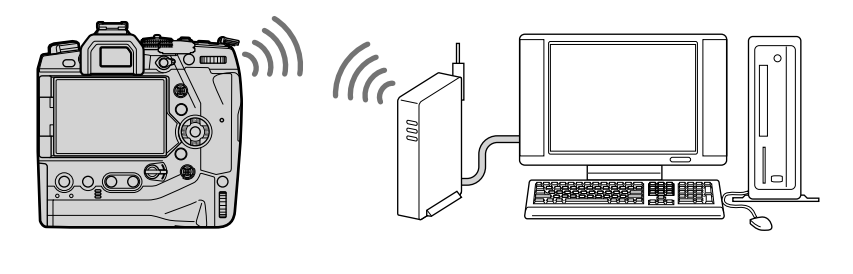

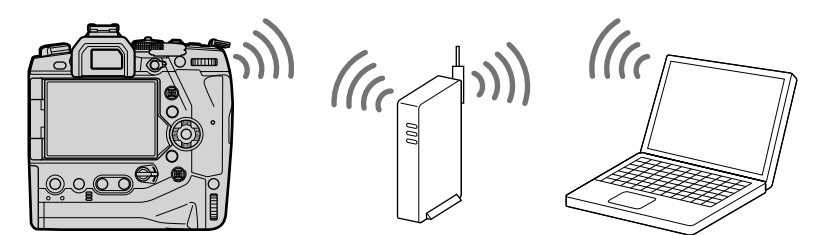

## **Instalar Software**

Use o "OLYMPUS Capture" para conectar a câmara e o computador via Wi-Fi.

#### **OLYMPUS Capture**

Use o "OLYMPUS Capture" para transferir automaticamente e visualizar as imagens obtidas com uma câmara conectada por Wi-Fi na mesma rede do computador. Para saber mais ou para transferir o software, visite o website abaixo. Ao transferir o software, deve fornecer o número de série da câmara.

http://app.olympus-imaging.com/olympuscapture/

Siga as instruções no ecrã para instalar o software. Os requisitos do sistema e as instruções de instalação estão disponíveis no website acima.

# **Preparar o Computador (Windows)**

Se o Windows não detetar uma câmara conectada através de um router ou ponto de acesso, siga os passos abaixo para registrar o dispositivo manualmente.

#### **Windows 8/Windows 10**

- *1* Conecte a câmara e o computador usar um cabo USB.
- **2** Clique 尊 na área de trabalho do computador para exibir as opções de [Definições do Windows].
- O H.  $\Box$

-100

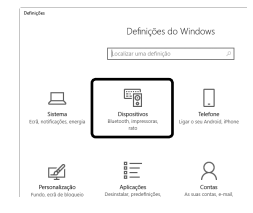

*3* Clique em [Dispositivos] para exibir as opções para [Bluetooth & outros dispositivos].

- *4* Clique em [Adicionar Bluetooth ou outro dispositivo].
- **5** Clique em [+ Todo o resto].
	- Abre-se uma janela [Adicionar um dispositivo] e depois de uma pausa, [E-M1X] é exibido.

### *6* Clique em [E-M1X].

• Quando uma mensagem é exibida declarando que a preparação foi concluída, clique em [Concluído].

#### ■ Windows 7

- *1* Conecte a câmara e o computador usar um cabo USB.
	- [E-M1X] é exibido no Windows Explorer.
- *2* Clique com o botão direito em [E-M1X] e selecione [Instalar].
	- Uma mensagem é exibida quando o registo é concluído.
	- Verifique se o dispositivo está registrado no Gestor de Dispositivos.

# **Emparelhar o Computador com a Câmara (Nova Ligação)**

A câmara e o computador deve estar emparelhados para conectarem. Até quatro computadores podem ser emparelhados com a câmara ao mesmo tempo. Para emparelhar um computador com a câmara, conecte-o com um cabo USB. O emparelhamento só precisa de ser realizado uma vez por computador.

- 1 Depois de confirmar que a câmara está desligada, conecte-a ao computador usar o cabo USB.
	- Use o protetor de cabos e o grampo de cabos fornecidos para evitar danos nos conectores quando o cabo USB estiver conectado.  $\mathbb{R}$  "Conectar os Protetores do Cabo" (P. 29)

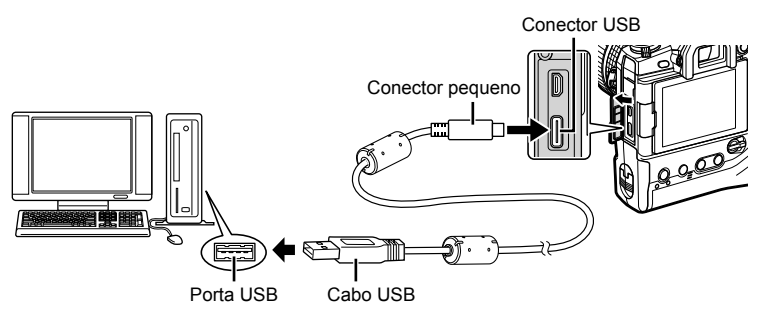

- Os locais das portas USB variam de computador para computador. Veja a documentação fornecida com o computador para mais informações.
- *2* Ligue a câmara.
	- A câmara exibe uma mensagem para identificar o dispositivo ao qual o cabo USB está conectado.
	- Se a mensagem não for exibida, selecione [Auto.] para [Modo USB] (P. 529) no  $\boldsymbol{\ast}$  Menu de Personalização **D**.
	- Se as baterias estiverem muito fracas, a câmara não exibe uma mensagem ao conectar a um computador. Certifique-se de que as baterias estão carregadas.
- **3** Destaque  $[\Box]$  $\Box$  usar  $\triangle$   $\nabla$  no seletor em cruz e pressione o botão OK.

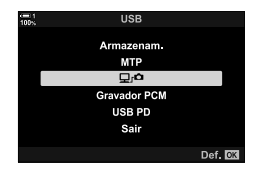

*6*

- Depois de iniciar, a "OLYMPUS Capture" pede-lhe para selecionar o tipo de conexão.
- **5** Clique em [Create new link].
	- Se não acontecer nada, volte a ligar a câmara.

- Insira o nome que será usado na câmara para identificar o computador. O padrão é o "Nome do Computador".
- O nome usado na câmara pode ter até 15 caracteres.
- *6* Clique em [Settings] na "OLYMPUS Capture".
	- Quando for exibida uma mensagem declarando que o emparelhamento foi concluído, desconecte a câmara como instruído.
- Repita os passos acima para emparelhar a câmara com cada computador adicional.
- As informações de emparelhamento armazenadas na câmara podem ser visualizadas e eliminadas usar a "OLYMPUS Capture".

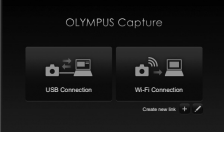

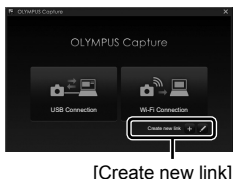

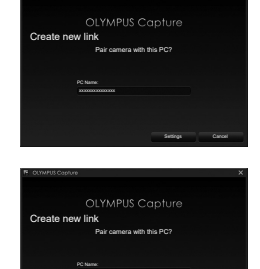

[Settings]

Settings II Cancel

# **Ajustar as Definições de Wi-Fi (**T **Ligação Wi-Fi)**

Ajusta as definições de conexão com a rede à qual o computador pareado pertence.

Antes da câmara poder conectar com o computador por Wi-Fi, deve ser configurada para conexão com a rede por router Wi-Fi ou ponto de acesso. Vários perfis de rede podem ser armazenados na câmara e recuperados como desejado. As definições de  $\left[\langle \langle \phi_1 \rangle \rangle \right]$  Ligação Wi-Fi] podem ser ajustadas pelos métodos a seguir:

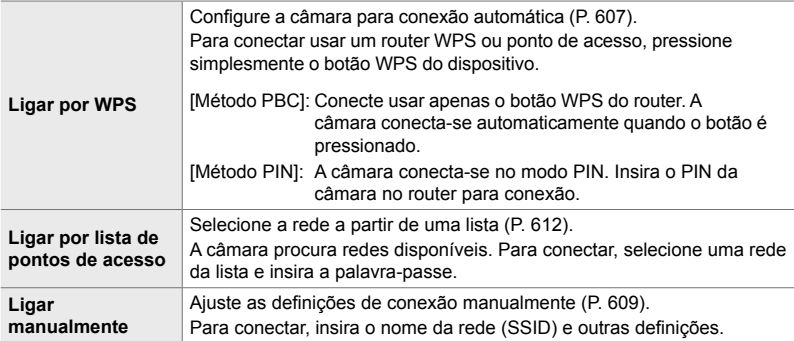

- As conexões WPS precisam de um router ou ponto de acesso compatíveis com WPS.
- Conectar através de WPS no modo PIN exige que o próprio router seja conectado a um computador de administrador, a partir do qual o PIN possa ser inserido.
- A conexão manual exige informações sobre a rede à qual se está a conectar.
- A câmara pode conectar-se através de routeres ou pontos de acesso dos seguintes tipos:
	- Padrão: IEEE802.11a/b/g/n/ac
	- Faixa: 2,4 GHz ou 5 GHz
	- Segurança: WPA2
- A câmara pode armazenar definições para até oito redes. A câmara conecta-se automaticamente a redes às quais se conectou anteriormente.
- Cada uma das novas conexões, depois da oitava, substitui as definições para a conexão que não é usada há mais tempo.
- Adicionar um perfi l de rede para um ponto de acesso com o mesmo endereço MAC de um perfil existente substitui as definições para o perfil existente.
- Para informações sobre o uso de routeres ou pontos de acesso, veja a documentação fornecida com o dispositivo.
- Perfis de rede não são repostos ao selecionar [Completo] para [Modos Repor/Personalizar]  $(P. 91)$  > [Repor] no  $\blacksquare$  Menu de Disparo 1. Para restaurar as definições de rede, use [Definições Wi-Fi/Bluetooth] (P. 457) > [Restaurar definições] no menu de configuração  $\mathbf{\hat{i}}$ .

**Ativar a Câmara Wi-Fi (Defi nições Wi-Fi/Bluetooth)**

Antes de conectar a uma rede por Wi-Fi, deve ativar o Wi-Fi na câmara. Repare que isso não é necessário nas definições padrão, uma vez que o Wi-Fi está ativado como predefinição. Prossiga para a página 607.

- *1* Pressione o botão MENU para visualizar os menus.
- **2** Destaque [Definições Wi-Fi/Bluetooth] no menu de configuração  $\gamma$  e pressione  $\triangleright$  no seletor em cruz.
- **3** Destaque [Disponibilidade] usar os botões  $\triangle \nabla$  e pressione  $\triangleright$ .
- **4** Destaque [Ligado] usar os botões  $\triangle \nabla$  e pressione o botão OK.
	- São exibidas as opções [Definições Wi-Fi/Bluetooth].
- *5* Pressione o botão MENU repetidamente para sair dos menus.

*6*

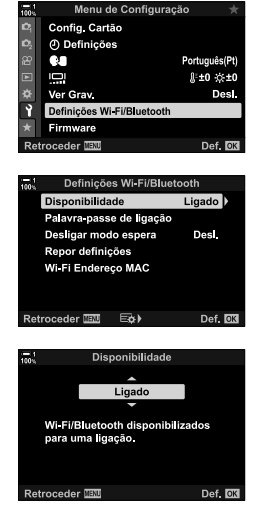

Conecta usar a funcionalidade WPS no router ou ponto de acesso.

- *1* Pressione o botão MENU na câmara para exibir os menus da câmara.
- 2 Destaque [((v)) Ligação Wi-Fi] no **►** menu de reprodução e pressione  $\triangleright$  no seletor em cruz.
	- São exibidas as opções [(((•)) Ligação Wi-Fil.
	- Este item só está disponível quando [Ligado] for selecionado para [Definições Wi-Fi/Bluetooth] > [Disponibilidade] no menu de configuração y da câmara.
- *3* Destaque [Ligação a ponto de acesso] usar os botões  $\Delta \nabla$  e pressione o botão OK.
	- As opções de [Ligação a ponto de acesso] são exibidas.
- **4** Destaque [Ligar por WPS] usar os botões  $\triangle \nabla$  e pressione o botão OK.
- **5** Destaque uma opção usar os botões  $\triangle \nabla$  e pressione o botão OK.
	- Se selecionou [Método PBC], pressione o botão WPS no router ou ponto de acesso.
	- Pressione o botão OK da câmara para iniciar a conexão.
	- Pode ser necessário algum tempo para a conexão depois do botão ser pressionado.
	- Se selecionou [Método PIN], a câmara exibe um PIN. Insira-o no router ou ponto de acesso. Pressione o botão OK da câmara quando o router estiver pronto para conectar.

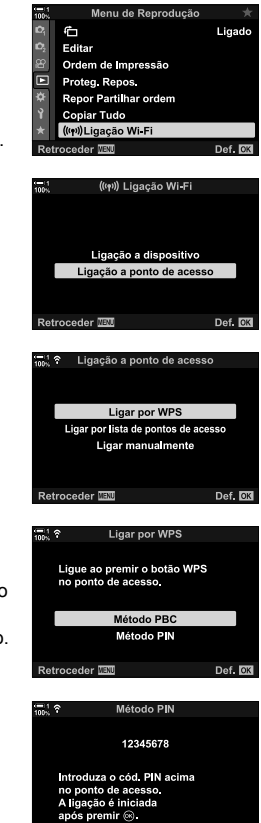

Def **R** 

*6*

Retroceder **IB**U

- Se a câmara foi emparelhada com mais de um computador, ser-lhe-á pedido para selecionar um computador antes da rede ser exibida. Destaque o computador desejado usar os botões  $\Delta \nabla$  e pressione o botão OK.
- A câmara pode ser usada apenas com o computador selecionado. Para selecionar um computador diferente, deve primeiro terminar a conexão atual.
- Se a conexão falhar, a câmara exibe uma mensagem de aviso, seguida pelas opções mostradas no Passo 5. Repita os Passos 5–6.
	- Falha na ligação
- *7* Pressione o botão OK para sair do ecrã de disparo.
	- A câmara retornará ao ecrã de captura padrão. Um ícone  $\widehat{\mathbb{R}}$  será exibido no monitor.

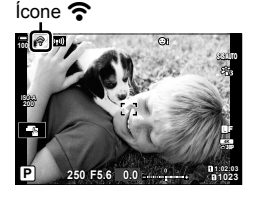

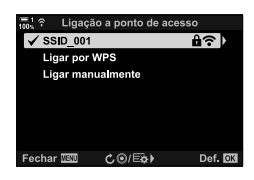

(((e)

## **Ligar Manualmente (Ligação Manuais)**

Ajuste manualmente as definições de rede. Deve fornecer:

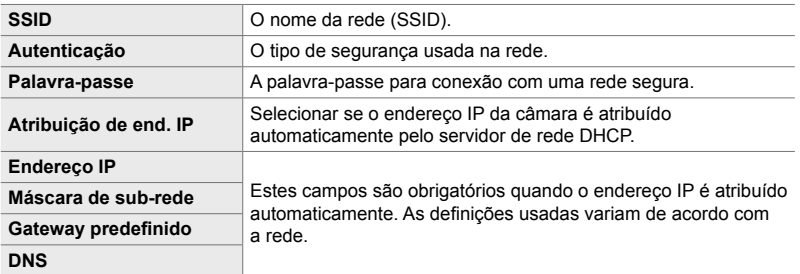

- *1* Pressione o botão MENU na câmara para exibir os menus da câmara.
- 2 Destaque [((v)) Ligação Wi-Fi] no **►** menu de reprodução e pressione  $\triangleright$  no seletor em cruz.
	- São exibidas as opções [(((•)) Ligação Wi-Fi].
	- Este item só está disponível quando [Ligado] for selecionado para [Definições Wi-Fi/Bluetooth] > [Disponibilidade] no menu de configuração y da câmara.
- *3* Destaque [Ligação a ponto de acesso] usar os botões  $\Delta \nabla$  e pressione o botão OK.
	- As opções de [Ligação a ponto de acesso] são exibidas.
- 4 Destaque [Ligar manualmente] usar os botões  $\triangle \nabla$ e pressione o botão OK.

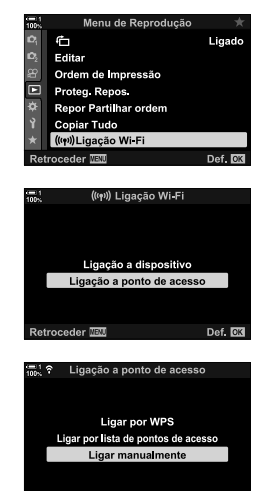

Def. 03

Retroceder WEND

- **5** Destaque os itens usar os botões  $\Delta \nabla$  e pressione o botão OK.
	- São exibidas as opções para o item selecionado.

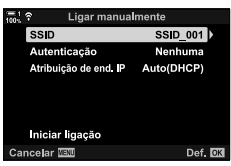

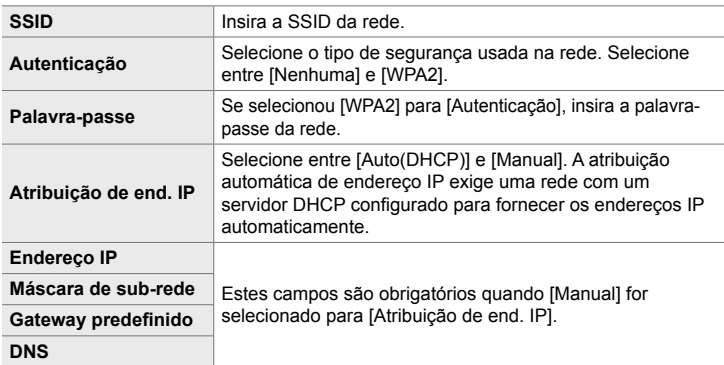

**6** Destaque [Iniciar Ligação] usar os botões  $\triangle \nabla$  e pressione o botão OK.

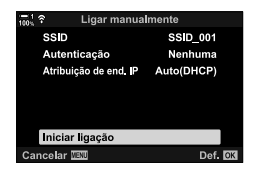

- *7* Se a câmara puder conectar, a rede é exibida com uma marca de 'certo'  $(\blacktriangleright)$  ao lado do nome da rede.
	- Se a câmara foi pareada com mais de um computador, serlhe-á pedido para selecionar um computador antes da rede ser exibida. Destaque o computador desejado usar os botões  $\Delta \nabla$  e pressione o botão OK.
	- A câmara pode ser usada apenas com o computador selecionado. Para selecionar um computador diferente, deve primeiro terminar a conexão atual.
	- Se a conexão falhar, a câmara exibe uma mensagem de aviso, seguida pelas opções mostradas no Passo 6. Repita os Passos 5–6.

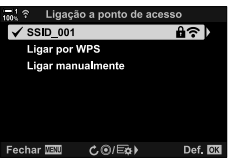

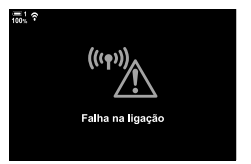

- *8* Pressione o botão OK para sair do ecrã de disparo.
	- Os indicadores de disparo padrão são exibidos. Um fcone  $\widehat{\bullet}$  aparece no ecrã.

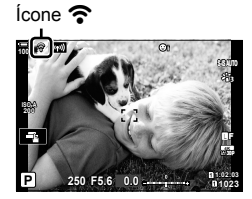

# **Selecionar uma Rede da Lista**

 **(Ligar por lista de pontos de acesso)**

A câmara procura redes disponíveis e exibe-as numa lista da qual pode selecionar a rede à qual deseja conectar-se.

- *1* Pressione o botão MENU na câmara para exibir os menus da câmara.
- 2 Destaque [(((v)) Ligação Wi-Fi] no **D** menu de reprodução e pressione  $\triangleright$  no seletor em cruz.
	- São exibidas as opções [(((•)) Ligação Wi-Fil.
	- Este item só está disponível quando [Ligado] for selecionado para [Definicões Wi-Fi/Bluetooth] > [Disponibilidade] no menu de configuração y da câmara.
- *3* Destaque [Ligação a ponto de acesso] usar os botões  $\Delta \nabla$  e pressione o botão OK.
	- As opções de [Ligação a ponto de acesso] são exibidas.
- *4* Destaque [Ligar por lista de pontos de acesso] usar os botões  $\Delta \nabla$  e pressione o botão OK.
	- É exibida uma lista das redes disponíveis.
- **5** Destaque a rede desejada usar os botões  $\Delta \nabla$  e pressione o botão OK.
	- Se a rede for protegida por palavra-passe , ser-lhe-á pedido para inserir uma palavra-passe. Introduza a senha e pressione o botão OK.
	- Pressione o botão  $\triangleright$  para exibir [Def. detalhadas] para a rede destacada. Pode inserir um endereço IP e ajustar outras definições manualmente.
	- Pressione o botão © para repetir a pesquisa e atualizar a lista de redes.

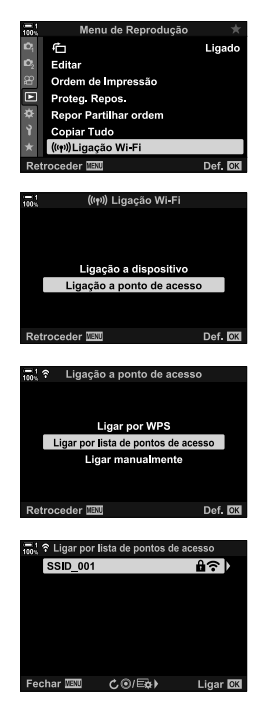
- **6** Se a câmara puder conectar, a rede é exibida com uma marca de 'certo'  $(\blacktriangleright)$  ao lado do nome da rede.
	- Redes protegidas por palavra-passe são indicadas por um ícone  $\mathbf{\hat{u}}$ .
	- Se a câmara foi pareada com mais de um computador, ser-lhe-á pedido para selecionar um computador antes da rede ser exibida. Destaque o computador desejado usar os botões  $\Delta \nabla$  e pressione o botão OK.
	- A câmara pode ser usada apenas com o computador selecionado. Para selecionar um computador diferente, deve primeiro terminar a conexão atual.
	- Se a conexão falhar, a câmara exibe uma mensagem de aviso, seguida pelas opções mostradas no Passo 5. Repita os Passos 5–6.

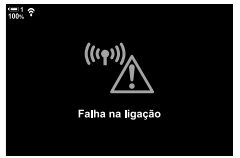

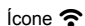

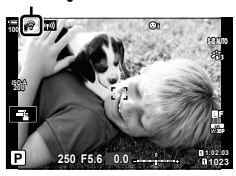

- *7* Pressione o botão OK para sair do ecrã de disparo.
	- Os indicadores padrão de captura serão exibidos. Um ícone  $\widehat{\mathbb{R}}$  aparecerá no monitor.

#### \$ **Conectar a Redes Previamente Selecionadas**

- A câmara reconecta-se automaticamente às redes previamente selecionadas ao selecionar [Ligação a ponto de acesso] pelo ícone **(W)**. Não precisa de fornecer uma palavra-passe.
- Se várias redes estiverem disponíveis, a câmara conecta primeiro à rede usada mais recentemente.
- Assim que a câmara conectar, exibirá uma lista das redes disponíveis com a rede atual mostrada por uma marca de 'certo' $\blacktriangleright$ .
- Para se conectar a uma rede diferente, destaque-a na lista e pressione o botão OK.
- Se a câmara foi pareada com mais de um computador na rede, ser-lhe-á pedido para selecionar um computador antes da rede ser exibida. Destaque o computador desejado usar os botões  $\Delta \nabla$  e pressione o botão OK.

# **Enviar Fotos Conforme são Tiradas**

Tira fotos e envia-as para um computador na mesma rede da câmara. Antes de prosseguir, conecte a câmara e o computador conforme descrito em "Emparelhar o Computador com a Câmara (Nova Ligação)" (P. 603).

- *1* Abra a "OLYMPUS Capture" no computador de destino.
	- Se lhe for pedido para selecionar um tipo de conexão, clique em [Wi-Fi Connection].
	- O computador exibe a mensagem [Camera connected] quando a câmara é detectada.
	- A câmara exibe a mensagem mostrada à direita quando uma conexão é estabelecida.
- **2** Configure a "OLYMPUS Capture" para transferir automaticamente as imagens conforme forem sendo obtidas.
	- Selecione a entrada do cartão de origem (1 ou 2) e o tipo de imagens (fotos JPEG, fotos RAW ou vídeos) a serem transferidos.
	- Selecione um destino para as imagens transferidas.
- *3* Tire fotos usar os controlos da câmara.
	- As imagens são enviadas para o computador depois de serem guardadas no cartão de memória da câmara.
	- Um ícone  $\bar{PC}$  ("envio de imagem") é exibido enquanto o envio estiver em curso.
	- A câmara só envia fotos e vídeos gravados enquanto a câmara e o computador estiverem conectados. Qualquer imagem obtida antes do Wi-Fi ser ativado na câmara não será enviada.

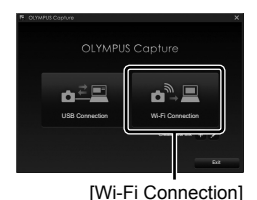

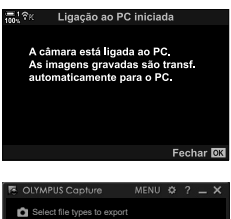

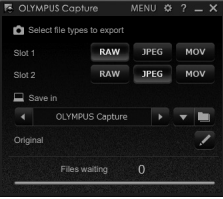

A janela de controlo da "OLYMPUS Capture"

Envio de imagem

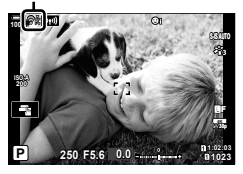

- Enquanto a câmara estiver conectada a uma rede:
	- O modo de suspensão é desativado
	- As fotografia temporizada fica indisponível
	- Algumas restrições aplicam-se às opções disponíveis durante a reprodução.
- As opções de [Ligação ao PC concluída] são exibidas quando a conexão da câmara com a rede termina. O envio de quaisquer dados restantes continua quando a conexão é restabelecida. Repare, no entanto, que os dados restantes não são enviados se:
	- A ligação Wi-Fi é terminada usar os controlos da câmara
	- A câmara é desligada
	- O cartão de memória de origem é retirado
- A fila de envio para cada cartão não pode conter mais do que 3000 imagens.
- Se a "OLYMPUS Capture" exibir a mensagem [This application is unable to find a camera in the camera control mode.], verifique:
	- se a câmara foi pareada com o computador,
	- se selecionou o computador correto ao conectar à rede e
	- se a câmara está registrada no computador (apenas no Windows).  $\mathbb{R}$  "Preparar o Computador (Windows)" (P. 602)

# **Terminar a Ligação**

Termina a ligação Wi-Fi. O uso do Wi-Fi pode ser proibido em alguns países ou regiões, pelo que deve ser desativado.

#### **Terminar a Ligação Atual**

**1** Toque em **I n** no ecrã da câmara.

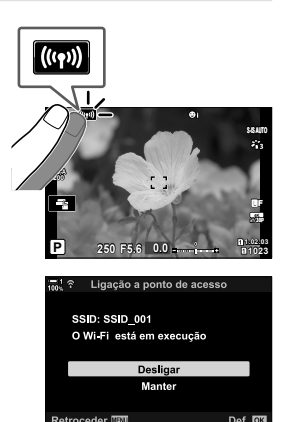

- Ser-lhe-á pedido para confirmar se deseja desconectar.
- A SSID da rede é mostrada no ecrã.
- **2** Destaque [Desligar] usar  $\Delta \nabla$  no seletor em cruz e pressione o botão OK.
	- A câmara termina a conexão e sai do ecrã de disparo.
	- Uma caixa de diálogo de confirmação é exibido se houver dados que não foram enviados. Para terminar a conexão, destaque [Sim] e pressione o botão OK.
- **3** Para reconectar, toque em **I integação de Serie de 20** ou selecione [((()) Ligação Wi-Fi] > [Ligação a ponto de  $accesso$ ] no  $\blacktriangleright$ ] menu de reprodução e pressione o botão OK.
	- A câmara reconecta automaticamente a redes previamente selecionadas.
- Para se conectar a uma nova rede, destaque [Manter] no Passo 2 e pressione o botão OK. Escolha de uma lista de redes disponíveis e ajuste as definições como descrito em "Selecionar uma Rede da Lista (Ligar por lista de pontos de acesso)" (P. 612).
- Se ligar a câmara enquanto o carregamento estiver em a decorrer, ser-lhe-á pedido para escolher entre desligar a câmara e terminar imediatamente a ligação Wi-Fi ou desligar a câmara apenas quando o carregamento tiver sido concluído.

#### **Desligar o Wi-Fi/Bluetooth®**

- *1* Pressione o botão MENU para visualizar os menus.
- **2** Destaque [Definições Wi-Fi/Bluetooth] no menu de configuração  $\gamma$  e pressione  $\triangleright$  no seletor em cruz.
	- São exibidas as opções [Definições Wi-Fi/Bluetooth].
- **3** Destaque [Disponibilidade] usar os botões  $\triangle \nabla$  e pressione o botão  $\triangleright$ .
- **4** Destaque [Desl.] usar os botões  $\triangle \nabla$  e pressione o botão OK.

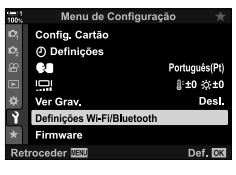

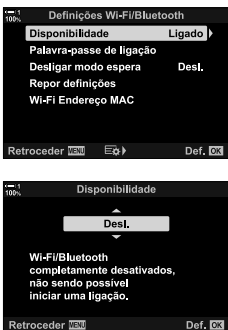

# **6-4 Definições de Rede**

MudAltere a palavra-passe usada para as conexões Wi-Fi de um smartphone ou restaure as definições padrão do Wi-Fi usadas para conexão a um computador. O segundo caso não é restaurado quando é realizada uma reposição da câmara e só pode ser restaurado como descrito abaixo.

# **Alterar Palavras-Passe (Palavra-passe de ligação)**

Gere novas palavras-passe para conectar à câmara de um smartphone por Wi-Fi ou **Bluetooth**®.

- *1* Pressione o botão MENU para visualizar os menus.
- **2** Destaque [Definições Wi-Fi/Bluetooth] no menu de configuração  $\gamma$  e pressione  $\triangleright$  no seletor em cruz.
	- São exibidas as opções [Definições Wi-Fi/Bluetooth].
- *3* Destaque [Palavra-passe de ligação] usar os botões  $\Delta \nabla$  e pressione  $\triangleright$ .
	- É exibida a palavra-passe atual.

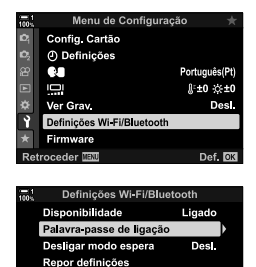

Retroceder IEM EQ> Def. 03

Wi-Fi Endereço MAC

4 Pressione o botão <sup>(filme)</sup>.

- A palavra-passe muda cada vez que o botão é pressionado.
- Ambas as palavras-passe do Wi-Fi e do **Bluetooth**® são alteradas.
- Pressione o botão OK para sair do ecrã [Palavra-passe de ligação].
- *5* Pressione o botão OK novamente para sair do menu [Definições Wi-Fi/Bluetooth].
	- Pressione o botão MENU repetidamente para sair dos menus.
	- Depois de alterar a palavra-passe, deve atualizar as definições de conexão do smartphone (P. 586).

# **Restaurar as Definições Padrão de Wi-Fi/ Bluetooth<sup>®</sup> (Repor definições)**

Restaura as definições de Wi-Fi e **Bluetooth<sup>®</sup>**. Todas as definições, incluindo aquelas para conexão via router e emparelhamento de informações para os computadores na rede, são repostas.

- *1* Pressione o botão MENU para visualizar os menus.
- **2** Destaque [Definições Wi-Fi/Bluetooth] no menu de configuração  $\gamma$  e pressione  $\triangleright$  no seletor em cruz.
	- São exibidas as opções [Definições Wi-Fi/Bluetooth].
- **3** Destaque [Repor definições] usar os botões  $\triangle \nabla$  e pressione  $\triangleright$ .
	- São exibidas as opções [Repor definições].
- **4** Destaque [Sim] usar os botões  $\triangle \nabla$  e pressione o botão OK.
	- As definições são repostas e a câmara sai do ecrã [Repor definições].
	- As palavras-passe do Wi-Fi e do **Bluetooth**® são repostas.
- *5* Pressione o botão MENU repetidamente para sair dos menus.

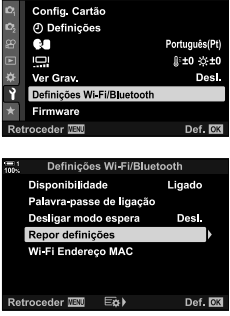

Menu de Configuração

 $-1$ 

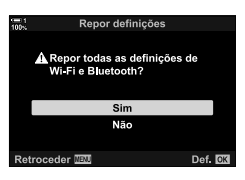

# *6-5* Ligação a Computadores por USB

Conecte a câmara a um computador com o cabo USB.

As imagens podem ser enviadas para o computador conforme forem sendo obtidas, e os resultados visualizados enquanto o disparo estiver a decorrer. Também pode controlar a câmara a partir de um computador, incluindo tirar fotos remotamente enquanto visualiza as definições da câmara no ecrã do computador. Note que o software "OLYMPUS Capture" é necessário para o controlo remoto de câmaras conectadas por USB.

As imagens dos cartões de memória da câmara podem ser transferidas diretamente para o computador por USB e organizadas usar uma aplicação informática. Use o Olympus Workspace para gerir as suas fotos.

Também pode usar o computador para transferir e realizar atualizações do firmware. As atualizações de firmware do produto podem ser realizadas com a Olympus Workspace.

Poderá ainda tratar a câmara conectada como um dispositivo de armazenamento e copiar dados dos cartões de memória da câmara para o computador.

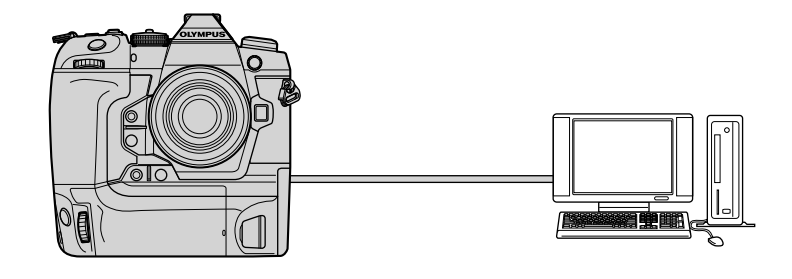

# **Computadores Compatíveis**

Conecte a câmara ao computador usar o cabo USB fornecido.

• Note que mesmo se o computador estiver equipado com conectores USB, a operação não é garantida com:

portas de expansão USB, computadores que não executam o sistema operativo de origem ou computadores domésticos.

• A câmara pode ser conectada a computadores que cumprem com os seguintes requisitos de sistema.

Windows: Windows 7, Windows 8, Windows 8.1, Windows 10

Mac: OS X versões 10.9–10.11, macOS versões v10.12–v10.14.

## **Instalar Software**

Instale o software seguinte para aceder à câmara enquanto está conectada diretamente ao computador por USB.

#### **OLYMPUS Capture**

Use "OLYMPUS Capture" para transferir e visualizar automaticamente imagens conforme são tiradas ou controlar remotamente a câmara. Para saber mais ou transferir o software, visite o website abaixo. Ao transferir o software, deve fornecer o número de série da câmara.

http://app.olympus-imaging.com/olympuscapture/

Siga as instruções no ecrã para instalar o software. Os requisitos do sistema e as instruções de instalação estão disponíveis no website acima.

#### **Olympus Workspace**

Esta aplicação informática é usada para transferir, visualizar e gerir fotos e vídeos gravados com a câmara. Também pode ser usada para atualizar o firmware da câmara. O software pode ser transferido do website abaixo. Deverá fornecer o número de série da câmara ao transferir o software.

https://support.olympus-imaging.com/owdownload/

# **Enviar Fotos Conforme são Tiradas (**0**)**

Conecte a câmara a um computador por USB para enviar as fotos conforme são tiradas. Pode tirar fotos usar os controlos no corpo da câmara ou enquanto controla a câmara remotamente a partir de um computador.

- 1 Depois de confirmar que a câmara está desligada, conecte-a ao computador com o cabo USB.
	- Use o protetor de cabos e o grampo de cabos fornecidos para evitar danos nos conectores quando o cabo USB estiver conectado. LG "Conectar os Protetores do Cabo" (P. 29)

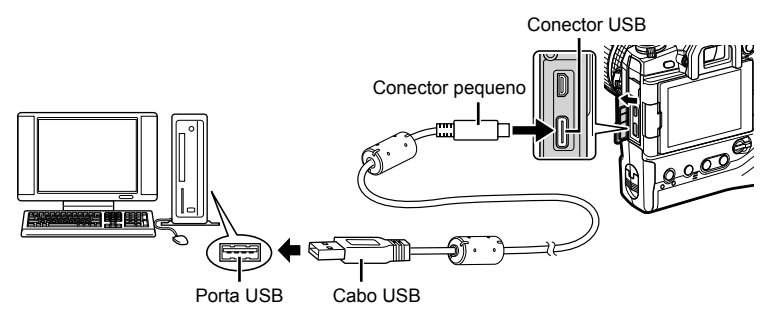

- Os locais das portas USB variam de computador para computador. Veja a documentação fornecida com o computador para mais informações.
- *2* Ligue a câmara.
	- A câmara exibe uma mensagem a pedir-lhe para identificar o dispositivo ao qual o cabo USB está conectado.
	- Se a mensagem não for exibida, selecione [Auto.] para [Modo USB] (P. 529) no \* Menu de Personalização **M**.
	- Se as baterias estiverem muito fracas, a câmara não exibe uma mensagem ao conectar a um computador. Certifique-se de que as baterias estão carregadas.
- **3** Destaque [ $\Box$   $\Box$ ] usar  $\triangle \nabla$  no seletor em cruz e pressione o botão OK.

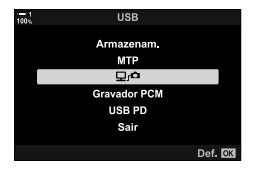

- *4* Abra a cópia da "OLYMPUS Capture" instalada no computador.
	- Quando lhe for pedido para selecionar o tipo de conexão, clique em [USB Connection].
- ń USB Connection Wi-Fi Connection

#### [USB Connection]

OLYMPUS Capture **P.** 1050LYMP 4 OLYMPUS Capture **Original** 

A janela de controlo da "OLYMPUS Capture"

*6*

- 5 Configure "OLYMPUS Capture" para transferência. • Selecione um destino para as imagens transferidas.
- *6* Tire fotos usar a câmara ou os controlos do computador.
	- As imagens são transferidas para o computador de acordo com as opções selecionadas.
- O computador não pode ser usado para alterar o modo de disparo da câmara.
- O computador não pode ser usado para eliminar imagens dos cartões de memória inseridos na câmara.
- A taxa de transmissão do ecrã da câmara pode diminuir se a visualização pela objetiva da câmara for exibida simultaneamente no computador e no ecrã da câmara.
- Consulte a assistência online para mais informações sobre o uso do software.
- A conexão com o computador terminar se:
	- sair da "OLYMPUS Capture",
	- inserir ou retirar os cartões de memória ou
	- desligar a câmara.

# **Copiar Imagens para o Computador**

# **(Armazenam.)**

Quando conectada a um computador, a câmara pode funcionar como armazenamento externo do mesmo modo que um seletor rígido ou outro dispositivo de armazenamento externo. Os dados podem ser copiados da câmara para o computador.

- 1 Depois de confirmar que a câmara está desligada, conecte-a ao computador usar o cabo USB.
	- Use o protetor de cabos e o grampo de cabos fornecidos para evitar danos nos conectores quando o cabo USB estiver conectado.  $\mathbb{R}$  "Conectar os Protetores do Cabo" (P. 29)

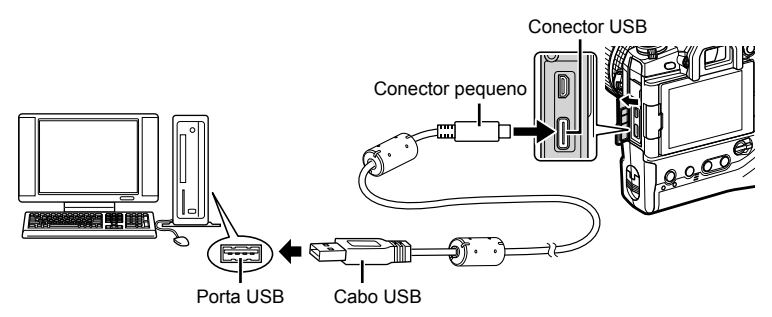

- Os locais das portas USB variam de computador para computador. Veja a documentação fornecida com o computador para mais informações.
- *2* Ligue a câmara.
	- A câmara exibe uma mensagem a pedir-lhe para identificar o dispositivo ao qual o cabo USB está conectado.
	- Se a mensagem não for exibida, selecione [Auto.] para [Modo USB] (P. 529) no SE Menu de Personalização **DA**.
	- Se as baterias estiverem muito fracas, a câmara não exibe uma mensagem ao conectar a um computador. Certifique-se de que as baterias estão carregadas.
- **3** Destaque [Armazenam.] usar  $\triangle \nabla$  no seletor em cruz e pressione o botão OK.

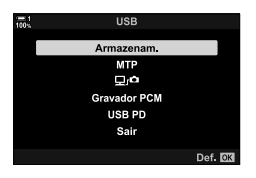

- *4* A câmara conecta ao computador como um novo dispositivo de armazenamento.
	- Para usar a Galeria de Fotos do Windows, selecione [MTP] no Passo 3.
	- As funções da câmara não podem ser usadas enquanto a câmara estiver conectada ao computador.
	- Para ativar o uso das funções da câmara enquanto a câmara estiver conectada, selecione  $[\square]$  (P. 622).

# *6-6* Carregar a Câmara por USB (Fornecimento de Energia via USB)

É possível utilizar baterias móveis ou adaptadores de CA por USB em conformidade com a norma de Fornecimento de Energia por USB (USB PD) para carregar a câmara. Os dispositivos devem:

Padrão: Estar em conformidade com a norma de Fornecimento de Energia USP (PD USB)

Potência: Estar classificados com uma potência de 9 V 3 A, 15 V 2 A ou 15 V 3 A

- Esta função não pode ser utilizada com níveis de bateria inferiores a 10 %.
- **1** Depois de confirmar que a câmara está desligada, use o cabo USB para a conectar ao dispositivo.
	- Use o protetor de cabos e o grampo de cabos fornecidos para evitar danos nos conectores quando o cabo USB estiver conectado. L<sup>2</sup> "Conectar os Protetores do Cabo" (P. 29)

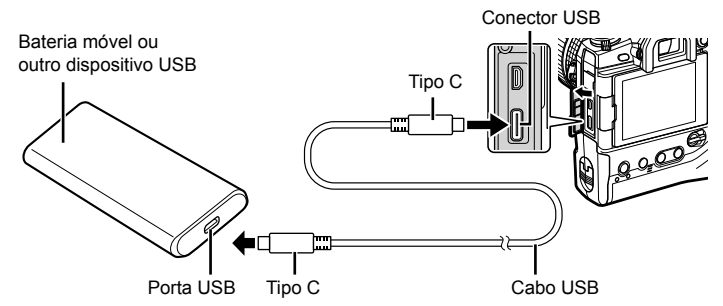

- O cabo USB fornecido (CB-USB11) não pode ser utilizado para USB Power Delivery (USB PD).
- O método usado para conexão varia de dispositivo para dispositivo. Veja a documentação fornecida com o dispositivo para mais detalhes.
- Poderá não conseguir utilizar o USB Power Delivery (USB PD) com alguns dispositivos USB. Consulte o manual fornecido com o dispositivo USB.

#### *2* Ligue a câmara.

- A câmara exibe uma mensagem pedindo-lhe para identificar o dispositivo ao qual o cabo USB está conectado.
- Se a mensagem não for exibida, selecione [Auto.] para [Modo USB] (P. 529) no  $\boldsymbol{\ddot{x}}$  Menu de Personalização **D2**.
- Se as baterias estiverem muito fracas, o ecrã permanecerá em branco quando a câmara for conectada ao dispositivo USB. Certifique-se de que as baterias estão carregadas.
- **3** Destaque [USB PD] usar  $\triangle \nabla$  no seletor em cruz e pressione o botão OK.
	- A câmara irá retirar energia do dispositivo USB conectado.

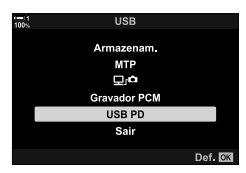

# *6-7* Ligar a TVs ou Ecrãs Externos por HDMI

As imagens podem ser visualizadas em televisores conectados à câmara por HDMI. Use o televisor para exibir imagens para uma audiência. O controlo remoto da TV pode ser usado para controlar o ecrã enquanto o televisor estiver conectado à câmara. Nenhuma aplicação ou outro software são necessários.

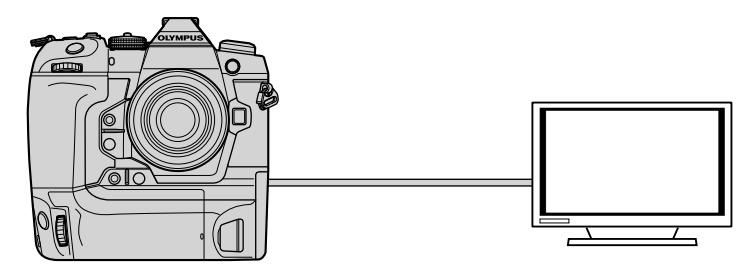

Também pode filmar vídeos enquanto a câmara está conectada a um ecrã externo ou gravador de vídeo através do HDMI. Para mais informações, veja a página 434.

• Os cabos HDMI estão disponíveis em fornecedores terceiros. Use um cabo com certificação HDMI.

# **Visualizar Imagens numa TV (HDMI)**

Fotos e vídeos podem ser visualizados numa TV de alta definição conectada diretamente à câmara através de um cabo HDMI. Um controlo remoto pode ser usado para operar o ecrã enquanto estiver conectado à câmara.

## **Saída HDMI**

Selecione a saída do sinal para o dispositivo HDMI. Pode ajustar o tamanho do enquadramento do vídeo e a taxa de transmissão para serem compatíveis com as especificações da TV e dos padrões de vídeo suportados no seu país ou região. Ajuste as definições de saída às definições de entrada da TV.

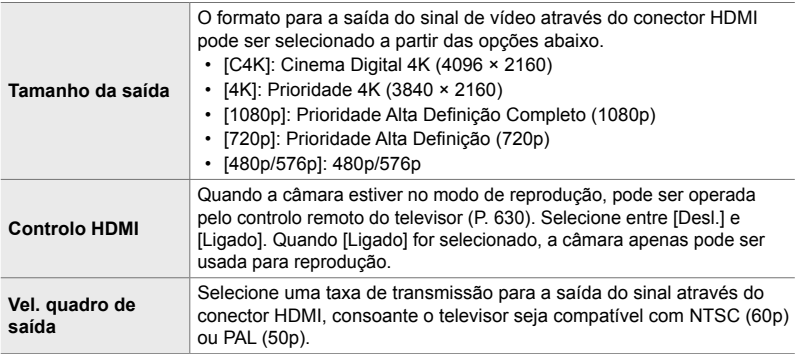

- As definições de [Controlo HDMI] e [Vel. quadro de saída] não podem ser alteradas enquanto a câmara estiver conectada a outro dispositivo por HDMI.
- O áudio apenas pode ser emitido em dispositivos que suportem o formato de áudio selecionado com a câmara.
- As opções disponíveis pelo [Controlo HDMI] variam de acordo com o dispositivo conectado. Consulte o manual do dispositivo para mais detalhes.
- *1* Pressione o botão MENU para visualizar os menus.
- **2** Aceda a  $\hat{\textbf{x}}$  Menu personalizado **M** (Disp/■))/PC).

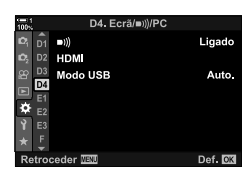

**3** Destaque [HDMI] usar  $\triangle \nabla$  no seletor em cruz e pressione  $\triangleright$ .

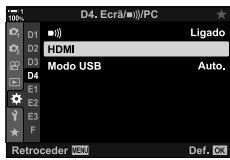

*6*

- **4** Destaque um item usar os botões  $\Delta \nabla$  e pressione  $\triangleright$ .
- **5** Destaque a opção desejada usar os botões  $\triangle \nabla$  e pressione o botão OK.
	- Repita os Passo 4 e 5 conforme necessário.
- *6* Pressione o botão MENU repetidamente para sair dos menus.

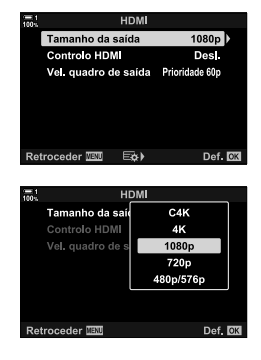

#### **Ligar a Câmara a uma TV**

Conecta a câmara usar um cabo HDMI.

- **1** Depois de confirmar que a câmara está desligada, conecte-a à TV com o cabo HDMI.
	- Use o protetor de cabo e o grampo do cabo fornecidos para evitar danos aos conectores quando um cabo HDMI estiver conectado.  $\mathbb{I}\mathbb{F}$  "Conectar os Protetores do Cabo" (P. 29)

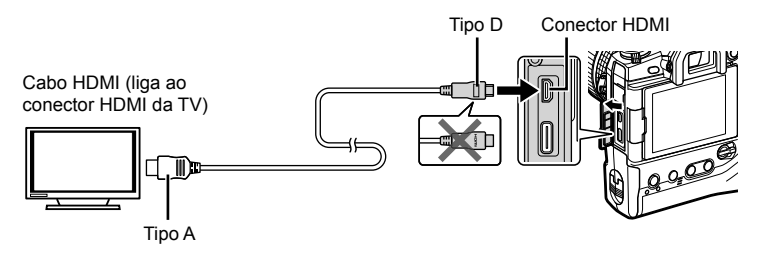

- *2* Altere a TV para a entrada HDMI e ligue a câmara.
	- $\cdot$  A TV mostrará o conteúdo do ecrã da câmara. Pressione o  $\blacktriangleright$  botão para ver fotos.
- Se [Ligado] for selecionado para [Controlo HDMI] (P. 630), o ecrã da câmara desliga-se quando um cabo HDMI for conectado.
- Para informações sobre como alterar a entrada HDMI, consulte o manual fornecido com a TV.
- Dependendo das definições da TV, a imagem pode ficar cortada e alguns indicadores podem não ser visíveis.
- O HDMI não pode ser usado enquanto a câmara estiver conectada a um computador por USB.
- Se for selecionado o [Modo Gravar] para [Saída HDMI  $\frac{1}{2}$ [P. 432) > [Modo de saída] no  $\Omega$  menu de vídeo, o sinal é emitido no tamanho do enquadramento do vídeo atual. Nenhuma imagem é exibida se a TV não suportar o tamanho de enquadramento selecionado.
- Se [4K] ou [C4K] for selecionado, o formato de prioridade 1080p é usado durante a fotografia.

# **Usar um Controlo Remoto de TV (Controlo HDMI)**

Quando conectada a uma TV por um cabo HDMI, a câmara pode ser operada com o controlo remoto do televisor.

• O televisor deve suportar o controlo HDMI. Consulte o manual do televisor para mais informações.

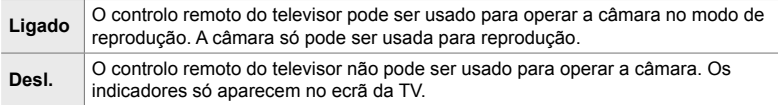

- *1* Pressione o botão MENU para visualizar os menus.
- **2** Destaque [HDMI] no ❖ Menu de Personalização <sup>D4</sup>  $(ErrA) \rightarrow (ErrC)$  e pressione  $\triangleright$  no seletor em cruz.
- **3** Destaque [Controlo HDMI] com os botões  $\triangle \nabla$  e pressione  $\triangleright$ .
- **4** Destaque [Ligado] usar os botões  $\triangle \nabla$  e pressione o botão OK.

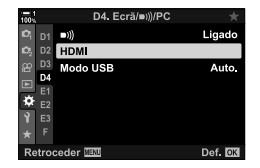

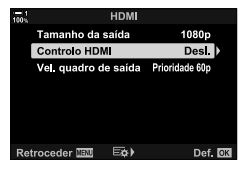

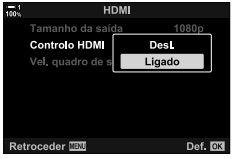

- *5* Pressione o botão MENU repetidamente para sair dos menus.
- **6** Conecte a câmara e a TV por HDMI.
	- Reproduza imagens usar o controlo remoto da TV. Siga a guia exibida no televisor.
	- Na reprodução de fotograma individual, use o botão "vermelho" para selecionar as informações exibidas e o botão "verde" para alternar para a visualização de índice.
- Algumas funções podem estar indisponíveis em alguns televisores.
- O ecrã da câmara permanece desligado enquanto a TV é usada para reprodução.

# *7* Notas Técnicas

Este capítulo cobre tópicos tais como a manutenção da câmara e fornece uma lista de configurações padrão que pode consultar durante a utilização da câmara.

# *7-1* Armazenamento e Manutenção

#### **Limpeza**

Antes de limpar a câmara, desligue-a e retire as baterias.

• Nunca use panos do pó quimicamente tratados ou solventes fortes, como benzina ou álcool.

#### **Exterior da Câmara**

• Limpe suavemente o exterior com um pano macio. Para remover as manchas mais difíceis, use um pano embebido numa solução de água e detergente neutro e bem torcido. A câmara deve então ser secada com um pano seco. Depois de usar a câmara em ambientes costeiros, limpe-a com um pano embebido em água doce e torça-o bem.

#### **O Monitor**

• Limpe suavemente o monitor com um pano macio.

#### **Objetiva**

• Use um espanador de objetivas (disponível em fornecedores terceiros) para remover poeira e fiapos. Limpe suavemente a objetiva usar um toalhete de limpeza de objetivas.

#### **Armazenamento**

- Retire as baterias e o cartão de memória antes de guardar a câmara por durante longos períodos. Guarde a câmara num local fresco, seco e bem ventilado.
- Reinsira periodicamente as baterias e verifique se a câmara está a funcionar normalmente.
- Remova poeira e fiapos do corpo e das tampas traseiras antes de as colocar no lugar.
- Se a câmara for armazenada sem uma objetiva montada, conecte a tampa do corpo para evitar a entrada de poeira na câmara. Certifique-se de que restaurar as tampas dianteira e traseira da objetiva antes de a guardar.
- Limpe a câmara antes de a guardar.
- Não armazene a câmara junto de repelentes de insetos.
- Não guarde a câmara em áreas de armazenamento de produtos químicos, dado que podem causar corrosão ou outras formas de danos.
- Deixar a objetiva suja pode favorecer o crescimento de bolores.
- Se a câmara não tiver sido usada durante um longo período, inspecione todas as peças antes de a usar. Tire uma foto de teste para confirmar que a câmara funciona normalmente antes de a utilizar numa viagem ou outras ocasiões importantes.

### **Limpar e Verificar o Sensor de Imagens**

Além de um design que evita a acumulação de poeira no sensor de imagens, a câmara está equipada com um funcionalidade de redução de poeira que vibra o sensor em altas frequências para remover a poeira da sua superfície. A redução de poeira é realizada automaticamente quando a câmara é ligada.

A redução de poeira também é realizada durante o mapeamento de pixéis, que é usado para verifi car o sensor de imagens e os circuitos de processamento de imagens. Note que, devido à redução de poeira ser realizada durante o arranque da câmara, deverá, na medida do possível, manter a câmara na vertical conforme a gira.

#### **Verifi cação do Processamento de Imagens**

#### **(Mapeamento de Pixéis)**

Realiza uma verificação simultânea das funções de sensor de imagens e processamento de imagens. Para obter os melhores resultados, realize o mapeamento de pixéis no máximo um minuto depois de tirar e visualizar as fotos.

- *1* Pressione o botão MENU para visualizar os menus.
- **2** Destaque [Mapeamento de Pixéis] em ❖ Menu de Personalização  $\blacksquare$  ( $\blacksquare$  Utilitário) e pressione  $\triangleright$  no seletor em cruz.

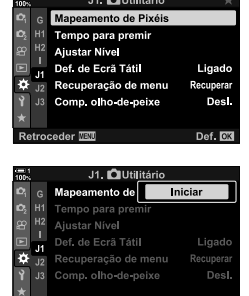

Retroceder **NEW** 

- *3* Pressione o botão OK.
	- Uma barra de progresso ([Ocup.]) é exibida enquanto o mapeamento de pixéis estiver em curso. Os menus são exibidos quando processo é concluído.
	- Caso desligue a câmara acidentalmente durante o mapeamento de pixéis, realize-o novamente depois de ligar a câmara.

Def. OK

#### **A câmara não liga.**

#### **As baterias não estão carregadas.**

• Carregue as baterias no carregador de bateria.

#### **Baixas temperaturas causaram uma redução temporária no desempenho da bateria.**

• O desempenho da bateria diminui a baixas temperaturas. Retome o uso depois de aquecer as baterias ligeiramente retirando-as da câmara e colocando-as no seu bolso ou outro local aquecido.

#### **Nenhuma foto é tirada quando o botão do obturador é pressionado.**

#### **A câmara desligou-se automaticamente.**

• A câmara entra em modo de suspensão se nenhuma operação é realizada durante um determinado período de tempo. Pressione o botão do obturador até meio para reativar a câmara.  $\mathbb{R}$  [Descanso] (P. 562)

Se nenhuma operação for realizada por um período definido depois da câmara entrar no modo de suspensão, a câmara desliga-se.  $\mathbb{R}$  [Desligar Automático] (P. 562)

#### **O fl ash está a carregar.**

• Um indicador  $\frac{4}{3}$  pisca no ecrã enquanto o flash carrega. Pressione o botão do obturador depois de o indicador parar de piscar.

#### **Os controlos da câmara estão bloqueados.**

• Rodar a patilha de bloqueio para a posição de bloqueio irá bloquear os botões de orientação de retrato e outros controlos selecionados (P. 503).

#### **A câmara não consegue focar.**

• A câmara pode não conseguir focar (e o indicador em focagem do ecrã pode piscar) se o assunto estiver muito próximo ou for inadequado para a focagem automática. Afaste-se do seu assunto ou foque um assunto de alto contraste à mesma distância da câmara e recomponha o disparo usar o bloqueio de focagem.

#### **Assuntos Inadequados para Focagem Automática**

A câmara pode não conseguir focar nas situações a seguir.

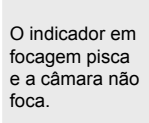

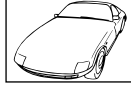

Falta contraste ao assunto.

O indicador em focagem não pisca, mas a câmara não consegue focar.

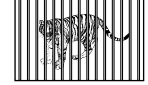

O alvo AF contém assuntos a diferentes distâncias da câmara.

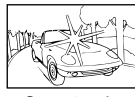

O centro do enquadramento contém um assunto muito brilhante.

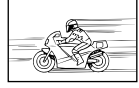

O assunto move-se rapidamente.

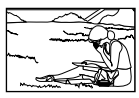

O assunto não está no alvo AF.

#### **A redução de ruído para longas exposições está ativada.**

• O "Ruído" (manchas) é mais perceptível em fotos tiradas com baixas velocidades do obturador, por exemplo, ao disparar à noite ou com iluminação fraca. A câmara pode processar imagens para reduzir o ruído depois do disparo. Neste caso, nenhuma outra imagem pode ser obtida até que o processamento esteja concluído. A redução de ruído para longas exposições pode ser desativado selecionando [Desl.] para [Red. Ruído]. [S [Red. Ruído] (P. 533)

#### **O número de alvos AF disponíveis é menor do que o normal.**

O número e o tamanho dos alvos AF disponíveis varia de acordo com as opções selecionadas para [Teleconversor Digital] (P. 235, 411), [Aspeto Da Imagem] (P. 233) e modo de alvo AF (P. 120).

#### **O relógio não está confi gurado.**

#### O relógio não foi configurado depois da compra.

• O relógio não está configurado aquando a entrega. Configure o relógio antes de usar a câmara pela primeira vez.  $\mathbb{R}$  "Configurar o Relógio da Câmara ( $\Theta$  Definições)" (P. 455)

#### **As baterias foram retiradas da câmara.**

• O relógio é restaurado se retirar as baterias da câmara durante mais ou menos um dia. O relógio é restaurado assim que as baterias forem inseridas, mesmo que por apenas um curto período de tempo. Certifique-se de que o relógio está ajustado corretamente antes de tirar fotos importantes.

#### As definições foram repostas.

As definições ajustadas nos modos personalizados (modos **C1–C4**) são repostas para valores guardados quando outros modos de disparo são selecionados ou a câmara é desligada.

#### **As imagens parecem "desbotadas".**

Isso pode ocorrer em imagens de assuntos retroiluminados ou parcialmente retroiluminados. Resulta de um fenómeno conhecido como "clarão" e "efeito fantasma". Mantenha fontes de luz fortes fora do enquadramento o máximo possível. Os clarões podem ocorrer mesmo quando o enquadramento não contiver uma fonte de luz. Use um para-sol para evitar que fontes de luz brilhantes entrem na objetiva. Se não conseguir o efeito desejado, tente sombrear a objetiva com a mão ou outro assunto.  $\mathbb{R}$  "Objetivas Intercambiáveis" (P. 42)

#### **Aparecem pontos brilhantes nas imagens.**

O sensor de imagens pode conter pixéis defeituosos. Use o [Mapeamento de Pixéis]. Se isso não resolver o problema, tente repetir o processo várias vezes mais. L<sup>3</sup> "Verificação do Processamento de Imagens (Mapeamento de Pixéis)" (P. 633)

#### **Alguns itens do menu estão indisponíveis.**

Poderá não conseguir selecionar alguns itens do menu usar o seletor em cruz se:

- estiverem indisponíveis no modo atual ou
- $\cdot$  tiverem sido desativados devido à combinação de definições selecionadas atualmente, como, por exemplo,

o modo  $[\Box_{\mathbf{H}}]$  (P. 151) e a [Red. Ruído] (P. 533).

#### **O assunto aparece distorcido.**

A câmara usa um obturador eletrónico:

- durante a gravação de vídeos (P. 294), nos modos silencioso (P. 163), no Pro Capture
- (P. 168) e nos modos de Foto de alta resol. (P. 210), durante o bracketing de focagem
- (P. 239) e Empilhamento de Foco (P. 243) e com o fi ltro ND ao vivo (P. 197).

A distorção pode ocorrer se o assunto ou a câmara se movimentam rapidamente durante o disparo. Evite movimentar a câmara durante o disparo ou selecione um modo que não precise de um obturador eletrónico.

#### **Aparecem faixas nas imagens.**

A cintilação causada por luzes fluorescentes ou LED, além de outros tipos de iluminação artificial, visível em fotos tiradas usar das funcionalidades que empregam o obturador eletrónico, como:

gravação de vídeos (P. 294), modos silencioso (P. 163), Pro Capture (P. 168), Foto de alta resol. (P. 210), bracketing de focagem (P. 239), Empilhamento de Foco (P. 243) e filtro ND ao vivo (P. 197).

A cintilação pode ser reduzida selecionando velocidades mais baixas para o obturador. Também pode reduzir a cintilação usar a deteção de cintilação. L<sup>og</sup> [nanálise tremulação] (P. 193), [ $\Omega$  Análise tremulação] (P. 374)

# *7-3* Avisos e Mensagens de Erro

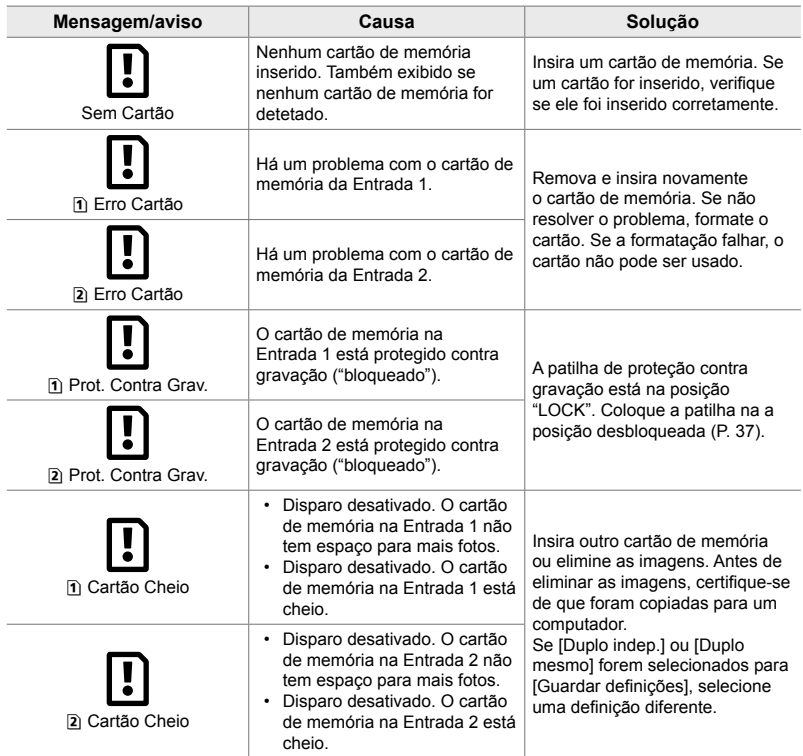

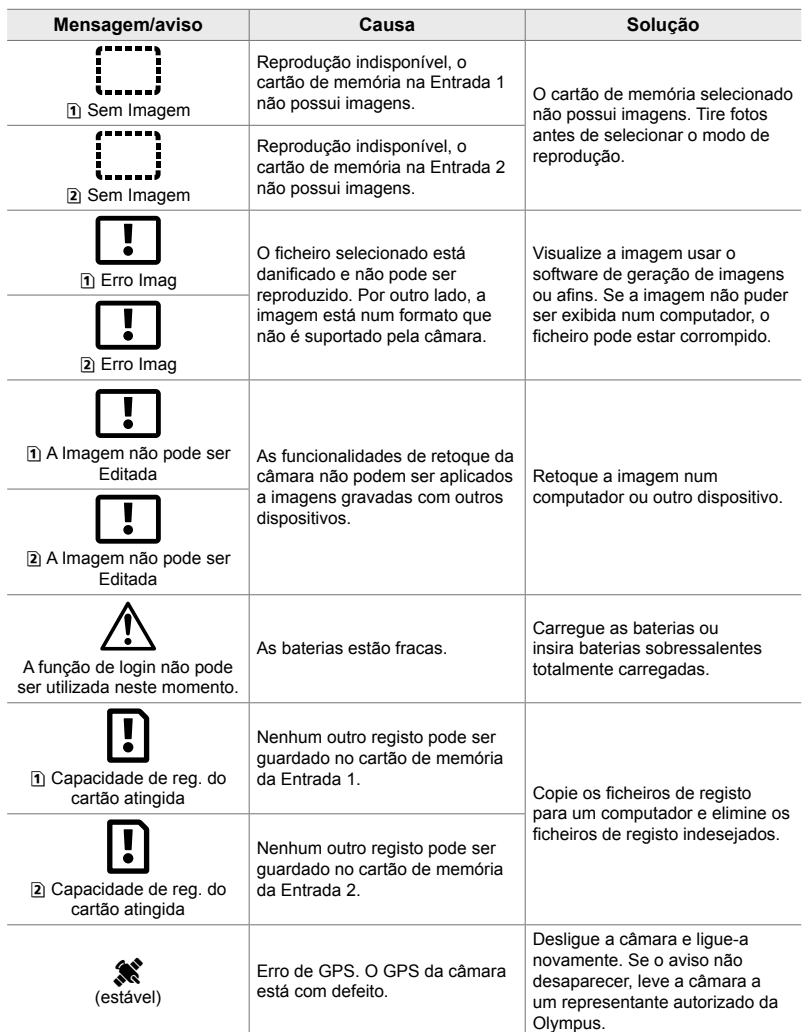

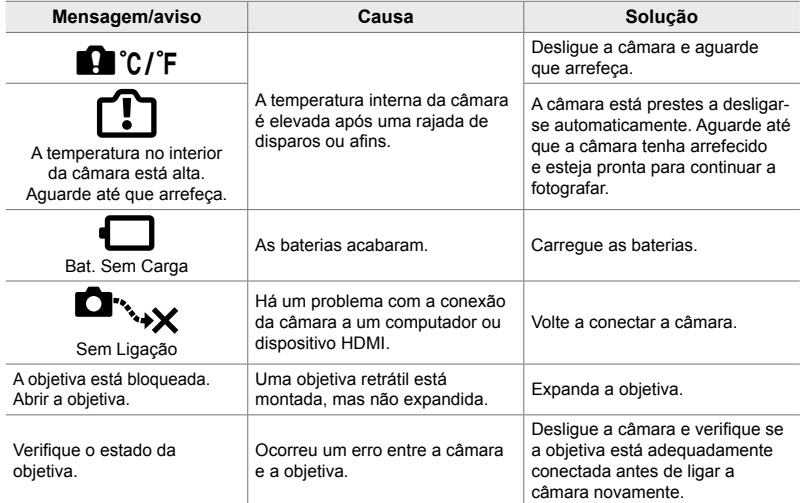

# 7-4 Definições Padrão

- \*1: Podem ser guardadas usar [Atribuir a Modo person.].
- \*3: As definições padrão podem ser restauradas usar [Repor] (Básico).
- \*2: As definições padrão podem ser restauradas usar [Repor] (Completo).

## **Controlos Live/Painel de Controlo Super LV**

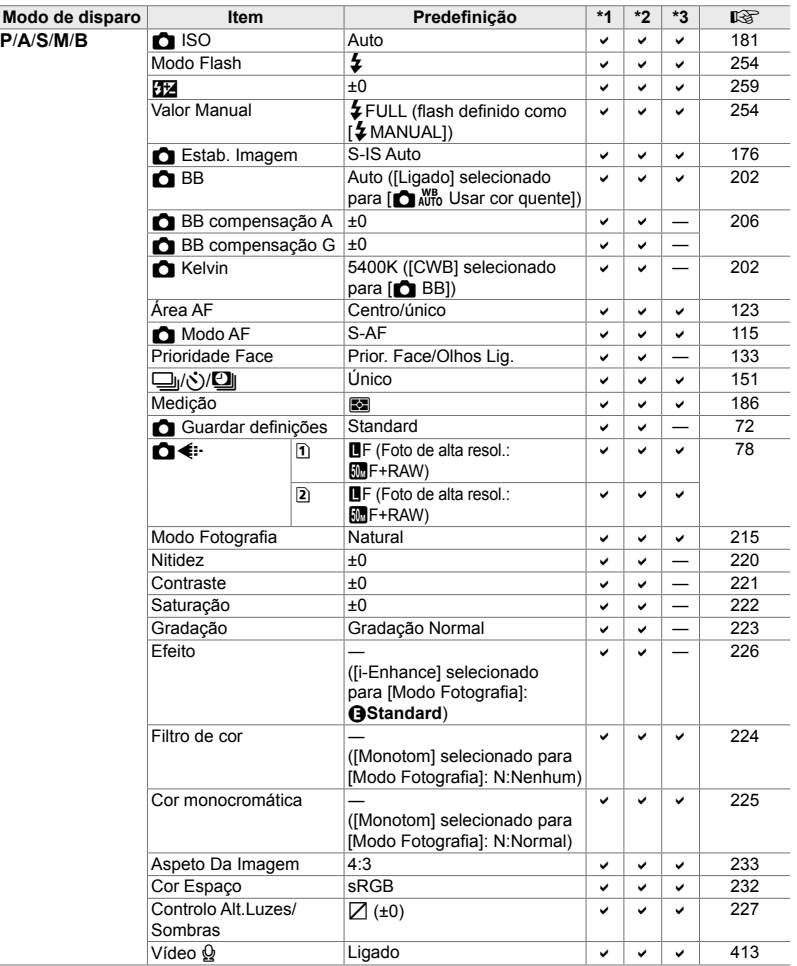

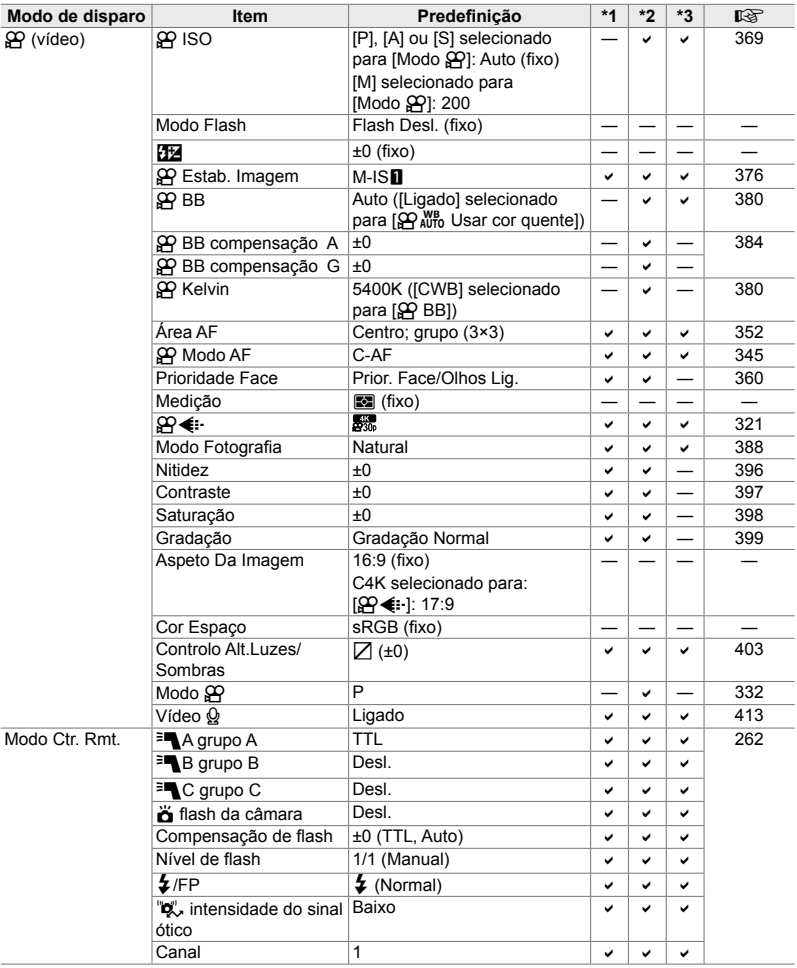

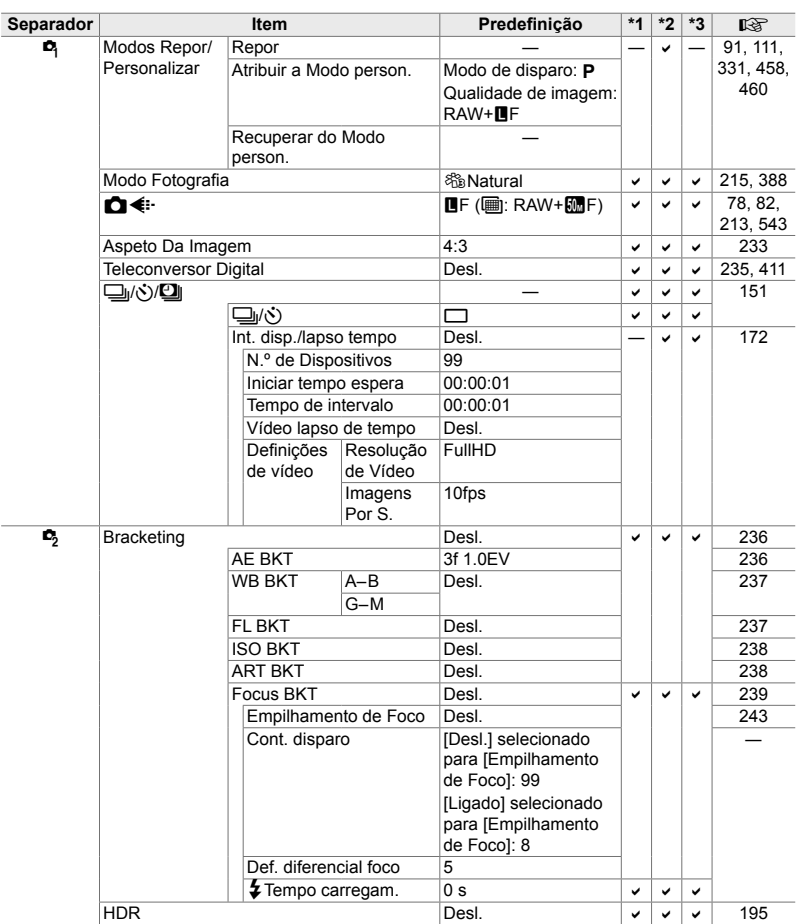

# **Os Menus de Disparo** K

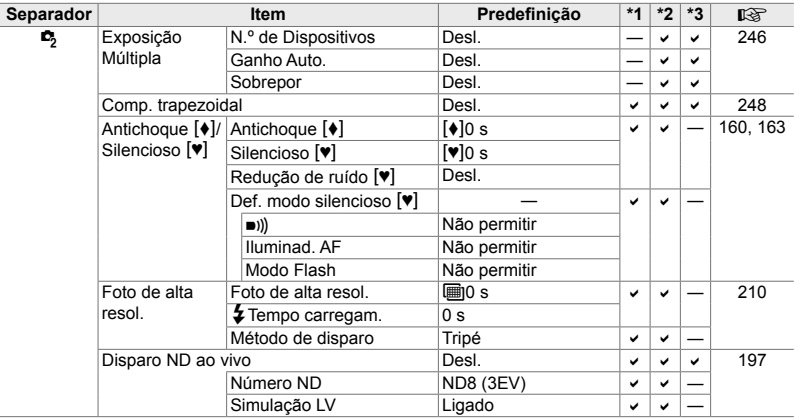

## **O Menu de Vídeo &**

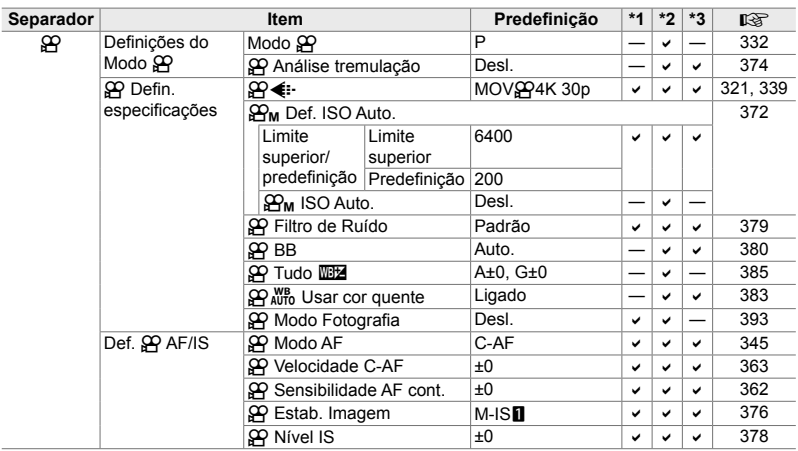

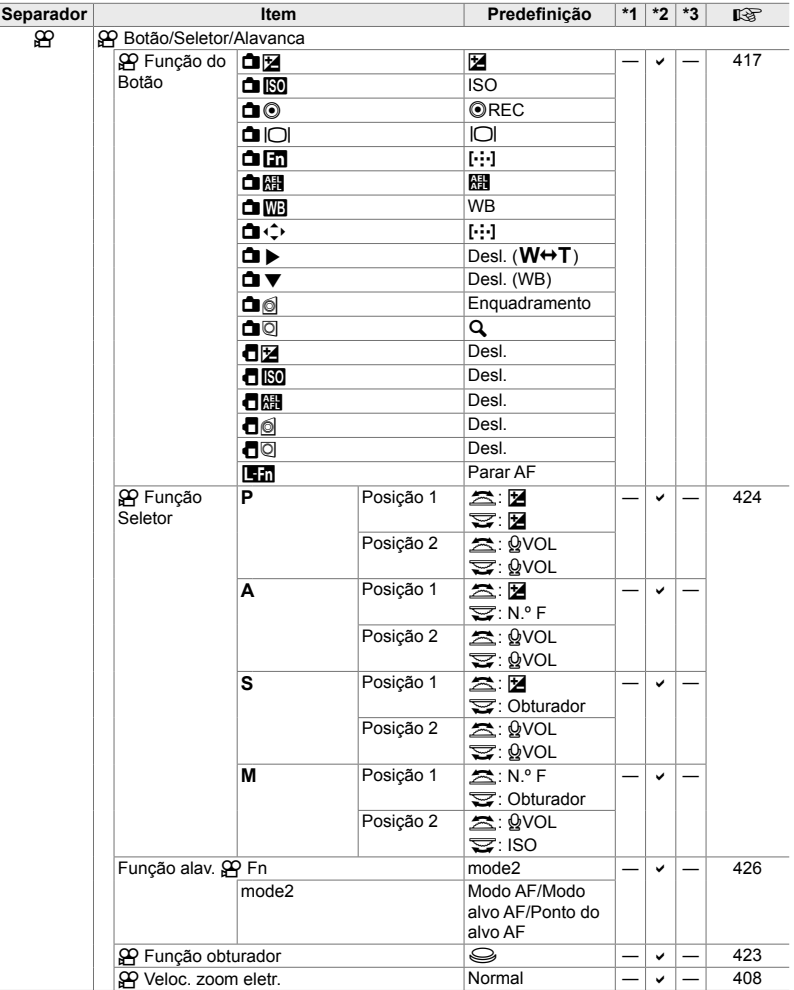

*7*

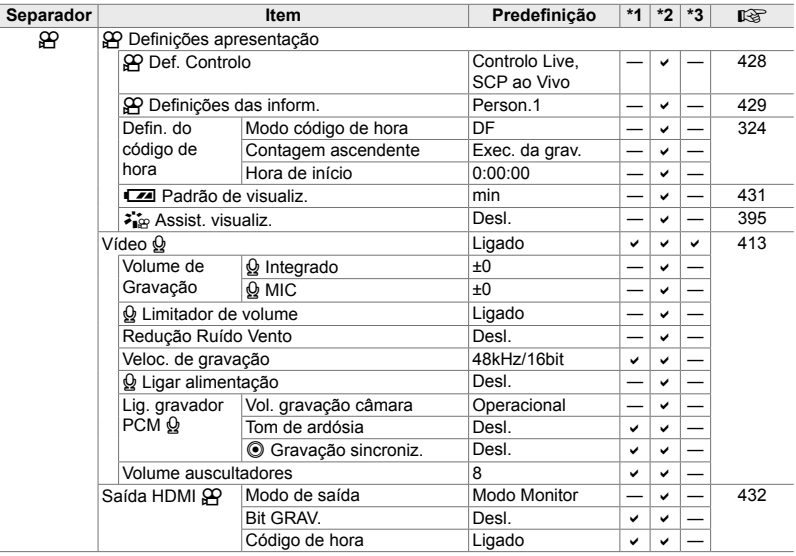

# **O Menu de Reprodução** ▶

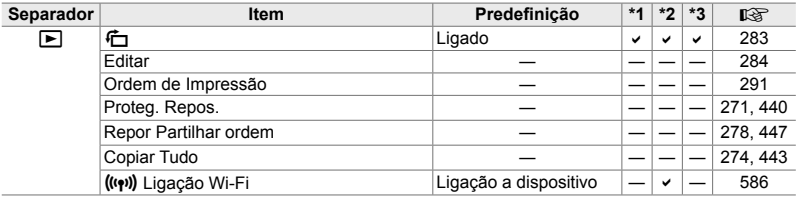

# **O Menu de Configuração y**

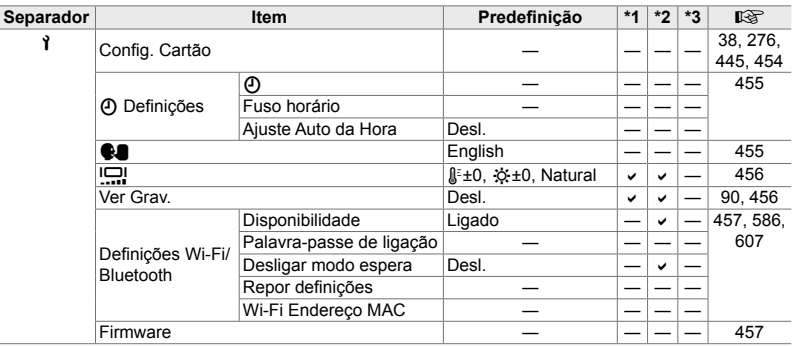

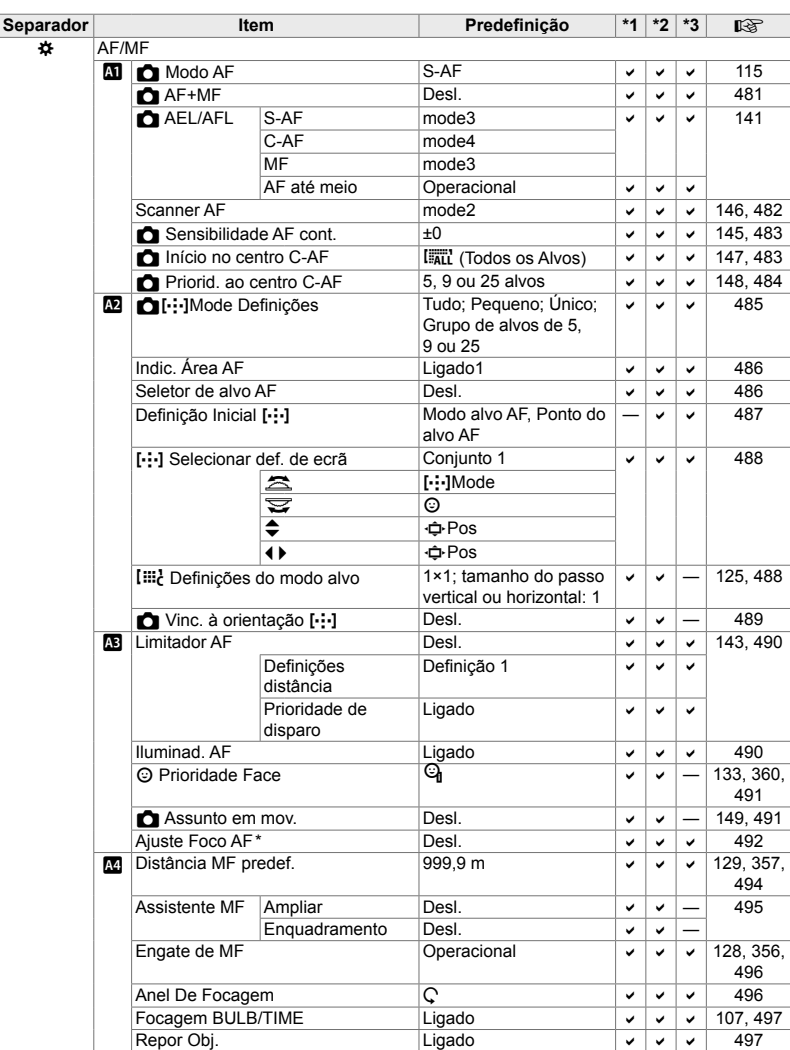

## **Os Menus de Personalização ※**

\* Usar [Repor] para realizar uma reposição completo ou padrão não afeta os valores guardados.

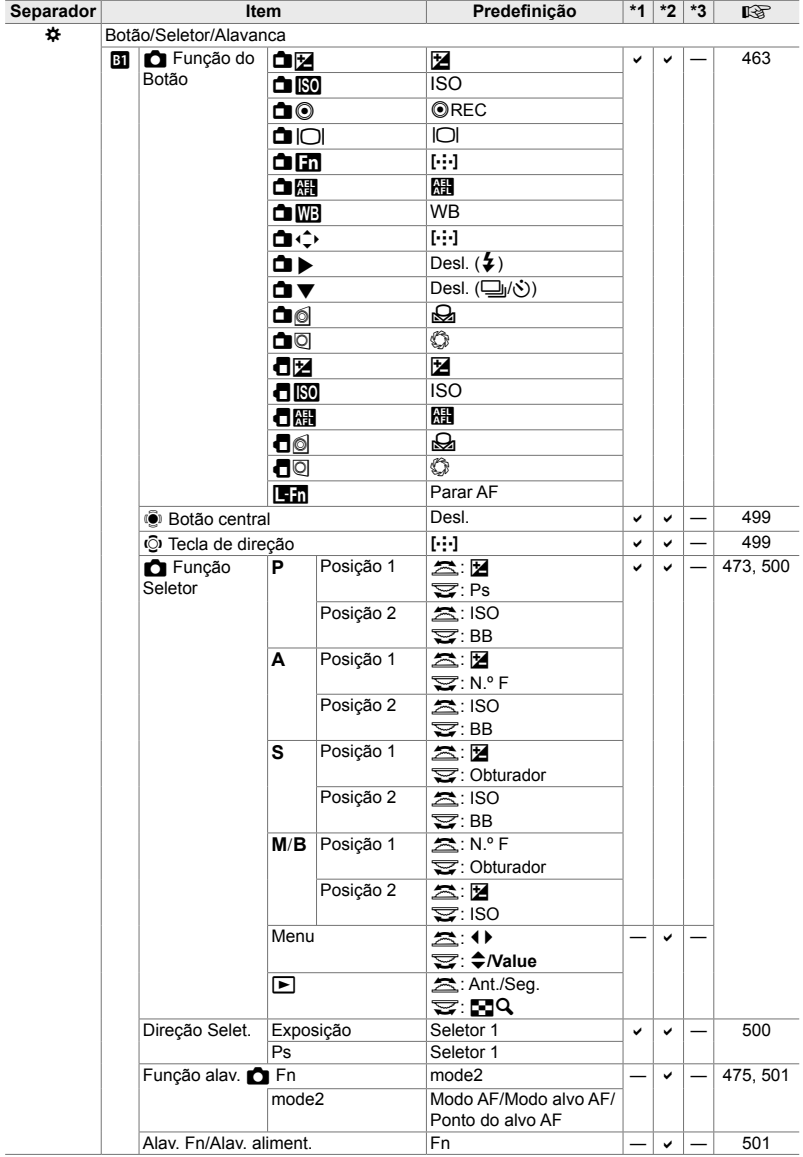
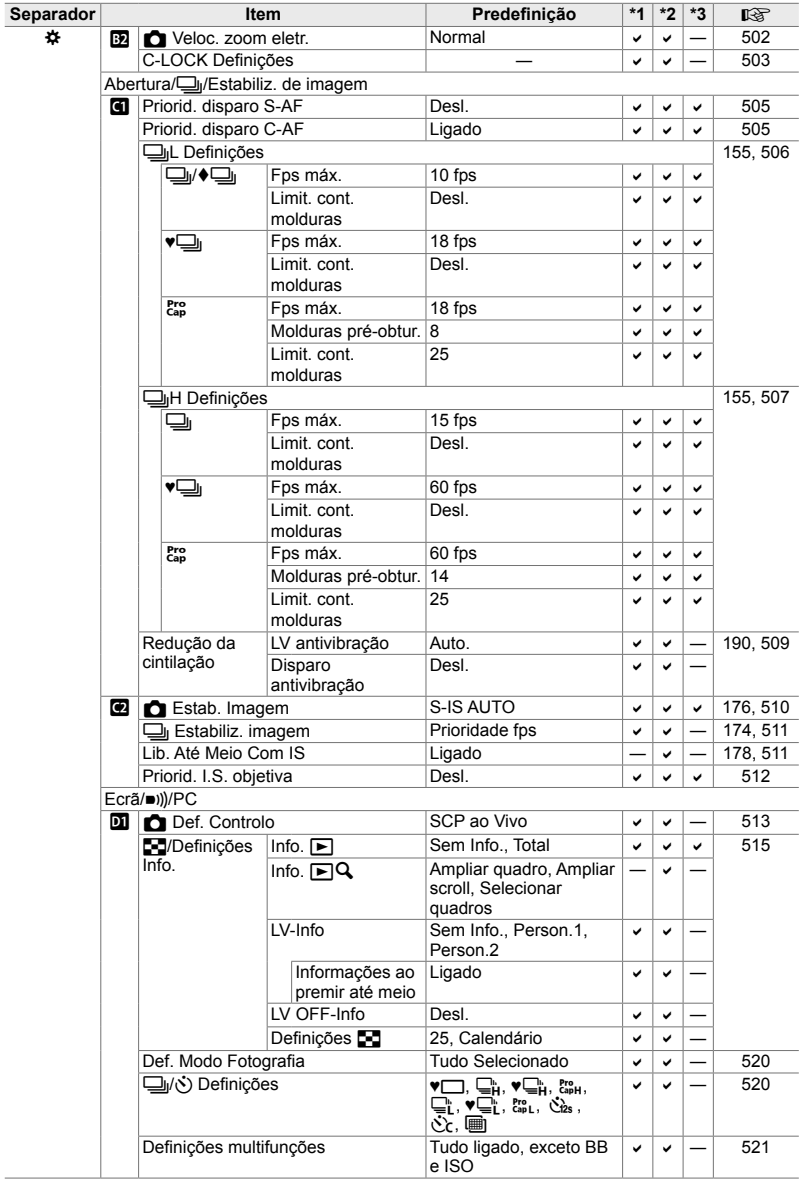

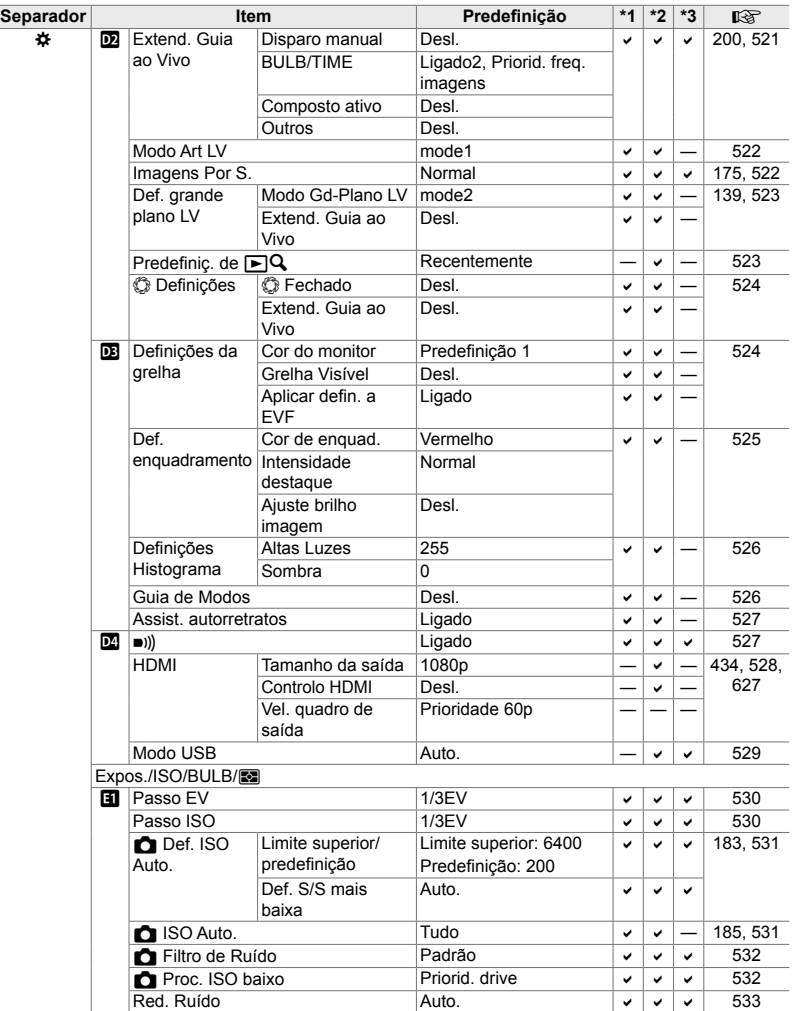

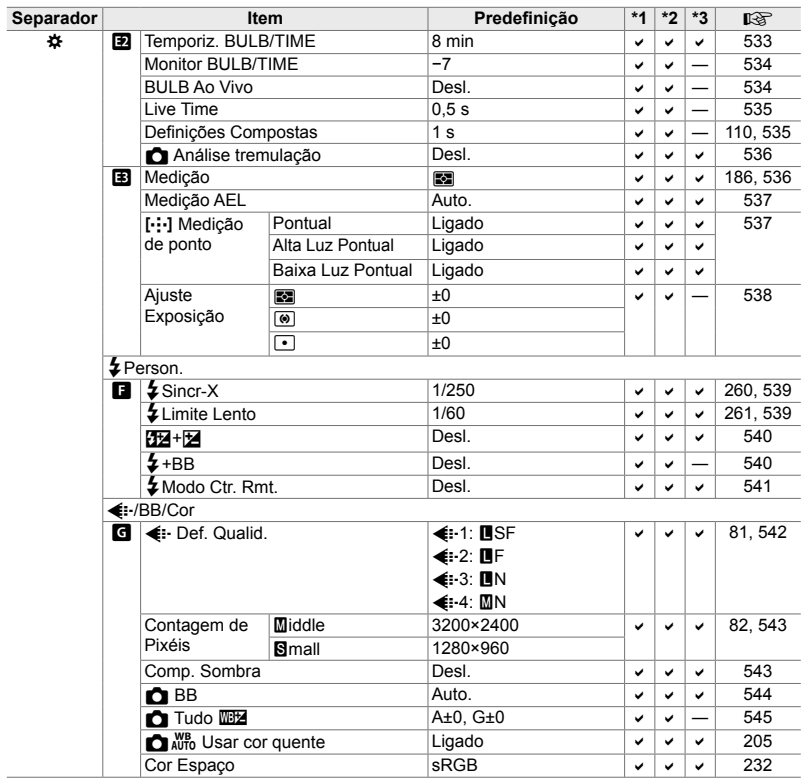

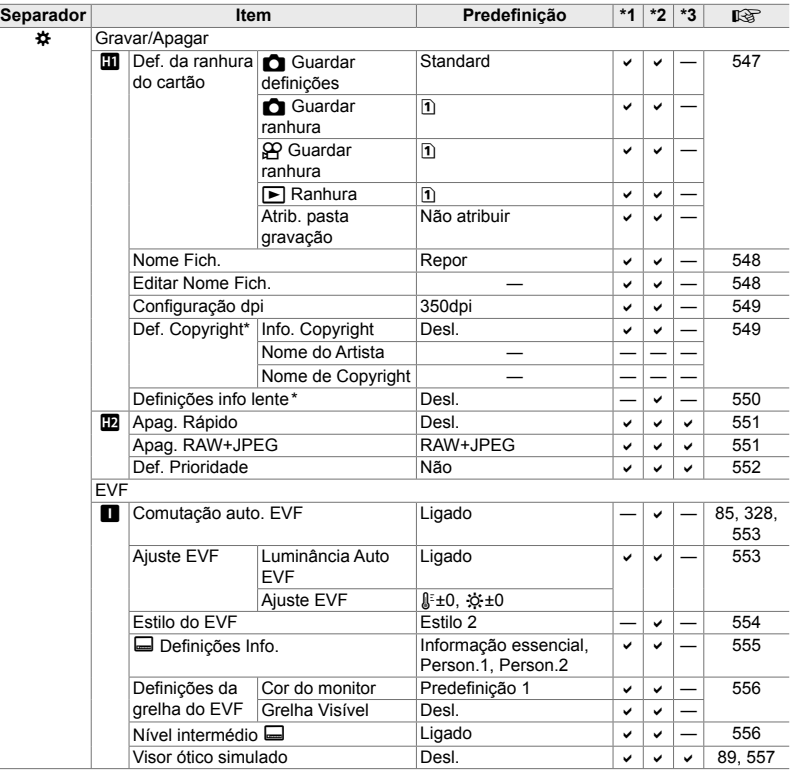

\* Usar [Repor] para realizar uma reposição completo ou padrão não afeta os valores guardados.

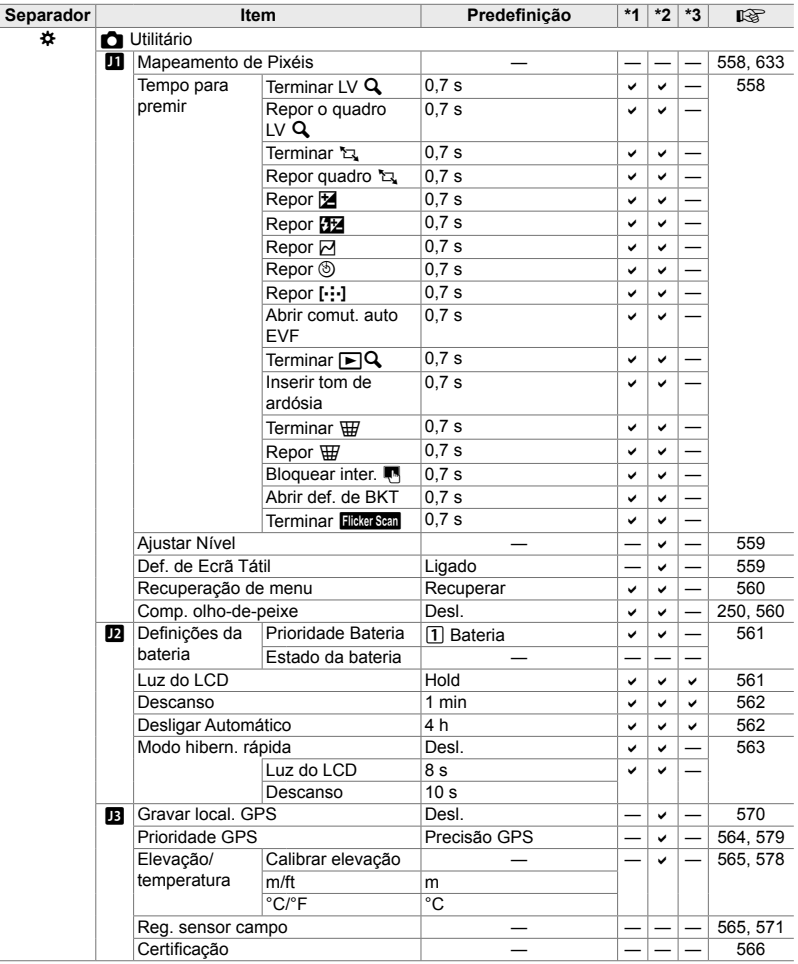

# *7-5* Capacidade do Cartão de Memória

#### **Capacidade do Cartão de Memória: Fotos**

Os valores apresentados são válidos para um cartão SD de 16 GB usado para gravar fotos com um proporção de 4:3.

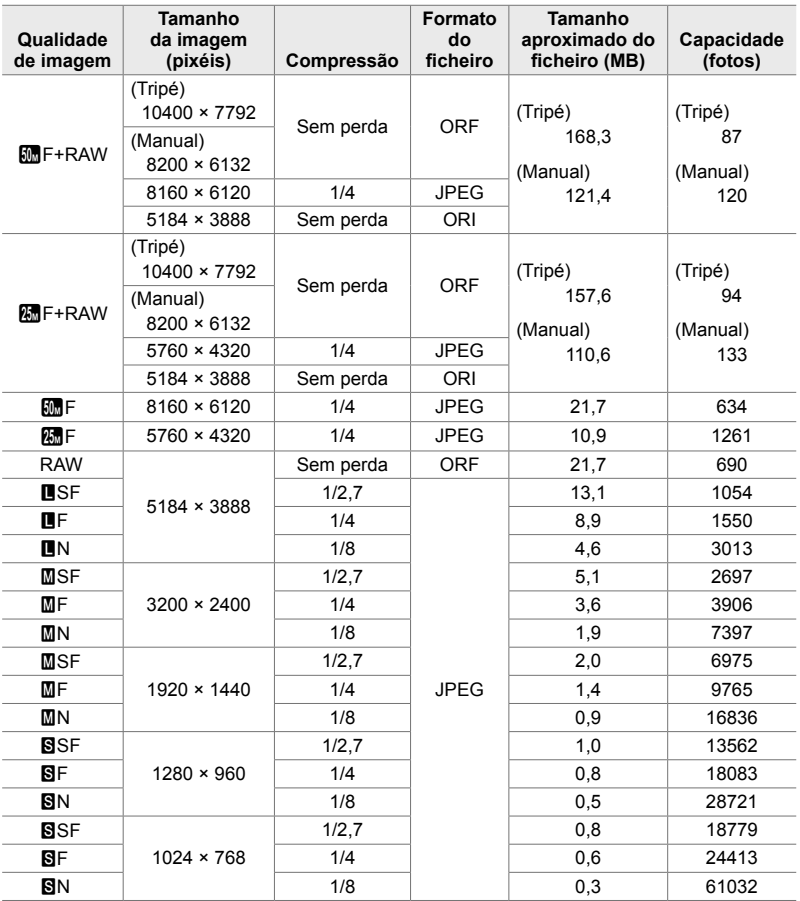

• A capacidade varia com o assunto gravado e a presença ou ausência de marcas de impressão e afins. O ecrã que mostra o número de exposições restantes pode não mudar quando as imagens forem feitas ou eliminadas.

- O tamanho do ficheiro varia de acordo com o assunto gravado.
- O número máximo de exposições restantes mostrado pela câmara é 9999.

#### **Capacidade do Cartão de Memória: Vídeos**

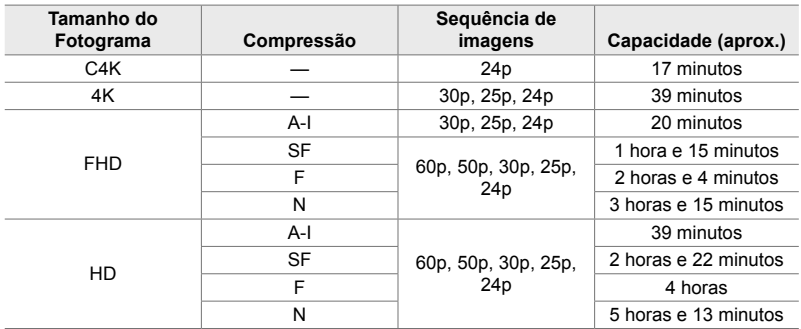

Os valores apresentados são válidos para um cartão de memória SDHC de 32 GB.

• Os valores apresentados são válidos para fi lmes gravados à taxa de transmissão máxima. A taxa atual de bits varia de acordo com a taxa de transmissão e a cena gravada.

• Ficheiros de filmes individuais podem ter até 4 GB. Um novo ficheiro é criado quando o tamanho do ficheiro atual alcança 4 GB.

• Vídeos individuais não podem ter mais de 29 minutos de duração.

## ■ Câmara fotográfica

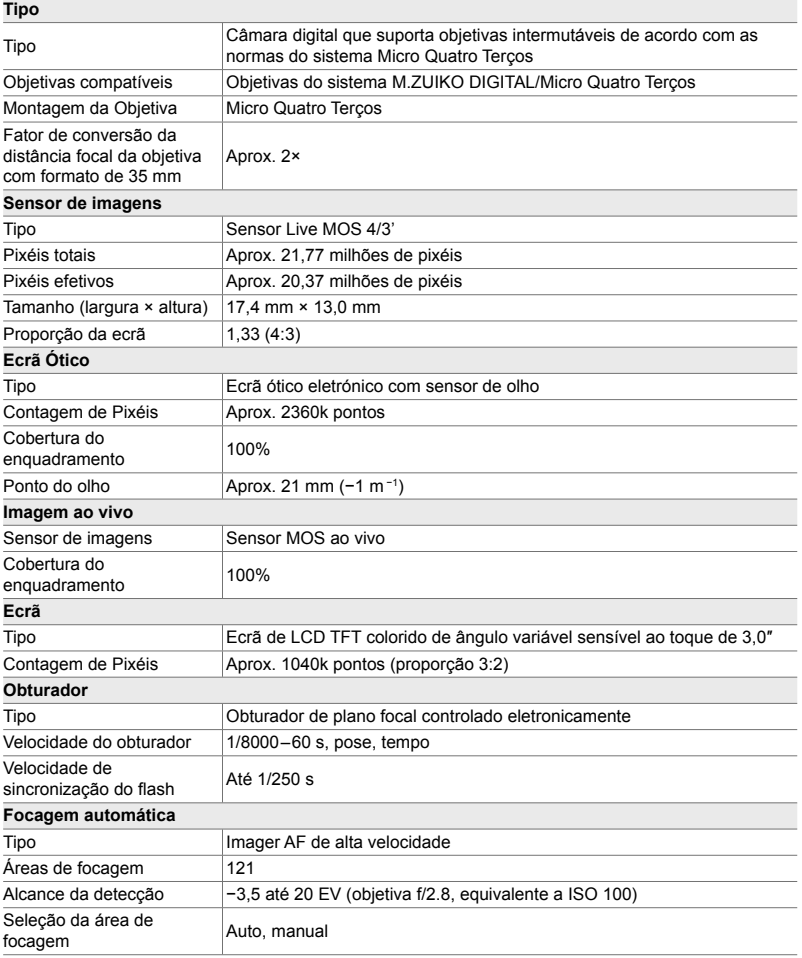

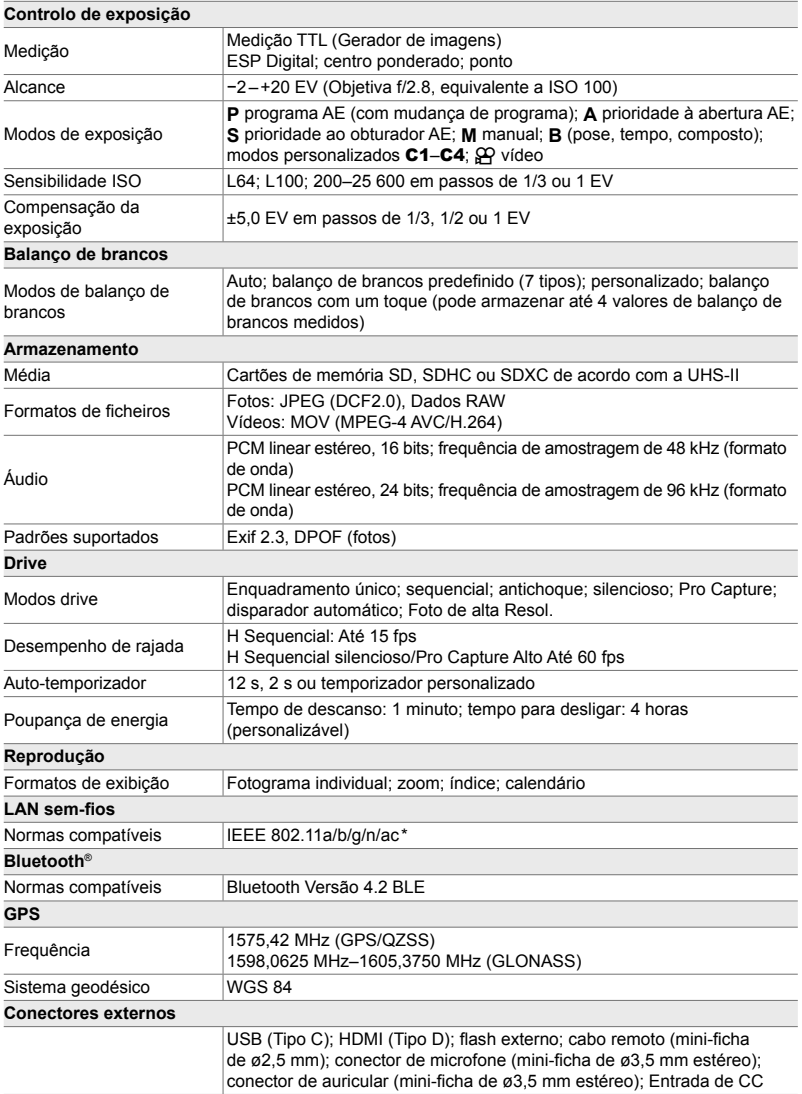

\* Observe que as câmaras foram desenvolvidas de acordo com os padrões de diferentes países.

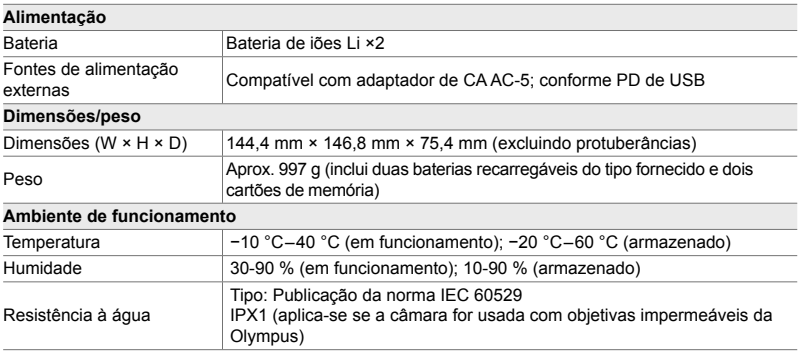

#### **Baterias de iões Li**

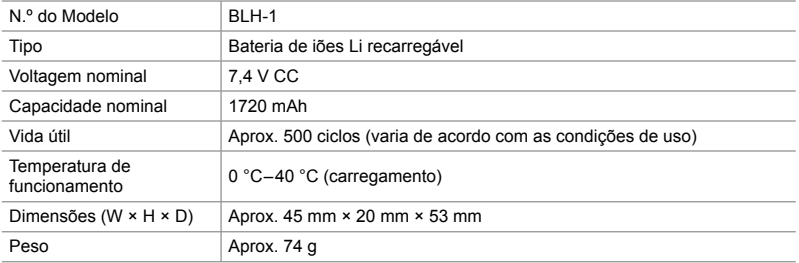

#### **Carregador para as Baterias de Li-íon**

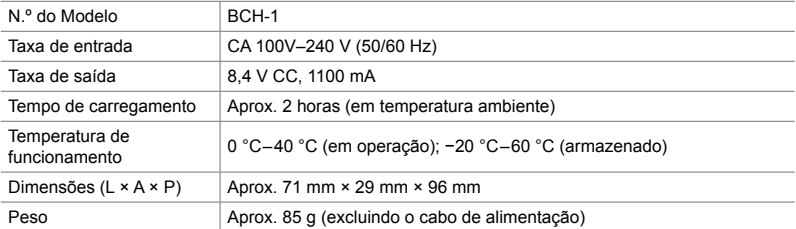

• O cabo de alimentação fornecido é para uso exclusivo com esta câmara. Não use com outro equipamento. Não use a câmara com cabos de outros equipamentos.

- A aparência e especificações deste produto estão sujeitas a alterações sem aviso ou obrigação por parte do fabricante.
- Visite o site da OLYMPUS para conhecer as especificações mais recentes.

Os termos HDMI e High-Definition Multimedia Interface e o logotipo HDMI são marcas ou marcas registradas da HDMI Licensing Administrator, Inc. nos Estados Unidos e em outros países.

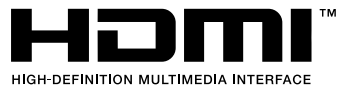

# *7-7* Tabela do Sistema

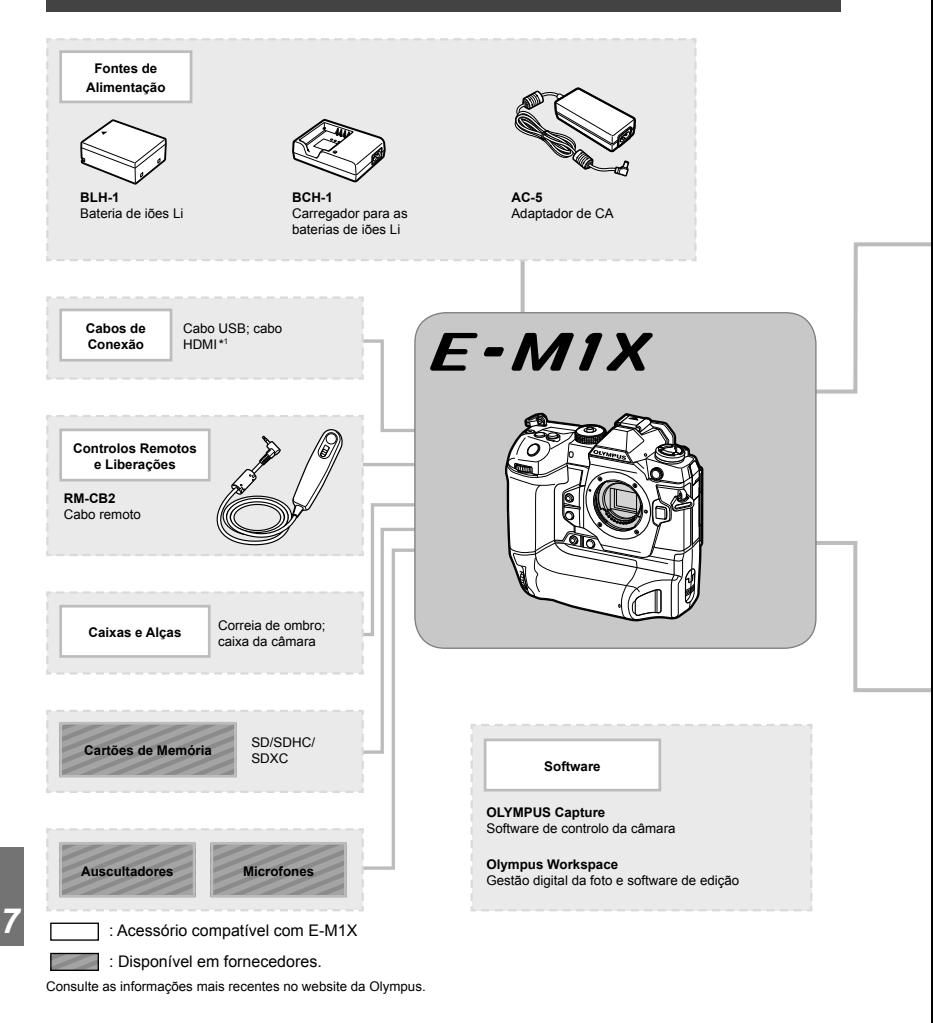

- \*1 Cabos HDMI estão disponíveis em fornecedores terceiros.
- \*2 Há restrições quanto às objetivas que podem ser usadas com o adaptador. Visite o site da OLYMPUS para mais detalhes.
- \*3 Visite o website da OLYMPUS para mais informações sobre as objetivas compatíveis.

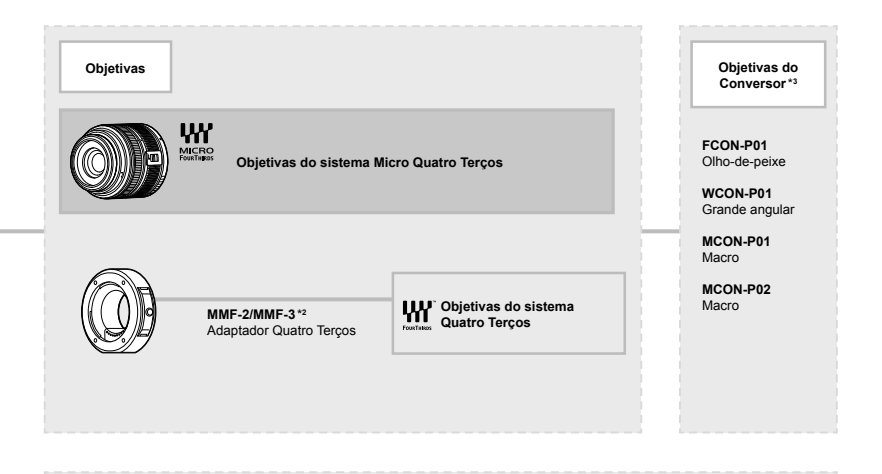

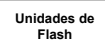

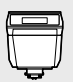

**FL-LM3** Flash eletrónico

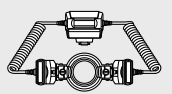

**STF-8** Flash macro

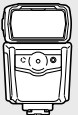

**FL-900R** Flash eletrónico

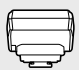

**FC-WR** Comando de ondas rádio sem fios

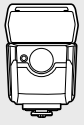

**FL-700WR** Flash eletrónico

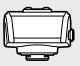

**FR-WR** Recetor de ondas rádio sem fios

## **MEMO**

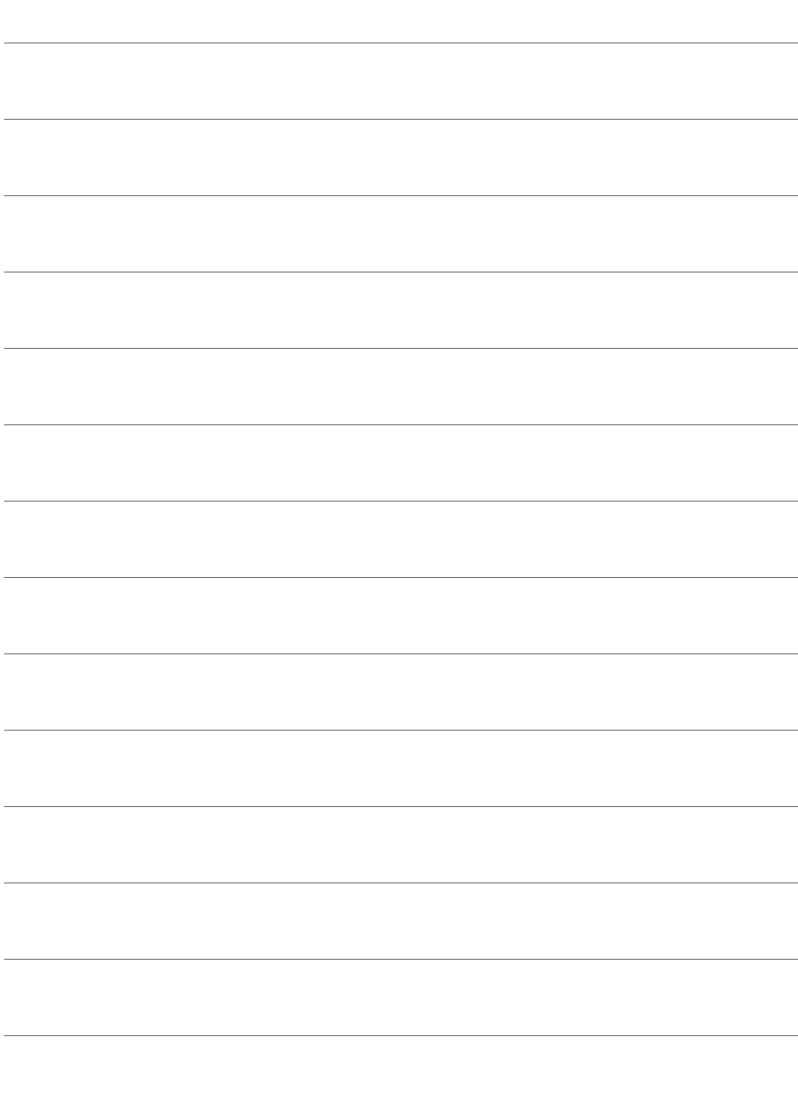

# *8* Precauções de Segurança

As precauções neste capítulo devem ser observadas para evitar ferimentos ou afins. Certifique-se de que lê este capítulo na íntegra.

## **Precauções de Segurança**

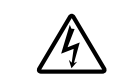

#### **ATENÇÃO**

RISCO DE CHOQUE ELÉTRICO NÃO ABRIR

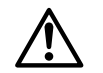

ATENÇÃO: PARA REDUZIR O RISCO DE CHOQUE ELÉTRICO, NÃO REMOVA A TAMPA (OU PARTE DE TRÁS). NÃO EXISTEM PEÇAS REPARÁVEIS PELO UTILIZADOR NO INTERIOR. CONTACTE OS SERVIÇOS TÉCNICOS QUALIFICADOS DA OLYMPUS.

Um ponto de exclamação dentro de um triângulo alerta o utilizador para ∧ instruções importantes de funcionamento e manutenção, inseridas na documentação fornecida com o produto. AVISO Se o produto for usado sem observar a informação dada sob este símbolo, podem ocorrer lesões graves ou morte. ATENÇÃO Se o produto for usado sem observar a informação dada sob este símbolo, podem ocorrer lesões. A NOTIFICAÇÃO Se o produto for usado sem observar a informação dada sob este símbolo, podem ocorrer danos ao equipamento. ATENÇÃO!

PARA EVITAR O RISCO DE INCÊNDIO OU DE CHOQUES ELÉTRICOS, NUNCA DESMONTE OU EXPONHA ESTE EQUIPAMENTO À ÁGUA, NEM MANUSEIE EM LOCAIS DE HUMIDADE ELEVADA.

#### **Precauções gerais**

**Detetar todas as instruções** – Antes de utilizar o produto, leia todas as instruções de funcionamento. Guarde todos os manuais e documentação para consulta futura.

**Fonte de Alimentação** – Ligue este aparelho apenas à fonte de alimentação especificada na etiqueta do produto.

**Assuntos Estranhos** – Para evitar ferimentos, nunca insira um assunto de metal no produto.

**Limpeza** – Antes de limpar, desligue sempre o aparelho da tomada. Utilize apenas um pano húmido. Nunca utilize qualquer tipo de líquido ou aerossol, ou qualquer tipo de solvente orgânico para limpar este produto.

**Calor** – Nunca utilize ou guarde este aparelho junto a fontes de calor como radiadores, grelhas de calor, fogões ou qualquer outro tipo de equipamento ou aplicação que gere calor, incluindo amplificadores estéreo.

**Suportes** – Para sua segurança, e para evitar danos no produto, utilize apenas os acessórios recomendados pela Olympus.

**Localização** – Para evitar danos no aparelho, coloque o aparelho sobre um tripé, prateleira ou suporte estável.

## **AVISO**

- **Não utilize a câmara perto de gases infl amáveis ou explosivos.**
- **Descanse os olhos periodicamente quando usar o ecrã.**

A não observância desta precaução pode resultar em fadiga ocular, náuseas ou sensação de enjoo. A duração e a frequência do descanso necessário varia de acordo com o indivíduo; use o seu próprio discernimento. Se se sentir cansado ou indisposto, evite usar o ecrã e, se necessário, consulte um médico.

- **Não utilize o fl ash e o LED (incluindo o iluminador AF) a curta distância de pessoas (bebés, crianças pequenas, etc.).**
	- Deverá manter uma distância de, pelo menos, 1 m do rosto das pessoas. O disparo do flash demasiado perto dos olhos pode causar uma perda de visão momentânea.
- **Não olhe para o sol ou para luzes fortes através da câmara.**
- **Mantenha a câmara fora do alcance de crianças pequenas e bebés.**
	- Utilize e guarde sempre a câmara fora do alcance das crianças pequenas e bebés, para prevenir as seguintes situações de perigo que poderão causar ferimentos sérios:
		- Ficar preso punho da câmara, provocando asfixia.
		- Ingerir acidentalmente a bateria, cartões ou outras peças pequenas.
		- Disparar o flash acidentalmente contra os seus próprios olhos ou contra os olhos de outra criança.
		- Lesionar-se acidentalmente com as peças amovíveis da câmara.
- **Se notar que o carregador está a libertar fumo, calor ou produzir um ruído ou cheiro pouco normais, pare imediatamente a sua utilização e desligue o carregador da tomada de alimentação. Contacte em seguida um distribuidor autorizado ou um centro de reparação.**
- **Se notar algum cheiro, ruído ou fumo estranho, interrompa imediatamente a utilização da câmara.**
	- Nunca retire a bateria com as mãos descobertas, pois poderá causar um incêndio ou queimar as suas mãos.
- Nunca pegue nem manuseie a câmara com as mãos molhadas. Se o fizer, pode provocar um sobreaquecimento, explosão, queimaduras, choque elétrico ou avarias.
- **Não deixe a câmara em locais onde poderá fi car sujeita a temperaturas extremamente elevadas.**
	- Se o fizer, poderá deteriorar pecas e, em certas circunstâncias, causar um incêndio na câmara. Não utilize o carregador se estiver coberto (como com um cobertor). Poderá causar sobreaquecimento, originando um incêndio.
- **Manuseie a câmara com cuidado para evitar queimaduras provocadas por baixa temperatura.**
	- Quando a câmara contém peças metálicas, o sobreaquecimento das mesmas poderá provocar queimaduras de baixo calor. Preste atenção ao seguinte:
		- Quando utilizada por muito tempo, a câmara ficará quente. Se continuar a segurar a câmara fotográfica nestas condições, poderá sofrer uma

queimadura de baixo calor.

- Em locais sujeitos a temperaturas extremamente baixas, a temperatura do corpo da câmara poderá ser mais baixa do que a temperatura ambiente. Se possível, use luvas quando manusear a câmara nestas circunstâncias.
- Para proteger a tecnologia de alta precisão contida neste produto, nunca deixe a câmara nos locais abaixo indicados, durante a sua utilização ou armazenamento:
	- Locais onde a temperatura e/ou humidade seja elevada ou sofra mudanças extremas. Luz solar direta, praias, veículos fechados ou perto de outras fontes de calor (fogões, radiadores, etc.) ou humidificadores.
	- Em ambientes com areia ou poeira.
	- Perto de produtos inflamáveis ou explosivos.
	- Em locais molhados, como casas de banho ou à chuva.
	- Em locais sujeitos a fortes vibrações.
- A câmara pode ser ativada com uma ou duas baterias de iões lítio Olympus. Use apenas baterias do tipo designado. Baterias de outros tipos podem explodir (ou romper). As baterias só devem ser carregadas usar o carregador designado. Não use carregadores de outros tipos.
- Nunca incinere nem aqueça a bateria em micro-ondas, em placas de calor ou recipientes pressurizados, etc.
- Nunca deixe a câmara sobre ou próxima de dispositivos eletromagnéticos. Isso poderá causar sobreaquecimento, incêndio ou explosão.
- Não ligue os terminais a quaisquer assuntos metálicos.
- Tenha cuidado ao transportar ou guardar as baterias a fim de evitar que entrem em contacto com assuntos metálicos, tais como joias, ganchos, fechos de correr, chaves, etc. O curto-circuito pode causar um sobreaquecimento, explosão ou incêndio que podem queimar ou ferir o utilizador.
- Para evitar fuga de líquidos ou avaria dos terminais da bateria, siga cuidadosamente todas as instruções referentes à utilização da maesma. Nunca tente desmontar uma bateria ou modificá-la de nenhuma maneira. por soldadura, etc.
- Se o líquido da bateria entrar em contacto com os seus olhos, lave-os imediatamente com água corrente fresca e limpa, e procure assistência médica imediata.

• Se não conseguir remover a bateria da câmara, contacte um distribuidor ou centro de assistência autorizado. Não tente remover a bateria à força.

Os danos no exterior da bateria (riscos, etc.) podem produzir calor ou uma explosão.

- Guarde sempre as baterias fora do alcance de crianças pequenas e animais. Se estes engolirem uma bateria acidentalmente, procure assistência médica imediatamente.
- Para evitar que ocorram fugas de líquidos e sobreaquecimentos, ou que sejam causados incêndios ou explosões, utilize apenas as baterias recomendadas para este produto.
- Se a bateria recarregável não recarregar dentro do tempo especificado, interrompa o carregamento e não a utilize.
- Não utilize baterias com riscos ou danos no invólucro, e não risque a bateria.
- Nunca exponha as baterias a fortes impactos nem a vibrações contínuas deixando a câmara cair ou batendo com ela em qualquer lado.

Isto pode provocar explosão, sobreaquecimento ou queimaduras.

- Se observar fugas na bateria, se esta tiver um odor não habitual, se apresentar descoloração ou deformação ou anomalias de qualquer outra forma durante o funcionamento, pare a utilização da câmara e afaste-a imediatamente de fogo.
- Se o líquido da bateria entrar em contacto com a roupa ou a pele, retire a roupa e lave imediatamente a parte afetada com água corrente fresca e limpa. Se o líquido queimar a pele, procure assistência médica imediatamente.
- A bateria de iões de lítio da Olympus foi projetada para utilização apenas com a câmara digital Olympus. Não utilize a bateria em outros dispositivos.
- **Não deixe as crianças ou animais manusear ou transportar as baterias (evite comportamentos perigosos como, lamber a bateria, colocá-la na boca ou dar dentadas).**

#### **Utilize apenas baterias recarregáveis e carregadores de baterias adequados**

Recomendamos que utilize apenas a bateria recarregável e o carregador de bateria genuínos da Olympus com esta câmara.

A utilização de uma bateria recarregável e/ou carregador de bateria não genuínos poderá provocar incêndios ou ferimentos pessoais devido a fugas, aquecimento, ignição ou danos na bateria. A Olympus não assume qualquer responsabilidade por acidentes ou danos que possam resultar da utilização de uma bateria e/ou carregador de bateria que não sejam acessórios genuínos da Olympus.

## **ATENÇÃO**

- Durante o disparo, não tape o flash com **a mão.**
- Nunca guarde baterias em locais onde estarão expostas a luz solar direta ou sujeitas a altas temperaturas no interior de um veículo quente, perto de uma fonte de calor, etc.
- Mantenha as baterias sempre secas.
- A bateria poderá ficar quente durante uma utilização prolongada. Para evitar queimaduras ligeiras, não a remova imediatamente depois de utilizar a câmara.
- Esta câmara utiliza uma bateria de iões de lítio Olympus. Utilize a bateria genuína especificada. Há risco de explosão se a bateria for substituída por outra de tipo incorreto.
- Proceda à reciclagem da bateria para poupar das funcionalidades do nosso planeta. Ao eliminar baterias velhas, certifique-se de que cobre os terminais e cumpra sempre a legislação e a regulamentação locais.

## **NOTIFICAÇÃO**

- **Não utilize ou guarde a câmara em locais com pó ou humidade.**
- **Use apenas os cartões de memória SD/ SDHC/SDXC Nunca utilize outros tipos de cartões.**

Se introduzir acidentalmente outro tipo de cartão na câmara, contacte um distribuidor ou centro de assistência autorizado. Não tente retirar o cartão à força.

• Faça regularmente cópias de segurança de dados importantes para um computador ou outro dispositivo de armazenamento para prevenir a perda acidental de dados.

- A OLYMPUS não assume responsabilidade por quaisquer perdas de dados associadas a este dispositivo.
- Ao transportar a câmara, tenha cuidado com a correia. Facilmente poderá ficar presa em assuntos e causar danos graves.
- Antes de transportar a câmara, remova o tripé e todos os outros acessórios que não pertençam à Olympus.
- Nunca deixe cair a câmara nem a submeta a fortes impactos ou vibrações.
- Ao colocar a câmara num tripé ou ao removê-la do mesmo, rode o parafuso do tripé e não a câmara.
- Não toque nos contactos elétricos da câmara.
- Não deixe a câmara apontada diretamente para o sol. Isto poderá causar danos na objetiva ou na cortina do obturador, descoloração, imagens fantasma no dispositivo de captação de imagens ou, possivelmente, incêndios.
- Não deixe o ecrã ótico exposto a uma fonte de luz forte ou à luz direta do sol. O calor pode danificar o ecrã ótico.
- Não pressione nem exerça força excessiva sobre a objetiva.
- Assegure-se de que remove quaisquer gotas de água ou outras humidades do produto antes de substituir a bateria ou de abrir ou fechar as tampas.
- Antes de guardar a câmara por um longo período de tempo, retire a bateria. Selecione um local fresco e seco para a guardar a fim de evitar a condensação ou formação de bolor no interior da câmara. Após o armazenamento, teste a câmara ligando-a e pressionando o obturador para se certificar de que está a funcionar normalmente.
- A câmara poderá não funcionar corretamente se utilizada num local em que esteja sujeita a um campo magnético/eletromagnético, ondas radioelétricas ou voltagem elevada, como junto a um televisor, micro-ondas, jogo de vídeo, altifalantes com volume elevado, unidade de ecrã de grandes dimensões, torre de televisão/rádio ou torres de transmissão. Nesses casos, desligue e volte a ligar a câmara antes de prosseguir com a utilização da mesma.
- Cumpra sempre as restrições do ambiente de funcionamento descritas no manual da câmara fotográfica.
- Introduza a bateria cuidadosamente, tal como é descrito nas instruções de funcionamento.
- Antes de carregar, inspecione sempre a bateria cuidadosamente para eventuais fugas, descoloração, deformação ou qualquer outra situação anormal.
- Antes de armazenar a câmara durante um período de tempo prolongado, retire sempre a bateria.
- Ao armazenar a bateria por um longo período de tempo, opte por um local de armazenamento fresco.
- O consumo energético da câmara varia consoante as funções que são utilizadas.
- Durante as condições descritas abaixo, a energia é consumida continuamente e a bateria descarrega rapidamente.
	- O zoom é utilizado repetidamente.
	- O obturador é premido até meio repetidamente no modo de fotografia, ativando a focagem automática.
	- Uma imagem é visualizada no ecrã durante um longo período de tempo.
- A utilização de uma bateria gasta pode fazer com que a câmara se desligue sem apresentar o aviso de bateria fraca.
- Se os terminais da bateria ficarem molhados ou gordurosos, poderá haver falha no contacto da câmara. Limpe a bateria muito bem antes de a utilizar, com um pano seco.
- Carregue sempre a bateria antes de a utilizar pela primeira vez ou se não tiver sido utilizada durante um longo período de tempo.
- Quando utilizar a câmara a bateria em locais com baixas temperaturas, tente manter a câmara e a bateria sobressalente o mais quente possível. As baterias fracas devido a baixas temperaturas podem restabelecer-se quando colocadas novamente à temperatura ambiente.
- Quando viajar, principalmente para o estrangeiro, leve consigo baterias de reserva. Poderá ser difícil adquirir a bateria recomendada nos locais para onde viaja.

#### Usar as funções de rede local sem fios/ **Bluetooth®**

- **Desligue a câmara em hospitais e outros locais onde exista equipamento médico.** As ondas rádio da câmara podem afetar negativamente os equipamentos médicos, provocando avarias que resultam em acidentes. Certifique-se de que desativa as funções da rede local sem fios/**Bluetooth**<sup>®</sup> nas proximidades de equipamento médico (P. 617).
- **Desligue a câmara quando estiver a bordo de um avião.**

A utilização de dispositivos sem fios a bordo pode prejudicar o funcionamento seguro do avião. Certifique-se de que desativa as funções da rede local sem fios/**Bluetooth**® a bordo de aviões (P. 617).

• **Não use este produto onde possa interferir com sistemas de radares próximos.**

#### **Função GPS, bússola eletrónica**

- Em locais sem abertura para o céu (interiores, debaixo de terra, debaixo de água, numa floresta, junto de edifícios altos) ou num local sujeito a campos magnéticos ou elétricos fortes (junto de linhas de alta tensão, ímanes ou produtos elétricos, telemóveis de 1,5GHz), pode não ser possível determinar medições ou gerar erros.
- A altitude apresentada no ecrã de informações de medição ou no ecrã de reprodução de imagens, etc. é apresentada/ registada com base nas informações dos sensores de pressão incorporados no corpo a câmara. Tenha cuidado, uma vez que a altitude apresentada não se baseia nas medições da posição GPS.
- Os erros da bússola eletrónica podem ser provocados pelos efeitos de campos magnéticos ou elétricos fortes (como televisores, micro-ondas, motores grandes, torres de emissão de rádio e linhas de alta tensão). Para restaurar a função da bússola eletrónica, mantenha a câmara firmemente e mova-se em 8 enquanto roda o seu pulso.
- Uma vez que a função GPS e a função da bússola eletrónica não necessitam de ser exatas, não há qualquer garantia de que os valores medidos (latitude, longitude, direção da bússola, etc.) são exatos.

• Alguns países e regiões podem proibir a aquisição de dados locais sem permissão governamental prévia. Em algumas áreas de vendas da Olympus, a câmara pode ser enviada, como consequência, com os visores de dados de localização desativados. Além disso, cada país e região possui leis e regulamentos aos quais deve obedecer ao usar a câmara no exterior.

#### **Ecrã**

- Não pressione o ecrã com demasiada força; caso contrário, a imagem poderá ficar difusa, originando uma falha no modo de reprodução ou danos no ecrã.
- Poderá surgir uma faixa de luz na parte superior/inferior do ecrã, mas não se trata de uma avaria.
- Quando se visualiza um assunto diagonalmente na câmara, as margens podem surgir em ziguezague no ecrã. Não se trata de uma avaria; no modo de reprodução este fenómeno é menos visível.
- Em lugares sujeitos a baixas temperaturas, o ecrã pode levar bastante tempo para se ligar ou a sua cor pode-se alterar temporariamente.

Quando utilizar a câmara em locais muito frios, tente colocá-la, ocasionalmente, num local quente. Um ecrã que apresente um desempenho debilitado devido às baixas temperaturas, recuperará quando estiver em locais com temperaturas normais.

• O monitor deste produto é fabricado com uma precisão de alta qualidade, contudo, podem aparecer pixéis fixos ou inertes no monitor. Esses pixéis não têm nenhuma influência na imagem que será guardada. Devido a estas características e dependendo do ângulo, também podem existir irregularidades na cor ou brilho, mas isso deve-se à estrutura do monitor. Não se trata de uma avaria.

#### **Avisos legais e outros**

- A Olympus não assume qualquer responsabilidade nem oferece garantias referentes a qualquer dano ou benefício que possa advir do uso legal desta unidade, ou qualquer petição de terceiros que seja causada pelo uso inadequado deste produto.
- A Olympus não assume qualquer responsabilidade nem oferece garantia referente a qualquer dano ou benefício que possa advir do uso legal desta unidade, que seja causado pela eliminação de dados das imagens.

#### **Renúncia da garantia**

- A Olympus não assume qualquer responsabilidade nem oferece garantia, expressa ou implícita, através de ou no que diz respeito ao conteúdo da documentação escrita ou do software, nem em caso algum assumirá a responsabilidade por qualquer garantia implícita na comercialização ou adaptação para qualquer fim particular ou por qualquer prejuízo consequente, fortuito ou indireto (incluindo, mas não limitado aos prejuízos causados por perdas de lucros comerciais, interrupção comercial e perda de informações comerciais) que possam surgir da utilização ou incapacidade de utilização desta documentação escrita, software ou equipamento. Alguns países não permitem a eliminação ou limitação da responsabilidade por prejuízos consequentes ou fortuitos nem da garantia implícita, logo, as limitações supracitadas podem não se aplicar ao seu caso.
- A Olympus reserva-se todos os direitos relativos a este manual.

#### **Advertência**

Toda a reprodução fotográfica não autorizada ou utilização ilícita de material com direitos de autor pode violar as leis aplicáveis sobre os direitos de autor. A Olympus não assume qualquer responsabilidade pela reprodução fotográfica não autorizada, pela utilização ou outros atos que transgridam os direitos dos proprietários dos direitos de autor.

#### **Aviso sobre a proteção dos direitos de autor**

Todos os direitos são reservados. Nenhuma parte deste material escrito ou do software poderá ser reproduzida ou utilizada de nenhuma forma e por nenhum meio, eletrónico ou mecânico, incluindo fotocópias e gravação ou a utilização de qualquer tipo de sistema de armazenamento e recuperação de informação sem autorização prévia e por escrito da Olympus. Não se assume qualquer responsabilidade referente à utilização da informação contida nesta documentação escrita ou no software, ou referente a prejuízos resultantes da utilização da informação aqui contida. A Olympus reserva-se o direito de modificar as características e o conteúdo desta publicação ou software sem obrigação de aviso prévio.

#### **Para os clientes na Europa**

#### **DECLARAÇÃO UE DE CONFORMIDADE SIMPLIFICADA**

O(a) abaixo assinado(a) OLYMPUS CORPORATION declara que o presente tipo de equipamento de rádio IM010 está em conformidade com a Diretiva 2014/53/UE. O texto integral da declaração de conformidade está disponível no seguinte endereço de Internet:

http://www.olympus-europa.com/

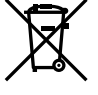

Este símbolo [contentor de rodas com uma cruz WEEE Anexo IV] indica uma separação diferenciada dos resíduos de equipamento elétrico e eletrónico nos países da UE.

Não elimine o equipamento em conjunto com o lixo doméstico. Utilize os sistemas de recolha disponíveis no seu país para a eliminação deste produto.

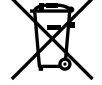

Este símbolo [contentor de rodas com uma cruz Directiva 2006/66/ CE AnexoII] indica uma separação diferenciada dos resíduos de baterias nos países da UE. Não elimine as baterias em conjunto com o lixo doméstico. Por favor, use os sistemas de recolha disponíveis no seu país para a eliminação das baterias.

Apenas para uso interno (5150 - 5350 MHz)

#### **Condições de garantia**

Na eventualidade improvável de o seu produto apresentar algum defeito, apesar de ter sido usado corretamente (de acordo com o Manual de Instruções escrito fornecido com o mesmo), durante o período de garantia nacional aplicável e desde que tenha sido adquirido num distribuidor Olympus autorizado dentro da área comercial da OLYMPUS EUROPA SE & Co. KG, tal como estipulado no website: https://www.olympus.pt/, o produto será reparado ou, por opção da Olympus, substituído sem quaisquer encargos. Para permitir que a Olympus lhe proporcione os serviços de garantia pedidos, para sua satisfação completo e o mais rapidamente possível, anote as informações e

instruções indicadas na lista em baixo:

Precauções de Segurança

PT **669**

- 1. Para usufruir do direito a esta garantia, siga as instruções em http://consumer-service. olympuseuropa.com para o registo e seguimento (este serviço não está disponível em todos os países) ou leve o produto, a fatura original ou o recibo de compra correspondente e o Certificado de Garantia preenchido ao revendedor onde foi adquirido ou a qualquer outro serviço de assistência da Olympus dentro da área comercial da OLYMPUS EUROPA SE & Co. KG tal como estipulado no website: https://www.olympus. pt/, antes do final do período de garantia nacional aplicável.
- 2. Garantia que o Certificado de Garantia está completamente preenchido pela Olympus ou por um revendedor ou centro de assistência autorizado. Deste modo, certifique-se de que o seu nome, o nome do revendedor, o número de série e o ano, mês e data de compra estão preenchidos ou que a fatura original ou o recibo de venda (indicando o nome do revendedor, a data de compra e o tipo do produto) está anexado ao Certificado de Garantia.
- 3. Uma vez que este Certificado de Garantia não será reemitido, guarde-o num local seguro.
- 4. Tenha em conta que a Olympus não assume quaisquer riscos nem suportará quaisquer custos incorridos no transporte do produto até ao revendedor ou ao serviço de assistência autorizado da Olympus.
- 5. Esta garantia não cobre o seguinte e terá de pagar as despesas de reparação, mesmo para defeitos que ocorram dentro do período de garantia referido assim.
	- a. Qualquer defeito que ocorra devido ao manuseamento incorreto (como a realização de uma operação que não está mencionada no Manual de Instruções, etc.)
	- b. Qualquer defeito que ocorra devido a reparação, modificação, limpeza, etc. realizados por terceiros que não seja a Olympus ou o serviço de assistência autorizado da Olympus.
	- c. Qualquer defeito ou danos que ocorram devido a transporte, queda, choque, etc. após a compra do produto.
- d. Qualquer defeito ou danos que ocorram devido a incêndios, sismos, danos provocados por cheias, raios, outros desastres naturais, poluição ambiental e fontes de alimentação elétrica irregulares.
- e. Qualquer defeito que ocorra devido a falta de cuidado ou armazenamento incorreto (tal como manter o produto em condições de temperatura e humidade elevadas, junto a repelentes de insetos como a naftalina ou drogas prejudiciais, etc.), manutenção inadequada, etc.
- f. Qualquer defeito que ocorra devido às pilhas gastas, etc.
- g. Qualquer defeito que ocorra devido a areia, lama, água, etc. que entrem no interior da caixa do produto.
- 6. A única responsabilidade da Olympus ao abrigo desta Garantia será limitada à reparação ou substituição do produto. Serão excluídas todas as responsabilidades ao abrigo da Garantia para perdas ou danos indiretos ou consequenciais de qualquer tipo incorridos ou sofridos pelo cliente devido a um defeito do produto e, em especial, quaisquer perdas ou danos provocados à objetiva, filmes, outros equipamentos ou acessórios utilizados com o produto ou por perdas resultantes de um atraso na reparação ou perda de dados. Os regulamentos obrigatórios por lei permanecerão não afetados por isto.

#### **Marcas registadas**

- Microsoft e Windows são marcas comerciais registadas da Microsoft Corporation.
- Mac é uma marca registada da Apple Inc.
- O Logótipo SDXC é uma marca comercial de SD-3C, LLC.
- O logótipo Apical é uma marca registada da Apical Limited.

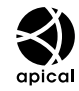

- Micro Quatro Terços, Quatro Terços, e os logótipos Micro Quatro Terços e Quatro Terços são marcas comerciais ou marcas comerciais registadas da OLYMPUS CORPORATION no Japão, Estados Unidos, nos países da União Europeia e noutros países.
- Wi-Fi é uma marca comercial registada da Wi-Fi Alliance.
- O logótipo "Wi-Fi CERTIFIED" é utilizado como referência da Wi-Fi Alliance.

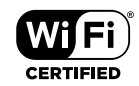

- A marca de palavra e os logótipos de **Bluetooth**® são marcas registadas propriedade da Bluetooth SIG, Inc. e qualquer utilização de tais marcas pela OLYMPUS CORPORATION é feita sob licença.
- As normas para os sistemas de ficheiro da câmara referidas neste manual são as normas "Regulamentos de conceção para o sistema de ficheiro de câmaras fotográficas/ DCF" estipuladas pela JEITA ("Japan Electronics and Information Technology Industries Association").
- Todas as outras empresas e nomes de produtos são marcas comerciais registadas e/ou marcas comerciais dos seus respetivos proprietários.

THIS PRODUCT IS LICENSED UNDER THE AVC PATENT PORTFOLIO LICENSE FOR THE PERSONAL AND NONCOMMERCIAL USE OF A CONSUMER TO (i) ENCODE VIDEO IN COMPLIANCE WITH THE AVC STANDARD ("AVC VIDEO") AND/OR (ii) DECODE AVC VIDEO THAT WAS ENCODED BY A CONSUMER ENGAGED IN A PERSONAL AND NON-COMMERCIAL ACTIVITY AND/OR WAS OBTAINED FROM A VIDEO PROVIDER LICENSED TO PROVIDE AVC VIDEO. NO LICENSE IS GRANTED OR SHALL BE IMPLIED FOR ANY OTHER USE. ADDITIONAL INFORMATION MAY BE OBTAINED FROM MPEG LA, L.L.C. SEE HTTP://WWW.MPEGLA.COM

O software presente nesta câmara pode incluir software de terceiros. Qualquer software de terceiros está sujeito aos termos e condições impostos pelos proprietários ou licenciantes do software em causa, ao abrigo dos quais esse software é fornecido ao utilizador. Esses termos e quaisquer outros avisos relativos

a software de terceiros, caso existam, podem ser consultados no ficheiro PDF de avisos de software armazenado em

http://www.olympus.co.jp/en/support/imsg/ digicamera/download/notice/notice.cfm

## **MEMO**

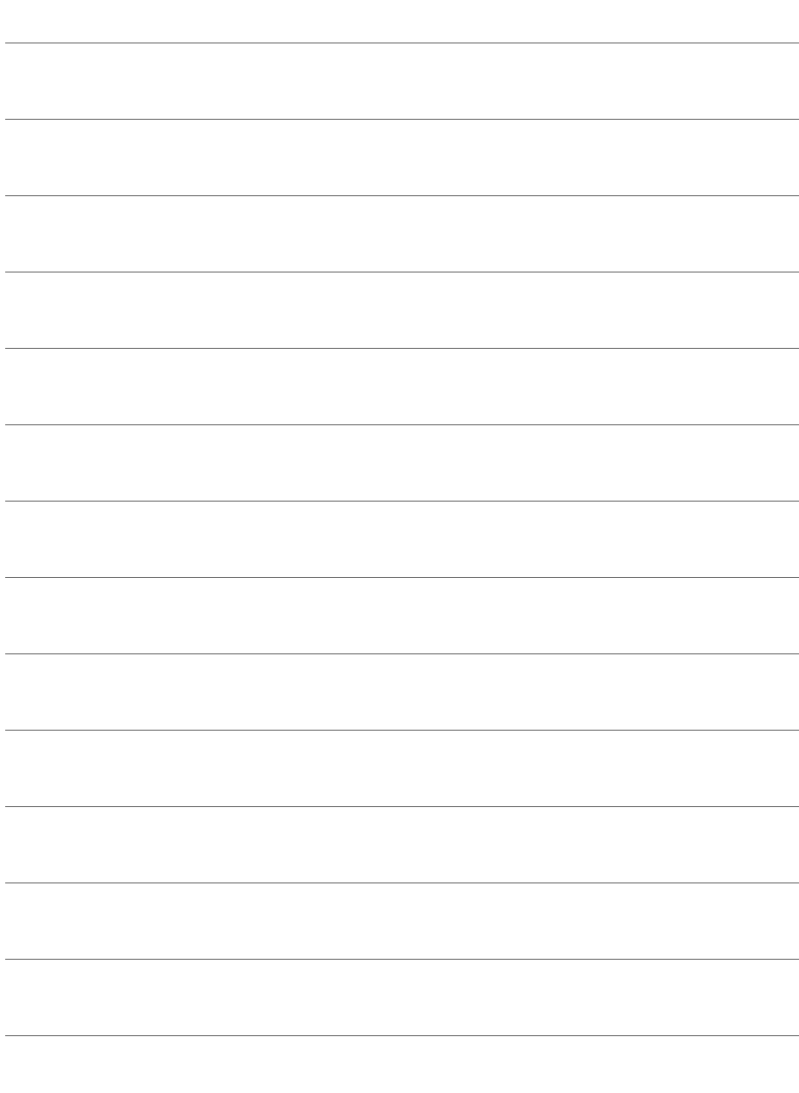

# 9 Índice remissivo

## **Símbolos**

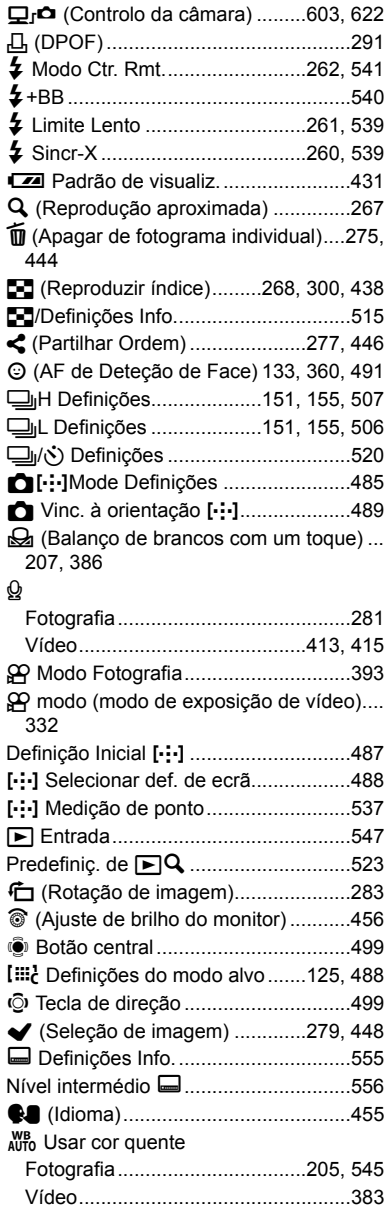

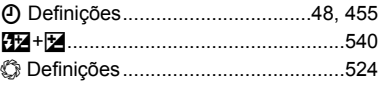

#### **A**

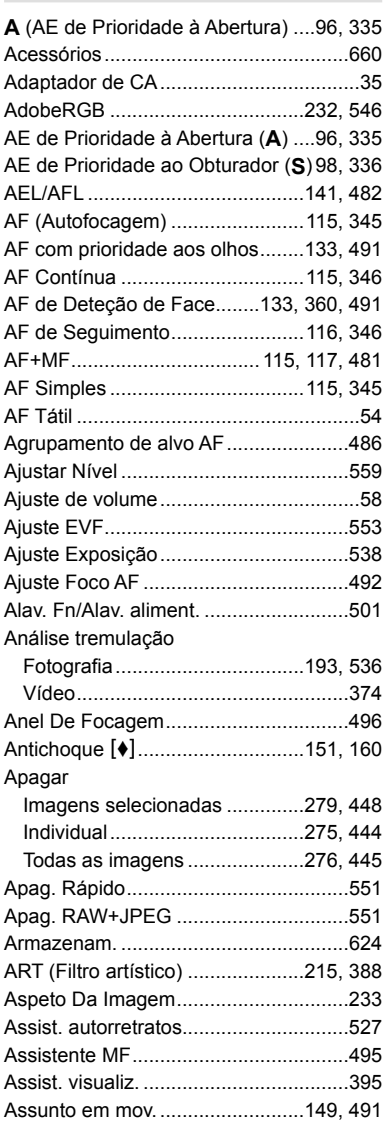

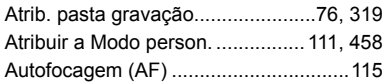

## **B**

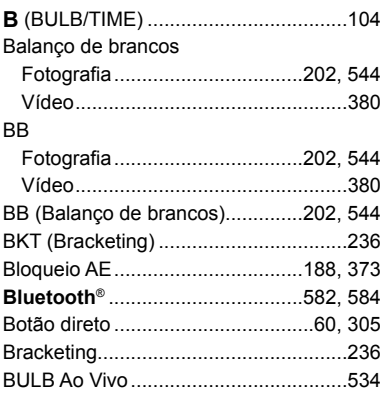

## **C**

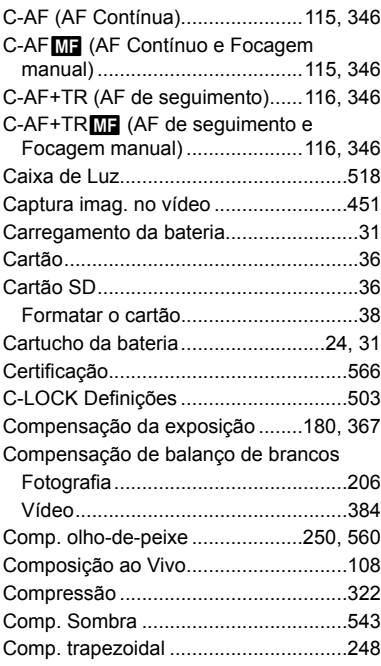

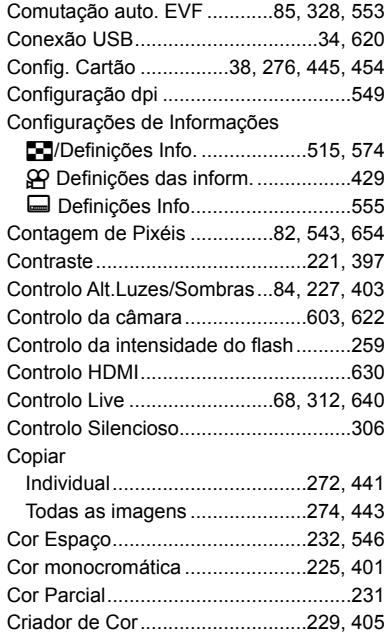

## **D**

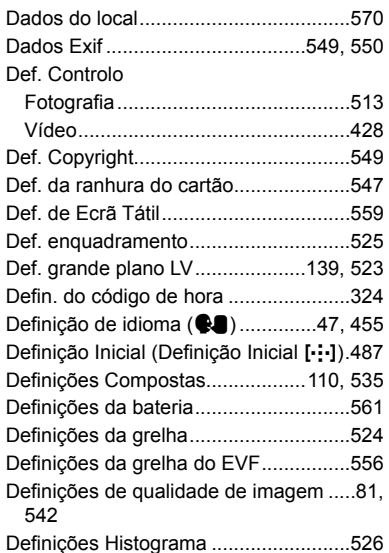

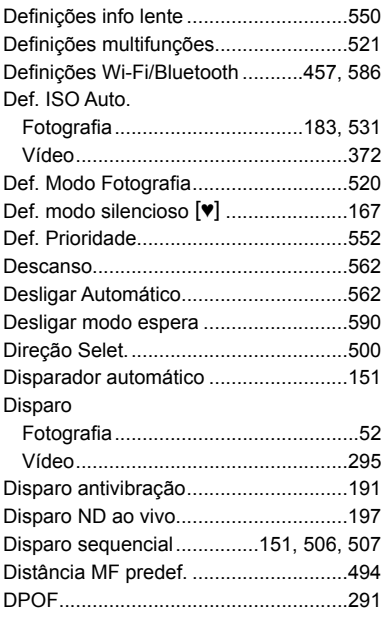

#### **E**

Ecrã de informações

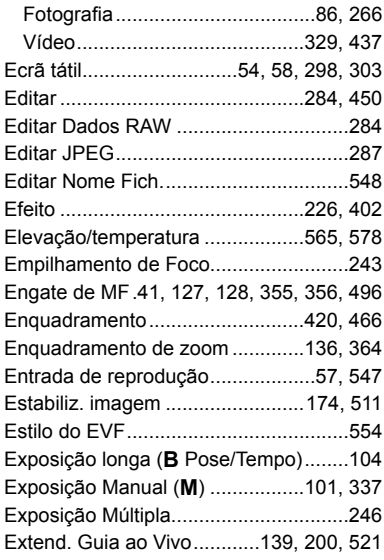

#### **F**

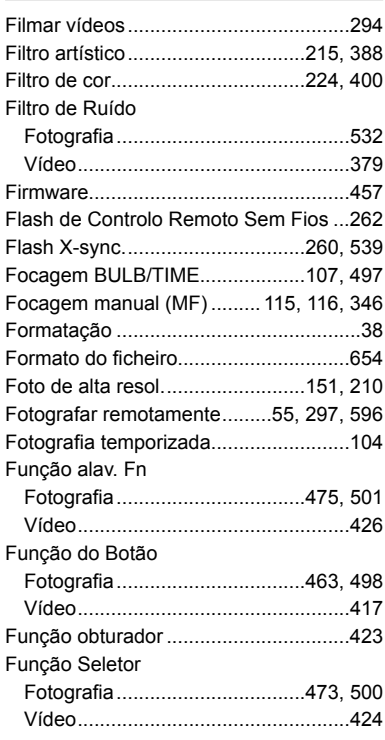

#### **G**

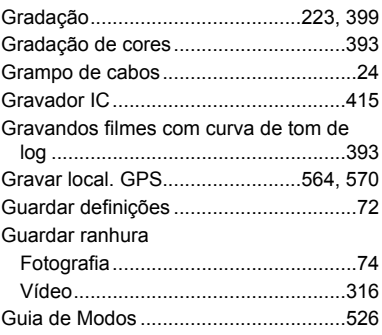

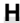

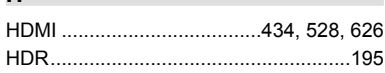

## $\mathbf{I}$

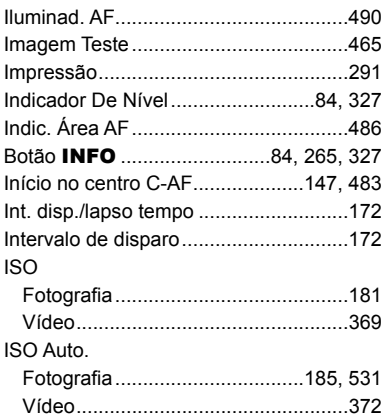

#### L

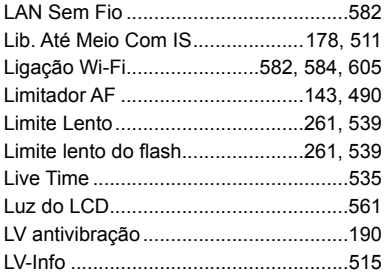

#### $\mathbf M$

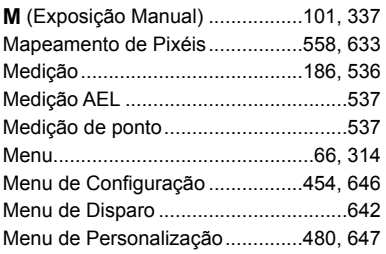

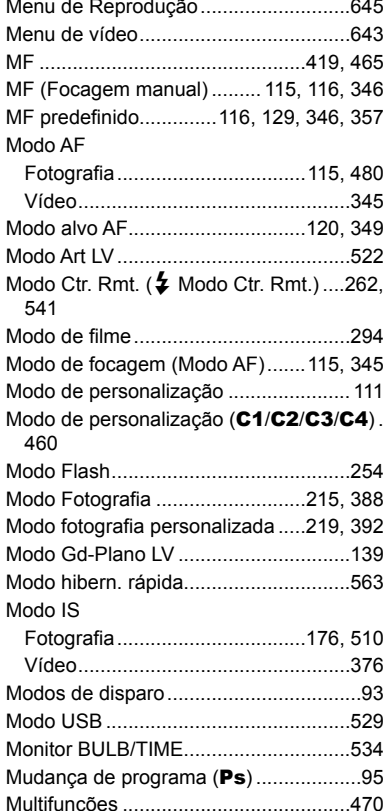

## N

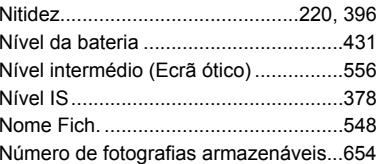

#### $\mathbf{o}$

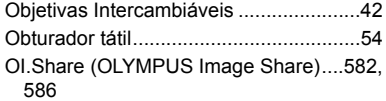

 $\boldsymbol{9}$ 

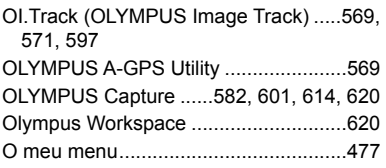

#### **P**

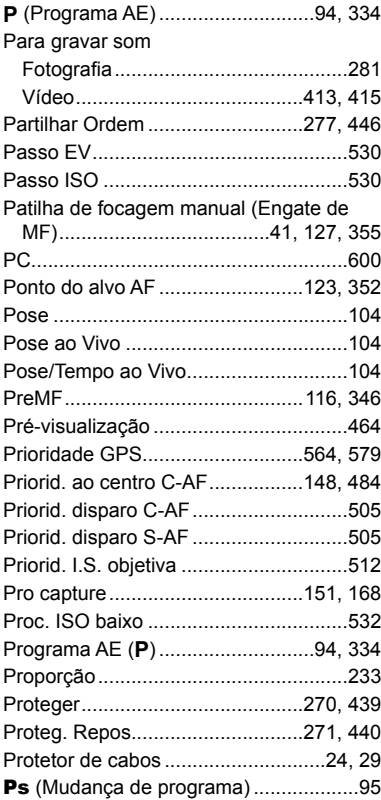

## **Q**

Qualidade de imagem

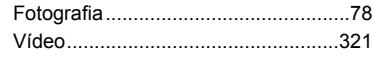

## **R**

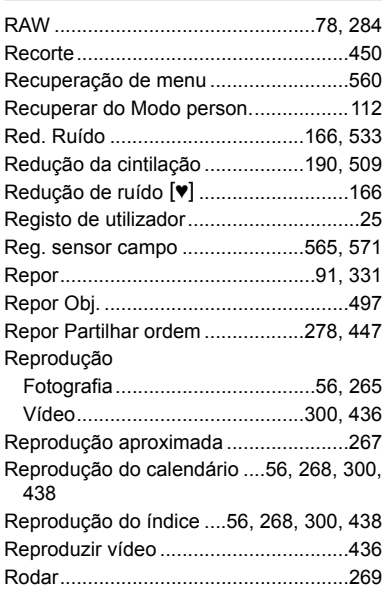

## **S**

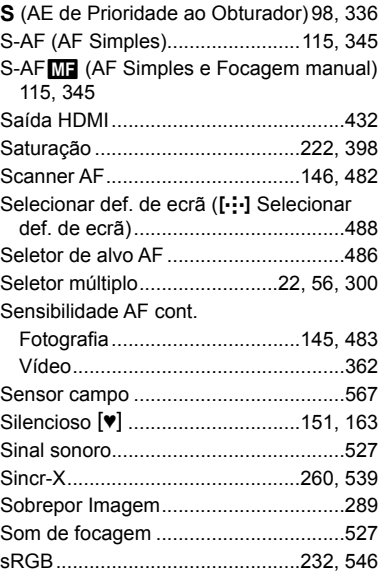

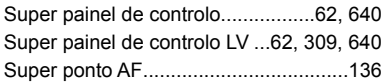

#### **T**

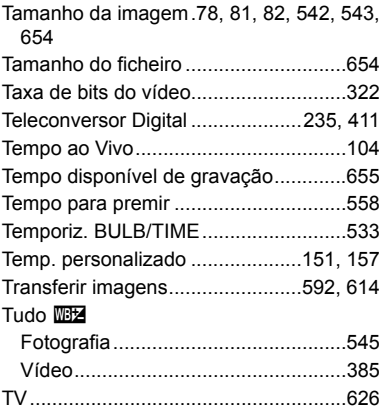

#### **U**

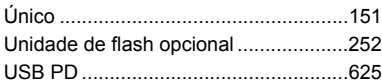

#### **V**

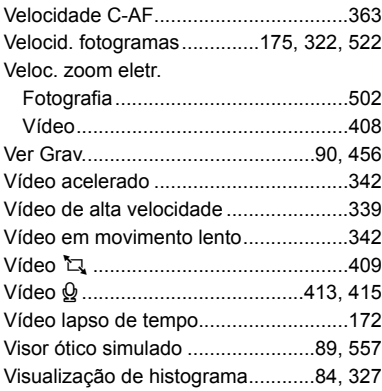

### **Z**

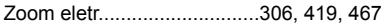

## **MEMO**

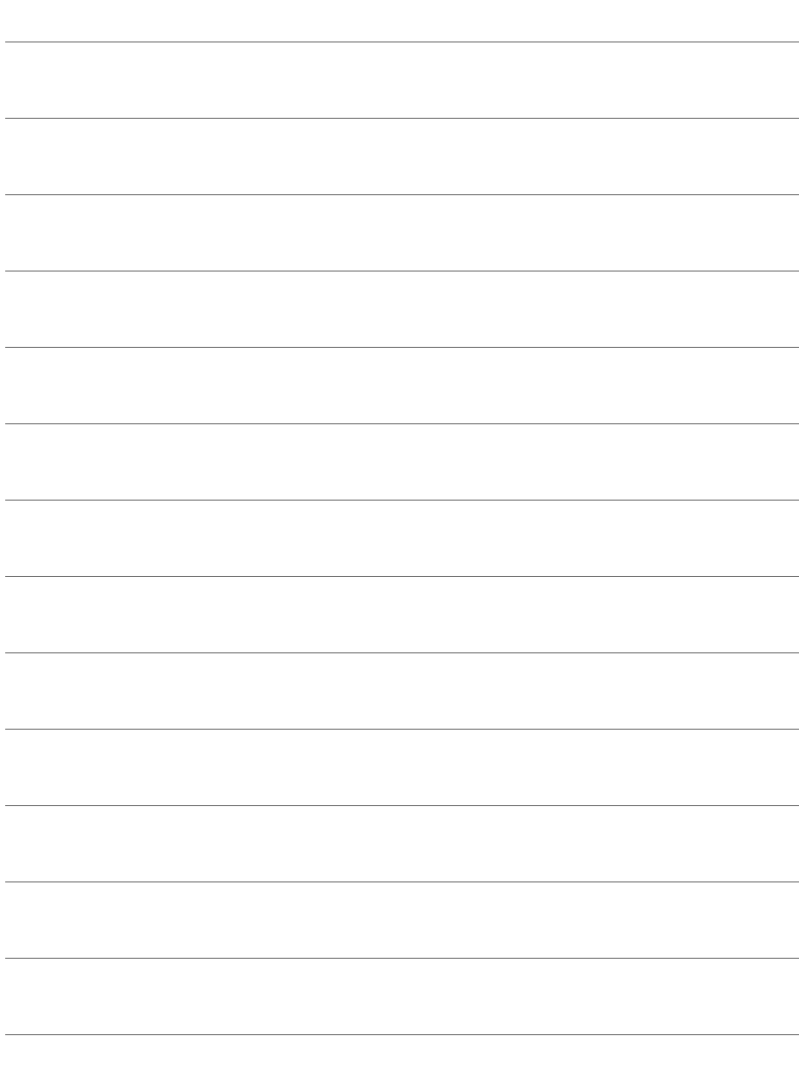

# *10* Acréscimos/ modificações por atualização de firmware

As funções seguintes são acrescentadas/modificadas por atualização de firmware.

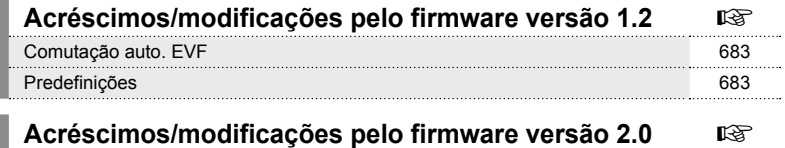

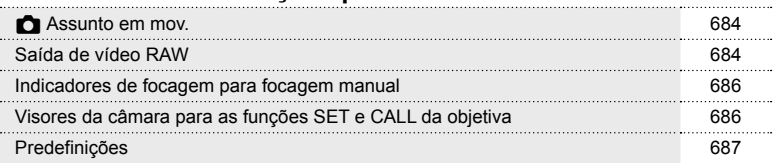

# *10-1* Acréscimos/modificações pelo firmware versão 1.2

## **Comutação auto. EVF**

O Menu de Personalização (MENU →  $\hat{\varphi} \rightarrow \blacksquare$  → [Comutação auto. EVF]) oferece, agora, as opções [Ligado1] e [Ligado2].

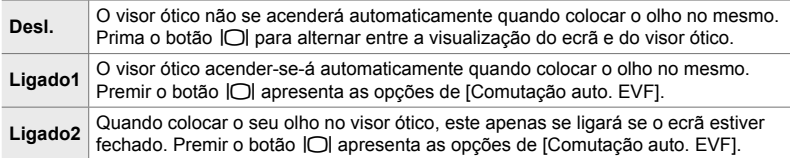

## **Predefinições**

As predefinições para novas funções e as predefinições modificadas são as seguintes.

- \*1: Podem ser guardadas utilizando [Atribuir a Modo person.].
- \*2: A predefinição pode ser restaurada utilizando [Repor] (completo).
- \*3: A predefinição pode ser restaurada utilizando [Repor] (básico).

## G **Menu de Personalização**

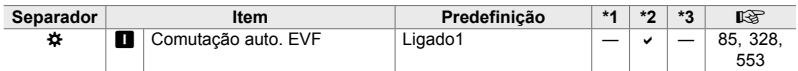

# *10-2* Acréscimos/modificações pelo firmware versão 2.0

## **R** Assunto em mov.

Foi adicionada uma opção [Pássaros] aos menus personalizados (MENU → ☆ →  $\mathbf{E} \rightarrow [\mathbf{\bullet}]$  Assunto em mov.]).

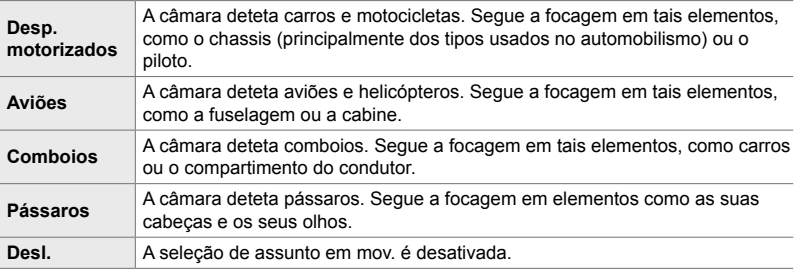

## **Saída de vídeo RAW**

Foi adicionada uma opção [Modo RAW] ao menu de vídeo (MENU  $\rightarrow$   $\rightarrow$  $[Saída HDMI \nleftrightarrow [Modo de saidal].$ 

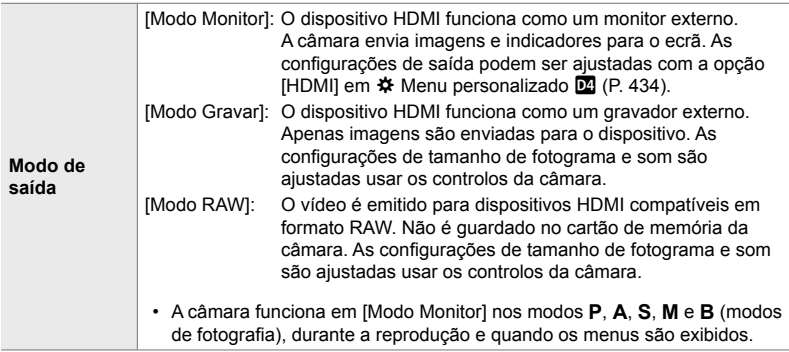

• Para obter informações sobre dispositivos HDMI que suportem o [Modo RAW], visite o site da OLYMPUS.

• O [Modo RAW] é utilizado para gravar dados aos quais não foram aplicadas definições como a compensação de exposição e o equilíbrio de brancos.
• Aparece um indicador HDMI no monitor da câmara enquanto a saída em [Modo RAW] estiver a ocorrer. **M-IS <sup>2</sup>**

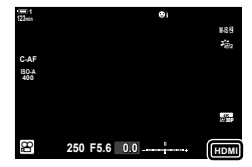

- A saída de vídeo em [Modo RAW] não é exibida no monitor da câmara, aparecendo, em vez disso, no dispositivo HDMI.
- A saída de vídeo em [Modo RAW] é gravada em formato ProResRAW.
- Durante a saída para dispositivos HDMI compatíveis em [Modo RAW],  $\mathbb{R}^{\Omega}$  Modo Fotografia] está definido como [Ligado] e [Modo Fotografia] como [ $\frac{1}{2}$ ] OM-Log400].
- As seguintes restrições aplicam-se às definições quando [Modo RAW] está selecionado:
	- $\cdot$  [ $\Omega$ )  $\leq$  = 1: restrito a [C4K] e [4K]. Não podem ser gravados vídeos a alta velocidade, em câmara lenta e de movimento rápido.
	- $[$ <sup>2</sup> $]$  Estab. Imagem]: restrito a  $[$ M-IS Off] e  $[$ M-IS **2** $]$ .
	- [Teleconversor Digital]: defina como [Desl.].
	- Seleção do  $\widehat{P}$  Modo AFI para objetivas Four Thirds: restrita a [MF] e [PreMF].

#### **Ligar a câmara a dispositivos HDMI**

Ligue a câmara ao dispositivo HDMI, utilizando um cabo HDMI.

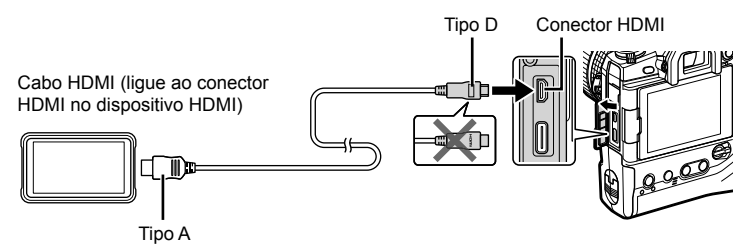

• Consulte a documentação fornecida com o dispositivo HDMI para obter informações sobre como ajustar as definições do dispositivo.

*10*

## **Indicadores de focagem para focagem manual**

Foi adicionada uma opção [Indicador de focagem] aos menus personalizados (MENU →  $\hat{\mathbf{x}}$  →  $\mathbf{M}$  → [Assistente MF]).

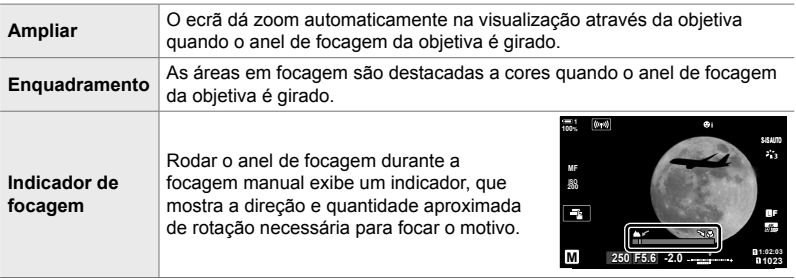

- Estes indicadores podem ser invertidos no caso de objetivas de outros fornecedores equipadas com uma embraiagem de focagem, caso em que precisará de alterar a opção selecionada para [Anel De Focagem] (P. 496).
- O indicador de focagem não é apresentado quando é utilizada uma objetiva com um encaixe Four Thirds.

## **Visores da câmara para as funções SET e CALL da objetiva**

A câmara exibe "SET $\bullet$ " quando a posição de focagem é guardada, utilizando a opção SET, e "CALL(" quando uma posição de focagem guardada é restaurada através da opção CALL. Para mais informações sobre SET e CALL, consulte o manual da objetiva.

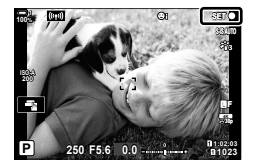

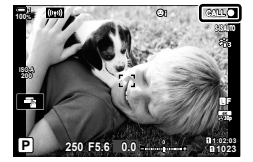

## **Predefinições**

As predefinições para novas funções e as predefinições modificadas são as seguintes.

- \*1: Podem ser guardadas utilizando [Atribuir a Modo person.].
- \*2: A predefinição pode ser restaurada utilizando [Repor] (completo).
- \*3: A predefinição pode ser restaurada utilizando [Repor] (básico).

### G **Menu de Personalização**

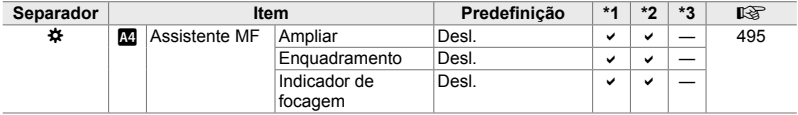

*10*

# **OLYMPUS**

#### OLYMPUS EUROPA SE & CO. KG =

Instalacões: Consumer Product Division Wendenstrasse 14-18.

20097 Hamburgo, Alemanha Endereço postal:

Tel.: +49 40-23 77 3-0 /

Fax: +49 40-23 07 61

Entrega de mercadorias: Modul H, Willi-Bleicher Str. 36, 52353 Düren, Alemanha Postfach 10 49 08.

20034 Hamburgo, Alemanha

#### Assistência Técnica ao Cliente Europeu:

Consulte a nossa página de internet em http://www.olympus-europa.com ou contacte-nos através do nosso NÚMERO DE TELEFONE GRÁTIS\*: 00800 - 67 10 83 00 Para Áustria, Bélgica, Dinamarca, Finlândia, França, Alemanha, Luxemburgo, Holanda, Noruega, Polónia, Portugal, Espanha, Suécia, Suíça, Reino Unido 810-800 67 10 83 00 para a Rússia 800 167 777 para a República Checa

\* Tenha em atenção que alguns prestadores de serviços telefónicos não permitem o acesso a números 00800 ou exigem um prefixo adicional. Nestes casos, poderão ser aplicadas taxas. Contacte diretamente o seu prestador de servicos para obter mais informações.

Para todos os países europeus não indicados e caso não consiga obter ligação através dos números supracitados, por favor use os seguintes NÚMEROS A COBRAR: +49 40 - 237 73 899